P3PC-3662-01FRZ0

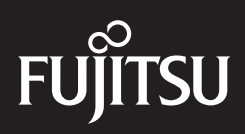

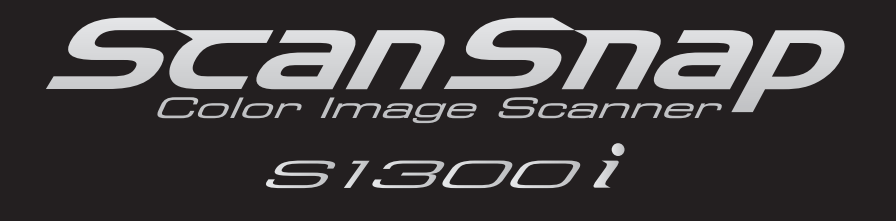

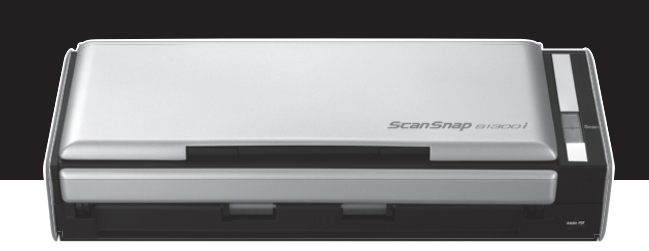

# **Guide d'utilisation**

## <span id="page-1-0"></span>**Introduction**

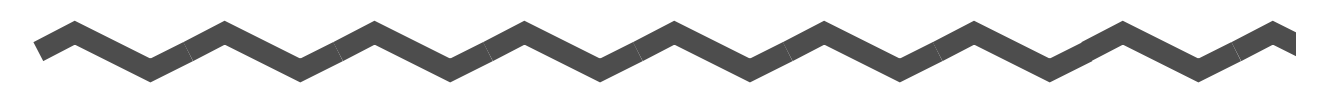

Nous vous remercions d'avoir choisi le scanneur d'images couleurs ScanSnap S1300i (ci-après nommé « le ScanSnap »).

Dans ce guide, vous trouverez des explications relatives à l'installation et à l'utilisation du ScanSnap.

Avant d'utiliser le ScanSnap, assurez-vous d'avoir lu ce guide ainsi que les Instructions préliminaires avec soin et dans leur intégralité.

Nous espérons que ce guide vous sera d'une grande utilité au moment d'utiliser le ScanSnap.

Si vous utilisez le système d'exploitation Microsoft<sup>®</sup> Windows<sup>®</sup>, le programme Adobe<sup>®</sup> Acrobat® (7.0 au minimum) ou Adobe® Reader™ (7.0 au minimum) doit, au préalable, être installé pour pouvoir consulter et imprimer ce guide.

#### **Les marques**

Microsoft, Windows, Windows Vista, Excel, PowerPoint, Outlook, SharePoint et Entourage sont des marques déposées ou commerciales de Microsoft Corporation aux États-Unis et/ou dans d'autres pays.

Word est le produit de Microsoft Corporation aux États-Unis.

Apple, le logo Apple, Mac, Mac OS et iPhoto sont des marques commerciales d'Apple Inc. Adobe, le logo Adobe, Acrobat et Adobe Reader sont des marques déposées ou des appellations commerciales d'Adobe Systems Incorporated aux États-Unis et/ou dans d'autres pays.

Intel, Pentium et Intel Core sont des marques déposées ou commerciales d'Intel Corporation aux États-Unis et dans d'autres pays.

Cardiris est une marque commerciale d'I.R.I.S.

ABBYY™ FineReader™ Engine ©2011 ABBYY. OCR by ABBYY

ABBYY et FineReader sont des marques commerciales d'ABBYY.

Evernote est une marque déposée ou commerciale d'Evernote Corporation.

Google, Google Documents et Android sont des marques déposées ou commerciales de Google Inc.

Salesforce, le logo Salesforce et Salesforce CRM sont des marques déposées ou commerciales de salesforce.com, inc. aux États-Unis et dans d'autres pays.

ScanSnap, le logo ScanSnap, CardMinder et Rack2-Filer sont des marques déposées ou commerciales de PFU LIMITED au Japon.

Les autres noms d'entreprises et de produits cités dans ce guide sont des marques déposées ou commerciales de leurs détenteurs respectifs.

#### **Fabricant**

#### PFU LIMITED

International Sales Dept., Imaging Business Division, Products Group Solid Square East Tower 580 Horikawa-chô, Saiwai-ku, Kawasaki-shi, Kanagawa 212-8563, JAPON Téléphone : (81-44) 540-4538

© PFU LIMITED, 2012

#### **Avis de non-responsabilité**

#### z**Reproductibilité des images numérisées**

Assurez-vous que l'image numérisée avec le ScanSnap correspond à vos attentes (ex. exactitude de la taille de l'image reproduite, nombre d'informations, fidélité, contenu et couleur).

#### z**Avant de rendre le document original**

Vérifiez les images numérisées avec le ScanSnap en utilisant une application associée et assurez-vous que l'intégralité des données a été générée avant de vous séparer de l'original.

Il est de la responsabilité du client de stocker et de gérer l'image numérisée, mais aussi de rendre le document original numérisé avec le ScanSnap.

#### **Les guides**

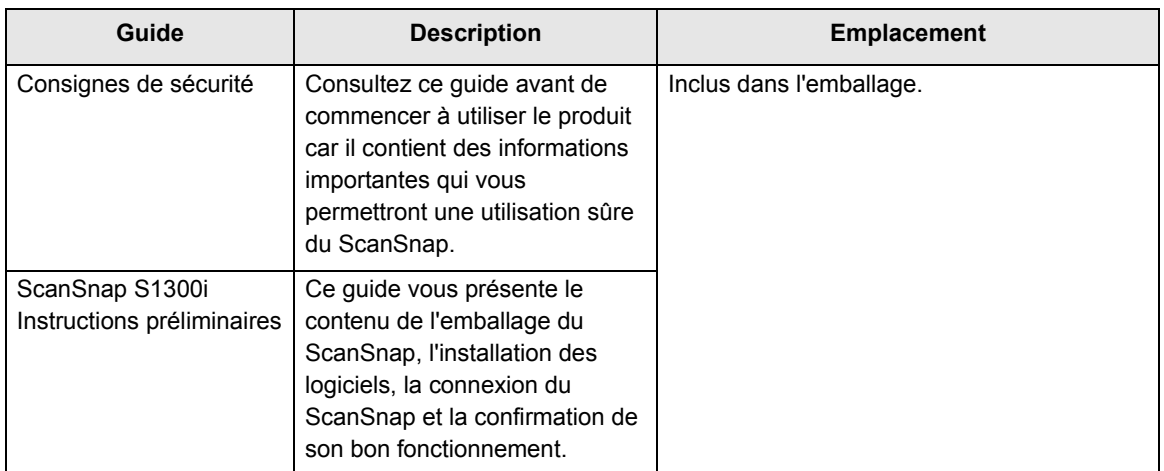

Consultez les guides suivants autant de fois que nécessaire lorsque vous utilisez le ScanSnap.

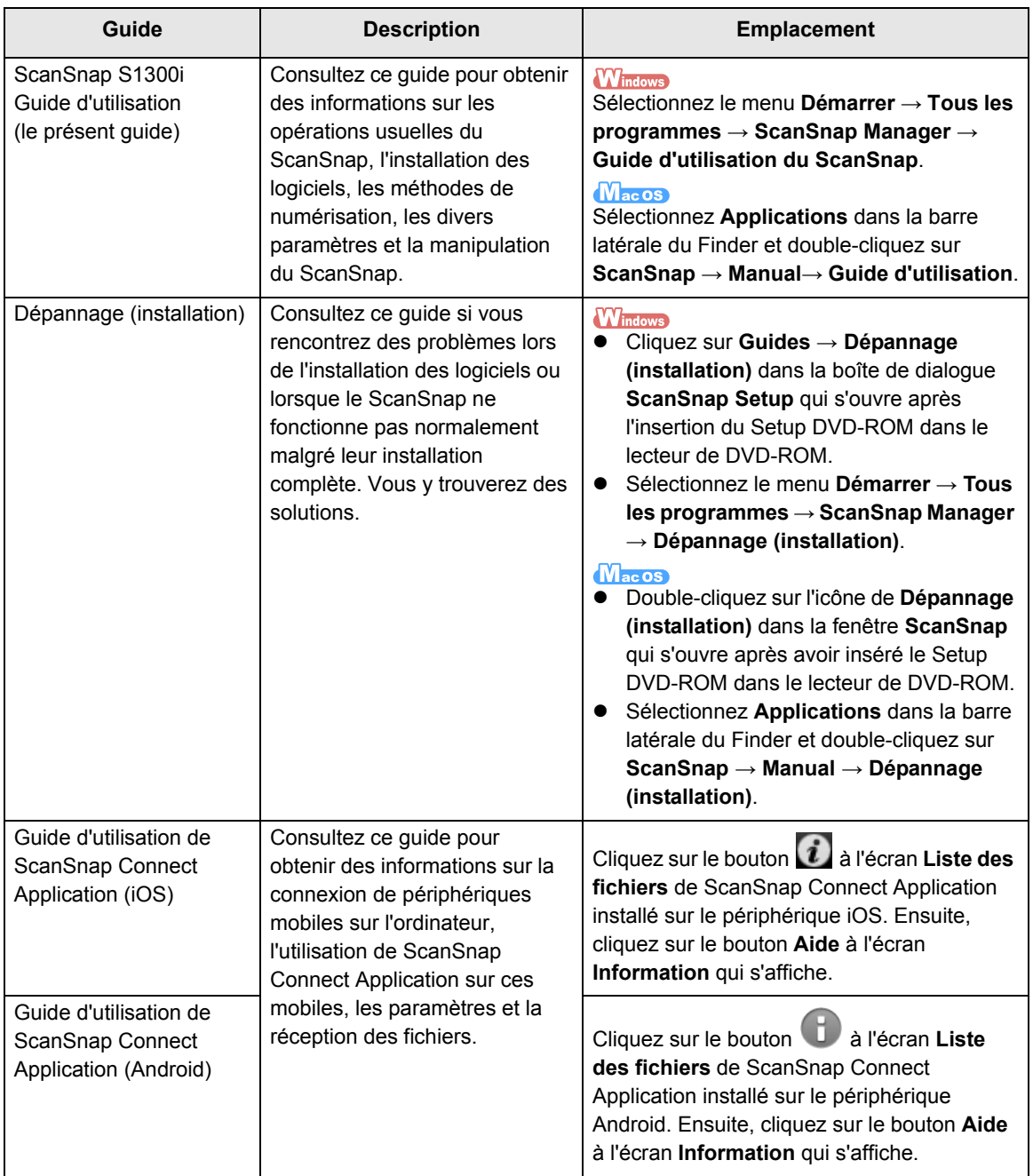

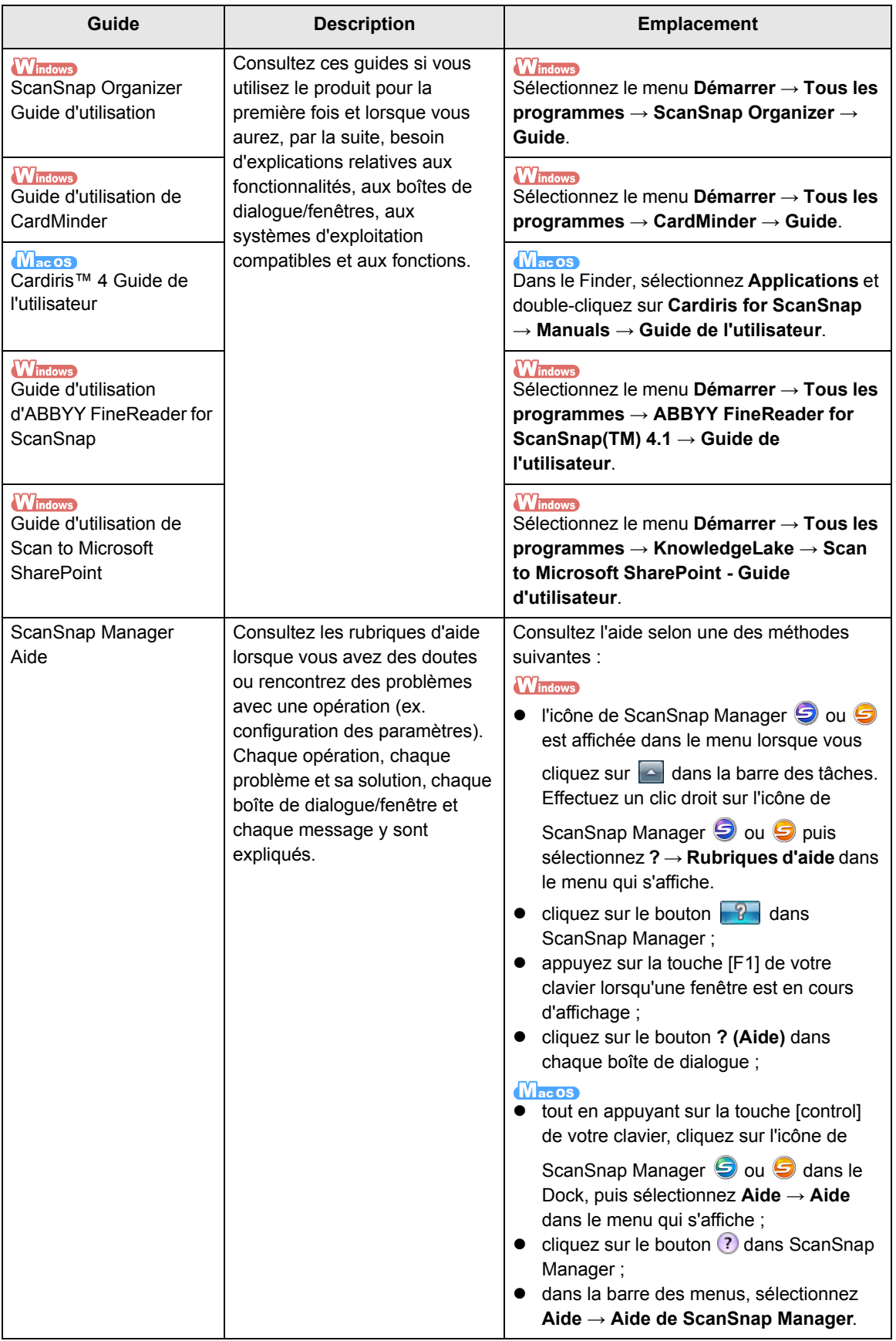

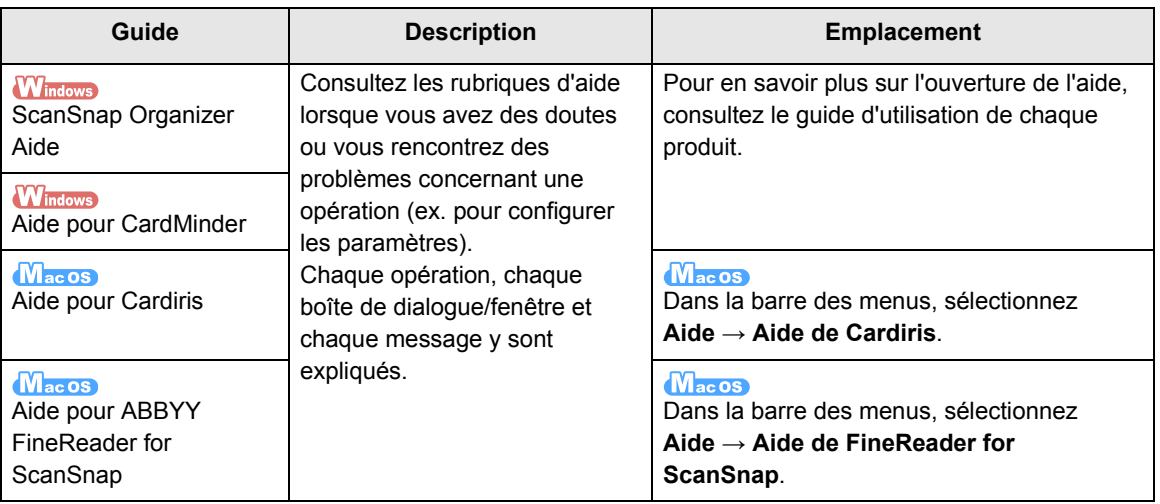

## <span id="page-6-0"></span>■ **À propos de ce guide**

#### **Structure**

Ce guide est structuré de la manière suivante :

#### **[Présentation du ScanSnap](#page-16-0)**

Ce chapitre vous présente les fonctionnalités du ScanSnap, ses composants, les plateformes requises ainsi que les opérations usuelles.

#### **[Installation du logiciel](#page-38-0)**

Ce chapitre vous présente les composants du logiciel fourni avec le ScanSnap et vous guide dans leur installation.

#### **[Utiliser le ScanSnap \(avec Windows\)](#page-69-0)[/Utiliser le ScanSnap \(avec Mac OS\)](#page-271-0)**

Ce chapitre vous explique comment numériser, modifier ou sauvegarder les paramètres de numérisation, ajouter, modifier ou supprimer un profil, ainsi que de nombreuses autres fonctions disponibles.

#### **[Dépannage](#page-439-0)**

Ce chapitre vous propose des solutions aux problèmes rencontrés comme, par exemple, dégager un bourrage de document.

#### **[Entretien](#page-440-0)**

Dans ce chapitre, vous trouverez des explications sur les produits d'entretien et le nettoyage du ScanSnap.

#### **[Consommables](#page-448-0)**

Ce chapitre vous explique comment obtenir obtenir un nouveau séparateur et un nouveau rouleau de prise afin de procéder à leur remplacement.

#### **[Annexe](#page-462-0)**

Vous trouverez, dans cette annexe, des informations sur les mises à jour de ScanSnap Manager, la désinstallation du logiciel, les paramètres disponibles selon la méthode de numérisation et les spécifications d'installation du ScanSnap.

Pour une meilleure compréhension du ScanSnap, veuillez lire ce guide en respectant l'ordre des chapitres énoncés depuis « Présentation du ScanSnap » jusqu'à « Utilisation du ScanSnap ».

### **Symboles utilisés dans ce guide**

Les indications suivantes sont utilisées dans ce guide afin d'éviter tout risque d'accident ou de dommages à vous et toute autre personne présente ainsi qu'à votre propriété. Ces avertissements se composent d'un niveau d'alerte et d'une description. Voici la liste des divers avertissements et leur signification.

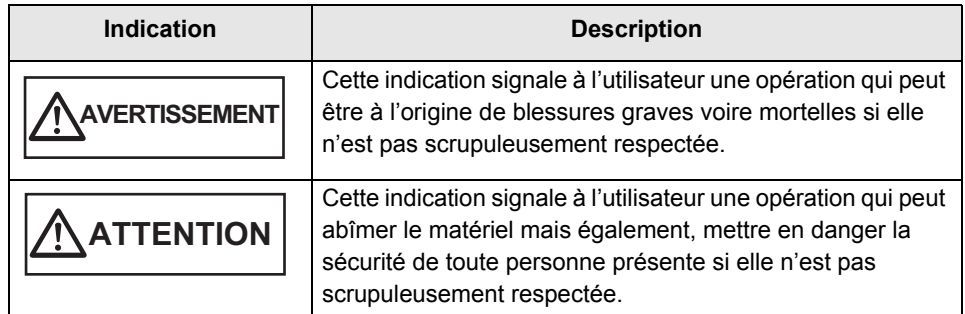

Parallèlement à ces indications, les symboles suivants sont également utilisés dans ce manuel.

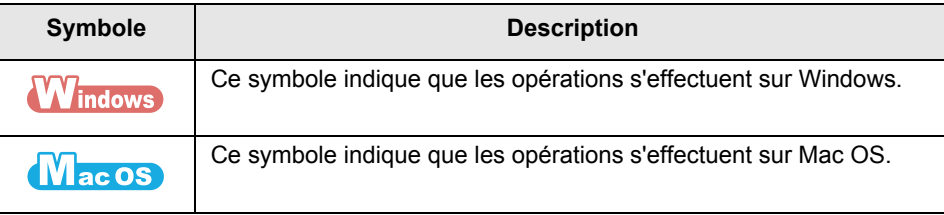

#### **Utilisation des flèches dans ce guide**

Une flèche orientée vers la droite « → » est utilisée pour énumérer une suite d'opérations à effectuer.

Exemple : sélectionnez le menu **Démarrer** → **Poste de travail**.

#### **Les captures d'écran de ce guide**

#### z**Fenêtres de Windows**

Les captures d'écran insérées dans le présent guide ont été réalisées selon les directives de Microsoft Corporation.

Elles sont extraites du système d'exploitation Windows 7.

Selon le système d'exploitation, les écrans et les manipulations peuvent différer de ceux exprimés dans le guide.

**-** icône de la barre des tâches

L'icône de ScanSnap Manager  $\bigcirc$  ou  $\bigcirc$  s'affiche dans le menu qui apparaît lorsque vous cliquez sur

 $\Box$  dans la barre des tâches.

Pour un affichage permanent de l'icône de ScanSnap Manager S ou S dans la barre des tâches, glissez-déposez l'icône  $\Box$  ou  $\Box$  dans la barre des tâches.

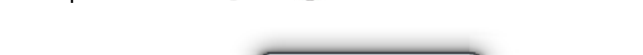

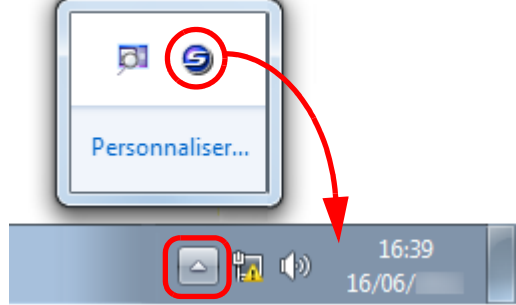

Les explications fournies dans ce guide sont valables dans le cas d'un affichage permanent de l'icône

de ScanSnap Manager **ou dans la barre des tâches.** 

#### z**Fenêtres de Mac OS**

Les captures d'écran du présent guide ont été réalisées avec le système d'exploitation Mac OS X v10.6.

Les fenêtres et opérations peuvent légèrement différer selon la version de Mac OS.

En vue d'une amélioration du produit, les captures d'écran de ce guide sont sujettes à des modifications sans préavis.

Si les captures d'écran présentées dans le guide diffèrent de celles de votre système d'exploitation, suivez les indications affichées à l'écran.

### **Abréviations utilisées dans ce guide**

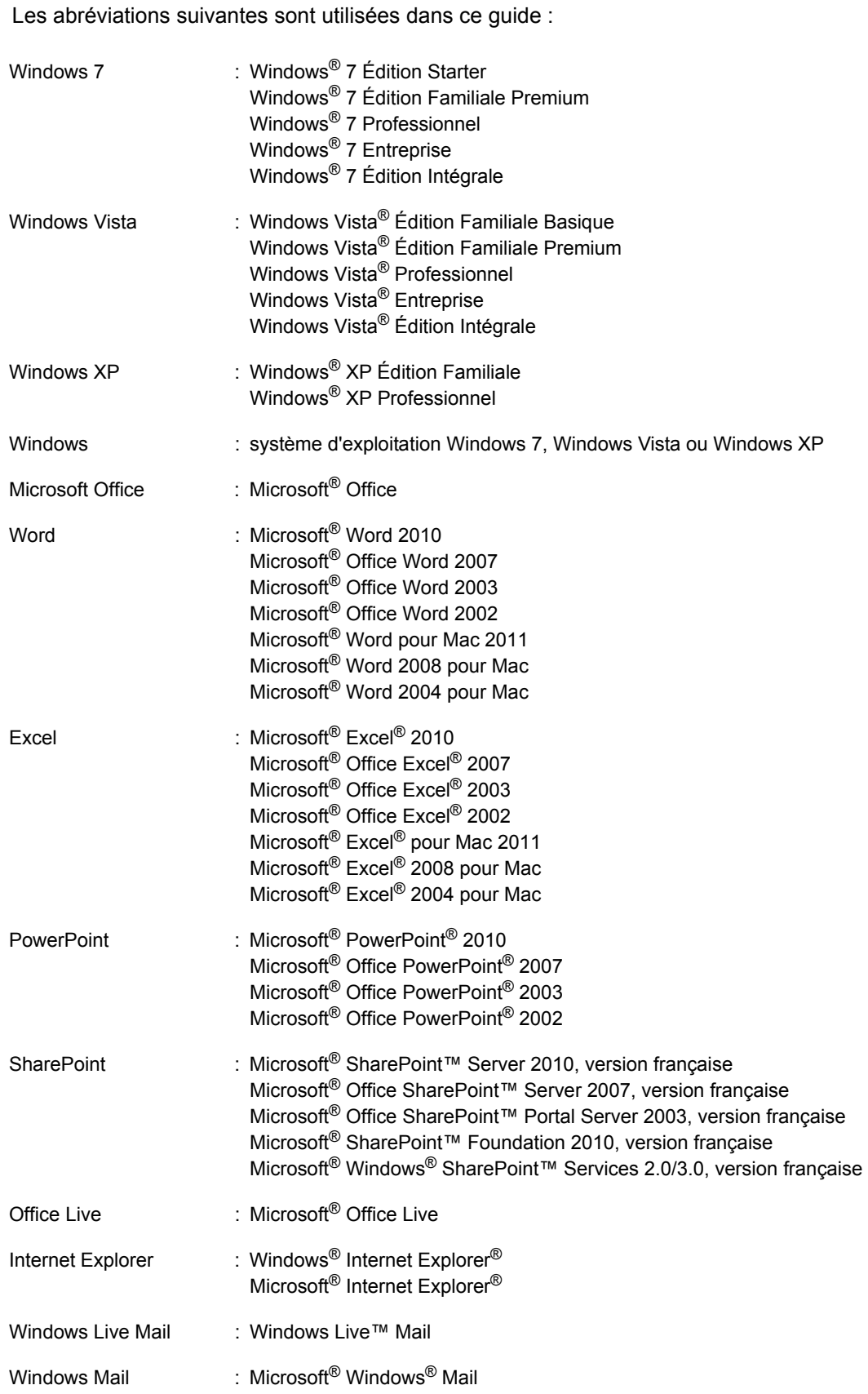

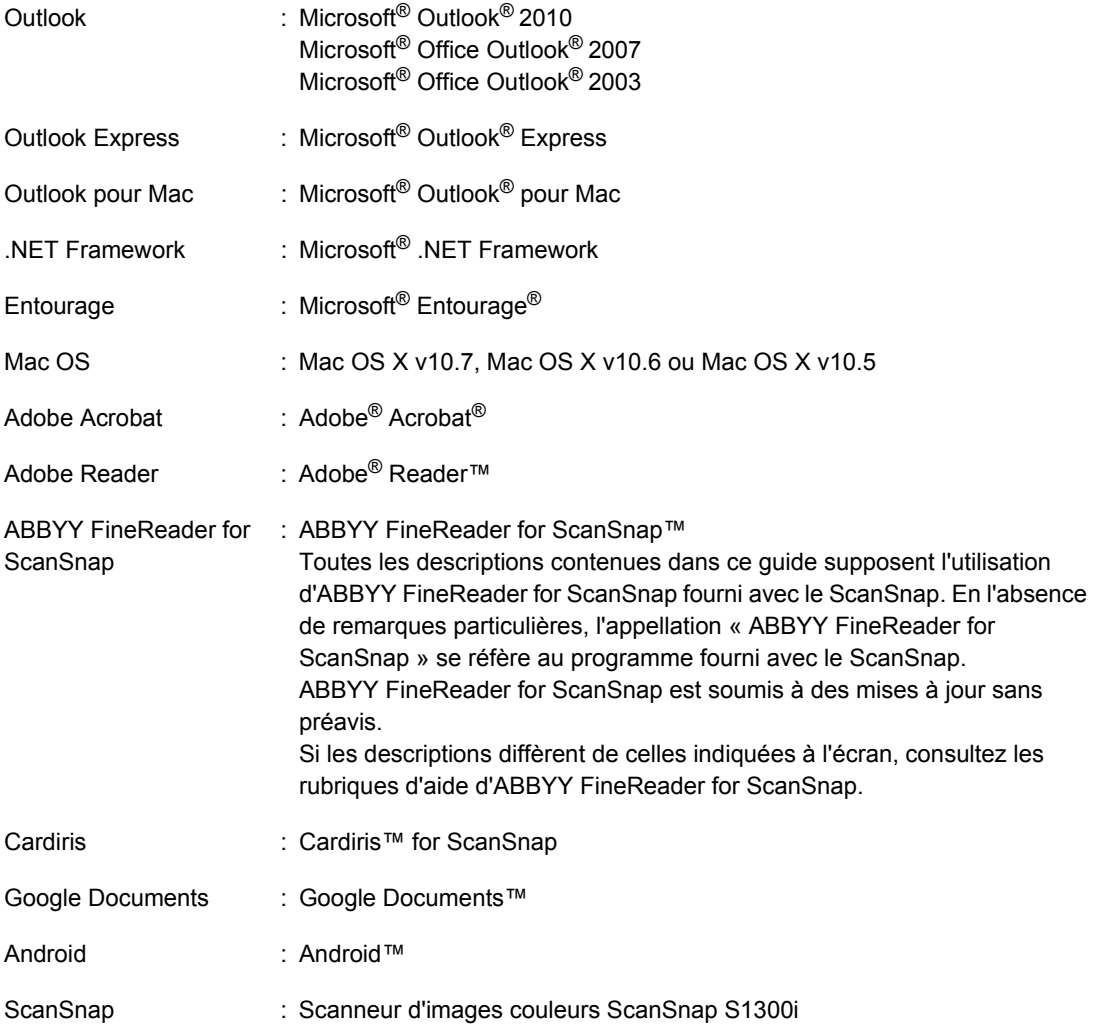

# Table des matières

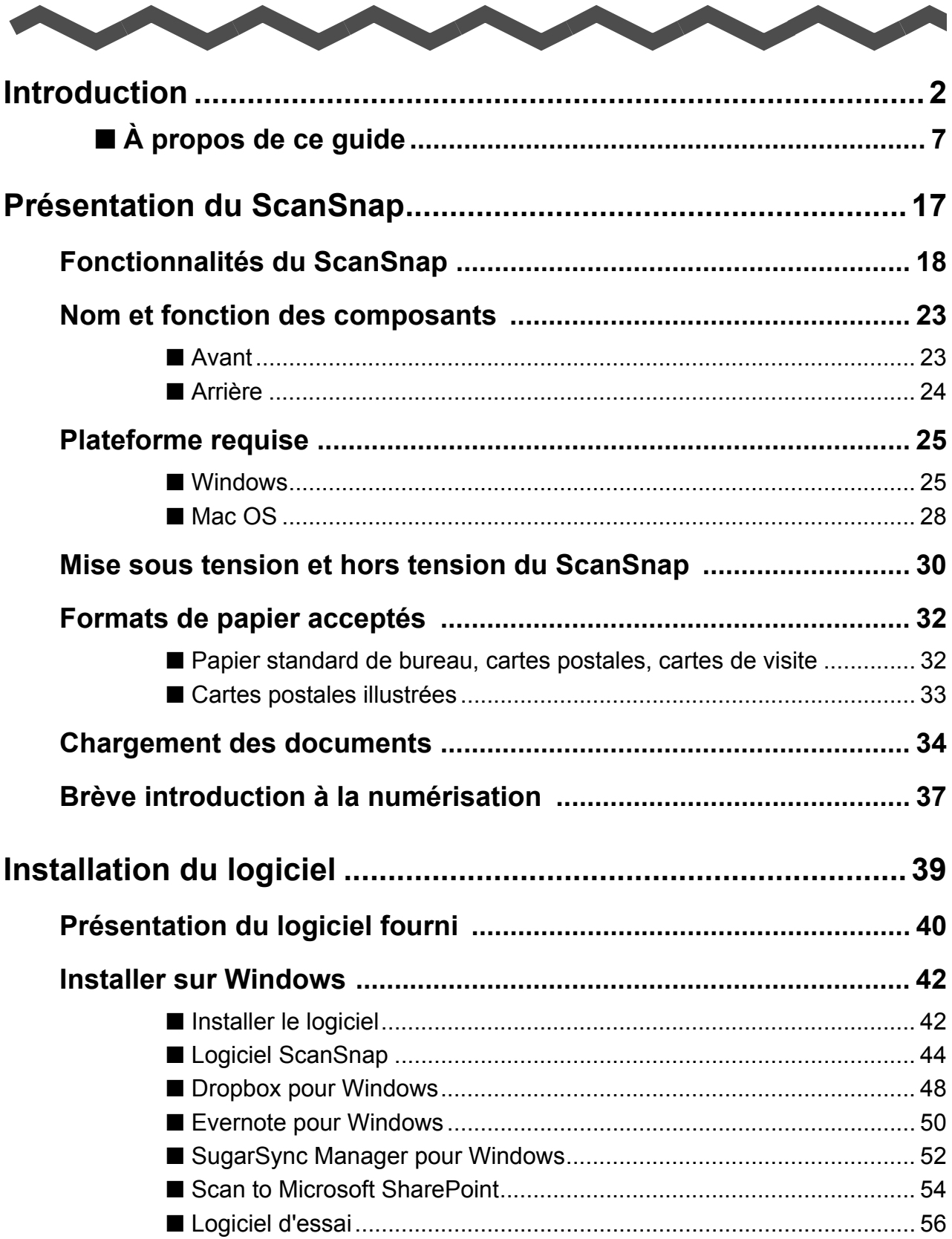

**Contract Contract Contract Contract** 

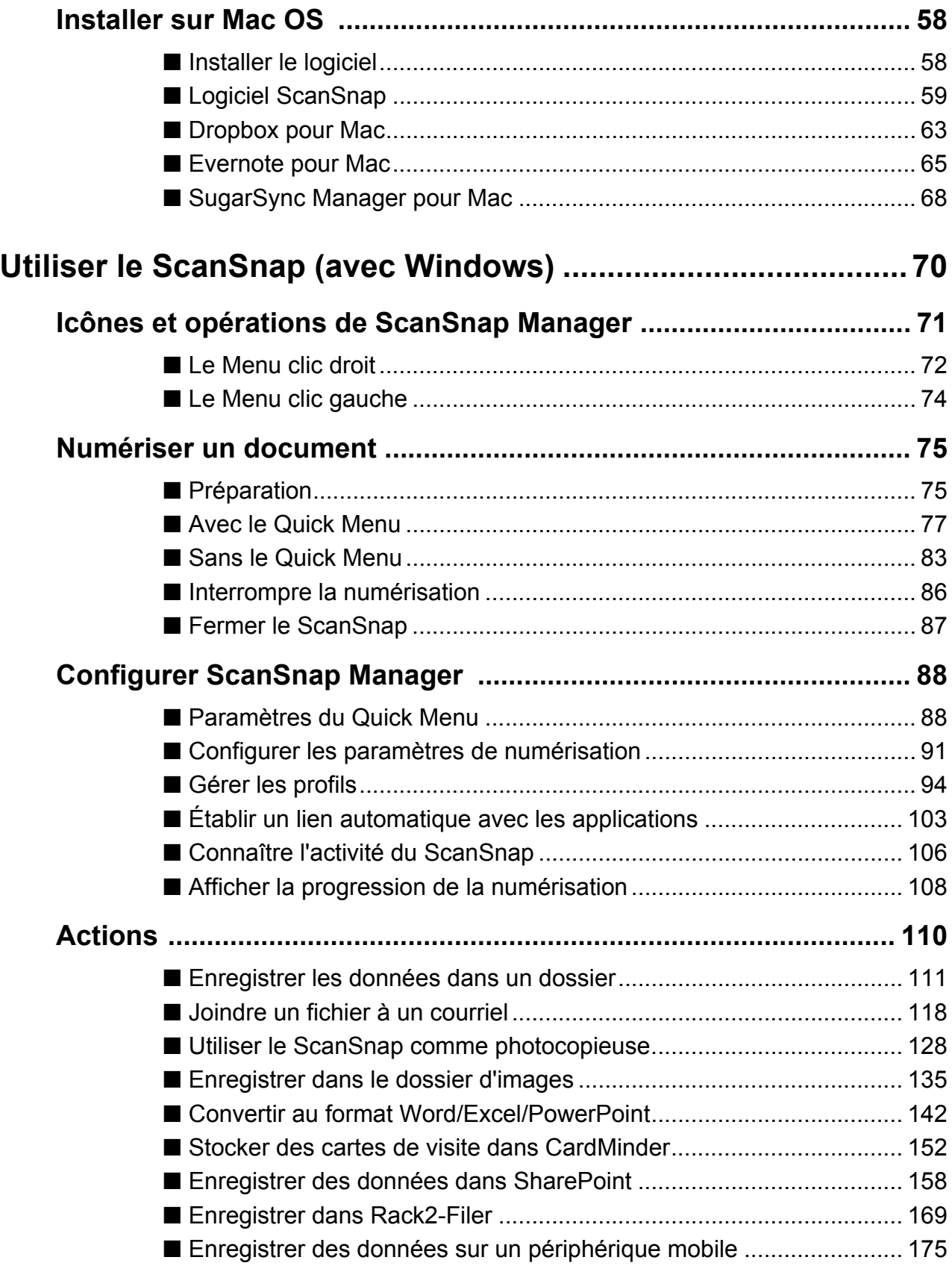

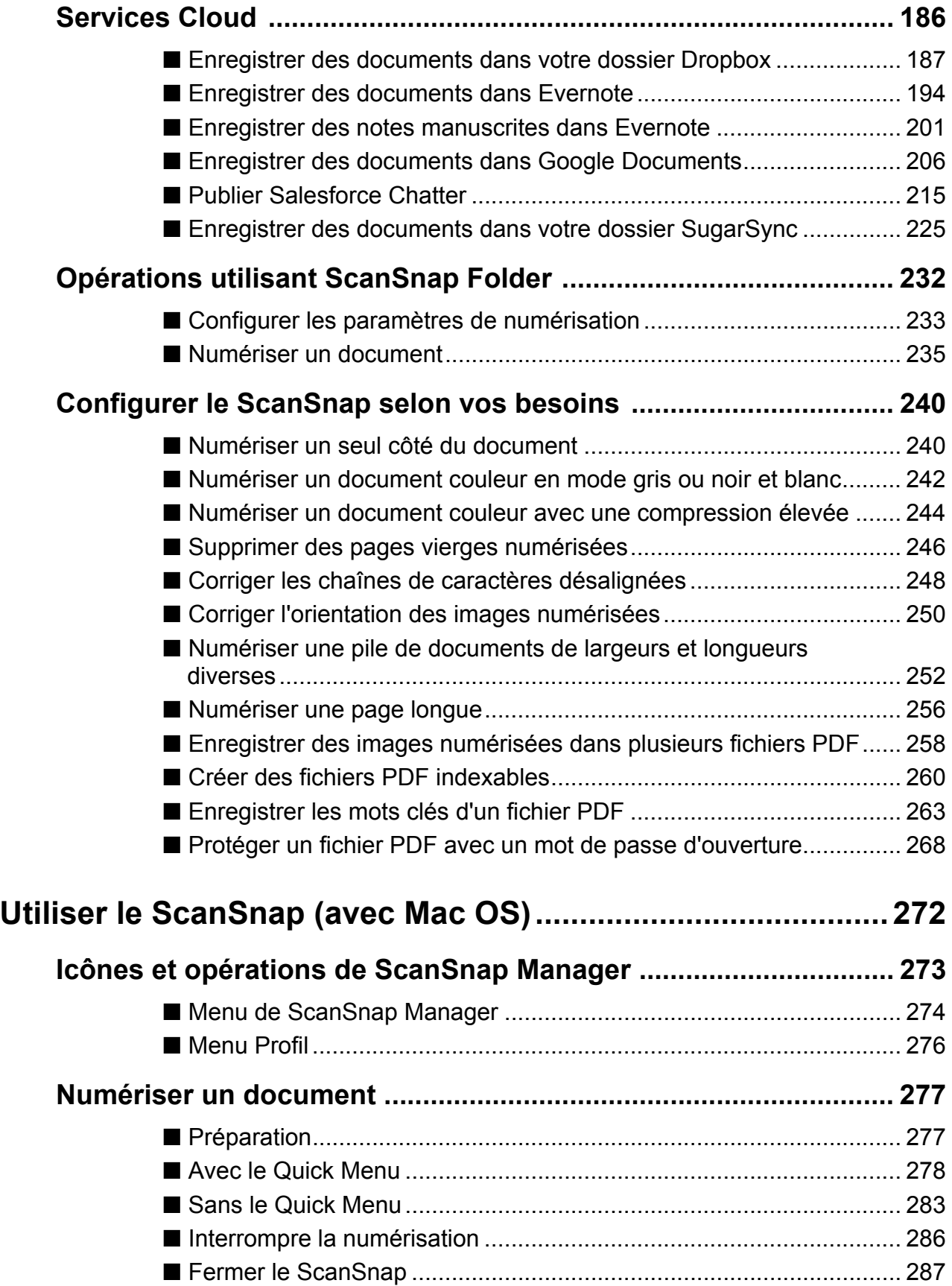

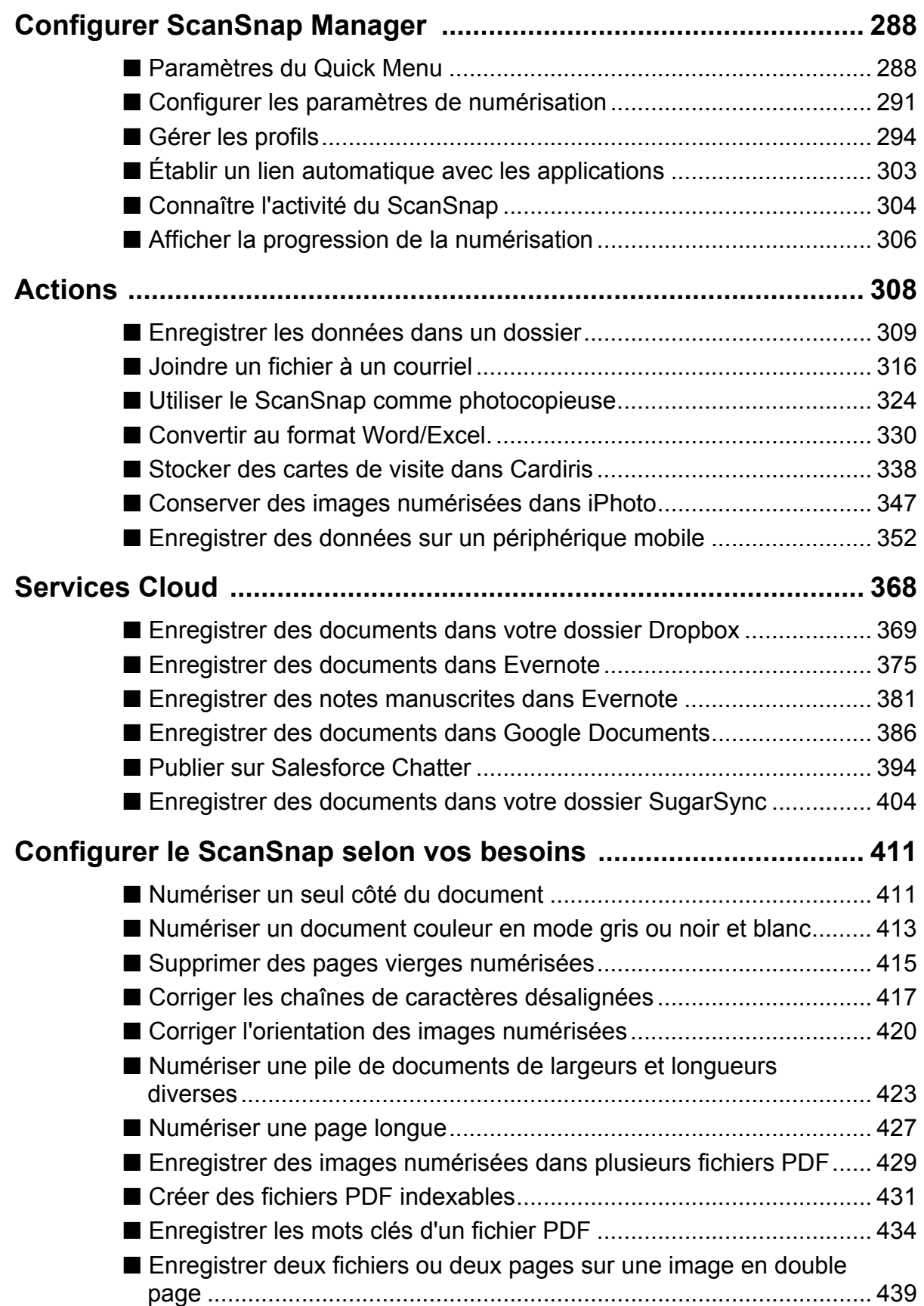

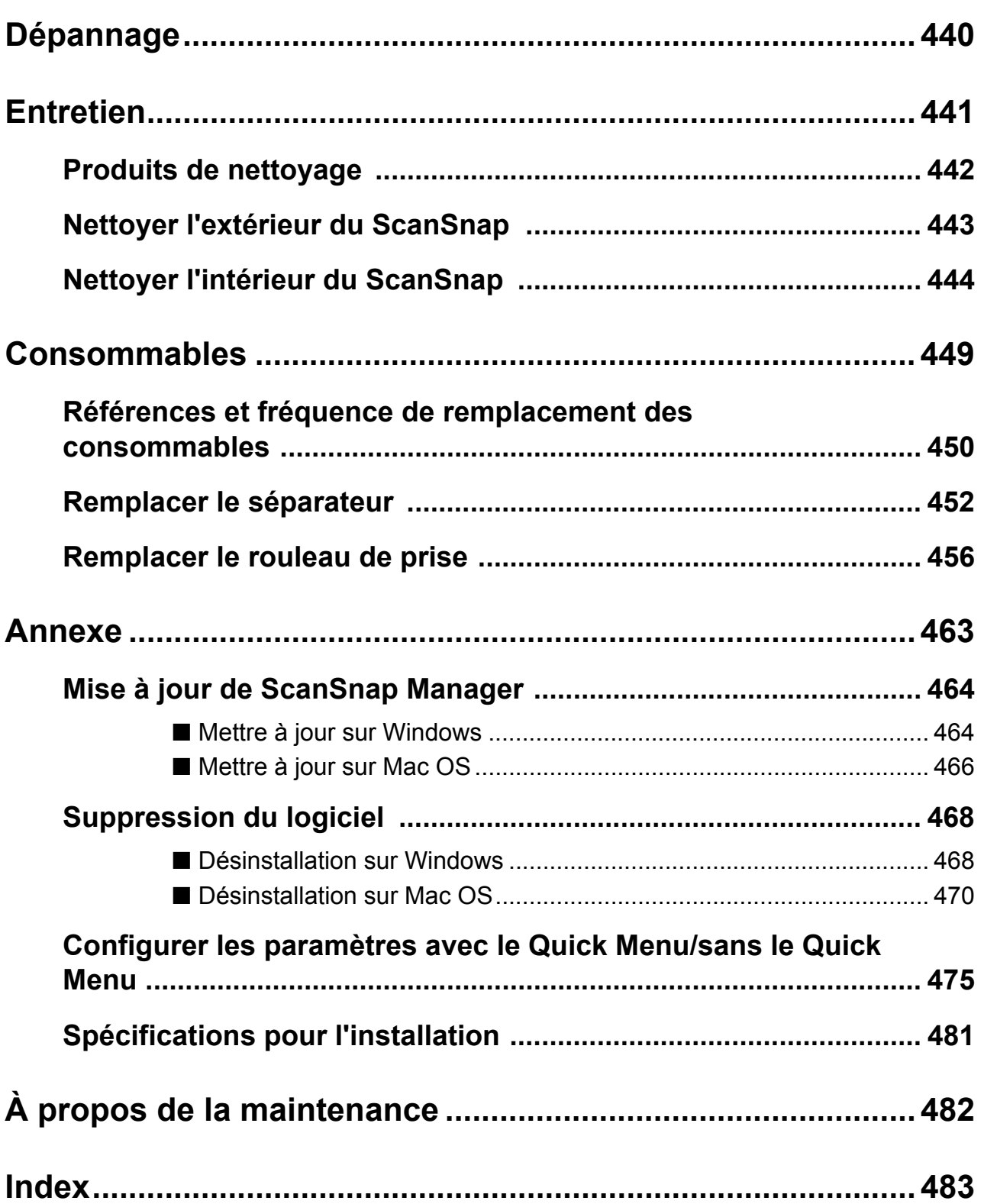

# <span id="page-16-1"></span><span id="page-16-0"></span>**Présentation du ScanSnap**

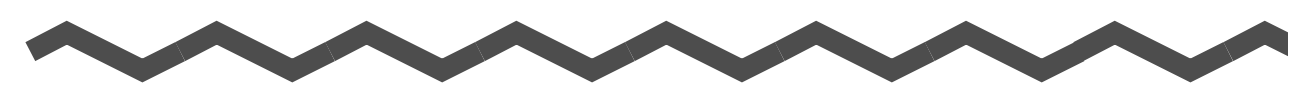

Ce chapitre vous présente les fonctionnalités du ScanSnap, ses composants, les plateformes requises ainsi que les opérations usuelles.

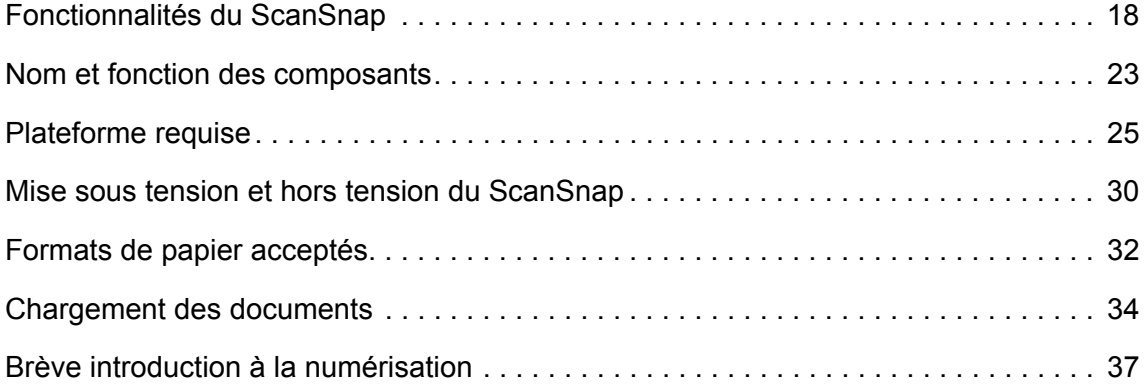

## <span id="page-17-0"></span>**Fonctionnalités du ScanSnap**

Les principales fonctionnalités du ScanSnap sont les suivantes :

z**Conversion des documents en données numériques, uniquement en appuyant sur la touche [Scan]**

Après avoir converti en fichiers PDF ou JPEG, les feuilles qui encombrent votre bureau, vous pourrez les consulter, les éditer, les gérer et les archiver sur votre ordinateur.

#### z**Numérisation rapide**

Des documents recto verso couleur au format A4 ou Lettre peuvent être numérisés aux vitesses moyennes suivantes :

- connexion avec un câble d'alimentation : env. 12 feuilles par minute
- connexion avec un câble d'alimentation USB : env. 4 feuilles par minute
- Plateforme requise

#### **W**indows

Intel® Core™2 Duo 2,2 GHz au minimum systèmes d'exploitation Windows 7, Windows Vista ou Windows XP

#### **MacOS**

Intel® Core™2 Duo 2,4 GHz au minimum Mac OS X v10.7, Mac OS X v10.6 ou Mac OS X v10.5

• Paramètres de numérisation\*

À condition que **Qualité de l'image** soit défini sur **Normale**, **Mode couleur** sur **Détection auto des couleurs**, **Taux de compression** sur **3** et que tous les autres paramètres conservent leur valeur par défaut.

- \* : selon le document, la numérisation pourrait être lente en mode **N&B** (noir et blanc). Exemple : numérisation de la page d'une brochure en mode **N&B** (image couleur à convertir en noir et blanc).
	- la numérisation sera lente si vous activez les paramètres **Correction automatique des chaînes de caractères désalignées** et/ou **Rotation automatique des images**.

#### z**Peu encombrant**

Plus petit que le format A4 ou Lettre, le ScanSnap prendra peu de place sur votre bureau.

#### ● Compact, léger et portatif

Le ScanSnap est compact et léger. Ainsi, vous pourrez l'emporter avec vous, en plus de votre ordinateur portable. Par ailleurs, vous pouvez alimenter le ScanSnap en branchant le câble d'alimentation USB sur le port USB de votre ordinateur portable.

#### z**Le « Quick Menu » ou un menu simple et concis**

Même si vous utilisez le ScanSnap pour la première fois, le Quick Menu vous permettra de l'utiliser sans peine. Appuyez uniquement sur la touche [Scan] du scanneur pour numériser votre document et le Quick Menu s'ouvrira afin de vous permettre de sélectionner une action de votre choix.

 $W_{\text{indows}} \leftrightarrow \text{page 77}$  $W_{\text{indows}} \leftrightarrow \text{page 77}$  $W_{\text{indows}} \leftrightarrow \text{page 77}$ 

 $M_{\text{ac}}$ os  $(\rightarrow$  [page 278\)](#page-277-1)

#### z**Distinction automatique des documents couleur et noir et blanc**

Le ScanSnap détermine le mode couleur de chaque document. Ainsi, les documents couleurs sont enregistrés en mode couleur, les documents noir et blanc sont enregistrés en mode noir et blanc et les documents noir et blanc composés de photographies ou d'illustrations sont enregistrés en gamme de gris. Cette fonction va optimaliser la taille des fichiers PDF.

#### z**Numérisation de plusieurs documents de tailles différentes**

Le format d'une page étant automatiquement détecté, inutile de modifier les paramètres à chaque numérisation.

 $W_{\text{indows}} \leftrightarrow \text{page 252}$ 

 $\mathbf{M}\text{acos} \rightarrow \text{page }423$ 

#### z**Définition automatique de la résolution selon le format de page**

Dans un premier temps, le document est numérisé avec une résolution de 300 ppp. Si sa longueur est inférieure ou égale à 148 mm (5,83 po), l'image numérisée sera enregistrée sous 300 ppp ; tandis que la résolution passera à 200 ppp pour les documents les plus longs. En cas de liaison avec une application de reconnaissance textuelle (ex. pour numériser des cartes de visite), vous pouvez enregistrer les images numérisées sous une haute résolution sans avoir à modifier les paramètres de numérisation.

#### z**Création de fichiers PDF indexables**

Vous pouvez créer des fichiers PDF indexables en effectuant une reconnaissance textuelle automatique sur les fichiers PDF numérisés.

Vous pouvez également réaliser une reconnaissance textuelle sur des passages surlignés au feutre fluorescent d'un document en noir et blanc et les enregistrer en tant que mots clés du fichier PDF.

 $W_{\text{indows}} \leftrightarrow$  [page 260](#page-259-1))  $M_{\text{acos}} \rightarrow$  [page 431](#page-430-1))

#### z**Envoi par courriel ou impression des images numérisées**

Vous pouvez joindre une image numérisée à un courriel sans besoin d'ouvrir une application quelconque ou l'imprimer sans utiliser de photocopieur.

#### **Windows**

- Joindre un fichier à un courriel ( $\rightarrow$  [page 118\)](#page-117-1)
- Imprimer ( $\rightarrow$  [page 128\)](#page-127-1)

#### $M_{\rm accos}$

- Joindre un fichier à un courriel ( $\rightarrow$  [page 316\)](#page-315-1)
- Imprimer ( $\rightarrow$  [page 324\)](#page-323-1)

#### ● Compatible avec Windows et Mac OS

Vous pourrez utiliser le ScanSnap de la manière qui convient le mieux à votre système d'exploitation, parmi Windows et Mac OS\*.

- \* : Les fonctions suivantes seront indisponibles si votre système d'exploitation est Mac OS.
	- Compression couleur élevée
	- Orientation du document vers l'extérieur
	- Mot de passe pour les fichiers PDF

#### ● Conversion d'un document papier en un fichier Word, Excel ou **PowerPoint**

Utilisez le programme ABBYY FineReader for ScanSnap fourni avec le ScanSnap pour directement convertir l'image numérisée au format Word, Excel ou PowerPoint. Avec Mac OS, seules les conversions en fichiers Word et Excel sont possibles.

 $W_{\text{indows}} \leftrightarrow \text{page 142}$  $W_{\text{indows}} \leftrightarrow \text{page 142}$  $W_{\text{indows}} \leftrightarrow \text{page 142}$ 

 $\mathbf{M}\text{acos} \rightarrow \mathbf{p}$ age 330)

#### ●Tri et gestion des images numérisées en établissant un lien avec **ScanSnap Organizer**

- Enregistrement de mots-clés (indexation intelligente) Vous pourrez créer des mots clés avec les méthodes suivantes :
	- reconnaissance d'une chaîne de caractères sur une page (traitement OCR) et enregistrement en tant que mot clé (zone OCR) ;
	- enregistrement de n'importe quelle chaîne de caractères en tant que mot clé ;
	- enregistrement d'une chaîne de caractères surlignée en tant que mot-clé ;
	- glissé-déposé d'un mot dans la liste des mots clés (ajout d'un mot clé avec un glissé-déposé).

Vous pourrez visualiser les mots clés sur les vignettes (superposition des mots clés sur les images numérisées).

- Distribution des fichiers par mots clés (tri automatique) Les fichiers pourront également être classés dans des dossiers selon le mot clé enregistré en tant que condition du tri.
- $\bullet$  Recherche de plusieurs fichiers Les fichiers pourront être retrouvés rapidement par nom, mot clé, texte ou date.

• Copie des sections surlignées

Les passages d'une page surlignés au feutre fluorescent pourront être copiés et collés dans un fichier différent en vue de créer un album de coupures.

 $W_{\text{intows}} \leftrightarrow$  Aide de ScanSnap Organizer)

#### z**Classement simple des cartes de visite**

Grâce à l'application fournie avec le ScanSnap, la reconnaissance textuelle pourra être effectuée sur les cartes de visite qui seront alors facilement converties en données numériques. Avec CardMinder, vous pouvez créer une base de données qui facilitera la recherche des cartes de visite converties en données numériques.

L'application fournie est la suivante :

 $W_{\text{intows}}$  CardMinder ( $\rightarrow$  [page 152](#page-151-1))

 $M_{\text{ac}}$ os Cardiris ( $\rightarrow$  [page 338](#page-337-1))

**• Partage des documents convertis en données numériques** Windows

Vous pouvez partager des documents en enregistrant les images numérisées directement dans SharePoint ou Office Live.

 $W$ indows  $(\rightarrow$  [page 158\)](#page-157-1)

#### z**Accès aux documents convertis en données numériques à tout moment, n'importe où**

Le ScanSnap peut être mis en liaison avec les services cloud suivants (\*).Grâce à une liaison avec ces services vous pourrez consulter les images numérisées à tout moment depuis un ordinateur ou un smartphone et ce, où que vous soyez.

- $\bullet$  Dropbox
- Evernote
- **•** Google Docs
- Salesforce Chatter
- SugarSync
	- \* : "Services cloud" fait référence aux services qui permettent à l'utilisateur de sauvegarder des documents ou des photographies (convertis en données numériques) sur un réseau et d'y avoir accès, à tout moment, depuis un ordinateur ou un smartphone.

 $\frac{1}{2}$  ( $\rightarrow$  [page 186](#page-185-1))

 $M_{\text{acc}}$  ( $\rightarrow$  [page 368](#page-367-1))

#### z**Enregistrement des documents convertis en données numériques sur un périphérique mobile**

Vous pouvez enregistrer les images sur un périphérique mobile (ex. tablettes tactiles, smartphones).

 $\frac{1}{2}$  ( $\rightarrow$  [page 175](#page-174-1))

 $\mathbf{M}$ acos ( $\rightarrow$  [page 352](#page-351-1))

#### z**Fusion de deux images numérisées en une seule**

Vous pouvez fusionner, verticalement ou horizontalement, deux images numérisées pour qu'elles n'en forment qu'une seule.

 $W_{\text{intows}} \leftrightarrow$  Aide de ScanSnap Organizer)

 $\sqrt{\mathsf{Macos}}$  ( $\rightarrow$  Aide de ScanSnap Manager)

#### z**Liaison vers une grande variété d'applications grâce à ScanSnap Folder** Windows

Vous pouvez utiliser ScanSnap Folder afin de lier une grande variété d'applications, telles que Web (Webmail, services cloud...).

En sélectionnant ScanSnap Folder depuis la fenêtre de sélection du fichier de l'application, vous pouvez directement utiliser le fichier de l'image numérisée.

 $W_{\text{indows}} \leftrightarrow \text{page 232}$  $W_{\text{indows}} \leftrightarrow \text{page 232}$  $W_{\text{indows}} \leftrightarrow \text{page 232}$ 

Remarque : le ScanSnap n'est pas conforme aux normes standard TWAIN, ISIS et WIA.

## <span id="page-22-0"></span>**Nom et fonction des composants**

Cette partie vous présente les composants du ScanSnap ainsi que leurs fonctions.

## <span id="page-22-1"></span>■ **Avant**

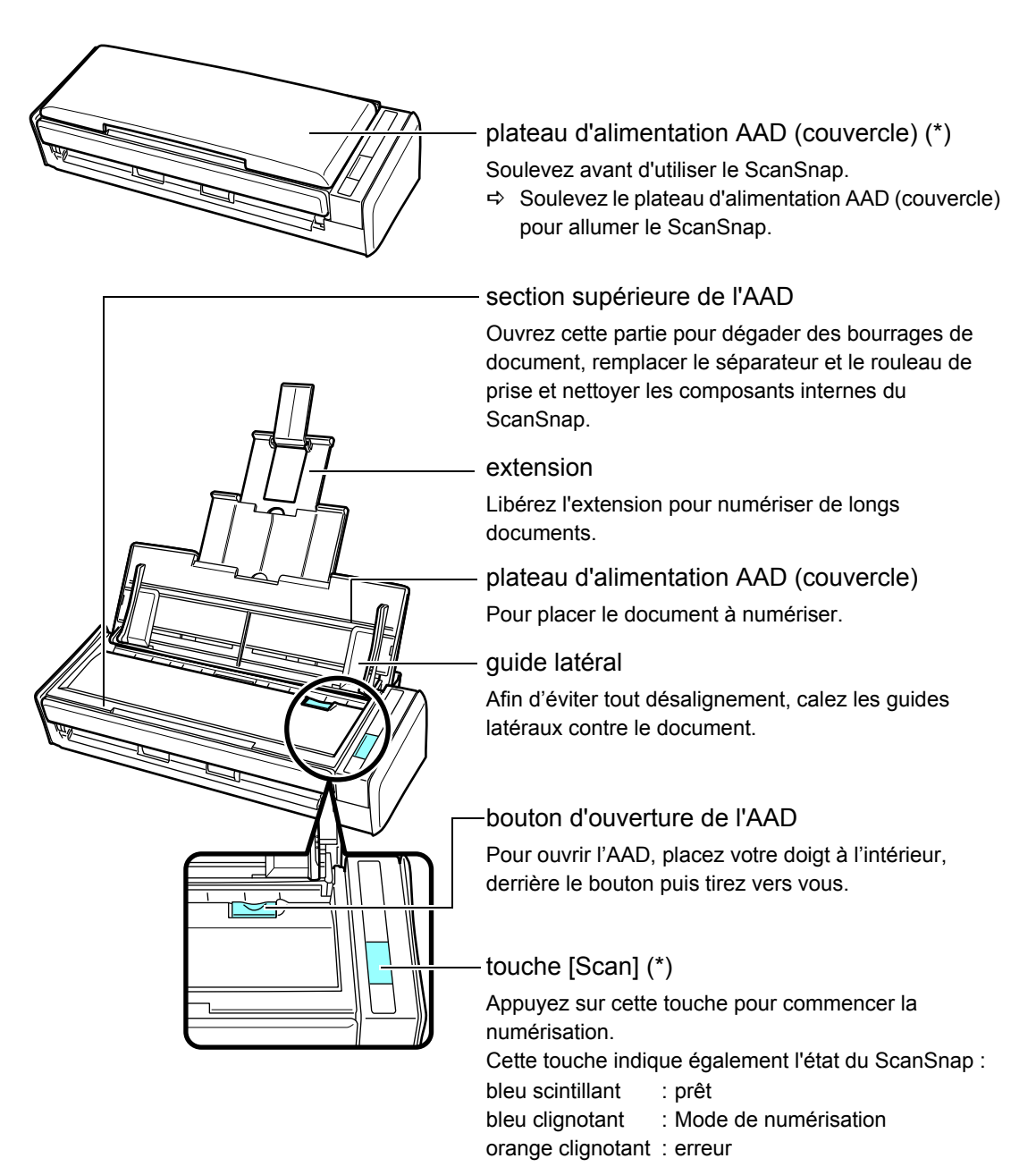

\* : Lorsque le ScanSnap s'éteint automatiquement, appuyez sur la touche [Scan] ou fermez puis ouvrez le plateau d'alimentation AAD (couvercle), afin de le rallumer. Notez que si le ScanSnap est éteint, aucune numérisation ne sera possible si vous appuyez sur la touche [Scan]. Pour en savoir plus, consultez [Mise hors tension automatique du ScanSnap \(page](#page-30-0)  [31\)](#page-30-0).

## <span id="page-23-0"></span>■ **Arrière**

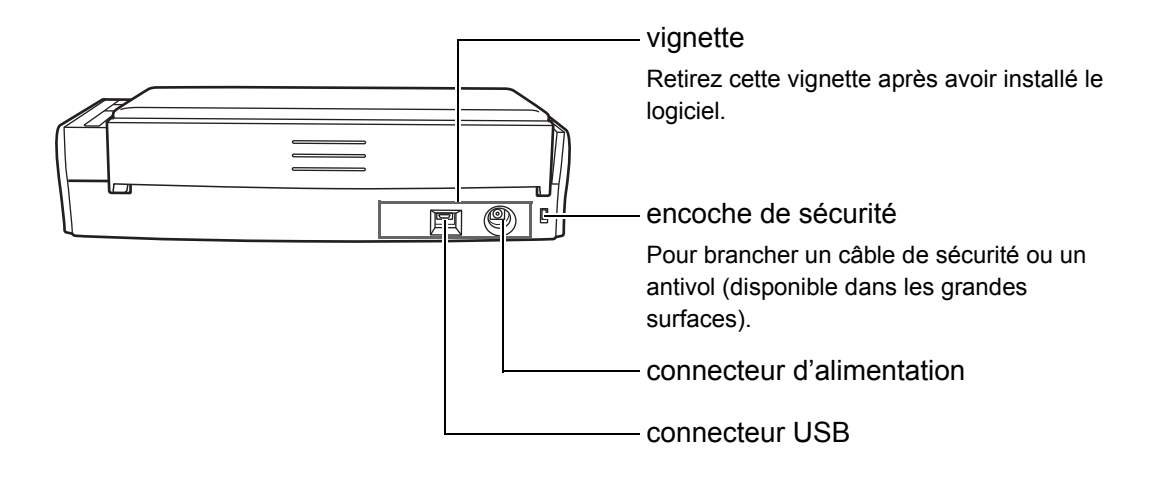

## <span id="page-24-0"></span>**Plateforme requise**

La plateforme requise pour le ScanSnap est la suivante :

### <span id="page-24-1"></span>■ **Windows**

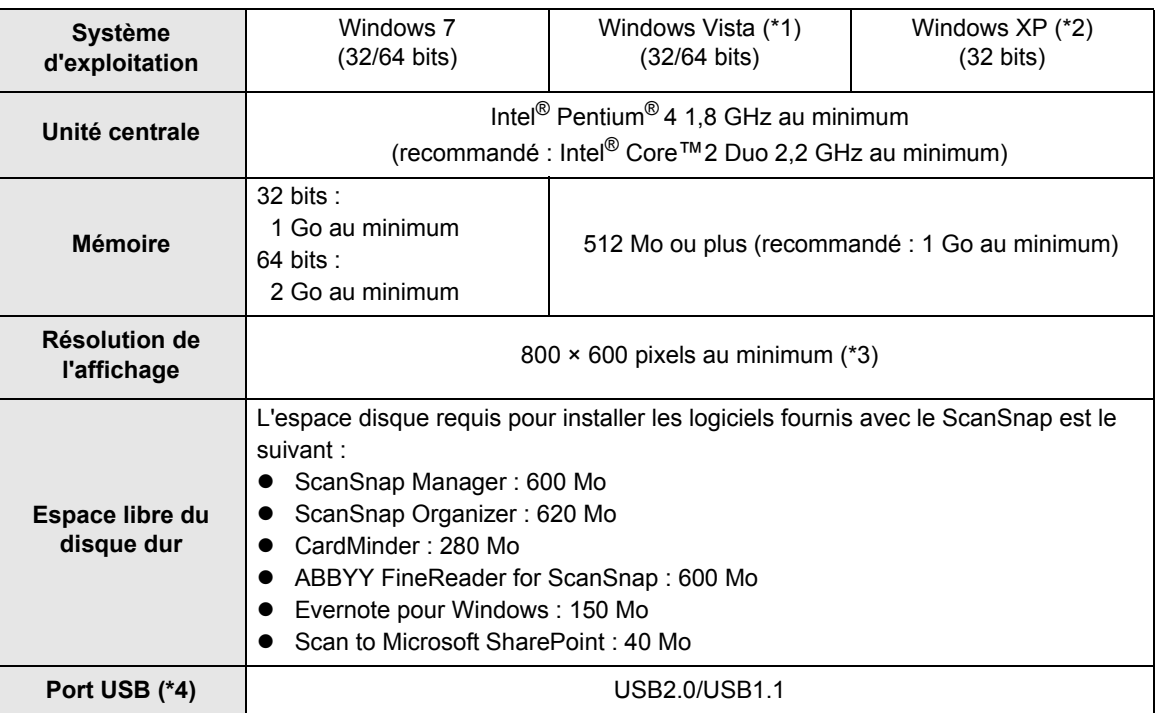

\*1 : Service Pack 1 au minimum requis

\*2 : Service Pack 3 au minimum requis

\*3 : si la taille de police des caractères est importante, l'affichage de certains écrans sera incomplet.

Dans ce cas, utilisez une police de caractères plus petite.

\*4 : si vous utilisez un port USB 3.0, le transfert des données sera aussi rapide que si vous utilisiez un port USB 2.0.

#### **IMPORTANT**

- Si votre configuration ne correspond pas à celle indiquée ci-dessus, le ScanSnap pourrait ne pas fonctionner.
- Évitez de brancher le ScanSnap sur le port USB de la souris ou du moniteur (il pourrait ne pas fonctionner correctement).
- **Si vous utilisez un concentrateur USB acheté en grande surface, assurez-vous qu'il est équipé d'un** adapteur c.a.
- La vitesse de numérisation risque de ralentir dans les cas suivants :
	- **-** le processeur ou la mémoire ne correspondent pas à la configuration recommandée.
	- **-** la version du port USB ou du concentrateur USB est 1.1.
- Selon le gestionnaire de disque de votre système Windows, l'espace disque utilisé après l'installation pourrait être différent de l'espace disque requis.
- · Un espace disque, environ trois fois supérieur à la taille du fichier à générer, est nécessaire pour la numérisation des documents.
- Si les caractères ne s'affichent pas correctement lorsque vous utilisez CardMinder, Scan to Mobile ou Scan to Salesforce Chatter, effectuez les opérations suivantes :
	- **-** Windows XP
		- z Sélectionnez **Panneau de configuration** → **Options régionales et linguistiques** → onglet **Langue** → case à cocher **Installer les fichiers pour les langues d'Extrême-Orient**.
		- Installez la police universelle (Arial Unicode MS) depuis le disque de paramétrage de Microsoft Office 2000 au minimum.
	- **-** Windows Vista ou Windows 7
		- Installez la police universelle (Arial Unicode MS) depuis le disque de paramétrage de Microsoft Office 2003 au minimum.

#### **CONSEIL**

- Avec Windows Vista ou Windows XP, .NET Framework 3.5 SP1 sera installé (500 Mo d'espace disque dur libre requis au maximum) en même temps que ScanSnap Manager, ScanSnap Organizer ou CardMinder.
- Avec Windows XP, .NET Framework 2.0 sera installé (280 Mo d'espace disque dur libre requis au maximum) en même temps que Scan to Microsoft SharePoint.

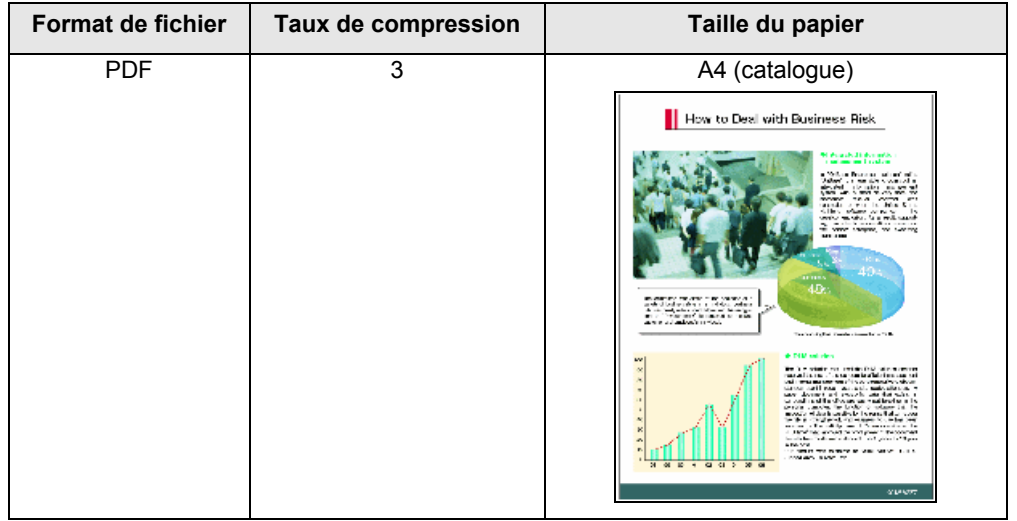

Dans les tableaux suivants, vous trouverez des exemples de tailles de fichier pour la numérisation d'un document couleur, en mode simple.

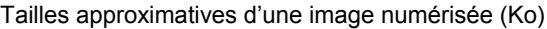

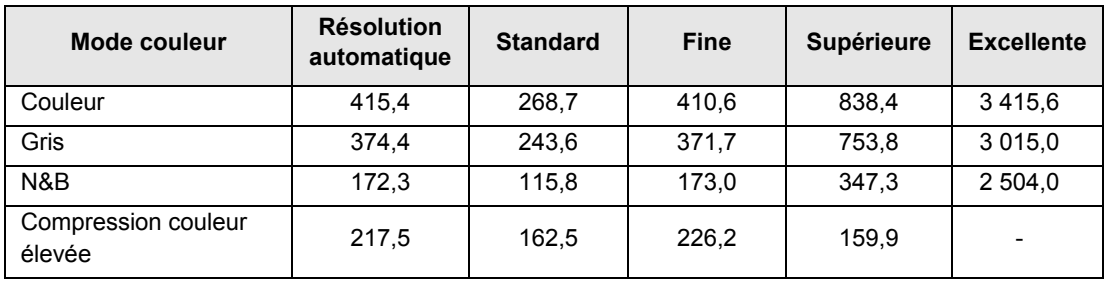

### <span id="page-27-0"></span>■ Mac OS

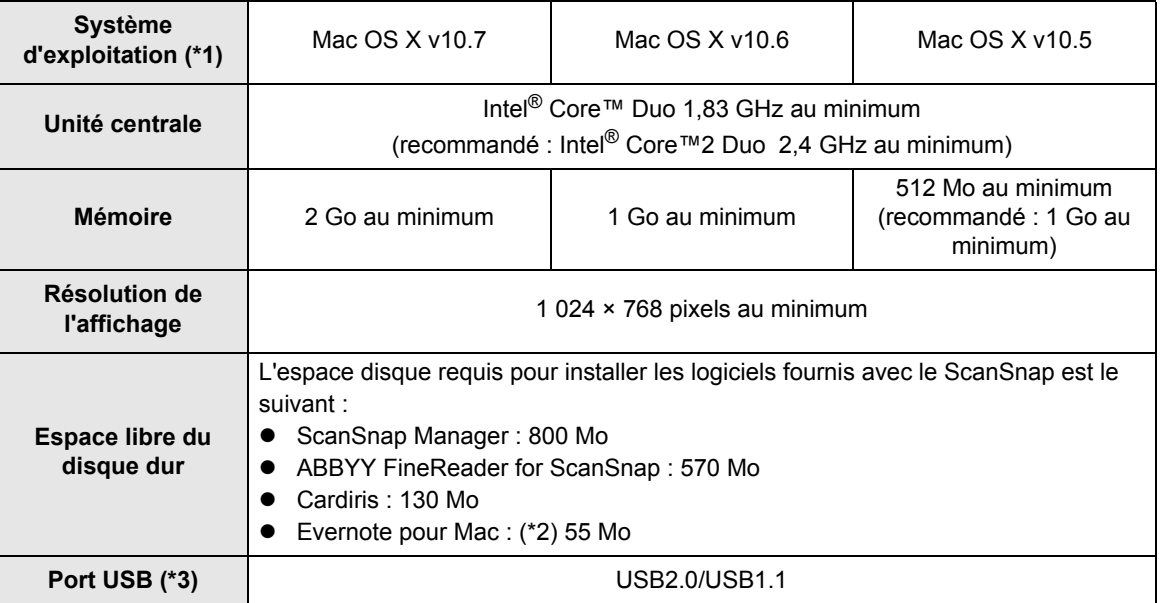

- \*1 : nous vous invitons à appliquer les dernières mises à jour de Mac OS.
- \*2 : si vous utilisez Mac OS X v10.7, vous devez installer la dernière mise à jour (3.0 au minimum) après avoir installé Evernote pour Mac.
- \*3 : si vous utilisez un port USB 3.0, le transfert des données sera aussi rapide que si vous utilisiez un port USB 2.0.

#### **IMPORTANT**

- Si votre configuration ne correspond pas à celle indiquée ci-dessus, le ScanSnap pourrait ne pas fonctionner.
- z Évitez de brancher le ScanSnap sur le port USB de la souris ou du moniteur (il pourrait ne pas fonctionner correctement).
- Si vous utilisez un concentrateur USB acheté en grande surface, assurez-vous qu'il est équipé d'un adapteur c.a.
- La vitesse de numérisation risque de ralentir dans les cas suivants :
	- **-** le processeur ou la mémoire ne correspondent pas à la configuration recommandée.
	- **-** la version du port USB ou du concentrateur USB est 1.1.
- $\bullet$  Un espace disque, environ trois fois supérieur à la taille du fichier à générer, est nécessaire pour la numérisation d'un document.

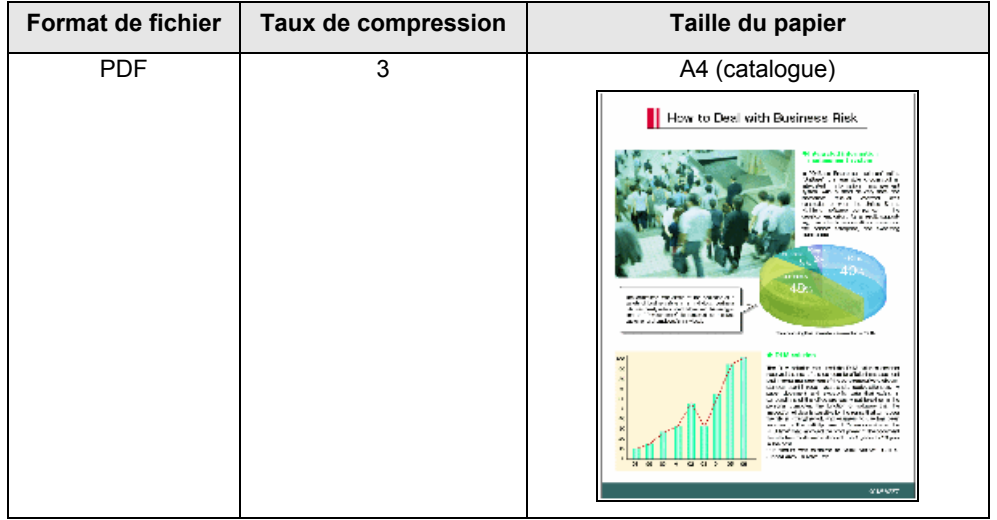

Dans les tableaux suivants, vous trouverez des exemples de tailles de fichier pour la numérisation d'un document couleur, en mode simple.

Tailles approximatives d'une image numérisée (Ko)

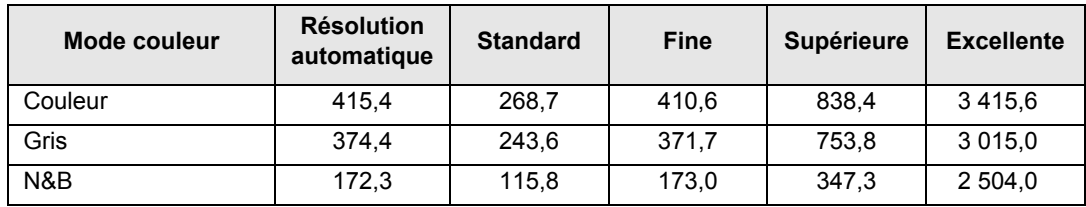

## <span id="page-29-0"></span>**Mise sous tension et hors tension du ScanSnap**

Cette section vous explique comment allumer et éteindre le ScanSnap.

La mise sous tension ou hors tension du ScanSnap dépend de celle de votre ordinateur. Par conséquent, inutile de vous inquiéter de la mise sous tension et hors tension du ScanSnap, aussi longtemps qu'il est connecté à l'ordinateur.

#### $\bullet$ **Allumer le ScanSnap**

Soulevez le plateau d'alimentation AAD (couvercle) lorsque l'ordinateur est allumé. La touche [Scan] clignote en bleu pour indiquer que le ScanSnap est allumé puis elle scintille, toujours en bleu, lorsque le ScanSnap est prêt à numériser.

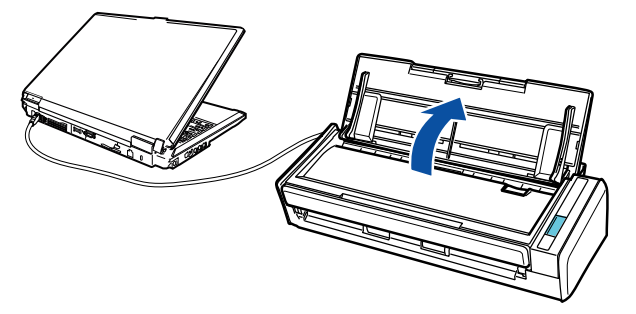

#### **IMPORTANT**

Après le démarrage de certains ordinateurs, l'initialisation du ScanSnap pourrait s'effectuer plusieurs fois.

#### z**Éteindre le ScanSnap**

Éteignez l'ordinateur ou fermez le plateau d'alimentation de l'AAD (couvercle). La touche [Scan] s'éteint lorsque le ScanSnap est mis hors tension.

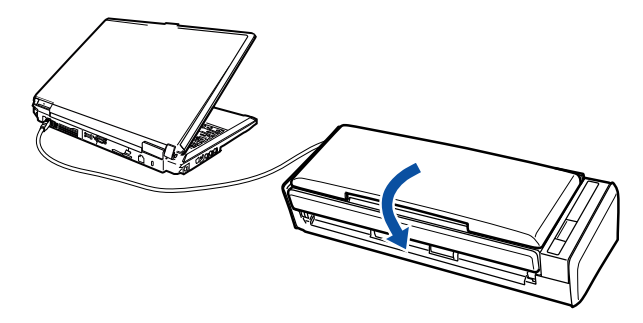

#### **IMPORTANT**

- Rangez l'extension du plateau d'alimentation AAD (couvercle) et fermez-le.
- Selon l'ordinateur utilisé, il faudra patienter deux voire trois minutes avant que la touche [Scan] ne cesse de scintiller après l'arrêt de l'ordinateur.

#### z**Mise en veille du ScanSnap**

Si le ScanSnap n'a pas été utilisé pendant une minute, il passera en mode veille (économie d'énergie).

En veille, les lampes internes du ScanSnap arrêtent de scintiller.

#### <span id="page-30-0"></span>z**Mise hors tension automatique du ScanSnap**

Si le ScanSnap est mis sous tension et qu'il reste allumé pendant 4 heures sans être utilisé, il s'éteindra automatiquement.

Pour l'allumer à nouveau, utilisez une des méthodes suivantes :

- appuyez sur la touche [Scan]
- **•** fermez le plateau d'alimentation AAD (couvercle) puis ouvrez-le à nouveau.

#### **CONSEIL**

- z Pour continuer à utiliser le ScanSnap, réinitialisez le délai de mise hors tension automatique en utilisant une des méthodes suivantes :
	- **-** chargez un document dans le ScanSnap
	- **-** appuyez sur la touche [Scan]
	- **-** fermez le plateau d'alimentation AAD (couvercle) puis ouvrez-le à nouveau
- Vous pouvez modifier ou supprimer le délai de mise hors tension automatique en utilisant une des méthodes suivantes :

#### **W** indows

- 1. Dans la barre des tâches, faites un clic droit sur l'icône de ScanSnap Manager  $\bigcirc$  ou  $\bigcirc$ . puis sélectionnez **? → Préférences** dans le menu qui s'affiche.
	- D La boîte de dialogue **ScanSnap Manager Préférences** s'affiche.
- 2. Dans l'onglet **Mise sous tension**, sélectionnez l'une des rubriques pour **Arrêt après :**.

#### $\mathbf{W}$ ac OS

- 1. Dans le Dock, cliquez sur l'icône de ScanSnap Manager  $\bigcirc$  ou  $\bigcirc$  tout en maintenant la touche [control] appuyée, puis sélectionnez **? → Préférences** dans le menu qui s'affiche. D La fenêtre **ScanSnap Manager - Préférences** s'affiche.
- 2. Dans l'onglet Mise sous tension, sélectionnez l'une des rubriques pour Arrêt après :.

## <span id="page-31-0"></span>**Formats de papier acceptés**

Dans cette section, vous trouverez la liste des formats acceptés par le ScanSnap.

## <span id="page-31-1"></span>■ Papier standard de bureau, cartes postales, cartes de **visite**

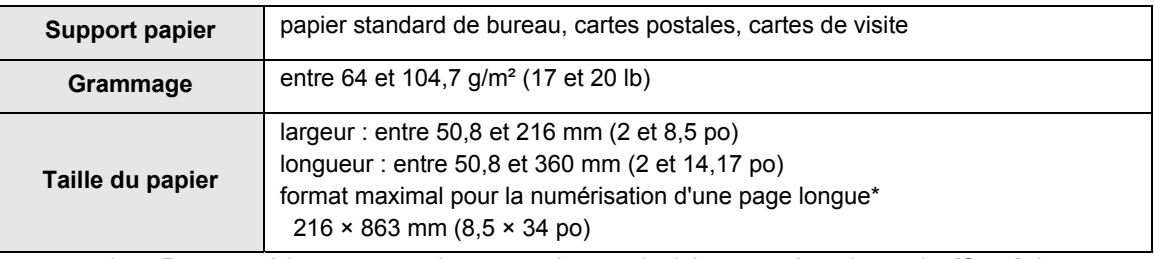

: Pour numériser une page longue, maintenez le doigt appuyé sur la touche [Scan] du ScanSnap pendant plus de trois secondes.

#### **IMPORTANT**

- Les documents rédigés au crayon pourraient être tachés lors de la numérisation. Par ailleurs, les dépôts qui se forment sur les rouleaux peuvent être à l'origine de problèmes de chargement. Nettoyez les rouleaux aussi souvent que possible lorsque vous numérisez de tels documents. Pour en savoir plus, consultez [Nettoyer l'intérieur du ScanSnap \(page 444\)](#page-443-1)
- Vous ne devez pas numériser les types de document suivants :
	- **-** document relié par un trombone ou agrafé (veuillez les ôter pour pouvoir numériser)
	- **-** document dont l'encre n'a pas encore adhéré (attendre le séchage complet pour pouvoir numériser)
	- **-** document d'un format supérieur à 216 × 863 mm/8,5 × 34 po (L × l)
	- **-** document au support autre que le papier comme le tissu, les feuilles métalliques, les transparents usuels et les cartes plastifiées
	- **-** document avec notes, photographies ou papillons
- Si vous numérisez les types de document suivants sans le Transparent, ceux-ci pourraient être endommagés ou incorrectement numérisés :
	- **-** document d'un format inférieur à 50,8 × 50,8 mm/2 × 2 po (L × l)
	- **-** document dont le grammage est inférieur à 64 g/m² (17 lb)
	- **-** document d'épaisseur inégale (ex. enveloppes et documents avec collage)
	- **-** document froissé ou corné
	- **-** document plié ou déchiré
	- **-** papier calque
	- **-** papier couché
	- **-** photographie (papier photographique)
	- **-** document perforé ou poinçonné
	- **-** document de forme irrégulière (ni carré ni rectangulaire)
	- **-** papier carbone ou thermique
	- **-** document avec notes ou papillons
- Comme le papier autocopiant contient des produits chimiques pouvant endommager le séparateur ou le rouleau de prise, accordez une attention particulière aux points suivants : nettoyez régulièrement le ScanSnap afin de préserver ses performances. Selon le type de papier autocopiant, par rapport au chargement de documents de bureau standard, la durée de vie du scanneur pourrait être réduite.

### <span id="page-32-0"></span>■ **Cartes postales illustrées**

Vous pouvez numériser des cartes postales illustrées si le ScanSnap et l'ordinateur sont branchés avec le câble d'alimentation.

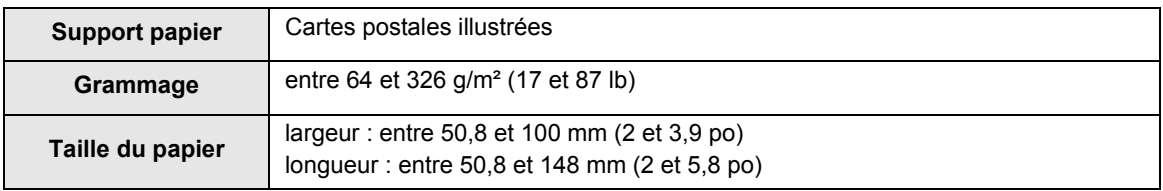

#### **IMPORTANT**

- Pour numériser des cartes postales illustrées, toutes les conditions suivantes doivent être respectées. Dans le cas contraire, des bourrages de document pourraient se produire :
	- **-** connexion avec un câble d'alimentation
	- **-** température ambiante : entre 5 et 35°C (41 et 95°F) / humidité normale : entre 45 et 85% **-** illustration de la carte postale posée contre le ScanSnap
- z L'illustration d'une photographie ou d'une carte postale pourrait être endommagée lors de la numérisation.

## <span id="page-33-0"></span>**Chargement des documents**

Placez les documents dans le ScanSnap comme expliqué ci-dessous. Pour en savoir plus, consultez [Formats de papier acceptés \(page 32\).](#page-31-0)

### **1. Si vous souhaitez numériser une pile de documents, accordez une attention particulière aux points suivants.**

Le nombre maximal de feuilles pouvant être chargées dans le ScanSnap s'établit de la manière suivante :

format A4 au maximum : vous pouvez placer 10 feuilles au maximum (grammage de 80 g/m² [20 lb] et l'épaisseur de la pile doit être inférieure ou égale à 1 mm).

#### **IMPORTANT**

Si vous tentez de numériser un plus grand nombre de feuilles, les problèmes suivants pourraient se produire :

- la création des fichiers pourrait être impossible en raison de leur taille excessive
- $\bullet$  des bourrages de document pourraient se produire

### **2. Déramez les documents.**

1. Saisissez les documents dans leur longueur puis déramez plusieurs fois.

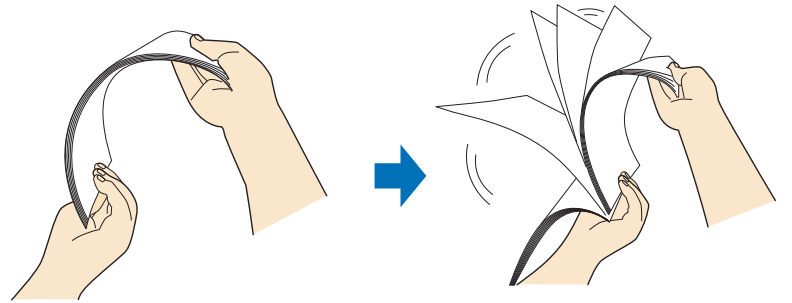

2. Saisissez les documents dans leur largeur et déramez de la même façon.

**3. Alignez les documents puis formez un « escalier » avec les bords supérieurs.**

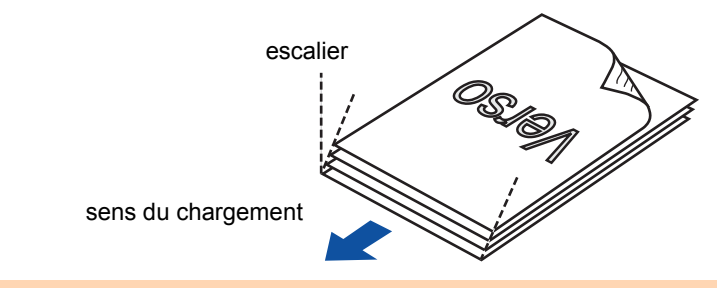

#### **IMPORTANT**

Si vous n'espacez pas les bords supérieurs des documents, des bourrages de papier pourraient se produire ou vos documents pourraient être endommagés.

**4. Soulevez le plateau d'alimentation AAD (couvercle) du ScanSnap.**

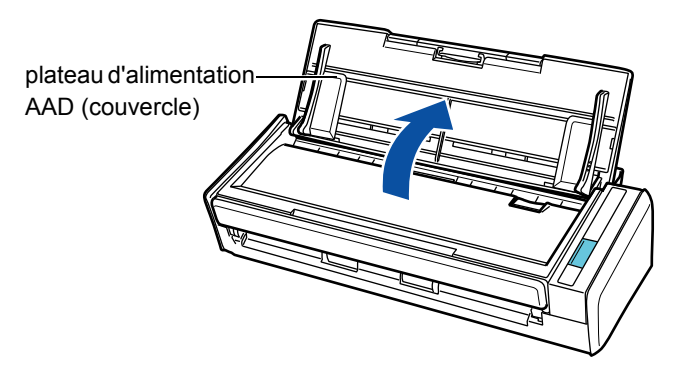

**5. Libérez l'extension.**

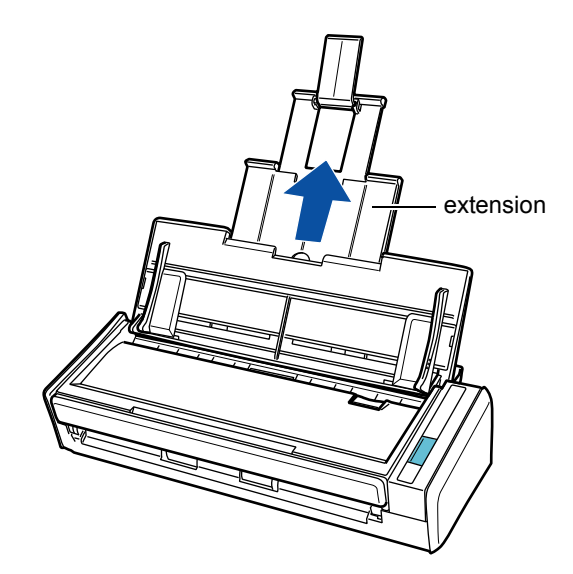

### **6. Placez les documents sur le plateau d'alimentation de l'AAD (couvercle).**

Posez le recto de la pile contre le plateau, le bord supérieur orienté vers le bas. Veillez à ce que les documents ne dépassent pas les repères gravés sur les guides latéraux.

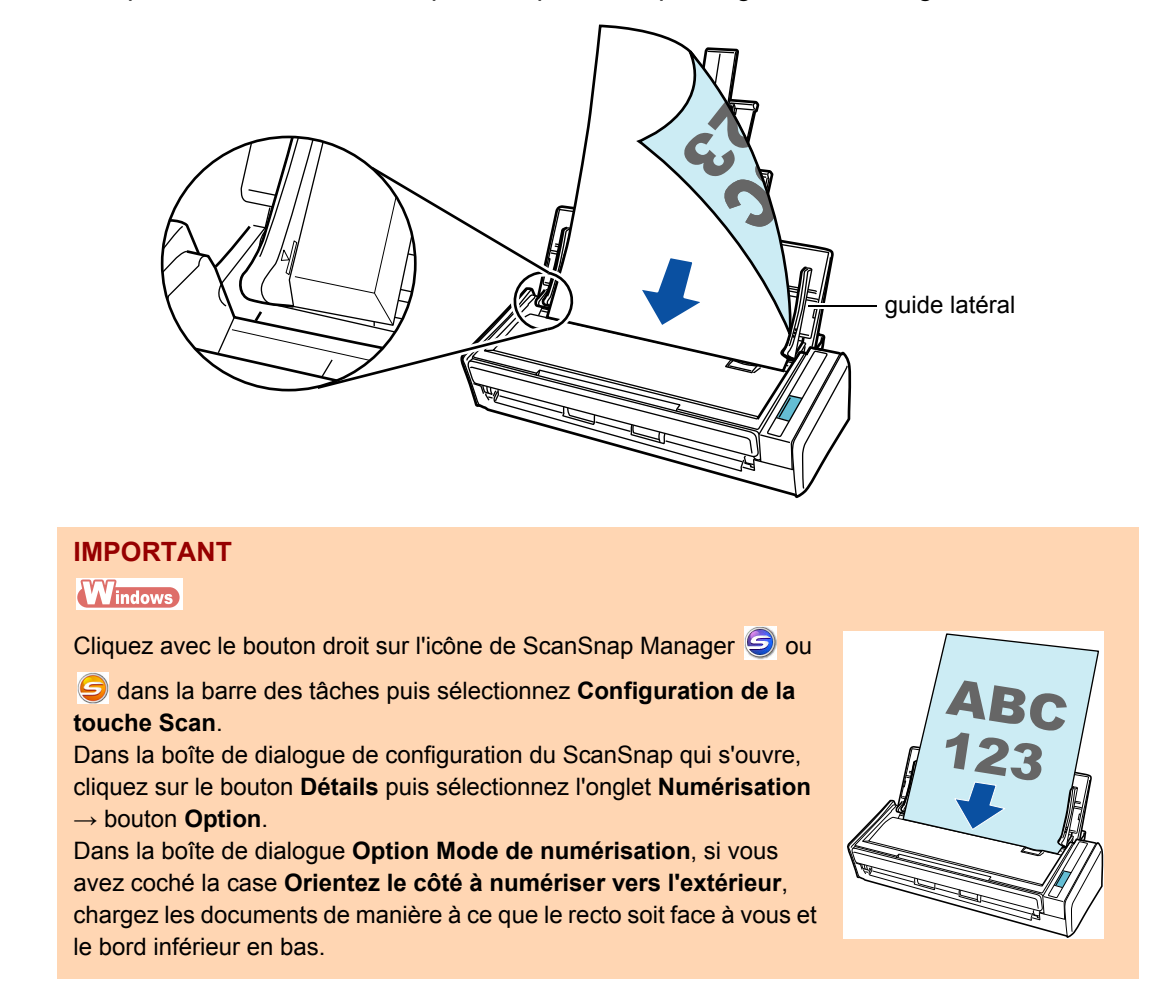

### **7. Veillez à ce que les guides latéraux épousent le bord des documents.**

Calez les guides latéraux contre la pile de manière à ne laisser aucun espace. Dans le cas contraire, les documents pourraient être décentrés.

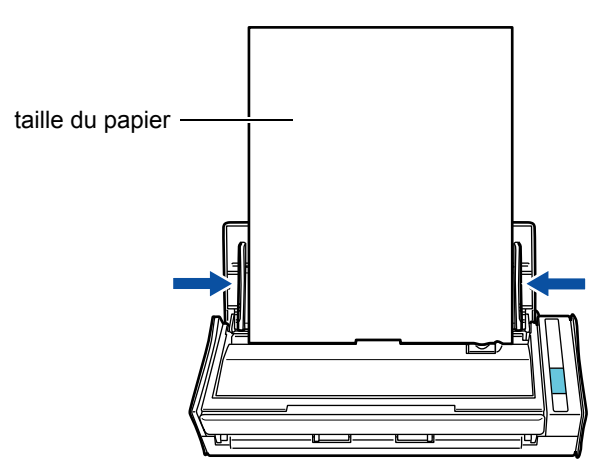
# **Brève introduction à la numérisation**

Cette section vous présente les différentes étapes d'une numérisation.

Deux méthodes de numérisation sont à votre disposition. Choisissez celle qui est la plus adaptée à vos besoins.

#### z**Avec le Quick Menu**

Grâce au Quick Menu et aux diverses fonctions offertes par le ScanSnap, suivez les instructions à l'écran pour simplifier votre première numérisation.

Après la numérisation, sélectionnez l'application qui interagira avec ScanSnap Manager dans le Quick Menu.

Pour en savoir plus sur le Quick Menu, consultez :

- avec Windows  $(\rightarrow$  [page 77](#page-76-0))
- avec Mac OS  $(\rightarrow$  [page 278](#page-277-0))

#### $\bullet$  **Sans le Quick Menu**

Vous pouvez numériser des documents en utilisant des paramètres de numérisation prédéfinis.

Avant la numérisation, sélectionnez un profil dans lequel vous aurez configuré l'application qui interagira avec ScanSnap Manager. La numérisation s'effectuera conformément aux paramètres de numérisation du profil sélectionné.

Pour en savoir plus sur le Quick Menu, consultez :

- avec Windows  $(\rightarrow$  [page 83](#page-82-0))
- avec Mac OS  $(\rightarrow$  [page 283](#page-282-0))

#### **CONSEIL**

• Vous pouvez passer d'une méthode de numérisation à l'autre, uniquement en cochant ou décochant la case **Utilisation du Quick Menu** dans la fenêtre de paramétrage/boîte de dialogue de configuration du ScanSnap.

Vous pouvez ouvrir la boîte de dialogue/fenêtre de paramétrage du ScanSnap de la manière suivante :

cliquez avec le bouton droit sur l'icône de ScanSnap Manager 9 ou 9 dans la barre des tâches puis sélectionnez **Configuration de la touche Scan**.

#### $M_{\rm accos}$

Tout en appuyant sur la touche [control] de votre clavier, cliquez sur l'icône de ScanSnap Manager  $\bigcirc$ ou dans le Dock, puis sélectionnez **Paramètres**.

#### **W** indows

• ScanSnap Folder peut être également utilisé pour numériser des documents. Pour en savoir plus, consultez [Opérations utilisant ScanSnap Folder \(page 232\)](#page-231-0).

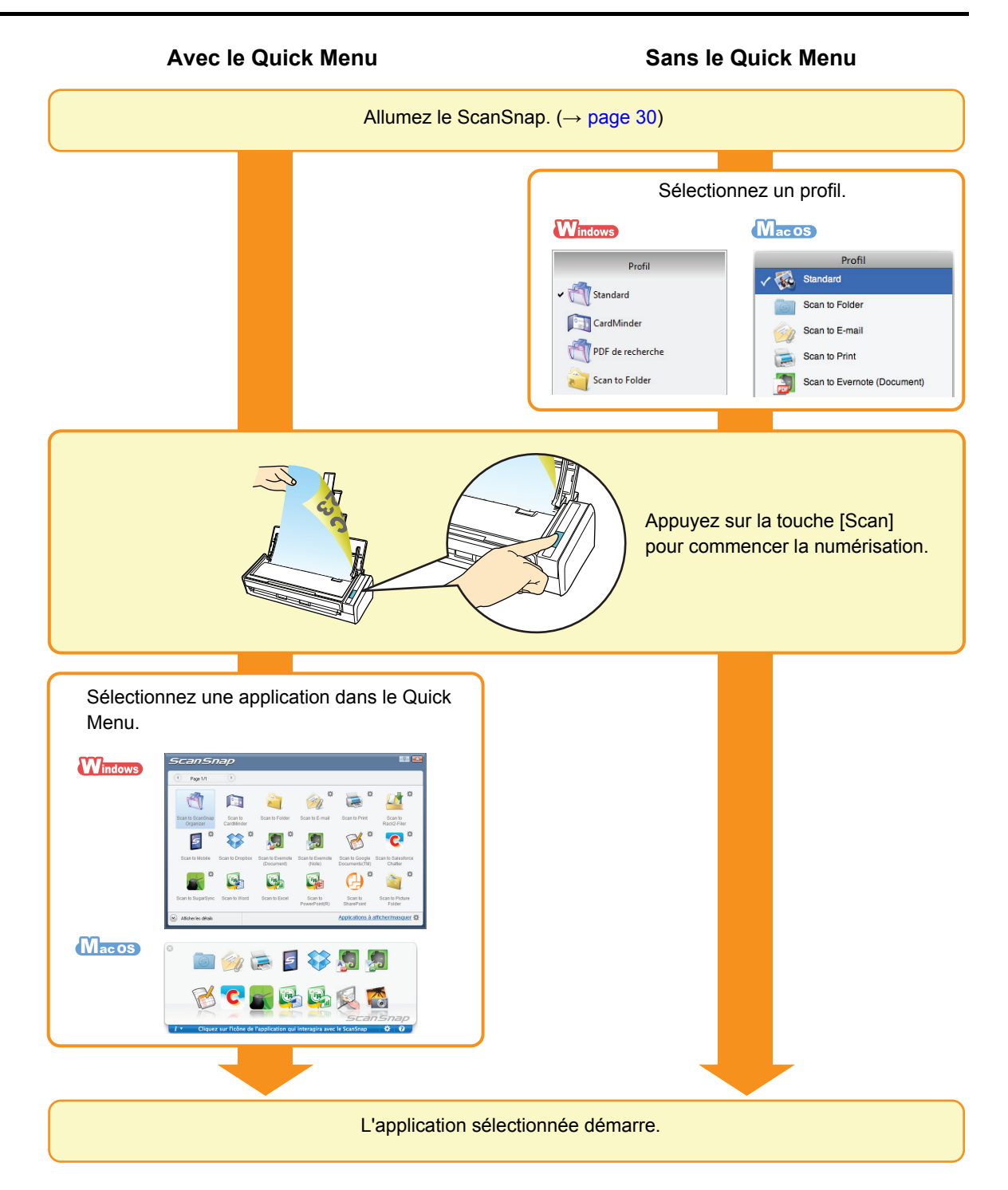

# **Installation du logiciel**

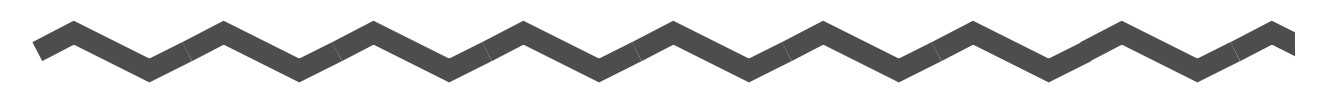

Ce chapitre vous présente les composants du logiciel fourni avec le ScanSnap et vous guide dans leur installation.

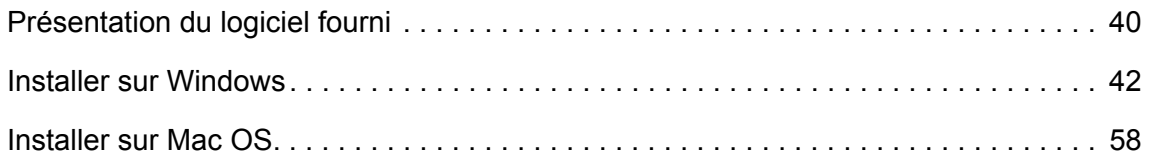

# <span id="page-39-0"></span>**Présentation du logiciel fourni**

Vous trouverez ci-dessous une brève présentation de chaque composant du logiciel fourni. Vous pourrez éditer, gérer et organiser les images numérisées en utilisant les composants suivants :

#### $\bullet$  **ScanSnap Manager**

Ce pilote pour scanneur est nécessaire pour la numérisation de documents avec le ScanSnap. Une image numérisée peut être enregistrée sous un fichier PDF ou JPEG. Vous devez installer ScanSnap Connect Application sur votre périphérique mobile pour pouvoir y enregistrer des fichiers PDF et JPEG.

Vous pouvez télécharger ScanSnap Connect Application pour périphériques mobiles depuis une boutique d'applications telle que l'App Store.

#### **• ScanSnap Organizer Windows**

Cette application va vous permettre d'afficher l'image numérisée (dans un fichier PDF ou JPEG) sans avoir à l'ouvrir, de créer des dossiers et de trier vos fichiers.

#### $\bullet$  **CardMinder** Windows

Cette application va vous permettre de numériser efficacement un grand nombre de cartes de visite.

La reconnaissance textuelle pourra être réalisée sur les cartes de visite et vous pourrez créer une base de données afin de vous faciliter la gestion et la recherche des contacts.

#### $\bullet$  **Cardiris** (*Nacos*)

Cette application va vous permettre de numériser efficacement un grand nombre de cartes de visite avec la reconnaissance textuelle.

#### **• ABBYY FineReader for ScanSnap**

Cette application va vous permettre d'effectuer une reconnaissance textuelle sur les images numérisées avec le moteur OCR (reconnaissance optique des caractères) et de les convertir en fichiers Word, Excel ou PowerPoint que vous pourrez éditer. Avec Mac OS, seules les conversions en fichiers Word et Excel sont possibles.

#### **• Evernote pour Windows Windows / Evernote pour Mac Wacos**

Vous pouvez, de manière simple, enregistrer des fichiers dans Evernote avec le ScanSnap.

#### **• Scan to Microsoft SharePoint Windows**

Vous pouvez, de manière simple, enregistrer des fichiers dans SharePoint et Office Live avec le ScanSnap.

#### **• Version d'essai Rack2-Filer V5.0 Windows**

Cette application offre une gestion intégrée des documents papier numérisés (documents électroniques) et des données numériques créées avec l'ordinateur, comme si vous classiez des documents dans de vrais classeurs. Pour connaître les langues accueillies, consultez le fichier *Lisez-moi de Rack2-Filer*.

Vous pouvez télécharger le logiciel suivant depuis le Setup DVD-ROM.

**• SugarSync Manager pour Windows Windows /SugarSync Manager pour** Mac **Macos** 

Avec le ScanSnap, il vous sera très facile de sauvegarder des fichiers vers votre dossier SugarSync.

#### **ODropbox pour Windows Windows /Dropbox pour Mac Macos**

Avec le ScanSnap, il vous sera très facile de sauvegarder des fichiers vers votre dossier Dropbox.

# <span id="page-41-0"></span>**Installer sur Windows**

Cette section vous explique comment installer les composants du logiciel sur Windows.

## ■ **Installer le logiciel**

Après avori inséré le Setup DVD-ROM dans le lecteur de DVD-ROM de votre ordinateur, la boîte de dialogue **ScanSnap Setup** s'ouvre.

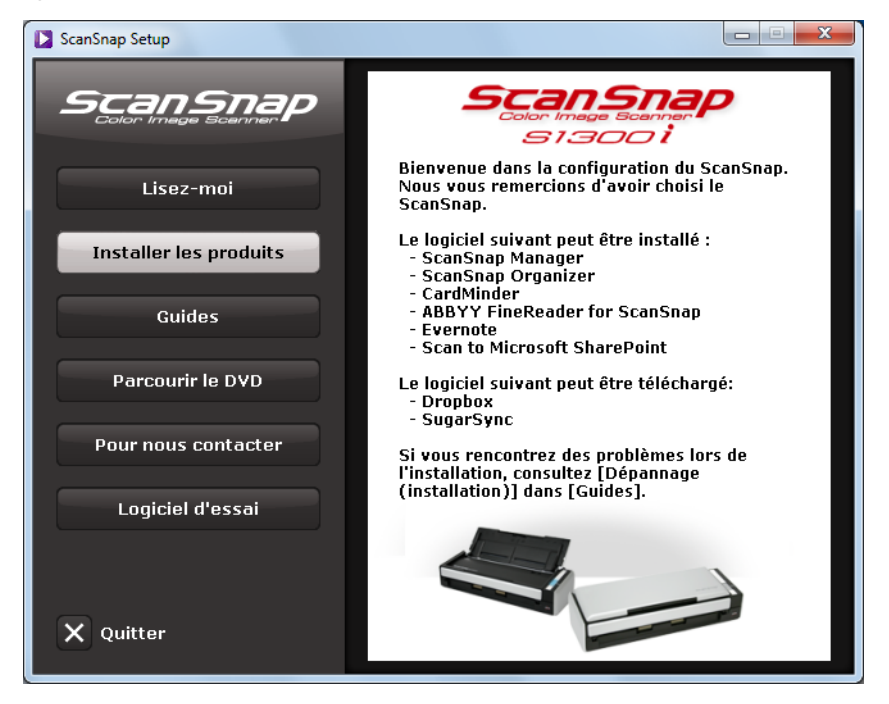

Les fonctions de chaque bouton de la boîte de dialogue **ScanSnap Setup** sont les suivantes.

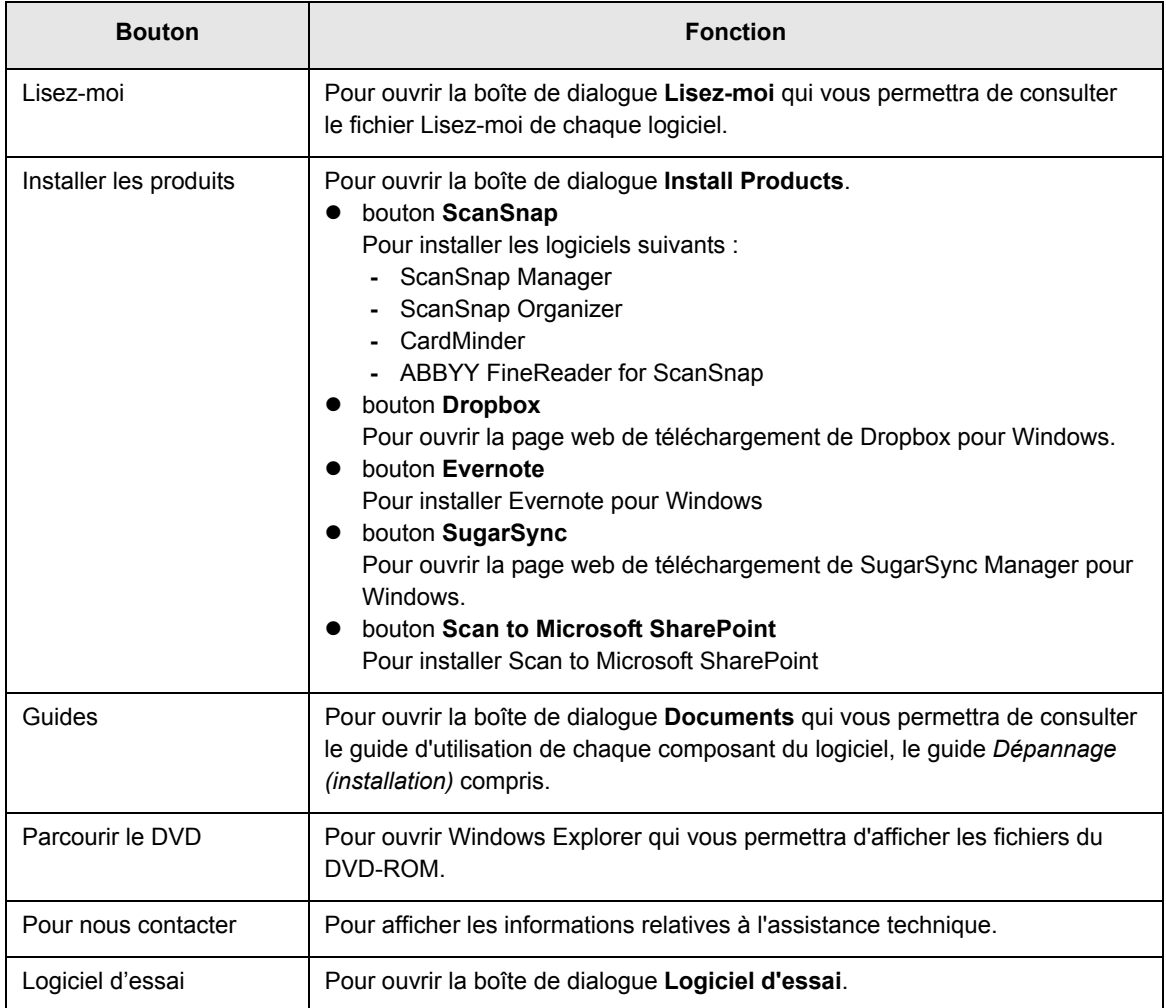

## ■ Logiciel ScanSnap

Installez les composants suivants :

- ScanSnap Manager
- ScanSnap Organizer
- CardMinder
- ABBYY FineReader for ScanSnap

La méthode est la suivante.

**1. Allumez l'ordinateur puis ouvrez une session en tant qu'utilisateur avec les privilèges d'un administrateur.**

### **2. Insérez le Setup DVD-ROM dans le lecteur de DVD-ROM.**

D La boîte de dialogue **ScanSnap Setup** s'ouvre.

```
CONSEIL
Si la boîte de dialogue ScanSnap Setup ne s'ouvre pas, double-cliquez sur ScanSnap.exe du 
DVD-ROM dans l'explorateur de Windows.
```
### **3. Cliquez sur le bouton Installer les produits.**

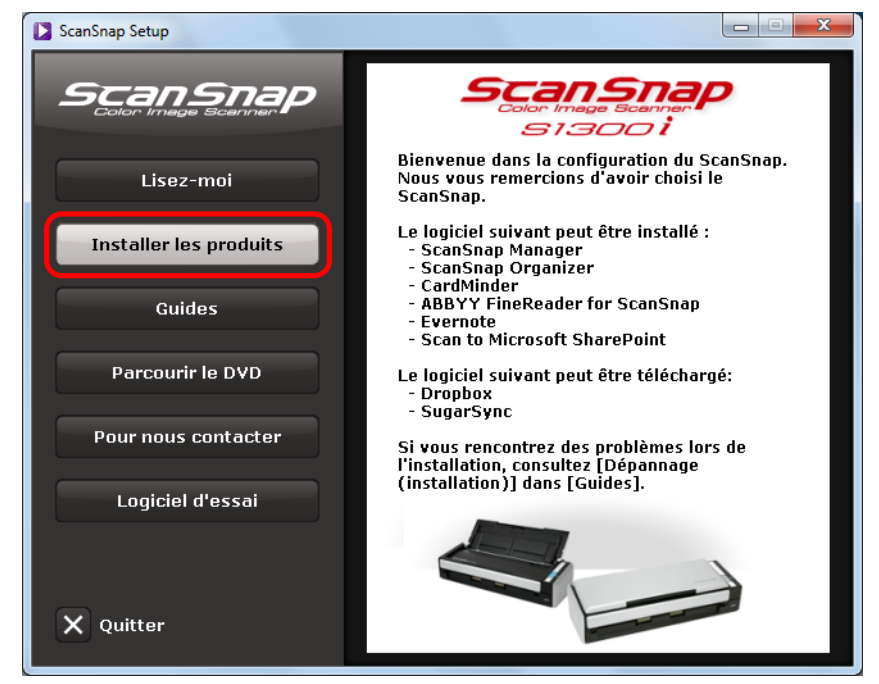

D La boîte de dialogue **Install Products** s'ouvre.

**4. Cliquez sur le bouton ScanSnap.**

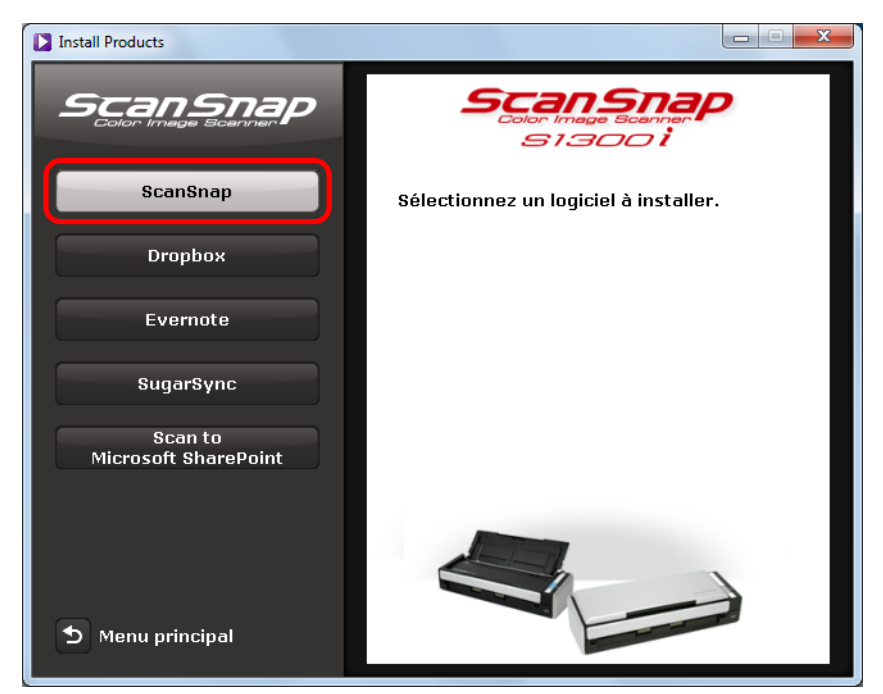

D La boîte de dialogue **ScanSnap** s'ouvre, affichant l'écran **Bienvenue dans l'InstallShield Wizard de ScanSnap**.

### **5. Cliquez sur le bouton Suivant.**

- D La boîte de dialogue **ScanSnap Setup** s'affiche.
- **6. Lisez le message concernant le logiciel antivirus et cliquez sur OK.**

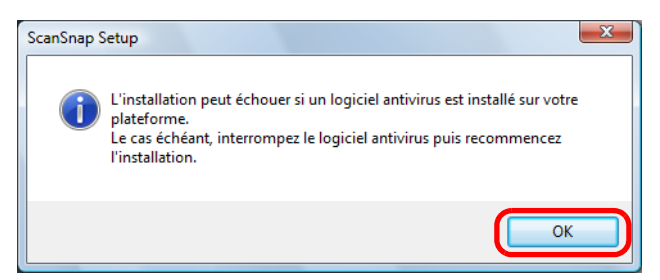

D L'écran **Sélectionner les fonctionnalités** s'affiche.

**7. Confirmez les cases cochées des composants du logiciel que vous souhaitez installer puis cliquez sur le bouton Suivant.** 

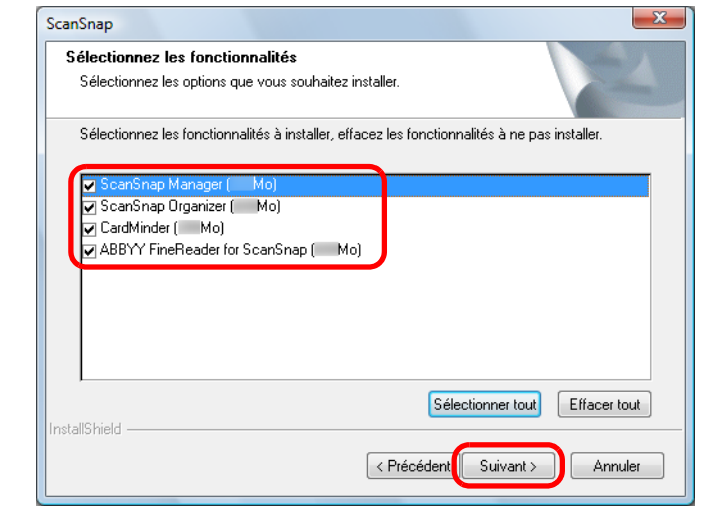

#### **IMPORTANT**

- Un composant ne sera pas installé si sa case est décochée.
- Notez que vous devez installer ScanSnap Manager. Ainsi, nous vous invitons à installer l'ensemble du logiciel afin de bénéficier de toutes les fonctionnalités du ScanSnap.
- D L'écran **Sélectionnez l'emplacement de l'installation** s'ouvre.
- **8. Confirmez le dossier d'enregistrement, puis cliquez sur le bouton Suivant.**
	- $\Rightarrow$  Une fenêtre de confirmation vous demandant d'accepter les termes du contrat s'ouvre.
- **9. Lisez le CONTRAT DE LICENCE D'UTILISATEUR FINAL et cochez la case J'accepte les termes de la licence puis cliquez sur le bouton Suivant.**

```
CONSEIL
Cette étape sera à répéter autant de fois que le nombre de logiciels à installer.
```
D L'écran **Début de copie des fichiers** s'affiche.

### **10.Confirmez les paramètres et cliquez sur le bouton Suivant.**

D L'installation commence. L'écran **À propos de la fonction automatique de mise hors tension du ScanSnap** s'affiche.

**11.Lisez les explications et appuyez sur le bouton Suivant.**

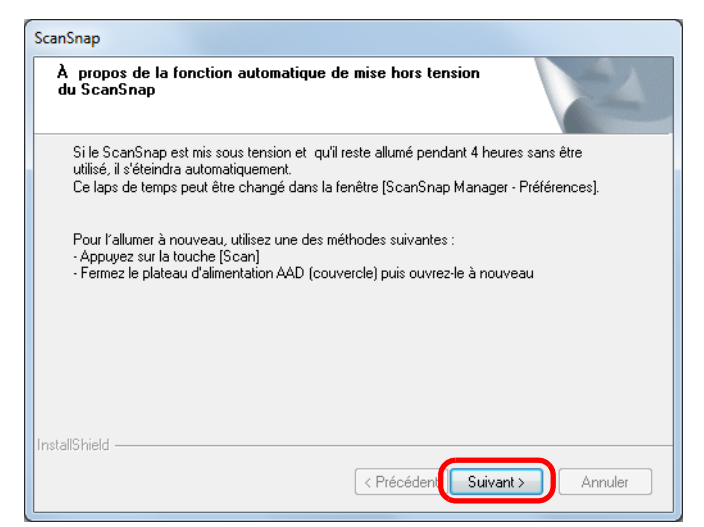

D L'écran **Installation terminée** s'affiche.

**12.Cliquez sur le bouton Terminer.**

## **13.Retirez le Setup DVD-ROM du lecteur de DVD-ROM.**

#### **IMPORTANT**

Si l'installation n'a pas été réalisée avec succès, sélectionnez **Guides** → **Dépannage (installation)** dans la boîte de dialogue **ScanSnap Setup**, afin de consulter les rubriques de dépannage.

## ■ **Dropbox pour Windows**

```
CONSEIL
```
Une connexion à internet est requise afin d'installer Dropbox pour Windows.

La méthode est la suivante.

**1. Allumer l'ordinateur, puis ouvrez une session en tant qu'utilisateur avec les privilèges d'un administrateur.**

**2. Insérez le Setup DVD-ROM dans le lecteur DVD-ROM.**

D La boîte de dialogue **ScanSnap Setup** s'ouvre.

```
CONSEIL
Si la boîte de dialogue ScanSnap Setup ne s'ouvre pas, double-cliquez sur ScanSnap.exe du 
DVD-ROM dans l'explorateur Windows.
```
**3. Cliquez sur le bouton Installer les produits.**

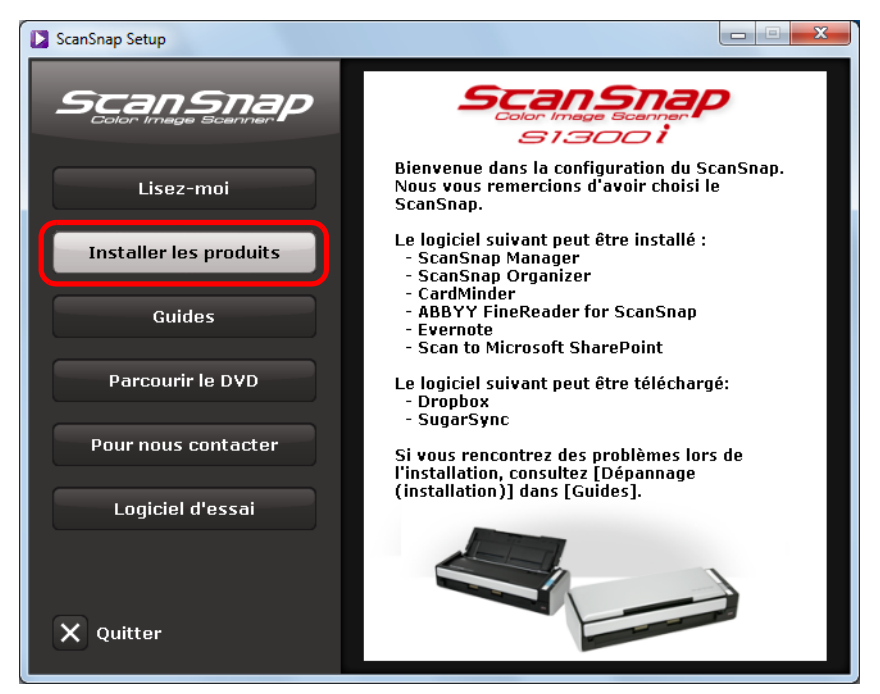

D La boîte de dialogue **Install Products** s'ouvre.

**4. Cliquez sur le bouton Dropbox.**

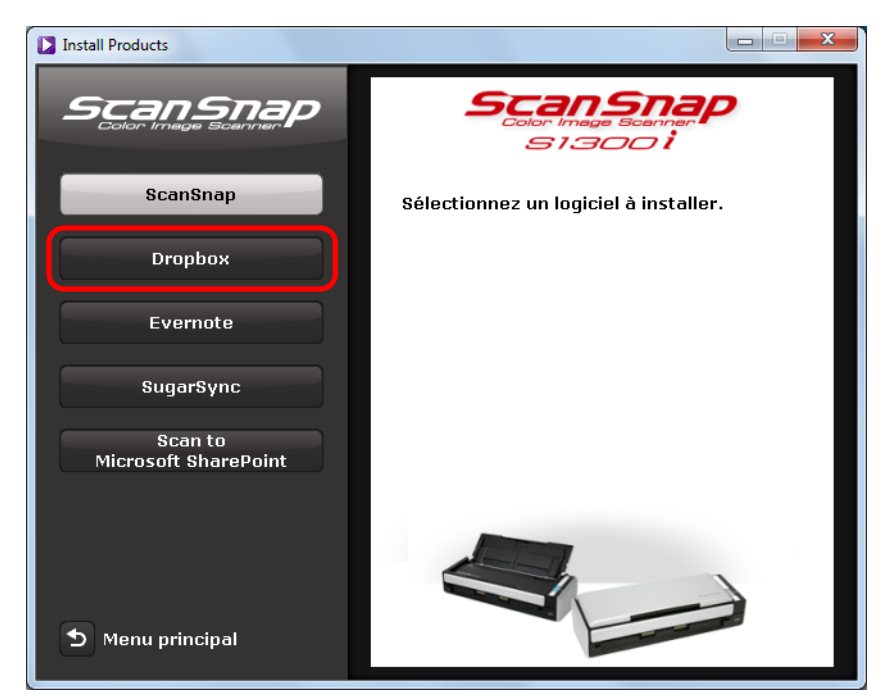

 $\Rightarrow$  Un navigateur Web démarre et la page web de téléchargement de Dropbox pour Windows s'ouvre.

Téléchargez puis installez Dropbox pour Windows.

**5. Une fois l'installation terminée, retirez le Setup DVD-ROM du lecteur DVD-ROM.**

### ■ **Evernote pour Windows**

La méthode est la suivante.

- **1. Allumez l'ordinateur puis ouvrez une session en tant qu'utilisateur avec les privilèges d'un administrateur.**
- **2. Insérez le Setup DVD-ROM dans le lecteur de DVD-ROM.**
	- D La boîte de dialogue **ScanSnap Setup** s'ouvre.

```
CONSEIL
Si la boîte de dialogue ScanSnap Setup ne s'ouvre pas, double-cliquez sur ScanSnap.exe du 
DVD-ROM dans l'explorateur de Windows.
```
**3. Cliquez sur le bouton Installer les produits.**

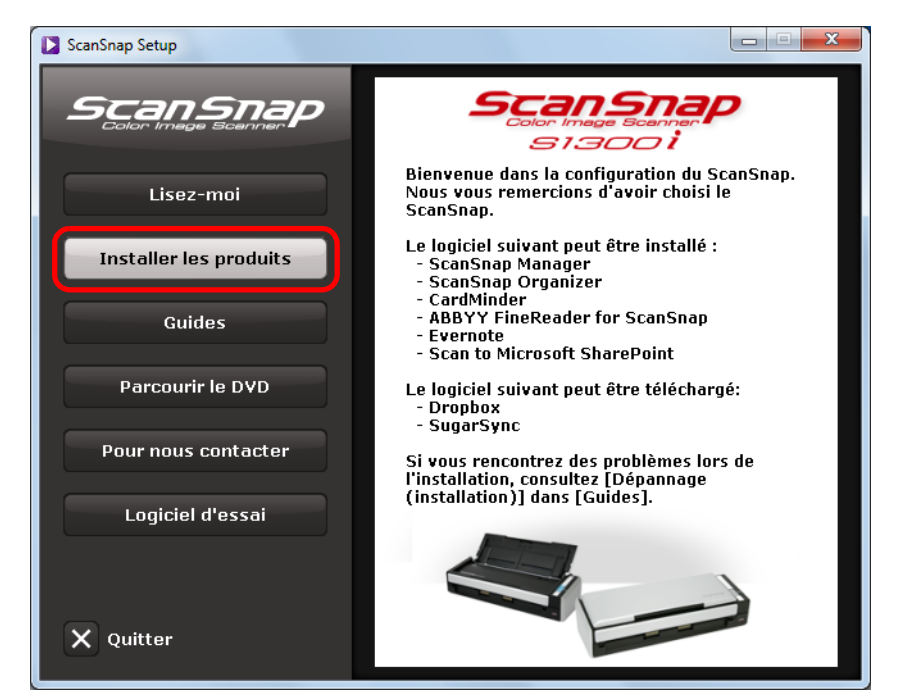

D La boîte de dialogue **Install Products** s'ouvre.

**4. Cliquez sur le bouton Evernote.**

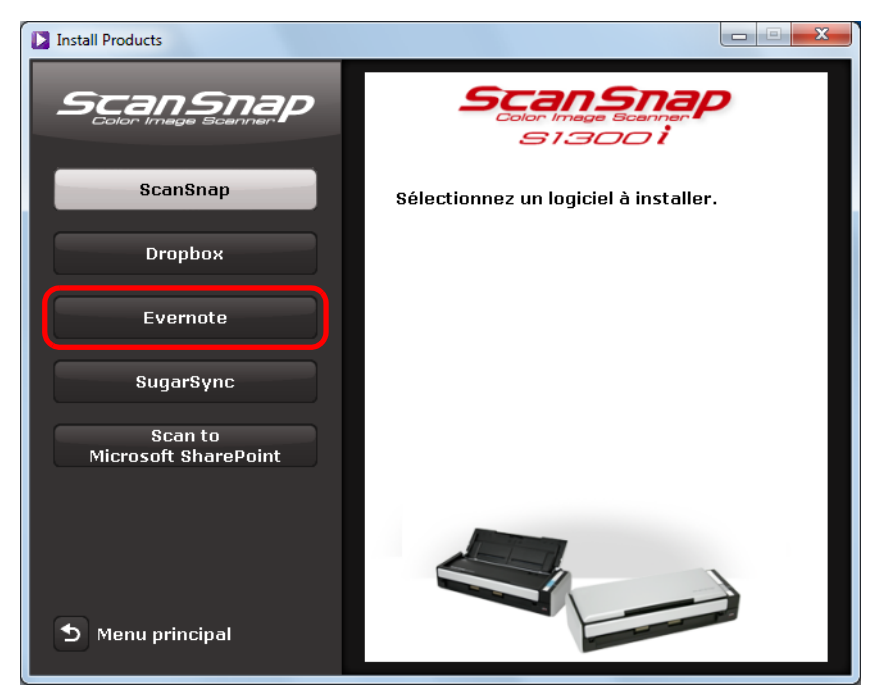

- $\Rightarrow$  L'installation commence.
- **5. Suivez les instructions à l'écran pour continuer l'installation.**
- **6. Cliquez sur le bouton Terminer lorsque la notification informant de la fin de l'installation s'affiche.**
- **7. Retirez le Setup DVD-ROM du lecteur de DVD-ROM.**

## ■ **SugarSync Manager pour Windows**

```
CONSEIL
```
Une connexion à internet est requise afin d'installer SugarSync Manager pour Windows.

La méthode est la suivante.

**1. Allumez l'ordinateur, puis ouvrez une session en tant qu'utilisateur avec les privilèges d'un administrateur.**

### **2. Insérez le Setup DVD-ROM dans le lecteur DVD-ROM.**

D La boîte de dialogue **ScanSnap Setup** s'ouvre.

```
CONSEIL
Si la boîte de dialogue ScanSnap Setup ne s'ouvre pas, double-cliquez sur ScanSnap.exe du 
DVD-ROM dans l'explorateur de Windows.
```
**3. Cliquez sur le bouton Installer les produits.**

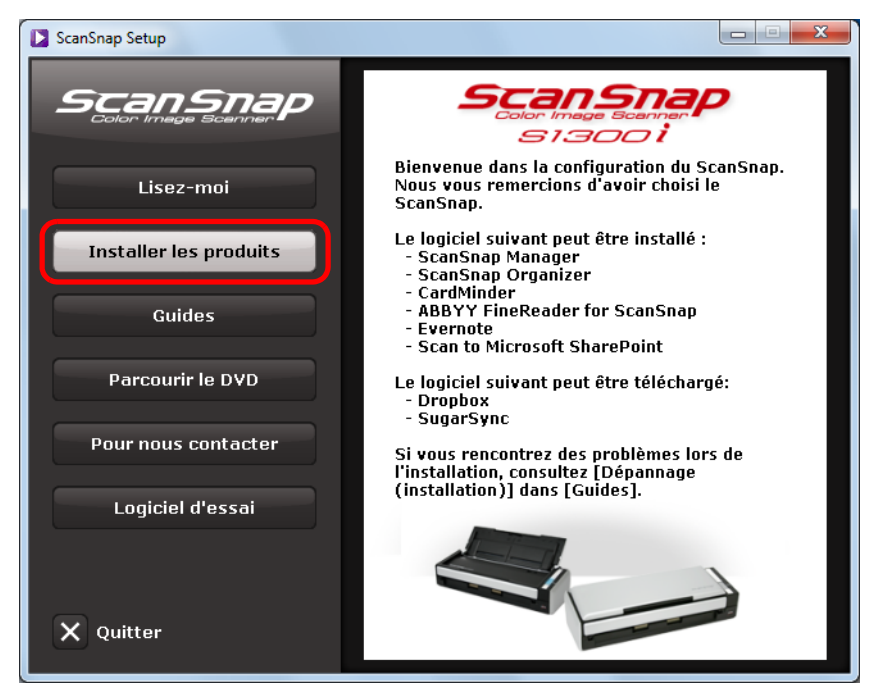

D La boîte de dialogue **Install Products** s'ouvre.

**4. Cliquez sur le bouton SugarSync.**

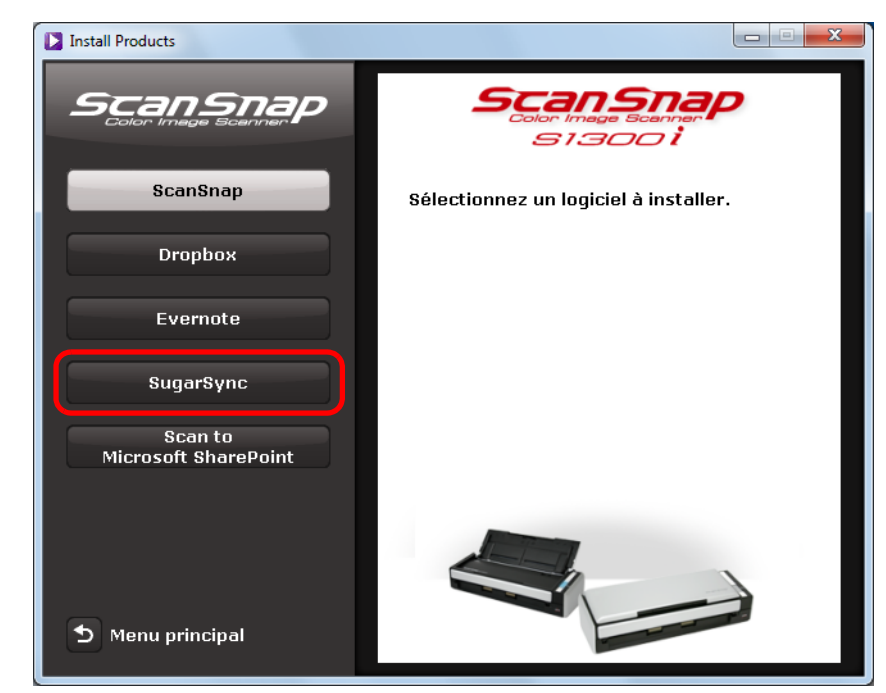

 $\Rightarrow$  Un navigateur web démarre et la page web de téléchargement de SugarSync Manager pour Windows s'ouvre.

Téléchargez puis installez SugarSync Manager pour Windows.

**5. Une fois l'installation terminée, retirez le Setup DVD-ROM du lecteur DVD-ROM.**

## ■ **Scan to Microsoft SharePoint**

La méthode est la suivante.

#### **CONSEIL**

Pour en savoir plus sur la plateforme requise et autres remarques sur l'installation, consultez le fichier **Lisez-moi** de Scan to Microsoft SharePoint. Cliquez sur le bouton **Lisez-moi** dans la boîte de dialogue **Scan to Microsoft SharePoint** afin d'ouvrir le fichier correspondant.

**1. Allumez l'ordinateur puis ouvrez une session en tant qu'utilisateur avec les privilèges d'un administrateur.**

### **2. Insérez le Setup DVD-ROM dans le lecteur de DVD-ROM.**

D La boîte de dialogue **ScanSnap Setup** s'ouvre.

#### **CONSEIL**

Si la boîte de dialogue **ScanSnap Setup** ne s'ouvre pas, double-cliquez sur **ScanSnap.exe** du DVD-ROM dans l'explorateur de Windows.

### **3. Cliquez sur le bouton Installer les produits.**

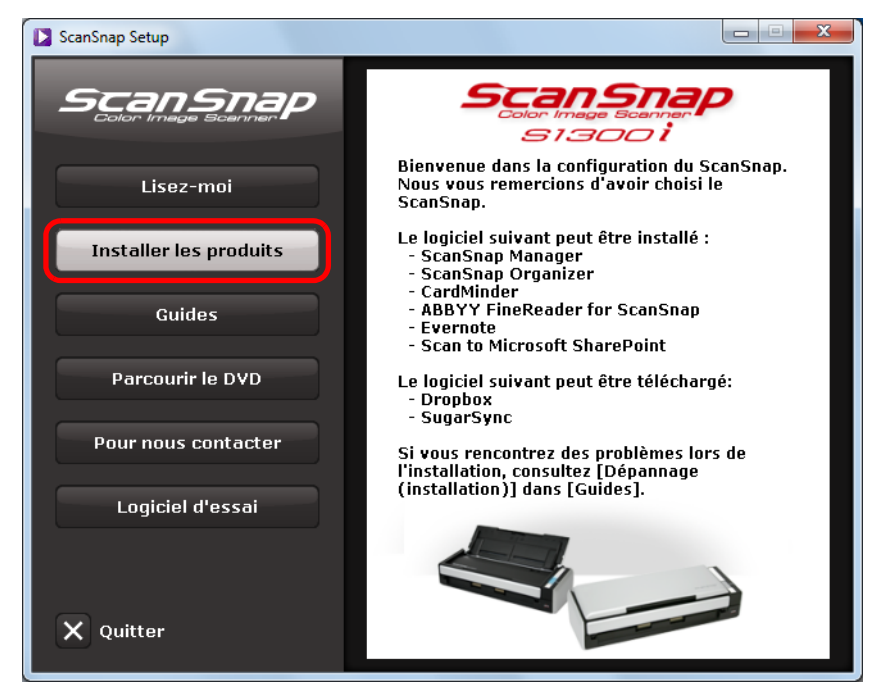

D La boîte de dialogue **Install Products** s'ouvre.

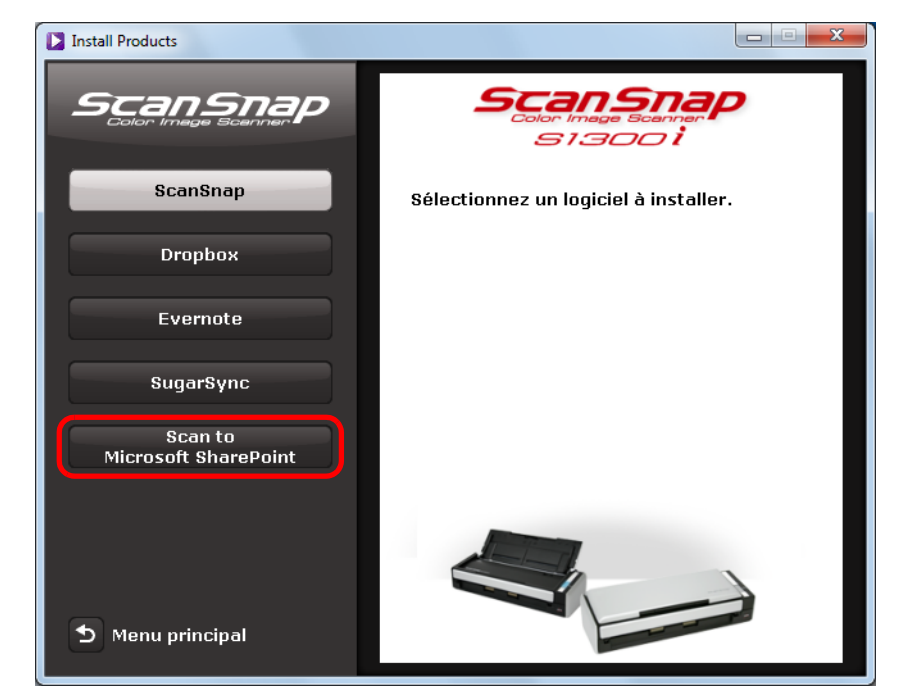

**4. Cliquez sur le bouton Scan to Microsoft SharePoint.**

- $\Rightarrow$  L'installation commence.
- **5. Suivez les instructions à l'écran pour continuer l'installation.**
- **6. Cliquez sur le bouton Fermer lorsque la notification informant de la fin de l'installation s'affiche.**
- **7. Retirez le Setup DVD-ROM du lecteur de DVD-ROM.**

#### **CONSEIL**

Pour en savoir plus, consultez le guide d'utilisation de Scan to Microsoft SharePoint. Cliquez sur le bouton **Scan to Microsoft SharePoint** dans la boîte de dialogue **Documents** pour ouvrir le guide d'utilisation de Scan to Microsoft SharePoint.

## ■ **Logiciel d'essai**

La méthode est la suivante.

#### **CONSEIL**

Pour en savoir plus sur la plateforme requise et l'installation, consultez le fichier **Lisez-moi** du logiciel d'essai. Cliquez sur le nom du logiciel dans la boîte de dialogue **Logiciel d'essai** puis cliquez sur le bouton **Lisez-moi** pour consulter le fichier.

**1. Allumez l'ordinateur puis ouvrez une session en tant qu'utilisateur avec les privilèges d'un administrateur.**

### **2. Insérez le Setup DVD-ROM dans le lecteur de DVD-ROM.**

D La boîte de dialogue **ScanSnap Setup** s'ouvre.

#### **CONSEIL**

Si la boîte de dialogue **ScanSnap Setup** ne s'ouvre pas, double-cliquez sur **ScanSnap.exe** du DVD-ROM dans l'explorateur de Windows.

### **3. Cliquez sur le bouton Logiciel d'essai.**

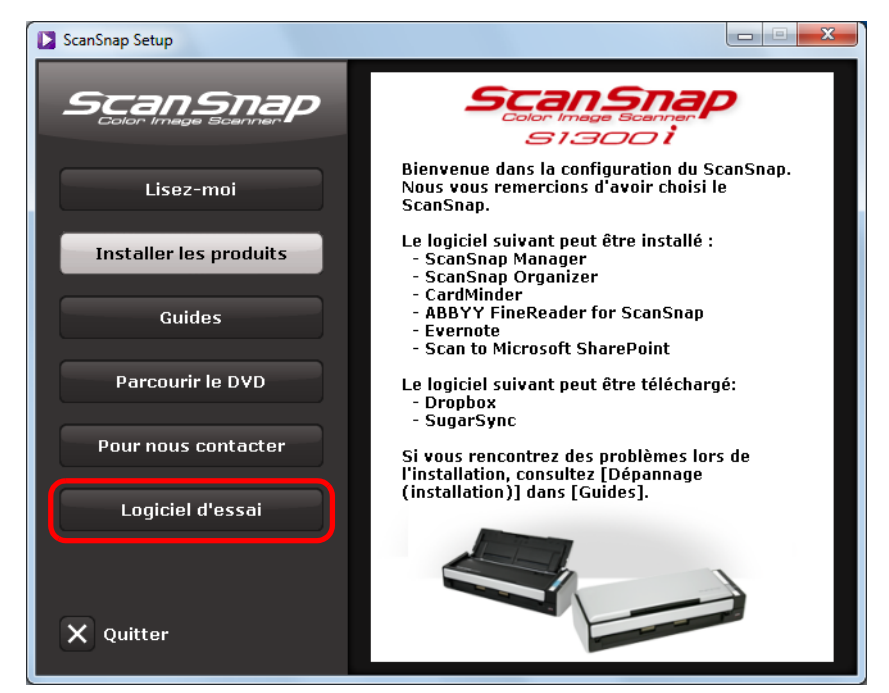

D La boîte de dialogue **Trial Software** s'ouvre.

**4. Cliquez sur le bouton du logiciel d'essai que vous souhaitez installer.**

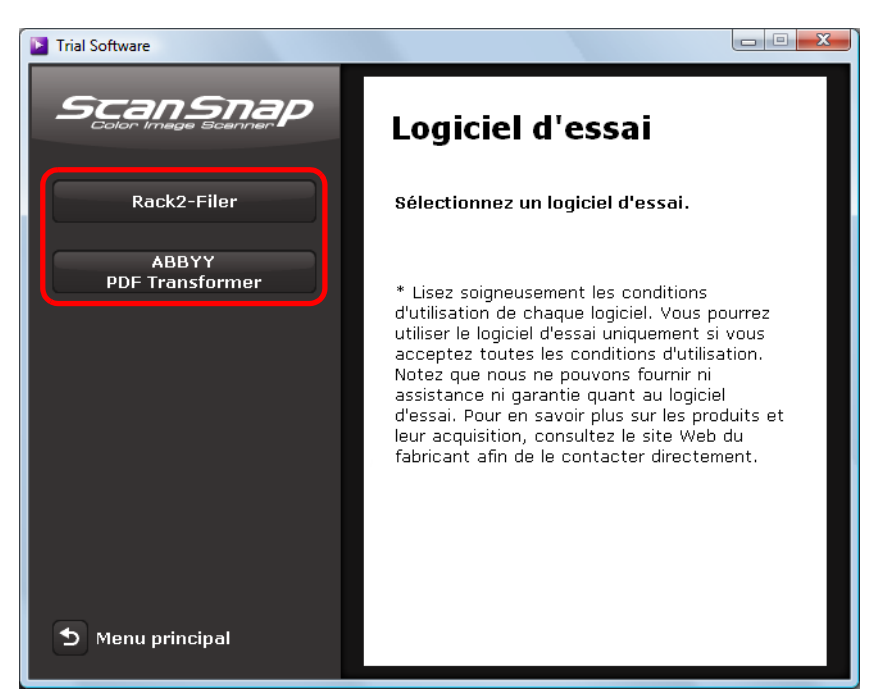

D La boîte de dialogue de configuration du logiciel d'essai s'ouvre (ex. **Rack2-Filer Setup**).

### **5. Cliquez sur le bouton Install Product.**

- $\Rightarrow$  L'installation commence.
- **6. Suivez les instructions affichées à l'écran pour compléter l'installation.**
- **7. Cliquez sur le bouton Terminer lorsque la notification informant de la fin de l'installation s'affiche.**
- **8. Retirez le Setup DVD-ROM du lecteur de DVD-ROM.**

#### **CONSEIL**

Pour en savoir plus sur l'utilisation de ces versions d'essai, consultez le guide du logiciel. Cliquez sur le bouton **Guides** dans la boîte de dialogue de configuration du logiciel d'essai afin d'ouvrir le guide.

# <span id="page-57-0"></span>**Installer sur Mac OS**

Cette section vous explique comment installer les composants du logiciel sur Mac OS.

## ■ **Installer le logiciel**

Après avori inséré le Setup DVD-ROM dans le lecteur de DVD-ROM de votre ordinateur, la fenêtre **ScanSnap** s'ouvre.

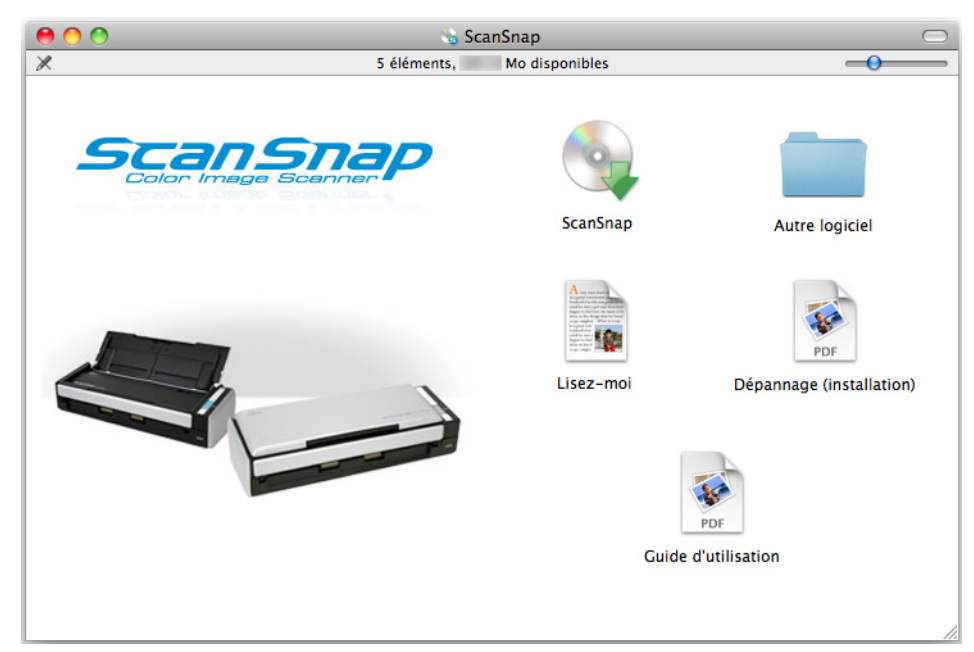

La fonction de chaque icône de la fenêtre **ScanSnap** est expliquée ci-dessous.

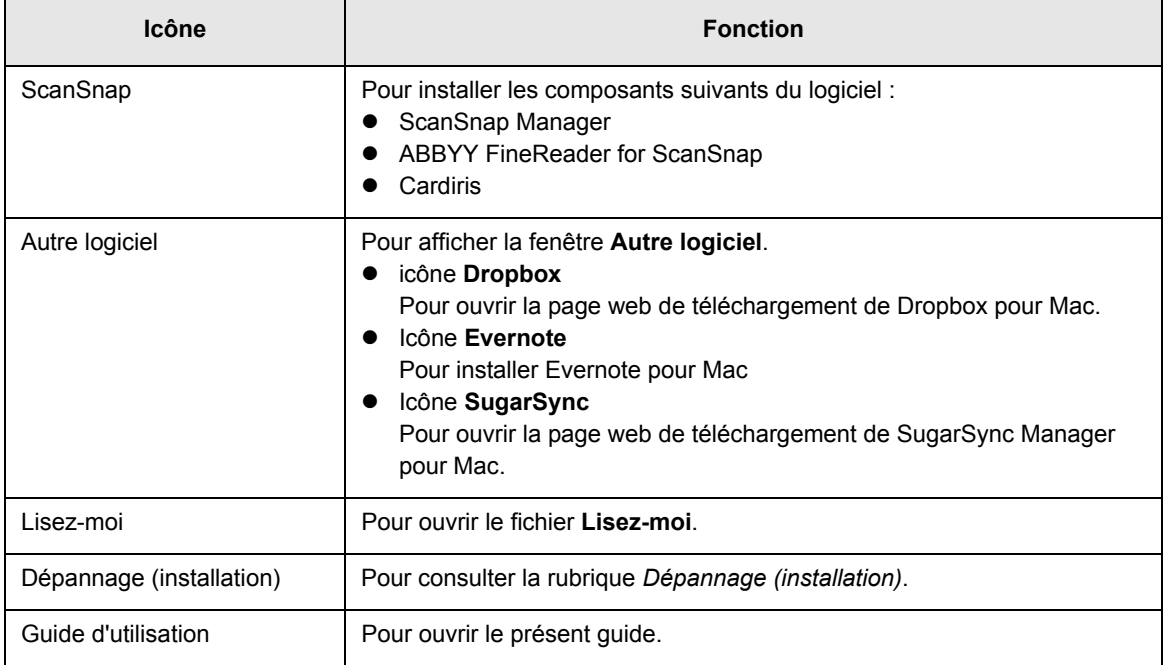

## ■ Logiciel ScanSnap

Pour installer les composants suivants du logiciel :

- ScanSnap Manager
- ABBYY FineReader for ScanSnap
- $\bullet$  Cardiris

La méthode est la suivante.

- **1. Allumez l'ordinateur puis ouvrez une session en tant qu'utilisateur avec les privilèges d'un administrateur.**
- **2. Insérez le Setup DVD-ROM dans le lecteur de DVD-ROM.**
	- D La fenêtre **ScanSnap** s'ouvre.
- **3. Double-cliquez sur l'icône ScanSnap.**

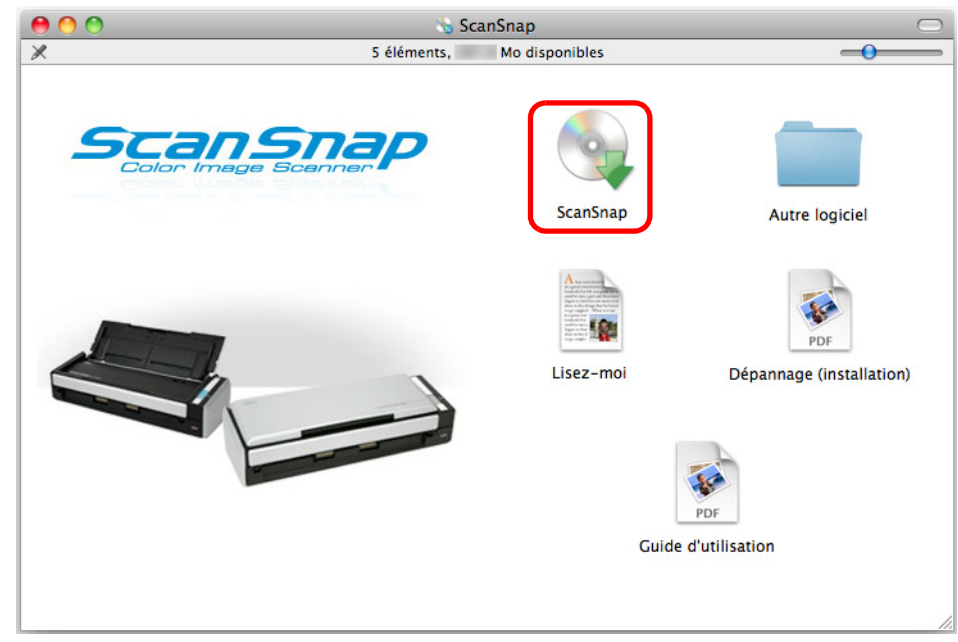

 $\Rightarrow$  Un message de confirmation s'affiche.

**4. Cliquez sur le bouton Continuer.**

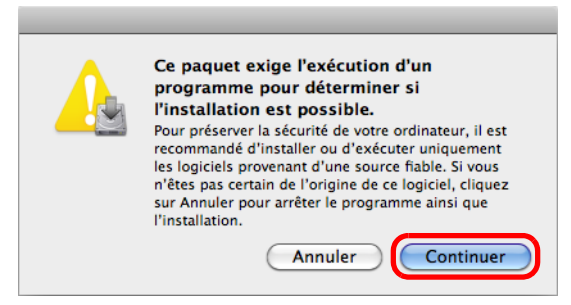

- D La fenêtre **Installer le ScanSnap** s'ouvre, affichant l'écran **Bienvenue dans le programme d'installation du logiciel ScanSnap**.
- **5. Cliquez sur le bouton Continuer.**
	- D L'écran **Informations importantes** s'affiche.
- **6. Lisez ces informations dans leur intégralité et cliquez sur le bouton Continuer.**
	- D L'écran **Contrat de licence** s'affiche.
- **7. Lisez le CONTRAT DE LICENCE D'UTILISATEUR FINAL et cliquez sur le bouton Continuer.**
	- $\Rightarrow$  Un message de confirmation s'affiche.
- **8. Pour accepter les termes du contrat de licence, cliquez sur le bouton Accepter.**

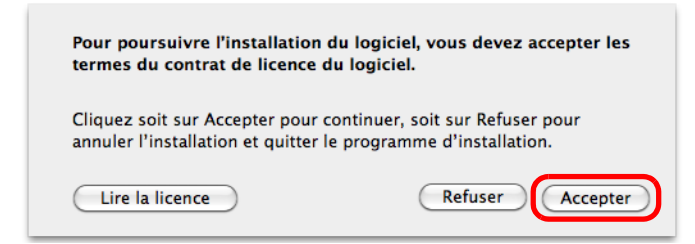

- D L'écran **Contrat de licence de Cardiris** s'affiche.
- **9. Déroulez le contrat afin de le lire dans son intégralité, puis cliquez sur le bouton Continuer.**
	- $\Rightarrow$  Un message de confirmation s'affiche.

**10.Pour accepter les termes du contrat de licence, cliquez sur le bouton Accepter.**

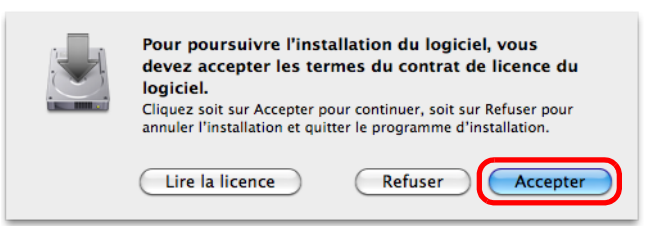

D L'écran **Installation standard sur «** *nom du disque* » s'affiche.

### **11.Cliquez sur le bouton Installer.**

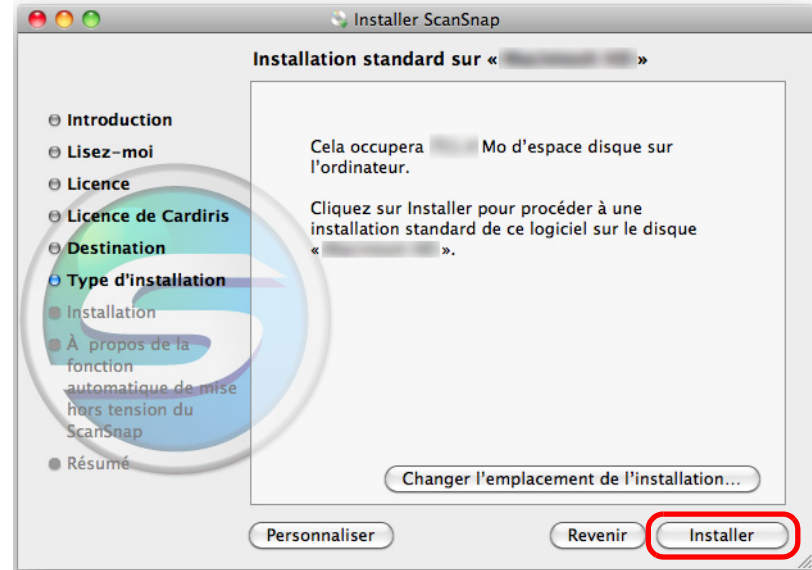

#### **CONSEIL**

- **Pour installer uniquement ScanSnap Manager, décochez les cases ABBYY FineReader for ScanSnap** et **Cardiris** à l'écran **Installation personnalisée sur**
- *« nom du disque »* que vous pouvez afficher en cliquant sur le bouton **Personnaliser**. • ABBYY FineReader for ScanSnap et Cardiris ne peuvent pas être installés séparément.
- **12.Saisissez le mot de passe d'utilisateur avec les privilèges d'un administrateur, puis cliquez sur le bouton OK (bouton Installer le logiciel sur Mac OS X v10.7).**
	- D L'installation commence. L'écran **À propos de la fonction automatique de mise hors tension du ScanSnap** s'affiche.

## **13.Lisez les explications et appuyez sur le bouton Continuer.**

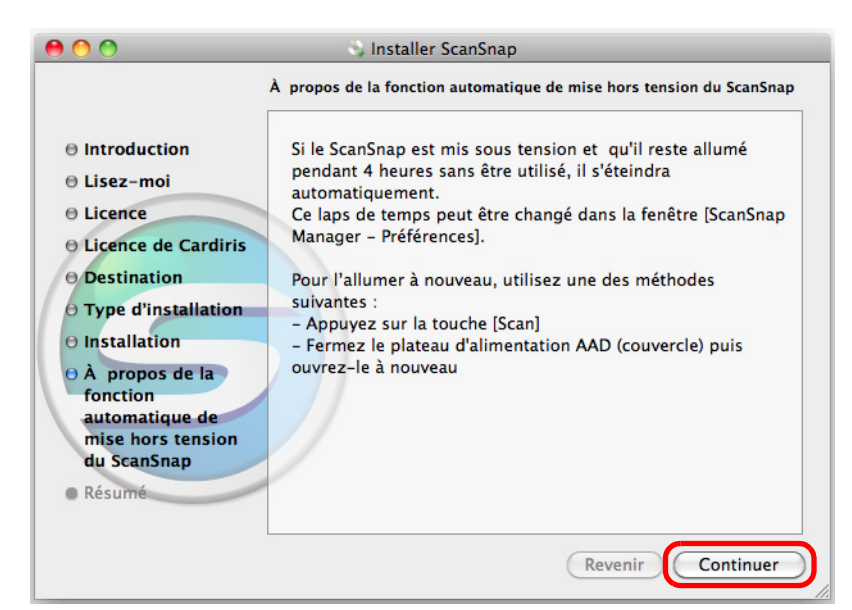

 $\Rightarrow$  Le message "l'installation est terminée" s'affiche à l'écran.

## **14.Cliquez sur le bouton Fermer.**

**15.Retirez le Setup DVD-ROM du lecteur de DVD-ROM.**

## ■ **Dropbox pour Mac**

#### **CONSEIL**

Une connexion à internet est requise afin d'installer Dropbox pour Mac.

La méthode est la suivante.

**1. Allumez l'ordinateur, puis ouvrez une session en tant qu'utilisateur avec les privilèges d'un administrateur.**

## **2. Insérez le Setup DVD-ROM dans le lecteur DVD-ROM.**

D La fenêtre **ScanSnap** s'ouvre.

### **3. Double-cliquez sur l'icône Autre logiciel.**

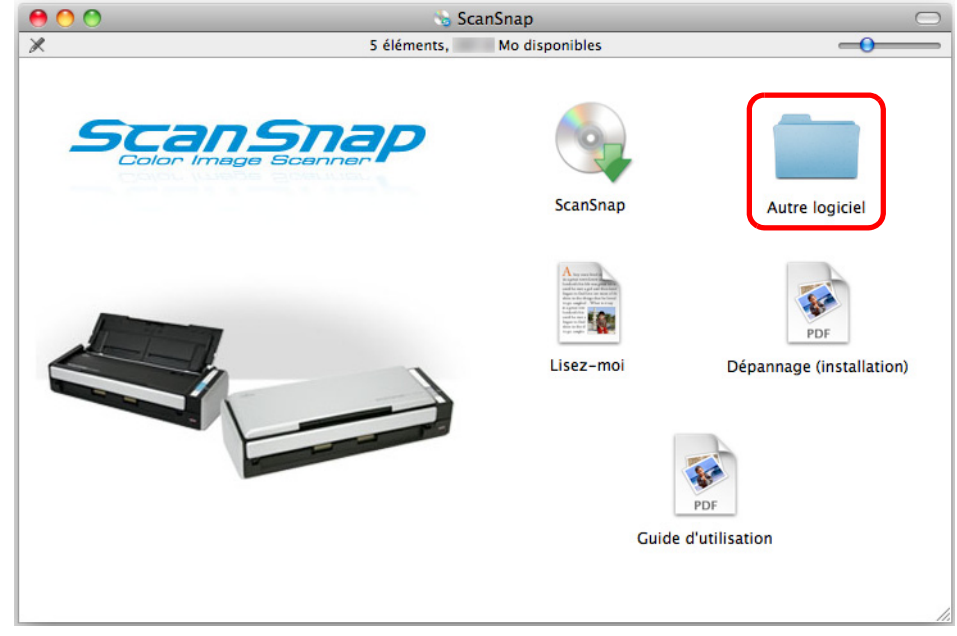

#### D La fenêtre **Autre logiciel** s'affiche.

**4. Double-cliquez sur l'icône Dropbox.**

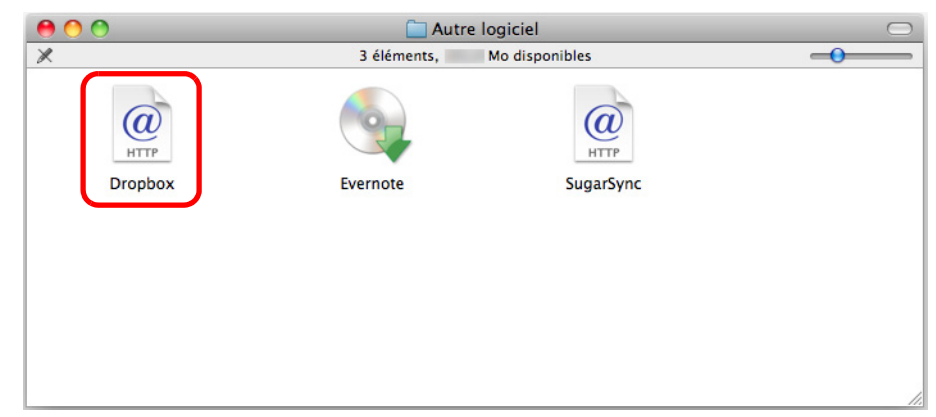

 $\Rightarrow$  Un navigateur web démarre et la page web de téléchargement de Dropbox pour Mac s'ouvre.

Téléchargez puis installez Dropbox pour Mac.

**5. Une fois l'installation terminée, retirez le Setup DVD-ROM du lecteur DVD-ROM.**

## ■ **Evernote pour Mac**

La méthode est la suivante.

- **1. Allumez l'ordinateur puis ouvrez une session en tant qu'utilisateur avec les privilèges d'un administrateur.**
- **2. Insérez le Setup DVD-ROM dans le lecteur de DVD-ROM.**
	- D La fenêtre **ScanSnap** s'ouvre.

### **3. Double-cliquez sur l'icône Autre logiciel.**

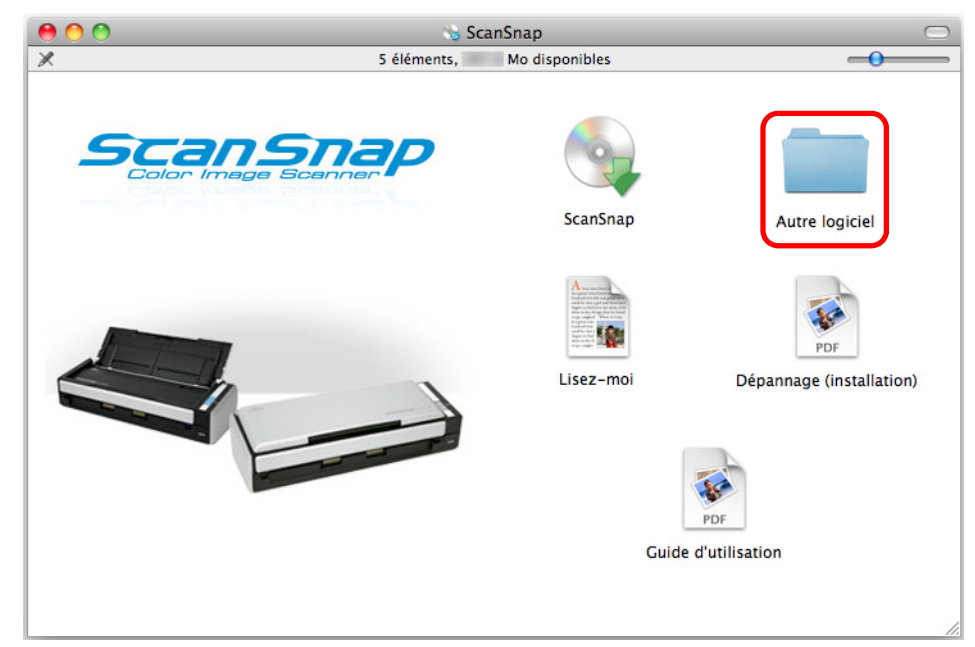

D La fenêtre **Autre logiciel** s'affiche.

**4. Double-cliquez sur l'icône Evernote.**

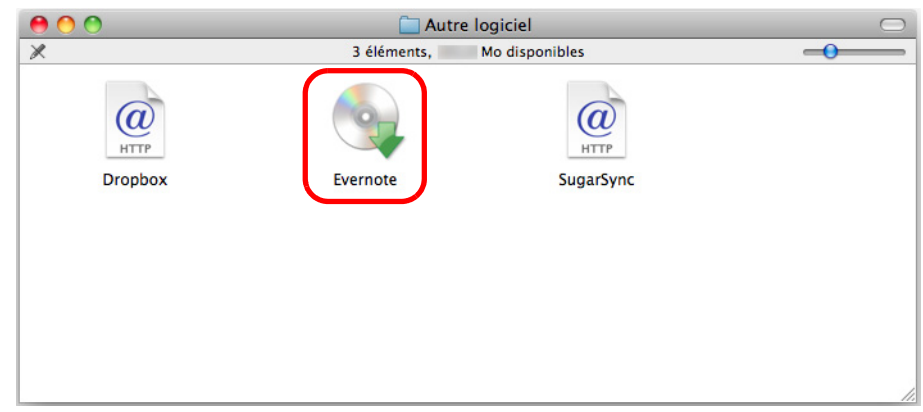

- $\Rightarrow$  Un message de confirmation s'affiche.
- **5. Pour accepter les termes du contrat de licence, cliquez sur le bouton Agree.**

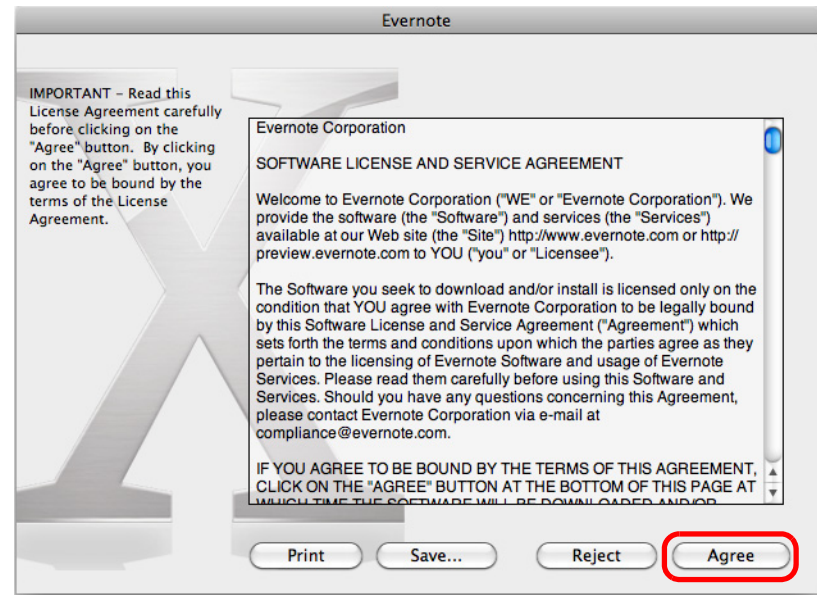

→ Une fenêtre pour démarrer l'installation d'Evernote pour Mac s'ouvre.

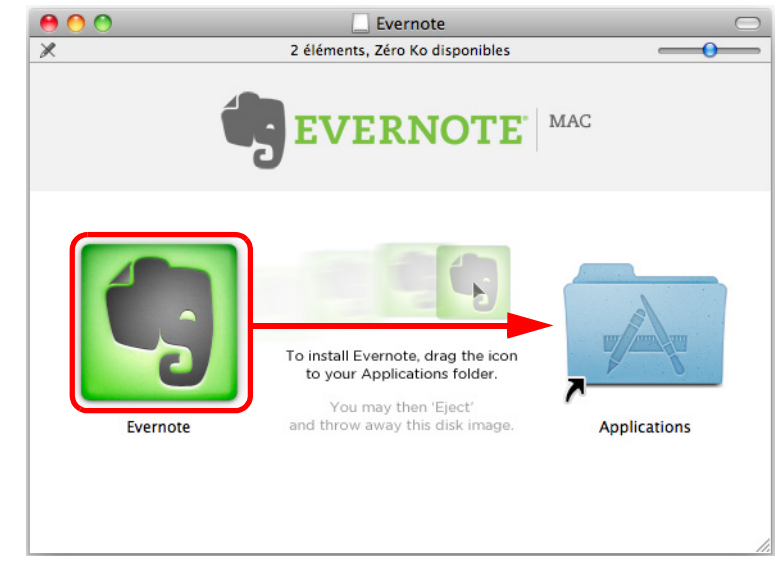

**6. Glissez l'icône d'Evernote sur l'icône des Applications.**

- D Evernote pour Mac est copié dans le dossier **Applications**.
- **7. La copie terminée, glissez l'icône d'Evernote dans la corbeille.**

## **8. Retirez le Setup DVD-ROM du lecteur de DVD-ROM.**

#### **IMPORTANT**

- z Si l'installation n'a pas été réalisée avec succès, sélectionnez **Dépannage (installation)** dans la fenêtre **ScanSnap** afin de trouver des solutions.
- si vous utilisez Mac OS X v10.7, vous devez installer la dernière mise à jour (3.0 au minimum) après avoir installé Evernote pour Mac.

### **9. Préparez l'interaction avec Evernote.**

Démarrez Evernote et créez un bloc-notes.

## ■ SugarSync Manager pour Mac

```
CONSEIL
```
Une connexion à internet est requise afin d'installer SugarSync Manager pour Mac.

La méthode est la suivante.

- **1. Allumez l'ordinateur, puis ouvrez une session en tant qu'utilisateur avec les privilèges d'un administrateur.**
- **2. Insérez le Setup DVD-ROM dans le lecteur DVD-ROM.**
	- D La fenêtre **ScanSnap** s'ouvre.

### **3. Double-cliquez sur l'icône Autre logiciel.**

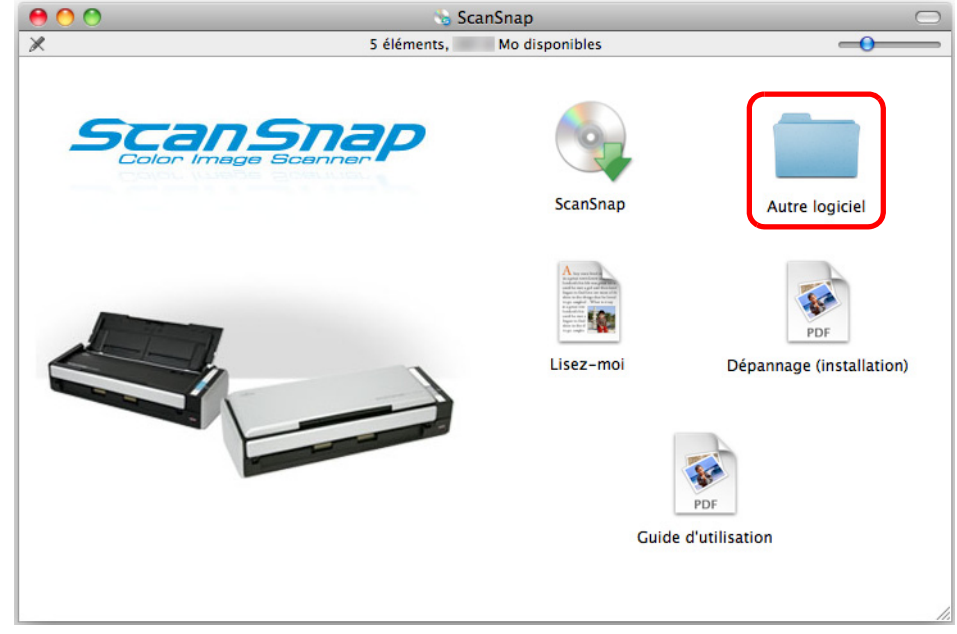

D La fenêtre **Autre logiciel** s'affiche.

**4. Double-cliquez sur l'icône SugarSync.**

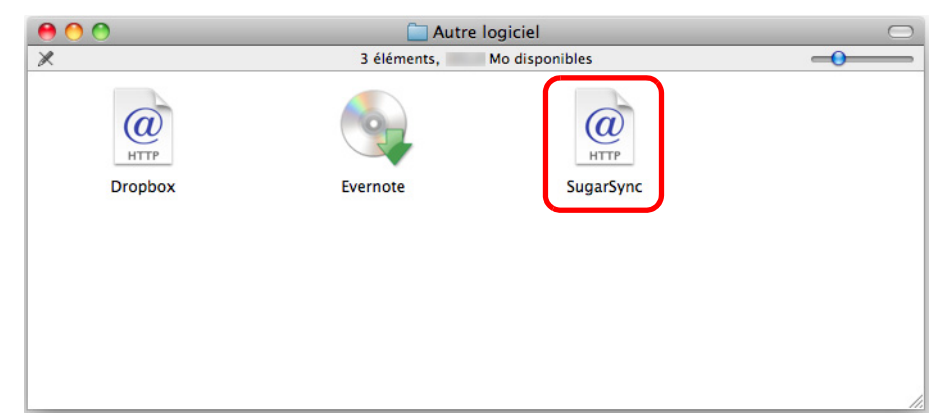

 $\Rightarrow$  Un navigateur web démarre et la page web de téléchargement de SugarSync Manager pour Mac s'ouvre.

Téléchargez puis installez SugarSync Manager pour Mac.

**5. Une fois l'installation terminée, retirez le Setup DVD-ROM du lecteur DVD-ROM.**

# **Utiliser le ScanSnap (avec Windows)**

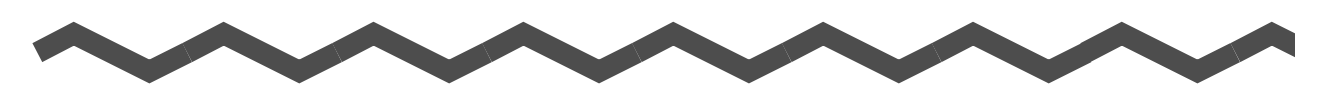

Dans ce chapitre, vous trouverez des explications sur la numérisation, la configuration des paramètres de numérisation, la création, la modification et la suppression de profils, ainsi que diverses fonctions et utilisations du scanneur.

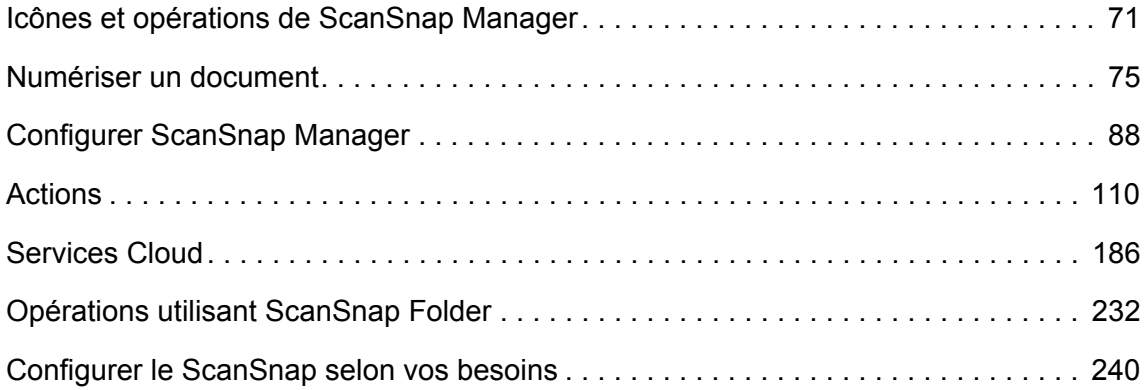

# <span id="page-70-0"></span>**Icônes et opérations de ScanSnap Manager**

Toutes les opérations du ScanSnap sont gérées dans ScanSnap Manager.

Au démarrage de Windows, l'icône de ScanSnap Manager s'affiche automatiquement dans la barre des tâches.

Cette icône vous informe de la correcte communication de ScanSnap Manager avec le ScanSnap. L'aspect de cette icône dépend de l'état de la communication, comme indiqué cidessous.

Dans ce guide, vous trouverez des exemples utilisant le câble d'alimentation.

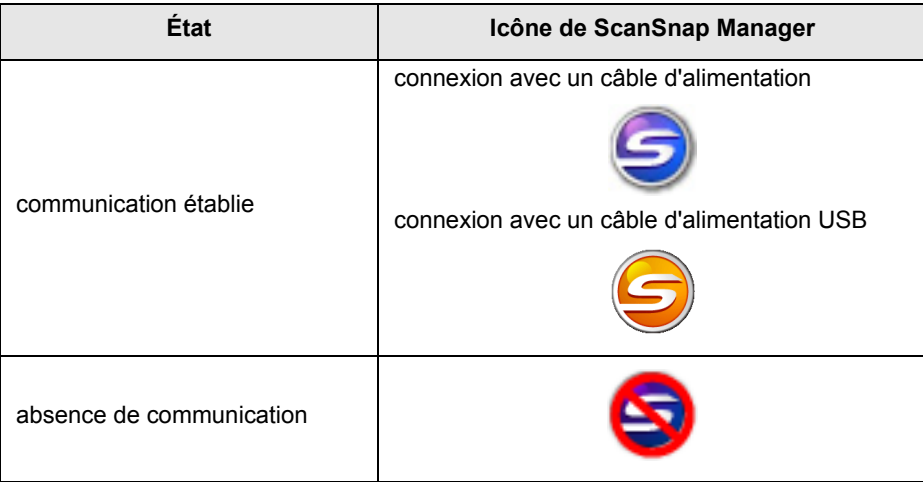

Un menu s'affiche lorsque vous cliquez sur l'icône de ScanSnap Manager.

## ■ Le Menu clic droit

Ce menu s'affiche lorsque vous cliquez avec le bouton droit sur l'icône de ScanSnap Manager

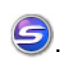

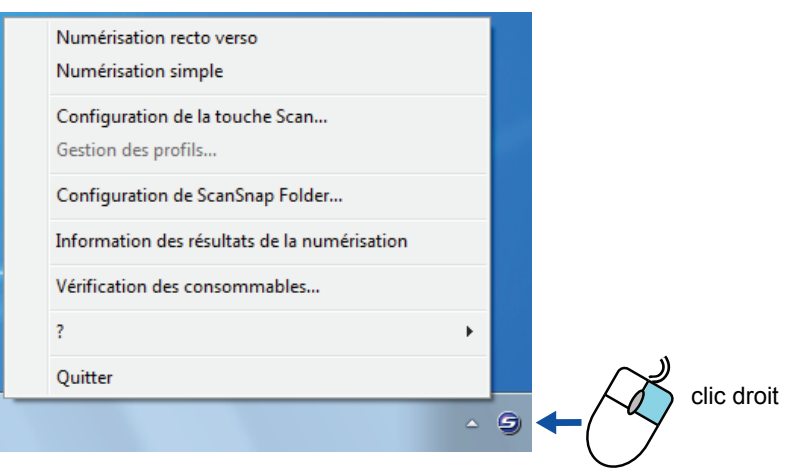

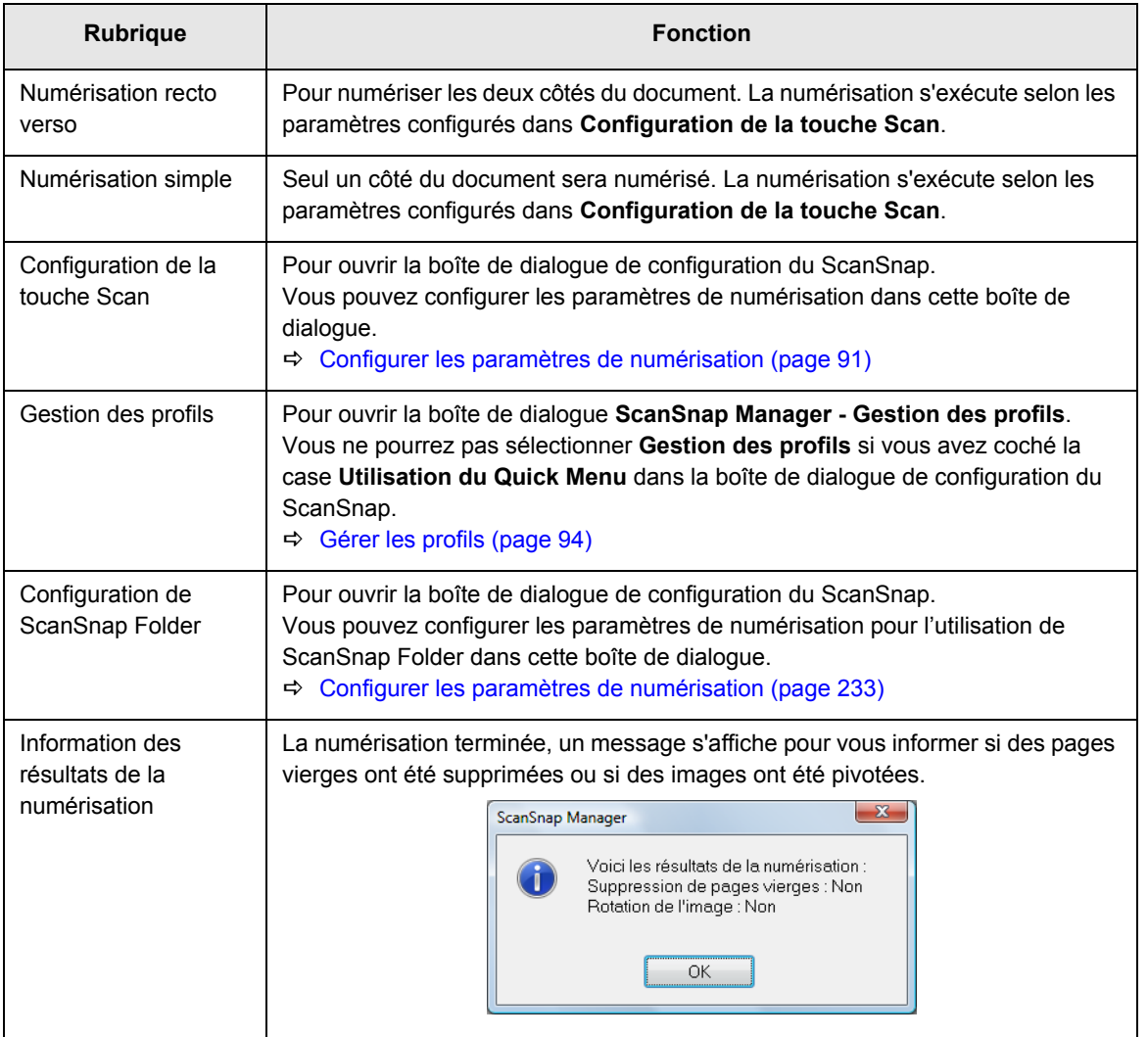
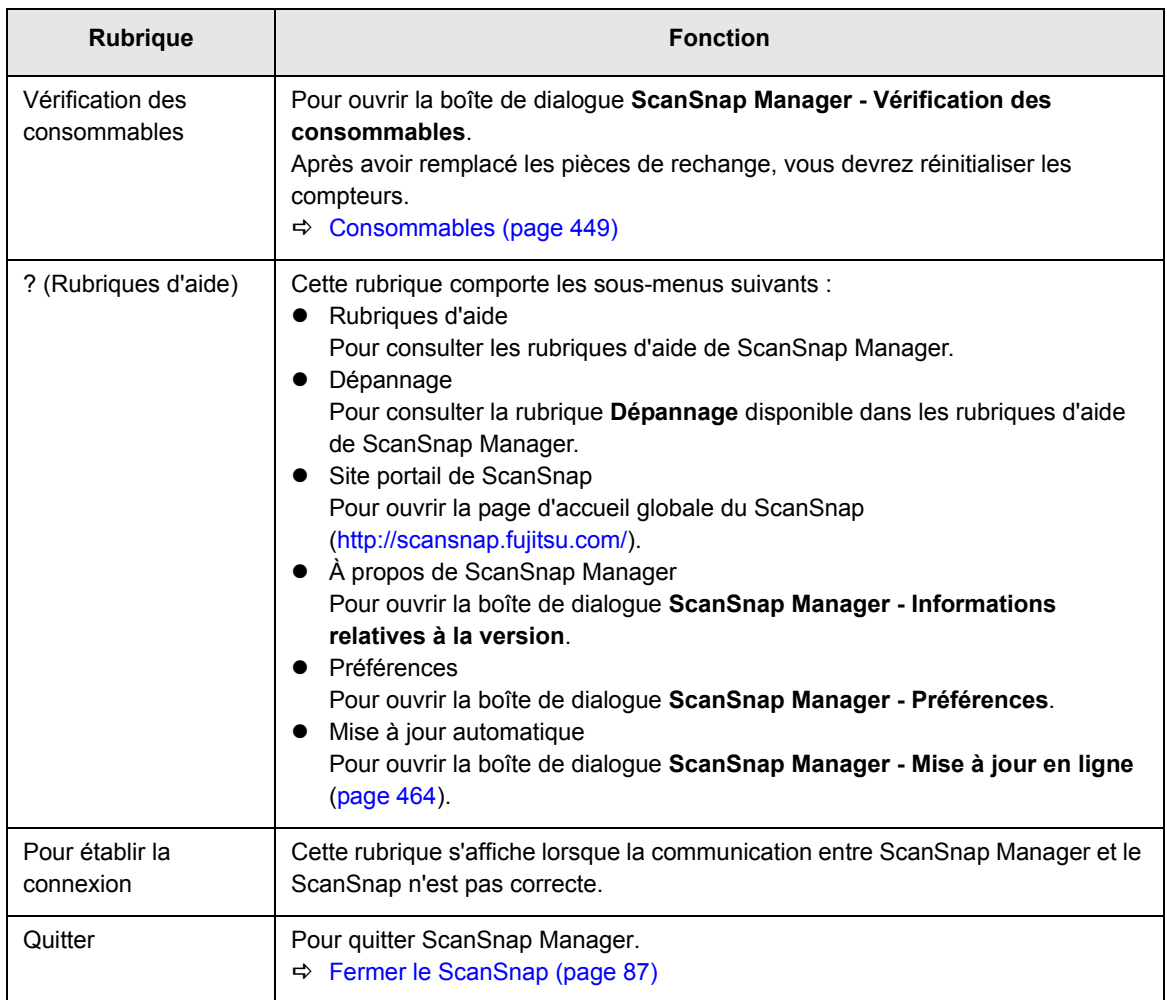

# ■ Le Menu clic gauche

Cliquez avec le bouton gauche sur l'icône de ScanSnap Manager S pour afficher ce menu. Les profils disponibles sont affichés dans le Menu clic gauche.

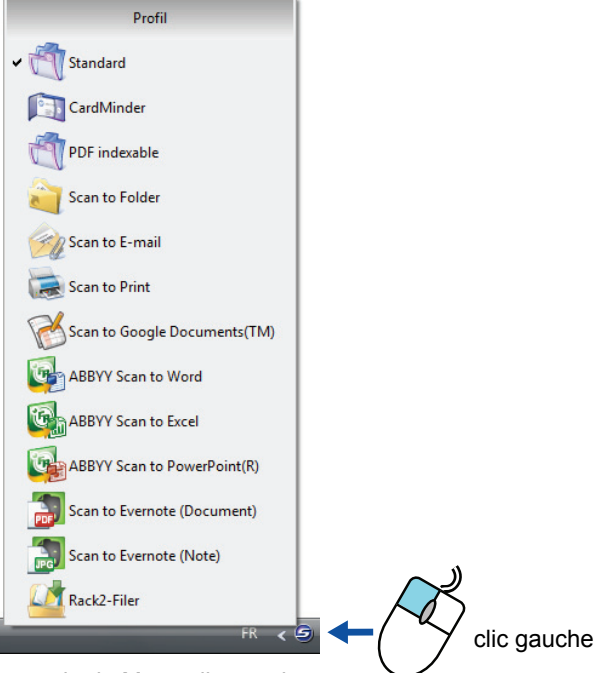

exemple de Menu clic gauche

Sélectionnez un profil dans ce menu avant de numériser vos documents. La numérisation s'effectuera conformément aux paramètres de numérisation du profil sélectionné. Pour en savoir plus sur la création, la modification et la suppression d'un profil, consultez [Gérer les profils \(page 94\).](#page-93-0)

#### **CONSEIL**

- **Pour activer le Menu clic gauche, décochez la case Utilisation du Quick Menu dans la boîte de** dialogue de configuration du ScanSnap. Tant que cette case sera cochée, le Menu clic gauche ne s'affichera pas.
- $\bullet$  Les profils configurés pour les modèles de scanneur suivants seront préservés avec le ScanSnap S1300i si l'ordinateur est le même :
	- **-** ScanSnap S1500
	- **-** ScanSnap S1500M
	- **-** ScanSnap S1300
	- **-** ScanSnap S1100
	- **-** ScanSnap S510
	- **-** ScanSnap S300

# **Numériser un document**

Dans cette section, vous allez apprendre à numériser avec le ScanSnap.

# ■ **Préparation**

## **1. Allumez l'ordinateur.**

 $\Rightarrow$  Au démarrage de Windows, l'icône de ScanSnap Manager  $\bigcirc$  s'affiche dans la barre des tâches.

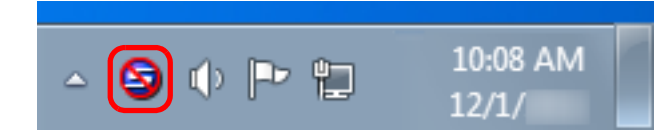

### **CONSEIL**

z Si l'icône de ScanSnap Manager n'est pas affichée, sélectionnez le menu **Démarrer** → **Tous les programmes** → **ScanSnap Manager** → **ScanSnap Manager** pour démarrer ScanSnap Manager. Normalement, ScanSnap Manager est enregistré sous **Démarrage** après son

installation et son icône  $\bullet$  s'affiche dans la barre des tâches au démarrage de Windows.

- **Si ScanSnap Manager n'est pas indiqué sous Démarrage**, procédez à son enregistrement de la manière suivante :
	- 1. Dans le Menu clic droit, sélectionnez **?** → **Préférences**.
		- D La boîte de dialogue **ScanSnap Manager Préférences** s'ouvre.
	- 2. Dans l'onglet **Exécution automatique**, cochez la case **Exécuter ScanSnap Manager à l'ouverture de la session**.

**2. Soulevez le plateau d'alimentation AAD (couvercle) du ScanSnap pour le mettre sous tension.**

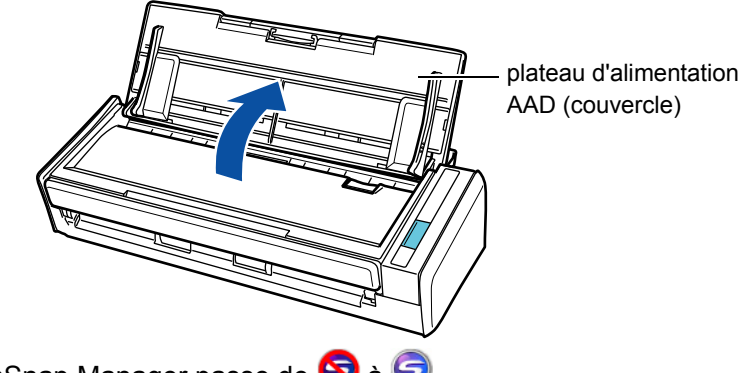

 $\Rightarrow$  L'icône de ScanSnap Manager passe de  $\bigcirc$  à  $\bigcirc$ 

### **CONSEIL**

Selon les performances, la plateforme et la charge de l'ordinateur (nombre de programmes en cours d'exécution, par exemple), l'icône de ScanSnap Manager peut passer à S après un moment d'attente.

Il existe deux méthodes de numérisation : une avec le Quick Menu, l'autre sans le Quick Menu. Pour en savoir plus, consultez :

- Avec le Quick Menu  $(\rightarrow$  [page 77\)](#page-76-0)
- $\bullet$  Sans le Quick Menu (→ [page 83](#page-82-0))

### **CONSEIL**

ScanSnap Folder peut être également utilisé pour numériser des documents. Pour en savoir plus, consultez [Opérations utilisant ScanSnap Folder \(page 232\)](#page-231-0).

# <span id="page-76-0"></span>■ **Avec le Quick Menu**

L'exemple suivant concerne une numérisation avec le Quick Menu.

# **1. Dans le Menu clic droit, sélectionnez Configuration de la touche Scan.**

Pour en savoir plus, consultez [Le Menu clic droit \(page 72\)](#page-71-0).

 $\Rightarrow$  La boîte de dialogue de configuration du ScanSnap s'ouvre.

# **2. Cochez la case Utilisation du Quick Menu.**

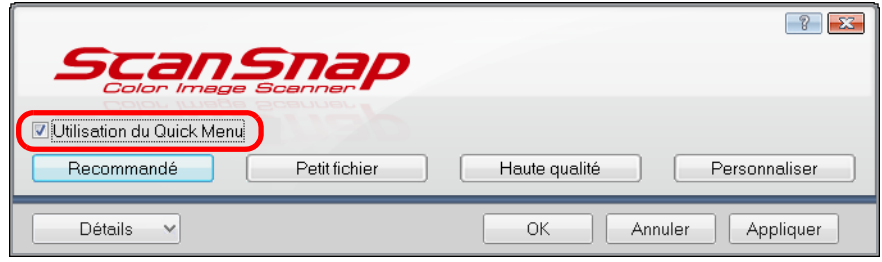

## **3. Cliquez sur le bouton d'un profil.**

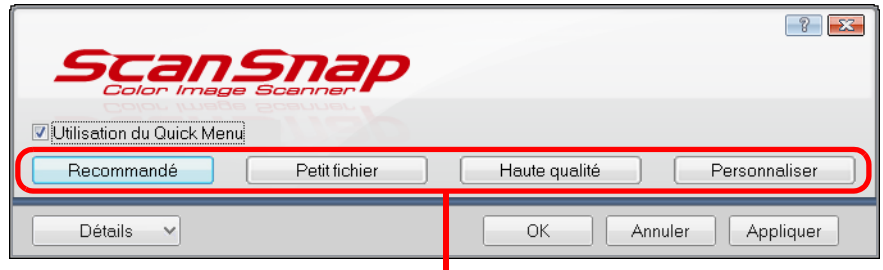

#### boutons des profils

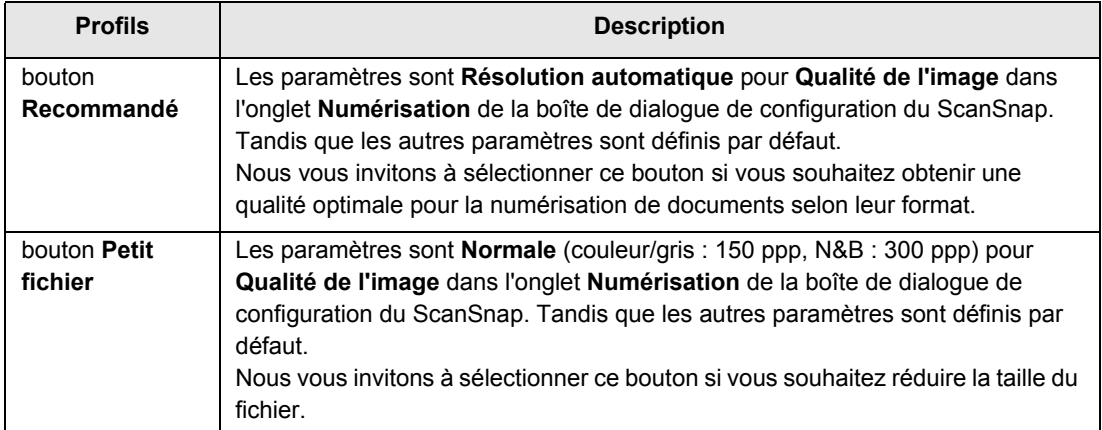

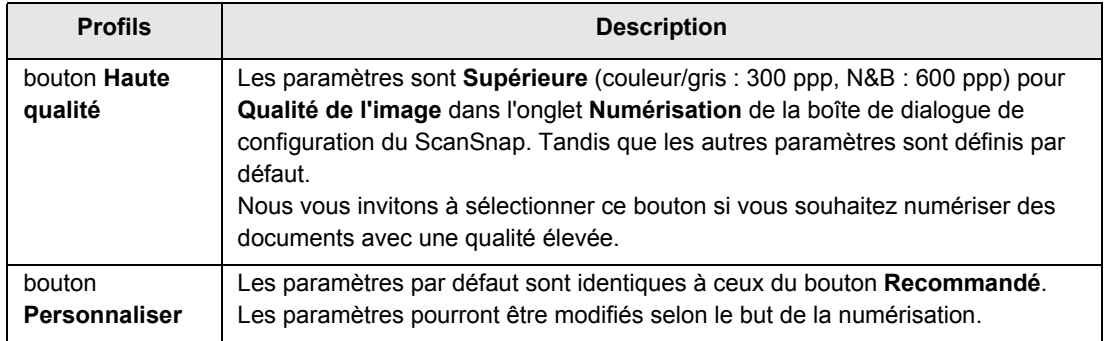

### **CONSEIL**

- $\bullet$  Le bouton **Petit fichier** est sélectionné par défaut.
- Pour en savoir plus sur les paramètres par défaut avec le Quick Menu, consultez les rubriques d'aide de ScanSnap Manager.
- z Vous ne pouvez pas changer les paramètres des boutons **Recommandé**, **Petit Fichier** et **Haute Qualité**. Si vous veniez à modifier un seul de ces paramètres, le profil passerait automatiquement à **Personnaliser**. Pour en savoir plus, consultez [Configurer les paramètres de numérisation \(page 91\)](#page-90-0).

## **4. Cliquez sur le bouton OK pour fermer la boîte de dialogue de configuration du ScanSnap.**

## **5. Placez un document dans le ScanSnap.**

Pour en savoir plus, consultez [Chargement des documents \(page 34\)](#page-33-0).

## **6. Appuyez sur la touche [Scan] du ScanSnap pour démarrer la numérisation.**

### **CONSEIL**

- **•** La configuration de la touche [Scan] est, par défaut, **Numérisation recto verso (des deux côtés)**. Dans ScanSnap Manager, vous pouvez configurer la touche [Scan] sur le mode **Numérisation simple (un seul côté)**. Pour en savoir plus, consultez [Numériser un seul côté du document \(page 240\).](#page-239-0)
- Vous pouvez également commencer la numérisation avec le Menu clic droit. Pour en savoir plus, consultez [Le Menu clic droit \(page 72\)](#page-71-0).

#### **IMPORTANT**

- Évitez de rebrancher le ScanSnap ou d'autres appareils USB durant la numérisation.
- z Évitez de fermer le plateau d'alimentation AAD (couvercle) durant la numérisation.
- **Évitez de changer d'utilisateur durant la numérisation. La numérisation pourrait être annulée.**

 $\Rightarrow$  La touche [Scan] du ScanSnap clignote en bleu pendant la numérisation. La boîte de dialogue **ScanSnap Manager - Numérisation d'image et enregistrement de fichier** s'ouvre.

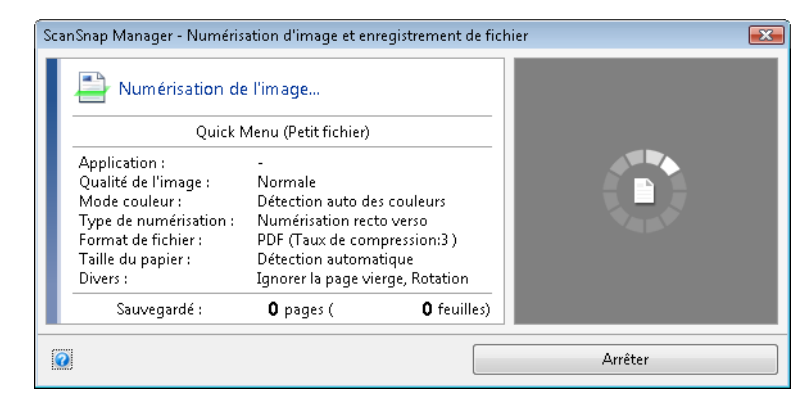

 $\Rightarrow$  Le Quick Menu s'affiche à la fin de la numérisation.

**7. Dans le Quick Menu, cliquez sur l'icône de l'application qui interagira avec ScanSnap Manager.**

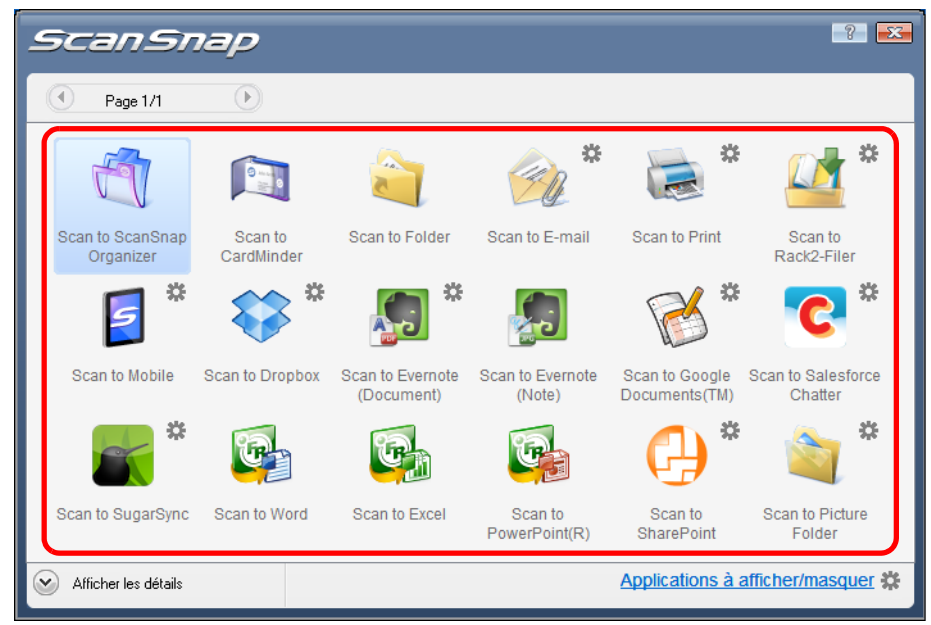

 $\Rightarrow$  L'application sélectionnée démarre.

#### **CONSEIL**

- **•** Pour en savoir plus, consultez [Paramètres du Quick Menu \(page 88\)](#page-87-0).
- Pour sélectionner l'application à lier avec ScanSnap Manager avant la numérisation, consultez [Sans le Quick Menu \(page 83\)](#page-82-0).

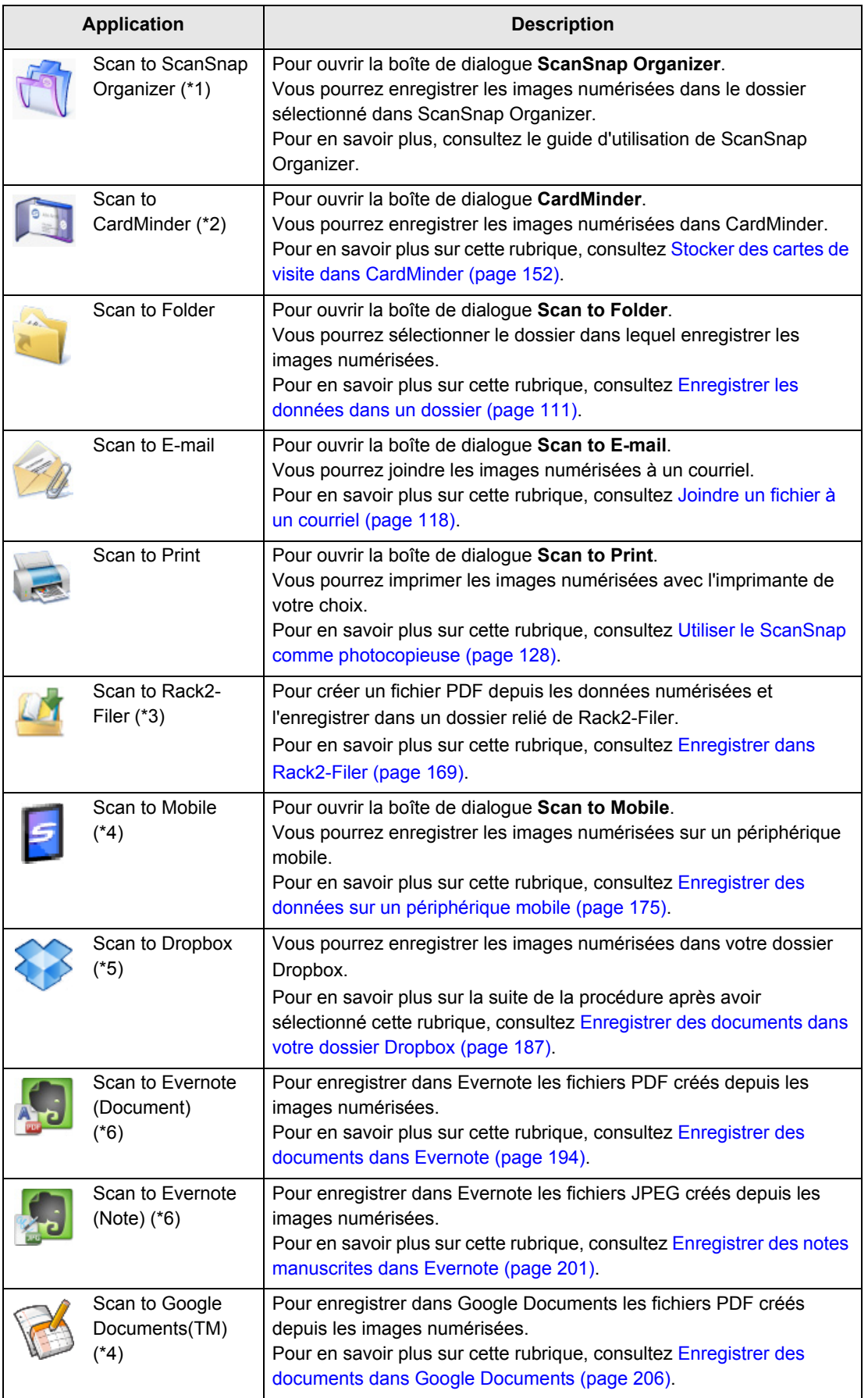

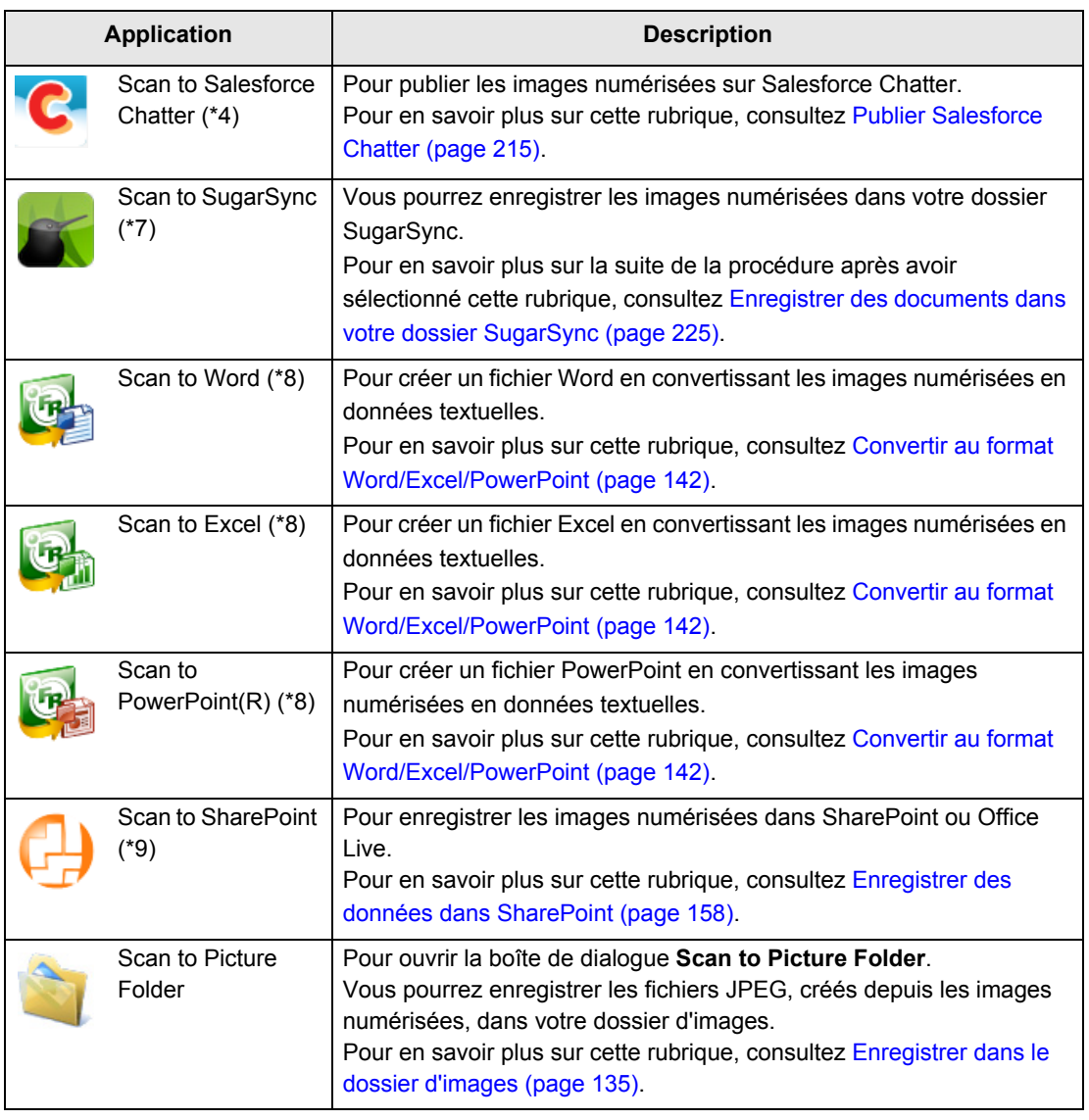

- \*1 : affiché si ScanSnap Organizer est installé.
- \*2 : affiché si CardMinder est installé.
- \*3 : affiché si la version d'essai de Rack2-Filer (fournie avec le ScanSnap) ou Rack2-Filer (V5.0 au minimum recommandé/modèle fourni ou vendu séparément) est installé.
- \*4 : affiché si .NET Framework 3.0 est installé.
	- .NET Framework 3.0 est également compris dans .NET Framework 3.5 (SP1 au minimum). Nous vous invitons à utiliser .NET Framework 3.5 (SP1 au minimum) en procédant à la mise à jour de Windows.

Même si vous avez installé .NET Framework 4 au minimum, l'installation de .NET Framework 3.0 reste nécessaire car cette version n'est pas comprise dans .NET Framework 4 au minimum.

- \*5 : affiché si Dropbox pour Windows 1.1.45 au minimum est installé.
- \*6 : affiché si Evernote pour Windows 3.5 au minimum est installé.
- \*7 : affiché si SugarSync Manager pour Windows 1.9.28 au minimum est installé.
- \*8 : affiché si ABBYY FineReader for ScanSnap est installé.
- \*9 : affiché si Scan to Microsoft SharePoint est installé.

### **CONSEIL**

- $\bullet$  Le format de l'image générée peut légèrement différer de l'original.
- Si l'une des applications suivantes est active (dont la fenêtre est affichée en premier plan et sélectionnée dans la barre des tâches) et que vous appuyez sur la touche [Scan], la liaison entre ScanSnap Manager et l'application démarre automatiquement :
	- **-** ScanSnap Organizer
	- **-** CardMinder (interaction avec ScanSnap Manager uniquement si le document numérisé est une carte de visite)
	- **-** Version d'essai de Rack2-Filer (fournie avec le ScanSnap) ou Rack2-Filer (V5.0 au minimum recommandé/modèle fourni ou vendu séparément)
	- **-** Scan to Mobile

Pour en savoir plus, consultez [Établir un lien automatique avec les applications \(page 103\).](#page-102-0)

#### **IMPORTANT**

- La numérisation ne commencera pas tant que le Quick Menu sera affiché. Vous devez soit sélectionner une icône dans le Quick Menu afin de terminer le traitement, soit fermer le Quick Menu avant de passer à la numérisation suivante.
- Évitez de déplacer, supprimer ou renommer une image numérisée dans une application différente lorsque le Quick Menu est affiché.

# <span id="page-82-0"></span>■ Sans le Quick Menu

L'exemple suivant concerne une numérisation sans le Quick Menu.

**1. Dans le Menu clic droit, sélectionnez Configuration de la touche Scan.**

Pour en savoir plus, consultez [Le Menu clic droit \(page 72\)](#page-71-0).

 $\Rightarrow$  La boîte de dialogue de configuration du ScanSnap s'ouvre.

# **2. Décochez la case Utilisation du Quick Menu.**

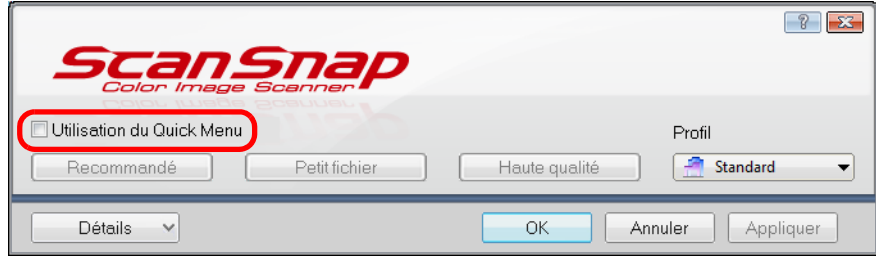

# **3. Sélectionnez un profil.**

Sélectionnez un profil dans :

z la liste déroulante **Profil**

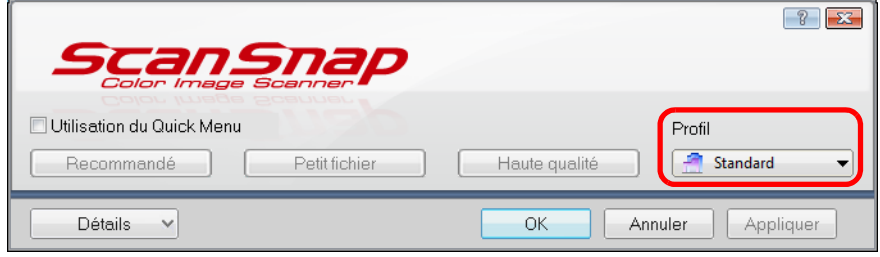

• le Menu clic gauche

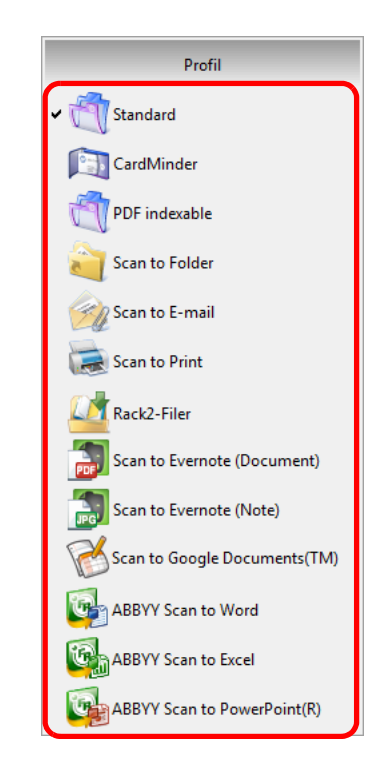

# **4. Placez un document dans le ScanSnap.**

Pour en savoir plus, consultez [Chargement des documents \(page 34\)](#page-33-0).

## **5. Appuyez sur la touche [Scan] du ScanSnap pour démarrer la numérisation.**

### **CONSEIL**

- **•** La configuration de la touche [Scan] est, par défaut, **Numérisation recto verso (des deux côtés)**. Dans ScanSnap Manager, vous pouvez configurer la touche [Scan] sur le mode **Numérisation simple (un seul côté)**.
- Pour en savoir plus, consultez [Numériser un seul côté du document \(page 240\).](#page-239-0) • Vous pouvez également commencer la numérisation avec le Menu clic droit.
- Pour en savoir plus, consultez [Le Menu clic droit \(page 72\)](#page-71-0).

#### **IMPORTANT**

- $\bullet$  Évitez de rebrancher le ScanSnap ou d'autres appareils USB durant la numérisation.
- Évitez de fermer le plateau d'alimentation AAD (couvercle) durant la numérisation.
- Évitez de changer d'utilisateur durant la numérisation. La numérisation pourrait être annulée.
- $\Rightarrow$  La touche [Scan] du ScanSnap clignote en bleu pendant la numérisation.

La boîte de dialogue **ScanSnap Manager - Numérisation d'image et enregistrement de fichier** s'ouvre.

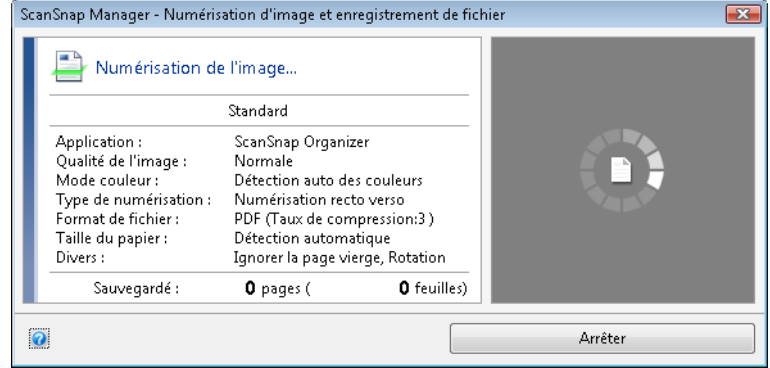

 $\Rightarrow$  L'application relative au profil sélectionné démarre.

#### **CONSEIL**

- Pour sélectionner l'application qui interagira avec ScanSnap Manager dans le Quick Menu à la fin de la numérisation, consultez [Avec le Quick Menu \(page 77\)](#page-76-0).
- **•** Si vous avez coché la case **Indexer le texte sélectionné en tant que mot-clé du fichier PDF** ou **Convertir au format PDF indexable** dans l'onglet **Fichier**, l'application s'ouvrira après que la reconnaissance textuelle ait été réalisée sur l'image numérisée.
- Une boîte de dialogue affichant la progression de la reconnaissance textuelle s'ouvre. z Par défaut, les documents sont numérisés avec les paramètres suivants : **Qualité de l'image** :
- **Résolution automatique** et **Mode couleur** : **Détection auto des couleurs**. Pour en savoir plus, consultez [Configurer les paramètres de numérisation \(page 91\)](#page-90-0).
- L'application qui démarre après la numérisation dépend de votre choix effectué dans l'onglet **Application** de la boîte de dialogue de configuration du ScanSnap. Pour en savoir plus, consultez les rubriques d'aide de ScanSnap Manager.
- $\bullet$  Le format de l'image générée peut légèrement différer de l'original.
- **Si ScanSnap Organizer, CardMinder ou Rack2-Filer est actif (dont la boîte de dialogue est** affichée au premier plan et sélectionnée dans la barre des tâches), appuyez sur la touche [Scan] pour numériser vos documents et établir automatiquement une liaison entre ScanSnap Manager et l'application active.
	- **-** ScanSnap Organizer
	- **-** CardMinder (interaction avec ScanSnap Manager uniquement si le document numérisé est une carte de visite)
	- **-** Affiché si la version d'essai de Rack2-Filer (fournie avec le ScanSnap) ou Rack2-Filer (V5.0 au minimum recommandé/modèle fourni ou vendu séparément) est installé.
	- **-** Scan to Mobile

Pour en savoir plus, consultez [Établir un lien automatique avec les applications \(page 103\).](#page-102-0)

# <span id="page-85-0"></span>■ **Interrompre la numérisation**

Vous pouvez interrompre la numérisation d'un document. Annulez la numérisation de la manière suivante.

**1. Cliquez sur le bouton Arrêter dans la boîte de dialogue ScanSnap Manager - Numérisation d'image et enregistrement de fichier qui s'ouvre pendant la numérisation.**

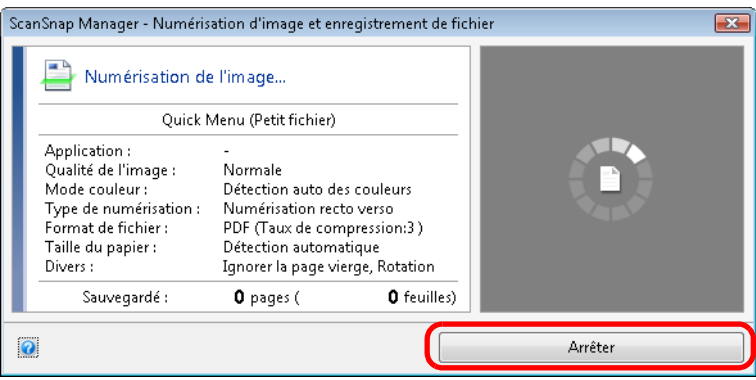

### **CONSEIL**

La numérisation interrompue, retirez tous les documents du ScanSnap. Pour savoir comment dégager un document, consultez la section *Dépannage* disponible dans les rubriques d'aide de ScanSnap Manager.

 $\Rightarrow$  La boîte de dialogue suivante s'ouvre lorsque la numérisation est interrompue.

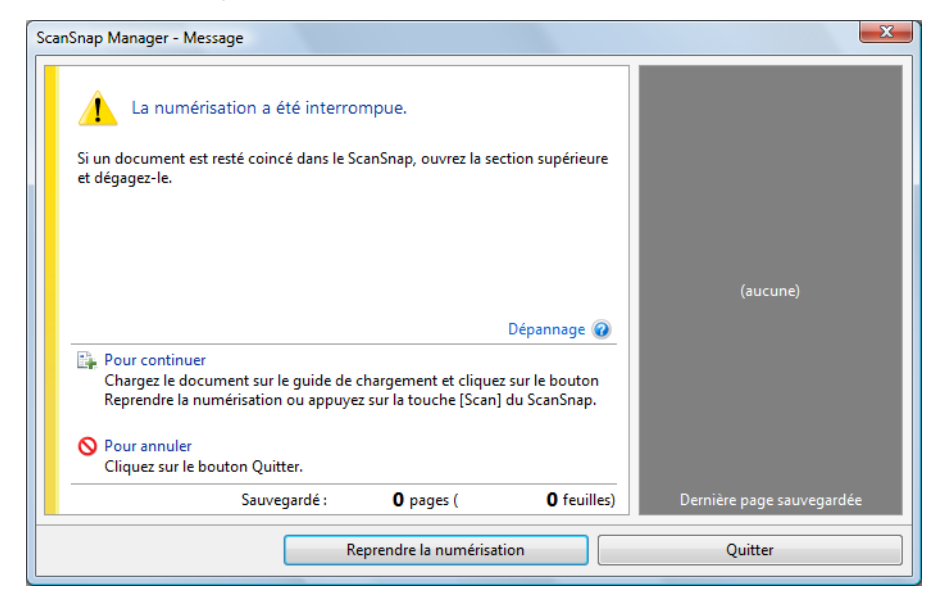

## **2. Cliquez sur le bouton Quitter.**

Pour continuer, cliquez sur le bouton **Reprendre la numérisation** ou appuyez sur la touche [Scan] du ScanSnap après y avoir placé un document.

# <span id="page-86-0"></span>■ **Fermer le ScanSnap**

## **Quitter ScanSnap Manager**

Sélectionnez **Quitter** dans le Menu clic droit.

Normalement, vous n'avez pas besoin de quitter ScanSnap Manager.

### **CONSEIL**

Vous ne pourrez plus utiliser le ScanSnap après avoir quitté ScanSnap Manager. Si vous souhaitez utiliser le ScanSnap, sélectionnez le menu **Démarrer** → **Tous les programmes** → **ScanSnap Manager** → **ScanSnap Manager** pour ouvrir ScanSnap Manager.

## **Déconnecter le ScanSnap**

**1. Rabaissez le plateau d'alimentation AAD (couvercle) du ScanSnap.**

 $\Rightarrow$  L'icône de ScanSnap Manager dans la barre des tâche passe de  $\bigcirc$  à  $\bigcirc$ .

- **2. Débranchez le câble USB de l'ordinateur.**
- **3. Débranchez le câble d'alimentation ou le câble d'alimentation USB de la prise c.a. ou de l'ordinateur.**

### **CONSEIL**

Le ScanSnap ne comporte pas d'interrupteur et sa mise sous tension/hors tension se fait parallèlement à celle de l'ordinateur. Vous pouvez également allumer/éteindre le ScanSnap en ouvrant/fermant son plateau d'alimentation AAD (couvercle).

# **Configurer ScanSnap Manager**

Dans cette section, vous trouverez des explications sur le choix des applications à afficher dans le Quick Menu, les paramètres de numérisation, la création, la modification et la suppression d'un profil, la liaison automatique avec une application, la progression de la numérisation et les boîtes de dialogue qui s'ouvrent lors de la numérisation.

# <span id="page-87-0"></span>■ **Paramètres du Quick Menu**

Vous pouvez choisir les applications à afficher dans le Quick Menu et celles à masquer, ainsi que modifier leur ordre d'affichage en effectuant les opérations suivantes.

# **1. Cliquez sur Applications à afficher/masquer dans le Quick Menu.**

Pour en savoir plus, consultez [Avec le Quick Menu \(page 77\).](#page-76-0)

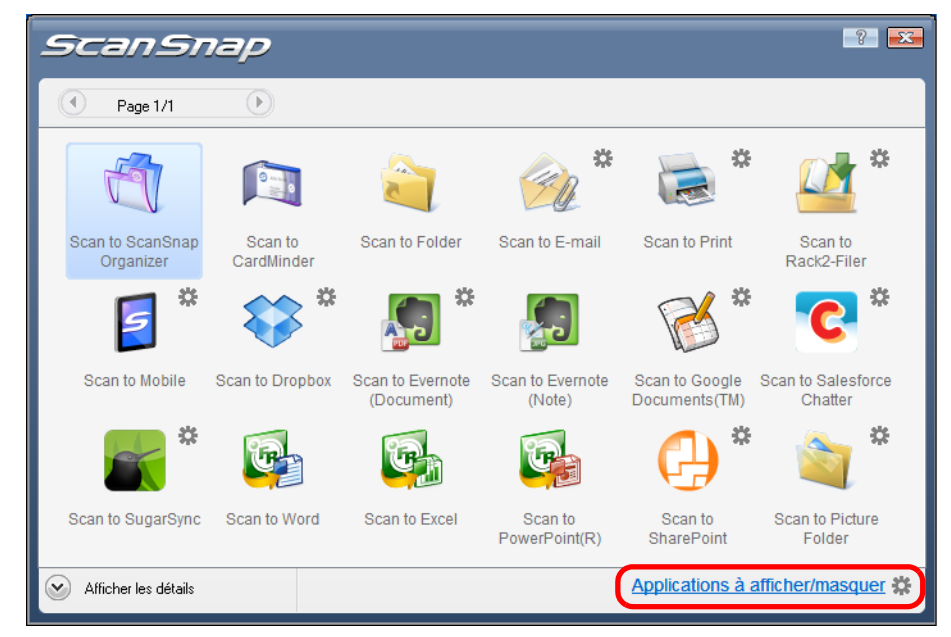

 $\Rightarrow$  **La boîte de dialogue Applications à afficher/masquer** s'ouvre.

# **2. Sélectionnez les applications à afficher dans le Quick Menu.**

### z**Affichage et masquage des icônes des applications**

L'icône de chaque application listée sous **Afficher** est indiquée dans le Quick Menu. Lorsque vous sélectionnez une application dans **Afficher** et cliquez sur le bouton **Supprimer**, elle sera déplacée dans la liste **Masquer**. Inversement, si vous sélectionnez une application dans **Masquer** et cliquez sur le bouton **Ajouter**, elle sera déplacée dans la liste **Afficher**.

Pour afficher toutes les applications dans le Quick Menu, cliquez sur le bouton **Par défaut**.

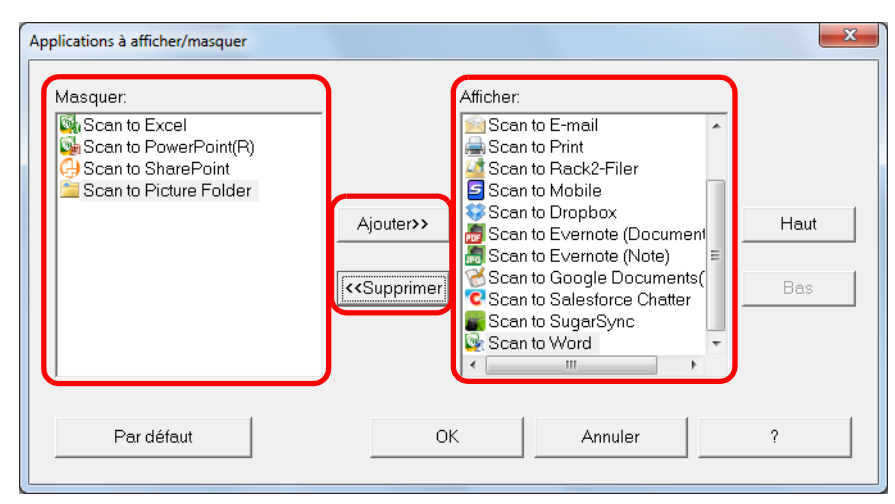

### z**Ordre d'affichage des applications**

L'ordre d'affichage des icônes des applications dans le Quick Menu respecte celui de la liste **Afficher**.

Vous pouvez modifier la position d'une application en la sélectionnant dans **Afficher** et en double-cliquant soit sur **Haut**, soit sur **Bas**.

Pour restaurer l'ordre d'affichage par défaut du Quick Menu, cliquez sur le bouton **Par défaut**.

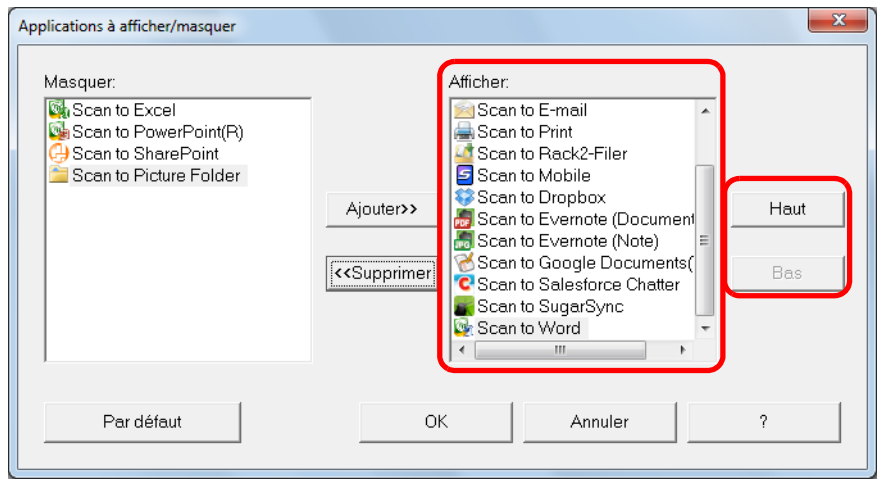

Les applications sont affichées dans l'ordre indiqué ci-dessous dans le Quick Menu et dans **Afficher** de la boîte de dialogue **Applications à afficher/masquer**.

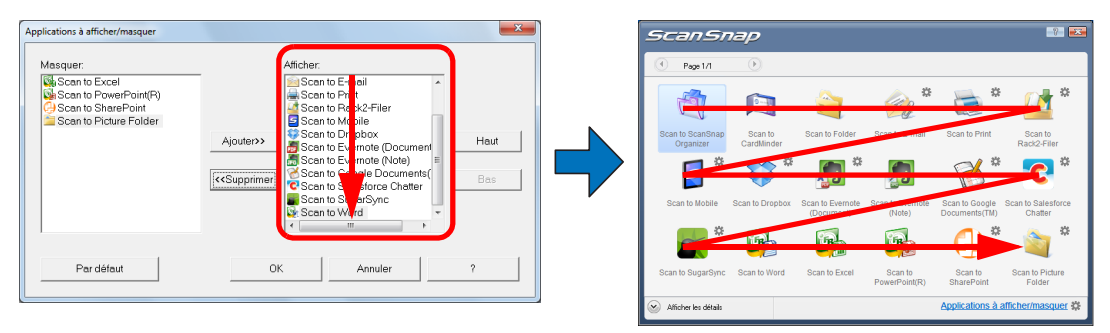

- **3. Cliquez sur le bouton OK pour fermer la boîte de dialogue Applications à afficher/masquer.**
	- $\Rightarrow$  La sélection des applications à afficher dans le Quick Menu et leur nouvelle position sont validées.

# <span id="page-90-0"></span>■ Configurer les paramètres de numérisation

Vous pouvez configurer les paramètres de numérisation dans la boîte de dialogue de configuration du ScanSnap selon vos besoins.

# **1. Dans le Menu clic droit, sélectionnez Configuration de la touche Scan.**

Pour en savoir plus, consultez [Le Menu clic droit \(page 72\)](#page-71-0).  $\Rightarrow$  La boîte de dialogue de configuration du ScanSnap s'ouvre.

#### **CONSEIL**

Vous pouvez ouvrir la boîte de dialogue de configuration du ScanSnap. Si le dossier "ScanSnap Folder" est ouvert, la boîte de dialogue de configuration pour ScanSnap Folder s'affiche. Pour en savoir plus, consultez [Opérations utilisant ScanSnap Folder \(page 232\)](#page-231-0) :

- $\bullet$  en double-cliquant sur l'icône de ScanSnap Manager  $\bullet$  :
- **•** en appuyant simultanément sur [Ctrl], [Shift] et [Espace]
- z en sélectionnant le menu **démarrer → Tous les programmes → ScanSnap Manager → Configuration de ScanSnap Manager**.

## **2. Cliquez sur le bouton Détails pour passer en mode d'affichage détaillé.**

### z**Avec le Quick Menu**

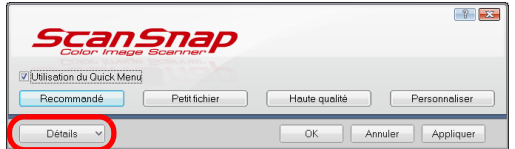

affichage général affichage détaillé

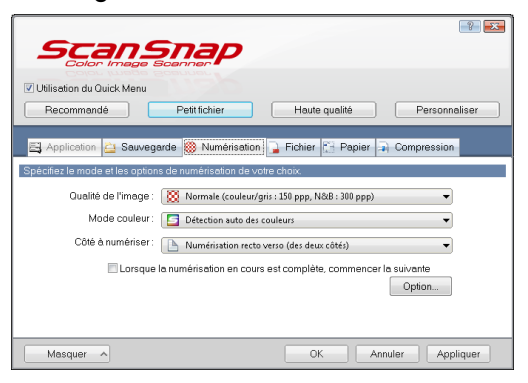

### $\bullet$  **Sans le Quick Menu**

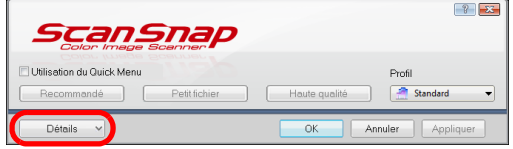

affichage général affichage détaillé

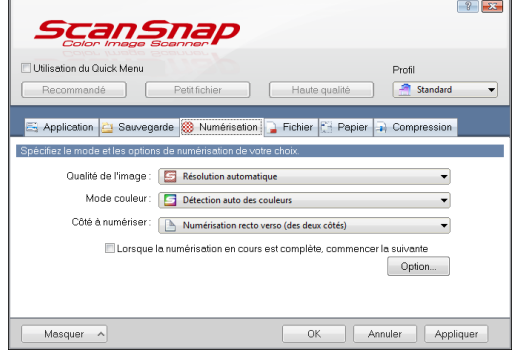

### **CONSEIL**

L'aspect de la boîte de dialogue de configuration du ScanSnap, la dernière fois que vous l'avez utilisé, est conservé. Par exemple, si la boîte de dialogue a été fermée en mode d'affichage détaillé, elle sera affichée en mode détaillé la prochaine fois que vous l'ouvrirez.

**3. Modifiez les paramètres de numérisation dans chaque onglet.**

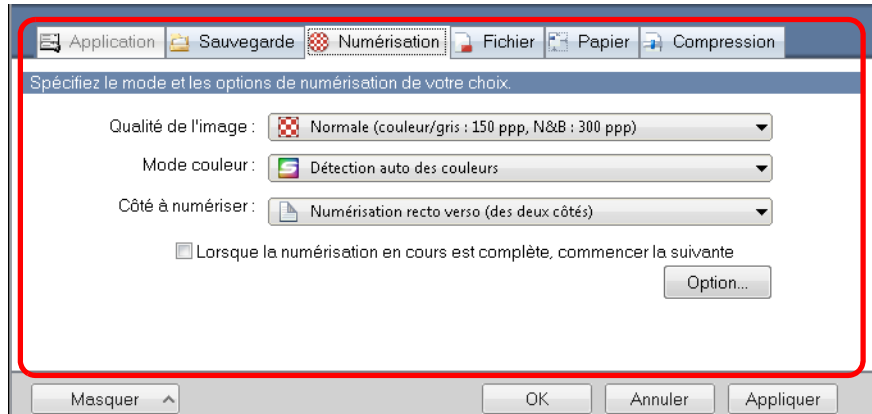

Vous pouvez configurer les rubriques suivantes.

Pour en savoir plus, consultez les rubriques d'aide de ScanSnap Manager.

- **Onglet Application** 
	- Application à utiliser avec le ScanSnap
- **Onglet Sauvegarde** 
	- Dossier dans lequel l'image numérisée sera enregistrée
	- Nom de fichier utilisé pour enregistrer l'image numérisée
- **Onglet Numérisation** 
	- Mode de numérisation

(qualité de l'image, couleur, gris ou noir et blanc, numérisation en mode simple ou recto verso, activer ou désactiver les paramètres **Configuration pour document avec texte seulement**, **Suppression automatique des pages vierges**, **Correction automatique des chaînes de caractères désalignées**, **Rotation automatique des images**, **Orienter le côté à numériser vers l'extérieur** et **Lorsque la numérisation en cours est complète, commencer la suivante**)

- **Onglet Fichier** 
	- Format de fichier de l'image numérisée (\*.pdf, \*.jpg)
	- Reconnaissance textuelle éventuelle d'une chaîne de caractères surlignée qui pourra être enregistrée en tant que mot clé du fichier PDF (reconnaissance textuelle sur la première section ou sur toutes les sections surlignées à enregistrer en tant que mots clés, choix de la langue de la reconnaissance textuelle)
	- Reconnaissance textuelle éventuelle des chaînes de caractères sur une image numérisée, conversion d'un fichier au format PDF indexable (conversion de la première page ou de toutes les pages et choix de la langue pour la reconnaissance textuelle)
	- Création éventuelle de fichiers PDF distincts (regrouper toutes les images numérisées dans un fichier PDF unique ou créer plusieurs fichiers PDF composés d'un nombre prédéfini de pages)
	- Création éventuelle d'un mot de passe pour protéger les fichiers PDF créés (création d'un mot de passe identique pour tous les fichiers PDF ou de mots de passe distincts par numérisation)
- **Onglet Papier** 
	- Format des documents (sélection des formats)
	- Détection d'un chargement multiple
- **Onglet Compression** 
	- Taille de fichier de l'image numérisée (niveau de compression)

#### **IMPORTANT**

Les paramètres de numérisation varient en fonction de la méthode de numérisation utilisée. Pour en savoir plus, consultez [Configurer les paramètres avec le Quick Menu/sans le Quick Menu](#page-474-0)  [\(page 475\)](#page-474-0).

## **4. Cliquez sur le bouton OK ou Appliquer.**

- $\Rightarrow$  Si vous utilisez le Quick Menu, les paramètres de numérisation du bouton **Personnaliser** seront modifiés.
- $\Rightarrow$  Si vous n'utilisez pas le Quick Menu, les paramètres de numérisation du profil sélectionné seront modifiés.

### **CONSEIL**

Si vous appuyez sur la touche [Scan] du ScanSnap alors que la boîte de dialogue de configuration du ScanSnap est ouverte, cette dernière se fermera et la numérisation commencera. Les changements effectués jusqu'ici sont enregistrés et les documents sont numérisés selon les paramètres sélectionnés.

Tant que d'autres boîtes de dialogue seront ouvertes, la numérisation ne commencera pas, même si vous appuyez sur la touche [Scan] du ScanSnap.

# <span id="page-93-0"></span>■ Gérer les profils

Vous pouvez gérer vingt profils au maximum.

Pour sélectionner un profil, ouvrez la liste déroulante **Profil** dans la boîte de dialogue de configuration du ScanSnap ou dans le Menu clic gauche.

#### **CONSEIL**

Pour pouvoir utiliser un profil, vous devez décocher la case **Utilisation du Quick Menu** dans la boîte de dialogue de configuration du ScanSnap.

 $\bullet$  liste déroulante **Profil** 

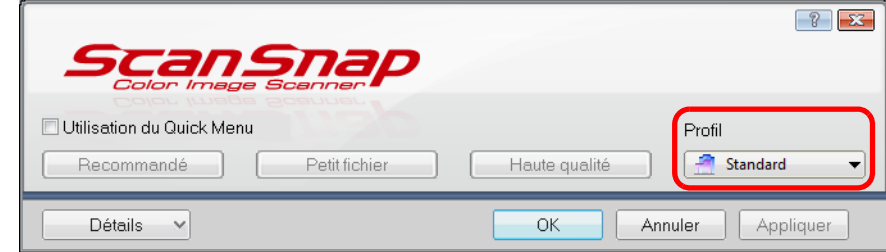

• Menu clic gauche

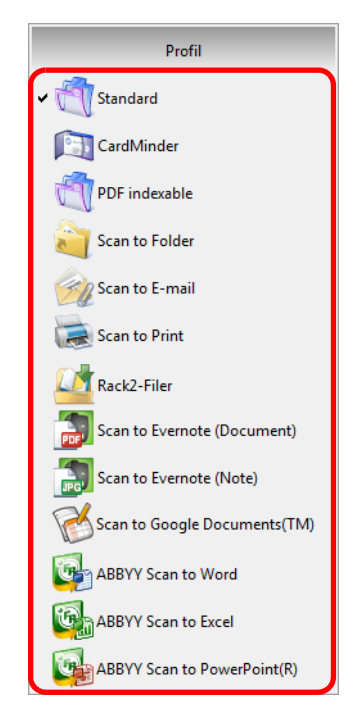

Une fois que vous aurez enregistré les paramètres de numérisation fréquemment utilisés dans des profils, vous n'aurez plus besoin d'ouvrir à chaque fois la boîte de dialogue de configuration du ScanSnap pour modifier les paramètres de numérisation. Vous pouvez passer d'un profil à l'autre, uniquement en le sélectionnant. Pour en savoir, consultez :

- ajouter un profil ( $\rightarrow$  [page 95\)](#page-94-0)
	- modifier un profil ( $\rightarrow$  [page 98\)](#page-97-0)
	- renommer un profil ( $\rightarrow$  [page 100](#page-99-0))
	- $\bullet$  supprimer un profil ( $\rightarrow$  [page 102](#page-101-0))

## <span id="page-94-0"></span>**Ajouter un profil**

**1. Dans le Menu clic droit, sélectionnez Configuration de la touche Scan.**

Pour en savoir plus, consultez [Le Menu clic droit \(page 72\)](#page-71-0).

 $\Rightarrow$  La boîte de dialogue de configuration du ScanSnap s'ouvre.

**CONSEIL** Décochez la case **Utilisation du Quick Menu**.

# **2. Configurez les paramètres de numérisation dans chaque onglet.**

Pour en savoir plus sur les onglets, consultez les rubriques d'aide de ScanSnap Manager.

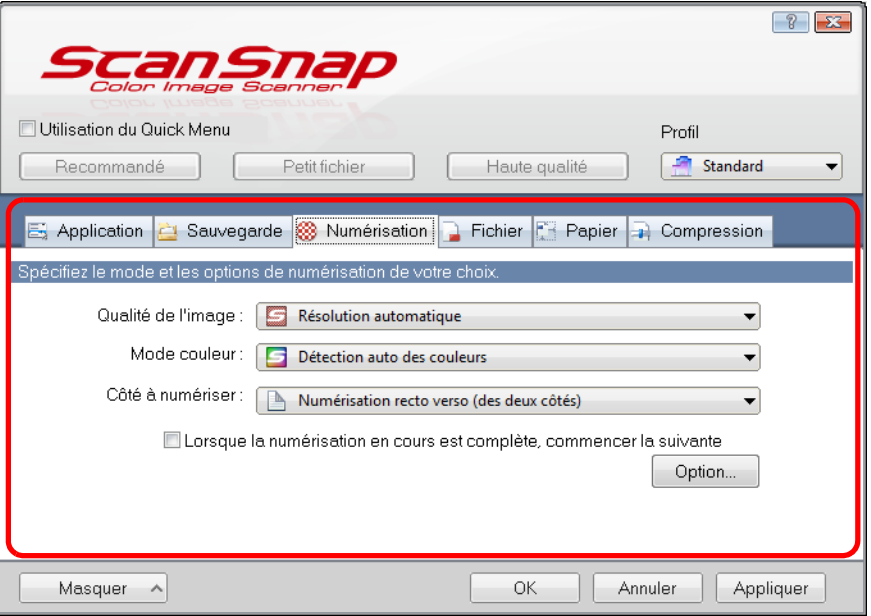

**3. Sélectionnez Ajouter un profil dans la liste déroulante Profil.**

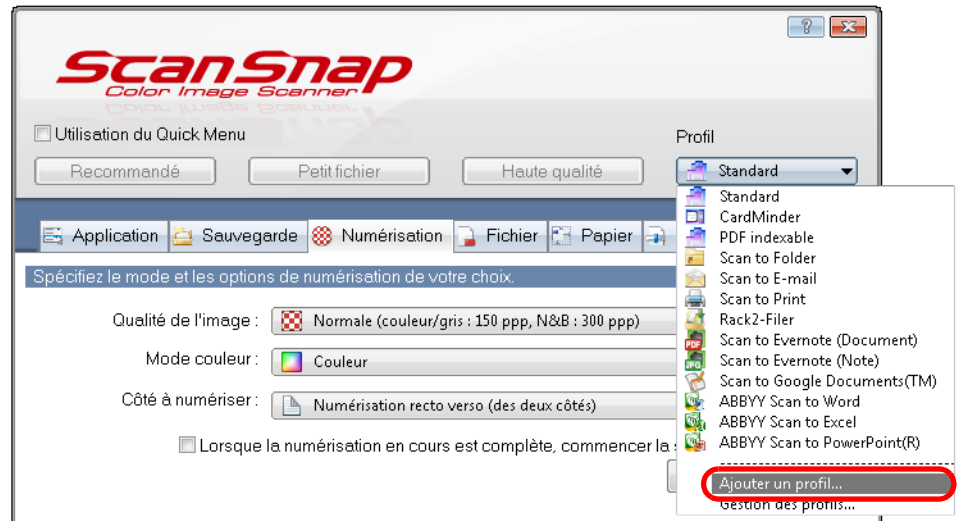

D La boîte de dialogue **Ajouter un profil** s'ouvre.

**4. Nommez le profil puis cliquez sur le bouton OK.**

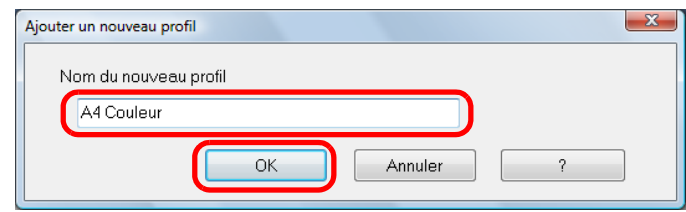

D Le nom du nouveau profil s'affiche dans la liste déroulante **Profil** de la boîte de dialogue de configuration du ScanSnap.

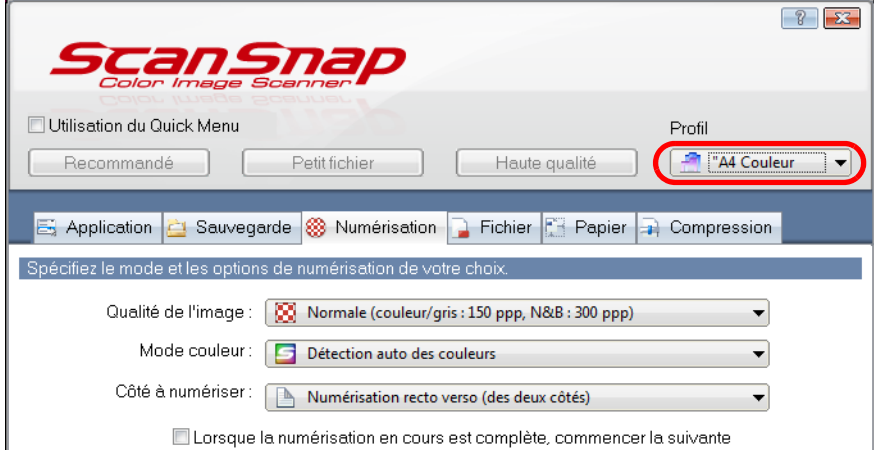

## **5. Cliquez sur le bouton OK pour fermer la boîte de dialogue de configuration du ScanSnap.**

### **CONSEIL**

- $\bullet$  Vous pouvez enregistrer vingt profils au maximum, le profil **Standard** compris.
- z Vous pouvez modifier l'ordre d'affichage des profils, abstraction faite du profil **Standard**.
	- 1. Sélectionnez **Gestion des profils** dans le Menu clic droit ou dans la liste déroulante **Profil** de la boîte de dialogue de configuration du ScanSnap.
	- D La boîte de dialogue **ScanSnap Manager Gestion des profils** s'ouvre.
	- 2. Sélectionnez les profils, un à un, dans la liste afin de réorganiser leur ordre d'affichage.
	- 3. Cliquez sur le bouton **Haut** ou **Bas** pour déplacer un profil.

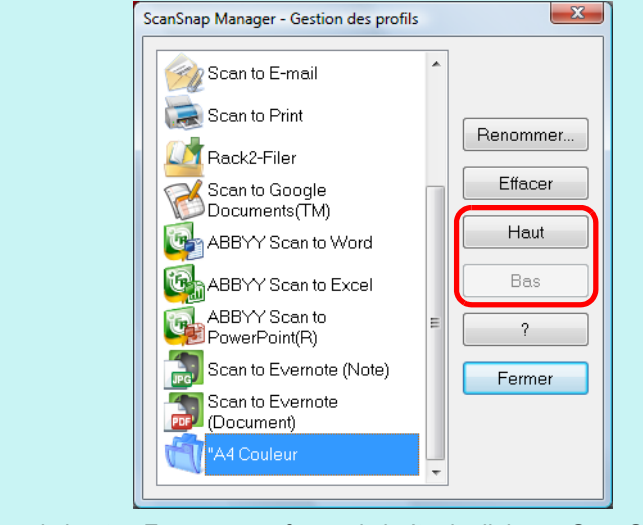

4. Cliquez sur le bouton **Fermer** pour fermer la boîte de dialogue **ScanSnap Manager - Gestion des profils**.

### <span id="page-97-0"></span>**Modifier un profil**

**1. Dans le Menu clic droit, sélectionnez Configuration de la touche Scan.**

Pour en savoir plus, consultez [Le Menu clic droit \(page 72\)](#page-71-0).

 $\Rightarrow$  La boîte de dialogue de configuration du ScanSnap s'ouvre.

**CONSEIL** Décochez la case **Utilisation du Quick Menu**.

## <span id="page-97-1"></span>**2. Sélectionnez un profil dans la liste déroulante Profil.**

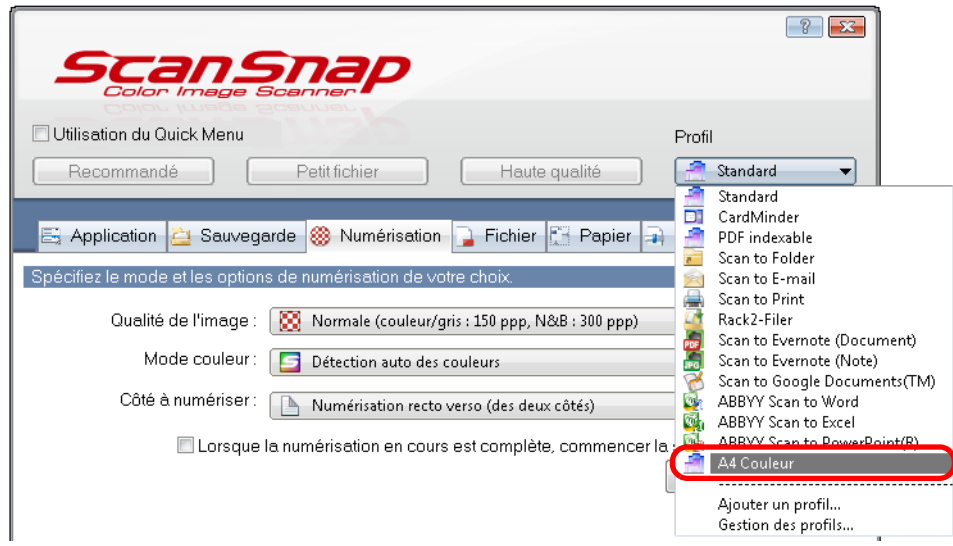

# **3. Modifiez les paramètres de numérisation dans chaque onglet.**

Pour en savoir plus sur les onglets, consultez les rubriques d'aide de ScanSnap Manager.

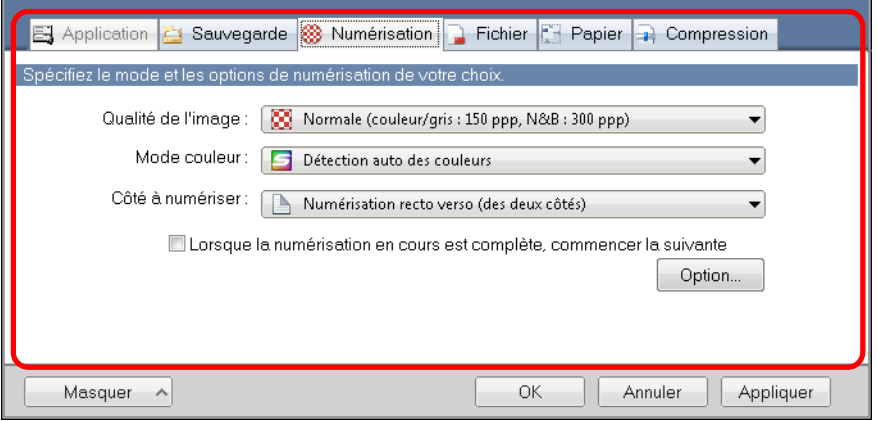

## **4. La configuration des paramètres du profil terminé, cliquez sur le bouton OK.**

 $\Rightarrow$  Un message de confirmation s'affiche.

### **CONSEIL**

Si vous sélectionnez un profil différent dans la liste déroulante **Profil** avant de cliquer sur le bouton **OK**, le message suivant s'affiche.

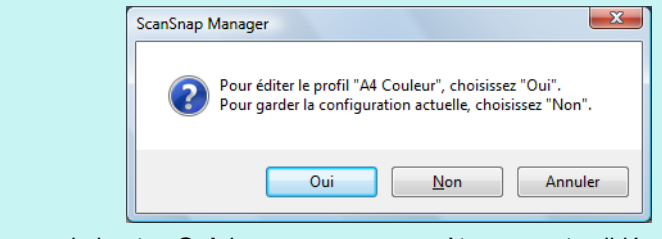

Si vous cliquez sur le bouton **Oui**, les nouveaux paramètres seront validés et le profil passera à celui sélectionné dans la liste déroulante **Profil**. Si vous cliquez sur le bouton **Non**, les paramètres modifiés seront annulés et le profil passera à

celui sélectionné dans la liste déroulante **Profil**.

**5. Pour écraser le profil, cliquez sur le bouton Oui. Pour enregistrer les paramètres sous Standard, cliquez sur le bouton Non.**

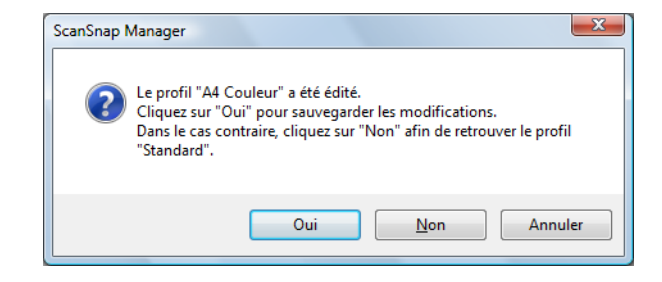

#### **CONSEIL**

Si vous avez sélectionné le profil **Standard** à l'étape [2.,](#page-97-1) aucun message de confirmation ne s'affichera.

### <span id="page-99-0"></span>**Renommer un profil**

## **1. Dans le Menu clic droit, sélectionnez Gestion des profils.**

Pour en savoir plus, consultez [Le Menu clic droit \(page 72\)](#page-71-0).

 $\Rightarrow$  **La boîte de dialogue ScanSnap Manager - Gestion des profils** s'ouvre.

### **CONSEIL**

- **•** Si vous ne pouvez pas sélectionner Gestion des profils dans le Menu clic droit, décochez la case **Utilisation du Quick Menu** dans la boîte de dialogue de configuration du ScanSnap.
- **Vous pouvez également ouvrir la boîte de dialogue ScanSnap Manager Gestion des profils** en sélectionnant **Gestion des profils** dans la liste déroulante **Profil** de la boîte de dialogue de configuration du ScanSnap.

# **2. Sélectionnez un profil puis cliquez sur le bouton Renommer.**

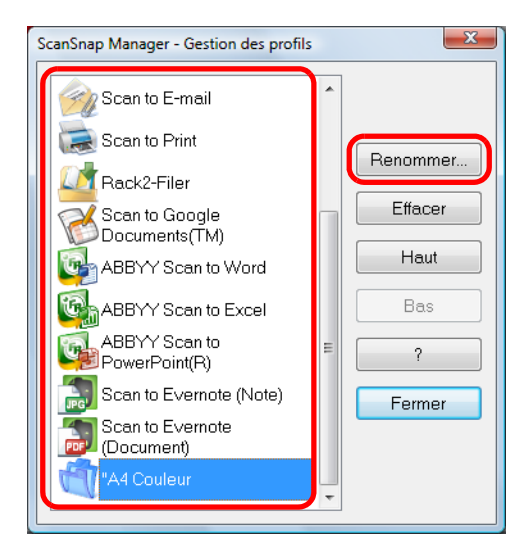

D La boîte de dialogue **Renommer** s'ouvre.

### **IMPORTANT**

Vous ne pouvez pas renommer le profil **Standard**.

# **3. Renommez le profil puis cliquez sur le bouton OK.**

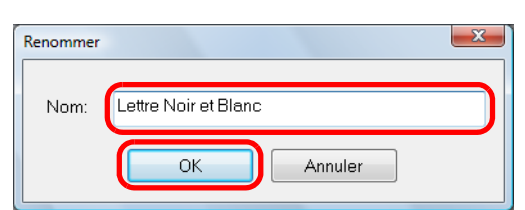

 $\Rightarrow$  Le profil est renommé.

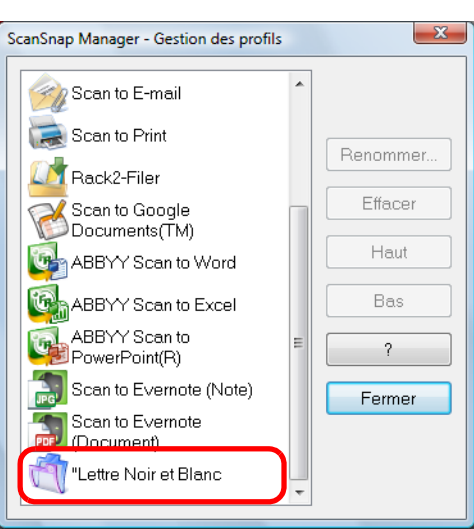

**4. Cliquez sur le bouton Fermer pour fermer la boîte de dialogue ScanSnap Manager - Gestion des profils.**

## <span id="page-101-0"></span>**Supprimer un profil**

## **1. Dans le Menu clic droit, sélectionnez Gestion des profils.**

Pour en savoir plus, consultez [Le Menu clic droit \(page 72\)](#page-71-0).

 $\Rightarrow$  **La boîte de dialogue ScanSnap Manager - Gestion des profils** s'ouvre.

### **CONSEIL**

- **•** Si vous ne pouvez pas sélectionner Gestion des profils dans le Menu clic droit, décochez la case **Utilisation du Quick Menu** dans la boîte de dialogue de configuration du ScanSnap.
- **Vous pouvez également ouvrir la boîte de dialogue ScanSnap Manager Gestion des profils** en sélectionnant **Gestion des profils** dans la liste déroulante **Profil** de la boîte de dialogue de configuration du ScanSnap.

# **2. Sélectionnez un profil puis cliquez sur le bouton Effacer.**

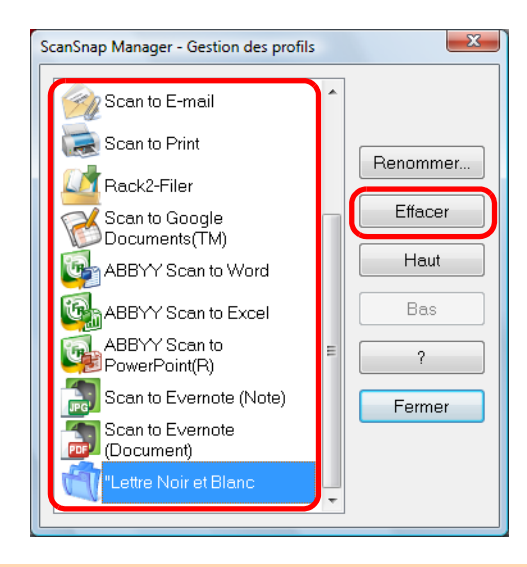

### **IMPORTANT**

Vous ne pouvez pas supprimer le profil **Standard**.

D La boîte de dialogue **Supprimer les paramètres** s'ouvre.

## **3. Cliquez sur le bouton Oui.**

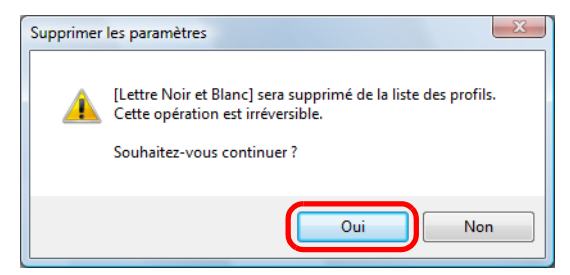

 $\Rightarrow$  Le profil est supprimé de la liste.

**4. Cliquez sur le bouton Fermer pour fermer la boîte de dialogue ScanSnap Manager - Gestion des profils.**

# <span id="page-102-0"></span>■ **Établir un lien automatique avec les applications**

Lorsque vous effectuez une numérisation, alors qu'une application interactive est ouverte, ScanSnap Manager établira automatiquement un lien avec l'application, quels que soient les paramètres de numérisation ou que vous utilisiez le Quick Menu ou non.

Les applications qui peuvent automatiquement interagir avec ScanSnap Manager sont les suivantes :

- ScanSnap Organizer L'image numérisée est affichée dans ScanSnap Organizer.
- CardMinder L'image numérisée est affichée dans CardMinder.
- Version d'essai de Rack2-Filer (fournie avec le ScanSnap) ou Rack2-Filer (V5.0 au minimum recommandé/modèle fourni ou vendu séparément) L'image numérisée est enregistrée dans un dossier relié de Rack2-Filer.
- Scan to Mobile\* L'image numérisée est envoyée sur un périphérique mobile.
	- \* : L'interaction automatique sera possible uniquement si l'application est active.

Il existe deux modes d'interaction automatique.

### z**Établir un lien lorsqu'une des applications précitées est active (recommandé)**

Si ScanSnap Organizer, CardMinder ou Rack2-Filer est actif (dont la boîte de dialogue est affichée au premier plan et sélectionnée dans la barre des tâches), appuyez sur la touche [Scan] pour numériser vos documents et établir automatiquement une liaison entre ScanSnap Manager et l'application active.

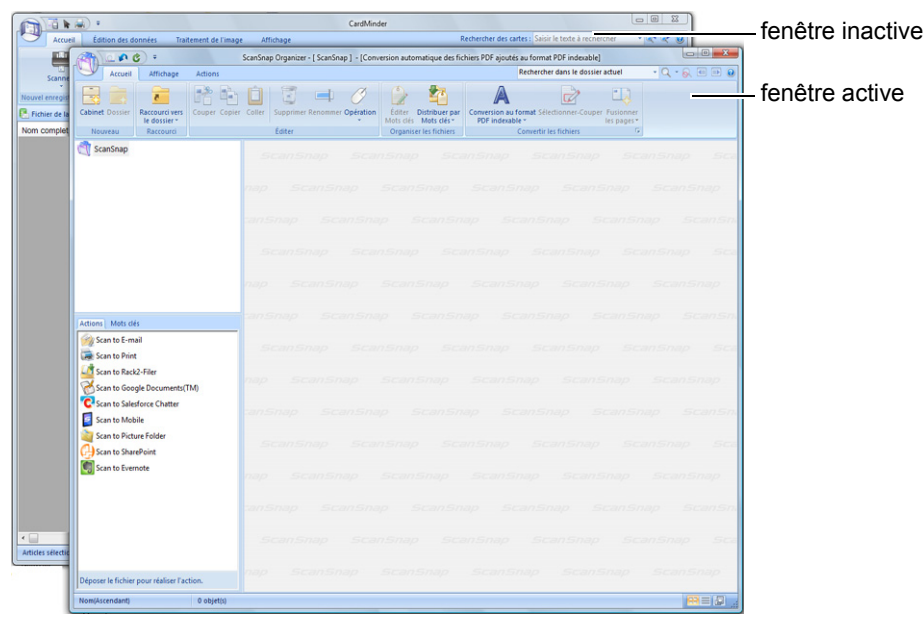

Dans l'exemple ci-dessus, ScanSnap Manager interagira automatiquement avec ScanSnap Organizer car la boîte de dialogue de ScanSnap Organizer est au premier plan (boîte de dialogue active).

### z**Toujours établir un lien avec une des applications précitées en cours d'exécution**

Si vous avez ouvert ScanSnap Organizer, CardMinder ou Rack2-Filer, l'application sélectionnée dans la liste déroulante **Application choisie** de l'onglet **Application** de la boîte de dialogue de configuration du ScanSnap sera ignorée et passera automatiquement à celle en cours d'ouverture. L'application interagira automatiquement avec ScanSnap Manager, même si la fenêtre de l'application est réduite ou n'est pas affichée au premier plan. Le lien établi entre l'application et ScanSnap Manager prendra fin, une fois que vous quitterez l'application.

Si vous avez ouvert plus d'une application, l'ordre de priorité sera le suivant :

- CardMinder
- ScanSnap Organizer
- Version d'essai de Rack2-Filer (fournie avec le ScanSnap) ou Rack2-Filer (V5.0 au minimum recommandé/modèle fourni ou vendu séparément)

Lorsque le Quick Menu est désactivé, le nom de l'application indiqué dans le Menu clic gauche est précédé de « Lien avec ».

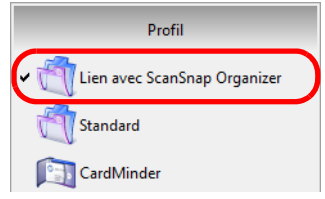

lorsque ScanSnap Organizer interagit automatiquement avec ScanSnap Manager

### **IMPORTANT**

**• Si ScanSnap Manager interagit automatiquement avec CardMinder, les cartes de visite seront** numérisés avec les paramètres en cours. Si certains paramètres ne sont pas accueillis par CardMinder, les paramètres par défaut seront utilisés.

Pour en savoir plus sur CardMinder, consultez les rubriques d'aide de ScanSnap Manager.

**• ScanSnap Manager interagira avec CardMinder seulement si le format du document numérisé** est une carte de visite.

Si vous numérisez un document de format différent, le message d'erreur suivant s'affichera.

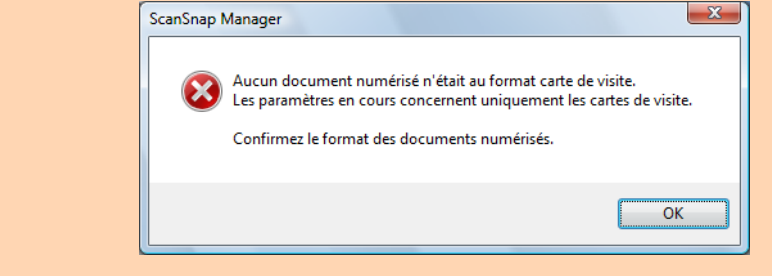

## **Changer le mode d'interaction automatique**

Vous pouvez modifier le mode d'interaction automatique de la manière suivante.

**1. Dans le Menu clic droit, sélectionnez ? → Préférences.**

Pour en savoir plus, consultez [Le Menu clic droit \(page 72\)](#page-71-0). D La boîte de dialogue **ScanSnap Manager - Préférences** s'ouvre.

**2. Dans l'onglet Lien interactif, sélectionnez le mode de liaison automatique.**

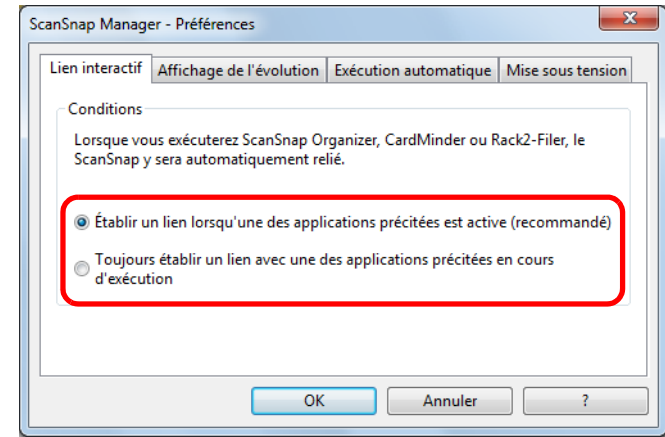

- **3. Cliquez sur le bouton OK pour fermer la boîte de dialogue ScanSnap Manager - Préférences.**
	- $\Rightarrow$  L'application interagira avec ScanSnap Manager selon le mode que vous avez sélectionné.

# ■ **Connaître l'activité du ScanSnap**

Si vous éteignez ou allumez le ScanSnap alors que ScanSnap Manager est ouvert, une bulle contextuelle s'affichera pour vous informer de l'activité du ScanSnap.

### z**lorsque le ScanSnap est allumé**

**connexion avec un câble d'alimentation**

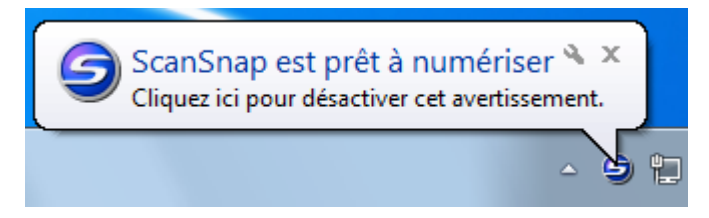

**connexion avec un câble d'alimentation USB**

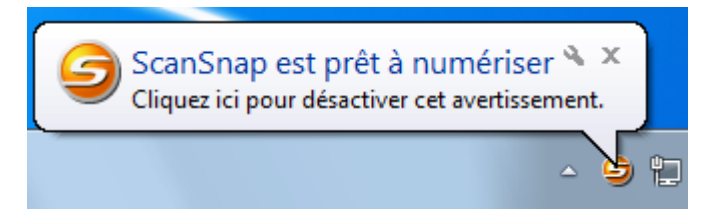

z**lorsque le ScanSnap est éteint**

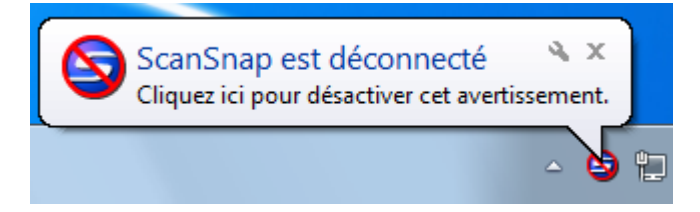

### **CONSEIL**

Pour désactiver les notifications relatives à l'activité du ScanSnap, cliquez sur la bulle contextuelle et décochez la case **Information sur l'état de la communication** dans la boîte de dialogue **ScanSnap Manager - Préférences**.

Si vous choisissez d'activer la mise hors tension automatique, une bulle contextuelle s'affiche cinq minutes avant l'arrêt du ScanSnap.

### $\bullet$ **lorsque le ScanSnap est sur le point de s'éteindre**

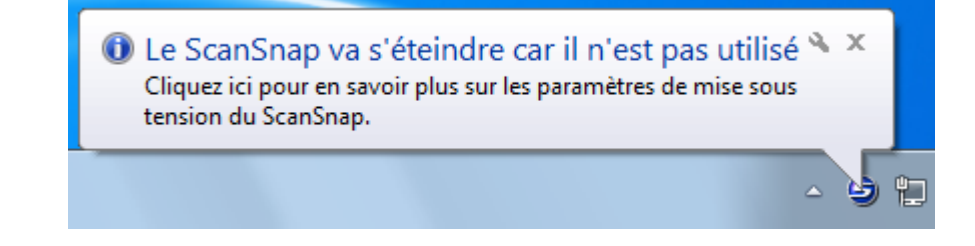

## **Recevoir ou masquer les notifications relatives à l'activité du ScanSnap**

Vous pouvez choisir de bloquer ou d'afficher les bulles contextuelles relatives à l'activité du ScanSnap.

Configurez le paramètre de la manière suivante.

**1. Dans le Menu clic droit, sélectionnez ? → Préférences.**

Pour en savoir plus, consultez [Le Menu clic droit \(page 72\)](#page-71-0).

D La boîte de dialogue **ScanSnap Manager - Préférences** s'ouvre.

**2. Dans l'onglet Affichage de l'évolution, cochez ou décochez la case Information sur l'état de la communication.**

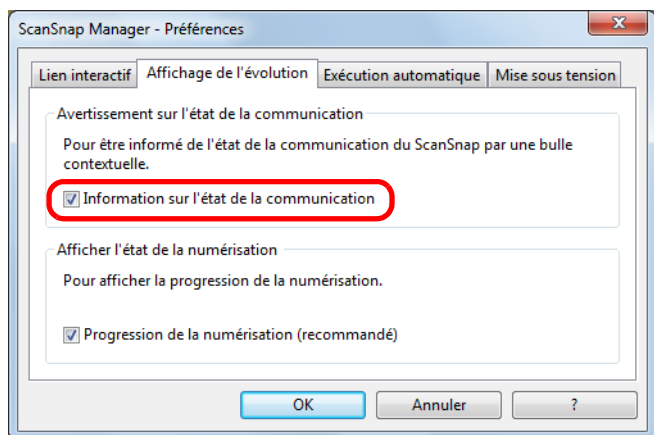

Si vous cochez la case **Information sur l'état de la communication**, vous recevrez une notification selon que le ScanSnap est allumé ou éteint.

Si vous décochez la case **Information sur l'état de la communication**, vous ne recevrez aucune notification.

**3. Cliquez sur le bouton OK pour fermer la boîte de dialogue ScanSnap Manager - Préférences.**

# ■ **Afficher la progression de la numérisation**

Lorsque la numérisation commence, la boîte de dialogue **ScanSnap Manager -** 

**Numérisation d'image et enregistrement de fichier** s'ouvre.

Cette boîte de dialogue est composée des rubriques suivantes :

- progression de la numérisation
- paramètres de numérisation
- enregistrement
- prévisualisation

Par ailleurs, vous pouvez interrompre la numérisation en cliquant sur le bouton **Arrêter** dans la boîte de dialogue **ScanSnap Manager - Numérisation d'image et enregistrement de fichier**.

Pour en savoir plus, consultez [Interrompre la numérisation \(page 86\)](#page-85-0).

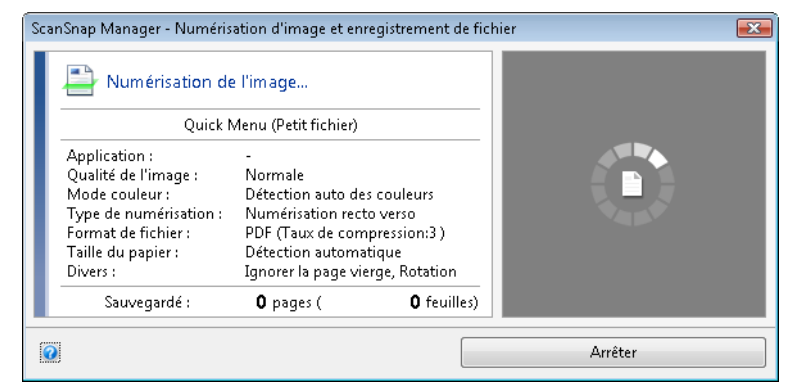

Après avoir enregistré la dernière image numérisée, la boîte de dialogue **ScanSnap** 

**Manager - Numérisation d'image et enregistrement de fichier** se ferme automatiquement.
## **Masquer la progression de la numérisation**

Vous pouvez masquer la boîte de dialogue **ScanSnap Manager - Numérisation d'image et enregistrement de fichier** de la manière suivante.

**1. Dans le Menu clic droit, sélectionnez ? → Préférences.**

Pour en savoir plus, consultez [Le Menu clic droit \(page 72\)](#page-71-0). D La boîte de dialogue **ScanSnap Manager - Préférences** s'ouvre.

**2. Dans l'onglet Affichage de l'évolution, décochez la case Progression de la numérisation (recommandé).**

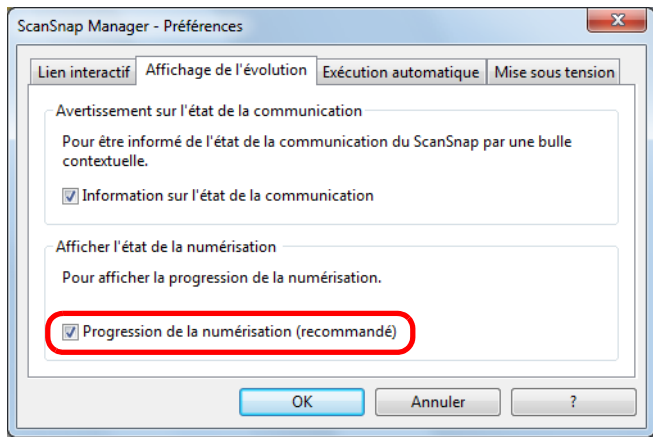

- **3. Cliquez sur le bouton OK pour fermer la boîte de dialogue ScanSnap Manager - Préférences.**
	- D La boîte de dialogue **ScanSnap Manager Numérisation d'image et enregistrement de fichier** sera masquée dès la prochaine numérisation.

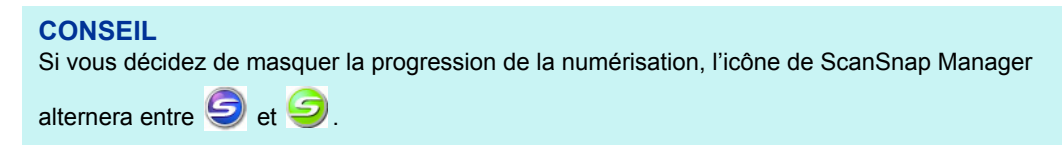

# **Actions**

Afin de vous faire gagner du temps au bureau, le ScanSnap vous propose une liste d'actions. Celles-ci vont vous permettre de :

z**[Partager les fichiers des documents numérisés.](#page-110-0)**

Après la numérisation, vous pouvez enregistrer l'image numérisée directement dans un dossier mis en réseau, la partager et informer de son chemin d'accès complet dans un courriel automatiquement créé.

z**[Envoyer les fichiers des documents par courriel aux personnes](#page-117-0)  assistant à une réunion.**

Vous pouvez envoyer par courriel le fichier de l'image numérisée.

z**[Utiliser une imprimante plutôt qu'une photocopieuse pour imprimer les](#page-127-0)  documents.**

Vous pourrez imprimer l'image numérisée avec une imprimante.

z**[Convertir les pages d'un catalogue ou d'une brochure en données](#page-134-0)  numériques et les enregistrer.**

Vous pourrez enregistrer les pages numérisées d'un catalogue ou d'une brochure directement dans votre dossier d'images.

z**[Citer le texte d'un document papier que vous ne souhaitez pas saisir](#page-141-0)  manuellement.**

Vous pouvez exécuter une reconnaissance textuelle sur l'image numérisée et la convertir en un document Word, Excel ou PowerPoint.

**• [Trier et organiser un grand nombre de cartes de visite.](#page-151-0)** 

Vous pouvez stocker et gérer des cartes de visite dans CardMinder.

- z**[Partager les fichiers des documents numérisés en utilisant SharePoint.](#page-157-0)** Vous pouvez enregistrer les images numérisées dans SharePoint et Office Live.
- z**[Convertir des documents papier en données numériques afin de les](#page-168-0)  organiser à votre convenance.**

Vous pouvez enregistrer les images numérisées directement dans Rack2- Filer afin de les gérer et de les organiser.

z**[Enregistrer les documents numérisés sur un périphérique mobile.](#page-174-0)**

Vous pourrez enregistrer les fichiers d'images numérisées sur un périphérique mobile. Vous pourrez les consulter en établissant un lien avec une application accueillant les fichiers PDF ou JPEG.

Dans les pages qui suivent, vous allez apprendre à utiliser les actions.

## <span id="page-110-0"></span>■ **Enregistrer les données dans un dossier**

Cette section vous explique comment enregistrer le fichier d'une image numérisée dans un dossier de votre choix.

Vous pouvez enregistrer le fichier d'une image numérisée dans un dossier mis en réseau afin de le partager. De plus, vous pourrez informer les personnes de votre choix du chemin d'accès au dossier qui sera automatiquement indiqué dans un courriel.

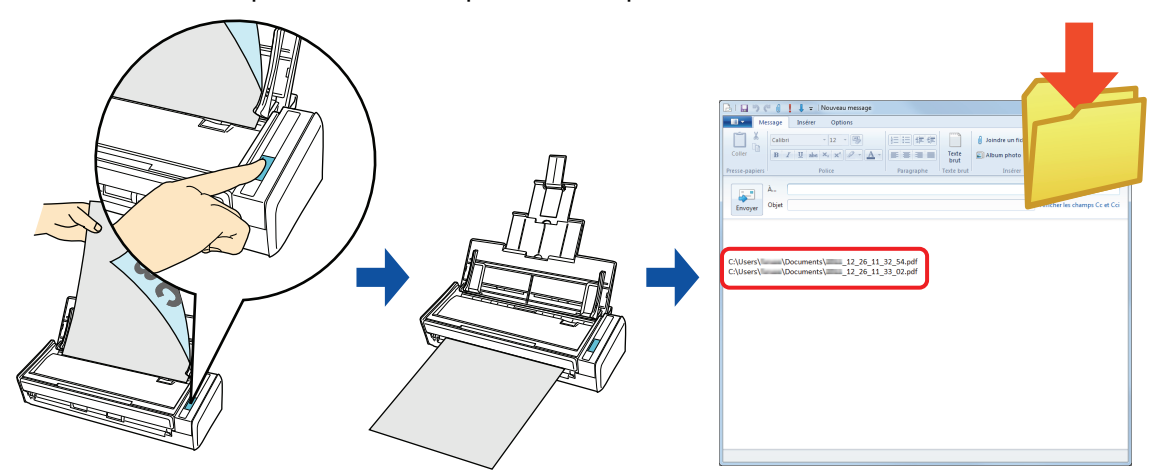

### **CONSEIL**

Le logiciel de messagerie électronique par défaut sera utilisé.

Ce logiciel de courriel peut ne pas répondre correctement avec ScanSnap Manager, même s'il a été défini par défaut. Dans ce cas, contactez le fournisseur du logiciel de courriel.

Configurez les paramètres du logiciel de courriel de la manière suivante.

Windows 7/Windows Vista

- 1. Sélectionnez le menu **Démarrer** → **Programmes par défaut** → **Choisissez vos programmes par défaut**.
	- $\Rightarrow$  La boîte de dialogue correspondante s'ouvre.
- 2. Dans **Programmes**, sélectionnez le logiciel de courriel qui interagira avec ScanSnap Manager.
- 3. Sélectionnez **Définir ce programme par défaut** et cliquez sur le bouton **OK**.

#### Windows XP

Le logiciel de courriel sélectionné dans le menu **Outils** → **Options Internet** → onglet **Programmes** → liste déroulante **Courrier électronique** d'Internet Explorer interagira avec ScanSnap Manager. Si aucun logiciel de courriel n'a été sélectionné, choisissez-en un dans la liste déroulante **Courrier électronique**. Vous ne pourrez pas choisir de logiciels de courriel non enregistrés dans cette liste déroulante.

Logiciels de courrier électronique confirmés

- **-** Windows Live Mail
- **-** Windows Mail (Windows Vista)
- **-** Outlook 2010/2007/2003
- **-** Outlook Express 6
- **-** Thunderbird version 9.0.1

Pour en savoir plus sur les méthodes de numérisation et d'enregistrement d'une image numérisée dans un dossier avec ou sans le Quick Menu, consultez :

- Avec le Quick Menu ( $\rightarrow$  [page 112\)](#page-111-0)
- $\bullet$  Sans le Quick Menu (→ [page 115](#page-114-0))

### <span id="page-111-0"></span>**Avec le Quick Menu**

### **CONSEIL**

Pour activer le Quick Menu, vous devez cocher la case **Utilisation du Quick Menu** dans la boîte de dialogue de configuration du ScanSnap. Pour en savoir plus, consultez [Avec le Quick Menu \(page 77\)](#page-76-0).

## **1. Placez un document dans le ScanSnap.**

Pour en savoir plus, consultez [Chargement des documents \(page 34\)](#page-33-0).

### **2. Appuyez sur la touche [Scan] du ScanSnap pour démarrer la numérisation.**

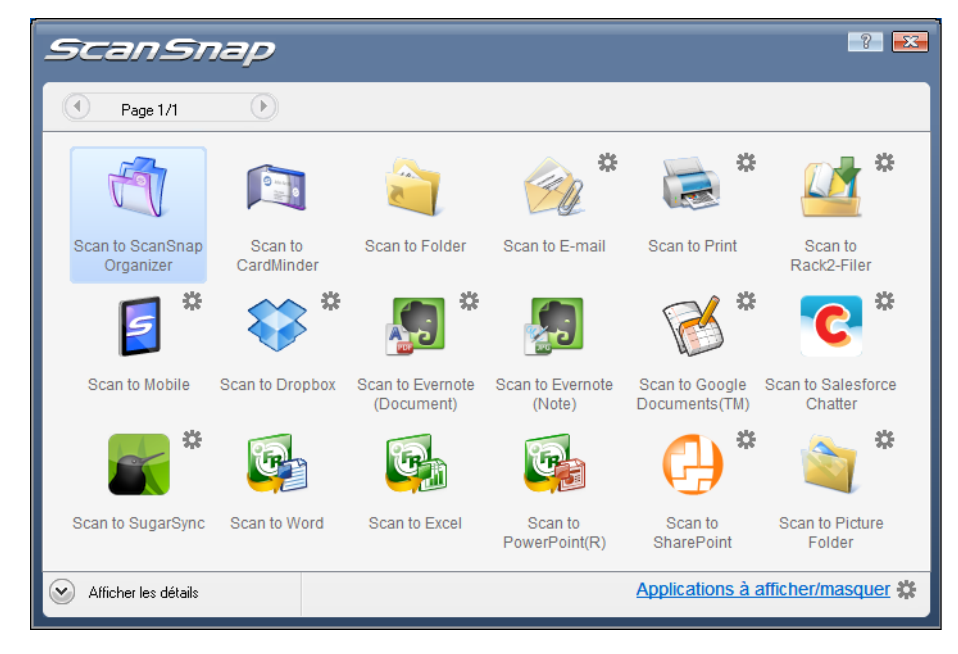

 $\Rightarrow$  Le Quick Menu s'affiche à la fin de la numérisation.

**3. Cliquez sur l'icône Scan to Folder .**

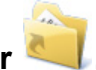

D La boîte de dialogue **Scan to Folder** s'affiche.

# **4. Confirmez l'image numérisée dans le volet de prévisualisation.**

Dans la boîte de dialogue **Scan to Folder**, vous pouvez renommer les fichiers et les dossiers d'enregistrement, mais aussi indiquer le chemin d'accès au dossier d'enregistrement dans un courriel.

Pour en savoir plus sur la boîte de dialogue **Scan to Folder**, consultez les rubriques d'aide de ScanSnap Manager.

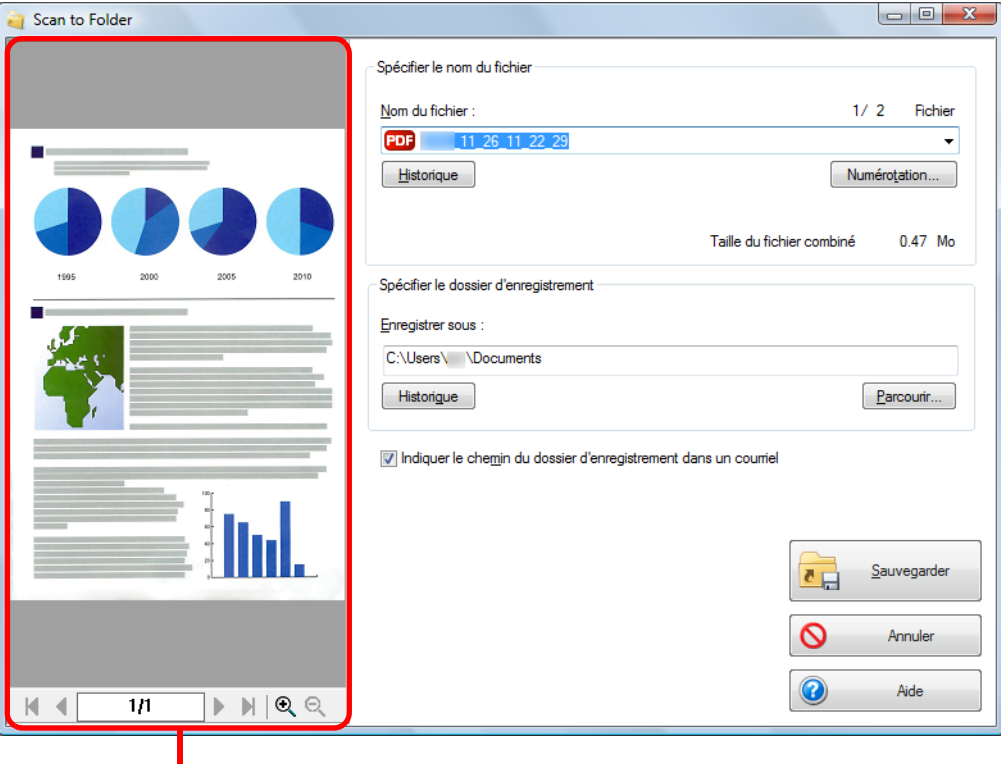

prévisualisation

## **5. Cliquez sur le bouton Sauvegarder.**

- $\Rightarrow$  L'image numérisée est enregistrée dans le dossier sélectionné.
- D Si vous avez coché la case **Indiquer le chemin du dossier d'enregistrement dans un courriel** dans la boîte de dialogue **Scan to Folder**, un logiciel de courriel démarre et un message, composé du chemin d'accès au dossier où est enregistré le fichier, est créé.

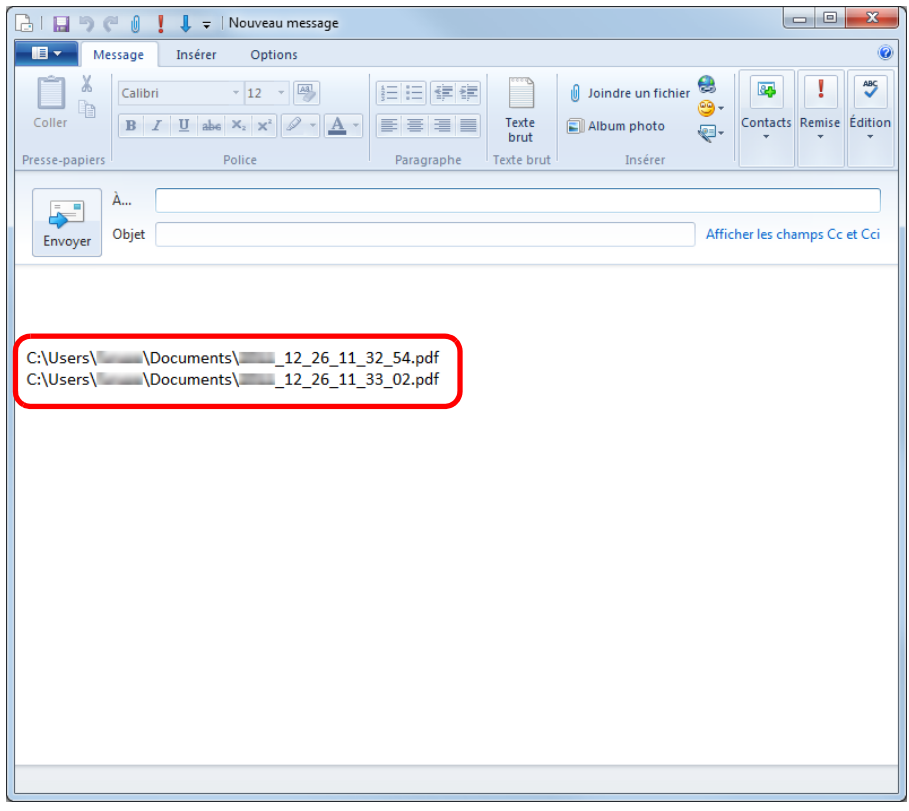

- La numérisation ne commencera pas, tant que le Quick Menu est affiché et la boîte de dialogue **Scan to Folder** est ouverte. Fermez la boîte de dialogue **Scan to Folder** avant de numériser le document suivant.
- Évitez de déplacer, supprimer ou renommer une image numérisée dans une application différente tant que le Quick Menu est affiché et que la boîte de dialogue **Scan to Folder** est ouverte.

### <span id="page-114-0"></span>**Sans le Quick Menu**

### **CONSEIL**

Pour désactiver le Quick Menu, vous devez décocher la case **Utilisation du Quick Menu** dans la boîte de dialogue de configuration du ScanSnap. Pour en savoir plus, consultez [Sans le Quick Menu \(page 83\).](#page-82-0)

**1. Dans le Menu clic droit, sélectionnez Configuration de la touche Scan.**

Pour en savoir plus, consultez [Le Menu clic droit \(page 72\)](#page-71-0).

 $\Rightarrow$  La boîte de dialogue de configuration du ScanSnap s'ouvre.

**2. Dans la liste déroulante Application choisie de l'onglet Application, sélectionnez Scan to Folder.**

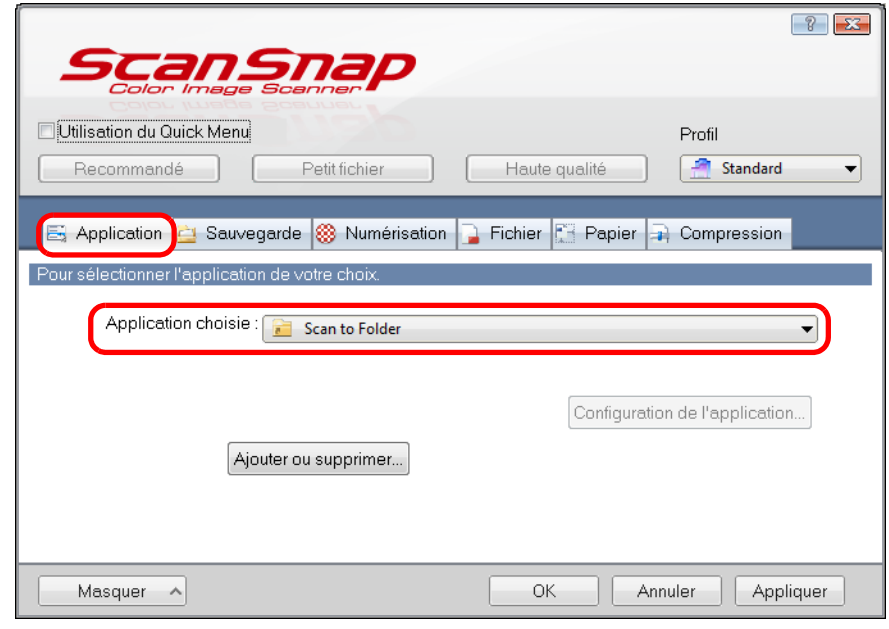

#### **CONSEIL**

ScanSnap Manager peut également interagir avec **Scan to Folder** si vous sélectionnez :

- **Scan to Folder** dans la liste déroulante **Profil** de la boîte de dialogue de configuration du ScanSnap ;
- **Scan to Folder** dans le Menu clic gauche.
- **3. Cliquez sur le bouton OK pour fermer la boîte de dialogue de configuration du ScanSnap.**
- **4. Placez un document dans le ScanSnap.**

Pour en savoir plus, consultez [Chargement des documents \(page 34\)](#page-33-0).

### **5. Appuyez sur la touche [Scan] du ScanSnap pour démarrer la numérisation.**

D La numérisation terminée, la boîte de dialogue **Scan to Folder** s'ouvre.

## **6. Confirmez l'image numérisée dans le volet de prévisualisation.**

Dans la boîte de dialogue **Scan to Folder**, vous pouvez renommer les fichiers et les dossiers d'enregistrement, mais aussi indiquer le chemin d'accès au dossier d'enregistrement dans un courriel.

Pour en savoir plus sur la boîte de dialogue **Scan to Folder**, consultez les rubriques d'aide de ScanSnap Manager.

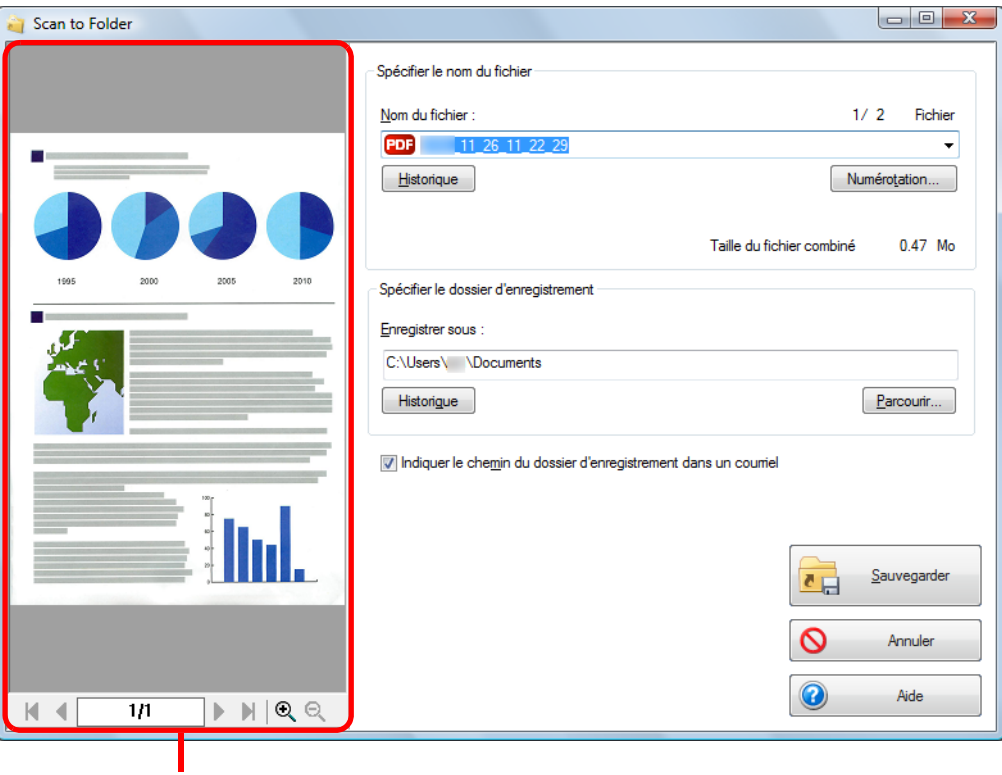

prévisualisation

# **7. Cliquez sur le bouton Sauvegarder.**

- $\Rightarrow$  L'image numérisée est enregistrée dans le dossier sélectionné.
- D Si vous avez coché la case **Indiquer le chemin du dossier d'enregistrement dans un courriel** dans la boîte de dialogue **Scan to Folder**, un logiciel de courriel démarre et un message, composé du chemin d'accès au dossier où est enregistré le fichier, est créé.

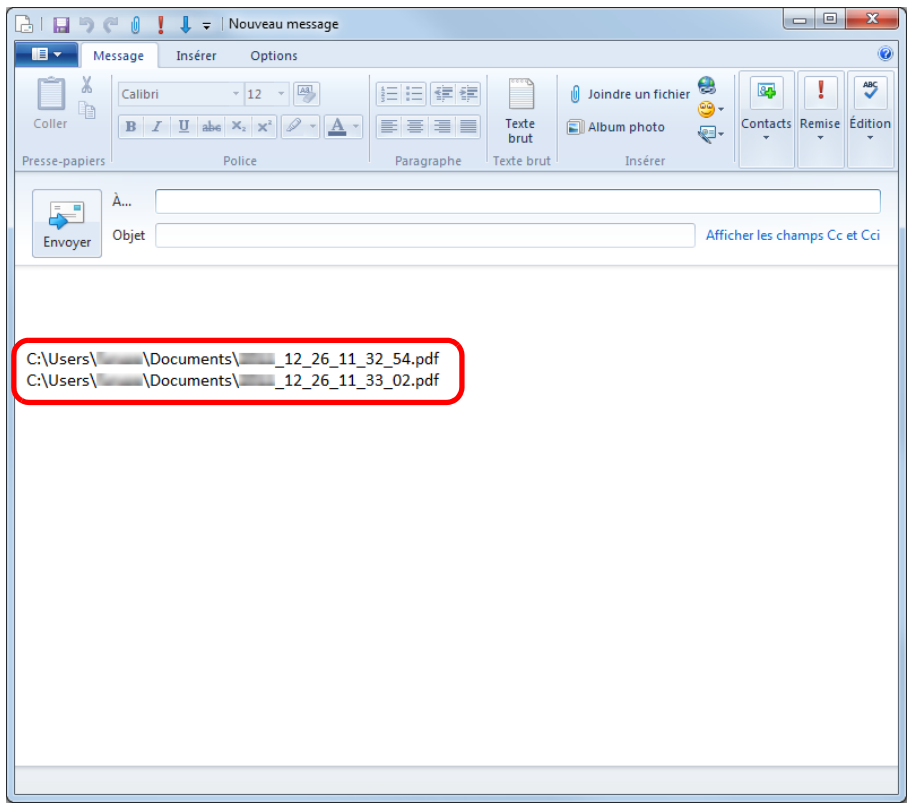

- z Aucune numérisation ne pourra être réalisée tant que la boîte de dialogue **Scan to Folder** sera ouverte. Fermez la boîte de dialogue avant de numériser un autre document.
- Évitez de déplacer, supprimer ou renommer l'image numérisée dans une application différente tant que la boîte de dialogue **Scan to Folder** est affichée.

## <span id="page-117-0"></span>■ **Joindre un fichier à un courriel**

Cette section vous explique comment joindre une image numérisée à un courrier électronique.

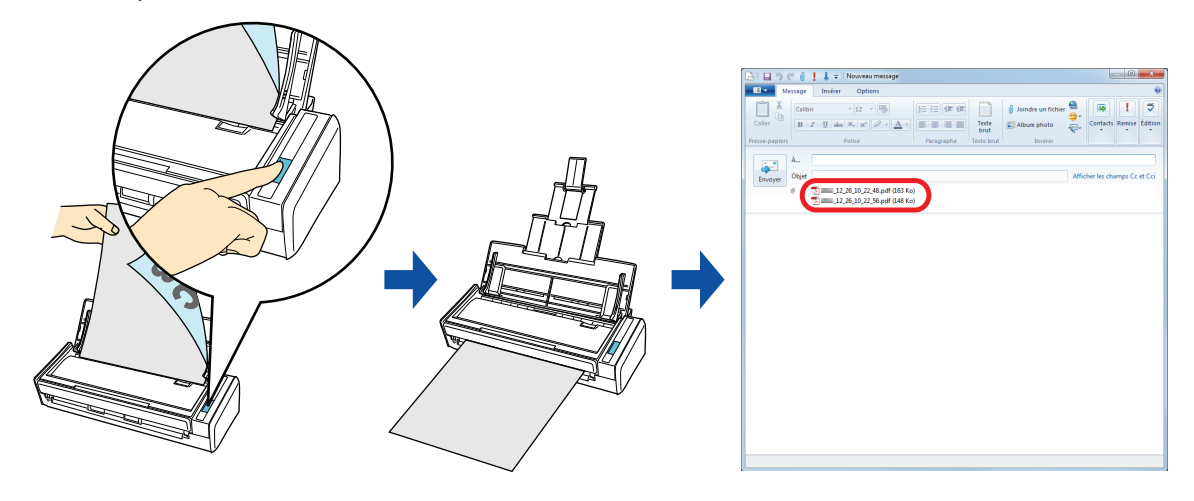

### **CONSEIL**

Le logiciel de messagerie électronique par défaut sera utilisé.

Ce logiciel de courriel peut ne pas répondre correctement avec ScanSnap Manager, même s'il a été défini par défaut. Dans ce cas, contactez le fournisseur du logiciel de courriel.

Configurez les paramètres du logiciel de courriel de la manière suivante.

Windows 7/Windows Vista

- 1. Sélectionnez le menu **Démarrer** → **Programmes par défaut** → **Choisissez vos programmes par défaut**.
	- $\Rightarrow$  La boîte de dialogue correspondante s'ouvre.
- 2. Dans **Programmes**, sélectionnez le logiciel de courriel qui interagira avec ScanSnap Manager.
- 3. Sélectionnez **Définir ce programme par défaut** et cliquez sur le bouton **OK**.

#### Windows XP

Le logiciel de courriel sélectionné dans le menu **Outils** → **Options Internet** → onglet **Programmes** → liste déroulante **Courrier électronique** d'Internet Explorer interagira avec ScanSnap Manager. Si aucun logiciel de courriel n'a été sélectionné, choisissez-en un dans la liste déroulante **Courrier électronique**. Vous ne pourrez pas choisir de logiciels de courriel non enregistrés dans cette liste déroulante.

Logiciels de courrier électronique confirmés

- **-** Windows Live Mail
- **-** Windows Mail (Windows Vista)
- **-** Outlook 2010/2007/2003
- **-** Outlook Express 6
- **-** Thunderbird version 9.0.1
- ScanSnap Folder peut être également utilisé pour numériser des documents. Pour en savoir plus, consultez [Opérations utilisant ScanSnap Folder \(page 232\)](#page-231-0).

Pour en savoir plus sur les méthodes de numérisation et d'envoi par courriel d'une image numérisée, avec ou sans le Quick Menu, consultez :

- Avec le Quick Menu ( $\rightarrow$  [page 119\)](#page-118-0)
- $\bullet$  Sans le Quick Menu (→ [page 123](#page-122-0))

### <span id="page-118-0"></span>**Avec le Quick Menu**

#### **CONSEIL**

Pour activer le Quick Menu, vous devez cocher la case **Utilisation du Quick Menu** dans la boîte de dialogue de configuration du ScanSnap. Pour en savoir plus, consultez [Avec le Quick Menu \(page 77\)](#page-76-0).

### **1. Placez un document dans le ScanSnap.**

Pour en savoir plus, consultez [Chargement des documents \(page 34\)](#page-33-0).

#### **IMPORTANT**

Vous pouvez joindre, au maximum, dix fichiers à un courriel.

Si vous numérisez plus d'un document avec les paramètres de numérisation suivants, plusieurs fichiers seront créés. Accordez une attention particulière au nombre de documents à numériser :

- format de fichier : JPEG  $(*.ipg)$
- z cochez la case **Générer un fichier PDF après (n) page(s)**

### **2. Appuyez sur la touche [Scan] du ScanSnap pour démarrer la numérisation.**

 $\Rightarrow$  Le Quick Menu s'affiche à la fin de la numérisation. ScanSnap

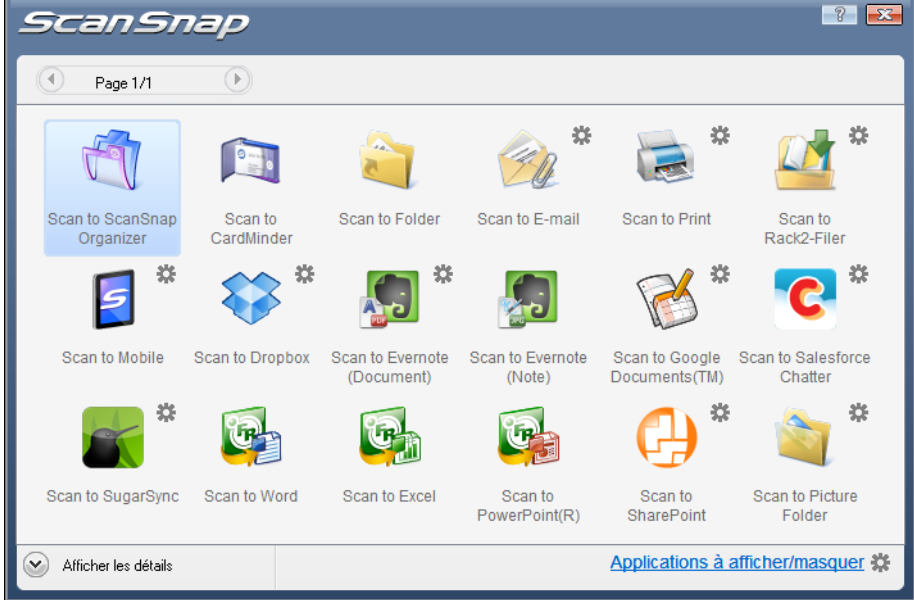

## <span id="page-118-1"></span>**3. Modifiez les paramètres de Scan to E-mail. (Ou rendez-vous à l'étape [4.\)](#page-119-0)**

- 1. Placez le pointeur de la souris sur le symbole  $\ddot{\ast}$  de l'icône **Scan to E-mail**  $\mathscr{L}$  et sélectionnez le menu **Paramètres**.
	- $\Rightarrow$  **La boîte de dialogue Scan to E-mail Options** s'ouvre.

2. Modifiez les paramètres.

Pour en savoir plus sur la boîte de dialogue **Scan to E-mail - Options**, consultez les rubriques d'aide de ScanSnap Manager.

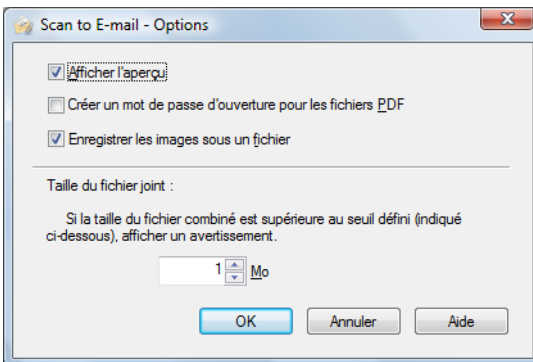

3. Cliquez sur le bouton **OK** pour fermer la boîte de dialogue **Scan to E-mail - Options**.

<span id="page-119-0"></span>**4.** Cliquez sur l'icône Scan to E-mail  $2\ell$ .

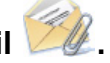

 $\Rightarrow$  **La boîte de dialogue Scan to E-mail s'ouvre.** 

Si vous avez décoché la case **Afficher l'aperçu** dans la boîte de dialogue **Scan to E-mail - Options** à l'étape [3.,](#page-118-1) la boîte de dialogue **Scan to E-mail** ne s'ouvrira pas. Par contre, une fenêtre composée d'un message et du fichier à joindre s'ouvre.

# **5. Confirmez l'image numérisée dans le volet de prévisualisation.**

Dans la boîte de dialogue **Scan to E-mail**, vous pouvez renommer le fichier, protéger son accès avec un mot de passe d'ouverture et l'enregistrer dans le dossier sélectionné dans **Dossier d'enregistrement des images** après l'avoir joint à un courriel.

Pour en savoir plus sur la boîte de dialogue **Scan to E-mail**, consultez les rubriques d'aide de ScanSnap Manager.

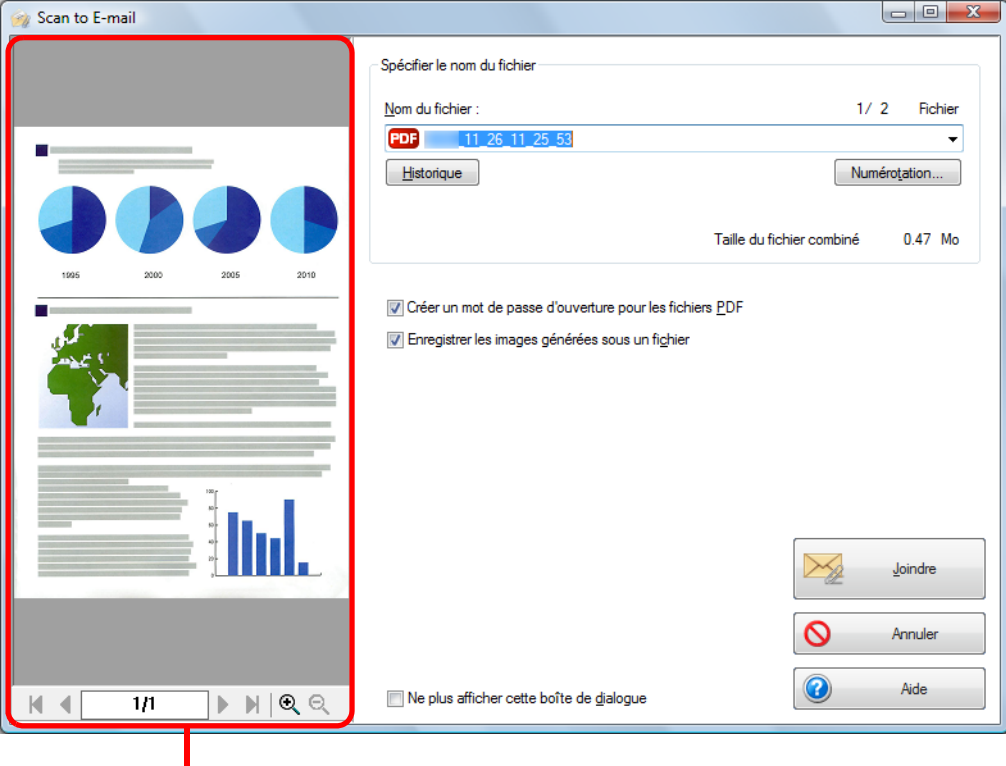

prévisualisation

### **6. Cliquez sur le bouton Joindre.**

D Si vous avez coché la case **Créer un mot de passe d'ouverture pour les fichiers PDF** dans la boîte de dialogue **Scan to E-mail - Options** ou **Scan to E-mail**, la boîte de dialogue **Scan to E-mail - Mot de passe** s'ouvre.

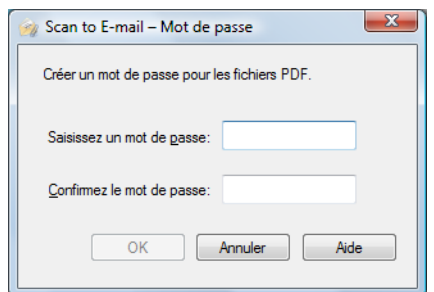

Saisissez un mot de passe puis cliquez sur le bouton **OK**.

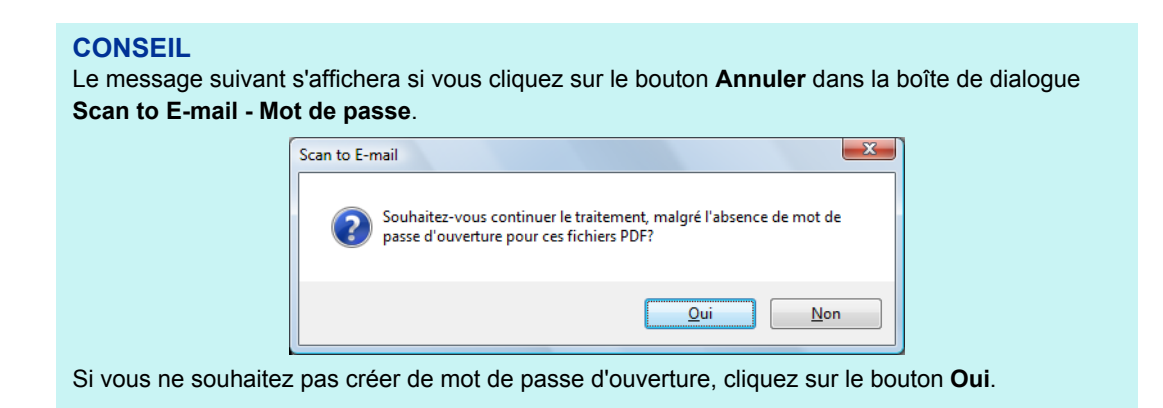

 $\Rightarrow$  Un logiciel de courriel démarre et le fichier sélectionné est joint à un courriel.

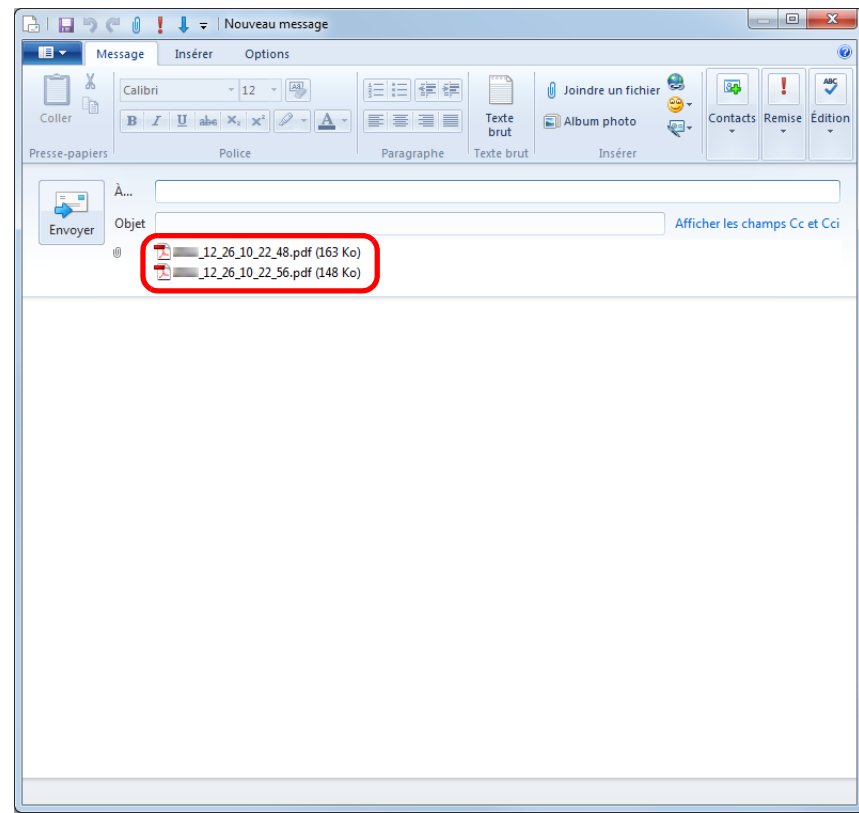

- La numérisation ne commencera pas, tant que le Quick Menu est affiché et la boîte de dialogue **Scan to E-mail** est ouverte. Fermez la boîte de dialogue **Scan to E-mail** avant de poursuivre la numérisation.
- Évitez de déplacer, supprimer ou renommer une image numérisée dans une application différente tant que le Quick Menu est affiché et que la boîte de dialogue **Scan to E-mail** est ouverte.

### <span id="page-122-0"></span>**Sans le Quick Menu**

### **CONSEIL**

Pour désactiver le Quick Menu, vous devez décocher la case **Utilisation du Quick Menu** dans la boîte de dialogue de configuration du ScanSnap. Pour en savoir plus, consultez [Sans le Quick Menu \(page 83\).](#page-82-0)

**1. Dans le Menu clic droit, sélectionnez Configuration de la touche Scan.**

Pour en savoir plus, consultez [Le Menu clic droit \(page 72\)](#page-71-0).

 $\Rightarrow$  La boîte de dialogue de configuration du ScanSnap s'ouvre.

**2. Dans la liste déroulante Application choisie de l'onglet Application, sélectionnez Scan to E-mail.**

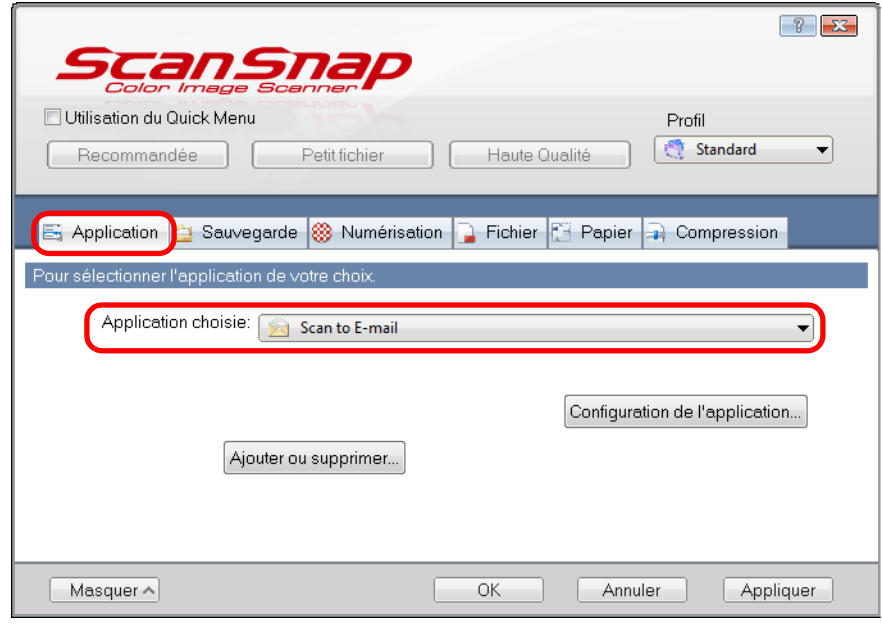

#### **CONSEIL**

ScanSnap Manager peut également interagir avec **Scan to E-mail** lorsque vous sélectionnez :

- **Scan to E-mail** dans la liste déroulante **Profil** de la boîte de dialogue de configuration du ScanSnap ;
- **Scan to E-mail** dans le Menu clic gauche.
- <span id="page-123-1"></span>**3. Modifiez les paramètres de Scan to E-mail. (Ou rendez-vous à l'étape [4.\)](#page-123-0)**
	- 1. Cliquez sur le bouton **Configuration de l'application**.

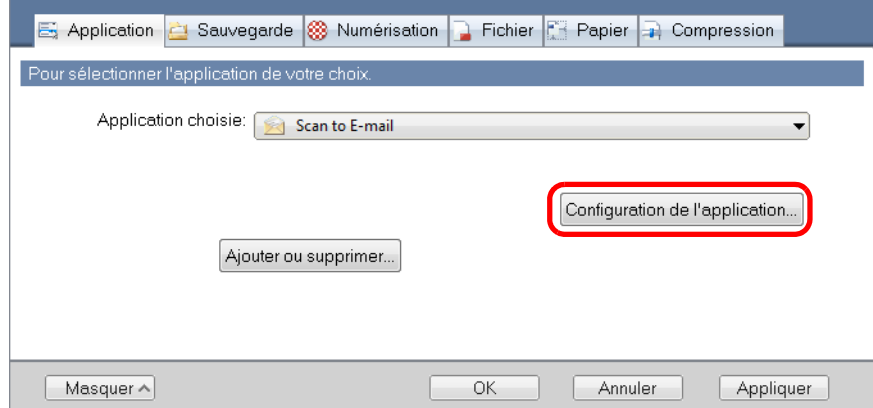

- D La boîte de dialogue **Scan to E-mail Options** s'ouvre.
- 2. Modifiez les paramètres.

Pour en savoir plus sur la boîte de dialogue **Scan to E-mail - Options**, consultez les rubriques d'aide de ScanSnap Manager.

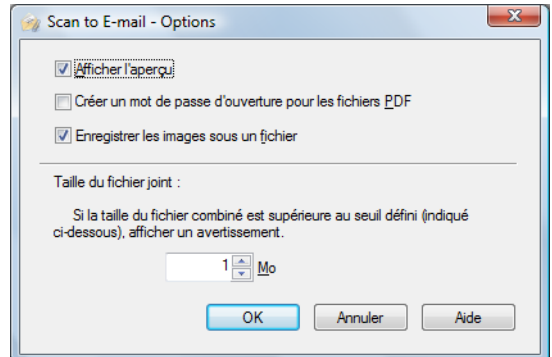

3. Cliquez sur le bouton **OK** pour fermer la boîte de dialogue **Scan to E-mail - Options**.

### <span id="page-123-0"></span>**4. Cliquez sur le bouton OK pour fermer la boîte de dialogue de configuration du ScanSnap.**

**5. Placez un document dans le ScanSnap.**

Pour en savoir plus, consultez [Chargement des documents \(page 34\)](#page-33-0).

### **IMPORTANT** Vous pouvez joindre, au maximum, dix fichiers à un courriel. Si vous numérisez plus d'un document avec les paramètres de numérisation suivants, plusieurs fichiers seront créés. Accordez une attention particulière au nombre de documents à numériser :  $\bullet$  format de fichier : JPEG (\*.jpg) z cochez la case **Générer un fichier PDF après (n) page(s)**

### **6. Appuyez sur la touche [Scan] du ScanSnap pour démarrer la numérisation.**

 $\Rightarrow$  **La numérisation terminée, la boîte de dialogue Scan to E-mail s'ouvre.** Si vous avez décoché la case **Afficher l'aperçu** dans la boîte de dialogue **Scan to E-mail - Options** à l'étape [3.,](#page-123-1) la boîte de dialogue **Scan to E-mail** ne s'ouvrira pas. Par contre, une fenêtre composée d'un message et du fichier à joindre, s'ouvre.

## **7. Confirmez l'image numérisée dans le volet de prévisualisation.**

Dans la boîte de dialogue **Scan to E-mail**, vous pouvez renommer le fichier, protéger son accès avec un mot de passe d'ouverture et l'enregistrer dans le dossier sélectionné dans **Dossier d'enregistrement des images** après l'avoir joint à un courriel.

Pour en savoir plus sur la boîte de dialogue **Scan to E-mail**, consultez les rubriques d'aide de ScanSnap Manager.

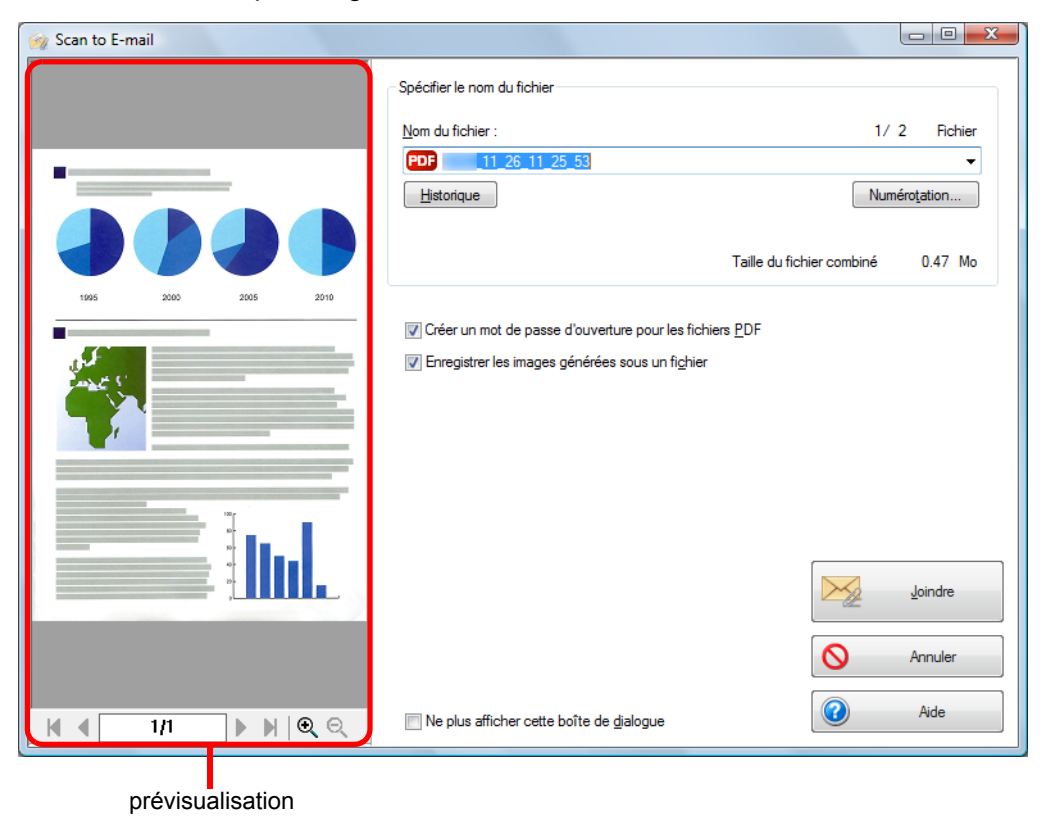

## **8. Cliquez sur le bouton Joindre.**

D Si vous avez coché la case **Créer un mot de passe d'ouverture pour les fichiers PDF** dans la boîte de dialogue **Scan to E-mail - Options** ou **Scan to E-mail**, la boîte de dialogue **Scan to E-mail - Mot de passe** s'ouvre.

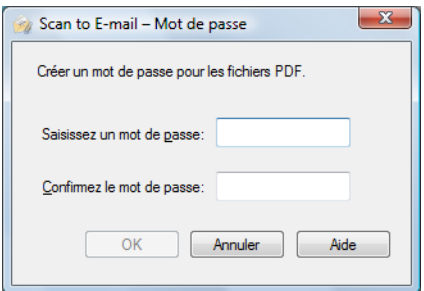

Saisissez un mot de passe puis cliquez sur le bouton **OK**.

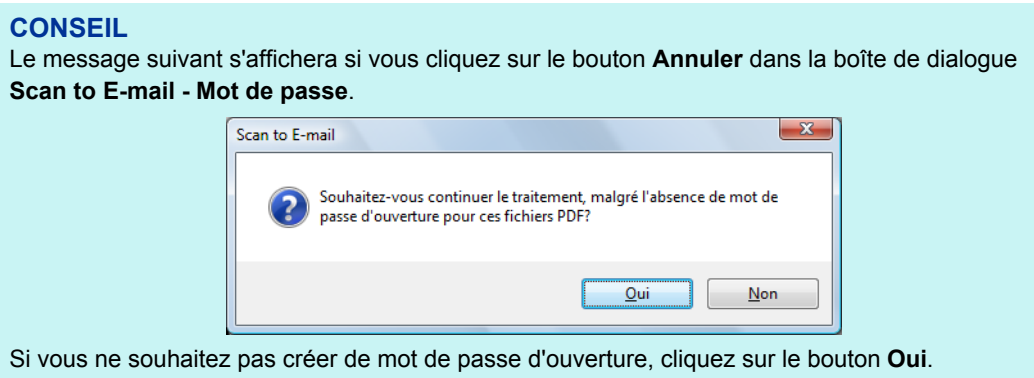

→ Un logiciel de courriel démarre et le fichier sélectionné est joint à un courriel.

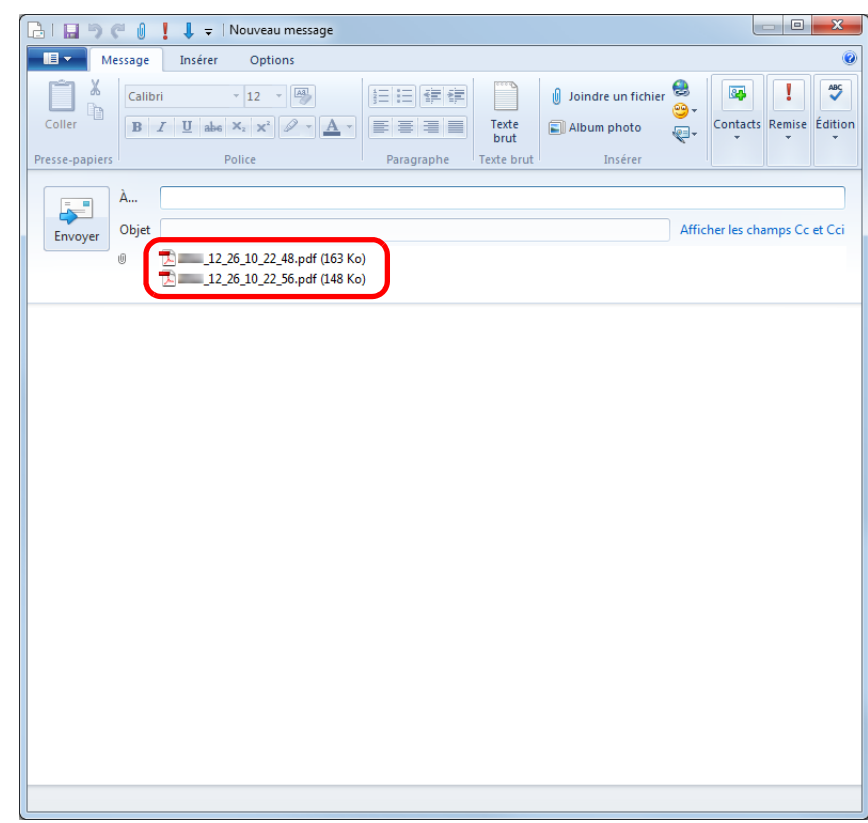

- z Aucune numérisation ne commencera tant que la boîte de dialogue **Scan to E-mail** sera ouverte. Fermez la boîte de dialogue avant de numériser un autre document.
- Évitez de déplacer, supprimer ou renommer une image numérisée dans une application différente tant que la boîte de dialogue **Scan to E-mail** est ouverte.

## <span id="page-127-0"></span>■ **Utiliser le ScanSnap comme photocopieuse**

Cette section vous explique comment imprimer une image numérisée avec une imprimante. Lorsqu'une imprimante interagit avec ScanSnap Manager, le ScanSnap peut être utilisé comme photocopieuse.

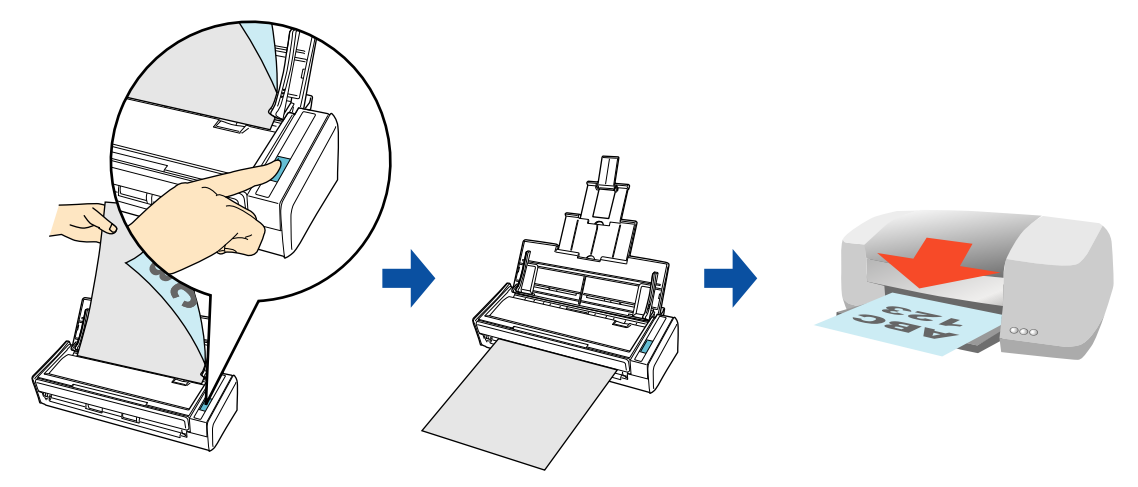

#### **IMPORTANT**

- Les ombres encadrant le document peuvent être reproduites sous forme de lignes sur l'image numérisée, selon la méthode de numérisation et les conditions du papier. Si vous imprimez de telles images, ces lignes seront également reproduites à l'impression.
- z L'image numérisée sera imprimée avec une résolution de 150 ppp, quel que soit le paramètre sélectionné dans **Qualité de l'image** de l'onglet **Numérisation**.

Pour en savoir plus sur les méthodes de numérisation et d'impression d'une image numérisée, avec ou sans le Quick Menu, consultez :

- $\bullet$  Avec le Quick Menu ( $\rightarrow$  [page 129\)](#page-128-0)
- $\bullet$  Sans le Quick Menu (→ [page 132](#page-131-0))

### <span id="page-128-0"></span>**Avec le Quick Menu**

### **CONSEIL**

Pour activer le Quick Menu, vous devez cocher la case **Utilisation du Quick Menu** dans la boîte de dialogue de configuration du ScanSnap. Pour en savoir plus, consultez [Avec le Quick Menu \(page 77\)](#page-76-0).

## **1. Placez un document dans le ScanSnap.**

Pour en savoir plus, consultez [Chargement des documents \(page 34\)](#page-33-0).

### **2. Appuyez sur la touche [Scan] du ScanSnap pour démarrer la numérisation.**

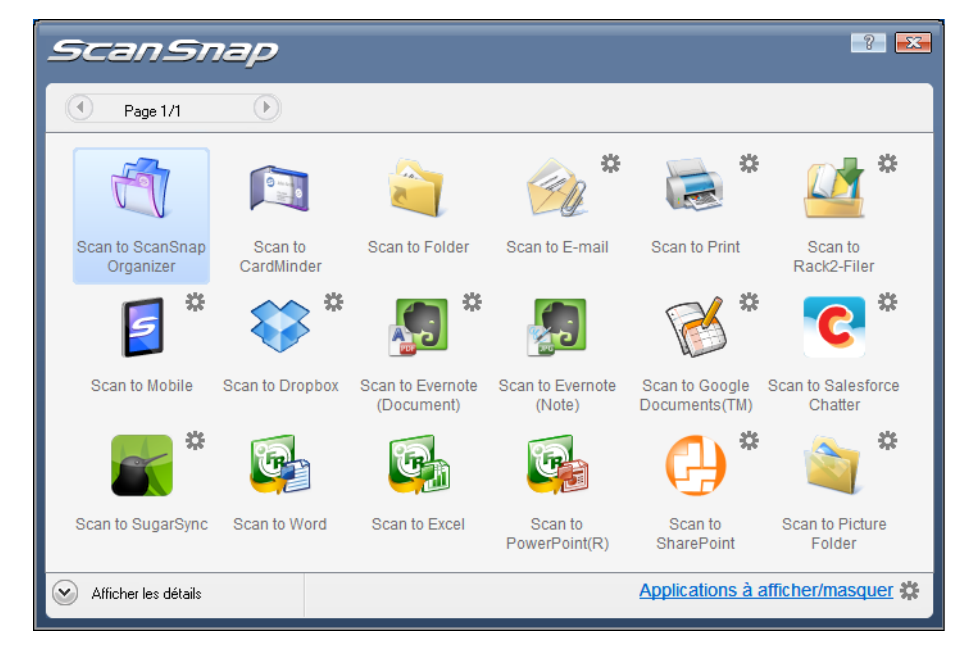

 $\Rightarrow$  Le Quick Menu s'affiche à la fin de la numérisation.

## <span id="page-129-1"></span>**3. Modifiez les paramètres de Scan to Print. (Ou rendez-vous à l'étape [4.\)](#page-129-0)**

- 1. Placez le pointeur de la souris sur le symbole **。** de l'icône Scan to Print de let sélectionnez le menu **Paramètres**.
	- D La boîte de dialogue **Scan to Print Options** s'ouvre.
- 2. Modifiez les paramètres.

Pour en savoir plus sur la boîte de dialogue **Scan to Print - Options**, consultez les rubriques d'aide de ScanSnap Manager.

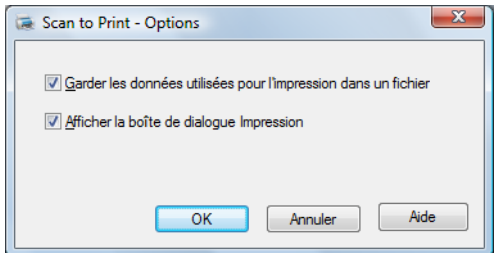

3. Cliquez sur le bouton **OK** pour fermer la boîte de dialogue **Scan to Print - Options**.

<span id="page-129-0"></span>**4. Cliquez sur l'icône Scan to Print .** 

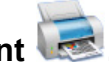

D La boîte de dialogue **Scan to Print** s'ouvre. Si vous avez décoché la case **Afficher la boîte de dialogue Impression** à l'étape [3.](#page-129-1), l'impression est réalisée immédiatement.

# **5. Confirmez l'image numérisée dans le volet de prévisualisation.**

Dans la boîte de dialogue **Scan to Print**, vous pouvez sélectionner l'imprimante à utiliser, le nombre d'exemplaires et la taille de l'image numérisée à imprimer, mais aussi enregistrer l'image numérisée dans le dossier sélectionné dans **Dossier d'enregistrement des images**.

Pour en savoir plus sur la boîte de dialogue **Scan to Print**, consultez les rubriques d'aide de ScanSnap Manager.

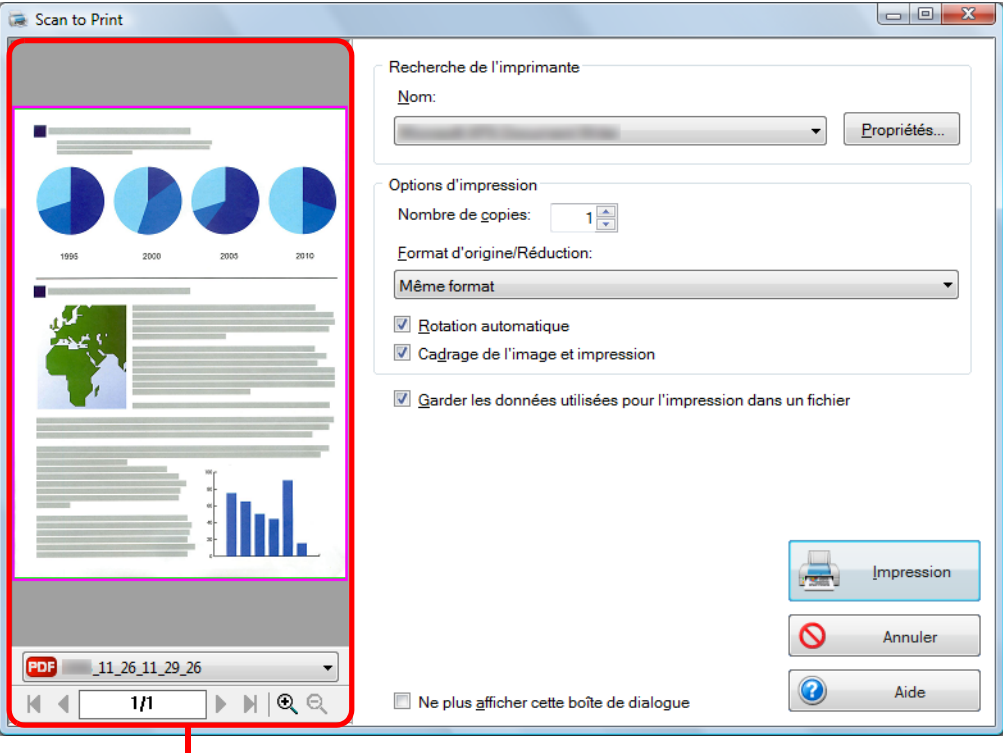

**n**<br>prévisualisation

## **6. Cliquez sur le bouton Impression.**

 $\Rightarrow$  L'image numérisée est imprimée.

- La numérisation ne commencera pas, tant que le Quick Menu est affiché et la boîte de dialogue **Scan to Print** est ouverte. Fermez la boîte de dialogue **Scan to Print** avant de poursuivre la numérisation.
- Évitez de déplacer, supprimer ou renommer une image numérisée dans une application différente tant que le Quick Menu est affiché et que la boîte de dialogue **Scan to Print** est ouverte.

### <span id="page-131-0"></span>**Sans le Quick Menu**

#### **CONSEIL**

Pour désactiver le Quick Menu, vous devez décocher la case **Utilisation du Quick Menu** dans la boîte de dialogue de configuration du ScanSnap. Pour en savoir plus, consultez [Sans le Quick Menu \(page 83\).](#page-82-0)

**1. Dans le Menu clic droit, sélectionnez Configuration de la touche Scan.**

Pour en savoir plus, consultez [Le Menu clic droit \(page 72\)](#page-71-0).

 $\Rightarrow$  La boîte de dialogue de configuration du ScanSnap s'ouvre.

**2. Dans la liste déroulante Application choisie de l'onglet Application, sélectionnez Scan to Print.**

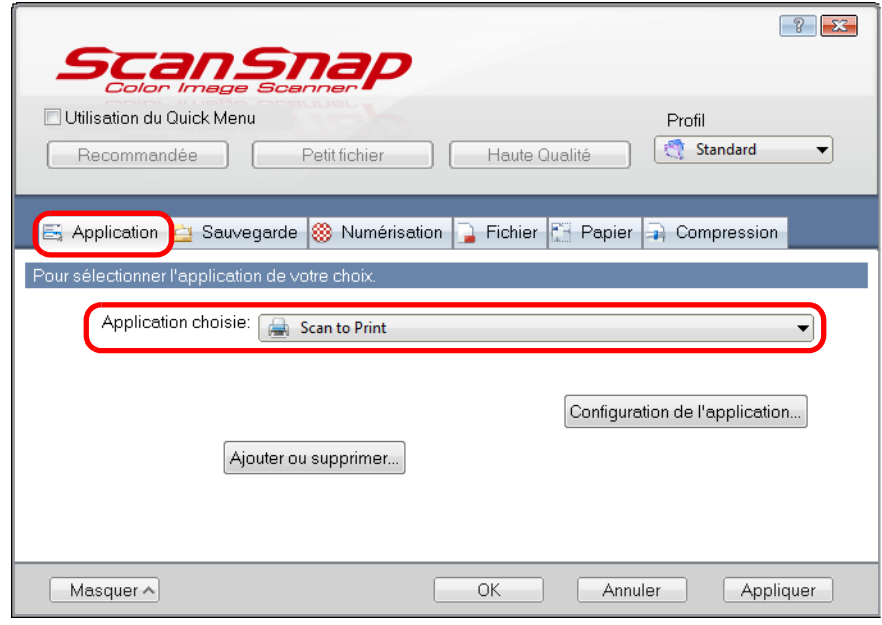

#### **CONSEIL**

ScanSnap Manager peut également interagir avec **Scan to Print** si vous sélectionnez :

- **Scan to Print** dans la liste déroulante **Profil** de la boîte de dialogue de configuration du ScanSnap ;
- **Scan to Print** dans le Menu clic gauche.
- <span id="page-132-1"></span>**3. Modifiez les paramètres de Scan to Print. (Ou rendez-vous à l'étape [4.\)](#page-132-0)**
	- 1. Cliquez sur le bouton **Configuration de l'application**.

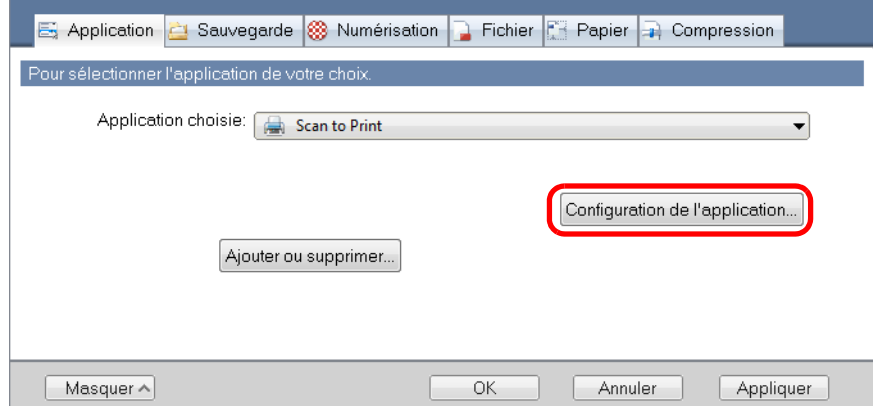

- D La boîte de dialogue **Scan to Print Options** s'ouvre.
- 2. Modifiez les paramètres.

Pour en savoir plus sur la boîte de dialogue **Scan to Print - Options**, consultez les rubriques d'aide de ScanSnap Manager.

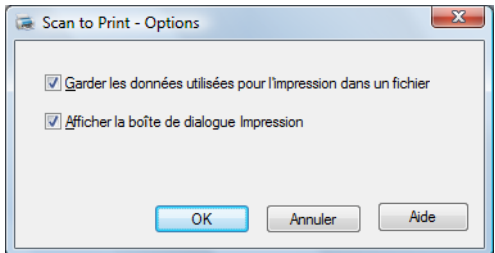

3. Cliquez sur le bouton **OK** pour fermer la boîte de dialogue **Scan to Print - Options**.

### <span id="page-132-0"></span>**4. Cliquez sur le bouton OK pour fermer la boîte de dialogue de configuration du ScanSnap.**

### **5. Placez un document dans le ScanSnap.**

Pour en savoir plus, consultez [Chargement des documents \(page 34\)](#page-33-0).

### **6. Appuyez sur la touche [Scan] du ScanSnap pour démarrer la numérisation.**

D La numérisation terminée, la boîte de dialogue **Scan to Print** s'ouvre. Si vous avez décoché la case **Afficher la boîte de dialogue Impression** à l'étape [3.](#page-132-1), l'impression est réalisée immédiatement.

# **7. Confirmez l'image numérisée dans le volet de prévisualisation.**

Dans la boîte de dialogue **Scan to Print**, vous pouvez sélectionner l'imprimante à utiliser, le nombre d'exemplaires et la taille de l'image numérisée à imprimer, mais aussi enregistrer l'image numérisée dans le dossier sélectionné dans **Dossier d'enregistrement des images**.

Pour en savoir plus sur la boîte de dialogue **Scan to Print**, consultez les rubriques d'aide de ScanSnap Manager.

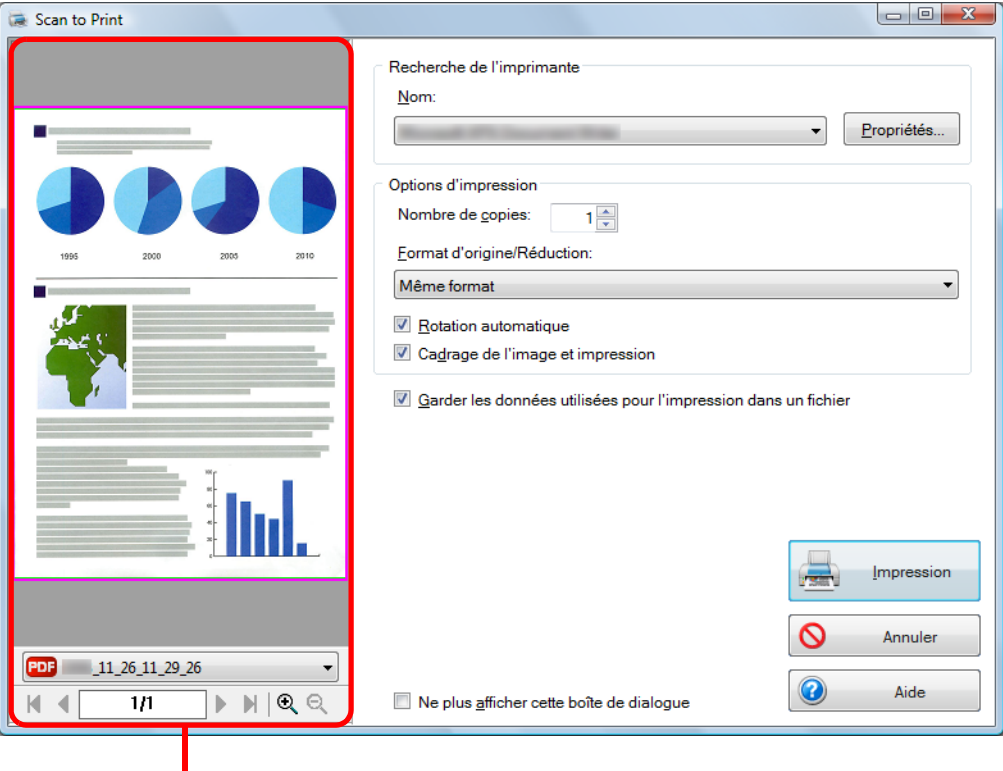

prévisualisation

### **8. Cliquez sur le bouton Impression.**

 $\Rightarrow$  L'image numérisée est imprimée.

- z Aucune numérisation ne commencera tant que la boîte de dialogue **Scan to Print** sera ouverte. Fermez la boîte de dialogue avant de numériser un autre document.
- Évitez de déplacer, supprimer ou renommer l'image numérisée dans une application différente tant que la boîte de dialogue **Scan to Print** est ouverte.

## <span id="page-134-0"></span>■ **Enregistrer dans le dossier d'images**

Cette section vous explique comment enregistrer une image numérisée sous un fichier JPEG dans le dossier d'images.

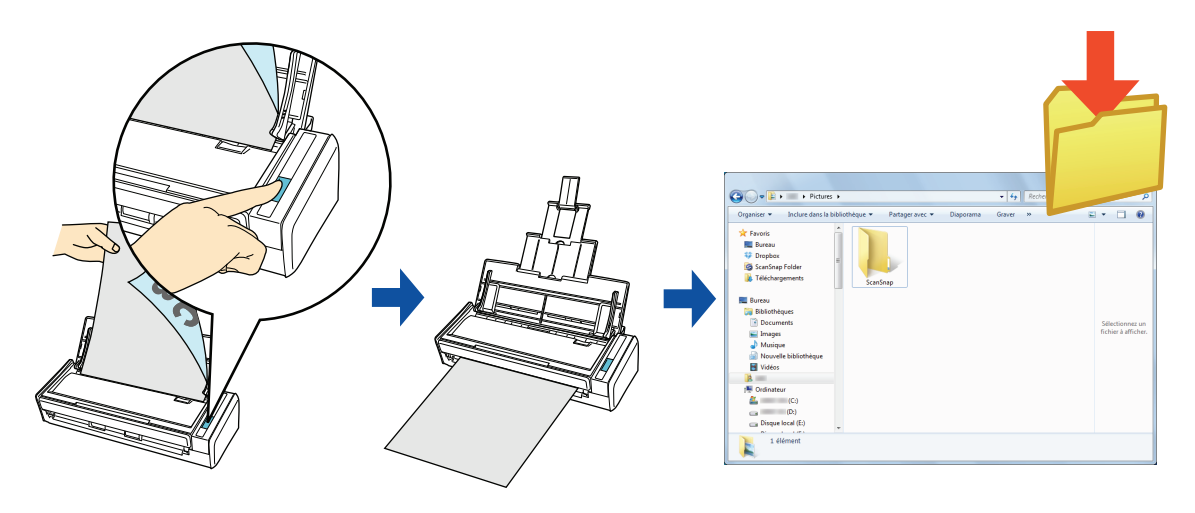

#### **CONSEIL**

Le dossier d'images par défaut est le suivant :

- Windows 7/Windows Vista *nom du lecteur* (tel que C):\Users\*nom d'utilisateur*\Images\ScanSnap
- Windows XP

*nom du lecteur* (tel que C):\Documents and Settings\*nom d'utilisateur*\Mes documents\ Mes images\ScanSnap

Pour en savoir plus sur les méthodes de numérisation et d'enregistrement d'une image numérisée dans le dossier d'images, avec ou sans le Quick Menu, consultez :

- Avec le Quick Menu  $(\rightarrow$  [page 136\)](#page-135-0)
- $\bullet$  Sans le Quick Menu (→ [page 139](#page-138-0))

### <span id="page-135-0"></span>**Avec le Quick Menu**

### **CONSEIL**

Pour activer le Quick Menu, vous devez cocher la case **Utilisation du Quick Menu** dans la boîte de dialogue de configuration du ScanSnap. Pour en savoir plus, consultez [Avec le Quick Menu \(page 77\)](#page-76-0).

## **1. Placez un document dans le ScanSnap.**

Pour en savoir plus, consultez [Chargement des documents \(page 34\)](#page-33-0).

### **2. Appuyez sur la touche [Scan] du ScanSnap pour démarrer la numérisation.**

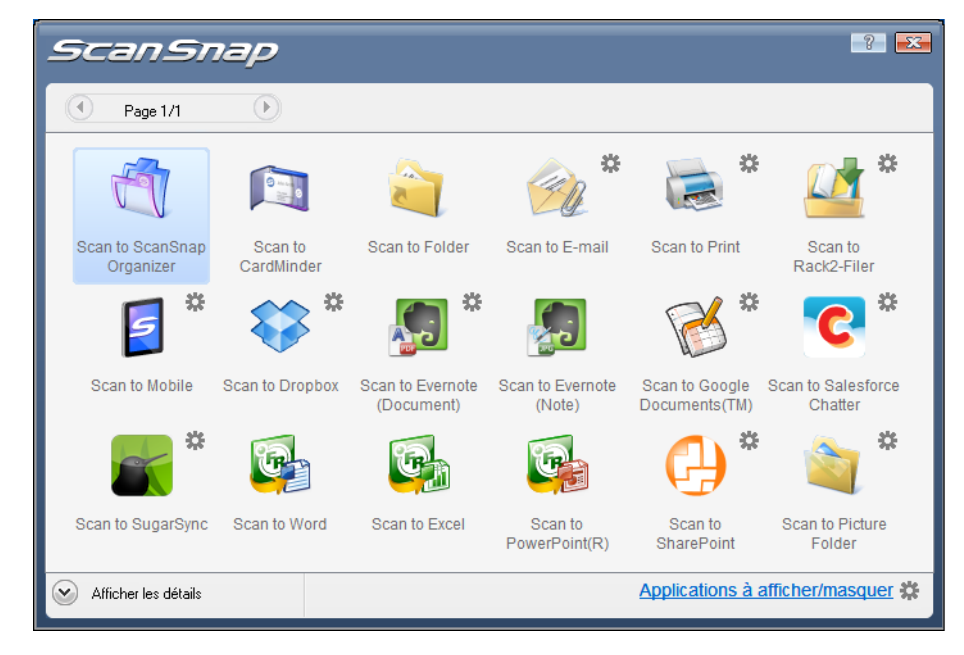

 $\Rightarrow$  Le Quick Menu s'affiche à la fin de la numérisation.

### <span id="page-136-1"></span>**3. Modifiez les paramètres de Scan to Picture Folder. (Ou rendez-vous à l'étape [4.\)](#page-136-0)**

1. Placez le pointeur de la souris sur le symbole  $\ddot{\ddot{\mathbf{x}}}$  de l'icône **Scan to Picture Folder** 

et sélectionnez le menu **Paramètres**.

- D La boîte de dialogue **Scan to Picture Folder Options** s'affiche.
- 2. Modifiez les paramètres.

Pour en savoir plus sur la boîte de dialogue **Scan to Picture Folder - Options**, consultez les rubriques d'aide de ScanSnap Manager.

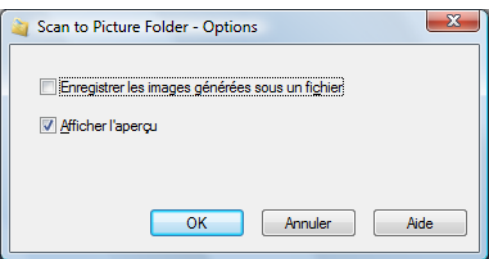

3. Cliquez sur le bouton **OK** pour fermer la boîte de dialogue **Scan to Picture Folder - Options**.

## <span id="page-136-0"></span>**4. Cliquez sur l'icône Scan to Picture Folder .**

D La boîte de dialogue **Scan to Picture Folder** s'ouvre.

Si vous avez décoché la case **Afficher l'aperçu** à l'étape [3.](#page-136-1), l'image numérisée est directement enregistrée dans le dossier d'images.

## **5. Confirmez l'image numérisée dans le volet de prévisualisation.**

Dans la boîte de dialogue **Scan to Picture Folder**, vous pouvez renommer le fichier et l'enregistrer dans le dossier sélectionné dans **Dossier d'enregistrement des images**. Pour en savoir plus sur la boîte de dialogue **Scan to Picture Folder**, consultez les rubriques d'aide de ScanSnap Manager.

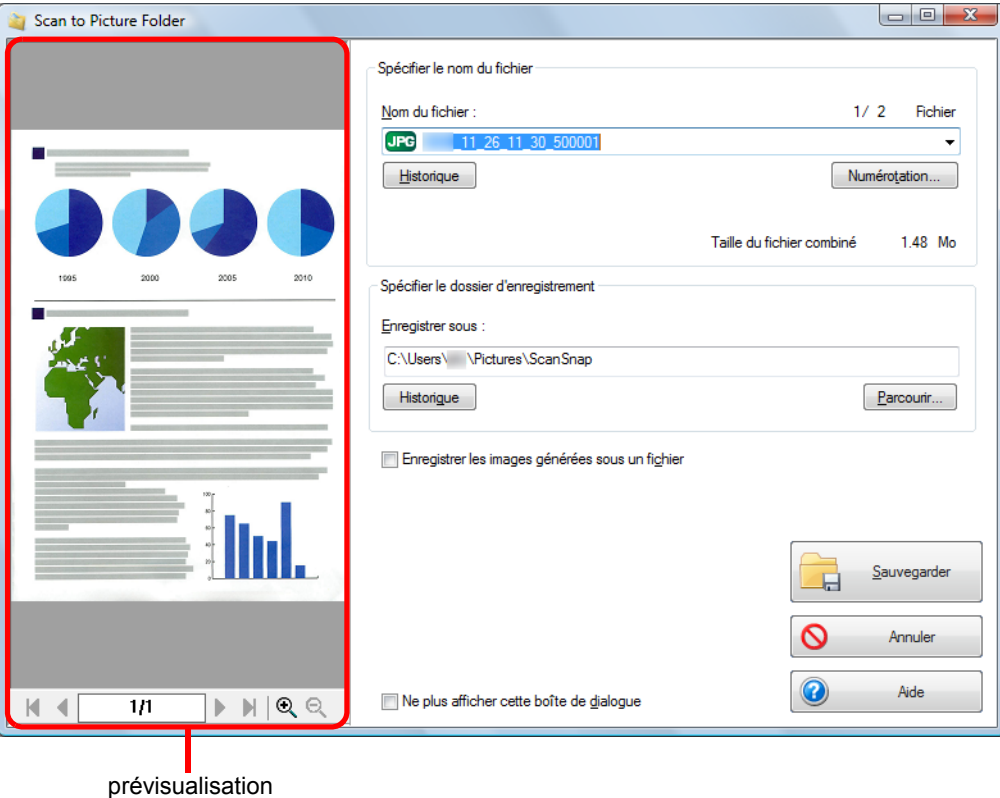

#### **CONSEIL**

Dans **Spécifier le dossier d'enregistrement**, vous pourrez choisir un dossier autre que le dossier d'images.

### **6. Cliquez sur le bouton Sauvegarder.**

 $\Rightarrow$  L'image numérisée est enregistrée dans le dossier d'images.

- La numérisation ne commencera pas, tant que le Quick Menu est affiché et la boîte de dialogue **Scan to Picture Folder** est ouverte. Fermez la boîte de dialogue **Scan to Picture Folder** avant de poursuivre la numérisation.
- Évitez de déplacer, supprimer ou renommer une image numérisée dans une application différente tant que le Quick Menu est affiché et que la boîte de dialogue **Scan to Picture Folder** est ouverte.

### <span id="page-138-0"></span>**Sans le Quick Menu**

### **CONSEIL**

Pour désactiver le Quick Menu, vous devez décocher la case **Utilisation du Quick Menu** dans la boîte de dialogue de configuration du ScanSnap. Pour en savoir plus, consultez [Sans le Quick Menu \(page 83\).](#page-82-0)

**1. Dans le Menu clic droit, sélectionnez Configuration de la touche Scan.**

Pour en savoir plus, consultez [Le Menu clic droit \(page 72\)](#page-71-0).

 $\Rightarrow$  La boîte de dialogue de configuration du ScanSnap s'ouvre.

**2. Dans la liste déroulante Application choisie de l'onglet Application, sélectionnez Scan to Picture Folder.**

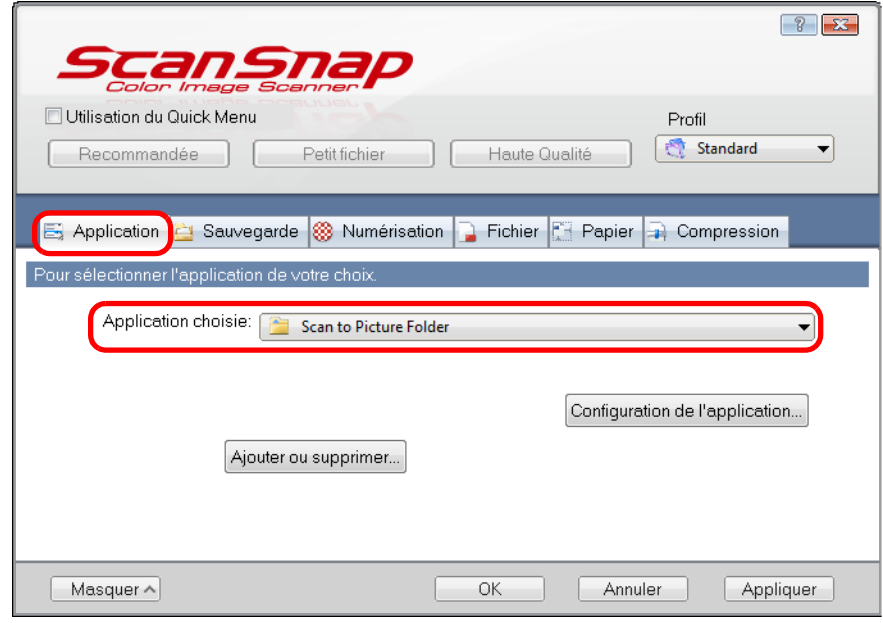

### **CONSEIL**

Après avoir enregistré des paramètres de numérisation dans un profil, vous pourrez le sélectionner dans la liste déroulante **Profil** ou dans le Menu clic gauche pour la prochaine numérisation. Pour en savoir plus, consultez [Gérer les profils \(page 94\)](#page-93-0).

- <span id="page-139-1"></span>**3. Modifiez les paramètres de Scan to Picture Folder. (Ou rendez-vous à l'étape [4.\)](#page-139-0)**
	- 1. Cliquez sur le bouton **Configuration de l'application**.

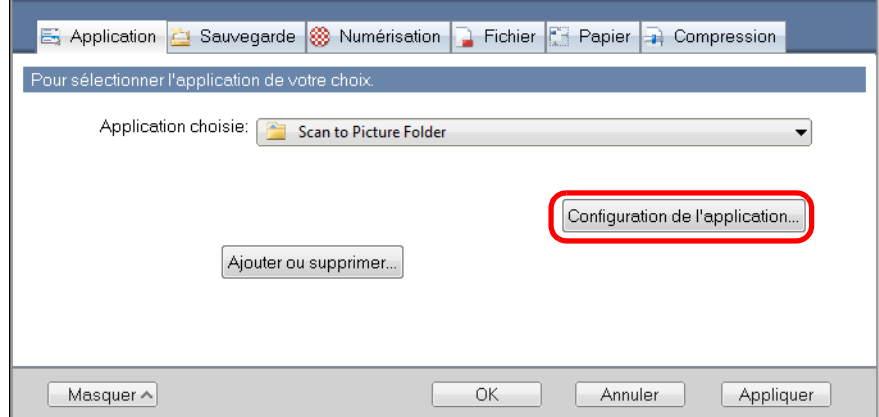

- D La boîte de dialogue **Scan to Picture Folder Options** s'affiche.
- 2. Modifiez les paramètres.

Pour en savoir plus sur la boîte de dialogue **Scan to Picture Folder - Options**, consultez les rubriques d'aide de ScanSnap Manager.

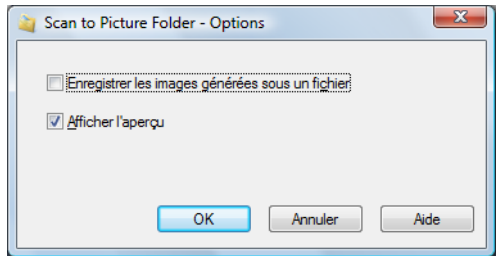

- 3. Cliquez sur le bouton **OK** pour fermer la boîte de dialogue **Scan to Picture Folder Options**.
- <span id="page-139-0"></span>**4. Cliquez sur le bouton OK pour fermer la boîte de dialogue de configuration du ScanSnap.**
- **5. Placez un document dans le ScanSnap.**

Pour en savoir plus, consultez [Chargement des documents \(page 34\)](#page-33-0).

### **6. Appuyez sur la touche [Scan] du ScanSnap pour démarrer la numérisation.**

D La numérisation terminée, la boîte de dialogue **Scan to Picture Folder** s'ouvre. Si vous avez décoché la case **Afficher l'aperçu** à l'étape [3.](#page-139-1), l'image numérisée est directement enregistrée dans le dossier d'images.

# **7. Confirmez l'image numérisée dans le volet de prévisualisation.**

Dans la boîte de dialogue **Scan to Picture Folder**, vous pouvez renommer le fichier et l'enregistrer dans le dossier sélectionné dans **Dossier d'enregistrement des images**. Pour en savoir plus sur la boîte de dialogue **Scan to Picture Folder**, consultez les rubriques d'aide de ScanSnap Manager.

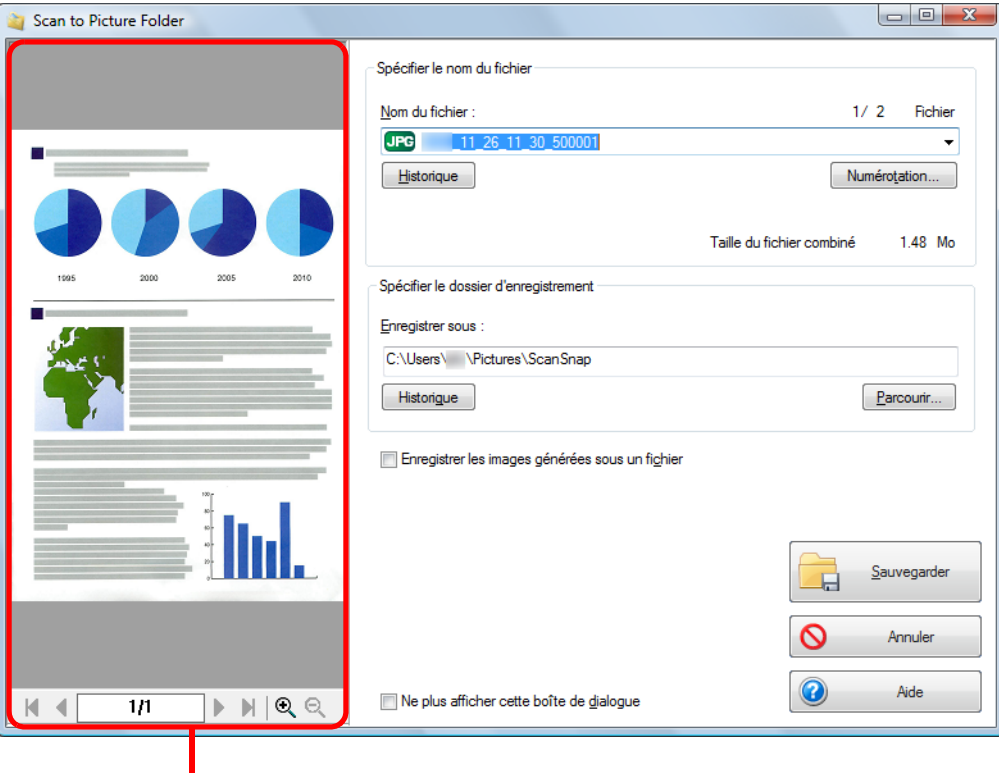

## prévisualisation

#### **CONSEIL**

Dans **Spécifier le dossier d'enregistrement**, vous pourrez choisir un dossier autre que le dossier d'images.

## **8. Cliquez sur le bouton Sauvegarder.**

 $\Rightarrow$  L'image numérisée est enregistrée dans le dossier d'images.

- **Aucune numérisation ne commencera tant que la boîte de dialogue Scan to Picture Folder sera** ouverte. Fermez la boîte de dialogue avant de numériser un autre document.
- Évitez de déplacer, supprimer ou renommer l'image numérisée dans une application différente tant que la boîte de dialogue **Scan to Picture Folder** est ouverte.

## <span id="page-141-0"></span>■ Convertir au format Word/Excel/PowerPoint

Cette section vous explique comment convertir les images numérisées en fichiers Word, Excel et PowerPoint avec ABBYY FineReader for ScanSnap, fourni avec le ScanSnap.

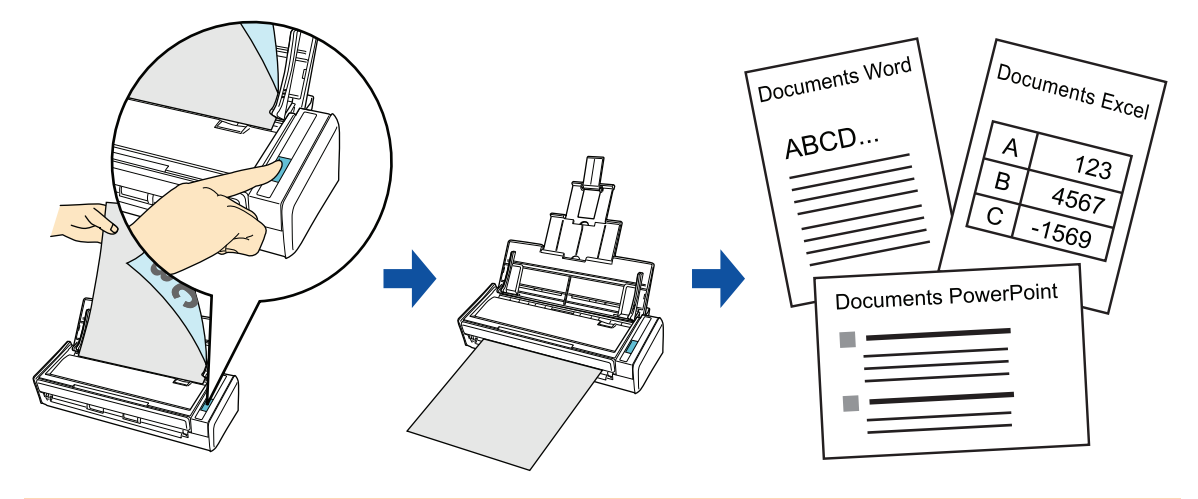

- Les applications suivantes doivent être installées sur votre ordinateur afin que la reconnaissance textuelle soit possible.
	- **-** ABBYY FineReader for ScanSnap (fourni avec le ScanSnap)
	- **-** Word
	- **-** Excel
	- **-** PowerPoint
	- **-** Visual Basic for Applications of Office Shared Features (son installation est simultanée à celle, standard, de Microsoft Office)
- Vous ne pourrez pas visualiser les documents convertis en fichier Word, Excel ou PowerPoint, tant que les applications correspondantes ne seront pas installées et que votre enregistrement pour pouvoir les utiliser ne sera pas complète. Installez ces applications et complétez l'enregistrement de l'utilisateur pour pouvoir consulter les documents convertis sur votre ordinateur.
- ABBYY FineReader for ScanSnap peut être utilisé avec les versions des programmes suivants :
	- **-** Word : 2010 / 2007 / 2003 / 2002
	- **-** Excel : 2010 / 2007 / 2003 / 2002
	- **-** PowerPoint : 2010 / 2007 / 2003 / 2002
- Évitez d'exécuter cette fonction si vous travaillez déjà sur Word, Excel ou PowerPoint et inversement. Dans le cas contraire, vous recevriez un message tel que « L'appel a été rejeté par l'appelé » et les résultats de la conversion pourraient ne pas s'afficher.

À propos de la fonction OCR d'ABBYY FineReader for ScanSnap

- **ABBYY FineReader for ScanSnap est une application exclusive du ScanSnap. Cette application peut** effectuer une reconnaissance textuelle uniquement sur des fichiers PDF créés avec le ScanSnap. La reconnaissance textuelle de fichiers PDF créés avec Adobe Acrobat ou d'autres applications sera impossible.
- $\bullet$  La reconnaissance optique des caractères offre les fonctionnalités suivantes. Avant d'exécuter la reconnaissance textuelle, vérifiez que les documents sont convertibles en consultant les directives suivantes :

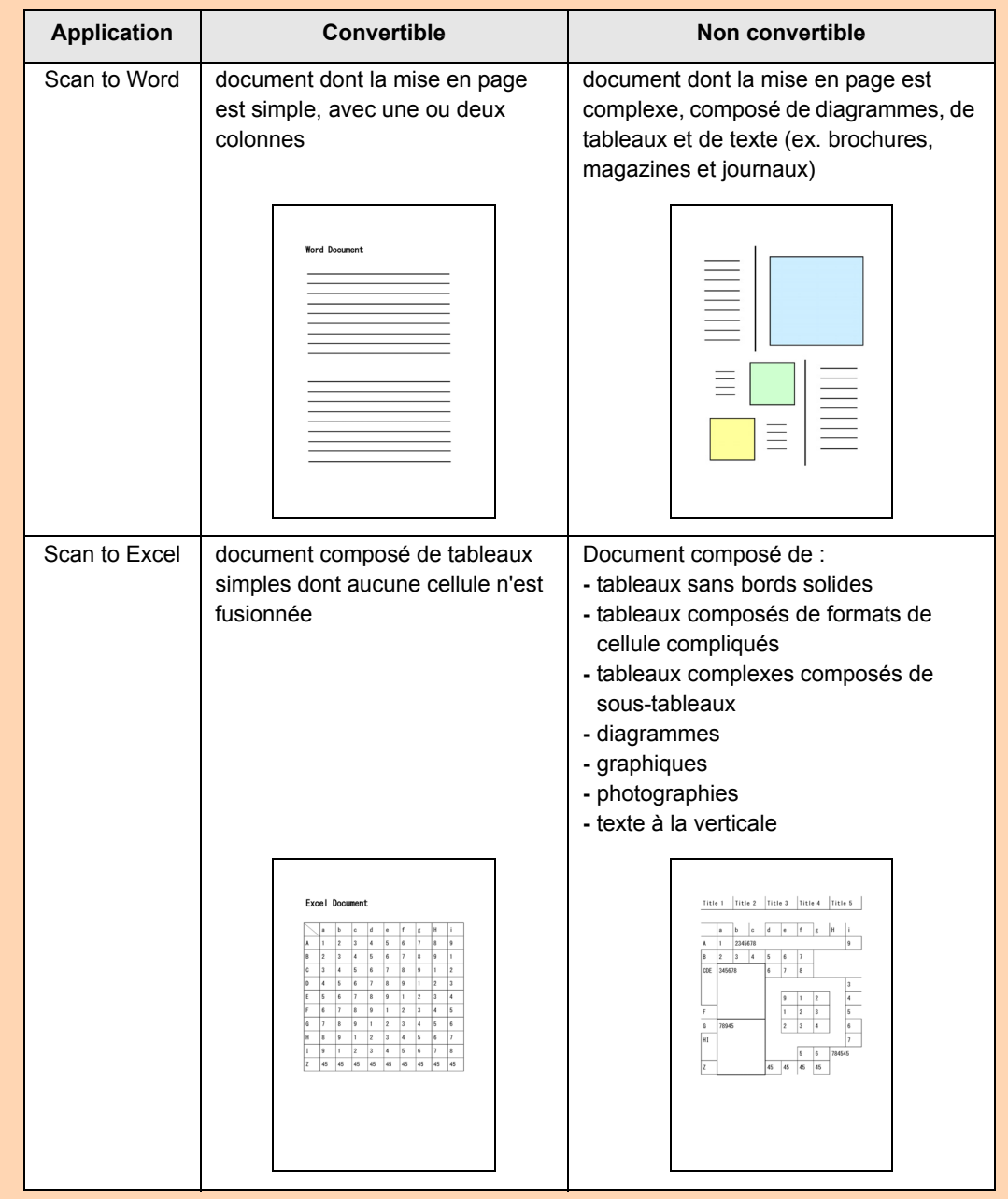

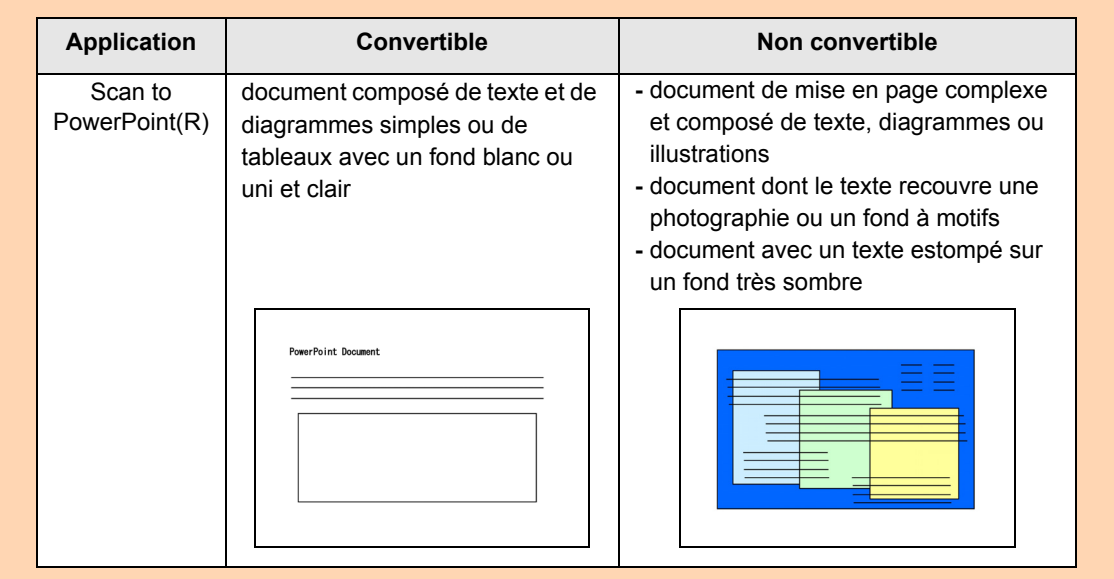
- Les paramètres suivants pourraient ne pas être conservés. Nous vous invitons à confirmer les documents convertis avec Word, Excel ou PowerPoint afin d'y apporter d'éventuelles corrections :
	- **-** taille et police des caractères
	- **-** interlettrage et interligne
	- **-** soulignement, mises en gras et en italique
	- **-** exposant/indice
- z Les documents (caractères) suivants pourraient ne pas être numérisés correctement.
	- Pour une meilleure reconnaissance textuelle, modifiez le mode de couleur ou augmentez la résolution :
		- **-** document comportant des notes manuscrites
		- **-** document contenant des petits caractères (inférieur à 10 points)
		- **-** document désaligné
		- **-** document rédigé dans une langue autre que celle sélectionnée
		- **-** document dont les caractères sont imprimés sur un fond dégradé ex. caractères ombrés
		- **-** document composé d'un grand nombre de caractères décorés ex. caractères décorés (gaufre/contour)
		- **-** document dont les caractères recouvrent un fond à motifs ex. caractères chevauchant des illustrations ou des diagrammes
		- **-** document dont un grand nombre de caractères est souligné ou touche le bord
		- **-** document de mise en page complexe ou comportant une quantité importante de bruit d'image (La reconnaissance textuelle sur ces documents sera plus longue.)
- Le message suivant s'affiche lors de la conversion d'une page longue en un fichier Word. Les résultats de la conversion peuvent être indiqués sur plusieurs pages.

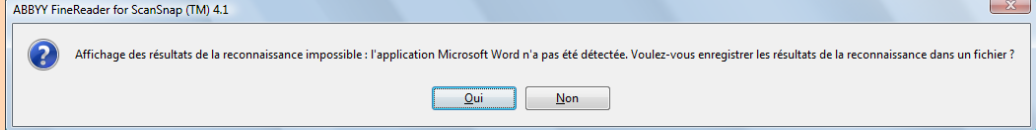

- Lors de la conversion en un fichier Excel, la reconnaissance ne peut pas s'effectuer sur plus de 65 536 lignes.
- Lors de la conversion en un fichier Excel, les informations relatives à la mise en page du document, les diagrammes et les dimension des graphiques et tableaux ne sont pas conservés. Seuls les tableaux et les chaînes de caractères seront reproduits.
- $\bullet$  Un fichier converti au format PowerPoint ne contiendra pas la couleur de fond originale et les motifs.
- Les images numérisées à l'envers ou à l'italienne pourraient être incorrectement reconnues. Cochez la case **Rotation automatique des images** ([page 251](#page-250-0)) ou chargez les documents vers le bas, en les orientant à la française.
- z Dans la boîte de dialogue de configuration du ScanSnap, même si vous cochez la case **Générer un fichier PDF après (n) page(s)** dans la boîte de dialogue **Option Format PDF** qui s'affiche en cliquant sur le bouton **Option** de l'onglet **Fichier**, les résultats de la conversion seront enregistrés dans un fichier unique.

### **CONSEIL**

Vous pouvez changer les paramètres de numérisation appliqués durant la conversion au format Word, Excel ou PowerPoint dans la boîte de dialogue de configuration d'ABBYY FineReader for ScanSnap.

Sélectionnez le menu **Démarrer** → **Tous les programmes** → **ABBYY FineReader for ScanSnap(TM) 4.1** → **ABBYY FineReader for ScanSnap(TM) 4.1** pour ouvrir la boîte de dialogue suivante.

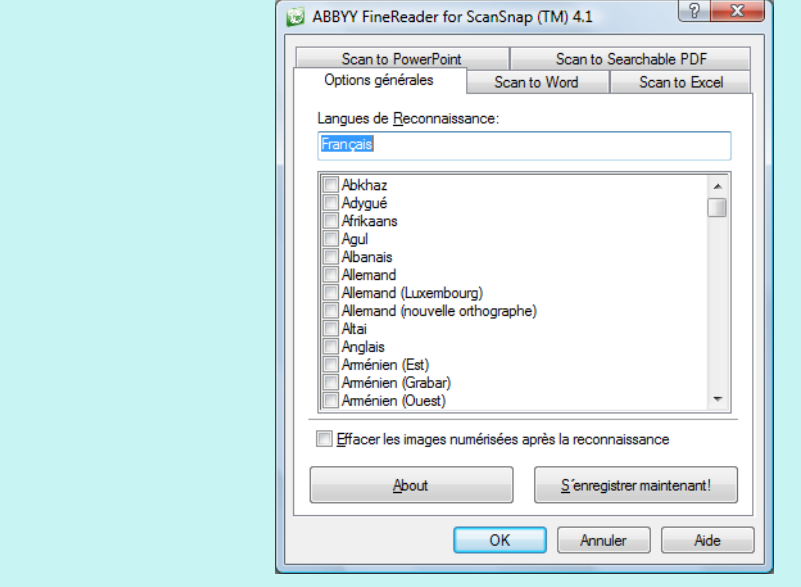

Pour en savoir plus, consultez le guide d'utilisation d'ABBYY FineReader for ScanSnap.

Pour en savoir plus sur les méthodes de numérisation et de conversion d'une image

numérisée en un fichier Word/Excel/PowerPoint, avec ou sans le Quick Menu, consultez :

- Avec le Quick Menu ( $\rightarrow$  [page 147\)](#page-146-0)
- $\bullet$  Sans le Quick Menu (→ [page 150](#page-149-0))

## <span id="page-146-0"></span>**Avec le Quick Menu**

## **CONSEIL**

Pour activer le Quick Menu, vous devez cocher la case **Utilisation du Quick Menu** dans la boîte de dialogue de configuration du ScanSnap. Pour en savoir plus, consultez [Avec le Quick Menu \(page 77\)](#page-76-0).

## **1. Dans le Menu clic droit, sélectionnez Configuration de la touche Scan.**

Pour en savoir plus, consultez [Le Menu clic droit \(page 72\)](#page-71-0).

 $\Rightarrow$  La boîte de dialogue de configuration du ScanSnap s'ouvre.

## **2. Cliquez sur le bouton Recommandé ou Haute qualité.**

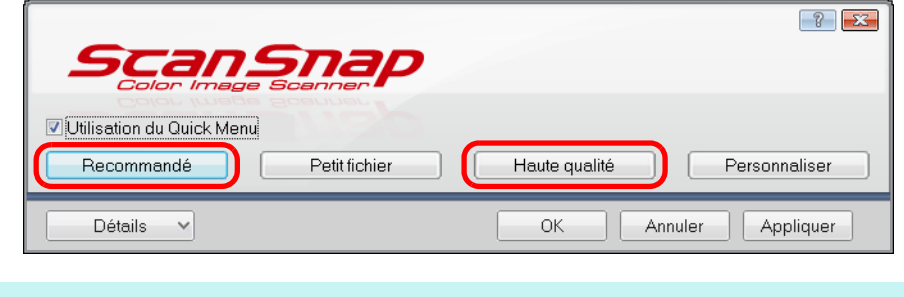

## **CONSEIL**

Nous vous invitons à sélectionner **Résolution automatique** ou **Supérieure** dans **Qualité de l'image** dans l'onglet **Numérisation** de la boîte de dialogue de configuration du ScanSnap.

- **3. Cliquez sur le bouton OK pour fermer la boîte de dialogue de configuration du ScanSnap.**
- **4. Placez un document dans le ScanSnap.**

Pour en savoir plus, consultez [Chargement des documents \(page 34\)](#page-33-0).

## **5. Appuyez sur la touche [Scan] du ScanSnap pour démarrer la numérisation.**

- $\frac{1}{2}$ **Scan Snap**  $\overline{(\cdot)}$ 7 Page 1/1 嚢 边 趋 Scan to ScanSnap Scan to Folder Scan to E-mail Scan to Scan to Print Scan to Organizer CardMinder Rack2-Filer 效 省 类 类 c, Scan to Google<br>Documents(TM) Scan to Mobile Scan to Dropbox Scan to Evernote Scan to Evernote Scan to Salesforce (Document) (Note) Chatter 趋 烧 益  $\mathbf{G}$ G **Tak** Scan to SugarSync Scan to Scan to Picture Scan to Word Scan to Excel Scan to PowerPoint(R) SharePoint Folder Applications à afficher/masquer 类  $\checkmark$ Afficher les détails
- $\Rightarrow$  Le Quick Menu s'affiche à la fin de la numérisation.

**6.** Cliquez sur l'icône Scan to Word **(1994)**, Scan to Excel **ou Scan to 6.** Cliquez sur l'icône Scan to Word **(1994)** 

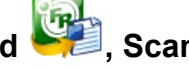

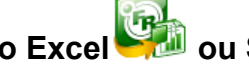

## (F) **PowerPoint(R) .**

### **IMPORTANT**

- z Si vous numérisez un document en sélectionnant **JPEG(\*.jpg)** dans **Format de fichier** de l'onglet **Fichier** de la boîte de dialogue de configuration du ScanSnap, aucune donnée ne pourra être convertie au format Word, Excel ou PowerPoint.
- La numérisation ne commencera pas tant que le Quick Menu sera affiché. Attendez la fin de la conversion avant de numériser un autre document.
- Évitez de déplacer, supprimer ou renommer une image numérisée dans une application différente lorsque le Quick Menu est affiché.
- $\Rightarrow$  La fenêtre suivante s'ouvre et la conversion commence.

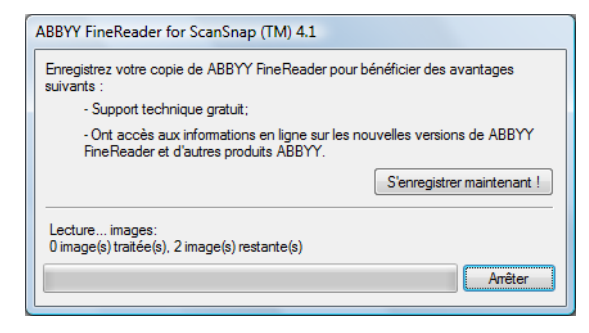

D La conversion terminée, Word, Excel ou PowerPoint s'exécute et le résultat de la conversion est affiché.

### **CONSEIL**

Si Word, Excel ou PowerPoint n'est pas installé sur la plateforme de l'ordinateur, l'image numérisée sera enregistrée sous un des formats suivants à la fin de la conversion :

- $\bullet$  Scan to Word : format RTF (.rtf)
- $\bullet$  Scan to Excel : format XLS (.xls)
- Scan to PowerPoint : PPT format (.ppt)

## <span id="page-149-0"></span>**Sans le Quick Menu**

## **CONSEIL**

Pour désactiver le Quick Menu, vous devez décocher la case **Utilisation du Quick Menu** dans la boîte de dialogue de configuration du ScanSnap. Pour en savoir plus, consultez [Sans le Quick Menu \(page 83\).](#page-82-0)

**1. Dans le Menu clic droit, sélectionnez Configuration de la touche Scan.**

Pour en savoir plus, consultez [Le Menu clic droit \(page 72\)](#page-71-0).  $\Rightarrow$  La boîte de dialogue de configuration du ScanSnap s'ouvre.

**2. Dans la liste déroulante Application choisie de l'onglet Application, sélectionnez ABBYY Scan to Word, ABBYY Scan to Excel ou ABBYY Scan to PowerPoint(R).**

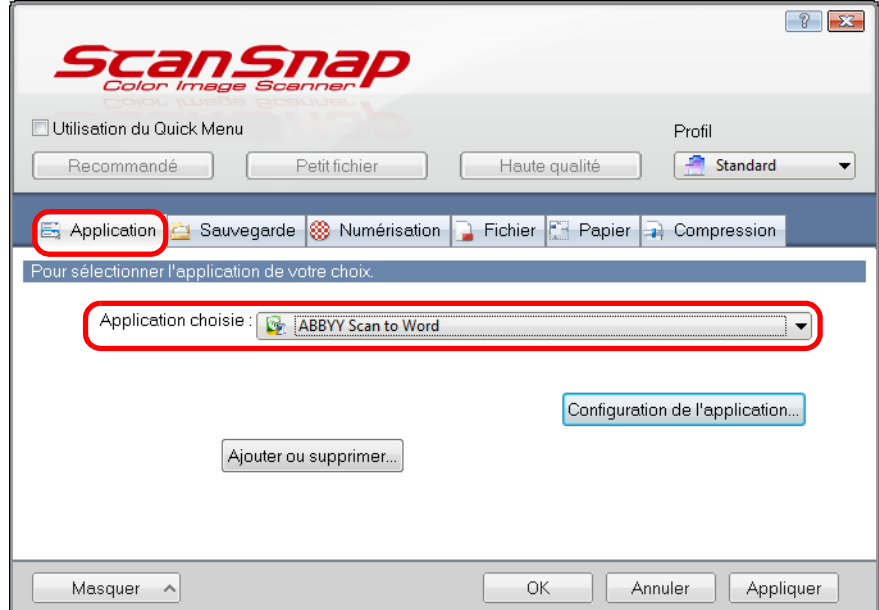

### **CONSEIL**

- z Nous vous invitons à sélectionner **Résolution automatique** ou **Supérieure** dans **Qualité de l'image** dans l'onglet **Numérisation** de la boîte de dialogue de configuration du ScanSnap.
- **ScanSnap Manager peut également interagir avec ABBYY Scan to Word, ABBYY Scan to Excel** ou **ABBYY Scan to PowerPoint(R)** lorsque vous sélectionnez :
	- **ABBYY Scan to Word**, **ABBYY Scan to Excel** ou **ABBYY Scan to PowerPoint(R)** dans la liste déroulante **Profil** de la boîte de dialogue de configuration du ScanSnap ;
	- **ABBYY Scan to Word**, **ABBYY Scan to Excel** ou **ABBYY Scan to PowerPoint(R)** dans le Menu clic gauche.
- **3. Cliquez sur le bouton OK pour fermer la boîte de dialogue de configuration du ScanSnap.**

**4. Placez un document dans le ScanSnap.**

Pour en savoir plus, consultez [Chargement des documents \(page 34\)](#page-33-0).

## **5. Appuyez sur la touche [Scan] du ScanSnap pour démarrer la numérisation.**

 $\Rightarrow$  La numérisation terminée, la fenêtre suivante s'ouvre et la conversion commence.

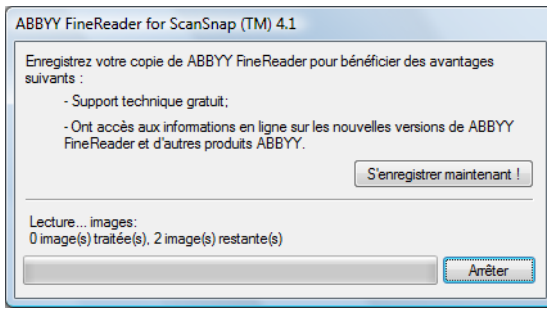

D La conversion terminée, Word, Excel ou PowerPoint s'exécute et le résultat de la conversion est affiché.

### **CONSEIL**

Si Word, Excel ou PowerPoint n'est pas installé sur la plateforme de l'ordinateur, l'image numérisée sera enregistrée sous un des formats suivants à la fin de la conversion :

- Scan to Word : format RTF (.rtf)
- $\bullet$  Scan to Excel : format XLS (.xls)
- Scan to PowerPoint : PPT format (.ppt)

# ■ **Stocker des cartes de visite dans CardMinder**

Cette section vous explique comment conserver les images numérisées des cartes de visite et les informations correspondantes dans CardMinder.

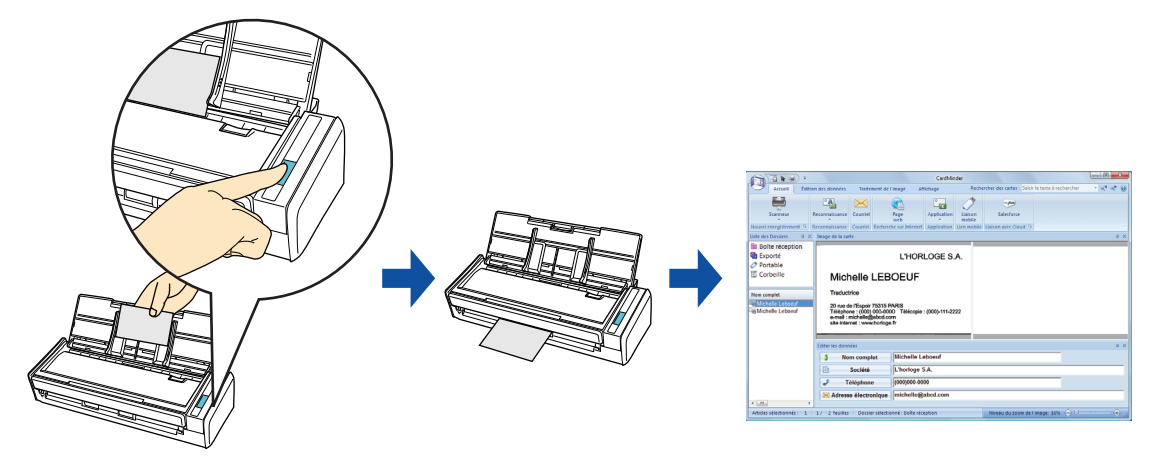

### **IMPORTANT**

- Lorsque vous stockez les images numérisées des carte de visite dans CardMinder, aucune page vierge ne sera supprimée, même si vous avez coché la case **Suppression automatique des pages vierges**.
- Mille pages au maximum, parges vierges comprises, peuvent être simultanément stockées dans CardMinder.

### **CONSEIL**

ScanSnap Folder peut être également utilisé pour numériser des documents. Pour en savoir plus, consultez [Opérations utilisant ScanSnap Folder \(page 232\)](#page-231-0).

Pour en savoir plus sur les méthodes de numérisation et de gestion des cartes de visite dans CardMinder, avec ou sans le Quick Menu, consultez :

- Avec le Quick Menu ( $\rightarrow$  [page 153\)](#page-152-0)
- $\bullet$  Sans le Quick Menu (→ [page 156](#page-155-0))

## <span id="page-152-0"></span>**Avec le Quick Menu**

## **CONSEIL**

Pour activer le Quick Menu, vous devez cocher la case **Utilisation du Quick Menu** dans la boîte de dialogue de configuration du ScanSnap. Pour en savoir plus, consultez [Avec le Quick Menu \(page 77\)](#page-76-0).

**1. Dans le Menu clic droit, sélectionnez Configuration de la touche Scan.**

Pour en savoir plus, consultez [Le Menu clic droit \(page 72\)](#page-71-0).  $\Rightarrow$  La boîte de dialogue de configuration du ScanSnap s'ouvre.

## **2. Cliquez sur le bouton Recommandé ou Haute qualité.**

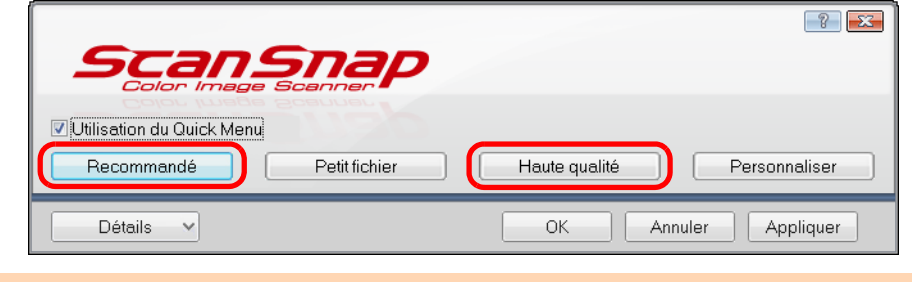

## **IMPORTANT**

Nous vous invitons à sélectionner **Résolution automatique** ou **Supérieure** dans **Qualité de l'image** dans l'onglet **Numérisation** de la boîte de dialogue de configuration du ScanSnap.

- **3. Cliquez sur le bouton OK pour fermer la boîte de dialogue de configuration du ScanSnap.**
- **4. Placez une carte de visite dans le ScanSnap.**
	- Posez le recto de la carte de visite contre le plateau d'alimentation AAD (couvercle).
	- Vous pouvez numériser plusieurs cartes de visite.
	- Calez les guides latéraux contre les cartes de visite de manière à ne laisser aucun espace.

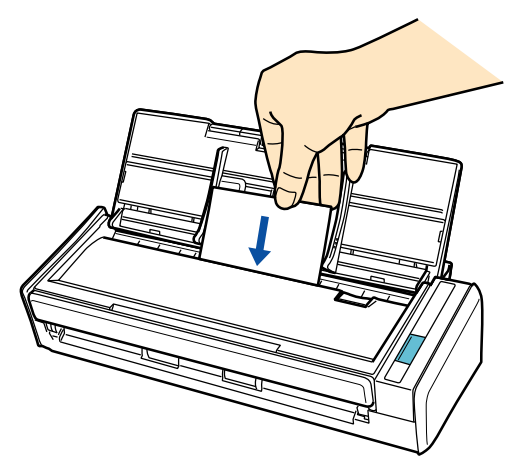

## **5. Appuyez sur la touche [Scan] du ScanSnap pour démarrer la numérisation.**

- $\sqrt{2}$ **ScanSnap**  $\left( \mathbf{r}\right)$ 7 Page 1/1 趋 嚢 边 Scan to ScanSnap Scan to Scan to Folder Scan to E-mail Scan to Print Scan to CardMinder Organizer Rack2-Filer 萘 省 省 类 G Scan to Evernote<br>(Document) Scan to Google<br>Documents(TM) Scan to Evernote<br>(Note) Scan to Mobile Scan to Dropbox Scan to Salesforce Chatter 趋 萘 萘 t. G t. Scan to Picture Scan to SugarSync Scan to Word Scan to Excel Scan to Scan to PowerPoint(R) SharePoint Folder Applications à afficher/masquer \* Afficher les détails  $\sim$
- $\Rightarrow$  Le Quick Menu s'affiche à la fin de la numérisation.

**6. Cliquez sur l'icône Scan to CardMinder .**

### **IMPORTANT**

- La numérisation ne commencera pas tant que le Quick Menu sera affiché. Attendez que ScanSnap Manager interagisse avec CardMinder avant de numériser un autre document.
- Évitez de déplacer, supprimer ou renommer une image numérisée dans une application différente lorsque le Quick Menu est affiché.
- $\Rightarrow$  La fenêtre CardMinder s'affiche.

**7. Confirmez la carte de visite numérisée et les résultats de la reconnaissance textuelle.**

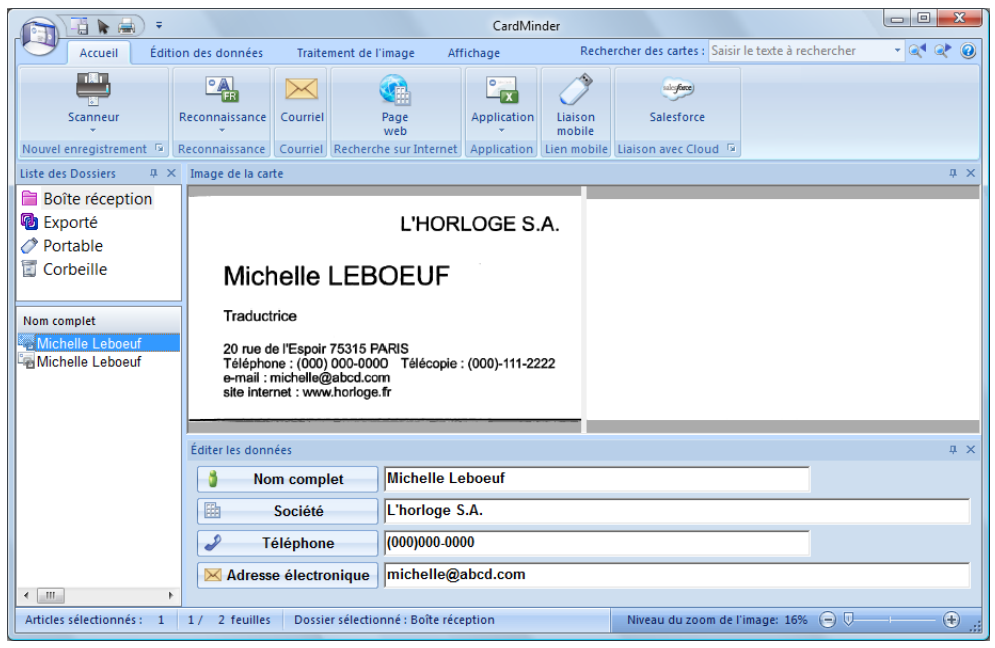

## **CONSEIL**

Pour en savoir plus, consultez le Guide d'utilisation et l'aide de CardMinder.

## <span id="page-155-0"></span>**Sans le Quick Menu**

## **CONSEIL**

Pour désactiver le Quick Menu, vous devez décocher la case **Utilisation du Quick Menu** dans la boîte de dialogue de configuration du ScanSnap. Pour en savoir plus, consultez [Sans le Quick Menu \(page 83\).](#page-82-0)

**1. Dans le Menu clic droit, sélectionnez Configuration de la touche Scan.**

Pour en savoir plus, consultez [Le Menu clic droit \(page 72\)](#page-71-0).

 $\Rightarrow$  La boîte de dialogue de configuration du ScanSnap s'ouvre.

**2. Dans la liste déroulante Application choisie de l'onglet Application, sélectionnez CardMinder.**

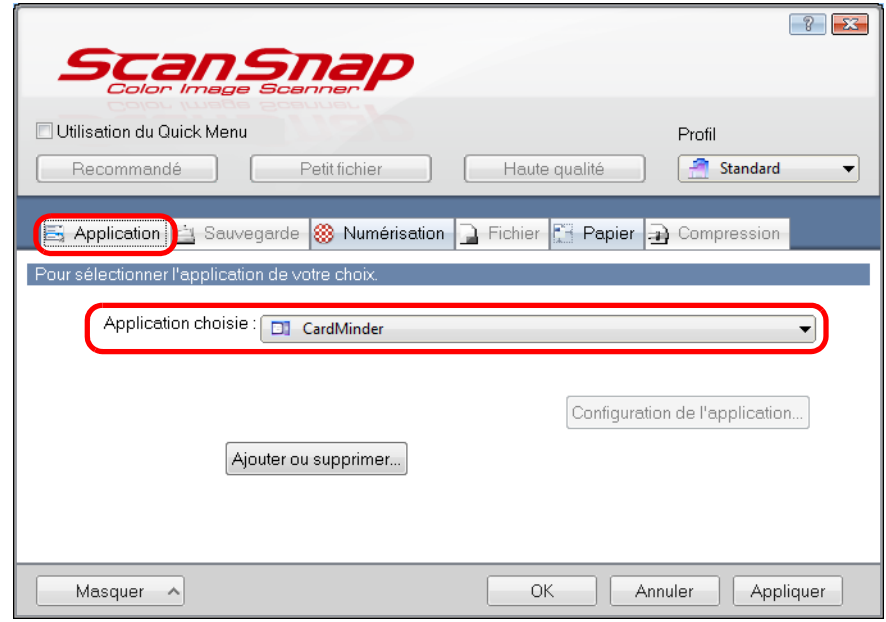

### **IMPORTANT**

Nous vous invitons à sélectionner **Résolution automatique** ou **Supérieure** dans **Qualité de l'image** dans l'onglet **Numérisation** de la boîte de dialogue de configuration du ScanSnap. ScanSnap Manager ne pourra pas interagir avec CardMinder si **Qualité de l'image** est défini sur **Excellente**.

### **CONSEIL**

ScanSnap Manager peut également interagir avec **CardMinder** si vous sélectionnez :

- **CardMinder** dans la liste déroulante **Profil** de la boîte de dialogue de configuration du ScanSnap ;
- **CardMinder** dans le Menu clic gauche.
- **3. Cliquez sur le bouton OK pour fermer la boîte de dialogue de configuration du ScanSnap.**

# **4. Placez une carte de visite dans le ScanSnap.**

- $\bullet$  Posez le recto de la carte de visite contre le plateau d'alimentation AAD (couvercle).
- $\bullet$  Vous pouvez numériser plusieurs cartes de visite.
- Calez les guides latéraux contre les cartes de visite de manière à ne laisser aucun espace.

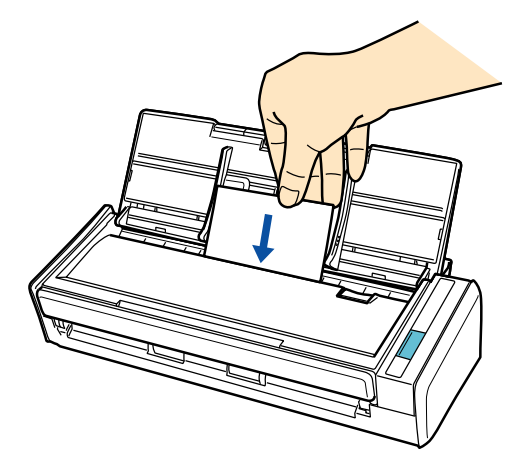

**5. Appuyez sur la touche [Scan] du ScanSnap pour démarrer la numérisation.**

 $\Rightarrow$  La fenêtre CardMinder s'affiche.

**6. Confirmez la carte de visite numérisée et les résultats de la reconnaissance textuelle.**

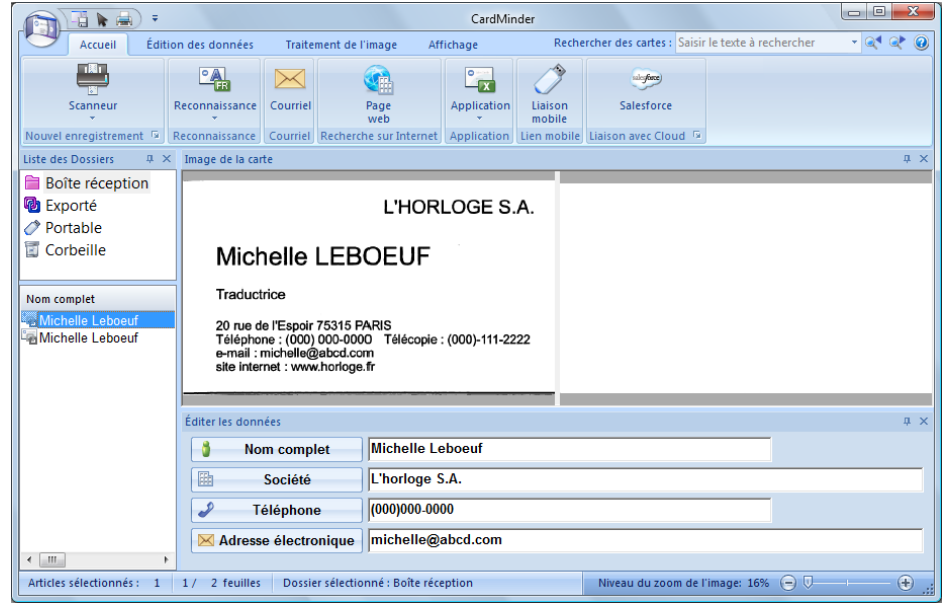

### **CONSEIL**

Pour en savoir plus, consultez le Guide d'utilisation et l'aide de CardMinder.

# ■ **Enregistrer des données dans SharePoint**

Cette section vous explique comment enregistrer une image numérisée dans SharePoint ou Office Live.

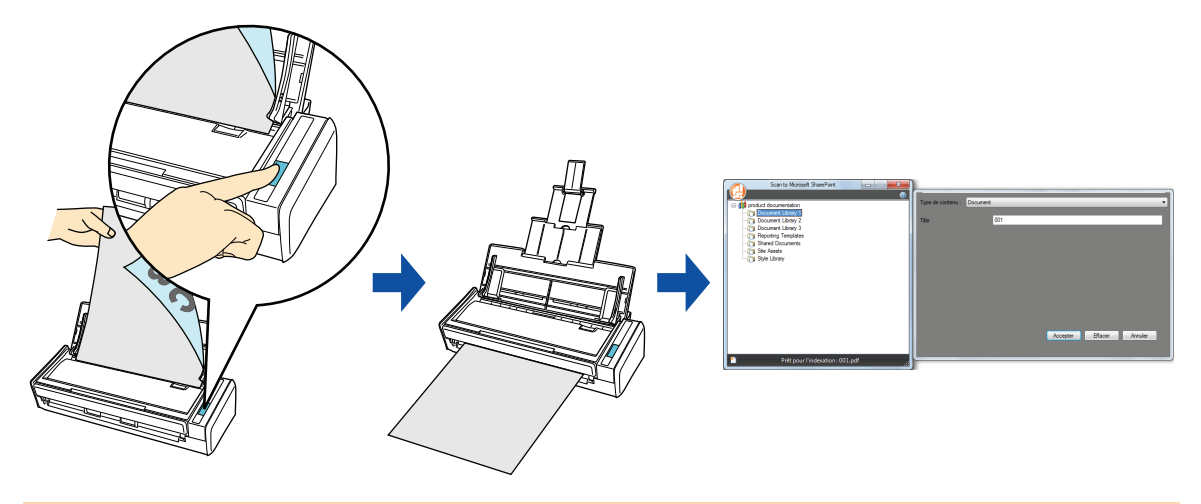

### **IMPORTANT**

- Pour enregistrer un fichier de taille importante dans SharePoint ou Office Live, vous devrez peut-être contacter l'administrateur du système pour modifier la configuration de SharePoint ou d'Office Live. Une fois le site SharePoint enregistré, ScanSnap Manager se connectera automatiquement au site au prochain démarrage.
- Lorsque vous exécuterez Scan to Microsoft SharePoint pour la première fois, vous devrez enregistrer un site SharePoint. Une fois le site SharePoint enregistré, ScanSnap Manager se connectera automatiquement au site au prochain démarrage. Pour en savoir plus, consultez le guide d'utilisation de Scan to Microsoft SharePoint.

Pour en savoir plus sur les méthodes de numérisation et d'enregistrement d'une image numérisée dans SharePoint et Office Live, avec ou sans le Quick Menu, consultez :

- Avec le Quick Menu ( $\rightarrow$  [page 159\)](#page-158-0)
- $\bullet$  Sans le Quick Menu (→ [page 164](#page-163-0))

## <span id="page-158-0"></span>**Avec le Quick Menu**

## **CONSEIL**

Pour activer le Quick Menu, vous devez cocher la case **Utilisation du Quick Menu** dans la boîte de dialogue de configuration du ScanSnap. Pour en savoir plus, consultez [Avec le Quick Menu \(page 77\)](#page-76-0).

# **1. Placez un document dans le ScanSnap.**

Pour en savoir plus, consultez [Chargement des documents \(page 34\)](#page-33-0).

## **2. Appuyez sur la touche [Scan] du ScanSnap pour démarrer la numérisation.**

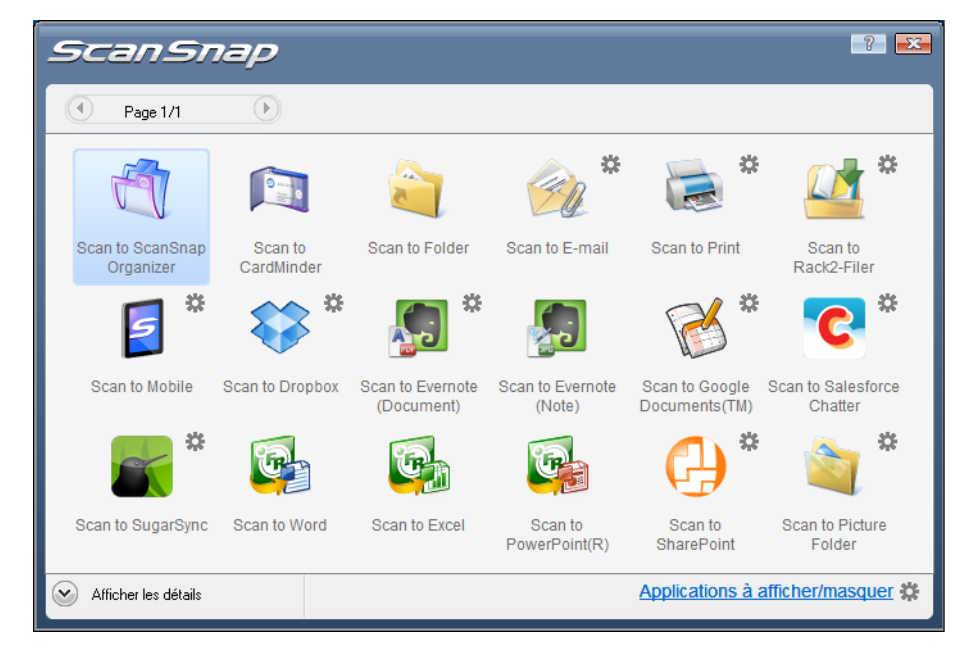

 $\Rightarrow$  Le Quick Menu s'affiche à la fin de la numérisation.

## **3. Modifiez les paramètres de Scan to SharePoint. (Ou rendez-vous à l'étape [4.\)](#page-159-0)**

1. Placez le pointeur de la souris sur le symbole  $\stackrel{\text{def}}{=}$  de l'icône Scan to SharePoint

, et sélectionnez le menu **Paramètres**.

- D La boîte de dialogue **Scan to SharePoint Options** s'ouvre.
- 2. Modifiez les paramètres.

Pour en savoir plus sur la boîte de dialogue **Scan to SharePoint - Options**, consultez l'aide de ScanSnap Manager.

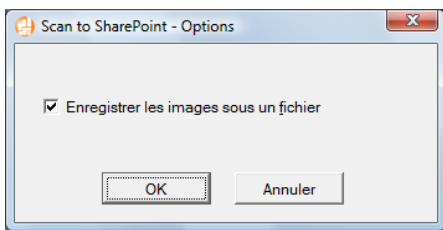

- 3. Cliquez sur le bouton **OK** pour fermer la boîte de dialogue **Scan to SharePoint Options**.
- <span id="page-159-0"></span>**4. Cliquez sur l'icône de Scan to SharePoint .**

### **IMPORTANT**

- La numérisation ne commencera pas tant que le Quick Menu sera affiché. Attendez que ScanSnap Manager interagisse avec Microsoft SharePoint avant de numériser un autre document.
- Évitez de déplacer, supprimer ou renommer une image numérisée dans une application différente lorsque le Quick Menu est affiché.
- $\Rightarrow$  Scan to Microsoft SharePoint démarre.

# **5. Enregistrez l'image numérisée.**

## z**Enregistrer dans SharePoint**

1. Depuis le panneau d'arborescence du site, sélectionnez la bibliothèque de documents dans laquelle vous souhaitez enregistrer l'image numérisée.

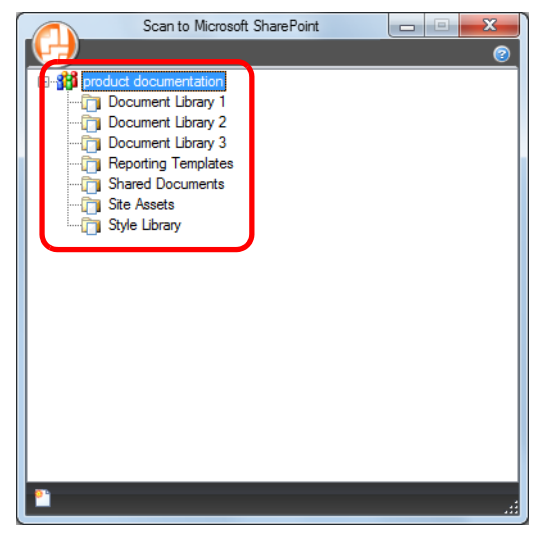

- $\Rightarrow$  Le panneau d'indexation s'affiche.
- 2. Saisissez des informations comme le titre et cliquez sur le bouton **Accepter**.

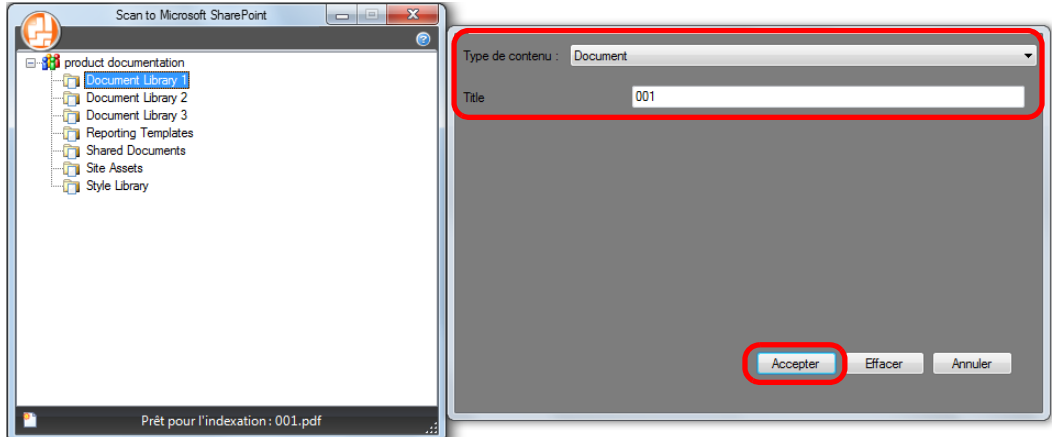

 $\Rightarrow$  L'image numérisée est enregistrée dans la bibliothèque de documents.

## $\bullet$  **Enregistrer dans Office Live**

### **IMPORTANT**

L'assistance pour Office Live diffère selon le pays. Pour en savoir plus, consultez le site Office Live.

1. Cliquez sur le bouton Menu dans la boîte de dialogue **Scan to Microsoft SharePoint** puis sélectionnez **Se connecter à Office Live**.

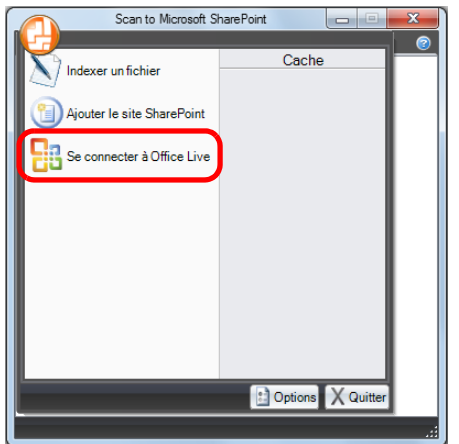

- $\Rightarrow$  La boîte de dialogue de connexion à Office Live s'ouvre.
- 2. Saisissez un identifiant et un mot de passe dans la boîte de dialogue de connexion à Office Live et cliquez sur le bouton **Sign in**.

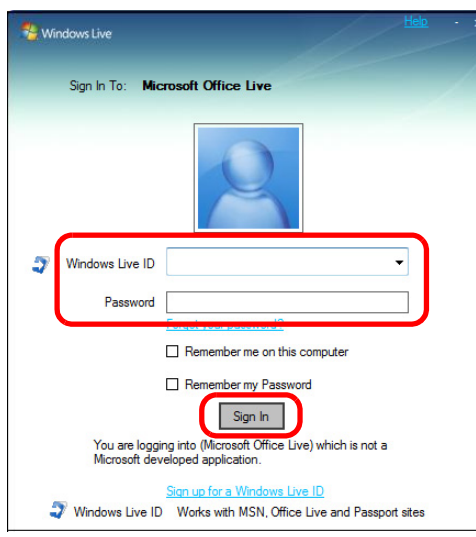

D Après que le ScanSnap soit connecté à Office Live, la boîte de dialogue **Scan to Microsoft SharePoint** s'ouvre.

3. Depuis le panneau d'arborescence du site, sélectionnez la bibliothèque de documents dans laquelle vous souhaitez enregistrer l'image numérisée.

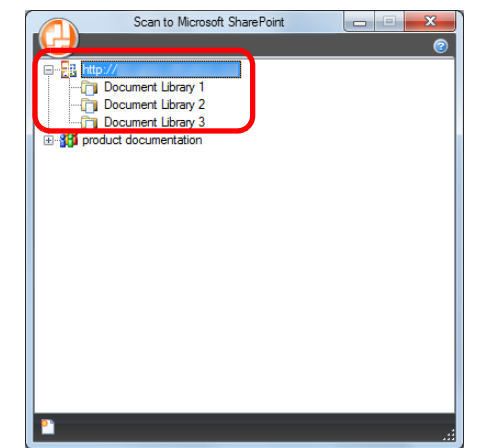

- $\Rightarrow$  Le panneau d'indexation s'affiche.
- 4. Saisissez des informations comme le titre et cliquez sur le bouton **Accepter**.

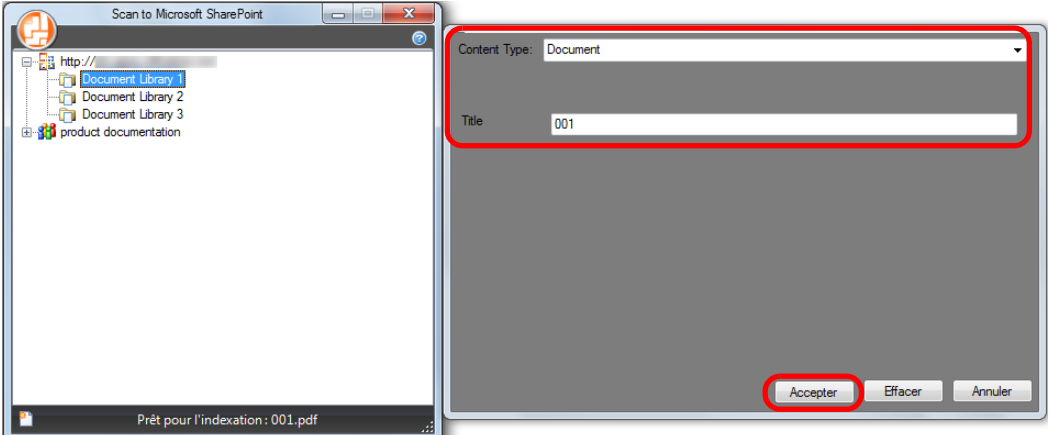

 $\Rightarrow$  L'image numérisée est enregistrée dans la bibliothèque de documents.

### **IMPORTANT**

Pour en savoir plus, consultez le guide d'utilisation de Scan to Microsoft SharePoint.

## <span id="page-163-0"></span>**Sans le Quick Menu**

### **CONSEIL**

Pour désactiver le Quick Menu, vous devez décocher la case **Utilisation du Quick Menu** dans la boîte de dialogue de configuration du ScanSnap. Pour en savoir plus, consultez [Sans le Quick Menu \(page 83\).](#page-82-0)

**1. Dans le Menu clic droit, sélectionnez Configuration de la touche Scan.**

Pour en savoir plus, consultez [Le Menu clic droit \(page 72\)](#page-71-0).

 $\Rightarrow$  La boîte de dialogue de configuration du ScanSnap s'ouvre.

**2. Dans la liste déroulante Application choisie de l'onglet Application, sélectionnez Scan to SharePoint.**

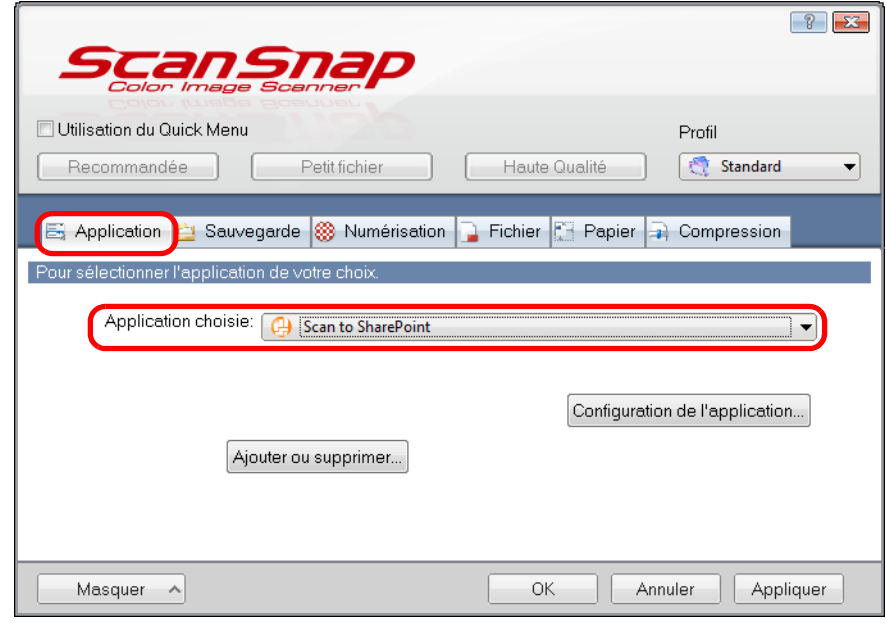

## **CONSEIL**

Après avoir enregistré des paramètres de numérisation dans un profil, vous pourrez le sélectionner dans la liste déroulante **Profil** ou dans le Menu clic gauche pour la prochaine numérisation. Pour en savoir plus, consultez [Gérer les profils \(page 94\)](#page-93-0).

- **3. Modifiez les paramètres de Scan to SharePoint. (Ou rendez-vous à l'étape [4.\)](#page-164-0)**
	- 1. Cliquez sur le bouton **Configuration de l'application**.

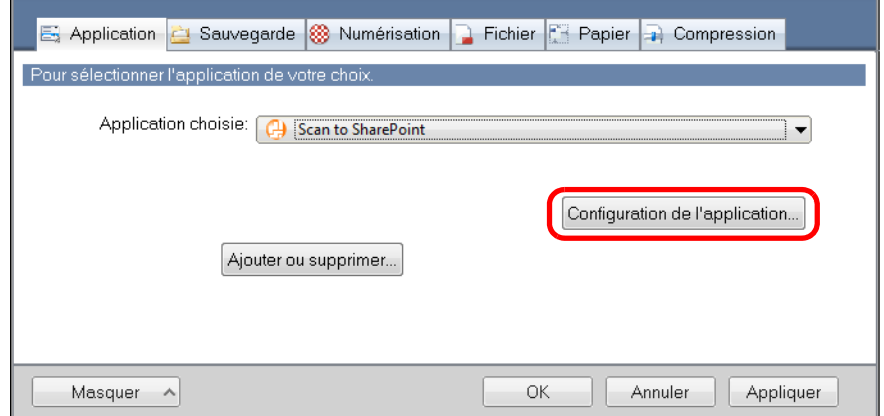

- D La boîte de dialogue **Scan to SharePoint Options** s'ouvre.
- 2. Modifiez les paramètres.

Pour en savoir plus sur la boîte de dialogue **Scan to SharePoint - Options**, consultez les rubriques d'aide de ScanSnap Manager.

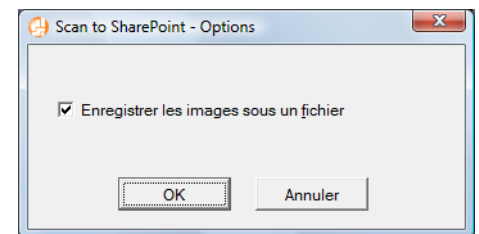

- 3. Cliquez sur le bouton **OK** pour fermer la boîte de dialogue **Scan to SharePoint Options**.
- <span id="page-164-0"></span>**4. Cliquez sur le bouton OK pour fermer la boîte de dialogue de configuration du ScanSnap.**
- **5. Placez un document dans le ScanSnap.**

Pour en savoir plus, consultez [Chargement des documents \(page 34\)](#page-33-0).

## **6. Appuyez sur la touche [Scan] du ScanSnap pour démarrer la numérisation.**

 $\Rightarrow$  Scan to Microsoft SharePoint démarre lorsque la numérisation est terminée.

# **7. Enregistrez l'image numérisée.**

## z**Enregistrer dans SharePoint**

1. Depuis le panneau d'arborescence du site, sélectionnez la bibliothèque de documents dans laquelle vous souhaitez enregistrer l'image numérisée.

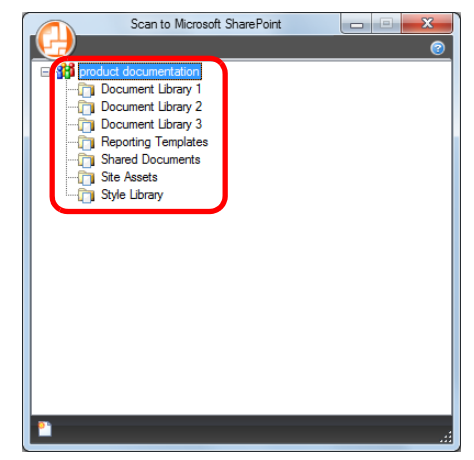

- $\Rightarrow$  Le panneau d'indexation s'affiche.
- 2. Saisissez des informations comme le titre et cliquez sur le bouton **Accepter**.

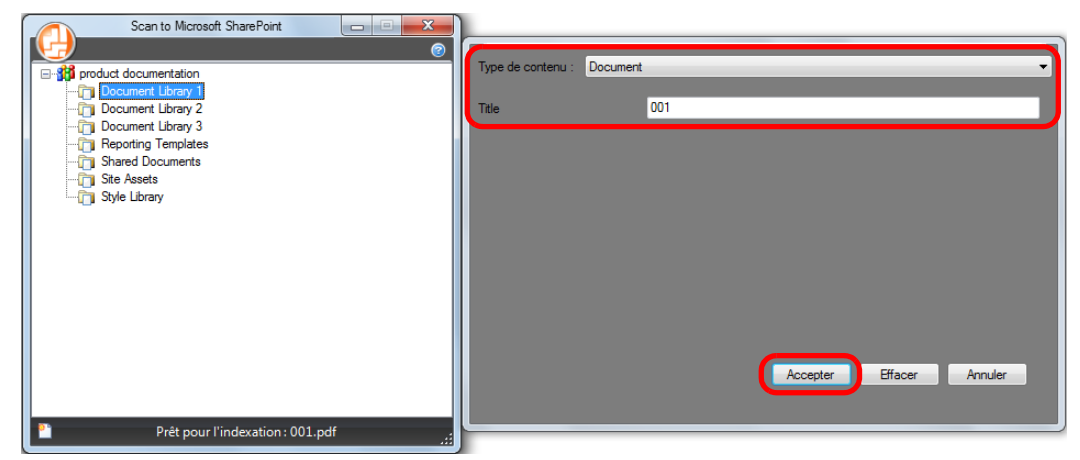

 $\Rightarrow$  L'image numérisée est enregistrée dans la bibliothèque de documents.

## $\bullet$  **Enregistrer dans Office Live**

### **IMPORTANT**

L'assistance pour Office Live diffère selon le pays. Pour en savoir plus, consultez le site Office Live.

1. Cliquez sur le bouton Menu dans la boîte de dialogue **Scan to Microsoft SharePoint** puis sélectionnez **Se connecter à Office Live**.

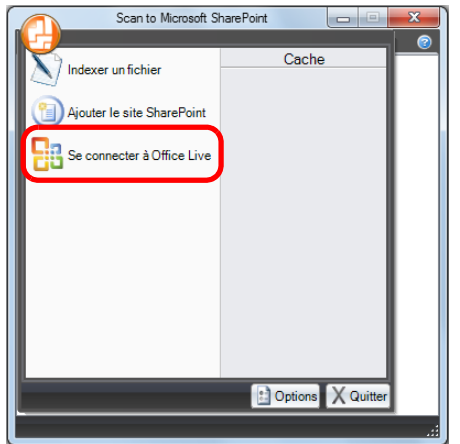

- $\Rightarrow$  La boîte de dialogue de connexion à Office Live s'affiche.
- 2. Saisissez un identifiant et un mot de passe dans la boîte de dialogue de connexion à Office Live et cliquez sur le bouton **Sign in**.

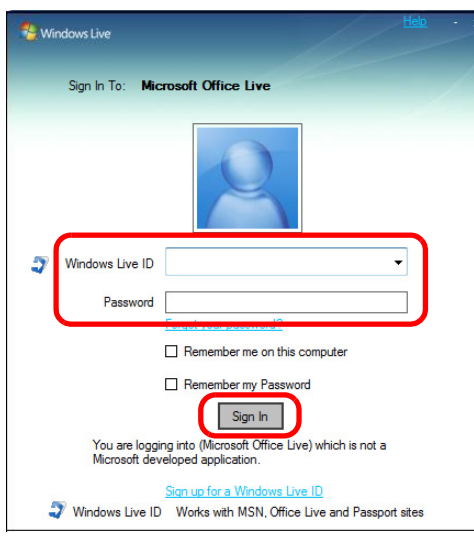

D Après que le ScanSnap soit connecté à Office Live, la boîte de dialogue **Scan to Microsoft SharePoint** s'ouvre.

3. Depuis le panneau d'arborescence du site, sélectionnez la bibliothèque de documents dans laquelle vous souhaitez enregistrer l'image numérisée.

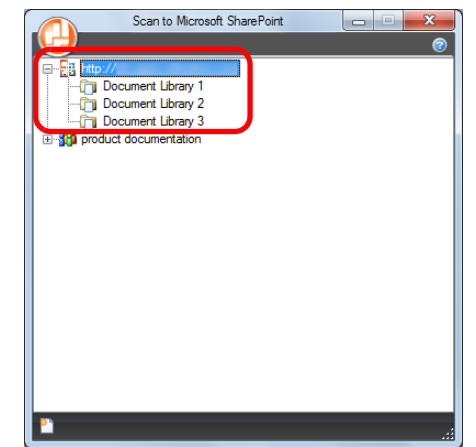

- $\Rightarrow$  Le panneau d'indexation s'affiche.
- 4. Saisissez des informations comme le titre et cliquez sur le bouton **Accepter**.

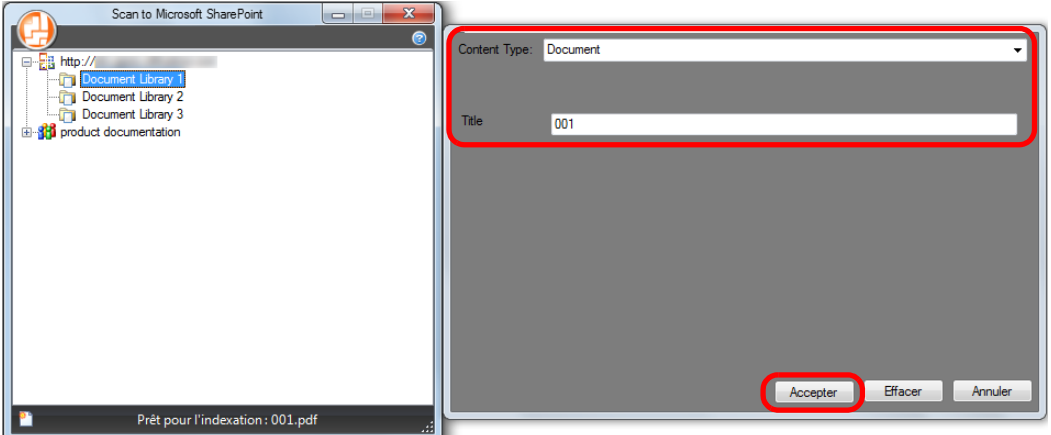

 $\Rightarrow$  L'image numérisée est enregistrée dans la bibliothèque de documents.

### **IMPORTANT**

Pour en savoir plus, consultez le guide d'utilisation de Scan to Microsoft SharePoint.

# ■ **Enregistrer dans Rack2-Filer**

Cette section vous explique comment enregistrer une image numérisée sous un fichier PDF dans la version d'essai de Rack2-Filer (fournie avec le ScanSnap) ou Rack2-Filer (V5.0 au minimum recommandé, fourni ou vendu séparément).

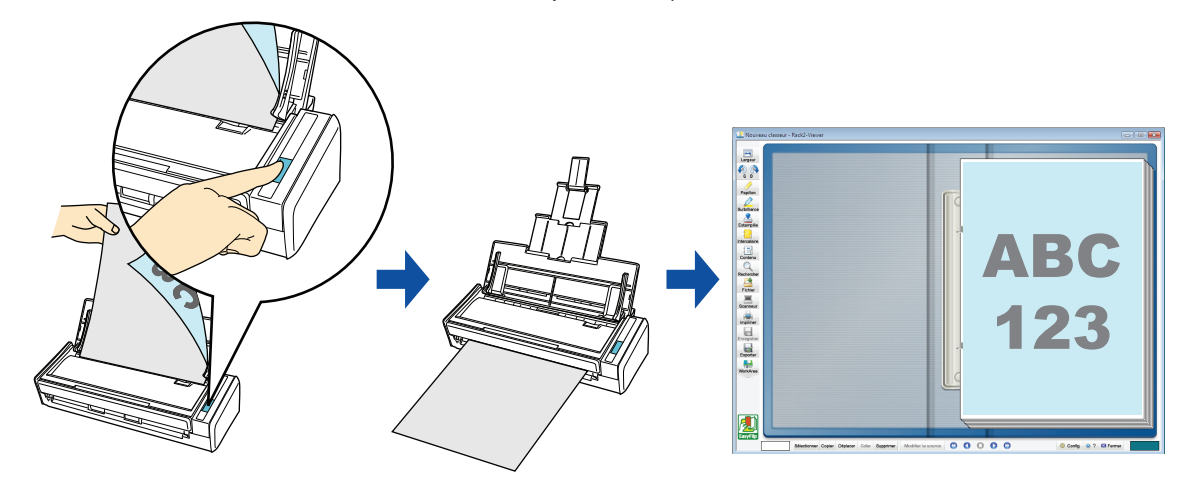

### **IMPORTANT**

- **La version d'essai de Rack2-Filer (fournie avec le ScanSnap) ou Rack2-Filer (V5.0 au minimum** recommandé, modèle fourni ou vendu séparément) est nécessaire pour utiliser cette fonction. Rack2-Filer est une application qui va vous permettre de convertir vos documents papiers et électroniques en fichiers PDF. Vous pourrez, par la suite, les gérer sur un ordinateur. Vous pourrez virtuellement gérer vos documents en les insérant dans des dossiers reliés que vous rangerez dans une bibliothèque, comme si vous consultiez un livre.
- Les paramètres suivants dans ScanSnap Manager sont désactivés lorsque les images numérisées sont enregistrées dans Rack2-Filer.
	- **-** Renommer le fichier après la numérisation
	- **-** Compression couleur élevée

### **CONSEIL**

ScanSnap Folder peut être également utilisé pour numériser des documents. Pour en savoir plus, consultez [Opérations utilisant ScanSnap Folder \(page 232\)](#page-231-0).

Pour en savoir plus sur les méthodes de numérisation et d'enregistrement d'une image numérisée dans Rack2-Filer, avec ou sans le Quick Menu, consultez :

- Avec le Quick Menu ( $\rightarrow$  [page 170\)](#page-169-0)
- $\bullet$  Sans le Quick Menu (→ [page 172](#page-171-0))

## <span id="page-169-0"></span>**Avec le Quick Menu**

## **CONSEIL**

Pour activer le Quick Menu, vous devez cocher la case **Utilisation du Quick Menu** dans la boîte de dialogue de configuration du ScanSnap. Pour en savoir plus, consultez [Avec le Quick Menu \(page 77\)](#page-76-0).

# **1. Placez un document dans le ScanSnap.**

Pour en savoir plus, consultez [Chargement des documents \(page 34\)](#page-33-0).

## **2. Appuyez sur la touche [Scan] du ScanSnap pour démarrer la numérisation.**

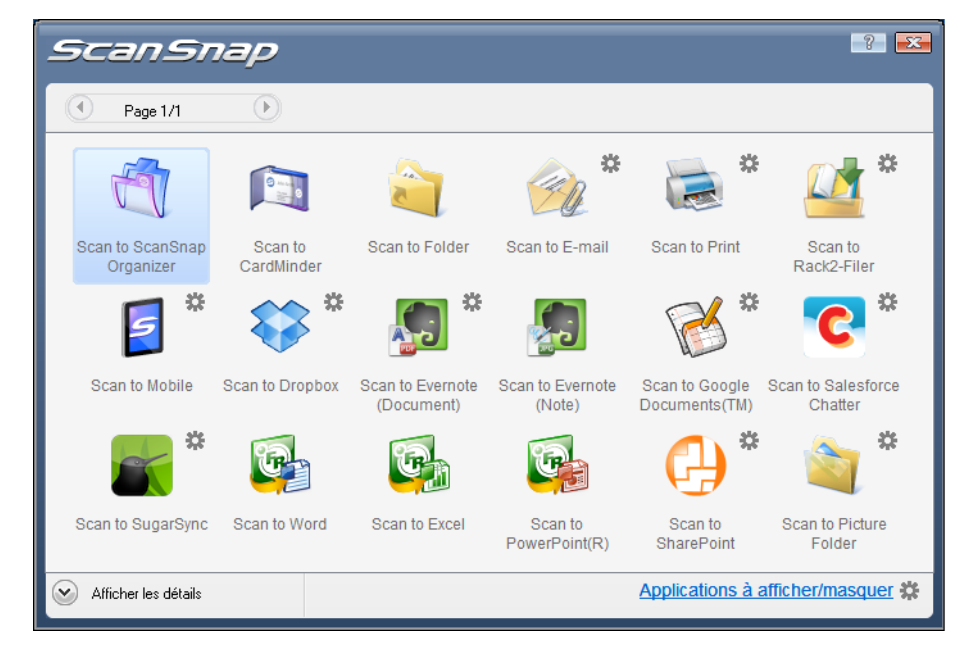

 $\Rightarrow$  Le Quick Menu s'affiche à la fin de la numérisation.

## <span id="page-170-1"></span>**3. Modifiez les paramètres de Scan to Rack2-Filer. (Ou rendez-vous à l'étape [4.\)](#page-170-0)**

1. Placez le pointeur de la souris sur le symbole  $\stackrel{\text{def}}{=}$  de l'icône **Scan to Rack2-Filer** 

 puis sélectionnez le menu **Paramètres**. D La boîte de dialogue **ScanSnap -> Rack2** s'affiche.

2. Modifiez les paramètres.

Dans cette boîte de dialogue, sélectionnez le dossier dans lequel enregistrer l'image numérisée.

Pour en savoir plus, consultez les rubriques d'aide> de Rack2-Filer. Cliquez sur le bouton **Aide** dans la boîte de dialogue **ScanSnap -> Rack2** pour afficher cette rubrique.

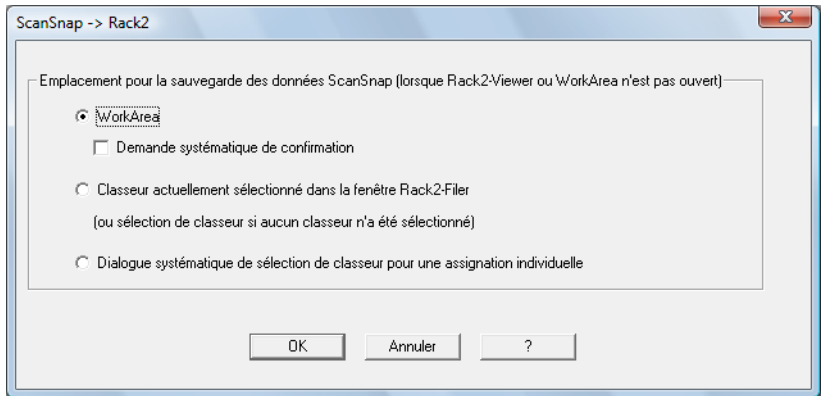

3. Cliquez sur le bouton **OK** pour fermer la boîte de dialogue **ScanSnap -> Rack2**.

## <span id="page-170-0"></span>**4. Cliquez sur l'icône Scan to Rack2-Filer .**

### **IMPORTANT**

- **•** Si vous numérisez un document en sélectionnant **JPEG(\*.jpg)** dans **Format de fichier** de l'onglet **Fichier** de la boîte de dialogue de configuration du ScanSnap, aucune image ne pourra être enregistrée dans Rack2-Filer.
- La numérisation ne commencera pas tant que le Quick Menu sera affiché. Enregistrez l'image dans Rack2-Filer avant de numériser un autre document.
- Évitez de déplacer, supprimer ou renommer une image numérisée dans une application différente lorsque le Quick Menu est affiché.
- $\Rightarrow$  Rack2-Filer démarre et le fichier PDF créé avec le ScanSnap est enregistré dans Rack2-Filer, selon les paramètres définis à l'étape [3.](#page-170-1)

### **CONSEIL**

Pour en savoir plus, consultez le Guide d'utilisation de Rack2-Filer.

## <span id="page-171-0"></span>**Sans le Quick Menu**

### **CONSEIL**

Pour désactiver le Quick Menu, vous devez décocher la case **Utilisation du Quick Menu** dans la boîte de dialogue de configuration du ScanSnap. Pour en savoir plus, consultez [Sans le Quick Menu \(page 83\).](#page-82-0)

**1. Dans le Menu clic droit, sélectionnez Configuration de la touche Scan.**

Pour en savoir plus, consultez [Le Menu clic droit \(page 72\)](#page-71-0).

 $\Rightarrow$  La boîte de dialogue de configuration du ScanSnap s'ouvre.

## **2. Dans la liste déroulante Application choisie de l'onglet Application, sélectionnez Rack2-Filer.**

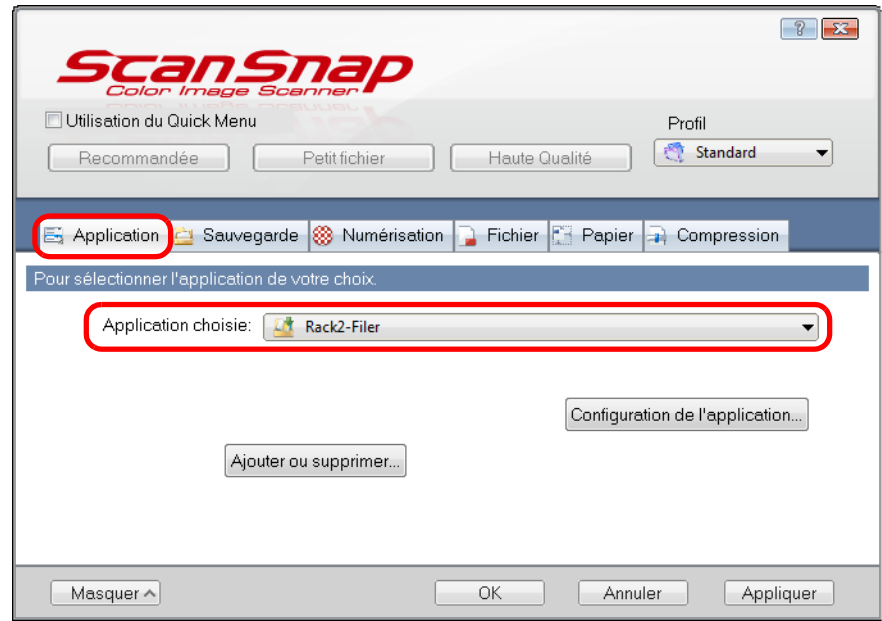

### **CONSEIL**

ScanSnap Manager peut également interagir avec **Rack2-Filer** si vous sélectionnez :

- **Rack2-Filer** dans la liste déroulante **Profil** de la boîte de dialogue de configuration du ScanSnap ;
- **Rack2-Filer** dans le Menu clic gauche.
- <span id="page-172-1"></span>**3. Modifiez les paramètres de Scan to Rack2-Filer. (Ou rendez-vous à l'étape [4.\)](#page-172-0)**
	- 1. Cliquez sur le bouton **Configuration de l'application**.

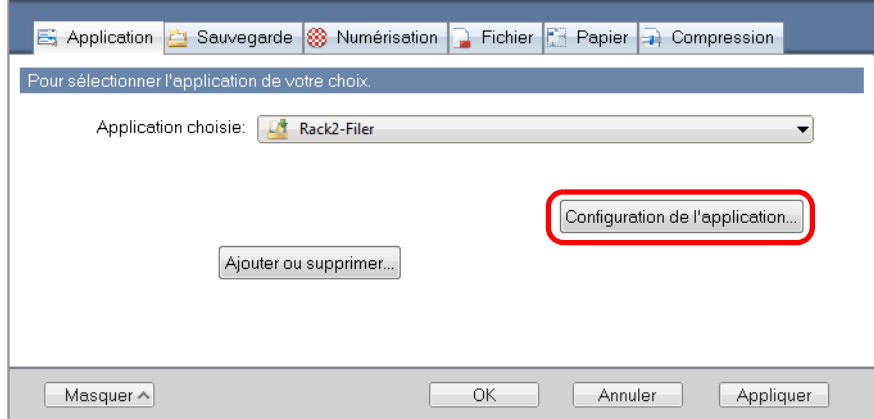

- D La boîte de dialogue **ScanSnap -> Rack2** s'affiche.
- 2. Modifiez les paramètres.

Dans cette boîte de dialogue, sélectionnez le dossier dans lequel enregistrer l'image numérisée.

Pour en savoir plus, consultez les rubriques d'aide> de Rack2-Filer. Cliquez sur le bouton **Aide** dans la boîte de dialogue **ScanSnap -> Rack2** pour afficher les rubriques d'aide.

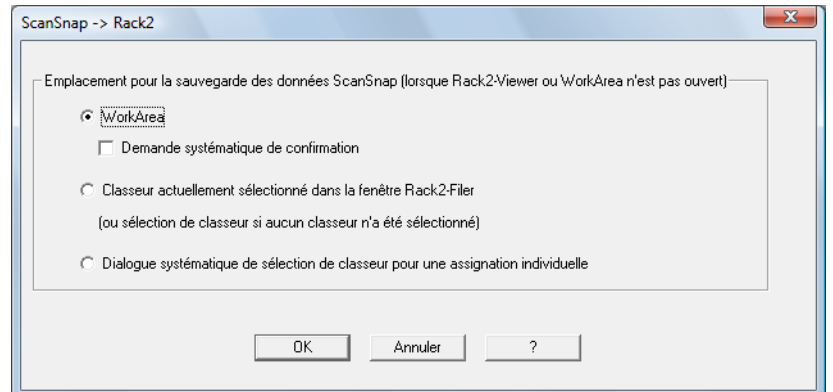

3. Cliquez sur le bouton **OK** pour fermer la boîte de dialogue **ScanSnap -> Rack2**.

## <span id="page-172-0"></span>**4. Cliquez sur le bouton OK pour fermer la boîte de dialogue de configuration du ScanSnap.**

# **5. Placez un document dans le ScanSnap.**

Pour en savoir plus, consultez [Chargement des documents \(page 34\)](#page-33-0).

## **6. Appuyez sur la touche [Scan] du ScanSnap pour démarrer la numérisation.**

 $\Rightarrow$  La numérisation terminée, Rack2-Filer démarre et le fichier PDF, créé avec le ScanSnap, est enregistré dans Rack2-Filer, selon les paramètres définis à l'étape [3.](#page-172-1)

**CONSEIL**

Pour en savoir plus, consultez le Guide d'utilisation de Rack2-Filer.

# ■ **Enregistrer des données sur un périphérique mobile**

Cettes section vous explique comment enregistrer une image numérisée, sous la forme d'un fichier PDF ou JPEG, sur un périphérique mobile.

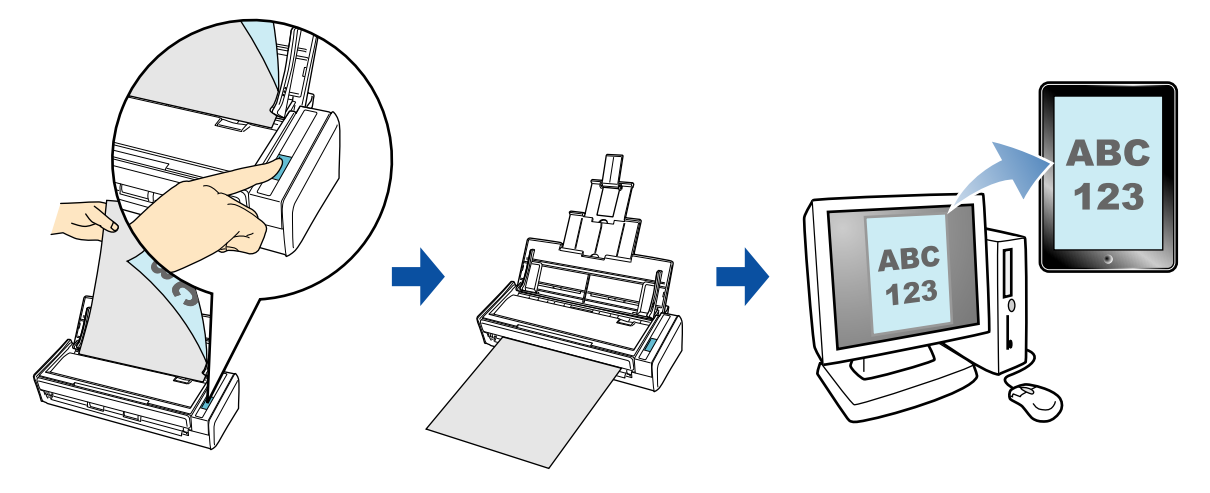

### **IMPORTANT**

- Vous devez connecter un périphérique mobile à la fois.
- Vous devez installer .NET Framework 3.0 afin de pouvoir utiliser cette fonction. .NET Framework 3.0 est également compris dans .NET Framework 3.5 (SP1 au minimum). Nous vous invitons à utiliser .NET Framework 3.5 (SP1 au minimum) en procédant à la mise à jour de Windows. Même si vous avez installé .NET Framework 4 au minimum, l'installation de .NET Framework 3.0 reste nécessaire car cette version n'est pas comprise dans .NET Framework 4 au minimum.
- Pour pouvoir utiliser cette fonction, vous devez également installer ScanSnap Connect Application sur le périphérique mobile. Téléchargez ScanSnap Connect Application pour périphériques mobiles depuis une boutique d'applications, comme App Store.

ScanSnap Connect Application pour périphériques mobiles est accueilli sur les systèmes d'exploitation suivants :

- **-** iOS 4.2.1 au minimum
- **-** Android OS 2.2 au minimum
- Le nombre de fichiers d'images numérisées et la taille maximale d'un fichier pouvant être enregistrés sur un périphérique mobile sont décrits ci-dessous :
	- **-** nombre de fichiers : 100 au maximum
	- **-** taille totale : 2 048 Mo
- z Une alerte pare-feu peut s'afficher si vous démarrez **Scan to Mobile** pour la première fois. Si l'alerte s'affiche, sélectionnez **Autoriser l'accès** ou **Débloquer**.

#### **CONSEIL**

**•** Le message suivant s'affiche lorsque vous démarrez Scan to Mobile pour la première fois. Cliquez sur le bouton **OK** pour ouvrir la boîte de dialogue **Scan to Mobile - Usuel**.

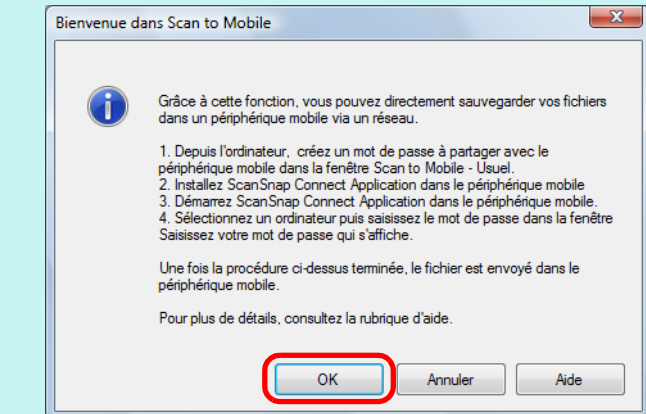

Dans la boîte de dialogue **Scan to Mobile - Usuel**, saisissez un mot de passe pour vous connecter au périphérique mobile.

Pour en savoir plus sur les divers paramètres, consultez les rubriques d'aide de Scan to Mobile.

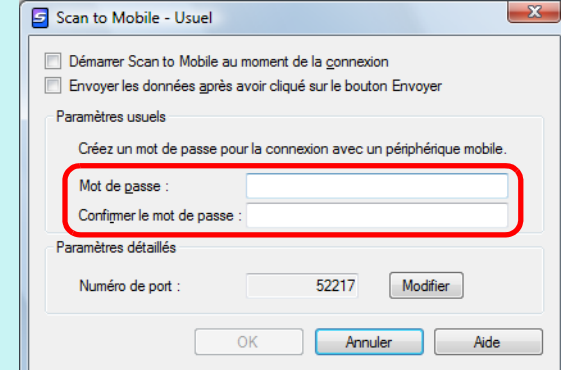

z L'icône de Scan to Mobile s'affiche dans la barre des tâches lorsque le fichier est enregistré sur le périphérique mobile.

L'icône de Scan to Mobile est affichée dans le menu qui s'ouvre lorsque vous cliquez sur  $\Box$  dans la barre des tâches.

L'icône de Scan to Mobile vous informe de la communication entre l'ordinateur et le périphérique mobile. L'aspect de cette icône dépend de l'état de la communication, comme indiqué ci-dessous.

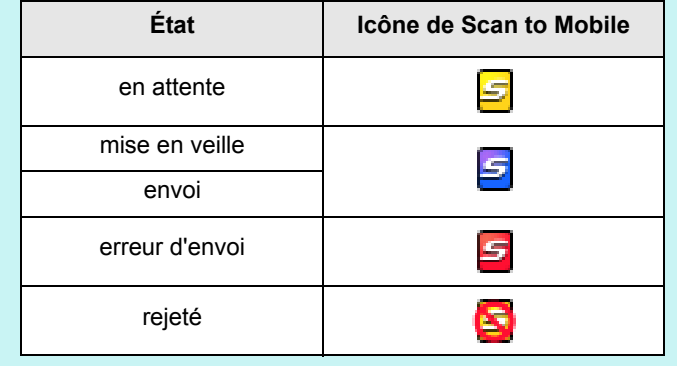

Pour en savoir plus sur l'enregistrement d'une image numérisée sur un périphérique mobile via une interaction automatique, avec ou sans le Quick Menu, consultez :

- $\bullet$  Interaction automatique ( $\rightarrow$  [page 177\)](#page-176-0)
- Avec le Quick Menu ( $\rightarrow$  [page 179\)](#page-178-0)
- $\bullet$  Sans le Quick Menu (→ [page 182](#page-181-0))

## <span id="page-176-0"></span>**Interaction automatique**

### **CONSEIL**

- Pour en savoir plus sur les fonctionnalités et l'utilisation de ScanSnap Connect Application pour périphériques mobiles, consultez le guide d'utilisation de ScanSnap Connect Application de votre périphérique mobile.
- **•** Pour en savoir plus, consultez [Établir un lien automatique avec les applications \(page 103\)](#page-102-0).

**1. Sélectionnez le menu Démarrer → Tous les programmes → ScanSnap Manager → Scan to Mobile.**

 $\Rightarrow$  L'icône de Scan to Mobile  $\Box$  s'affiche dans la barre des tâches.

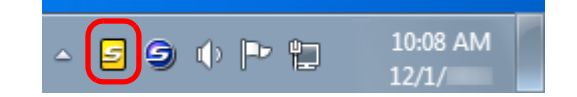

# **2. Connectez-vous sur votre ordinateur depuis le périphérique mobile.**

Pour en savoir plus sur la connexion à un ordinateur depuis un périphérique mobile, consultez le guide d'utilisation de ScanSnap Connect Application de votre périphérique mobile.

D La connexion établie, la boîte de dialogue **Scan to Mobile** s'affiche à l'écran de l'ordinateur et vous informe du périphérique mobile actuellement connecté sur l'ordinateur.

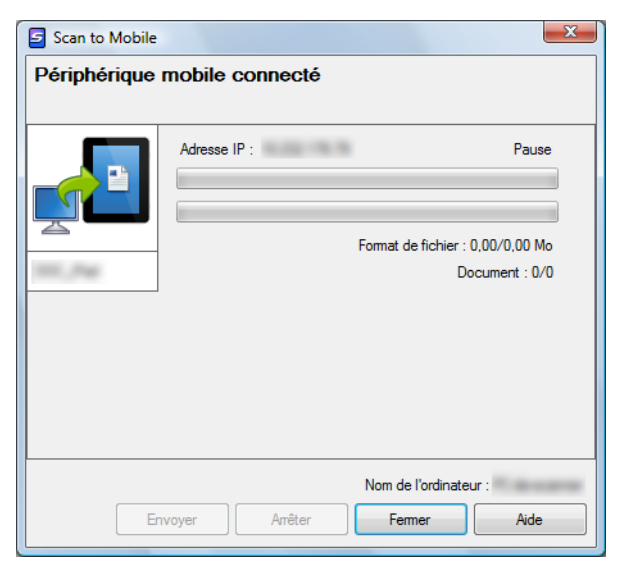

## **3. Placez un document dans le ScanSnap.**

Pour en savoir plus, consultez [Chargement des documents \(page 34\)](#page-33-0).

## **4. Appuyez sur la touche [Scan] du ScanSnap pour démarrer la numérisation.**

### **IMPORTANT**

Pour activer l'interaction automatique avec Scan to Mobile, appuyez sur la touche [Scan] du ScanSnap et effectuez une numérisation pendant que Scan to Mobile est actif (application actuellement sélectionnée dans la barre des tâches) et que sa boîte de dialogue est affichée au premier plan.

 $\Rightarrow$  Les images numérisées seront envoyées depuis l'ordinateur vers le périphérique mobile à la fin de la numérisation.

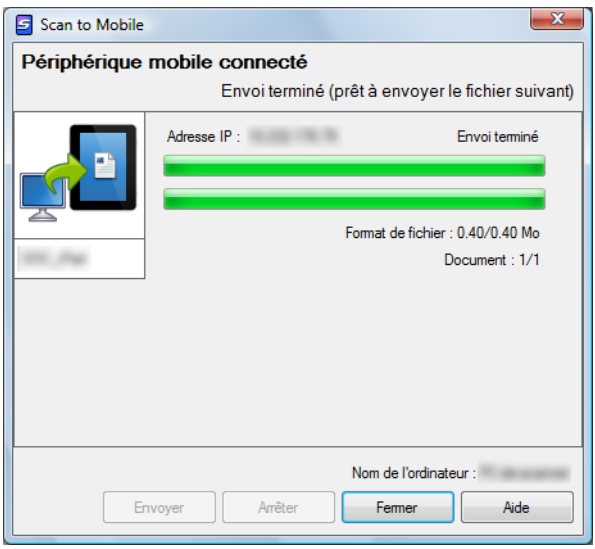

### **CONSEIL**

Si vous avez coché la case **Envoyer les données après avoir cliqué sur le bouton Envoyer** dans la boîte de dialogue **Scan to Mobile - Usuel**, le bouton **Envoyer** sera visible dans la boîte de dialogue **Scan to Mobile**. Cliquez sur le bouton **Envoyer** pour envoyer l'image vers le périphérique mobile.

## **5. Cliquez sur le bouton Fermer pour fermer la boîte de dialogue Scan to Mobile lorsque l'envoi est terminé.**

### **CONSEIL**

Après avoir déconnecté le périphérique mobile de l'ordinateur, la boîte de dialogue **Scan to Mobile** se fermera automatiquement.

## <span id="page-178-0"></span>**Avec le Quick Menu**

## **CONSEIL**

Pour activer le Quick Menu, vous devez cocher la case **Utilisation du Quick Menu** dans la boîte de dialogue de configuration du ScanSnap. Pour en savoir plus, consultez [Avec le Quick Menu \(page 77\)](#page-76-0).

## **1. Placez un document dans le ScanSnap.**

Pour en savoir plus, consultez [Chargement des documents \(page 34\)](#page-33-0).

## **2. Appuyez sur la touche [Scan] du ScanSnap pour démarrer la numérisation.**

- $\frac{1}{2}$ ScanSnap  $\sqrt{F}$ Œ Page 1/1 省 45 Scan to ScanSnap Scan to Scan to Folder Scan to E-mail Scan to Print Scan to Organizer CardMinder Rack2-File 萘 炊 效 趋 道 Ġ Scan to Mobile Scan to Dropbox Scan to Evernote Scan to Evernote Scan to Google in to Salesforce (Document) (Note) Documents(TM) Chatter 萘 拍 ☆ (Fr GR. F<sub>B</sub> Scan to Picture Scan to SugarSvnc Scan to Word Scan to Excel Scan to Scan to PowerPoint(R) SharePoint Folder Applications à afficher/masquer \* Afficher les détails
- $\Rightarrow$  Le Quick Menu s'affiche lorsque la numérisation est terminée.

## **IMPORTANT**

Si Scan to Mobile est déjà ouvert et actif (dont l'application est sélectionnée dans la barre des tâches et la boîte de dialogue **Scan to Mobile** est au premier plan), ScanSnap Manager interagira automatiquement avec Scan to Mobile, sans que le Quick Menu ne s'affiche. Pour afficher le Quick Menu, réduisez d'abord la boîte de dialogue **Scan to Mobile**, puis recommencez la numérisation.

## **3. Modifiez les paramètres de Scan to Mobile. (Ou rendez-vous à l'étape [4.\)](#page-179-0)**

- 1. Placez le pointeur de la souris sur le symbole  $\mathbb{R}$  de l'icône Scan to Mobile sélectionnez le menu **Paramètres**.
	- D La boîte de dialogue **Scan to Mobile Options** s'ouvre.
- 2. Modifiez les paramètres.

Pour en savoir plus sur la boîte de dialogue **Scan to Mobile - Options**, consultez les rubriques d'aide de ScanSnap Manager.

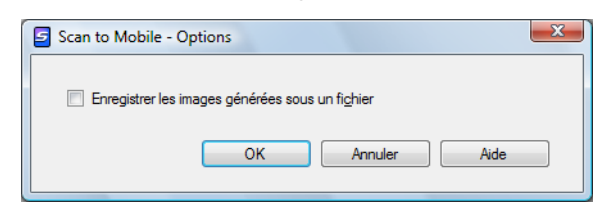

3. Cliquez sur le bouton **OK** pour fermer la boîte de dialogue **Scan to Mobile - Options**.

<span id="page-179-0"></span>**4. Cliquez sur l'icône de Scan to Mobile .**

### **IMPORTANT**

- La numérisation ne commencera pas tant que le Quick Menu sera affiché. Attendez que ScanSnap Manager interagisse avec Scan to Mobile avant de numériser un autre document.
- Évitez de déplacer, supprimer ou renommer une image numérisée dans une application différente lorsque le Quick Menu est affiché.
- $\Rightarrow$  **La boîte de dialogue Scan to Mobile** s'ouvre.

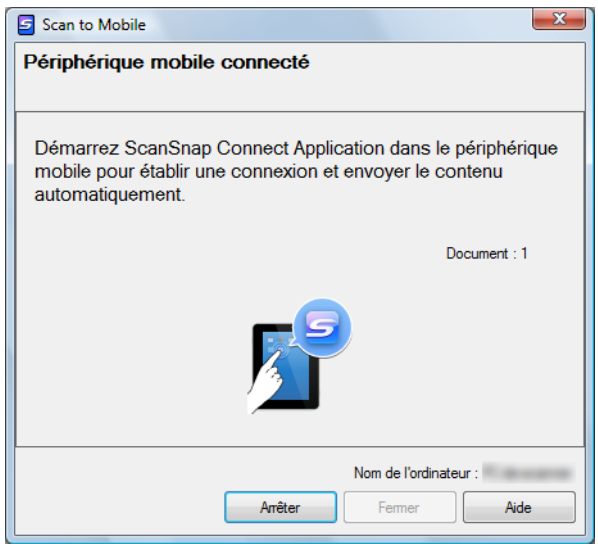
# **5. Connectez-vous sur votre ordinateur depuis le périphérique mobile.**

Pour en savoir plus sur la connexion à un ordinateur depuis un périphérique mobile, consultez le guide d'utilisation de ScanSnap Connect Application de votre périphérique mobile.

 $\div$  La connexion établie, la boîte de dialogue **Scan to Mobile** s'ouvre et vous informe du périphérique mobile actuellement connecté sur l'ordinateur. Ensuite, l'image numérisée est envoyée sur le périphérique mobile.

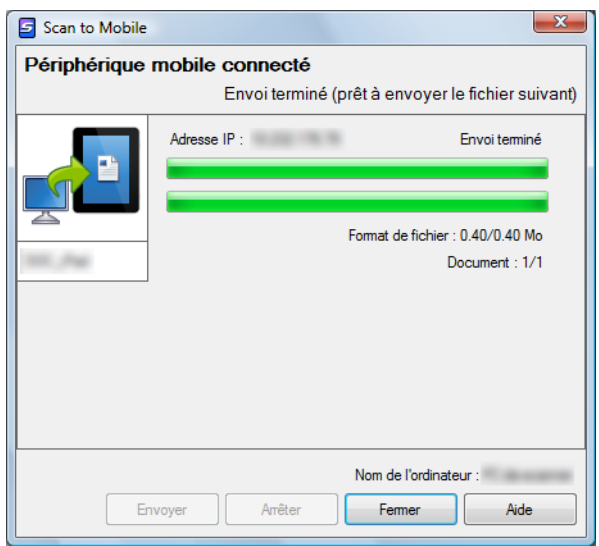

### **CONSEIL**

- **Si vous avez coché la case Envoyer les données après avoir cliqué sur le bouton Envoyer** dans la boîte de dialogue **Scan to Mobile - Usuel**, le bouton **Envoyer** sera visible dans la boîte de dialogue **Scan to Mobile**. Cliquez sur le bouton **Envoyer** pour envoyer l'image vers le périphérique mobile.
- Pour en savoir plus sur les fonctionnalités et l'utilisation de ScanSnap Connect Application pour périphériques mobiles, consultez le guide d'utilisation de ScanSnap Connect Application de votre périphérique mobile.

# **6. Cliquez sur le bouton Fermer pour fermer la boîte de dialogue Scan to Mobile lorsque l'envoi est terminé.**

### **CONSEIL**

Après avoir déconnecté le périphérique mobile de l'ordinateur, la boîte de dialogue **Scan to Mobile** se fermera automatiquement.

### **Sans le Quick Menu**

### **CONSEIL**

Pour désactiver le Quick Menu, vous devez décocher la case **Utilisation du Quick Menu** dans la boîte de dialogue de configuration du ScanSnap. Pour en savoir plus, consultez [Sans le Quick Menu \(page 83\).](#page-82-0)

**1. Dans le Menu clic droit, sélectionnez Configuration de la touche Scan.**

Pour en savoir plus, consultez [Le Menu clic droit \(page 72\)](#page-71-0).

 $\Rightarrow$  La boîte de dialogue de configuration du ScanSnap s'ouvre.

**2. Dans la liste déroulante Application choisie de l'onglet Application, sélectionnez Scan to Mobile.**

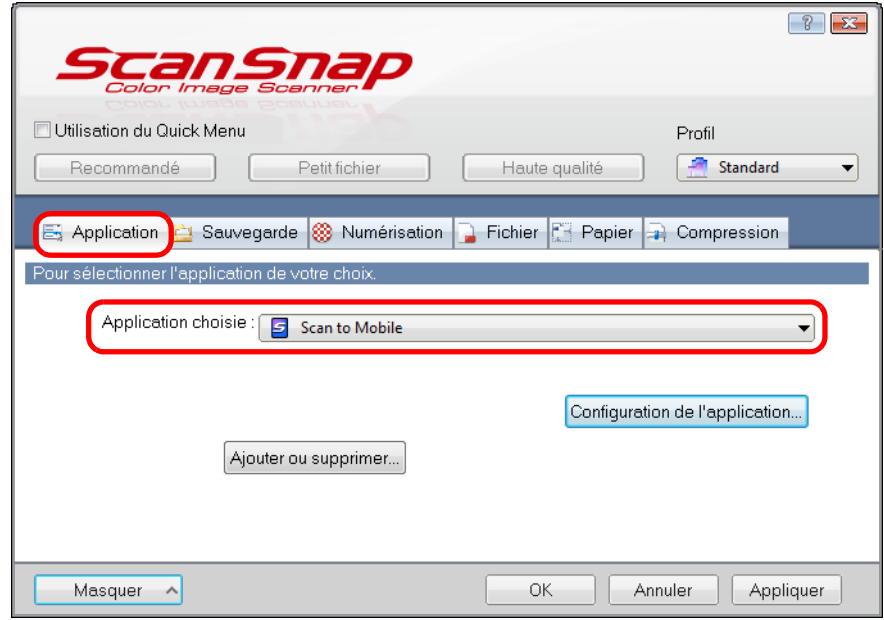

### **CONSEIL**

Après avoir enregistré des paramètres de numérisation dans un profil, vous pourrez sélectionner l'application interactive avec ScanSnap Manager dans la liste déroulante **Profil** ou dans le Menu clic gauche pour la prochaine numérisation. Pour en savoir plus, consultez [Gérer les profils \(page 94\).](#page-93-0)

- **3. Modifiez les paramètres de Scan to Mobile. (Ou rendez-vous à l'étape [4.\)](#page-182-0)**
	- 1. Cliquez sur le bouton **Configuration de l'application**.

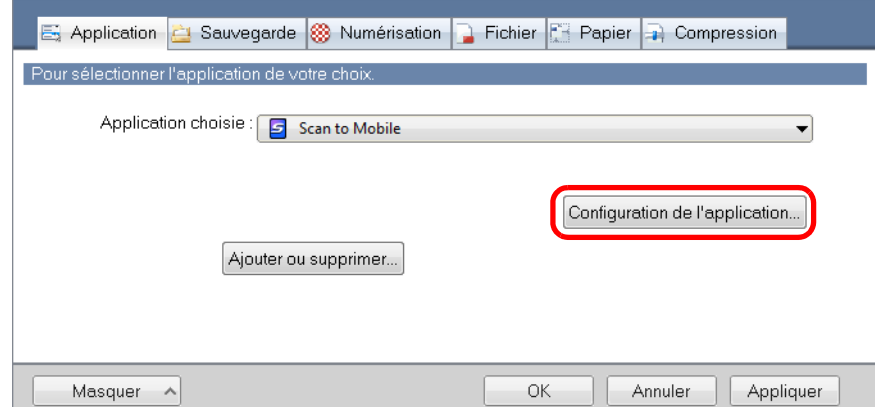

- D La boîte de dialogue **Scan to Mobile Options** s'ouvre.
- 2. Modifiez les paramètres.

Pour en savoir plus sur la boîte de dialogue **Scan to Mobile - Options**, consultez les rubriques d'aide de ScanSnap Manager.

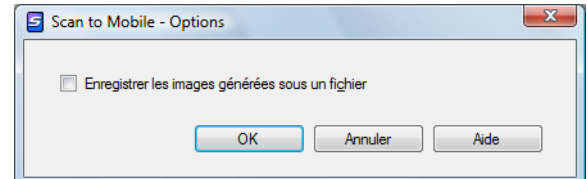

- 3. Cliquez sur le bouton **OK** pour fermer la boîte de dialogue **Scan to Mobile Options**.
- <span id="page-182-0"></span>**4. Cliquez sur le bouton OK pour fermer la boîte de dialogue de configuration du ScanSnap.**
- **5. Placez un document dans le ScanSnap.**

Pour en savoir plus, consultez [Chargement des documents \(page 34\)](#page-33-0).

- **6. Appuyez sur la touche [Scan] du ScanSnap pour démarrer la numérisation.**
	- $\Rightarrow$  La numérisation terminée, la boîte de dialogue **Scan to Mobile** s'affiche à l'écran.

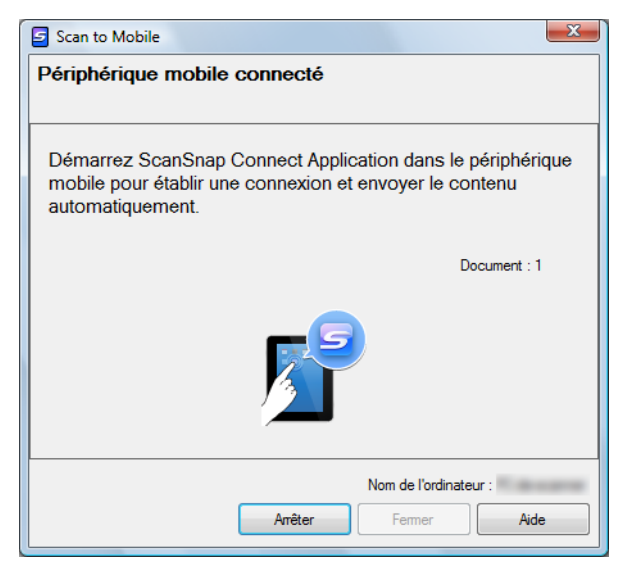

# **7. Connectez-vous sur votre ordinateur depuis le périphérique mobile.**

Pour en savoir plus sur la connexion à un ordinateur depuis un périphérique mobile, consultez le guide d'utilisation de ScanSnap Connect Application de votre périphérique mobile.

D La connexion établie, la boîte de dialogue **Scan to Mobile** s'ouvre et vous informe du périphérique mobile actuellement connecté sur l'ordinateur. Ensuite, l'image numérisée est envoyée sur le périphérique mobile.

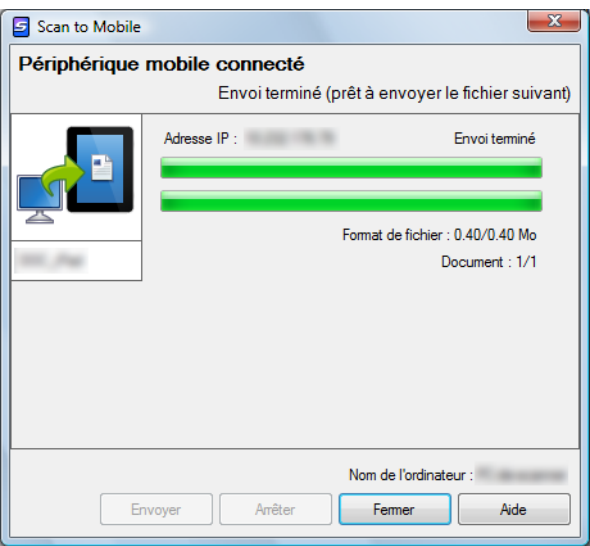

### **CONSEIL**

- **•** Si vous avez coché la case Envoyer les données après avoir cliqué sur le bouton Envoyer dans la boîte de dialogue **Scan to Mobile - Usuel**, le bouton **Envoyer** sera visible dans la boîte de dialogue **Scan to Mobile**. Cliquez sur le bouton **Envoyer** pour envoyer l'image vers le périphérique mobile.
- Pour en savoir plus sur les fonctionnalités et l'utilisation de ScanSnap Connect Application pour périphériques mobiles, consultez le guide d'utilisation de ScanSnap Connect Application de votre périphérique mobile.

# **8. Cliquez sur le bouton Fermer pour fermer la boîte de dialogue Scan to Mobile lorsque l'envoi est terminé.**

### **CONSEIL**

Après avoir déconnecté le périphérique mobile de l'ordinateur, la boîte de dialogue **Scan to Mobile** se fermera automatiquement.

# **Services Cloud**

En appuyant sur la touche [Scan] du ScanSnap, vous pouvez enregistrer vos documents convertis en données numériques vers les services Cloud et y accéder simplement à tout moment, où que vous soyez.

- z**[Gérer les documents numérisés en établissant un lien avec Dropbox.](#page-186-0)** Vous pouvez enregistrer les images numérisées dans votre dossier Dropbox.
- z**[Gérer les documents numérisés en établissant un lien avec Evernote.](#page-193-0)** Vous pouvez enregistrer les fichiers PDF dans Evernote.
- z**[Gérer des notes manuscrites en établissant un lien avec Evernote.](#page-200-0)** Vous pouvez enregistrer les fichiers JPEG dans Evernote.
- Gérer les documents numérisés en établissant un lien avec Google **Documents.**

Vous pouvez enregistrer les fichiers PDF dans Google Documents.

● Gérer les documents numérisés en établissant un lien avec Salesforce **Chatter.**

Vous pouvez publier les images numérisées sur Salesforce Chatter.

z**[Gérer les documents numérisés en établissant un lien avec SugarSync.](#page-224-0)** Vous pouvez enregistrer les images numérisées dans votre dossier SugarSync.

Le paragraphe ci-dessous vous explique comment utiliser les services Cloud.

# <span id="page-186-0"></span>■ **Enregistrer des documents dans votre dossier Dropbox**

Cette section vous explique comment enregistrer une image numérisée, sous la forme d'un fichier PDF ou JPEG, dans votre dossier Dropbox.

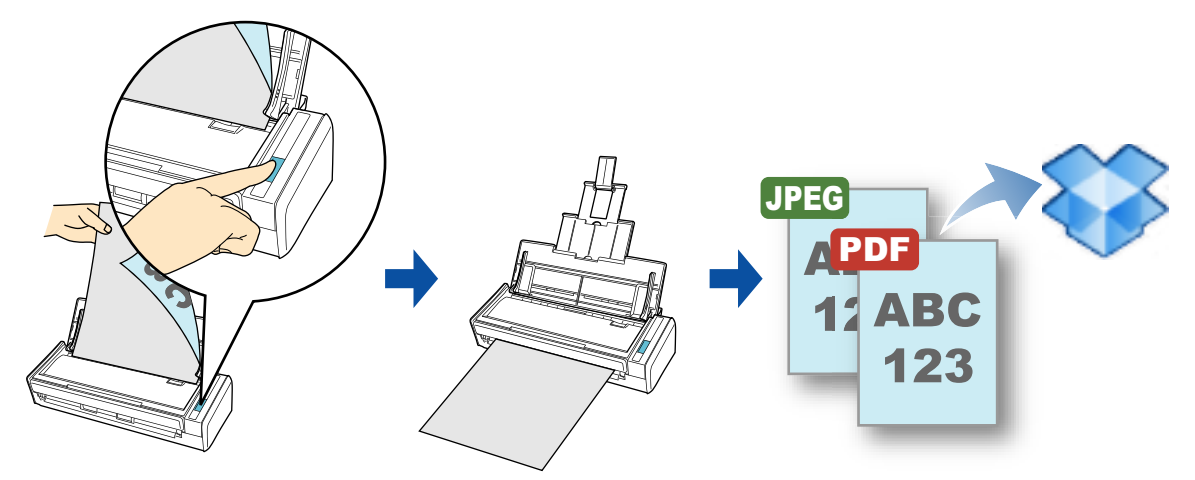

### **IMPORTANT**

- Vous devez posséder un compte Dropbox.
- Pour utiliser cette fonction, vous devez installer Dropbox pour Windows 1.1.45 au minimum.
- Vous pouvez enregistrer jusqu'à 100 fichiers à la fois dans votre dossier Dropbox.

### **CONSEIL**

- Lors de votre première connexion à Dropbox, après avoir installé Dropbox pour Windows, le dossier Dropbox (dossier de synchronisation utilisé pour Dropbox) est automatiquement créé.
- ScanSnap Folder peut être également utilisé pour numériser des documents. Pour en savoir plus, consultez [Opérations utilisant ScanSnap Folder \(page 232\)](#page-231-0).

Pour en savoir plus sur les méthodes de numérisation et de publication d'une image numérisée dans votre dossier Dropbox avec ou sans le Quick Menu, consultez :

- Avec le Quick Menu ( $\rightarrow$  [page 188\)](#page-187-0)
- $\bullet$  Sans le Quick Menu (→ [page 191](#page-190-0))

### <span id="page-187-0"></span>**Avec le Quick Menu**

### **CONSEIL**

Pour activer le Quick Menu, vous devez cocher la case **Utilisation du Quick Menu** dans la boîte de dialogue de configuration du ScanSnap. Pour en savoir plus, consultez [Avec le Quick Menu \(page 77\)](#page-76-0).

# **1. Placez un document dans le ScanSnap.**

Pour en savoir plus, consultez [Chargement des documents \(page 34\)](#page-33-0).

# **2. Appuyez sur la touche [Scan] du ScanSnap pour démarrer la numérisation.**

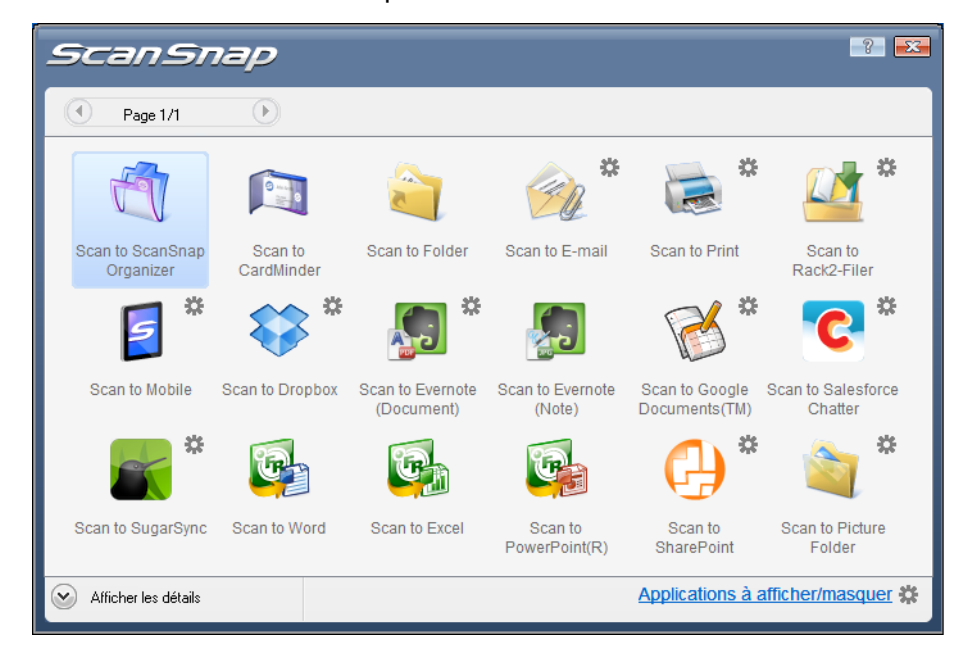

 $\Rightarrow$  Le Quick Menu s'affiche lorsque la numérisation est terminée.

## <span id="page-188-1"></span>**3. Modifiez les paramètres de Scan to Dropbox (Ou rendez-vous à l'étape [4.\)](#page-188-0).**

- 1. Placez le pointeur de la souris sur le symbole  $\mathbb{R}$  de l'icône **Scan to Dropbox** et sélectionnez le menu **Paramètres**.
	- D La boîte de dialogue **Scan to Dropbox Options** s'ouvre.
- 2. Modifiez les paramètres.

Pour en savoir plus sur la boîte de dialogue **Scan to Dropbox - Options**, consultez les rubriques d'aide de ScanSnap Manager.

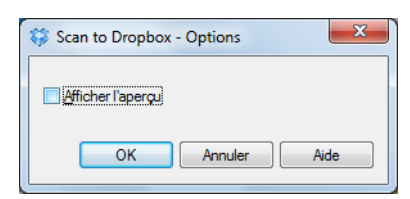

3. Cliquez sur le bouton **OK** pour fermer la boîte de dialogue **Scan to Dropbox - Options**.

<span id="page-188-0"></span>**4. Cliquez sur l'icône de Scan to Dropbox .**

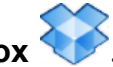

D La boîte de dialogue **Scan to Dropbox** s'ouvre. Si vous avez décochez la case **Afficher l'aperçu** à l'étape [3.](#page-188-1), l'image numérisée sera directement enregistrée dans votre dossier Dropbox.

# **5. Confirmez l'image numérisée dans le volet de prévisualisation.**

Dans la boîte de dialogue **Scan to Dropbox**, vous pouvez renommer le fichier et spécifier votre dossier Dropbox.

Pour en savoir plus sur la boîte de dialogue **Scan to Dropbox**, consultez l'aide de ScanSnap Manager.

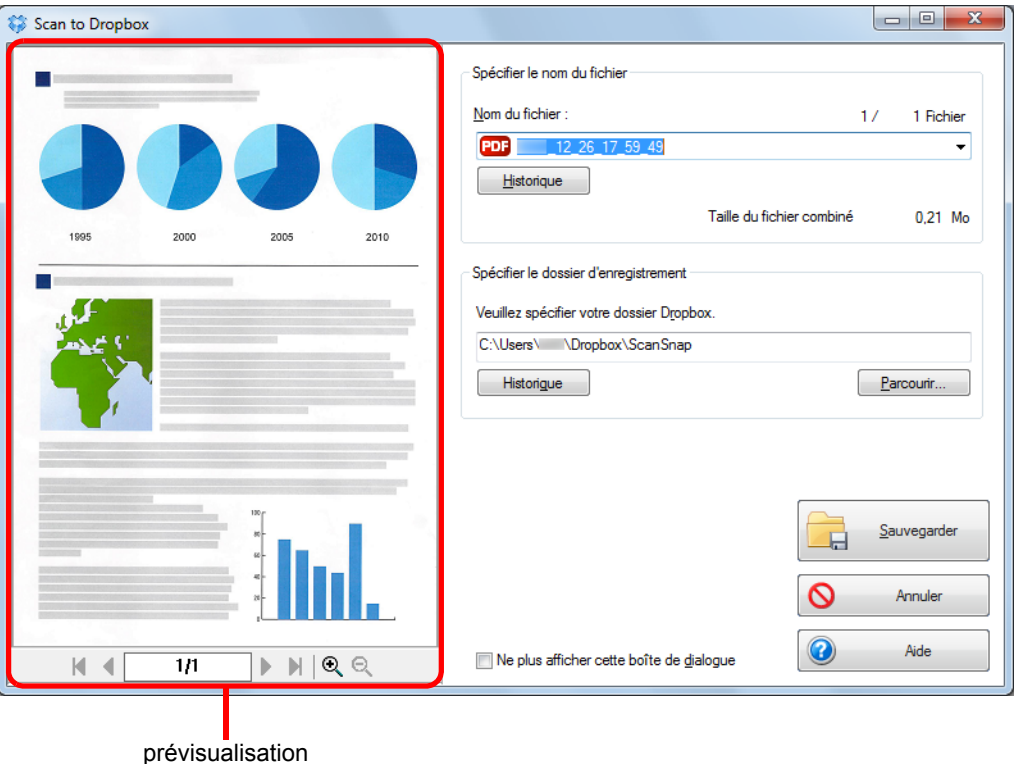

### **IMPORTANT**

Le fichier ne sera pas synchronisé avec Dropbox tant que vous n'avez pas sélectionné un dossier Dropbox en tant que dossier d'enregistrement.

# **6. Cliquez sur le bouton Sauvegarder.**

 $\Rightarrow$  L'image numérisée est enregistrée dans le dossier Dropbox.

### **IMPORTANT**

- **·** La numérisation ne commencera pas, tant que le Quick Menu est affiché et que la boîte de dialogue **Scan to Dropbox** n'est pas fermée. Fermez la boîte de dialogue **Scan to Dropbox**  avant de numériser le document suivant.
- Évitez de déplacer, supprimer ou renommer une image numérisée dans une application différente tant que le Quick Menu est affiché et que la boîte de dialogue **Scan to Dropbox** n'est pas fermée.

### <span id="page-190-0"></span>**Sans le Quick Menu**

### **CONSEIL**

Pour désactiver le Quick Menu, vous devez décocher la case **Utilisation du Quick Menu** dans la boîte de dialogue de configuration du ScanSnap. Pour en savoir plus, consultez [Sans le Quick Menu \(page 83\).](#page-82-0)

**1. Dans le Menu clic droit, sélectionnez Configuration de la touche Scan.**

Pour en savoir plus, consultez [Le Menu clic droit \(page 72\)](#page-71-0).

 $\Rightarrow$  La boîte de dialogue de configuration du ScanSnap s'ouvre.

# **2. Dans la liste déroulante Application choisie de l'onglet Application sélectionnez Scan to Dropbox.**

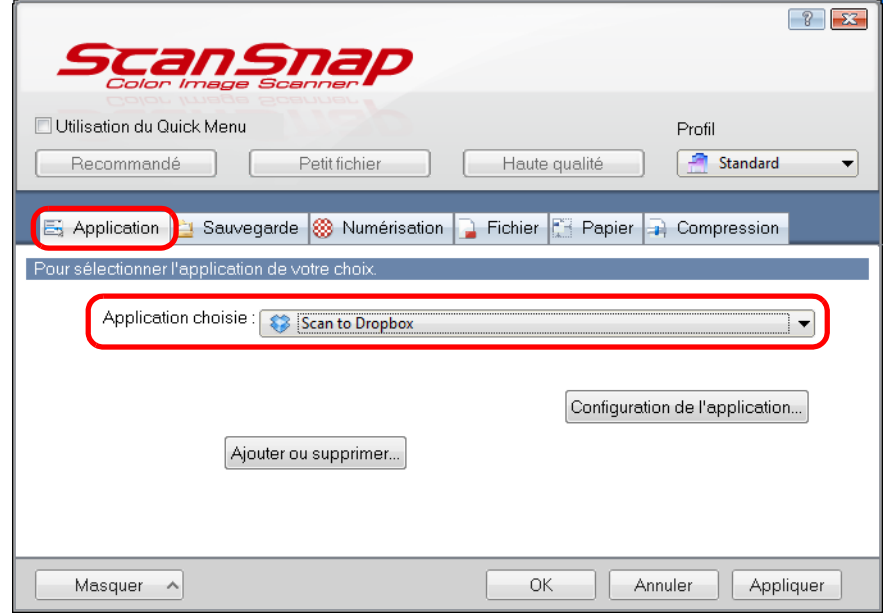

### **CONSEIL**

Lorsque vous ajoutez des paramètres personnalisés comme profils, l'application à liée avec ScanSnap Manager peut être sélectionnée depuis la liste déroulante **Profil** ou le Menu clic-gauche lors de la prochaine numérisation.

Pour en savoir plus sur l'ajout d'un profil, consultez [Gérer les profils \(page 94\).](#page-93-0)

- <span id="page-191-1"></span>**3. Modifiez les paramètres de Scan to Dropbox (Ou rendez-vous à l'étape [4.\)](#page-191-0).**
	- 1. Cliquez sur le bouton **Configuration de l'application**.

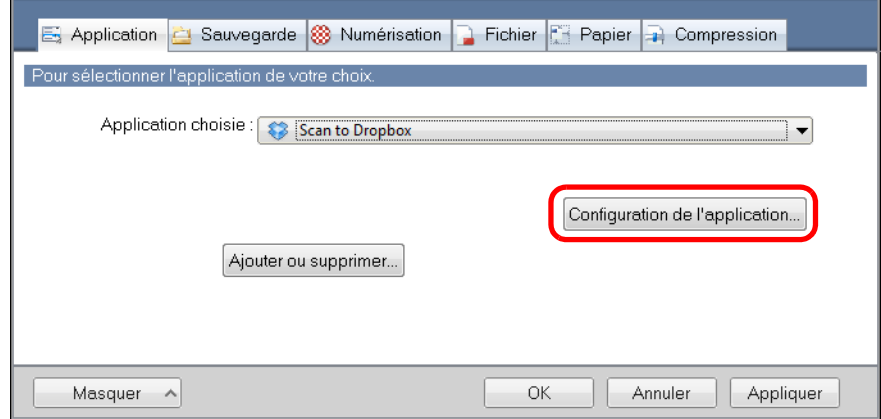

- D La boîte de dialogue **Scan to Dropbox Options** s'affiche.
- 2. Modifiez les paramètres.

Pour en savoir plus sur la boîte de dialogue **Scan to Dropbox - Options**, consultez l'aide de ScanSnap Manager.

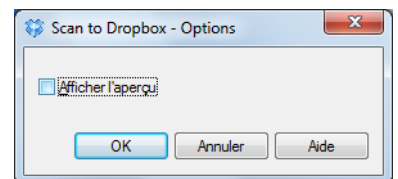

3. Cliquez sur le bouton **OK** pour fermez la boîte de dialogue **Scan to Dropbox - Options**.

## <span id="page-191-0"></span>**4. Cliquez sur le bouton OK pour fermer la boîte de dialogue de configuration du ScanSnap.**

**5. Placez un document dans le ScanSnap.**

Pour en savoir plus, consultez [Chargement des documents \(page 34\)](#page-33-0).

## **6. Appuyez sur la touche [Scan] du ScanSnap pour démarrer la numérisation.**

 $\Rightarrow$  **Une fois la numérisation terminée, la boîte de dialogue <b>Scan to Dropbox** s'ouvre. Si vous avez décoché la case **Afficher l'aperçu** à l'étape [3.,](#page-191-1) l'image numérisée sera directement enregistrée dans votre dossier Dropbox.

# **7. Confirmez l'image numérisée dans le volet de prévisualisation.**

Dans la boîte de dialogue **Scan to Dropbox**, vous pouvez renommer le fichier et spécifier votre dossier Dropbox.

Pour en savoir plus sur la boîte de dialogue **Scan to Dropbox**, consultez l'aide de ScanSnap Manager.

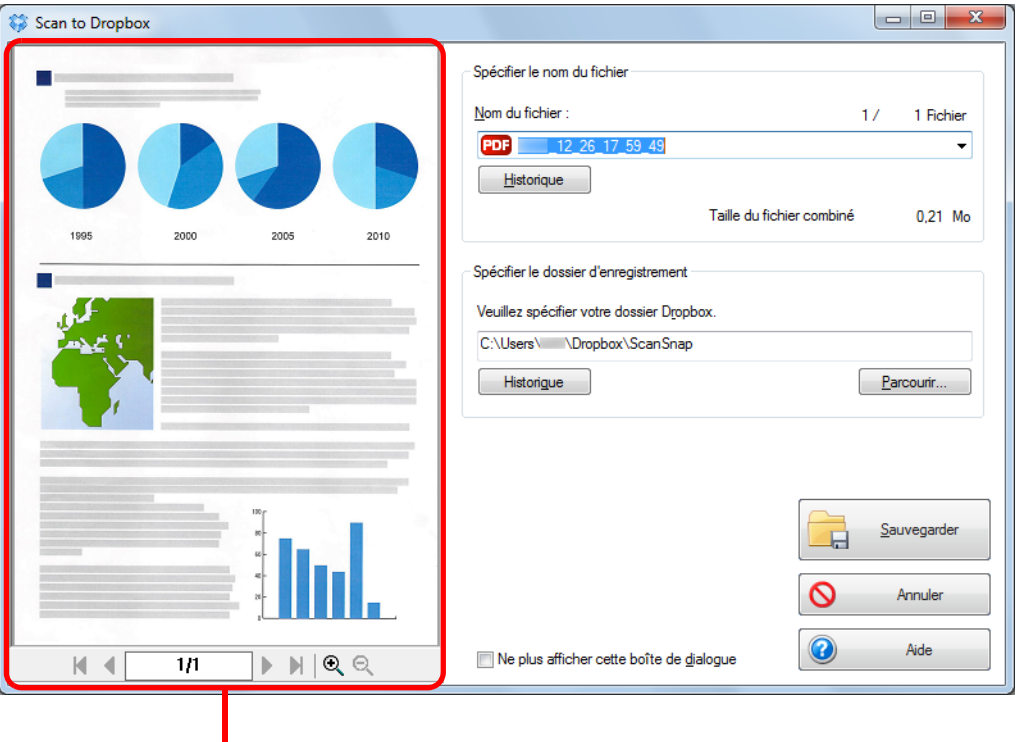

prévisualisation

### **IMPORTANT**

Le fichier ne sera pas synchronisé avec Dropbox si vous ne sélectionnez pas le dossier Dropbox comme dossier de destination.

# **8. Cliquez sur le bouton Sauvegarder.**

 $\Rightarrow$  L'image numérisée est enregistrée dans le dossier Dropbox.

### **IMPORTANT**

- La numérisation ne commencera pas, tant que la boîte de dialogue **Scan to Dropbox** sera ouverte. Fermez la boîte de dialogue avant de numériser le document suivant.
- Évitez de déplacer, supprimer ou renommer une image numérisée dans une application différente tant que la boîte de dialogue **Scan to Dropbox** est ouverte.

# <span id="page-193-0"></span>■ **Enregistrer des documents dans Evernote**

Cette section vous explique comment enregistrer une image numérisée sous un fichier PDF dans Evernote.

Si vous enregistrez l'image numérisée dans Evernote après l'avoir convertie en un fichier PDF indexable, le fichier PDF deviendra indexable dans Evernote.

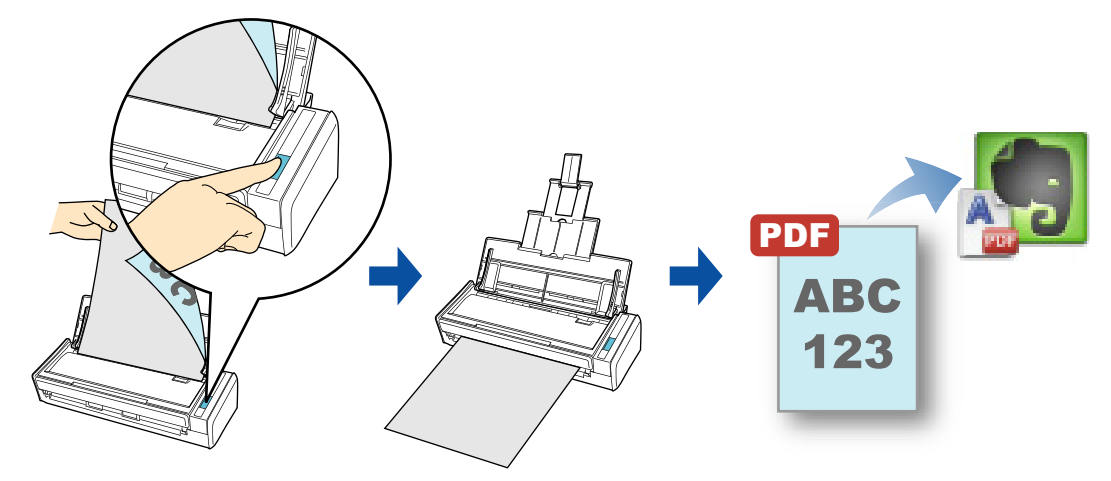

### **IMPORTANT**

- **Vous devez créer un compte Evernote (gratuit ou premium).**
- Vous devez, au préalable, ouvrir une session dans Evernote pour Windows afin de pouvoir enregistrer un fichier dans Evernote.

### **CONSEIL**

ScanSnap Folder peut être également utilisé pour numériser des documents. Pour en savoir plus, consultez [Opérations utilisant ScanSnap Folder \(page 232\)](#page-231-0).

Pour en savoir plus sur les méthodes de numérisation et d'enregistrement d'une image numérisée dans Evernote, avec ou sans le Quick Menu, consultez :

- Avec le Quick Menu ( $\rightarrow$  [page 195\)](#page-194-0)
- $\bullet$  Sans le Quick Menu (→ [page 198](#page-197-0))

### <span id="page-194-0"></span>**Avec le Quick Menu**

### **CONSEIL**

Pour activer le Quick Menu, vous devez cocher la case **Utilisation du Quick Menu** dans la boîte de dialogue de configuration du ScanSnap. Pour en savoir plus, consultez [Avec le Quick Menu \(page 77\)](#page-76-0).

# **1. Placez un document dans le ScanSnap.**

Pour en savoir plus, consultez [Chargement des documents \(page 34\)](#page-33-0).

## **2. Appuyez sur la touche [Scan] du ScanSnap pour démarrer la numérisation.**

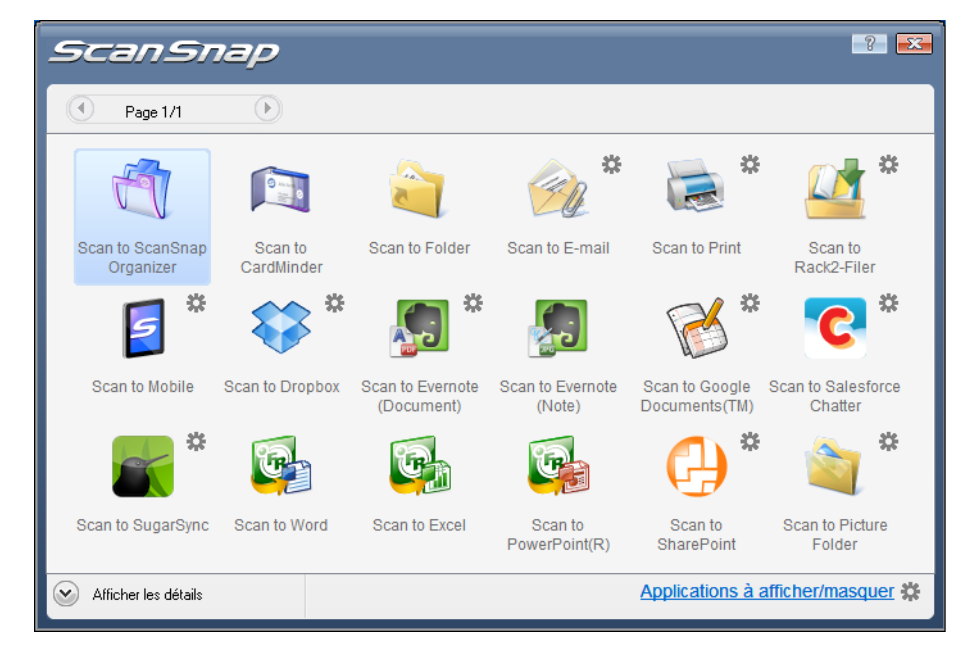

 $\Rightarrow$  Le Quick Menu s'affiche à la fin de la numérisation.

## <span id="page-195-1"></span>**3. Modifiez les paramètres de Scan to Evernote (Document). (Ou rendezvous à l'étape [4.](#page-195-0))**

1. Placez le pointeur de la souris sur le symbole  $\frac{1}{2}$  de l'icône **Scan to Evernote** 

**(Document)** et sélectionnez le menu **Paramètres**. D La boîte de dialogue **Scan to Evernote - Options** s'ouvre.

2. Modifiez les paramètres.

Pour en savoir plus sur la boîte de dialogue **Scan to Evernote - Options**, consultez les rubriques d'aide de ScanSnap Manager.

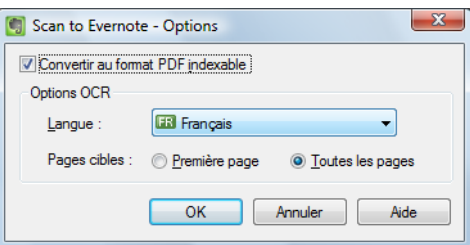

3. Cliquez sur le bouton **OK** pour fermer la boîte de dialogue **Scan to Evernote - Options**.

<span id="page-195-0"></span>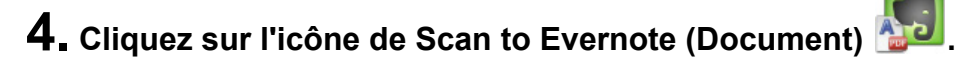

### **IMPORTANT**

- La numérisation ne commencera pas tant que le Quick Menu sera affiché. Enregistrez le fichier PDF dans Evernote avant de numériser un autre document.
- Évitez de déplacer, supprimer ou renommer une image numérisée dans une application différente lorsque le Quick Menu est affiché.
	- D Si vous sélectionnez **JPEG (\*.jpg)** dans **Format de fichier** de l'onglet **Fichier** de la boîte de dialogue de configuration du ScanSnap, un fichier PDF distinct sera créé pour chaque fichier JPEG.

La fenêtre suivante s'ouvre pendant la création du fichier.

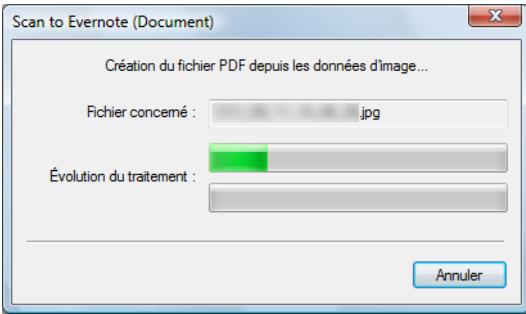

 $\Rightarrow$  **Si vous avez coché la case Convertir au format PDF indexable** à l'étape [3.,](#page-195-1) la reconnaissance textuelle s'effectuera selon les paramètres sélectionnés dans **Options OCR** de la boîte de dialogue **Scan to Evernote - Options**. La fenêtre suivante s'ouvre pendant la reconnaissance textuelle.

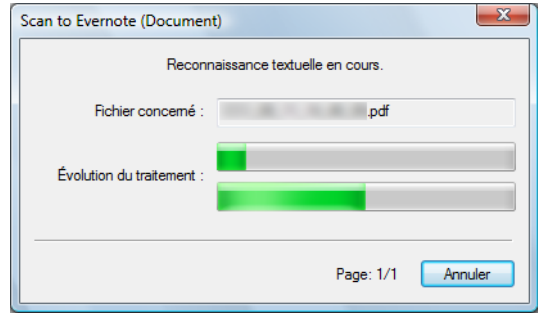

#### **CONSEIL**

La reconnaissance textuelle est effectuée uniquement sur les pages qui n'ont pas encore été reconnues textuellement.

 $\Rightarrow$  Evernote pour Windows démarre et le fichier PDF est enregistré dans Evernote.

#### **CONSEIL**

Le fichier dans lequel l'image numérisée est enregistrée, est conservé dans le dossier que vous avez sélectionné dans **Dossier d'enregistrement des images** de l'onglet **Sauvegarde** de la boîte de dialogue de configuration du ScanSnap, même après avoir enregistré l'image numérisée dans Evernote. Supprimez ce fichier s'il est inutile.

### <span id="page-197-0"></span>**Sans le Quick Menu**

### **CONSEIL**

Pour désactiver le Quick Menu, vous devez décocher la case **Utilisation du Quick Menu** dans la boîte de dialogue de configuration du ScanSnap. Pour en savoir plus, consultez [Sans le Quick Menu \(page 83\).](#page-82-0)

**1. Dans le Menu clic droit, sélectionnez Configuration de la touche Scan.**

Pour en savoir plus, consultez [Le Menu clic droit \(page 72\)](#page-71-0).

 $\Rightarrow$  Pour ouvrir la boîte de dialogue de configuration du ScanSnap.

**2. Dans la liste déroulante Application choisie de l'onglet Application, sélectionnez Scan to Evernote (Document).**

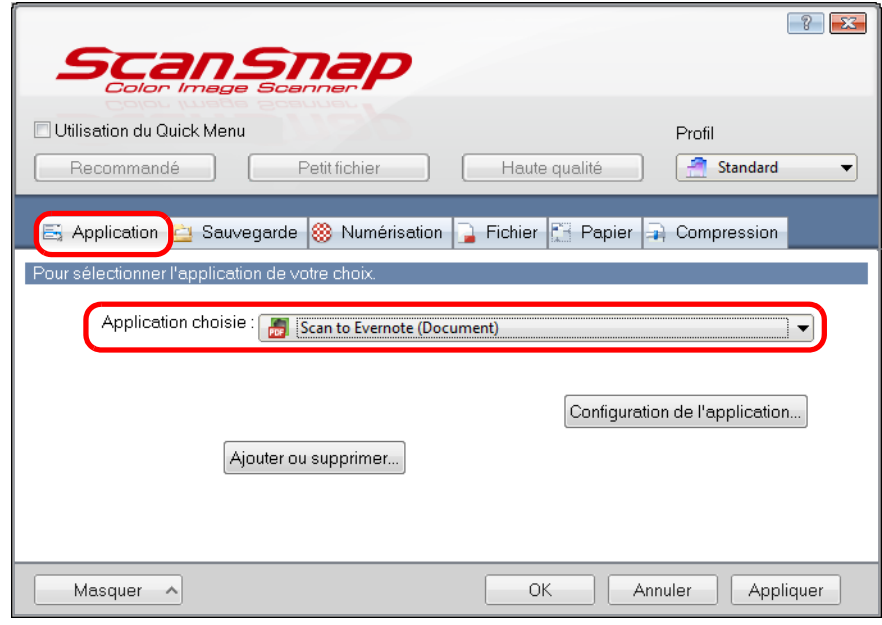

### **CONSEIL**

ScanSnap Manager peut également interagir avec **Scan to Evernote (Document)** lorsque vous sélectionnez :

- **•** Scan to Evernote (Document) dans la liste déroulante **Profil** de la boîte de dialogue de configuration du ScanSnap ;
- Scan to Evernote (Document) dans le Menu clic gauche.
- <span id="page-198-1"></span>**3. Modifiez les paramètres de Scan to Evernote (Document). (Ou rendezvous à l'étape [4.](#page-198-0))**
	- 1. Cliquez sur le bouton **Configuration de l'application**.

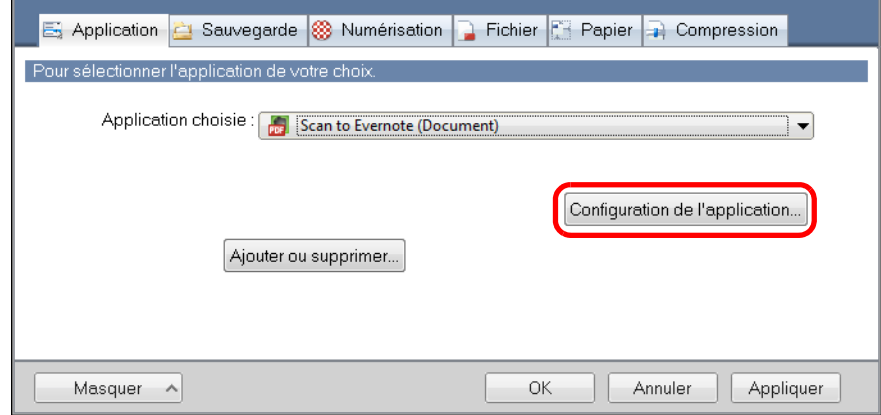

- D La boîte de dialogue **Scan to Evernote Options** s'ouvre.
- 2. Modifiez les paramètres.

Pour en savoir plus sur la boîte de dialogue **Scan to Evernote - Options**, consultez les rubriques d'aide de ScanSnap Manager.

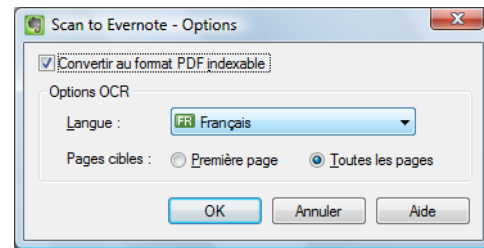

- 3. Cliquez sur le bouton **OK** pour fermer la boîte de dialogue **Scan to Evernote Options**.
- <span id="page-198-0"></span>**4. Cliquez sur le bouton OK pour fermer la boîte de dialogue de configuration du ScanSnap.**
- **5. Placez un document dans le ScanSnap.**

Pour en savoir plus, consultez [Chargement des documents \(page 34\)](#page-33-0).

# **6. Appuyez sur la touche [Scan] du ScanSnap pour démarrer la numérisation.**

 $\div$  La numérisation terminée, si vous avez sélectionné **JPEG** (\*.jpg) dans **Format de fichier** de l'onglet **Fichier** de la boîte de dialogue de configuration du ScanSnap, un fichier PDF distinct sera créé pour chaque fichier JPEG.

La fenêtre suivante s'ouvre pendant la création du fichier.

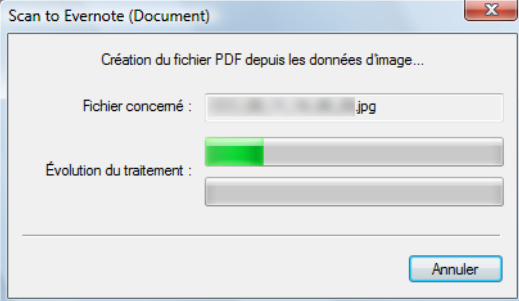

 $\Rightarrow$  Si vous avez coché la case **Convertir au format PDF indexable** à l'étape [3.,](#page-198-1) la reconnaissance textuelle s'effectuera selon les paramètres sélectionnés dans **Options OCR** de la boîte de dialogue **Scan to Evernote - Options**. La fenêtre suivante s'ouvre pendant la reconnaissance textuelle.

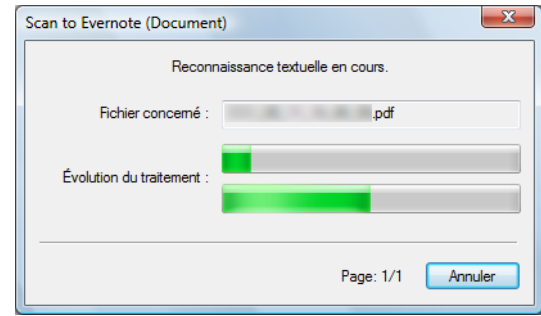

### **CONSEIL**

La reconnaissance textuelle est effectuée uniquement sur les pages qui n'ont pas encore été reconnues textuellement.

 $\Rightarrow$  Evernote pour Windows démarre et le fichier PDF est enregistré dans Evernote.

### **CONSEIL**

Le fichier dans lequel l'image numérisée est enregistrée, est conservé dans le dossier que vous avez sélectionné dans **Dossier d'enregistrement des images** de l'onglet **Sauvegarde** de la boîte de dialogue de configuration du ScanSnap, même après avoir enregistré l'image numérisée dans Evernote. Supprimez ce fichier s'il est inutile.

# <span id="page-200-0"></span>■ **Enregistrer des notes manuscrites dans Evernote**

Cette section vous explique comment enregistrer une image numérisée sous un fichier JPEG dans Evernote.

Lorsque vous enregistrez un fichier JPEG dans Evernote, la reconnaissance textuelle s'exécute sur l'ensemble du texte, notes manuscrites comprises, et le fichier devient indexable dans Evernote.

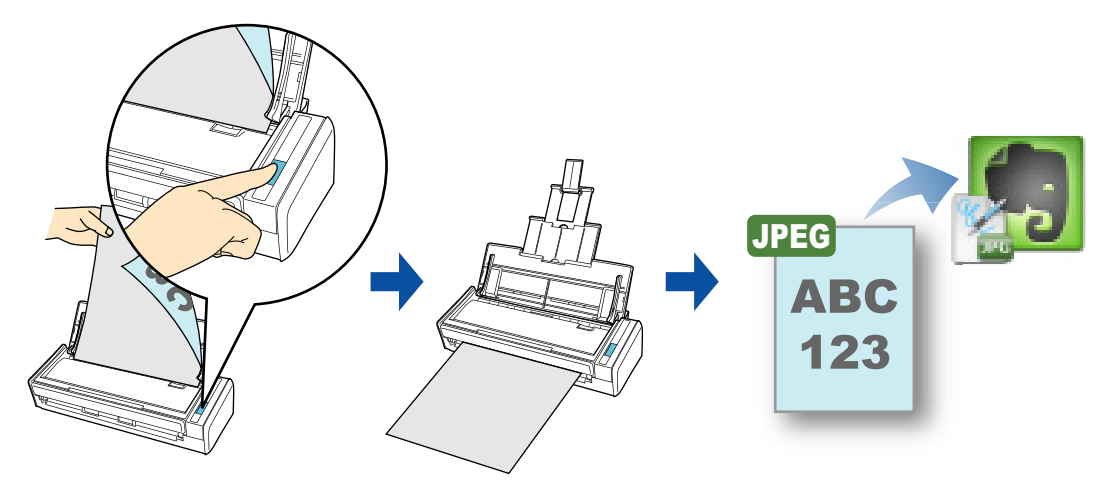

### **IMPORTANT**

- Vous devez créer un compte Evernote (gratuit ou premium).
- Vous devez, au préalable, ouvrir une session dans Evernote pour Windows afin de pouvoir enregistrer un fichier dans Evernote.

### **CONSEIL**

ScanSnap Folder peut être également utilisé pour numériser des documents. Pour en savoir plus, consultez [Opérations utilisant ScanSnap Folder \(page 232\)](#page-231-0).

Pour en savoir plus sur les méthodes de numérisation et d'enregistrement d'une image numérisée dans Evernote, avec ou sans le Quick Menu, consultez :

- $\bullet$  Avec le Quick Menu ( $\rightarrow$  [page 202\)](#page-201-0)
- $\bullet$  Sans le Quick Menu (→ [page 204](#page-203-0))

### <span id="page-201-0"></span>**Avec le Quick Menu**

### **CONSEIL**

Pour activer le Quick Menu, vous devez cocher la case **Utilisation du Quick Menu** dans la boîte de dialogue de configuration du ScanSnap. Pour en savoir plus, consultez [Avec le Quick Menu \(page 77\)](#page-76-0).

# **1. Placez un document dans le ScanSnap.**

Pour en savoir plus, consultez [Chargement des documents \(page 34\)](#page-33-0).

## **2. Appuyez sur la touche [Scan] du ScanSnap pour démarrer la numérisation.**

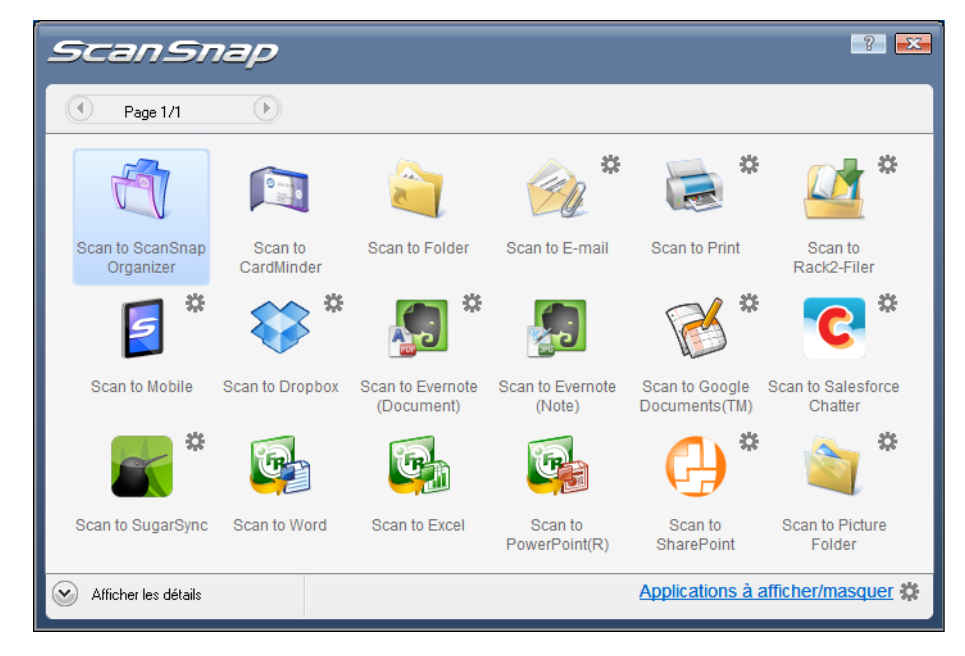

 $\Rightarrow$  Le Quick Menu s'affiche à la fin de la numérisation.

# **3. Cliquez sur l'icône de Scan to Evernote (Note) .**

### **IMPORTANT**

- La numérisation ne commencera pas tant que le Quick Menu sera affiché. Enregistrez le fichier JPEG dans Evernote avant de numériser un autre document.
- $\bullet$  Évitez de déplacer, supprimer ou renommer une image numérisée dans une application différente lorsque le Quick Menu est affiché.
- $\Rightarrow$  Si vous numérisez un document en sélectionnant **PDF(\*.pdf)** dans **Format de fichier** de l'onglet **Fichier** de la boîte de dialogue de configuration du ScanSnap, un fichier JPEG séparé est créé pour chaque page du fichier PDF.

La fenêtre suivante s'ouvre pendant la création du fichier.

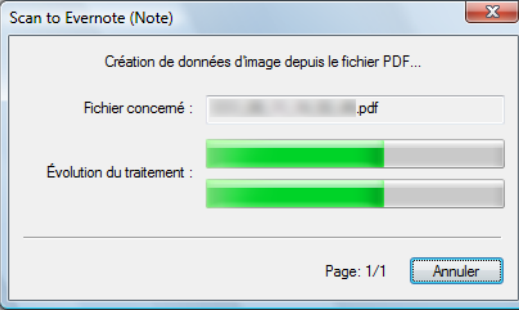

 $\Rightarrow$  Evernote pour Windows démarre et le fichier JPEG est enregistré dans Evernote.

#### **CONSEIL**

- z Si vous sélectionnez **PDF (\*.pdf)** dans **Format de fichier** de l'onglet **Fichier** de la boîte de dialogue de configuration du ScanSnap, une numérotation composée de quatre chiffres est automatiquement ajoutée au nom du fichier enregistré dans Evernote. Par exemple, si le nom de fichier est **ScanSnap**, les fichiers seront nommés de la manière suivante :
	- ScanSnap\_0001, ScanSnap\_0002, ScanSnap\_0003...
- Le fichier dans lequel l'image numérisée est enregistrée, est conservé dans le dossier que vous avez sélectionné dans **Dossier d'enregistrement des images** de l'onglet **Sauvegarde** de la boîte de dialogue de configuration du ScanSnap, même après avoir enregistré l'image numérisée dans Evernote. Supprimez ce fichier s'il est inutile.

### <span id="page-203-0"></span>**Sans le Quick Menu**

### **CONSEIL**

Pour désactiver le Quick Menu, vous devez décocher la case **Utilisation du Quick Menu** dans la boîte de dialogue de configuration du ScanSnap. Pour en savoir plus, consultez [Sans le Quick Menu \(page 83\).](#page-82-0)

**1. Dans le Menu clic droit, sélectionnez Configuration de la touche Scan.**

Pour en savoir plus, consultez [Le Menu clic droit \(page 72\)](#page-71-0).

 $\Rightarrow$  Pour ouvrir la boîte de dialogue de configuration du ScanSnap.

**2. Dans la liste déroulante Application choisie de l'onglet Application, sélectionnez Scan to Evernote (Note).**

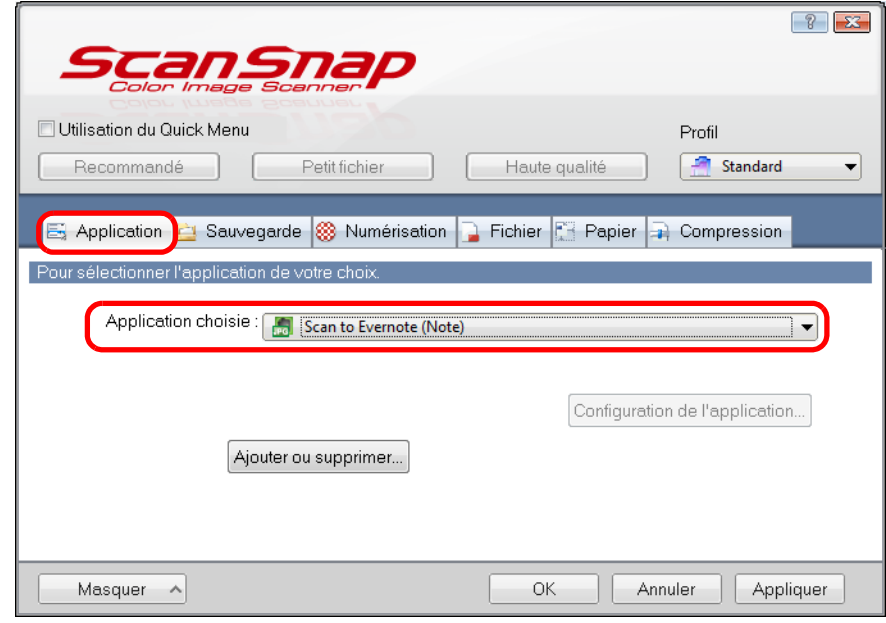

### **CONSEIL**

ScanSnap Manager peut également interagir avec **Scan to Evernote (Note)** lorsque vous sélectionnez :

- **Scan to Evernote (Note)** dans la liste déroulante **Profil** de la boîte de dialogue de configuration du ScanSnap ;
- **Scan to Evernote (Note)** dans le Menu clic gauche.

# **3. Cliquez sur le bouton OK pour fermer la boîte de dialogue de configuration du ScanSnap.**

### **4. Placez un document dans le ScanSnap.**

Pour en savoir plus, consultez [Chargement des documents \(page 34\)](#page-33-0).

# **5. Appuyez sur la touche [Scan] du ScanSnap pour démarrer la numérisation.**

D La numérisation terminée, si vous avez sélectionné **PDF(\*.pdf)** dans **Format de fichier** de l'onglet **Fichier** de la boîte de dialogue de configuration du ScanSnap, un fichier JPEG distinct sera créé pour chaque fichier PDF.

La fenêtre suivante s'ouvre pendant la création du fichier.

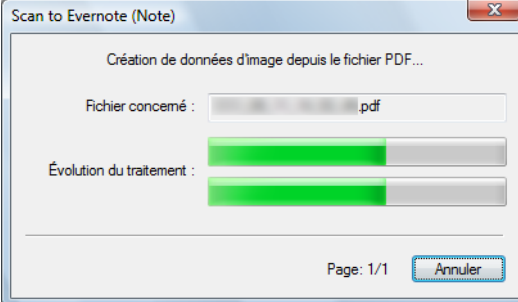

 $\Rightarrow$  Evernote pour Windows démarre et le fichier JPEG est enregistré dans Evernote.

### **CONSEIL**

z Si vous sélectionnez **PDF (\*.pdf)** dans **Format de fichier** de l'onglet **Fichier** de la boîte de dialogue de configuration du ScanSnap, une numérotation composée de quatre chiffres est automatiquement ajoutée au nom du fichier enregistré dans Evernote. Par exemple, si le nom de fichier est **ScanSnap**, les fichiers seront nommés de la manière suivante :

ScanSnap\_0001, ScanSnap\_0002, ScanSnap\_0003...

• Le fichier dans lequel l'image numérisée est enregistrée, est conservé dans le dossier que vous avez sélectionné dans **Dossier d'enregistrement des images** de l'onglet **Sauvegarde** de la boîte de dialogue de configuration du ScanSnap, même après avoir enregistré l'image numérisée dans Evernote. Supprimez ce fichier s'il est inutile.

# <span id="page-205-0"></span>■ **Enregistrer des documents dans Google Documents**

Cette section vous explique comment enregistrer une image numérisée sous un fichier PDF dans Google Documents.

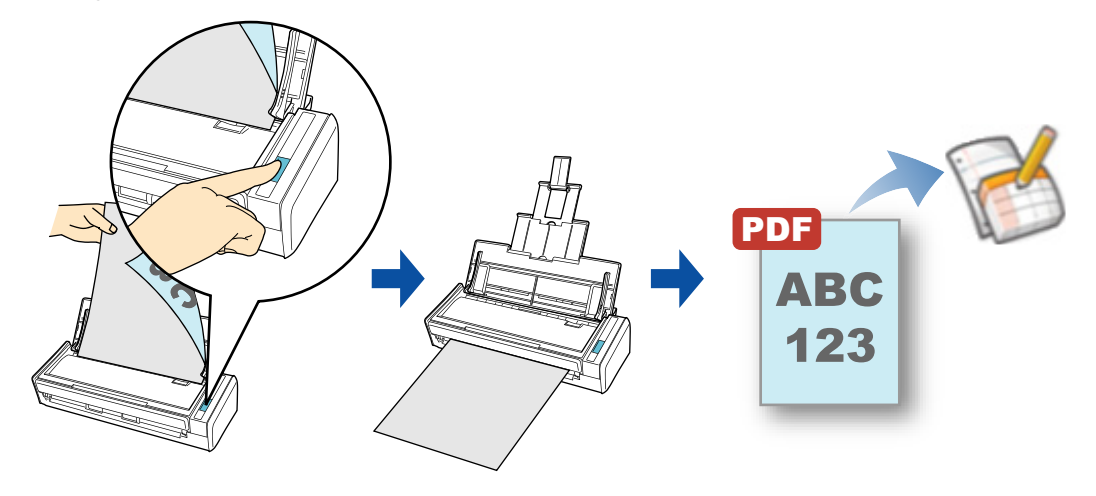

### **IMPORTANT**

- **Vous devez créer un compte Google (gratuit).**
- Vous devez installer .NET Framework 3.0 afin de pouvoir utiliser cette fonction. .NET Framework 3.0 est également compris dans .NET Framework 3.5 (SP1 au minimum). Nous vous invitons à utiliser .NET Framework 3.5 (SP1 au minimum) en procédant à la mise à jour de Windows.

Même si vous avez installé .NET Framework 4 au minimum, l'installation de .NET Framework 3.0 reste nécessaire car cette version n'est pas comprise dans .NET Framework 4 au minimum.

### **CONSEIL**

ScanSnap Folder peut être également utilisé pour numériser des documents. Pour en savoir plus, consultez [Opérations utilisant ScanSnap Folder \(page 232\)](#page-231-0).

Pour en savoir plus sur les méthodes de numérisation et d'enregistrement d'une image numérisée dans Google Documents, avec ou sans le Quick Menu, consultez :

- Avec le Quick Menu ( $\rightarrow$  [page 207\)](#page-206-0)
- $\bullet$  Sans le Quick Menu (→ [page 211](#page-210-0))

### <span id="page-206-0"></span>**Avec le Quick Menu**

### **CONSEIL**

Pour activer le Quick Menu, vous devez cocher la case **Utilisation du Quick Menu** dans la boîte de dialogue de configuration du ScanSnap. Pour en savoir plus, consultez [Avec le Quick Menu \(page 77\)](#page-76-0).

# **1. Placez un document dans le ScanSnap.**

Pour en savoir plus, consultez [Chargement des documents \(page 34\)](#page-33-0).

## **2. Appuyez sur la touche [Scan] du ScanSnap pour démarrer la numérisation.**

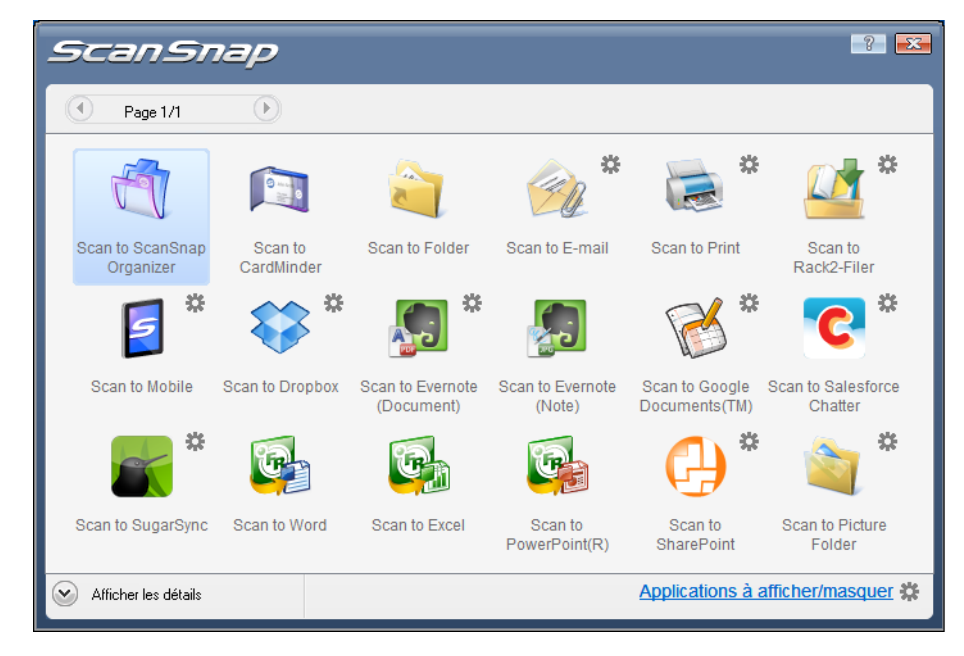

 $\Rightarrow$  Le Quick Menu s'affiche à la fin de la numérisation.

## <span id="page-207-0"></span>**3. Modifiez les paramètres de Scan to Google Documents(TM). (Ou rendezvous à l'étape [4.](#page-208-0))**

1. Placez le pointeur de la souris sur le symbole  $\stackrel{\text{def}}{=}$  de l'icône **Scan to Google** 

**Documents(TM)** et sélectionnez le menu **Paramètres**.

D La boîte de dialogue **Scan to Google Documents(TM) - Options** s'ouvre.

2. Modifiez les paramètres.

Pour en savoir plus sur la boîte de dialogue **Scan to Google Documents(TM) - Options**, consultez les rubriques d'aide de ScanSnap Manager.

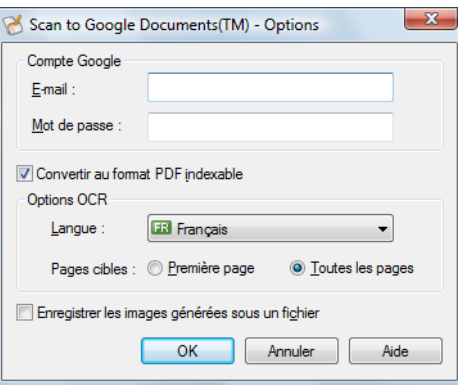

### **IMPORTANT**

Si vous utilisez un ordinateur public, évitez de remplir les champs **E-mail** et **Mot de passe**. Dans le cas contraire, d'autres utilisateurs pourraient automatiquement se connecter sur Google Documents.

Nous vous invitons à remplir le champ **E-mail** dans cette boîte de dialogue et à saisir votre mot de passe à chaque fois.

3. Cliquez sur le bouton **OK** pour fermer la boîte de dialogue **Scan to Google Documents(TM) - Options**.

### <span id="page-208-0"></span>**4. Cliquez sur l'icône de Scan to Google Documents(TM) .**

#### **IMPORTANT**

- La numérisation ne commencera pas tant que le Quick Menu sera affiché. Enregistrez le fichier PDF dans Google Documents avant de numériser un autre document.
- Évitez de déplacer, supprimer ou renommer une image numérisée dans une application différente lorsque le Quick Menu est affiché.
- $\div$  Si vous n'avez saisi aucun compte Google dans la boîte de dialogue **Scan to Google Documents(TM) - Options** à l'étape [3.,](#page-207-0) la boîte de dialogue **Scan to Google Documents(TM)** s'ouvrira. Pour continuer, saisissez votre adresse électronique et le mot de passe et cliquez sur le bouton **OK**.

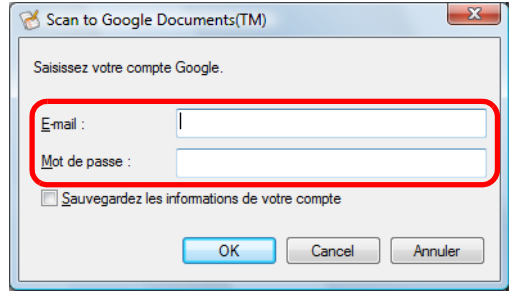

### **IMPORTANT**

- z Si vous utilisez un ordinateur public, évitez de cocher la case **Sauvegardez les informations de votre compte**. Dans le cas contraire, d'autres utilisateurs pourraient automatiquement se connecter sur Google Documents.
- Scan to Google Documents(TM) est inacessible dans un environnement mandataire demandant une authentification au moment de se connecter à Internet.
- D Si vous sélectionnez **JPEG (\*.jpg)** dans **Format de fichier** de l'onglet **Fichier** de la boîte de dialogue de configuration du ScanSnap, un fichier PDF distinct sera créé pour chaque fichier JPEG.

La fenêtre suivante s'ouvre pendant la création du fichier.

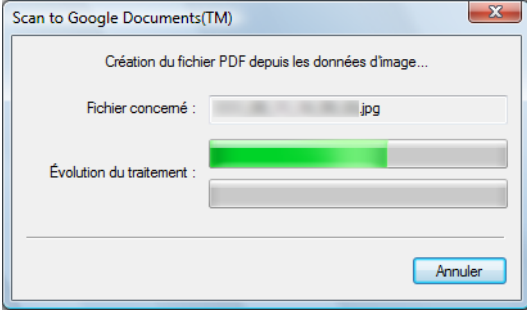

 $\Rightarrow$  **Si vous avez coché la case Convertir au format PDF indexable** dans la boîte de dialogue **Scan to Google Documents(TM) - Options** à l'étape [3.](#page-207-0), la reconnaissance textuelle sera effectuée selon les paramètres configurés dans **Options OCR** de la boîte de dialogue **Scan to Google Documents(TM) - Options**. La fenêtre suivante s'ouvre pendant la reconnaissance textuelle.

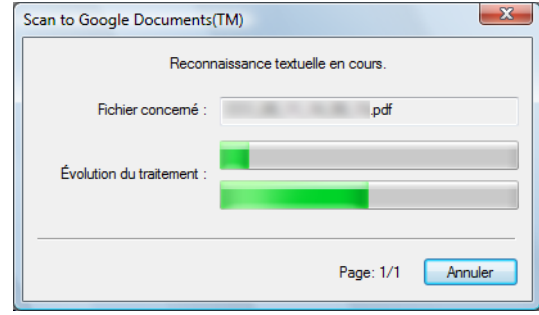

### **CONSEIL**

La reconnaissance textuelle est effectuée uniquement sur les pages qui n'ont pas encore été reconnues textuellement.

D L'enregistrement dans Google Documents commence. Cliquez sur le bouton **Fermer** pour fermer la boîte de dialogue **Scan to Google Documents(TM)** à la fin de la numérisation.

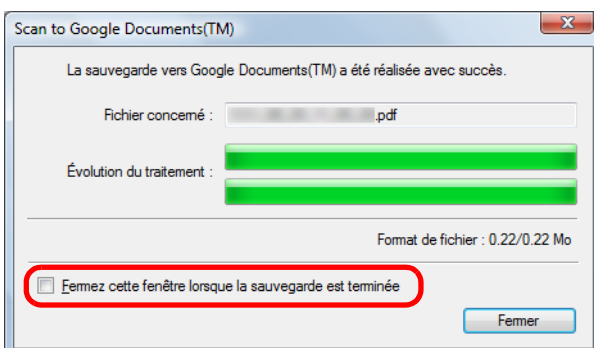

Si vous avez coché la case **Fermez cette fenêtre lorsque la sauvegarde est terminée**, la boîte de dialogue **Scan to Google Documents(TM)**, à partir de la numérisation suivante, se fermera automatiquement à la fin de l'enregistrement.

#### **CONSEIL**

Google Documents ne démarrera pas à la fin de l'enregistrement. Pour confirmer le fichier PDF enregistré, démarrez un navigateur Web et connectez-vous sur Google Documents.

### <span id="page-210-0"></span>**Sans le Quick Menu**

### **CONSEIL**

Pour désactiver le Quick Menu, vous devez décocher la case **Utilisation du Quick Menu** dans la boîte de dialogue de configuration du ScanSnap. Pour en savoir plus, consultez [Sans le Quick Menu \(page 83\).](#page-82-0)

**1. Dans le Menu clic droit, sélectionnez Configuration de la touche Scan.**

Pour en savoir plus, consultez [Le Menu clic droit \(page 72\)](#page-71-0).

 $\Rightarrow$  La boîte de dialogue de configuration du ScanSnap s'ouvre.

**2. Dans la liste déroulante Application choisie de l'onglet Application, sélectionnez Scan to Google Documents(TM).**

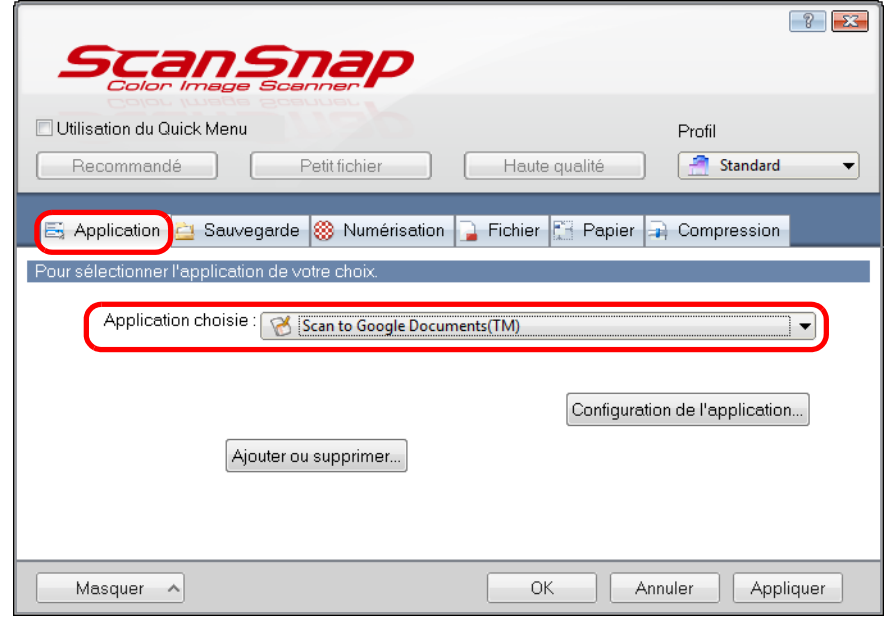

### **CONSEIL**

ScanSnap Manager peut également interagir avec **Scan to Google Documents(TM)** lorsque vous sélectionnez :

- **Scan to Google Documents(TM)** dans la liste déroulante **Profil** de la boîte de dialogue de configuration du ScanSnap ;
- **Scan to Google Documents(TM)** dans le Menu clic gauche.
- <span id="page-211-1"></span>**3. Modifiez les paramètres de Scan to Google Documents(TM). (Ou rendezvous à l'étape [4.](#page-211-0))**
	- 1. Cliquez sur le bouton **Configuration de l'application**.

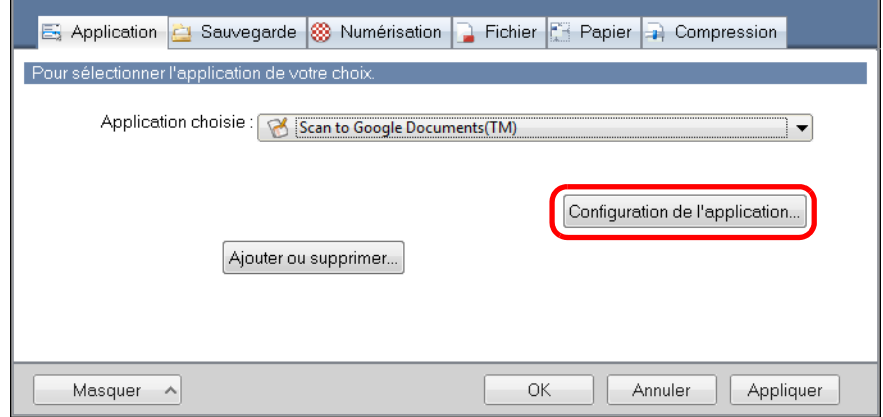

- D La boîte de dialogue **Scan to Google Documents(TM)** s'ouvre.
- 2. Modifiez les paramètres.

Pour en savoir plus sur la boîte de dialogue **Scan to Google Documents(TM) - Options**, consultez les rubriques d'aide de ScanSnap Manager.

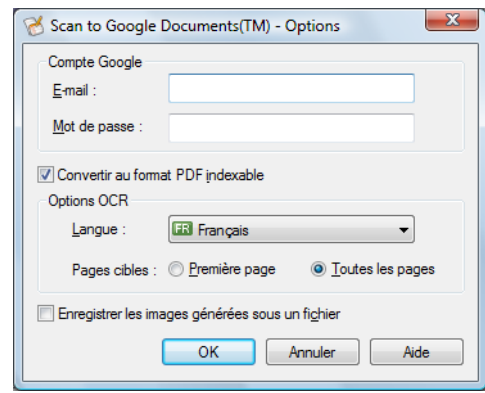

### **IMPORTANT**

Si vous utilisez un ordinateur public, évitez de remplir les champs **E-mail** et **Mot de passe**. Da, d'autres utilisateurs pourraient automatiquement se connecter sur Google Documents. Nous vous invitons à remplir le champ **E-mail** dans cette boîte de dialogue et à saisir votre mot de passe à chaque fois.

3. Cliquez sur le bouton **OK** pour fermer la boîte de dialogue **Scan to Google Documents(TM) - Options**.

## <span id="page-211-0"></span>**4. Cliquez sur le bouton OK pour fermer la boîte de dialogue de configuration du ScanSnap.**

# **5. Placez un document dans le ScanSnap.**

Pour en savoir plus, consultez [Chargement des documents \(page 34\)](#page-33-0).

# **6. Appuyez sur la touche [Scan] du ScanSnap pour démarrer la numérisation.**

D Si vous n'avez saisi aucun compte Google dans la boîte de dialogue **Scan to Google Documents(TM) - Options** à l'étape [3.,](#page-211-1) la boîte de dialogue **Scan to Google Documents(TM)** s'ouvrira à la fin de la numérisation. Pour continuer, saisissez votre adresse électronique et le mot de passe et cliquez sur le bouton **OK**.

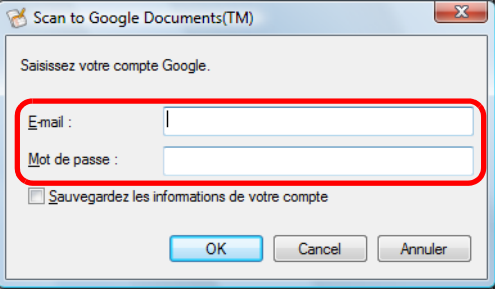

### **IMPORTANT**

z Si vous utilisez un ordinateur public, évitez de cocher la case **Sauvegardez les informations de votre compte**.

D'autres utilisateurs pourraient automatiquement se connecter sur Google Documents.

- Scan to Google Documents(TM) est inacessible dans un environnement mandataire demandant une authentification au moment de se connecter à Internet.
- D Si vous sélectionnez **JPEG (\*.jpg)** dans **Format de fichier** de l'onglet **Fichier** de la boîte de dialogue de configuration du ScanSnap, un fichier PDF distinct sera créé pour chaque fichier JPEG.

La fenêtre suivante s'ouvre pendant la création du fichier.

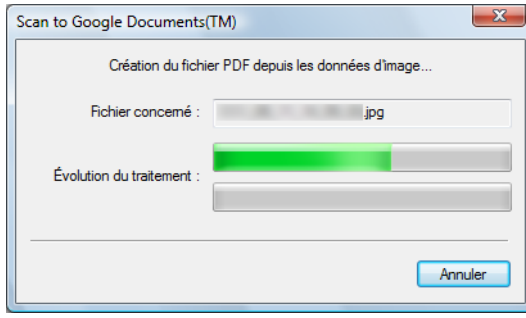

 $\Rightarrow$  **Si vous avez coché la case Convertir au format PDF indexable** dans la boîte de dialogue **Scan to Google Documents(TM) - Options** à l'étape [3.](#page-211-1), la reconnaissance textuelle sera effectuée selon les paramètres configurés dans **Options OCR** de la boîte de dialogue **Scan to Google Documents(TM) - Options**. La fenêtre suivante s'ouvre pendant la reconnaissance textuelle.

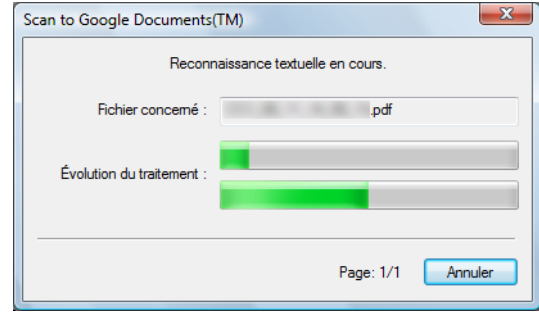

### **CONSEIL**

La reconnaissance textuelle est effectuée uniquement sur les pages qui n'ont pas encore été reconnues textuellement.

D L'enregistrement dans Google Documents commence. Cliquez sur le bouton **Fermer** pour fermer la boîte de dialogue **Scan to Google Documents(TM)** à la fin de la numérisation.

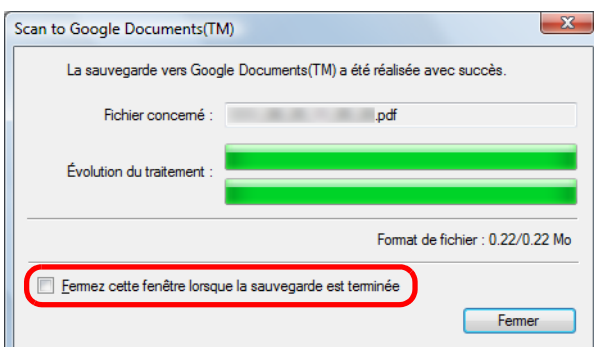

Si vous avez coché la case **Fermez cette fenêtre lorsque la sauvegarde est terminée**, la boîte de dialogue **Scan to Google Documents(TM)**, à partir de la numérisation suivante, se fermera automatiquement à la fin de l'enregistrement.

#### **CONSEIL**

Google Documents ne démarrera pas à la fin de l'enregistrement. Pour confirmer le fichier PDF enregistré, démarrez un navigateur Web et connectez-vous sur Google Documents.

# <span id="page-214-0"></span>■ Publier Salesforce Chatter

Cettes section vous explique comment publier une image numérisée, sous la forme d'un fichier PDF ou JPEG, sur Salesforce Chatter.

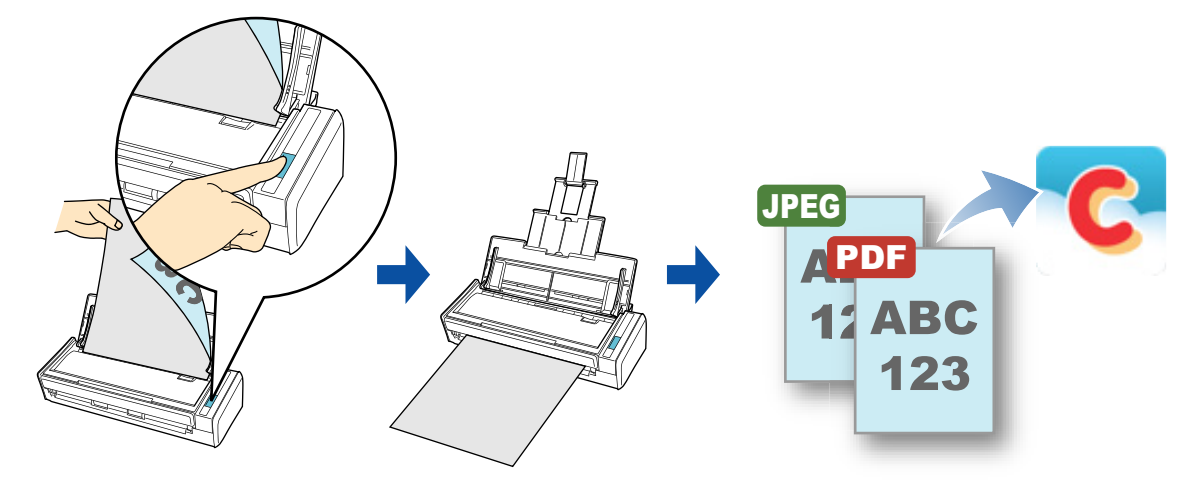

### **IMPORTANT**

- **Une licence Salesforce CRM est requise séparément.**
- ScanSnap Manager peut interagir avec les éditions Salesforce suivantes :
	- **-** Unlimited
	- **-** Enterprise
- Vous devez installer .NET Framework 3.0 afin de pouvoir utiliser cette fonction. .NET Framework 3.0 est également compris dans .NET Framework 3.5 (SP1 au minimum). Nous vous invitons à utiliser .NET Framework 3.5 (SP1 au minimum) en procédant à la mise à jour de Windows. Même si vous avez installé .NET Framework 4 au minimum, l'installation de .NET Framework 3.0 reste nécessaire car cette version n'est pas comprise dans .NET Framework 4 au minimum.
- $\bullet$  Vous pouvez publier, au maximum, cent fichiers d'image à la fois sur Salesforce Chatter.

### **CONSEIL**

ScanSnap Folder peut être également utilisé pour numériser des documents. Pour en savoir plus, consultez [Opérations utilisant ScanSnap Folder \(page 232\)](#page-231-0).

Pour en savoir plus sur les méthodes de numérisation et de publication d'une image numérisée sur Salesforce Chatter, avec ou sans le Quick Menu, consultez :

- Avec le Quick Menu ( $\rightarrow$  [page 216\)](#page-215-0)
- $\bullet$  Sans le Quick Menu (→ [page 220](#page-219-0))

### <span id="page-215-0"></span>**Avec le Quick Menu**

### **CONSEIL**

Pour activer le Quick Menu, vous devez cocher la case **Utilisation du Quick Menu** dans la boîte de dialogue de configuration du ScanSnap. Pour en savoir plus, consultez [Avec le Quick Menu \(page 77\)](#page-76-0).

# **1. Placez un document dans le ScanSnap.**

Pour en savoir plus, consultez [Chargement des documents \(page 34\)](#page-33-0).

## **2. Appuyez sur la touche [Scan] du ScanSnap pour démarrer la numérisation.**

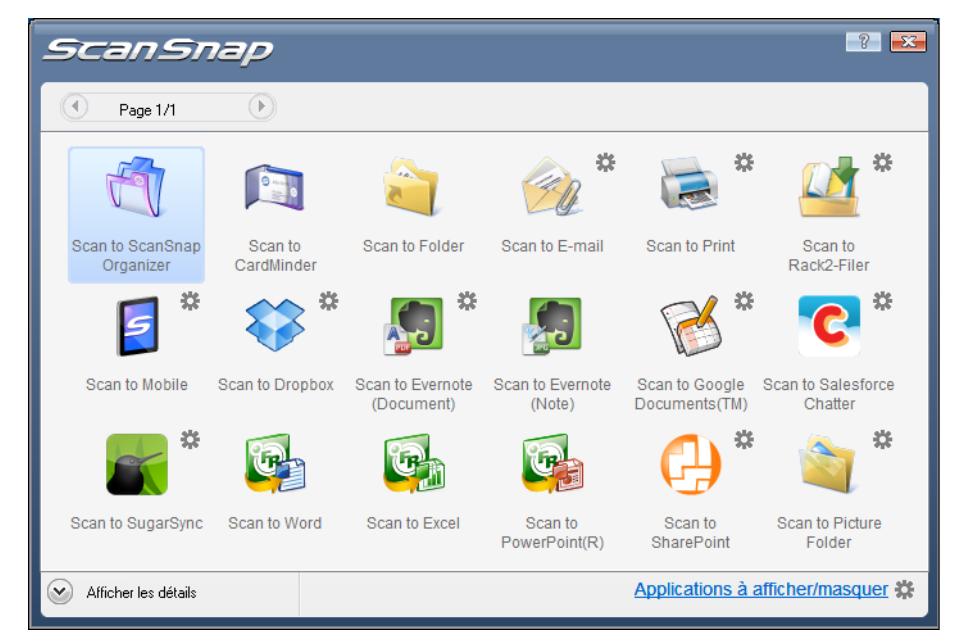

 $\Rightarrow$  Le Quick Menu s'affiche à la fin de la numérisation.

- **3. Modifiez les paramètres de Scan to Salesforce Chatter. (Ou rendez-vous à l'étape [4.\)](#page-216-0)**
	- 1. Placez le pointeur de la souris sur le symbole **。** de l'icône Scan to Salesforce

**Chatter et sélectionnez le menu <b>Paramètres**. D La boîte de dialogue **Scan to Salesforce Chatter - Options** s'ouvre.
2. Modifiez les paramètres.

Pour en savoir plus sur la boîte de dialogue **Scan to Salesforce Chatter - Options**, consultez les rubriques d'aide de ScanSnap Manager.

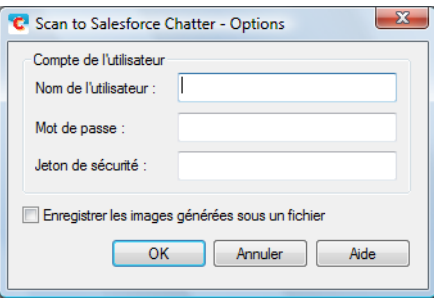

#### **IMPORTANT**

Si vous utilisez un ordinateur public, évitez de remplir les champs **Nom de l'utilisateur**, **Mot de passe** et **Jeton de sécurité**. D'autres utilisateurs pourraient automatiquement se connecter sur Salesforce.

Nous vous invitons à remplir les champs **Nom de l'utilisateur** et **Jeton de sécurité** dans cette boîte de dialogue et à saisir votre mot de passe à chaque fois.

3. Cliquez sur le bouton **OK** pour fermer la boîte de dialogue **Scan to Salesforce Chatter - Options**.

### **4. Cliquez sur l'icône de Scan to Salesforce Chatter .**

 $\Rightarrow$  Si vous n'avez saisi aucun compte Salesforce dans la boîte de dialoque Scan to **Salesforce Chatter - Options** à l'étape [3.](#page-215-0), la boîte de dialogue **Scan to Salesforce Chatter - Connexion** s'ouvrira. Pour continuer, saisissez votre nom d'utilisateur et le mot de passe et cliquez sur le bouton **OK**. Saisissez éventuellement un jeton de sécurité.

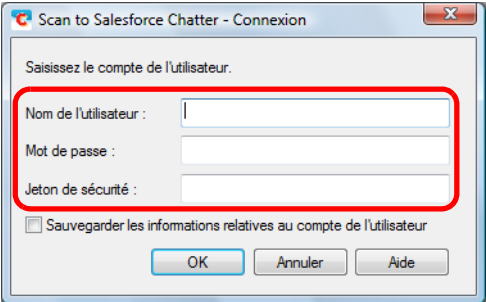

#### **IMPORTANT**

- **•** Si vous utilisez un ordinateur public, évitez de cocher la case Sauvegarder les **informations relatives au compte de l'utilisateur**.
	- D'autres utilisateurs pourraient automatiquement se connecter sur Salesforce.
- Scan to Salesforce Chatter est inacessible dans un environnement mandataire nécessitant une authentification au moment de se connecter à Internet.
- $\Rightarrow$  **La boîte de dialogue Scan to Salesforce Chatter** s'ouvre.

# **5. Confirmez l'image numérisée dans le volet de prévisualisation.**

Dans la boîte de dialogue **Scan to Salesforce Chatter**, vous pouvez paramétrer l'emplacement et la méthode de publication, le message à publier, nommer et décrire le fichier qui sera publié sur Salesforce Chatter et enregistrer l'image numérisée dans le dossier sélectionné dans **Dossier d'enregistrement des images**.

Pour en savoir plus sur la boîte de dialogue **Scan to Salesforce Chatter**, consultez les rubriques d'aide de ScanSnap Manager.

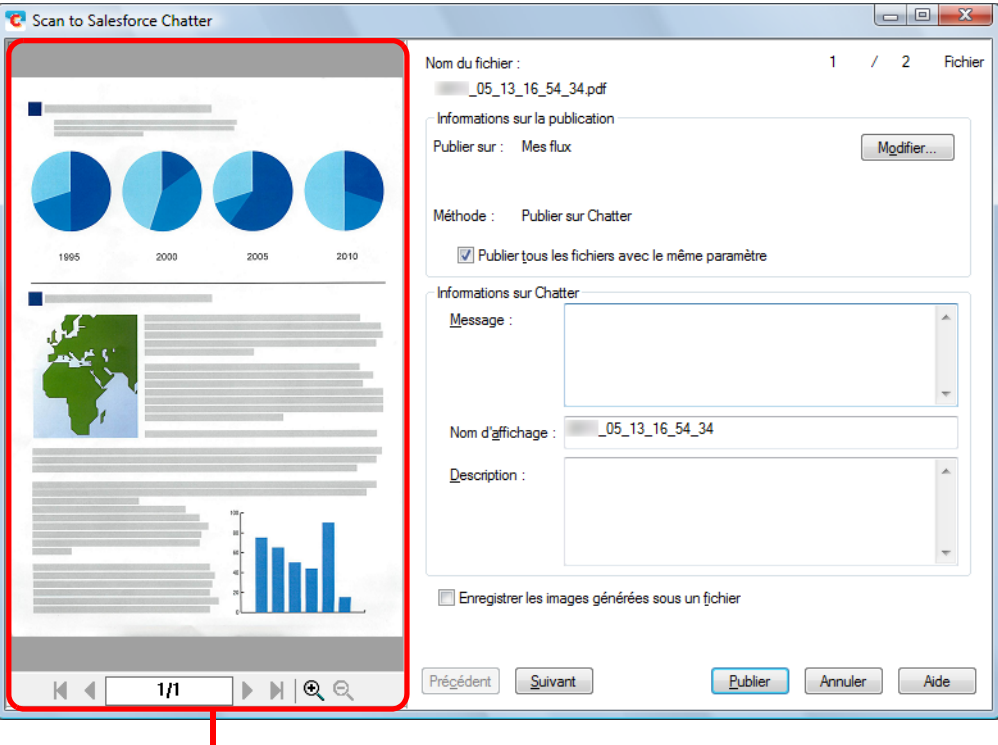

prévisualisation

## **6. Cliquez sur le bouton Publier.**

 $\div$  **La publication sur Salesforce Chatter commence. Cliquez sur le bouton Fermer pour** fermer la boîte de dialogue **Scan to Salesforce Chatter** à la fin de la publication.

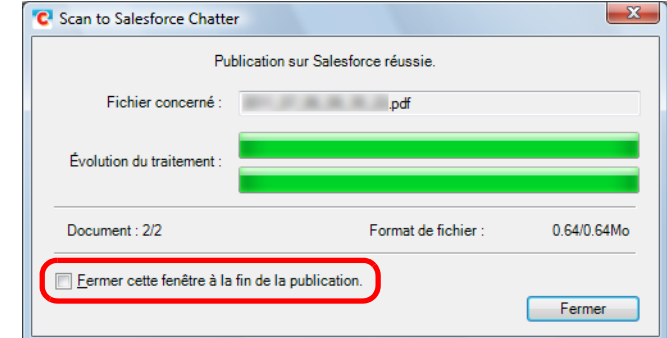

Si vous avez coché la case **Fermer cette fenêtre à la fin de la publication**, la boîte de dialogue **Scan to Salesforce Chatter**, à partir de la numérisation suivante, se fermera automatiquement à la fin de la publication.

#### **IMPORTANT**

- La numérisation ne commencera pas, tant que le Quick Menu est affiché et la boîte de dialogue **Scan to Salesforce Chatter** est ouverte. Fermez la boîte de dialogue **Scan to Salesforce Chatter** avant de numériser le document suivant.
- Évitez de déplacer, supprimer ou renommer une image numérisée dans une application différente lorsque le Quick Menu est affiché.

#### **CONSEIL**

Salesforce ne s'ouvrira pas à la fin de la publication. Pour confirmer le fichier d'image enregistré, démarrez un navigateur Web et connectez-vous sur Salesforce.

### **Sans le Quick Menu**

### **CONSEIL**

Pour désactiver le Quick Menu, vous devez décocher la case **Utilisation du Quick Menu** dans la boîte de dialogue de configuration du ScanSnap. Pour en savoir plus, consultez [Sans le Quick Menu \(page 83\).](#page-82-0)

**1. Dans le Menu clic droit, sélectionnez Configuration de la touche Scan.**

Pour en savoir plus, consultez [Le Menu clic droit \(page 72\)](#page-71-0).

 $\Rightarrow$  La boîte de dialogue de configuration du ScanSnap s'ouvre.

**2. Dans la liste déroulante Application choisie de l'onglet Application, sélectionnez Scan to Salesforce Chatter.**

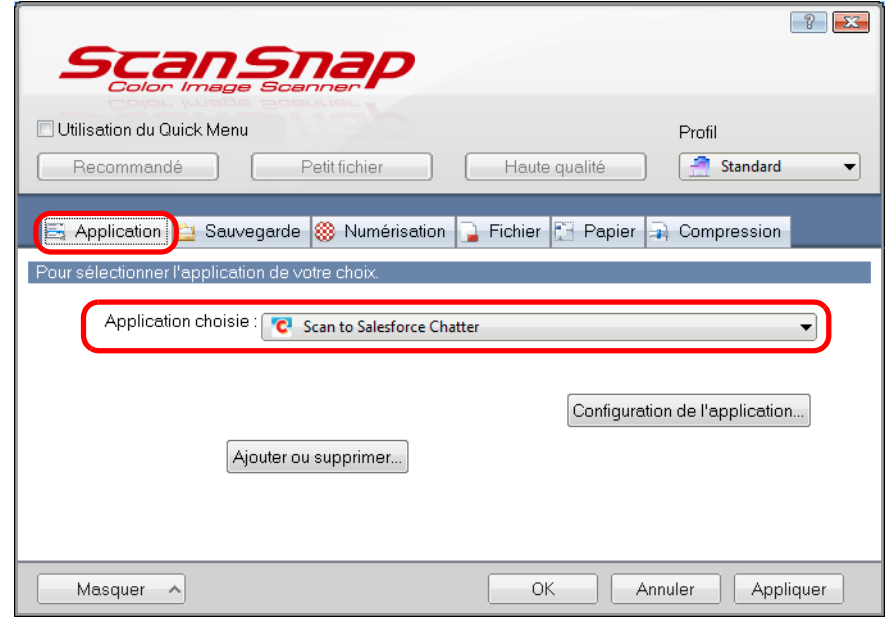

### **CONSEIL**

Après avoir enregistré des paramètres de numérisation dans un profil, vous pourrez le sélectionner dans la liste déroulante **Profil** ou dans le Menu clic gauche pour la prochaine numérisation. Pour en savoir plus, consultez [Gérer les profils \(page 94\)](#page-93-0).

- <span id="page-220-1"></span>**3. Modifiez les paramètres de Scan to Salesforce Chatter. (Ou rendez-vous à l'étape [4.\)](#page-220-0)**
	- 1. Cliquez sur le bouton **Configuration de l'application**.

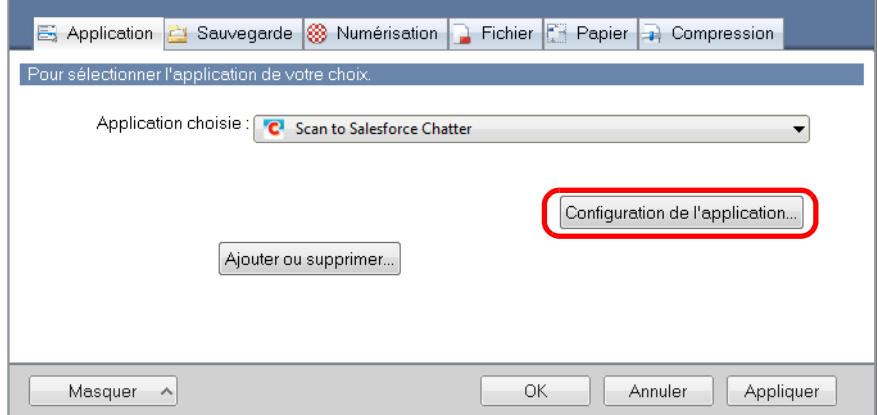

- D La boîte de dialogue **Scan to Salesforce Chatter Options** s'ouvre.
- 2. Modifiez les paramètres.

Pour en savoir plus sur la boîte de dialogue **Scan to Salesforce Chatter - Options**, consultez les rubriques d'aide de ScanSnap Manager.

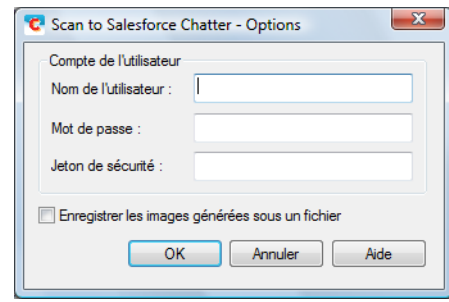

#### **IMPORTANT**

Si vous utilisez un ordinateur public, évitez de remplir les champs **Nom de l'utilisateur**, **Mot de passe** et **Jeton de sécurité**. D'autres utilisateurs pourraient automatiquement se connecter sur Salesforce.

Nous vous invitons à remplir les champs **Nom de l'utilisateur** et **Jeton de sécurité** dans cette boîte de dialogue et à saisir votre mot de passe à chaque fois.

3. Cliquez sur le bouton **OK** pour fermer la boîte de dialogue **Scan to Salesforce Chatter - Options**.

### <span id="page-220-0"></span>**4. Cliquez sur le bouton OK pour fermer la boîte de dialogue de configuration du ScanSnap.**

### **5. Placez un document dans le ScanSnap.**

Pour en savoir plus, consultez [Chargement des documents \(page 34\)](#page-33-0).

### **6. Appuyez sur la touche [Scan] du ScanSnap pour démarrer la numérisation.**

D Si vous n'avez saisi aucun compte Salesforce dans la boîte de dialogue **Scan to Salesforce Chatter - Options** à l'étape [3.](#page-220-1), la boîte de dialogue **Scan to Salesforce Chatter - Connexion** s'ouvrira à la fin de la numérisation. Pour continuer, saisissez votre nom d'utilisateur et le mot de passe et cliquez sur le bouton **OK**. Saisissez éventuellement un jeton de sécurité.

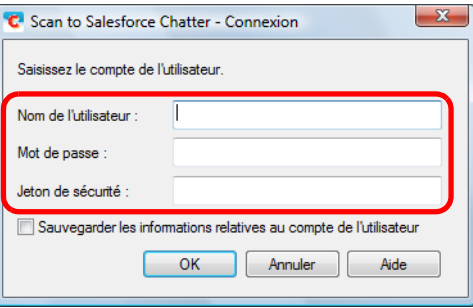

#### **IMPORTANT**

**EXITES VOUS Utilisez un ordinateur public, évitez de cocher la case Sauvegarder les informations relatives au compte de l'utilisateur**.

D'autres utilisateurs pourraient automatiquement se connecter sur Salesforce.

- Scan to Salesforce Chatter est inacessible dans un environnement mandataire nécessitant une authentification au moment de se connecter à Internet.
- D La boîte de dialogue **Scan to Salesforce Chatter** s'ouvre.

# **7. Confirmez l'image numérisée dans le volet de prévisualisation.**

Dans la boîte de dialogue **Scan to Salesforce Chatter**, vous pouvez paramétrer l'emplacement et la méthode de publication, le message à publier, nommer et décrire le fichier qui sera publié sur Salesforce Chatter et enregistrer l'image numérisée dans le dossier sélectionné dans **Dossier d'enregistrement des images**.

Pour en savoir plus sur la boîte de dialogue **Scan to Salesforce Chatter**, consultez les rubriques d'aide de ScanSnap Manager.

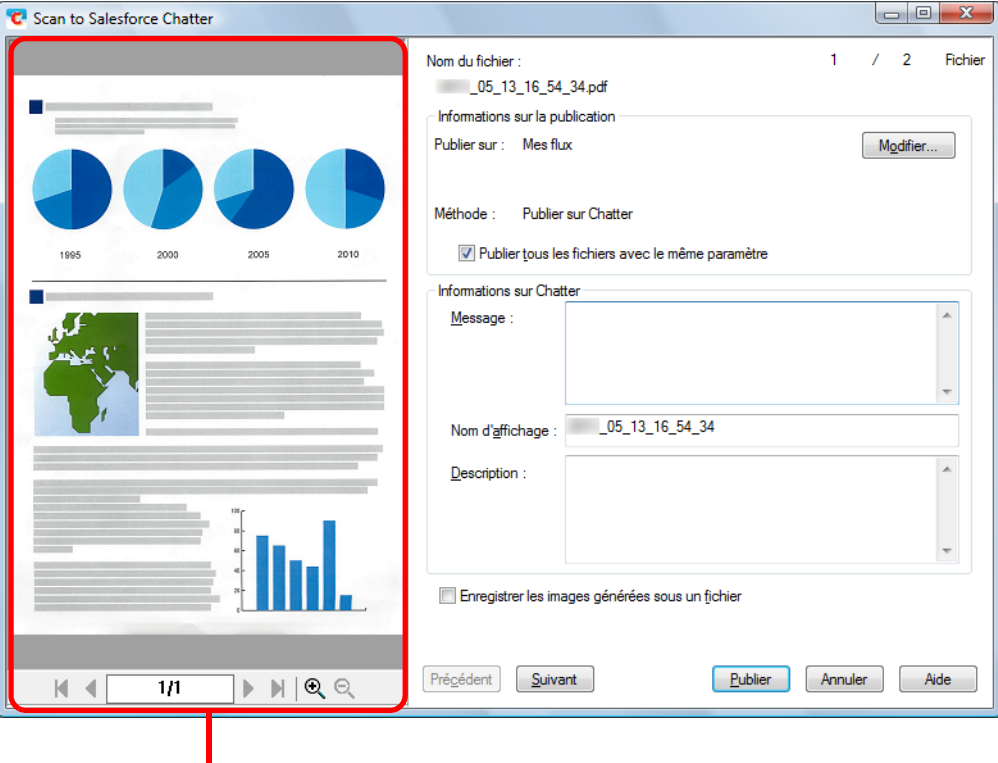

**prévisualisation** 

## **8. Cliquez sur le bouton Publier.**

 $\div$  **La publication sur Salesforce Chatter commence. Cliquez sur le bouton Fermer pour** fermer la boîte de dialogue **Scan to Salesforce Chatter** à la fin de la publication.

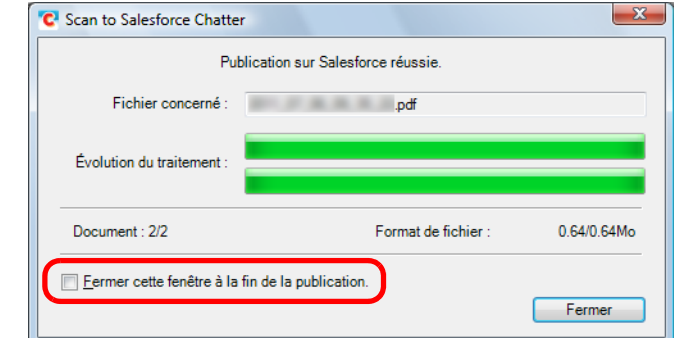

D Si vous avez coché la case **Fermer cette fenêtre à la fin de la publication**, la boîte de dialogue **Scan to Salesforce Chatter**, à partir de la numérisation suivante, se fermera automatiquement à la fin de la publication.

#### **IMPORTANT**

- **•** Aucune numérisation ne commencera tant que la boîte de dialogue Scan to Salesforce Chatter sera ouverte. Fermez la boîte de dialogue avant de numériser un autre document.
- $\bullet$  Évitez de déplacer, supprimer ou renommer l'image numérisée dans une application différente tant que la boîte de dialogue **Scan to Salesforce Chatter** est ouverte.

#### **CONSEIL**

Salesforce ne s'ouvrira pas à la fin de la publication. Pour confirmer le fichier d'image enregistré, démarrez un navigateur Web et connectez-vous sur Salesforce.

# ■ **Enregistrer des documents dans votre dossier SugarSync**

Cette section vous explique comment enregistrer une image numérisée, sous la forme d'un fichier PDF ou JPEG, dans votre dossier SugarSync.

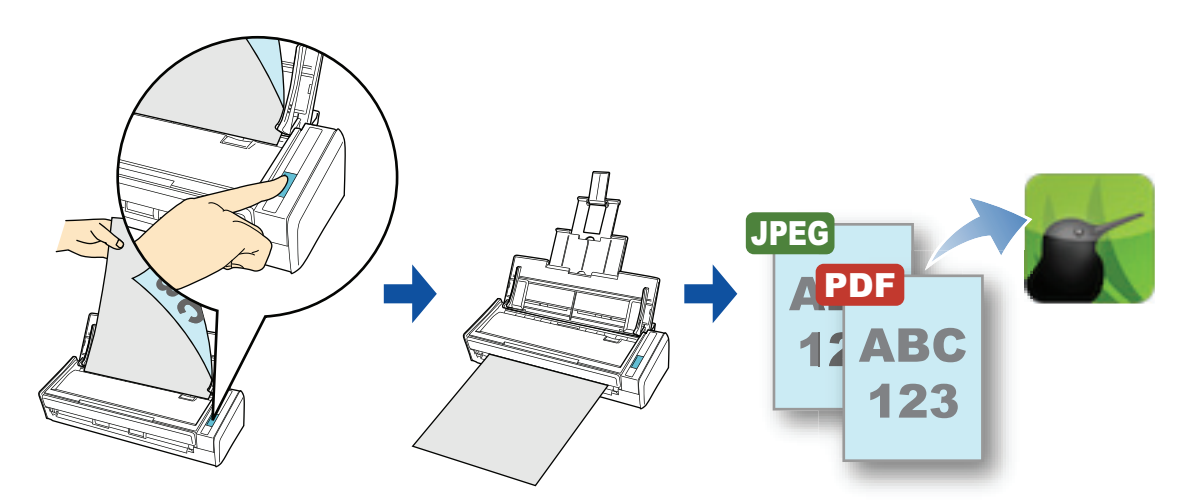

#### **IMPORTANT**

- **Vous devez posséder un compte SugarSync.**
- **Pour utiliser cette fonction, vous devez installer SugarSync Manager pour Windows 1.9.28 au** minimum.
- Vous pouvez enregistrer jusqu'à 100 fichiers à la fois dans votre dossier SugarSync.

#### **CONSEIL**

- Lors de votre première connexion dans SugarSync après avoir installé SugarSync Manager pour Windows, la Mallette magique, dossier de synchronisation utilisé pour SugarSync est automatiquement créée.
- ScanSnap Folder peut être également utilisé pour numériser des documents. Pour en savoir plus, consultez [Opérations utilisant ScanSnap Folder \(page 232\)](#page-231-0).

Pour en savoir plus sur les méthodes de numérisation et de publication d'une image numérisée dans votre dossier SugarSync avec ou sans le Quick Menu, consultez :

- Avec le Quick Menu ( $\rightarrow$  [page 226\)](#page-225-0)
- $\bullet$  Sans le Quick Menu (→ [page 229](#page-228-0))

### <span id="page-225-0"></span>**Avec le Quick Menu**

### **CONSEIL**

Pour activer le Quick Menu, vous devez cocher la case **Utilisation du Quick Menu** dans la boîte de dialogue de configuration du ScanSnap. Pour en savoir plus, consultez [Avec le Quick Menu \(page 77\)](#page-76-0).

# **1. Placez un document dans le ScanSnap.**

Pour en savoir plus, consultez [Chargement des documents \(page 34\)](#page-33-0).

### **2. Appuyez sur la touche [Scan] du ScanSnap pour démarrer la numérisation.**

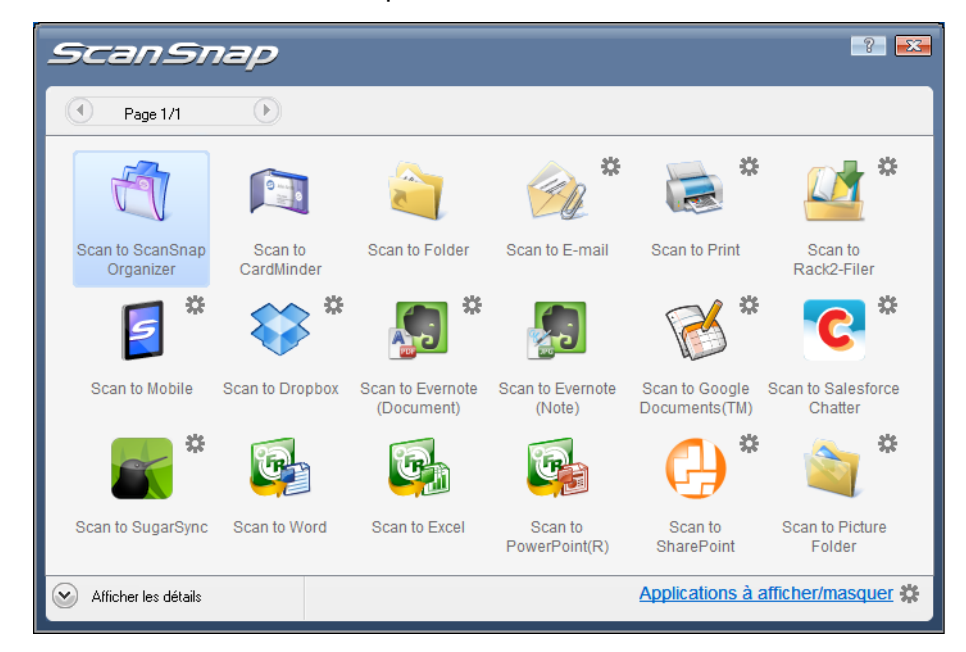

 $\Rightarrow$  Le Quick Menu s'affiche lorsque la numérisation est terminée.

- <span id="page-226-1"></span>**3. Modifiez les paramètres de Scan to SugarSync (Ou rendez-vous à l'étape [4.\)](#page-226-0).**
	- 1. Placez le pointeur de la souris sur le symbole **de l'anseigne de Scan to SugarSync**

et sélectionnez le **Paramètres**.

D La boîte de dialogue **Scan to SugarSync - Options** s'ouvre.

2. Modifiez les paramètres.

Pour en savoir plus sur la boîte de dialogue **Scan to SugarSync - Options** consultez les rubriques d'aide de ScanSnap Manager.

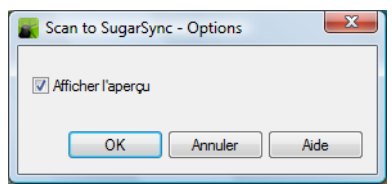

3. Cliquez sur le bouton **OK** pour fermer la boîte de dialogue **Scan to SugarSync - Options**.

<span id="page-226-0"></span>**4. Cliquez sur l'icône de Scan to SugarSync .**

D La boîte de dialogue **Scan to SugarSync** s'ouvre. Si vous avez décoché la case **Afficher l'aperçu** à l'étape [3.,](#page-226-1) l'image numérisée sera directement enregistrée dans votre dossier SugarSync.

# **5. Confirmez l'image numérisée dans le volet de prévisualisation.**

Dans la boîte de dialogue **Scan to SugarSync** vous pouvez renommer le fichier et spécifier votre dossier SugarSync.

Pour en savoir plus sur la boîte de dialogue **Scan to SugarSync**, consultez l'aide de ScanSnap Manager.

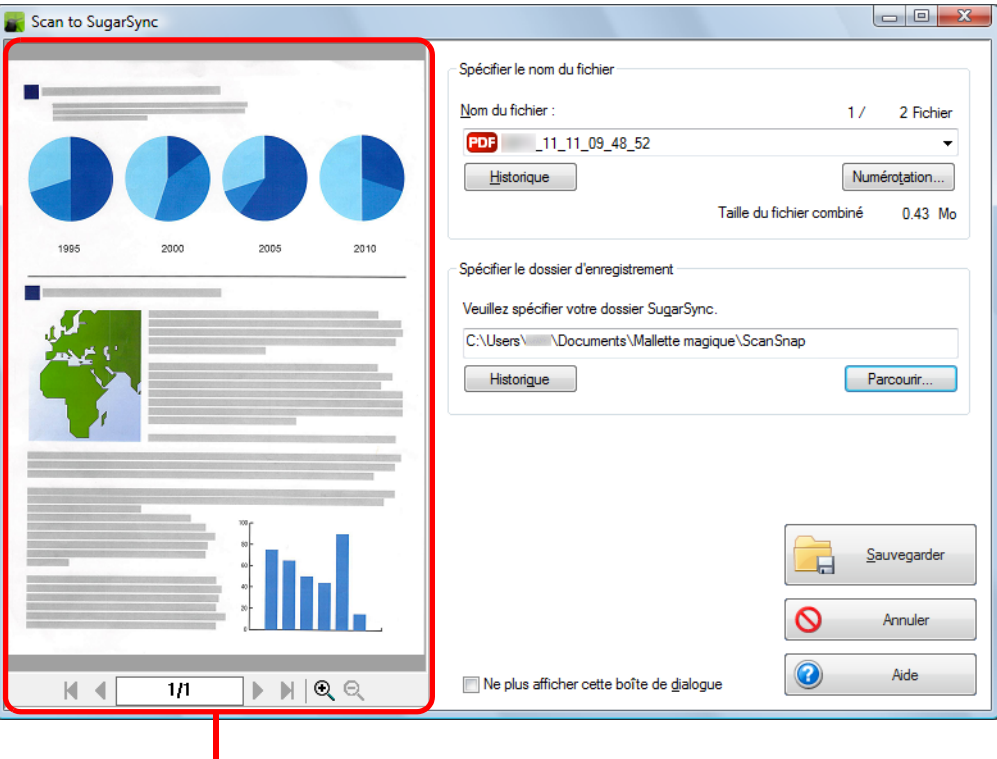

prévisualisation

#### **IMPORTANT**

Le fichier ne sera pas synchronisé avec SugarSync tant que vous n'avez pas sélectionné un dossier SugarSync en tant que dossier d'enregistrement.

## **6. Cliquez sur le bouton Sauvegarder.**

 $\Rightarrow$  L'image numérisée est enregistrée dans votre dossier SugarSync.

#### **IMPORTANT**

- La numérisation ne commencera pas, tant que le Quick Menu est affiché et que la boîte de dialogue **Scan to SugarSync** n'est pas fermée. Fermez la boîte de dialogue **Scan to SugarSync** avant de numériser le document suivant.
- Évitez de déplacer, supprimer ou renommer une image numérisée dans une application différente tant que le Quick Menu est affiché et que la boîte de dialogue **Scan to SugarSync**  n'est pas fermée.

### <span id="page-228-0"></span>**Sans le Quick Menu**

### **CONSEIL**

Pour désactiver le Quick Menu, vous devez décocher la case **Utilisation du Quick Menu** dans la boîte de dialogue de configuration du ScanSnap. Pour en savoir plus, consultez [Sans le Quick Menu \(page 83\).](#page-82-0)

**1. Dans le Menu clic droit, sélectionnez Configuration de la touche Scan.**

Pour en savoir plus, consultez [Le Menu clic droit \(page 72\)](#page-71-0).

 $\Rightarrow$  La boîte de dialogue de configuration du ScanSnap s'ouvre.

### **2. Dans la liste déroulante Application choisie de l'onglet Application, sélectionnez Scan to SugarSync.**

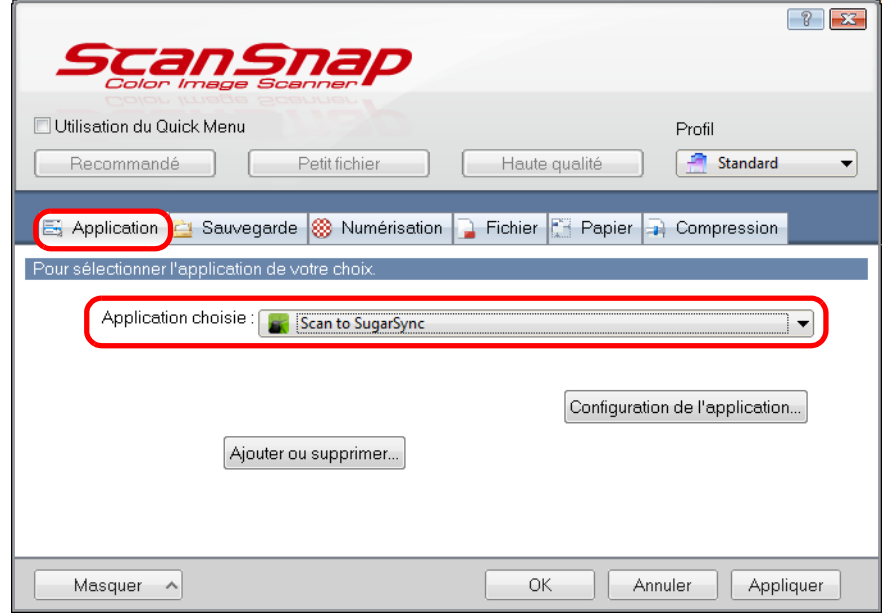

### **CONSEIL**

Lorsque vous ajoutez des paramètres personnalisés comme profils, l'application à liée avec ScanSnap Manager peut être sélectionnée depuis la liste déroulante **Profil** ou le Menu clic-gauche lors de la prochaine numérisation.

Pour en savoir plus sur l'ajout d'un profil, consultez [Gérer les profils \(page 94\).](#page-93-0)

- <span id="page-229-1"></span>**3. Modifiez les paramètres de Scan to SugarSync (Ou rendez-vous à l'étape [4.\)](#page-229-0).**
	- 1. Cliquez sur le bouton **Configuration de l'application**.

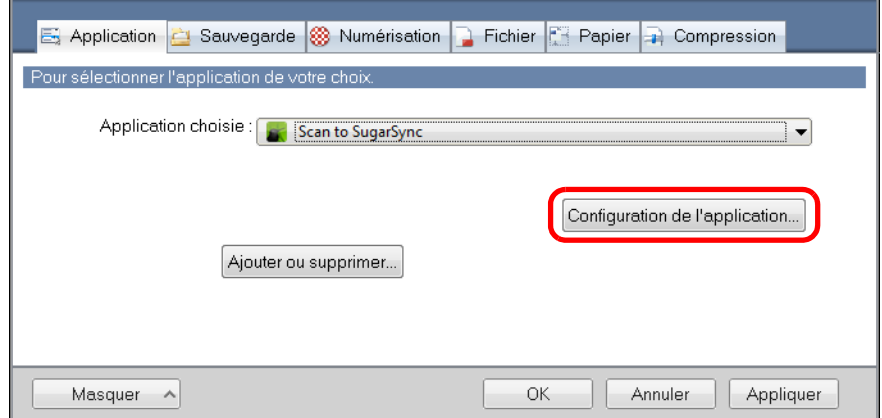

- D La boîte de dialogue **Scan to SugarSync Options** s'affiche.
- 2. Modifiez les paramètres.

Pour en savoir plus sur la boîte de dialogue **Scan to SugarSync - Options**, consultez l'aide de ScanSnap Manager.

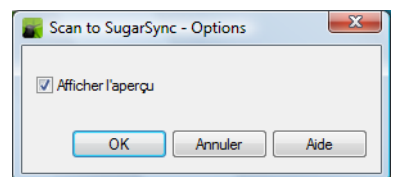

3. Cliquez sur le bouton **OK** pour fermer la boîte de dialogue **Scan to SugarSync - Options**.

### <span id="page-229-0"></span>**4. Cliquez sur le bouton OK pour fermer la boîte de dialogue de configuration du ScanSnap.**

**5. Placez un document dans le ScanSnap.**

Pour en savoir plus, consultez [Chargement des documents \(page 34\)](#page-33-0).

### **6. Appuyez sur la touche [Scan] du ScanSnap pour démarrer la numérisation.**

 $\Rightarrow$  **Une fois la numérisation terminée, la boîte de dialogue <b>Scan to SugarSync** s'ouvre. Si vous avez décoché la case **Afficher l'aperçu** à l'étape [3.,](#page-229-1) l'image numérisée sera directement enregistrée dans votre dossier SugarSync.

# **7. Confirmez l'image numérisée dans le volet de prévisualisation.**

Dans la boîte de dialogue **Scan to SugarSync** vous pouvez renommer le fichier et spécifier votre dossier SugarSync.

Pour en savoir plus sur la boîte de dialogue **Scan to SugarSync**, consultez l'aide de ScanSnap Manager.

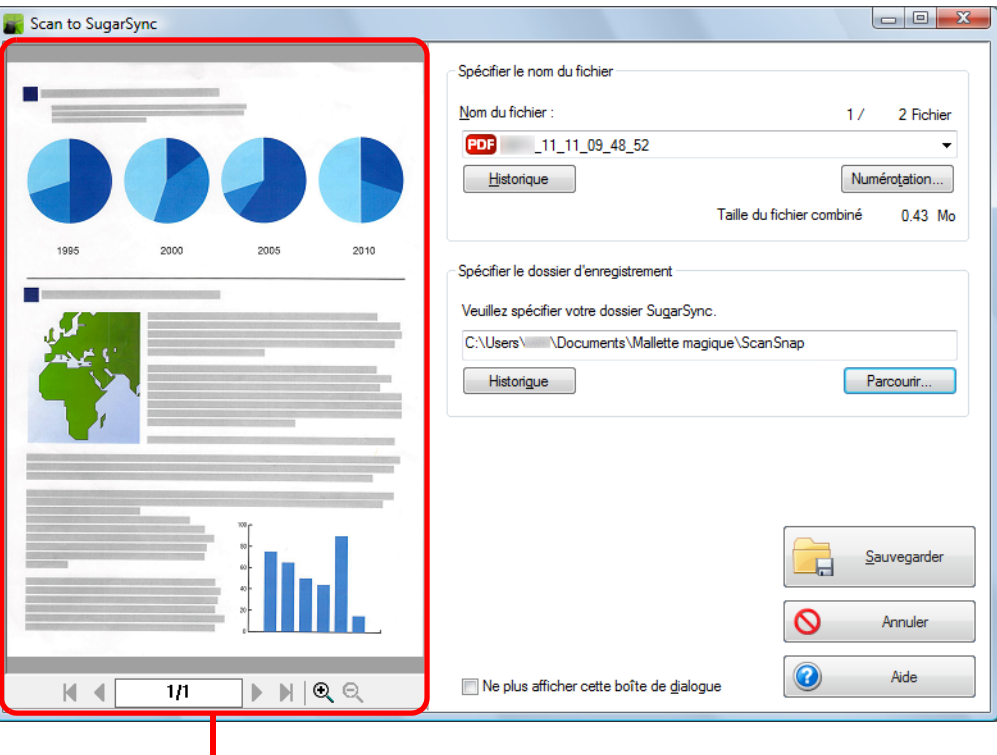

prévisualisation

#### **IMPORTANT**

Le fichier ne sera pas synchronisé avec SugarSync tant que vous n'avez pas sélectionné un dossier SugarSync en tant que dossier d'enregistrement.

## **8. Cliquez sur le bouton Sauvegarder.**

 $\Rightarrow$  L'image numérisée est enregistrée dans votre dossier SugarSync.

### **IMPORTANT**

- z La numérisation ne commencera pas, tant que la boîte de dialogue **Scan to SugarSync** sera ouverte. Fermez la boîte de dialogue avant de numériser le document suivant.
- Évitez de déplacer, supprimer ou renommer une image numérisée dans une application différente tant que la boîte de dialogue **Scan to SugarSync** est ouverte.

# <span id="page-231-0"></span>**Opérations utilisant ScanSnap Folder**

"ScanSnap Folder" est un dossier temporaire dans lequel vous pouvez sauvegarder des images numérisées avec le ScanSnap pour téléverser le fichier vers une application Web ou le joindre à un courriel. Il est compatible avec de nombreuses applications dont des applications Web. Les fichiers sauvegardés dans ce dossier peuvent être utilisés directement en spécifiant ScanSnap Folder depuis l'application lors de la numérisation.

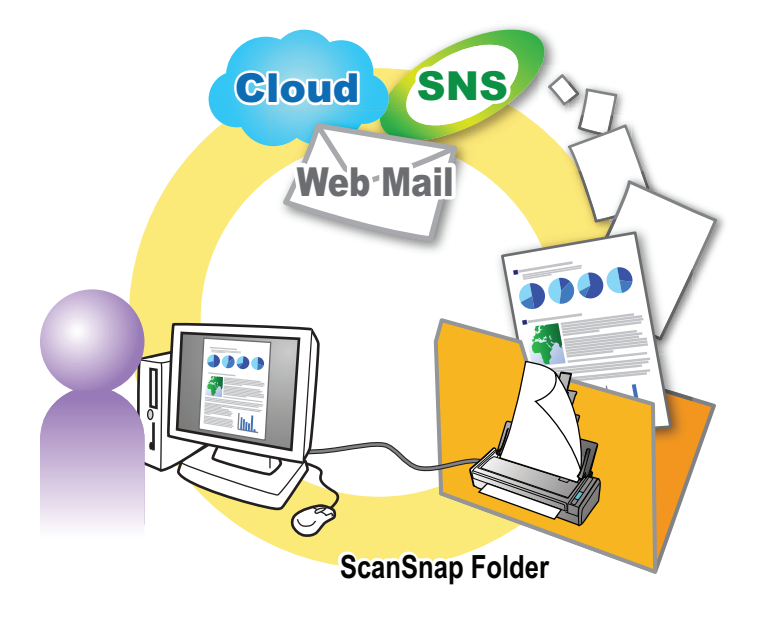

#### **IMPORTANT**

ScanSnap Folder peut être utilisé avec des applications compatibles avec les fichiers PDF et JPEG.

#### **CONSEIL**

Notez que les fichiers seront automatiquement supprimés après un certain nombre de jours car ce sont des fichiers temporaires. Ce nombre de jours peut être modifié. Pour en savoir plus, consultez l'Aide de ScanSnap Manager.

# ■ **Configurer les paramètres de numérisation**

Vous pouvez configurer les paramètres de numérisation de ScanSnap Folder depuis la boîte de dialogue de configuration du ScanSnap selon vos besoins.

## **1. Dans le Menu clic droit, sélectionnez Configuration de ScanSnap Folder.**

Pour en savoir plus sur le Menu clic droit, consultez [Le Menu clic droit \(page 72\).](#page-71-0)  $\Rightarrow$  La boîte de dialogue de configuration du ScanSnap s'ouvre.

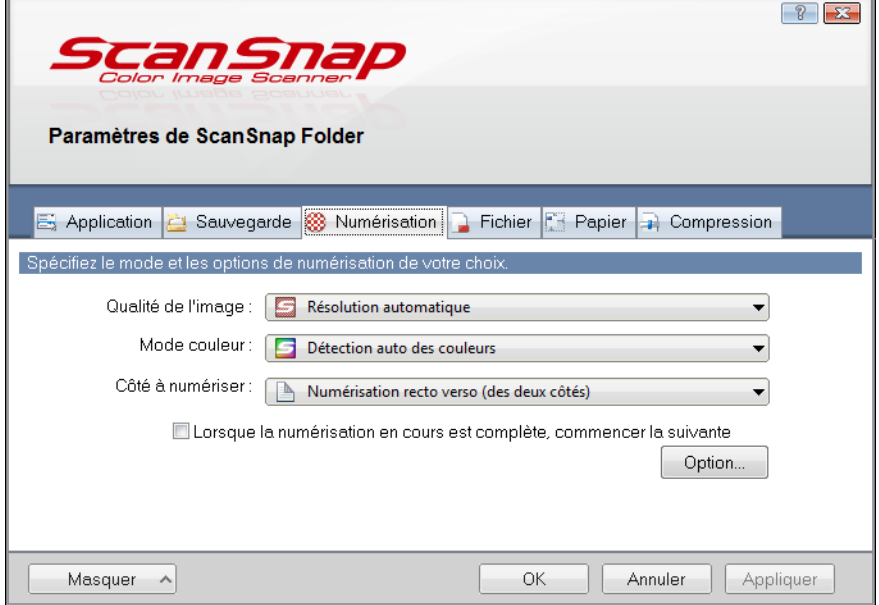

**2. Modifiez les paramètres de numérisation dans chaque onglet.**

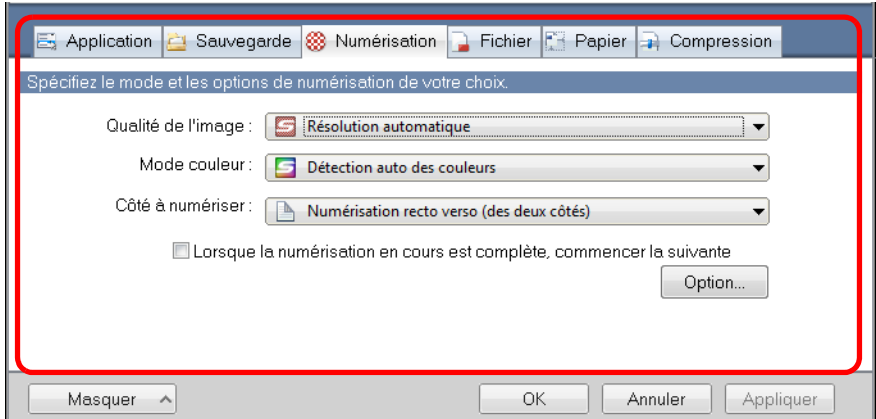

Pour en savoir plus sur la configuration de chaque onglet, consultez la rubrique d'aide de ScanSnap Manager.

### **IMPORTANT**

Les rubriques suivantes ne peuvent pas être modifiées si ScanSnap Folder est en cours d'exécution.

- z le bouton **Profil**
- $\bullet$  la liste déroulante **Profil**
- **•** onglet **Application** 
	- **-** les applications autres que ScanSnap Folder dans la liste déroulante **Application -** le bouton **Ajouter** ou **Supprimer**
- $\bullet$  onglet **Sauvegarder** 
	- **-** la case à cocher **Renommer le fichier après la numérisation**

# **3. Cliquez sur le bouton OK ou Appliquer.**

 $\Rightarrow$  Les paramètres de numérisation du profil sont modifiés.

# ■ **Numériser un document**

Dans cette section, vous allez apprendre à numériser à l'aide de ScanSnap Folder.

Dans l'exemple qui suit, le fichier de l'image numérisée est joint à un courriel dans Windows Live Mail.

#### **IMPORTANT**

Vous ne pouvez pas utiliser ScanSnap Folder s'il est désactivé. Pour activer ScanSnap Folder, consultez l'aide de ScanSnap Manager.

### **1. Cliquez sur le bouton Joindre un fichier.**

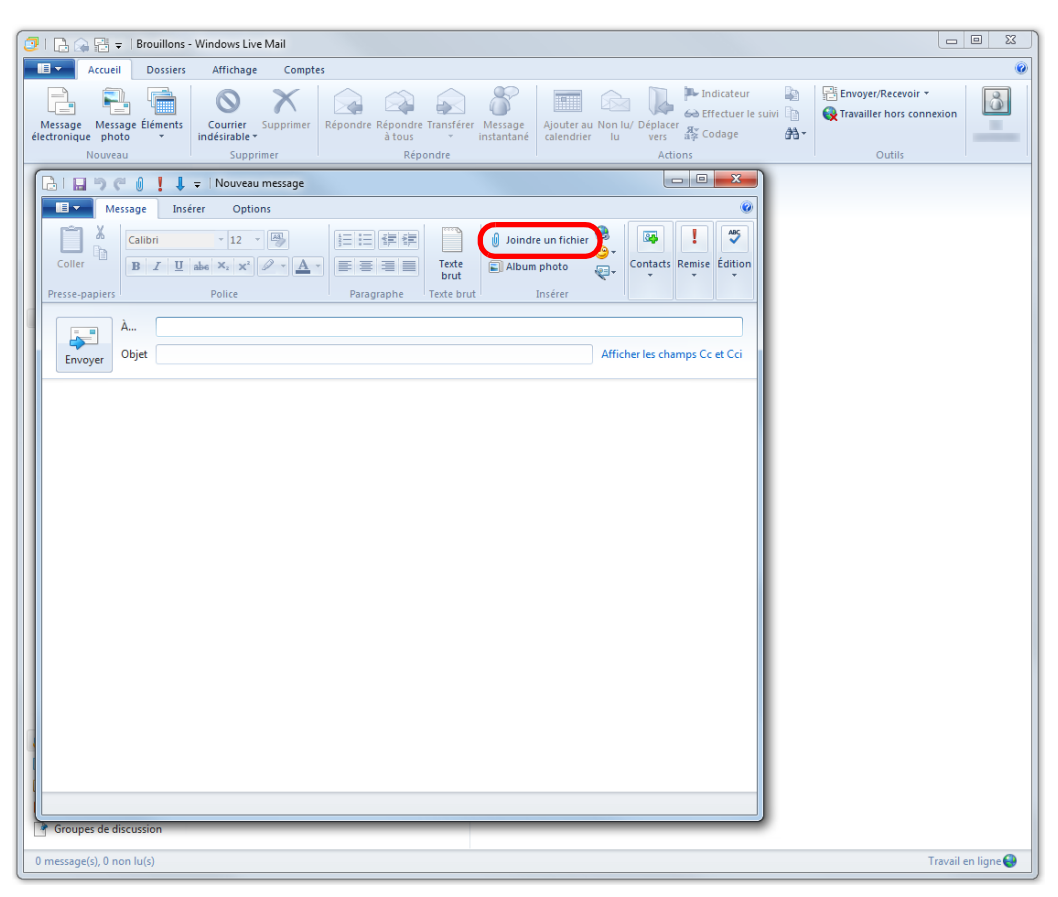

D La boîte de dialogue **Ouvrir** s'affiche.

# **2. Cliquez sur Ordinateur (Poste de travail avec Windows XP).**

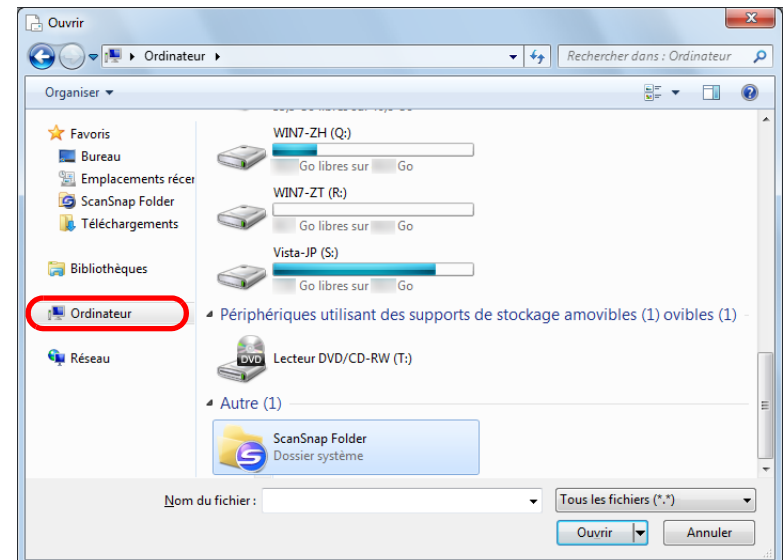

### **CONSEIL**

Avec Windows 7 ou Windows Vista, si vous sélectionnez le dossier ScanSnap Folder enregistré dans **Favoris** (**Liens Favoris** avec Windows Vista), la numérisation devient possible pour certaines applications.

## **3. Sélectionnez ScanSnap Folder.**

 $\Rightarrow$  Une bulle informative s'affiche sur l'icône de ScanSnap Manager dans la barre les tâches. Vous pouvez alors numériser.

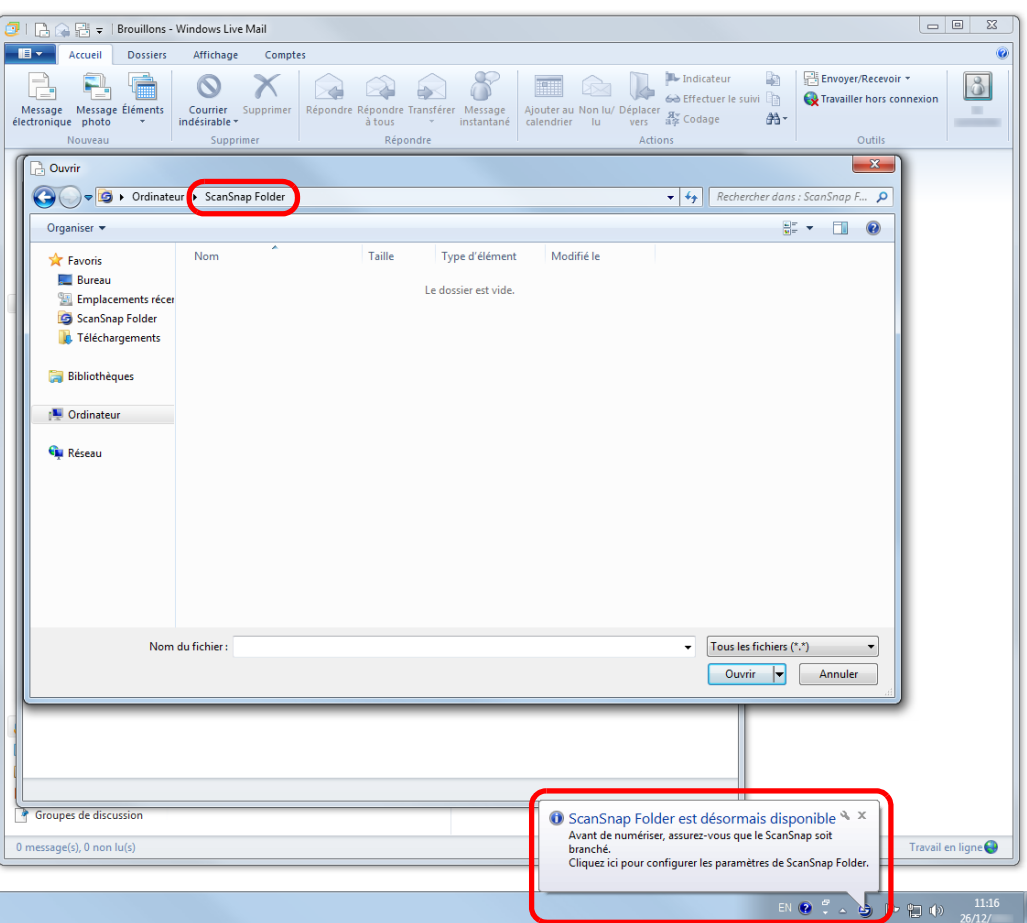

#### **IMPORTANT**

Si vous sélectionnez "ScanSnap Folder" depuis certaines applications, ces dernières se fermeront. Si c'est le cas, utilisez votre application séparement après en avoir démarré une autre dans le Quick menu puis, enregistrez l'image numérisée.

### **4. Placez un document dans le ScanSnap.**

Pour en savoir plus, consultez [Chargement des documents \(page 34\)](#page-33-0).

### **5. Appuyez sur la touche [Scan] du ScanSnap pour démarrer la numérisation.**

D La boîte de dialogue **ScanSnap Folder** s'affiche lorsque la numérisation est terminée.

# **6. Confirmez l'image numérisée dans le volet de prévisualisation.**

Dans la boîte de dialogue **ScanSnap Folder** vous pouvez renommer le fichier et et en convertir le format.

Pour en savoir plus sur la boîte de dialogue **ScanSnap Folder**, consultez l'aide de ScanSnap Manager.

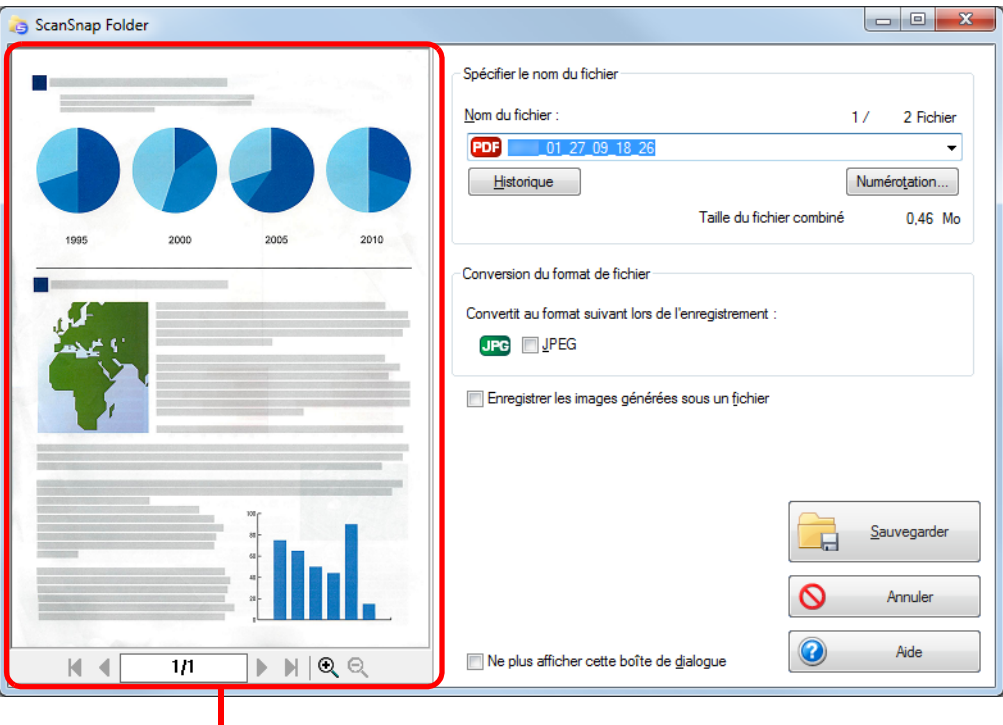

Prévisualisation

- **7. Cliquez sur le bouton Sauvegarder.**
	- $\Rightarrow$  Le fichier est enregistrer dans ScanSnap Folder.

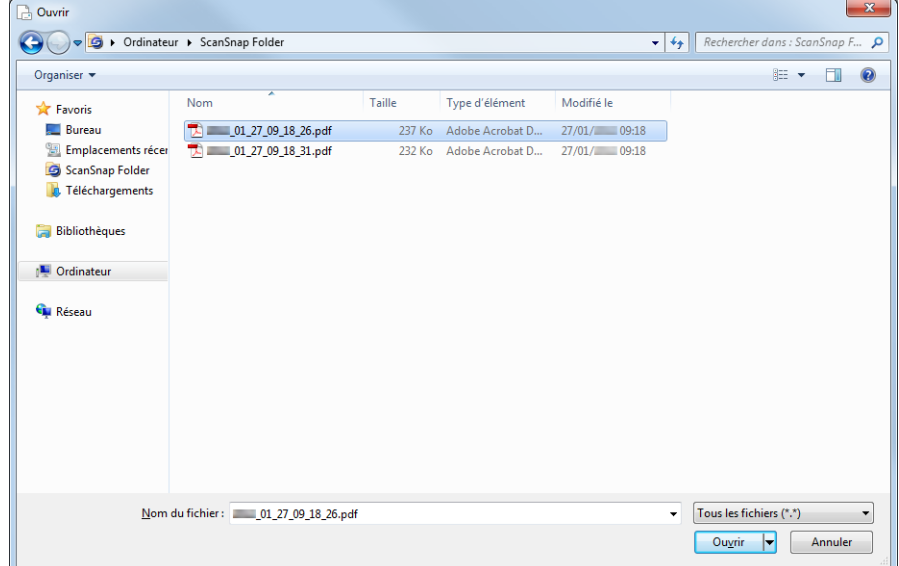

- **8. Sélectionnez le fichier à joindre puis cliquez sur le bouton Ouvrir.**
	- $\Rightarrow$  Le fichier est joint.

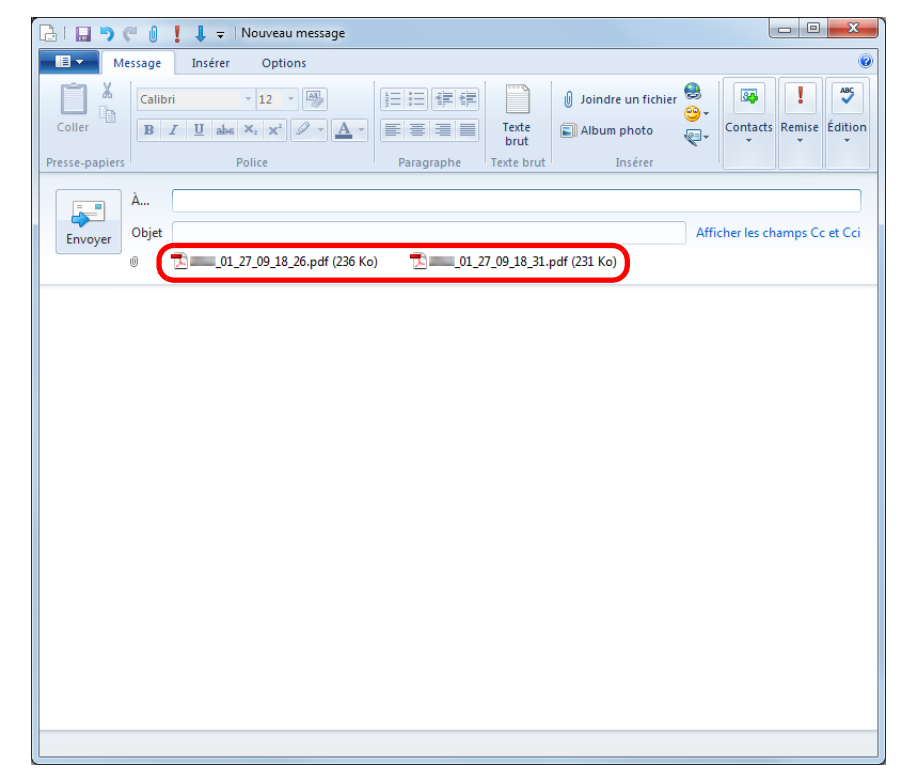

# **Configurer le ScanSnap selon vos besoins**

Cette section vous expose les diverses utilisations du ScanSnap.

# ■ **Numériser un seul côté du document**

Par défaut, le ScanSnap numérise en mode recto verso. Pour passer en mode de numérisation simple, effectuez les opérations suivantes.

**1. Dans le Menu clic droit, sélectionnez Configuration de la touche Scan.**

Pour en savoir plus, consultez [Le Menu clic droit \(page 72\)](#page-71-0).  $\Rightarrow$  La boîte de dialogue de configuration du ScanSnap s'ouvre.

**2. Sélectionnez Numérisation simple (un seul côté) dans la liste déroulante Côté à numériser de l'onglet Numérisation.**

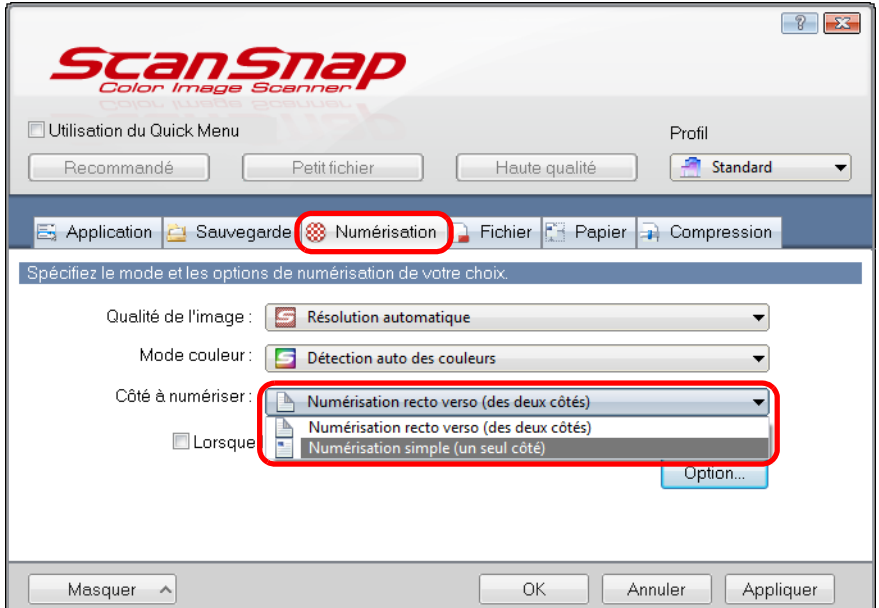

**3. Cliquez sur le bouton OK pour fermer la boîte de dialogue de configuration du ScanSnap.**

### **4. Placez un document dans le ScanSnap.**

Pour en savoir plus, consultez [Chargement des documents \(page 34\)](#page-33-0).

## **5. Appuyez sur la touche [Scan] du ScanSnap pour démarrer la numérisation.**

### **CONSEIL**

Si vous sélectionnez **Numérisation simple** dans le Menu clic-droit, celle-ci sera prioritaire même si vous sélectionnez **Numérisation Recto verso (des deux côtés)** dans **Côté à numériser** de l'onglet **Numérisation**.

 $\Rightarrow$  L'image numérisée est enregistrée.

# ■ **Numériser un document couleur en mode gris ou noir et blanc**

Si vous avez sélectionné **Détection auto des couleurs** dans **Mode couleur** de l'onglet **Numérisation** de la boîte de dialogue de configuration du ScanSnap, le ScanSnap déterminera si le document à numériser est en couleur, en gris ou en noir et blanc et l'enregistrera tel quel.

Si vous souhaitez numériser des documents couleur et les enregistrer en mode gris ou noir et blanc, configurez les paramètres suivants.

**1. Dans le Menu clic droit, sélectionnez Configuration de la touche Scan.**

Pour en savoir plus, consultez [Le Menu clic droit \(page 72\)](#page-71-0).  $\Rightarrow$  La boîte de dialogue de configuration du ScanSnap s'ouvre.

**2. Dans la liste déroulante Mode couleur de l'onglet Numérisation, sélectionnez Gris ou N&B.**

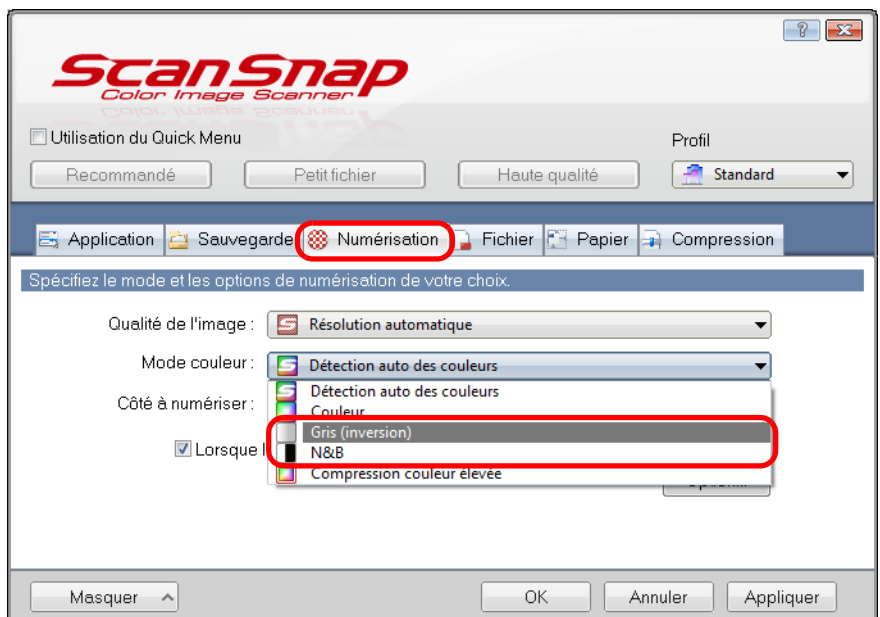

- **3. Cliquez sur le bouton OK pour fermer la boîte de dialogue de configuration du ScanSnap.**
- **4. Placez un document dans le ScanSnap.**

Pour en savoir plus, consultez [Chargement des documents \(page 34\)](#page-33-0).

## **5. Appuyez sur la touche [Scan] du ScanSnap pour démarrer la numérisation.**

D Les images numérisées sont enregistrées en gris ou en noir et blanc.

# ■ **Numériser un document couleur avec une compression élevée**

Avec le ScanSnap, vous pouvez enregistrer une image couleur numérisée avec un mode de compression élevée. Vous pouvez numériser une grande quantité de documents avec ce mode et les enregistrer dans un fichier PDF compact.

Pour numériser des document en mode de compression élevée, configurez les paramètres suivants.

### **IMPORTANT**

Avec le mode **Compression couleur élevée**, divers niveaux de compression sont appliqués aux caractères et aux arrière-plans. Par conséquent, la taille d'un fichier, composé essentiellement d'un texte, sera réduite, tandis que la qualité des caractères restera élevée. Pourtant, les photographies et dessins étant considérés comme des fonds, la compression pourrait corrompre les images numérisées. Par conséquent, évitez d'utiliser ce mode si vous numérisez des photographies, des illustrations etc.

**1. Dans le Menu clic droit, sélectionnez Configuration de la touche Scan.**

Pour en savoir plus, consultez [Le Menu clic droit \(page 72\)](#page-71-0).

 $\Rightarrow$  La boîte de dialogue de configuration du ScanSnap s'ouvre.

**2. Dans la liste déroulante Mode de couleur de l'onglet Numérisation, sélectionnez Compression couleur élevée.**

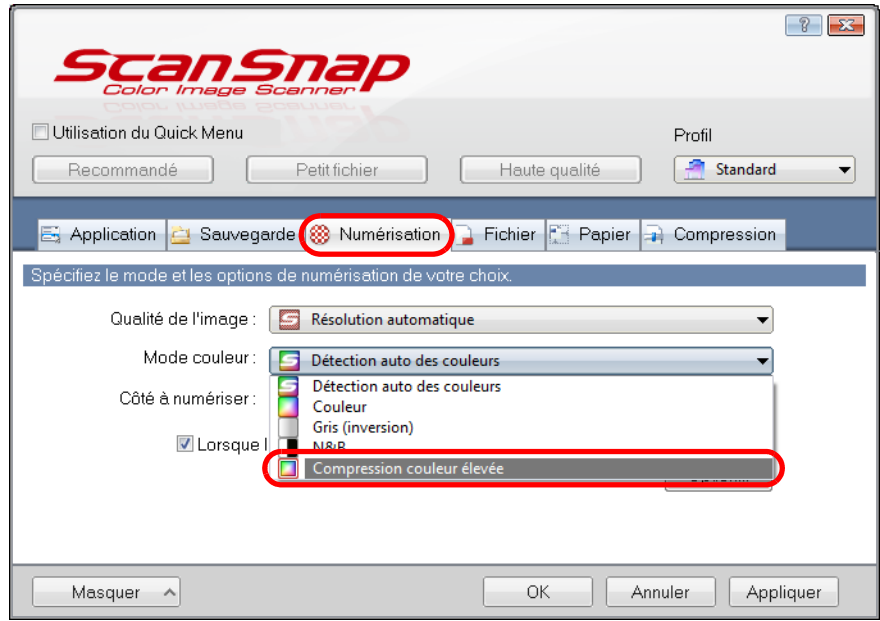

**3. Cliquez sur le bouton OK pour fermer la boîte de dialogue de configuration du ScanSnap.**

**4. Placez un document dans le ScanSnap.**

Pour en savoir plus, consultez [Chargement des documents \(page 34\)](#page-33-0).

## **5. Appuyez sur la touche [Scan] du ScanSnap pour démarrer la numérisation.**

 $\Rightarrow$  Le document numérisé est enregistré en tant qu'image couleur hautement comprimée.

# ■ **Supprimer des pages vierges numérisées**

Le ScanSnap est capable de détecter et de supprimer automatiquement les pages vierges des images numérisées. Par exemple, lors d'une numérisation recto verso, les deux côtés de chaque document sont numérisés, que le verso soit imprimé ou non. Mais toutes les pages vierges détectées seront supprimées.

Pour supprimer les pages vierges, effectuez les opérations suivantes.

#### **IMPORTANT**

- $\bullet$  Les documents suivants pourraient être détectés comme vierges :
	- **-** document quasiment vierge contenant peu de caractères

**-** document d'une seule couleur (noir compris) sans motifs ni lignes ni caractères

Lors de la numérisation de ce type de documents, décochez la case **Suppression automatique des pages vierges**.

Confirmez les images numérisées et attention à ne pas supprimer des pages par mégarde.

• Si vous utilisez CardMinder, aucune page vierge ne sera supprimée.

**1. Dans le Menu clic droit, sélectionnez Configuration de la touche Scan.**

Pour en savoir plus, consultez [Le Menu clic droit \(page 72\)](#page-71-0).

 $\Rightarrow$  La boîte de dialogue de configuration du ScanSnap s'ouvre.

### **2. Cliquez sur le bouton Option de l'onglet Numérisation.**

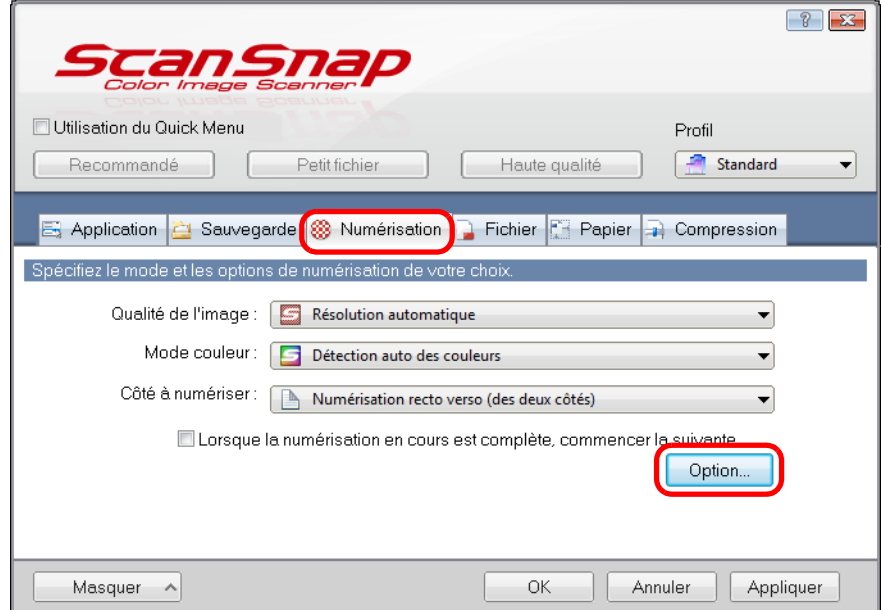

D La boîte de dialogue **Option Mode de numérisation** s'ouvre.

**3. Cochez la case Suppression automatique des pages vierges.**

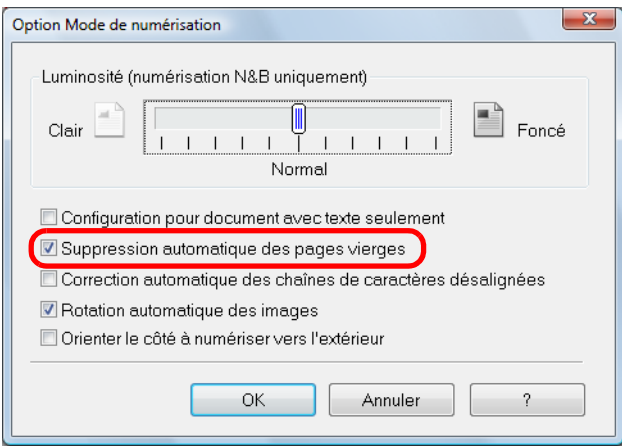

- **4. Cliquez sur le bouton OK pour fermer toutes les boîtes de dialogue.**
- **5. Chargez un document dans le ScanSnap.**

Pour en savoir plus, consultez [Chargement des documents \(page 34\)](#page-33-0).

**6. Appuyez sur la touche [Scan] du ScanSnap pour démarrer la numérisation.**

 $\Rightarrow$  Les images sont générées sans les pages vierges.

# ■ Corriger les chaînes de caractères désalignées

Le ScanSnap peut détecter les chaînes de caractères désalignées d'un document et les corriger.

Afin de réaligner ces chaînes de caractères, configurez les paramètres suivants.

#### **IMPORTANT**

- Un désalignement de +/-5° peut être corrigé.
- Comme la détection d'un désalignement se base sur la quantité de caractères imprimés sur le document, le texte des documents suivants pourrait être réaligné par erreur.
	- Dans ce cas, décochez la case **Correction automatique des chaînes de caractères désalignées** : **-** document dont le pas entre les lignes ou les caractères est extrêmement faible ou lorsque les
	- caractères se chevauchent
	- **-** document contenant un grand nombre de caractères détourés ou décorés
	- **-** document contenant plus de photographies et de dessins que de texte
	- **-** document dont les caractères recouvrent un fond à motifs ex. caractères chevauchant des illustrations ou des diagrammes
	- **-** document dont les caractères sont imprimés dans tous les sens (ex. plans)
	- **-** document composé de longues diagonales
	- **-** document comportant des notes manuscrites

#### **CONSEIL**

Inutile d'activer le paramètre **Correction automatique des chaînes de caractères désalignées** si vous sélectionnez **Détection automatique** dans **Taille du papier** de l'onglet **Papier** de la boîte de dialogue de configuration du ScanSnap. Avec ce paramètre, les images désalignées seront toujours recadrées.

## **1. Dans le Menu clic droit, sélectionnez Configuration de la touche Scan.**

Pour en savoir plus, consultez [Le Menu clic droit \(page 72\)](#page-71-0).

 $\Rightarrow$  La boîte de dialogue de configuration du ScanSnap s'ouvre.

### **2. Cliquez sur le bouton Option de l'onglet Numérisation.**

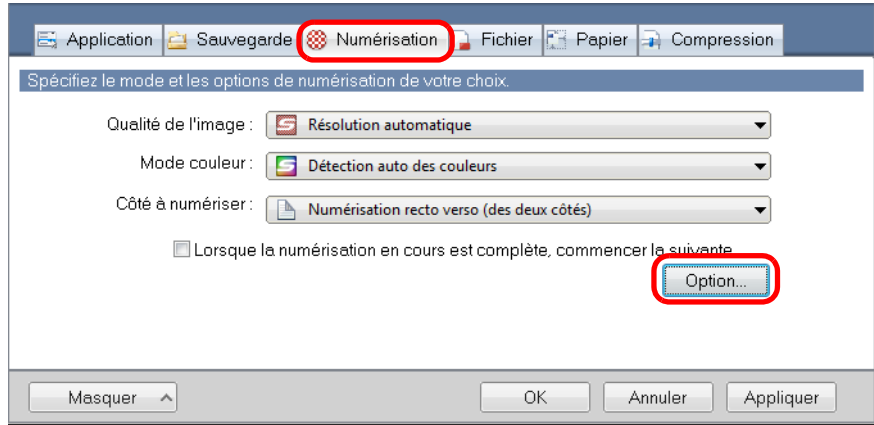

D La boîte de dialogue **Option Mode de numérisation** s'ouvre.

**3. Cochez la case Correction automatique des chaînes de caractères désalignées.**

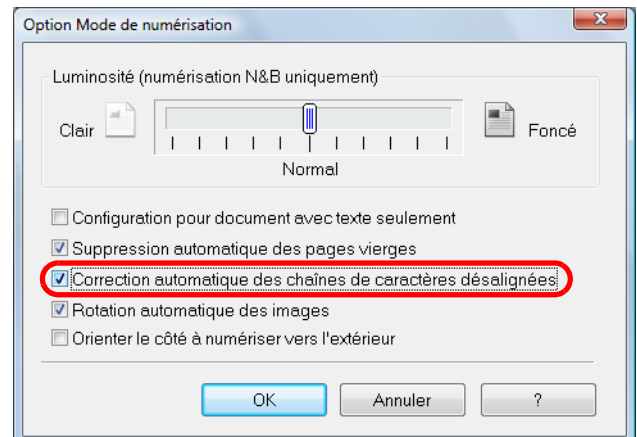

- **4. Cliquez sur le bouton OK pour fermer toutes les boîtes de dialogue.**
- **5. Chargez un document dans le ScanSnap.**

Pour en savoir plus, consultez [Chargement des documents \(page 34\)](#page-33-0).

### **6. Appuyez sur la touche [Scan] du ScanSnap pour démarrer la numérisation.**

 $\Rightarrow$  Les chaînes de caractères sont réalignées pour l'image de sortie.

# ■ Corriger l'orientation des images numérisées

Au bureau, les piles de documents de format identique mais d'orientations diverses sont fréquentes.

Le ScanSnap peut corriger automatiquement l'orientation de chaque page numérisée.

Pour pivoter les images, configurez les paramètres suivants.

### **IMPORTANT**

Puisque cette option permet de détecter l'orientation d'une page selon les caractères qui y sont imprimés, elle pourrait être ineffective sur les documents suivants.

Dans ce cas, décochez la case **Rotation automatique des images** :

- $\bullet$  document composé d'un grand nombre de caractères extrêmement grands ou petits
- document dont le pas entre les lignes ou les caractères est extrêmement faible ou lorsque les caractères se chevauchent
- $\bullet$  document dont un grand nombre de caractères est souligné ou touche le bord
- $\bullet$  document contenant plus de photographies et de dessins que de texte
- document dont les caractères sont imprimés sur un fond dégradé ex. caractères ombrés
- z document composé d'un grand nombre de caractères décorés ex. caractères décorés (gaufre/contour)
- $\bullet$  document dont les caractères recouvrent un fond à motifs ex. caractères chevauchant des illustrations ou des diagrammes
- $\bullet$  document dont les caractères sont imprimés dans tous les sens (ex. plans)
- document rédigé uniquement avec des lettres capitales
- $\bullet$  document comportant des notes manuscrites
- **· document désaligné**
- z document rédigé dans une langue non accueillie (autre que le japonais, l'anglais, le français, l'allemand, l'italien, l'espagnol, le chinois simplifié et traditionnel, le coréen et le portugais)
- $\bullet$  document avec une mise en page complexe
- $\bullet$  document contenant une grande quantité de bruit
- $\bullet$  document composé de caractères estompés
- document composé de caractères faiblement imprimés

## **1. Dans le Menu clic droit, sélectionnez Configuration de la touche Scan.**

Pour en savoir plus, consultez [Le Menu clic droit \(page 72\)](#page-71-0).

 $\Rightarrow$  La boîte de dialogue de configuration du ScanSnap s'ouvre.

**2. Cliquez sur le bouton Option de l'onglet Numérisation.**

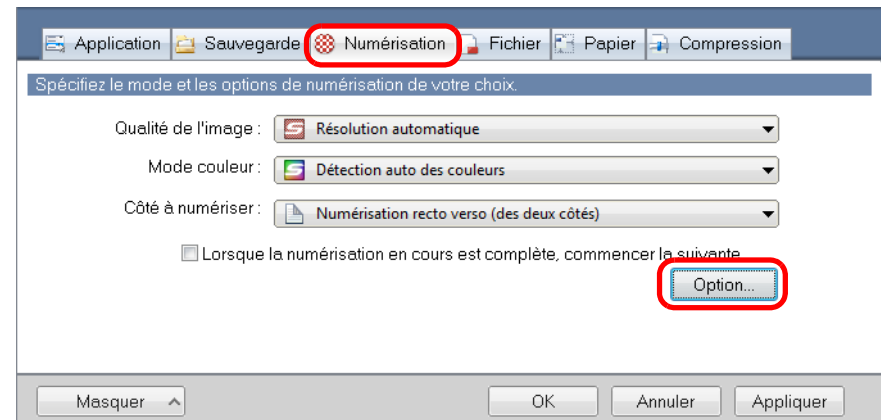

- D La boîte de dialogue **Option Mode de numérisation** s'ouvre.
- **3. Cochez la case Rotation automatique des images.**

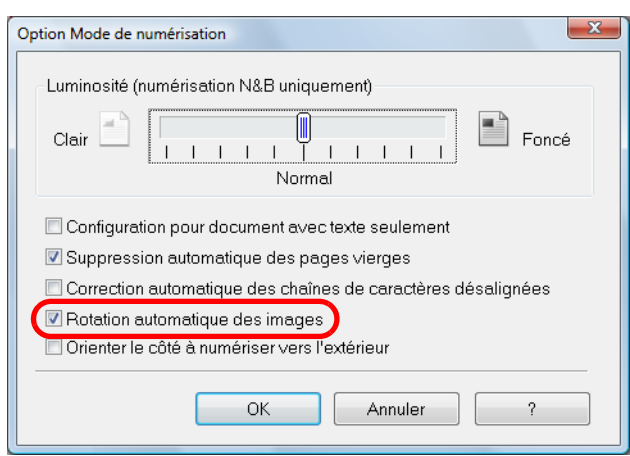

- **4. Cliquez sur le bouton OK pour fermer toutes les boîtes de dialogue.**
- **5. Chargez un document dans le ScanSnap.**

Pour en savoir plus, consultez [Chargement des documents \(page 34\)](#page-33-0).

### **6. Appuyez sur la touche [Scan] du ScanSnap pour démarrer la numérisation.**

 $\Rightarrow$  La correcte orientation de l'image numérisée est enregistrée.

# ■ **Numériser une pile de documents de largeurs et longueurs diverses**

Vous pouvez numériser une pile composée de documents de formats divers. Pour cela, configurez les paramètres suivants.

**1. Dans le Menu clic droit, sélectionnez Configuration de la touche Scan.**

Pour en savoir plus, consultez [Le Menu clic droit \(page 72\)](#page-71-0).  $\Rightarrow$  La boîte de dialogue de configuration du ScanSnap s'ouvre.

**2. Dans l'onglet Papier, sélectionnez Détection automatique dans Taille du papier.**

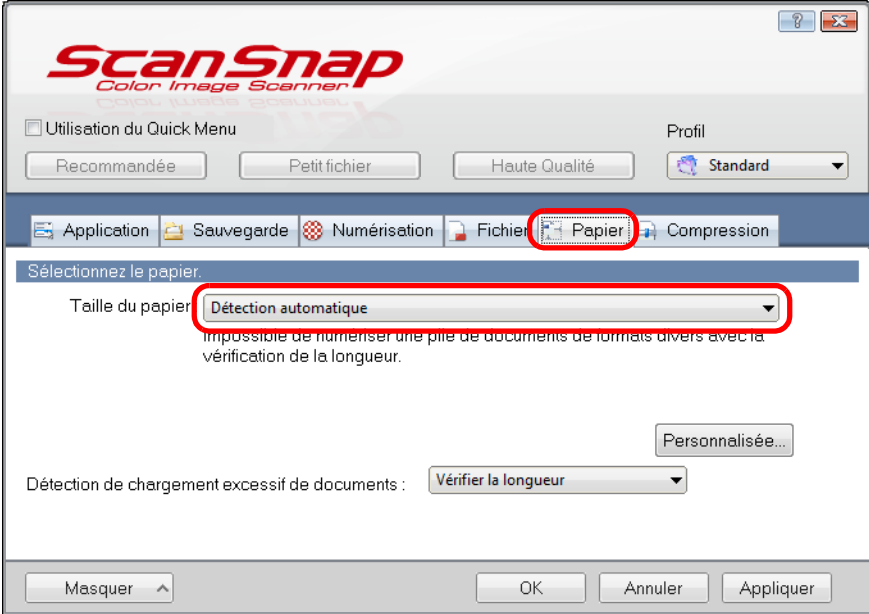
**3. Sélectionnez Aucun[e] dans la liste déroulante Détection de chargement excessifs de documents.**

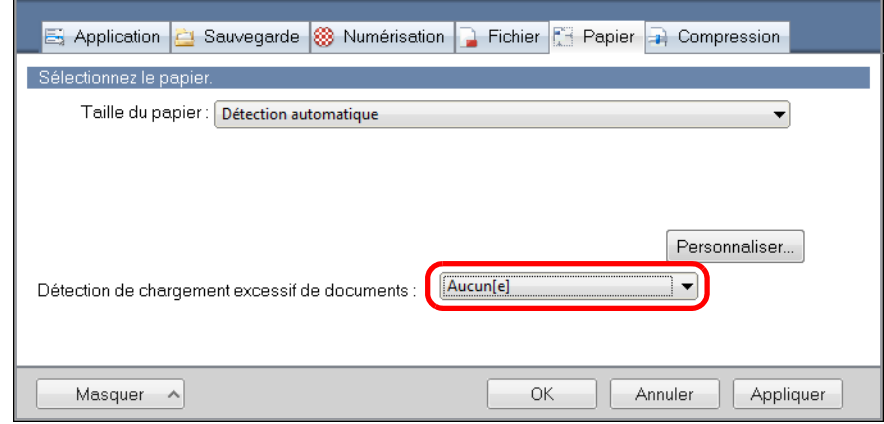

### **IMPORTANT**

Si vous sélectionnez **Vérifier la longueur** pour numériser des documents de largeurs et de longueurs diverses, un chargement multiple pourrait être détecté et la numérisation sera impossible. La numérisation d'une pile de documents au format A4/Lettre ne sera pas détectée comme un chargement multiple.

**4. Cliquez sur le bouton OK pour fermer la boîte de dialogue de configuration du ScanSnap.**

# **5. Placez les documents dans le ScanSnap.**

1. Alignez le bord de vos documents.

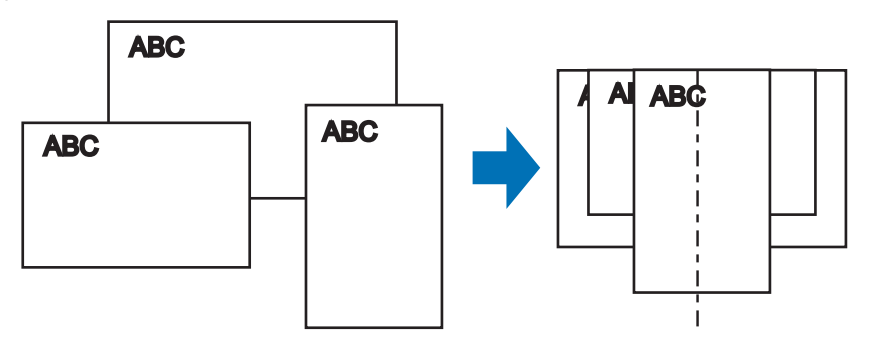

2. Placez la pile de documents au centre du plateau d'alimentation de l'AAD.

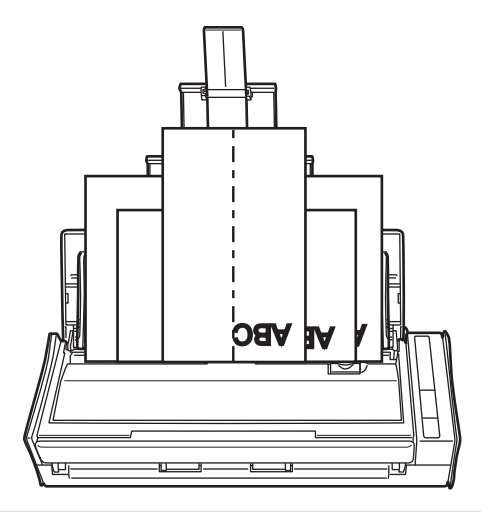

#### **IMPORTANT**

 $\bullet$  Tous les documents doivent être placés sous le rouleau de prise. Dans le cas contraire, ils ne seront pas insérés dans le scanneur.

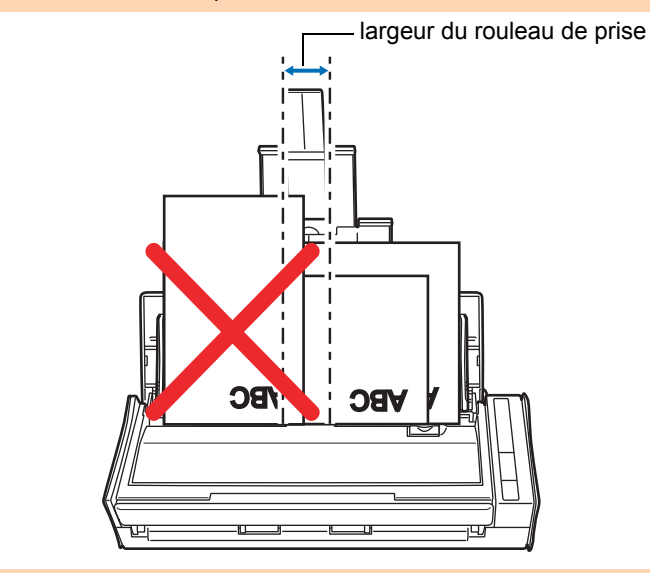

- Calez les guides latéraux contre le document le plus large de la pile.
- Pour les documents qui ne peuvent pas être en contact avec les guides latéraux, chargez-les avec soin sur le plateau d'alimentation AAD (couvercle). Si les documents sont désalignés durant la numérisation, la qualité des images numérisées pourrait être dégradée (perte d'une partie de l'image/traits inclinés) ou un format différent des originaux pourrait être généré. Si vous avez des difficultés pour la pose d'une pile documents de formats différents, nous vous invitons à former des piles de même largeur et de permettre une numérisation continue.
- Les documents qui ne seront pas en contact avec les guides latéraux pourraient provoquer des bourrages de papier.

### **6. Appuyez sur la touche [Scan] du ScanSnap pour démarrer la numérisation.**

 $\Rightarrow$  Les images numérisées sont générées conformément à la taille des documents d'origine.

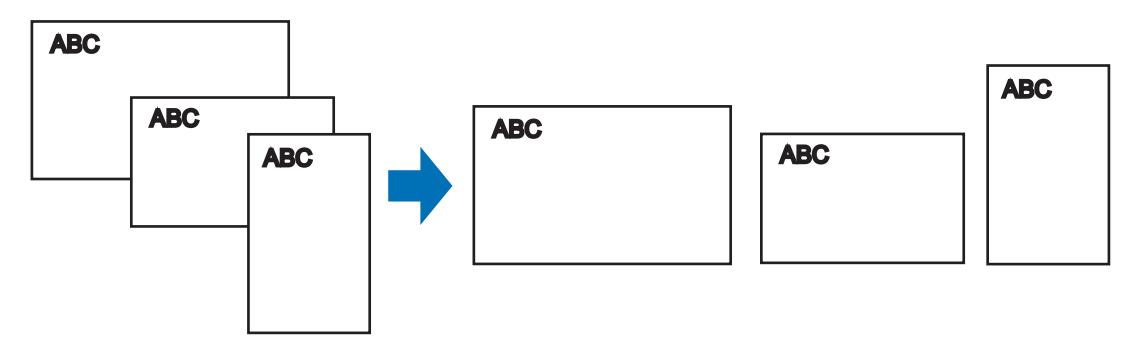

### **IMPORTANT**

Si les documents ont été décentrés pendant la numérisation, les images seront peut-être générées avec format d'origine.

# ■ **Numériser une page longue**

Vous pouvez numériser des documents d'une longueur maximale de 863 mm (34 po). Dans les pages qui suivent, vous trouverez des explications sur la numérisation de pages longues.

### **1. Chargez un document dans le ScanSnap.**

Pour en savoir plus, consultez [Formats de papier acceptés \(page 32\)](#page-31-0).

#### **IMPORTANT**

- Placez un document long à la fois sur le plateau d'alimentation AAD (couvercle).
- Pour la numérisation de pages longues, accordez une attention particulière aux points suivants : pose

Maintenez le document afin qu'il ne tombe pas du plateau d'alimentation AAD (couvercle).

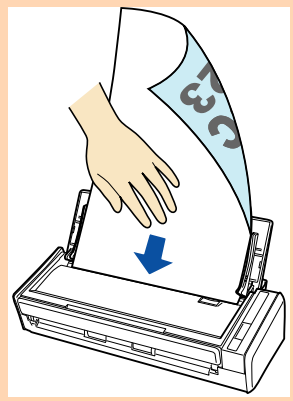

#### éjection

Assurez-vous que rien ne gêne la sortie du document et qu'il y a suffisamment d'espace pour l'accueillir. Saisissez-le, au fur et à mesure, de sa sortie du ScanSnap.

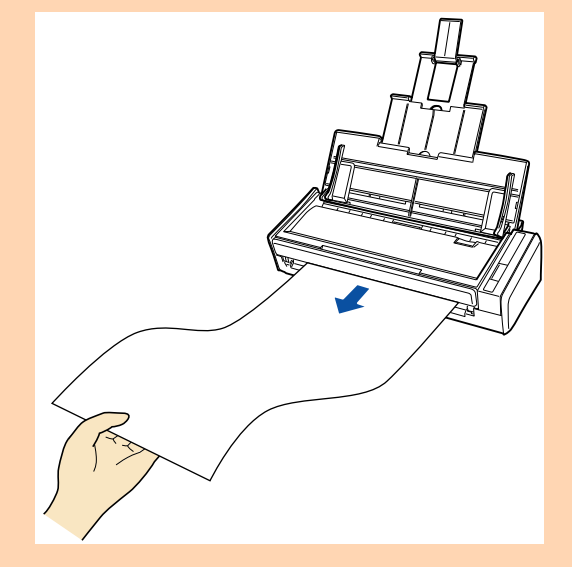

### **2. Appuyez sur la touche [Scan] du ScanSnap pendant trois secondes au moins, jusqu'à ce qu'il clignote en bleu.**

 $\Rightarrow$  La numérisation commence.

#### **CONSEIL**

En cas de numérisation en continu, les pages suivantes seront également considérées comme longues et donc, numérisées en conséquence.

#### **IMPORTANT**

**• Si vous sélectionnez Excellente** dans la liste déroulante Qualité de l'image de l'onglet **Numérisation** de la boîte de dialogue de configuration du ScanSnap, le message d'erreur suivant s'affiche et la numérisation de page longue est désactivée.

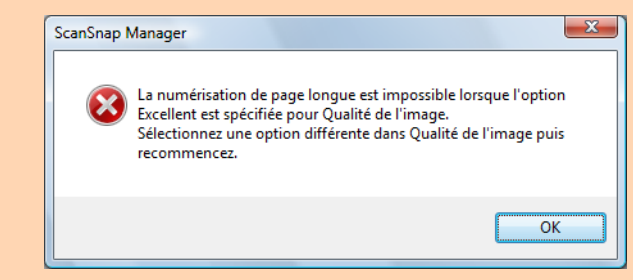

- **Pour la numérisation d'un document long, les paramètres en cours sont ignorés pour être** remplacés par les suivants :
	- **-** Détection de chargement excessif de documents : Aucun[e]
	- **-** Taille du papier : Détection automatique

# ■ Enregistrer des images numérisées dans plusieurs **fichiers PDF**

Avec le ScanSnap, vous pouvez enregistrer des images numérisées dans plusieurs fichiers PDF, selon le nombre de pages que vous aurez sélectionné. Par exemple, vous pouvez numériser une pile d'épreuves et enregistrer chacune de ces épreuves dans un fichier PDF. Pour enregistrer des images dans plusieurs fichiers PDF, configurez les paramètres suivants.

**1. Dans le Menu clic droit, sélectionnez Configuration de la touche Scan.**

Pour en savoir plus, consultez [Le Menu clic droit \(page 72\)](#page-71-0).  $\Rightarrow$  La boîte de dialogue de configuration du ScanSnap s'ouvre.

**2. Dans la liste déroulante Format de fichier de l'onglet Fichier, sélectionnez PDF (\*.pdf) et cliquez sur le bouton Option.**

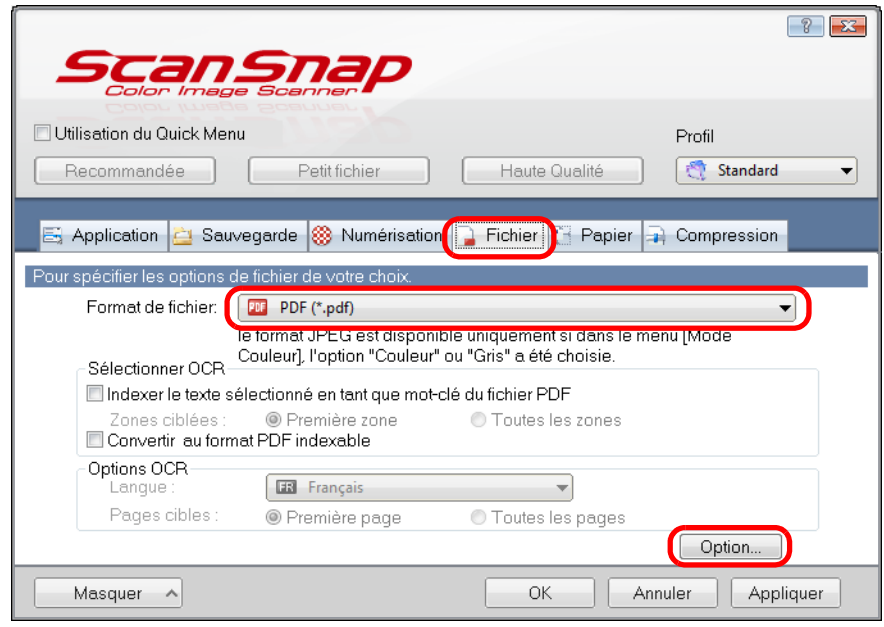

 $\Rightarrow$  **La boîte de dialogue Option Format PDF** s'affiche.

### <span id="page-258-0"></span>**3. Sélectionnez Générer un fichier PDF après (n) page(s) et saisissez le nombre de pages à fractionner.**

Un fichier PDF est créé après la numérisation du nombre de pages que vous avez indiqué.

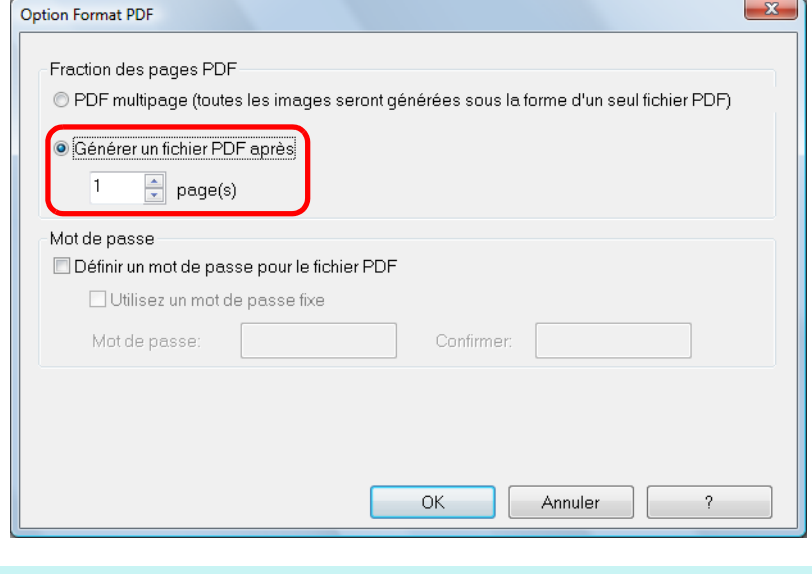

### **CONSEIL**

En mode recto verso, deux pages (recto/verso) sont créées par document. Si vous cochez la case **Suppression automatique des pages vierges** dans la boîte de dialogue

**Option Mode de numérisation** (onglet **Numérisation** → bouton **Option**), le nombre de pages de votre pile sera différent du nombre de pages numérisées. Décochez cette case si vous souhaitez conserver le nombre de pages de la pile de documents.

### **4. Cliquez sur le bouton OK pour fermer toutes les boîtes de dialogue.**

### **5. Chargez un document dans le ScanSnap.**

Pour en savoir plus, consultez [Chargement des documents \(page 34\)](#page-33-0).

### **6. Appuyez sur la touche [Scan] du ScanSnap pour démarrer la numérisation.**

 $\Rightarrow$  Un fichier PDF est créé, chaque fois que le nombre de pages indiqué à l'étape [3.](#page-258-0) a été numérisé.

# ■ **Créer des fichiers PDF indexables**

Le ScanSnap peut automatiquement exécuter une reconnaissance textuelle sur une image numérisée et créer un fichier au format PDF indexable.

Afin de créer des fichiers PDF indexables, configurez les paramètres suivants.

# **1. Dans le Menu clic droit, sélectionnez Configuration de la touche Scan.**

Pour en savoir plus, consultez [Le Menu clic droit \(page 72\)](#page-71-0).  $\Rightarrow$  La boîte de dialogue de configuration du ScanSnap s'ouvre.

### **2. Dans la liste déroulante Format de fichier de l'onglet Fichier, sélectionnez PDF (\*.pdf).**

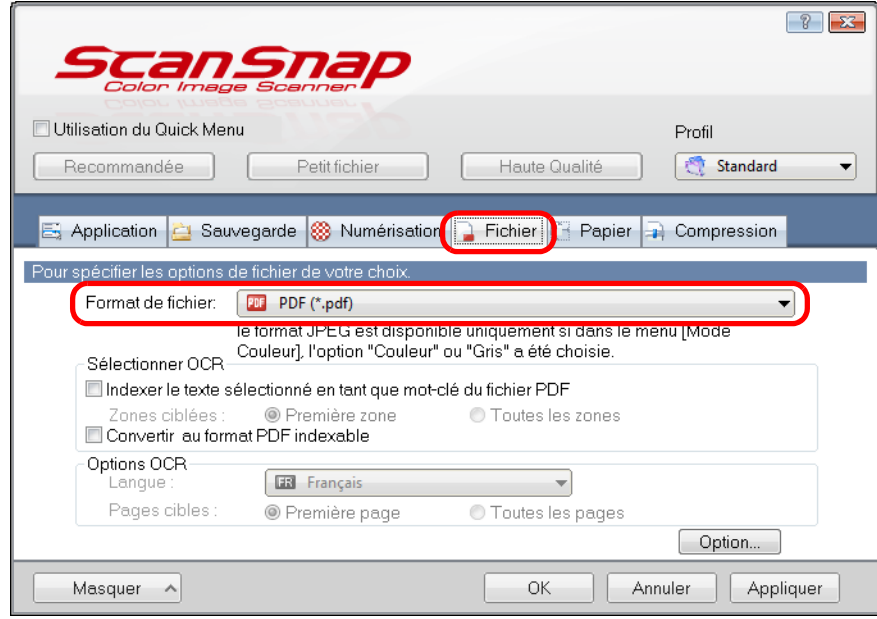

#### **CONSEIL**

Nous vous invitons à sélectionner **Fine** ou **Supérieure** dnas **Qualité de l'image** de l'onglet **Numérisation** de la boîte de dialogue de configuration du ScanSnap.

### <span id="page-260-0"></span>**3. Cochez la case Convertir au format PDF indexable.**

 $\Rightarrow$  Le message suivant s'affiche :

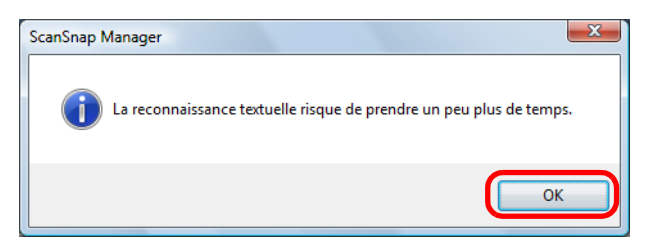

 $\Rightarrow$  Cliquez sur le bouton OK pour fermer la boîte de dialogue.

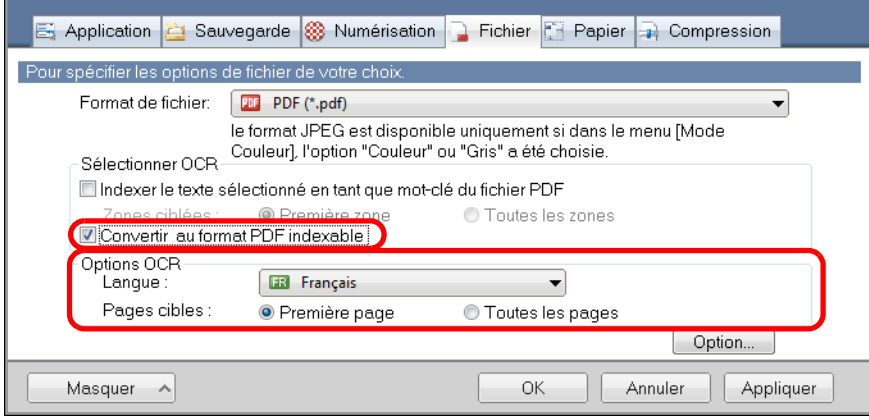

• Langue

Sélectionnez la langue. Le japonais, l'anglais, le français, l'allemand, l'italien, l'espagnol, le chinois (simplifié ou traditionnel), le coréen, le russe et le portugais peuvent être sélectionnés.

• Pages ciblées

Pour réaliser une reconnaissance textuelle sur toutes les pages, cochez la case d'option **Toutes les pages** et **Première page** pour réaliser une reconnaissance textuelle sur la première page.

### **4. Cliquez sur le bouton OK pour fermer la boîte de dialogue de configuration du ScanSnap.**

**5. Chargez un document dans le ScanSnap.**

Pour en savoir plus, consultez [Chargement des documents \(page 34\)](#page-33-0).

### **6. Appuyez sur la touche [Scan] du ScanSnap pour démarrer la numérisation.**

 $\Rightarrow$  La reconnaissance textuelle s'exécute sur l'image numérisée et un fichier PDF indexable est créé.

### **IMPORTANT**

- Selon la plateforme de l'ordinateur, l'activation de la reconnaissance textuelle pourrait ralentir le traitement si vous activez ce paramètres à l'étape [3.](#page-260-0)
- Les images suivantes (caractères) peuvent être incorrectement reconnues. Pour une meilleure reconnaissance textuelle, modifiez le mode de couleur ou augmentez la résolution de la qualité de l'image :
	- **-** document comportant des notes manuscrites
	- **-** document composé de petits caractères et numérisé en basse résolution
	- **-** document désaligné
	- **-** document rédigé dans une langue autre que celle sélectionnée
	- **-** document avec du texte rédigé en italique
	- **-** document composé d'exposants, d'indices et de formules de mathématiques complexes
	- **-** document dont les caractères sont imprimés sur un fond dégradé ex. caractères ombrés
	- **-** document composé d'un grand nombre de caractères décorés ex. caractères décorés (gaufre/contour)
	- **-** document dont les caractères recouvrent un fond à motifs ex. caractères chevauchant des illustrations ou des diagrammes
- **-** document dont un grand nombre de caractères est souligné ou touche le bord
- La reconnaissance textuelle sur ces documents sera plus longue :
	- **-** document avec une mise en page complexe
	- **-** document composé de données autres que textuelles ex. texte sur un fond ombré

# ■ **Enregistrer les mots clés d'un fichier PDF**

Sur un document noir et blanc, une chaîne de caractères (ex. un titre, la une) peut être enregistrée en tant que mot clé et, par la suite, utilisée pour retrouver le fichier PDF. Surlignez avec soin, de manière qu'il soit complètement recouvert, un mot clé pertinent avec un feutre fluorescent à base d'eau.

Ainsi, lors de la numérisation, il sera détecté puis assigné en tant que mot clé du fichier PDF.

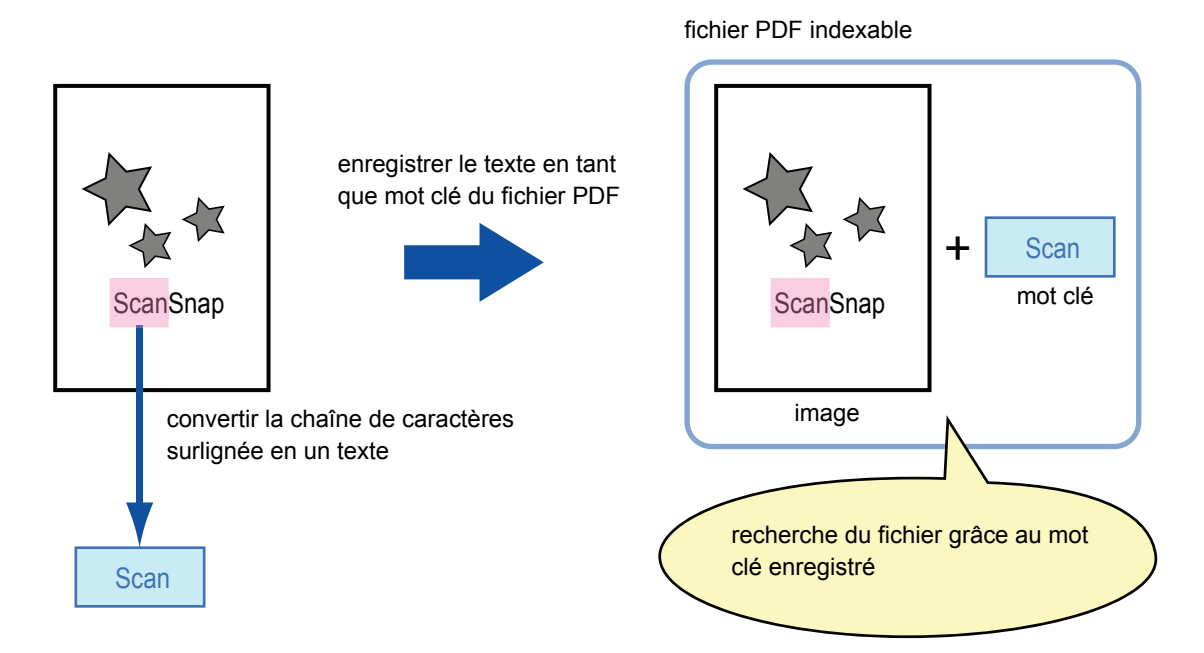

Accordez une attention particulière aux points suivants pour surligner les termes de vos documents en noir et blanc :

 $\bullet$  n'importe quel feutre fluorescent peut être utilisé. Voici les couleurs et tracés recommandés :

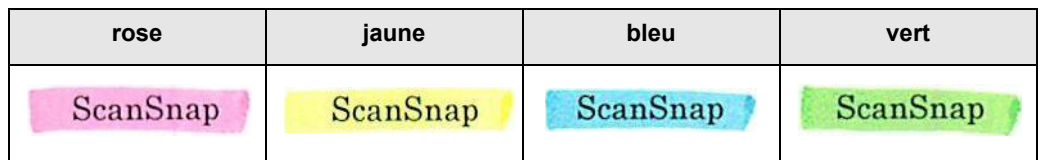

le tracé doit être franc;

• les sections surlignées doivent respecter les dimensions suivantes : minimum : 3 × 10 mm (largeur × longueur) maximum : 20 × 150 mm (largeur × longueur)

 $\bullet$  utilisez une couleur fluorescente par page ;

 $\bullet$  assurez-vous de surligner toute la chaîne de caractères ciblée.

Effectuez le tracé de manière que toute la section soit de couleur uniforme :

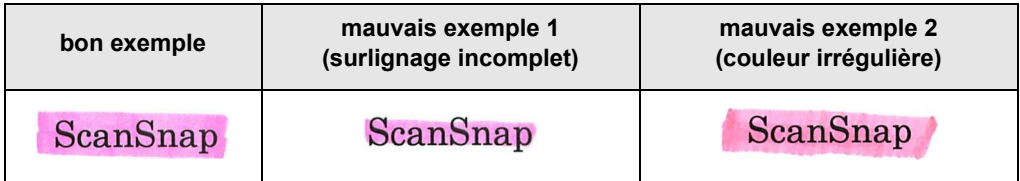

 $\bullet$  vous pouvez surligner dix sections par page au maximum.

### **IMPORTANT**

- Nous vous invitons à utiliser un surligneur bleu ou vert. Si vous utilisez un surligneur rose ou jaune, les sections surlignées pourraient ne pas être reconnues en tant que mots clés.
- Utilisez un surligneur bleu sur les documents au fond sombre (ex. feuilles de papier journal). Si vous utilisez une couleur autre que le bleu, les sections surlignées pourraient ne pas être détectées.
- Pour les document suivants, les sections surlignées ne seront ni reconnues ni enregistrées en tant que mots clés :
	- **-** page couleur d'un catalogue ou d'une brochure
	- **-** document sur lequel deux couleurs ou plus ont été utilisées pour le surlignage
	- **-** document composé de couleurs en plus des surlignages (d'autres stylos ont été utilisés ou le document est taché)
	- **-** document dont une page contient un grand nombre de sections surlignées
- Les chaînes de caractères suivantes ne pourront pas être enregistrées comme mots clés :
	- **-** les dimensions des passages surlignés ne respectent pas les valeurs imposées
	- **-** le surlignage est irrégulier (ex. désaligné)
	- **-** les sections surlignées se touchent
	- **-** la couleur du surligneur est trop pâle ou s'est estompée

ScanSnap

- Si vous surlignez plusieurs passages, assurez-vous de les séparer d'une espace de 5 mm au moins. Dans le cas contraire, plusieurs sections surlignées pourraient n'en former qu'une seule à la détection.
- Dans le cas suivant, les chaînes de caractères entourant les passages surlignés pourraient être assignées en tant que mots clés :
	- **-** le surlignage d'une section déborde sur d'autres chaînes de caractères
- Dans les cas suivants, les chaînes de caractères non surlignées pourraient être assignées en tant que mots clés :
	- **-** page couleur d'un catalogue ou d'une brochure
	- **-** document composé de textes couleur, de schémas, de photographies, de tableaux et de lignes
	- **-** document contenant des passages encadrés au feutre fluorescent
	- **-** document taché

#### **CONSEIL**

- $\bullet$  Augmentez la résolution si vous avez des difficultés à enregistrer les mots clés.
- z Les mots clés enregistrés d'un fichier PDF peuvent être confirmés dans la fenêtre principale de ScanSnap Organizer (dans des vignettes) ou dans **Propriétés du document** d'Adobe Acrobat ou Adobe Reader.

Afin d'enregistrer automatiquement les mots clés d'un fichier PDF, configurez les paramètres suivants.

**1. Dans le Menu clic droit, sélectionnez Configuration de la touche Scan.**

Pour en savoir plus, consultez [Le Menu clic droit \(page 72\)](#page-71-0).  $\Rightarrow$  La boîte de dialogue de configuration du ScanSnap s'ouvre.

**2. Dans la liste déroulante Format de fichier de l'onglet Fichier, sélectionnez PDF (\*.pdf).**

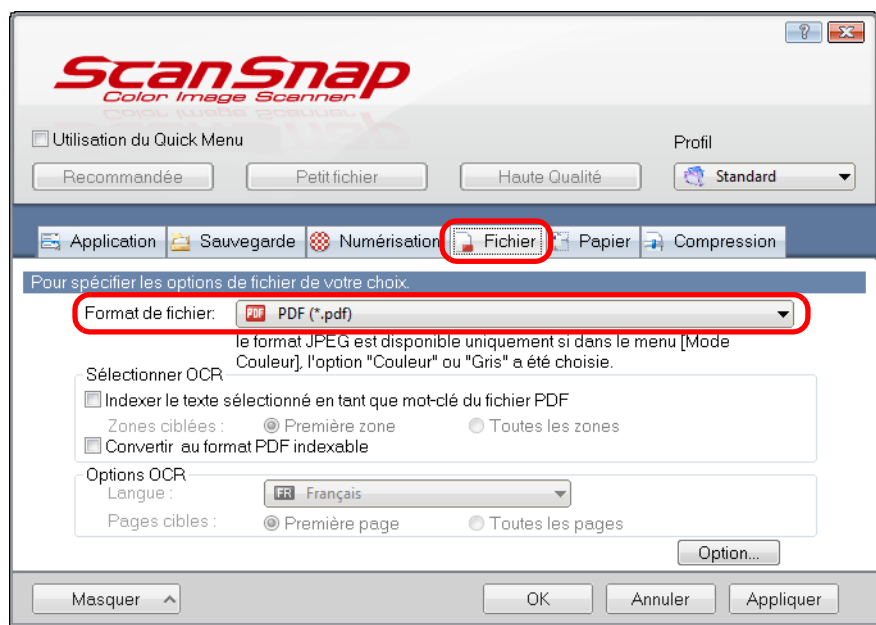

#### **CONSEIL**

Nous vous invitons à sélectionner **Fine** ou **Supérieure** dnas **Qualité de l'image** de l'onglet **Numérisation** de la boîte de dialogue de configuration du ScanSnap.

<span id="page-264-0"></span>**3. Cochez la case Indexer le texte sélectionné en tant que mot-clé du fichier PDF.**

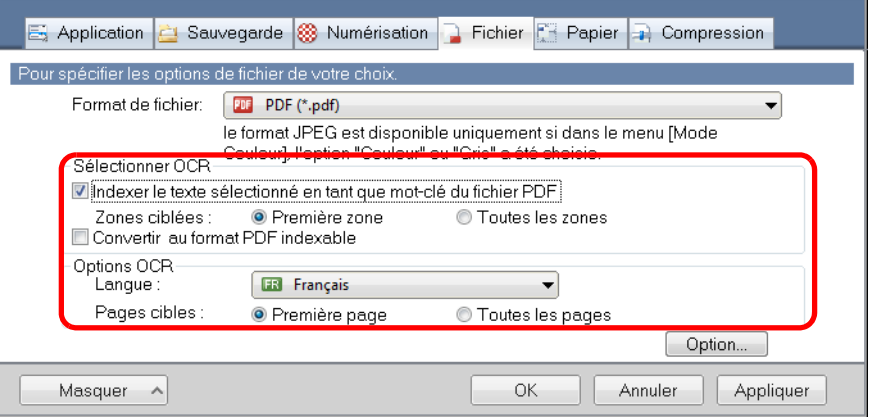

#### • Zones ciblées

Sélectionnez **Première zone** pour exécuter une reconnaissance textuelle sur la première section surlignée uniquement et **Toutes les zones** pour une reconnaissance textuelle sur l'ensemble des sections surlignées.

#### **IMPORTANT**

Ne sélectionnez pas **Première zone** si votre texte est à la verticale.

#### **CONSEIL**

L'exemple suivant concerne le paramètre **Première zone**.

- Cochez cette case si vous souhaitez assigner, par exemple, un titre en tant que mot clé du fichier PDF.
	- Exemple : si seul le titre du document est surligné, il sera enregistré en tant que mot clé du fichier PDF qui deviendra indexable par la chaîne de caractères du titre.

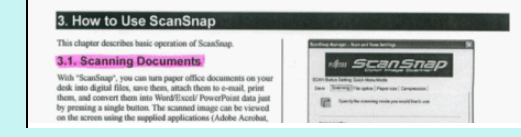

z Si plusieurs sections d'une page ont été surlignées, celle la plus élevée sera enregistrée en tant que mot clé.

Exemple : dans le cas suivant, la section surlignée B, étant plus élevée que la section surlignée A, sera enregistrée en tant que mot clé.

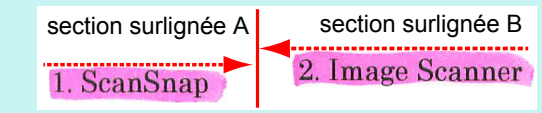

• Langue

Sélectionnez la langue. Le japonais, l'anglais, le français, l'allemand, l'italien, l'espagnol, le chinois (simplifié ou traditionnel), le coréen, le russe et le portugais peuvent être sélectionnés.

• Pages ciblées

Sélectionnez **Première page** pour exécuter une reconnaissance textuelle et enregistrer le mot clé détecté uniquement sur la première page ou **Toutes les pages** pour une reconnaissance textuelle sur toutes les pages.

### **4. Cliquez sur le bouton OK pour fermer la boîte de dialogue de configuration du ScanSnap.**

### **5. Chargez un document dans le ScanSnap.**

Pour en savoir plus, consultez [Chargement des documents \(page 34\)](#page-33-0).

### **6. Appuyez sur la touche [Scan] du ScanSnap pour démarrer la numérisation.**

 $\Rightarrow$  La reconnaissance textuelle s'exécute sur l'image numérisée et un fichier PDF indexable est créé.

### **IMPORTANT**

- Selon la plateforme de l'ordinateur, l'activation de la reconnaissance textuelle pourrait ralentir le traitement si vous activez ce paramètres à l'étape [3.](#page-264-0)
- Les images suivantes (caractères) peuvent être incorrectement reconnues.
	- Pour une meilleure reconnaissance textuelle, augmentez la résolution dans **Qualité de l'image** : **-** document comportant des notes manuscrites
	- **-** document composé de petits caractères et numérisé en basse résolution
	- **-** document désaligné
	- **-** document rédigé dans une langue autre que celle sélectionnée
	- **-** document avec du texte rédigé en italique
	- **-** document composé d'exposants, d'indices et de formules de mathématiques complexes
	- **-** document dont les caractères sont imprimés sur un fond dégradé ex. caractères ombrés
	- **-** document composé d'un grand nombre de caractères décorés ex. caractères décorés (gaufre/contour)
	- **-** document dont les caractères recouvrent un fond à motifs ex. caractères chevauchant des illustrations ou des diagrammes
	- **-** document dont un grand nombre de caractères est souligné ou touche le bord
- La reconnaissance textuelle sur ces documents sera plus longue :
	- **-** document avec une mise en page complexe
	- **-** document composé de données autres que textuelles
	- ex. texte sur un fond ombré
- **Si une même chaîne de caractères est surlignée plusieurs fois sur un document, elle sera, autant** de fois, enregistrée en tant que mot clé du fichier PDF.
- $\bullet$  La longueur totale de l'ensemble des mots clés ne doit pas dépasser les 255 caractères, signes de ponctuation compris.
- **Lors d'une vérification avec Adobe Acrobat ou Adobe Reader, des guillemets pourront être** ajoutés aux mots clés (ex. "ABC").

# ■ **Protéger un fichier PDF avec un mot de passe d'ouverture**

Lors de l'enregistrement d'une image numérisée au format PDF, vous pouvez créer un mot de passe d'ouverture.

Une fois le mot de passe d'ouverture du fichier PDF créé, seule la personne connaissant le mot de passe pourra y accéder. Nous vous invitons à protéger l'accès de tout document privé ou confidentiel avec un mot de passe.

Afin d'assigner un mot de passe à un fichier PDF, configurez les paramètres suivants.

**IMPORTANT** Avec le Quick Menu, vous ne pourrez pas assigner de mot de passe.

**1. Dans le Menu clic droit, sélectionnez Configuration de la touche Scan.**

Pour en savoir plus, consultez [Le Menu clic droit \(page 72\)](#page-71-0).  $\Rightarrow$  La boîte de dialogue de configuration du ScanSnap s'ouvre.

**2. Dans la liste déroulante Format de fichier de l'onglet Fichier, sélectionnez PDF (\*.pdf) et cliquez sur le bouton Option.**

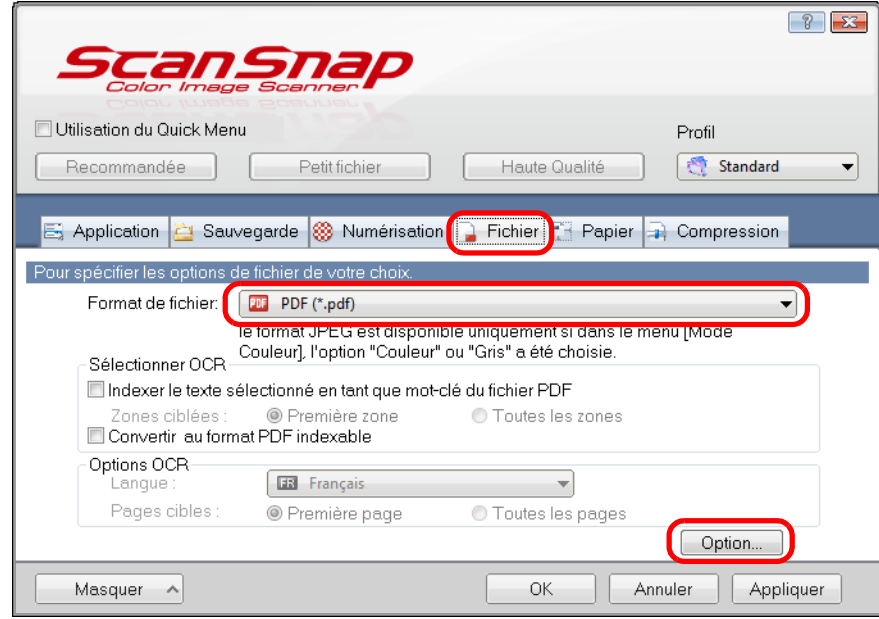

D La boîte de dialogue **Option Format PDF** s'affiche.

<span id="page-268-0"></span>**3. Cochez la case Définir un mot de passe pour le fichier PDF.**

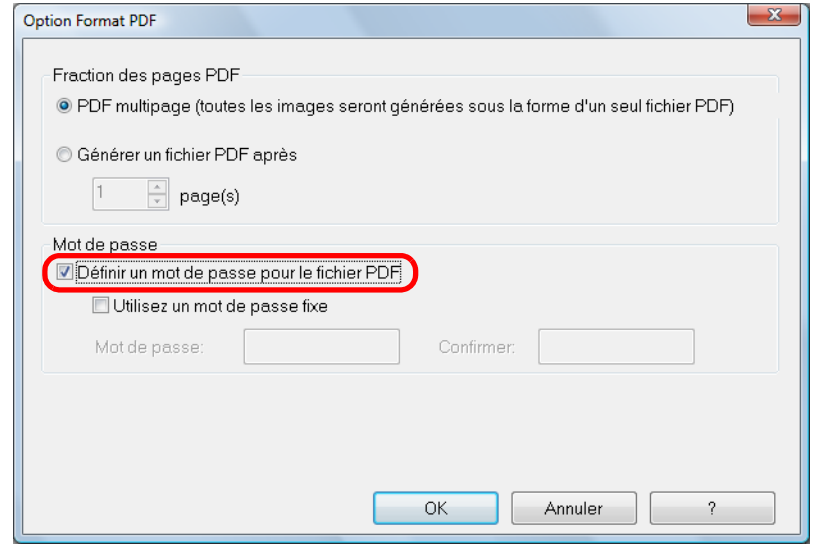

z**Pour assigner un mot de passe différent par numérisation** Décochez la case **Utiliser un mot de passe fixe**.

Vous pouvez assigner un mot de passe différent par numérisation.

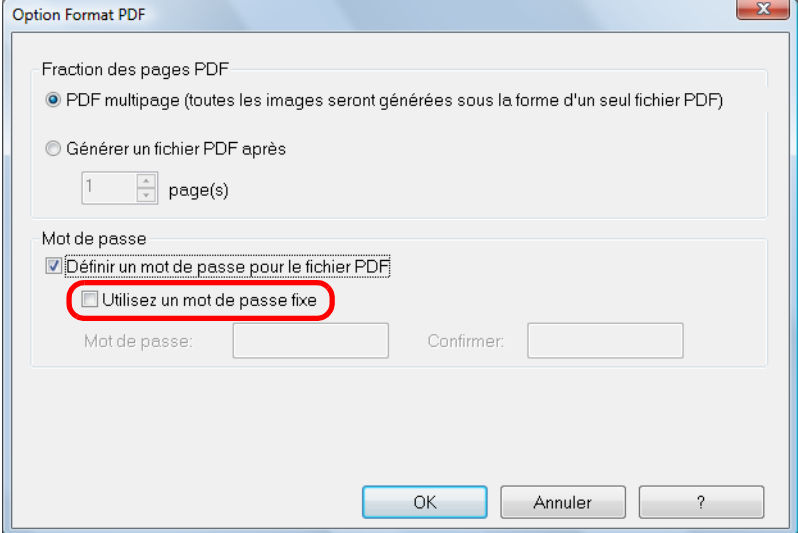

### z**Pour utiliser un mot de passe prédéfini**

- 1. Cochez la case **Utiliser un mot de passe fixe**.
	- Le même mot de passe est défini pour tous les fichiers PDF. Inutile de créer un mot de passe à chaque fois qu'un document est numérisé.

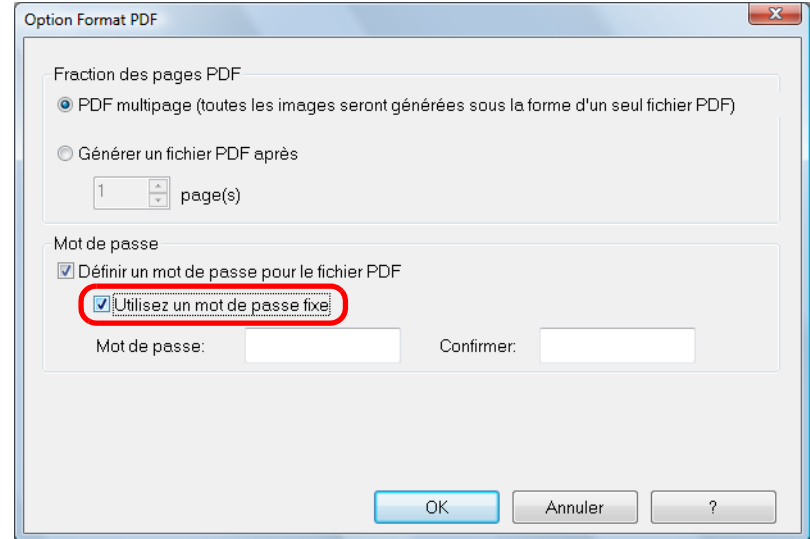

2. Saisissez le même mot de passe dans les champs **Mot de passe** et **Confirmer**.

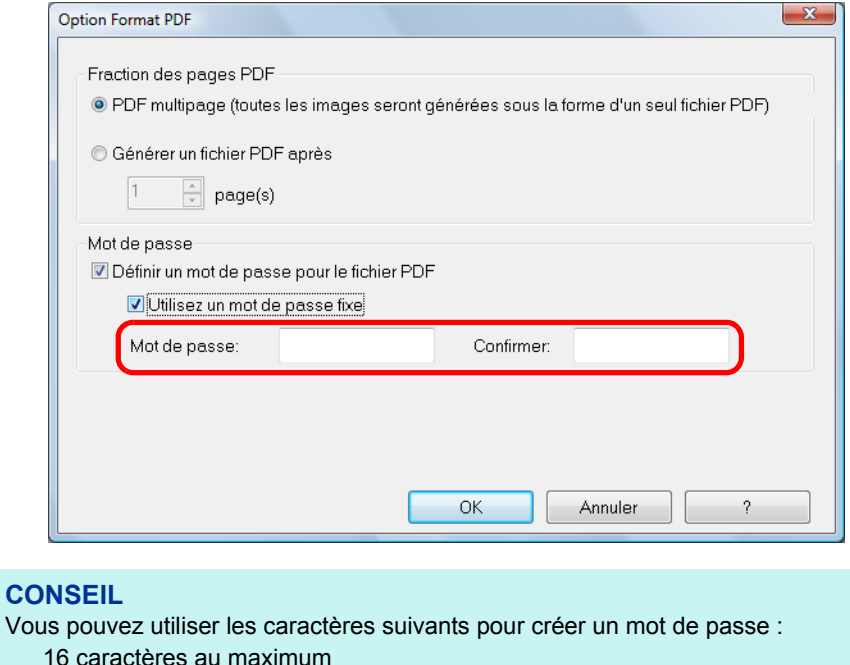

**4. Cliquez sur le bouton OK pour fermer toutes les boîtes de dialogue.**

symboles: ! " # \$ % & ' ( ) \* + , - . / : ; < = > ? @ [ \ ] ^ \_ ` { | } ~

caractères alphanumériques :  $A \sim Z$ ,  $a \sim z$ ,  $0 \sim 9$ 

## **5. Chargez un document dans le ScanSnap.**

Pour en savoir plus, consultez [Chargement des documents \(page 34\)](#page-33-0).

### **6. Appuyez sur la touche [Scan] du ScanSnap pour démarrer la numérisation.**

 $\Rightarrow$  Si vous avez décoché la case **Utiliser un mot de passe fixe** à l'étape [3.,](#page-268-0) la boîte de dialogue suivante s'ouvrira à la fin de la numérisation.

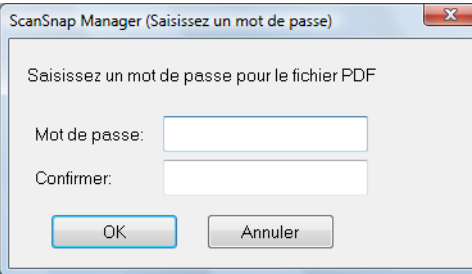

Dans les champs **Mot de passe** et **Confirmer**, saisissez le même mot de passe et cliquez sur le bouton **OK**.

#### **CONSEIL**

- Vous pouvez utiliser les caractères suivants pour créer un mot de passe : 16 caractères au maximum caractères alphanumériques : de A à Z ; de a à z ; de 0 à 9 symboles : ! " # \$ % & ' ( ) \* + , - . / : ; < = > ? @ [ \] ^ \_ ` { | } ~
- **•** Si vous cliquez sur le bouton Annuler, le fichier PDF sera enregistré sans mot de passe.
- $\Rightarrow$  L'image numérisée est enregistrée dans un fichier PDF protégé par un mot de passe.

#### **IMPORTANT**

Si vous oubliez le mot de passe, vous ne pourrez plus ouvrir votre fichier PDF.

# **Utiliser le ScanSnap (avec Mac OS)**

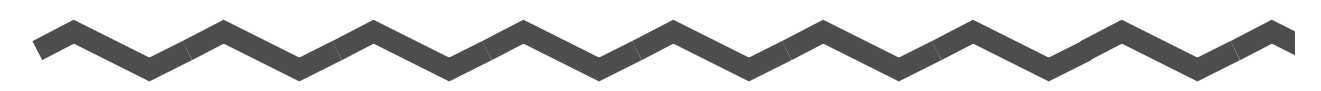

Dans ce chapitre, vous trouverez des explications sur la numérisation, la configuration des paramètres de numérisation, la création, la modification et la suppression de profils, ainsi que diverses fonctions et utilisations du scanneur.

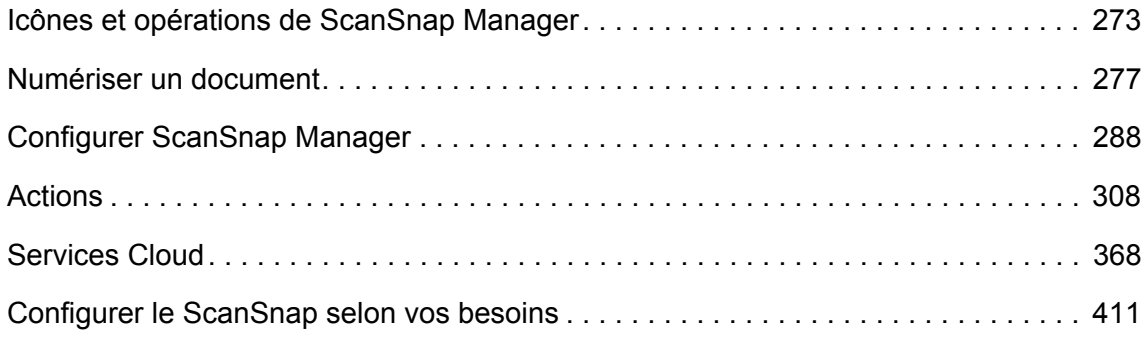

# <span id="page-272-0"></span>**Icônes et opérations de ScanSnap Manager**

Toutes les opérations du ScanSnap sont gérées dans ScanSnap Manager.

L'icône de ScanSnap Manager est affichée dans le Dock et vous informe que ScanSnap Manager est ouvert. Au démarrage de Mac OS, l'icône s'affiche automatiquement dans le Dock.

Cette icône vous informe de la correcte communication de ScanSnap Manager avec le ScanSnap. L'aspect de cette icône dépend de l'état de la communication, comme indiqué cidessous.

Dans ce guide, vous trouverez des exemples utilisant le câble d'alimentation.

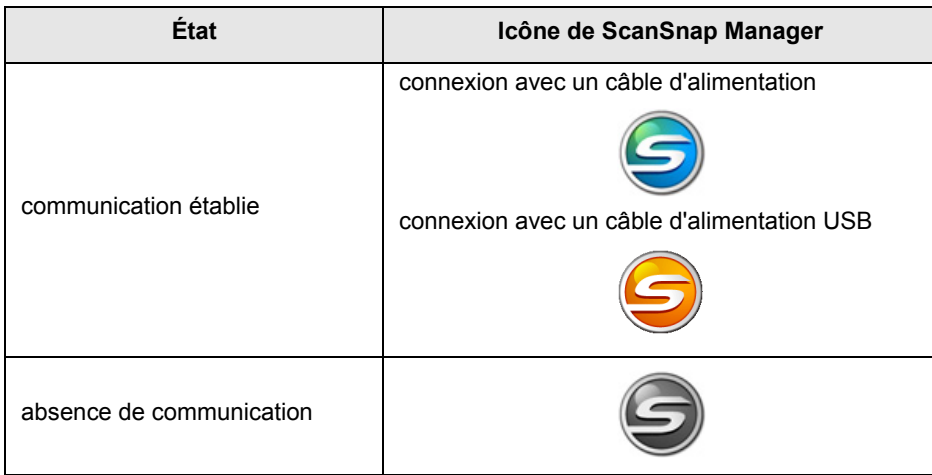

Ce menu s'affiche lorsque vous cliquez sur l'icône de ScanSnap Manager tout en appuyant sur la touche [ctrl] de votre clavier.

### **CONSEIL**

Après avoir ajouté l'icône de **ScanSnap Manager** au Dock, oid s'afficher. Une lueur bleue apparaît sous l'icône de ScanSnap Manager lorsqu'il est en cours d'exécution.

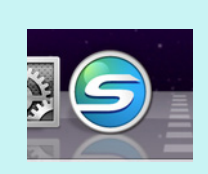

# <span id="page-273-0"></span>■ **Menu de ScanSnap Manager**

Ce menu s'affiche lorsque vous cliquez sur l'icône de ScanSnap Manager S tout en appuyant sur la touche [ctrl] de votre clavier.

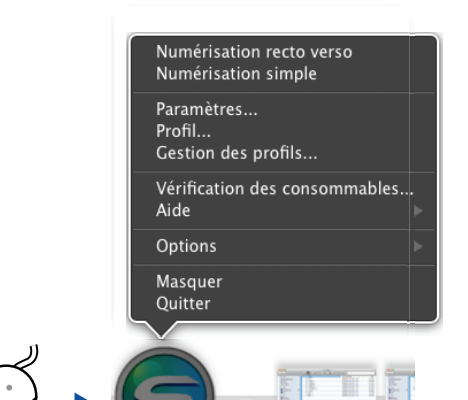

Cliquez tout en appuyant sur la touche [control] du clavier.

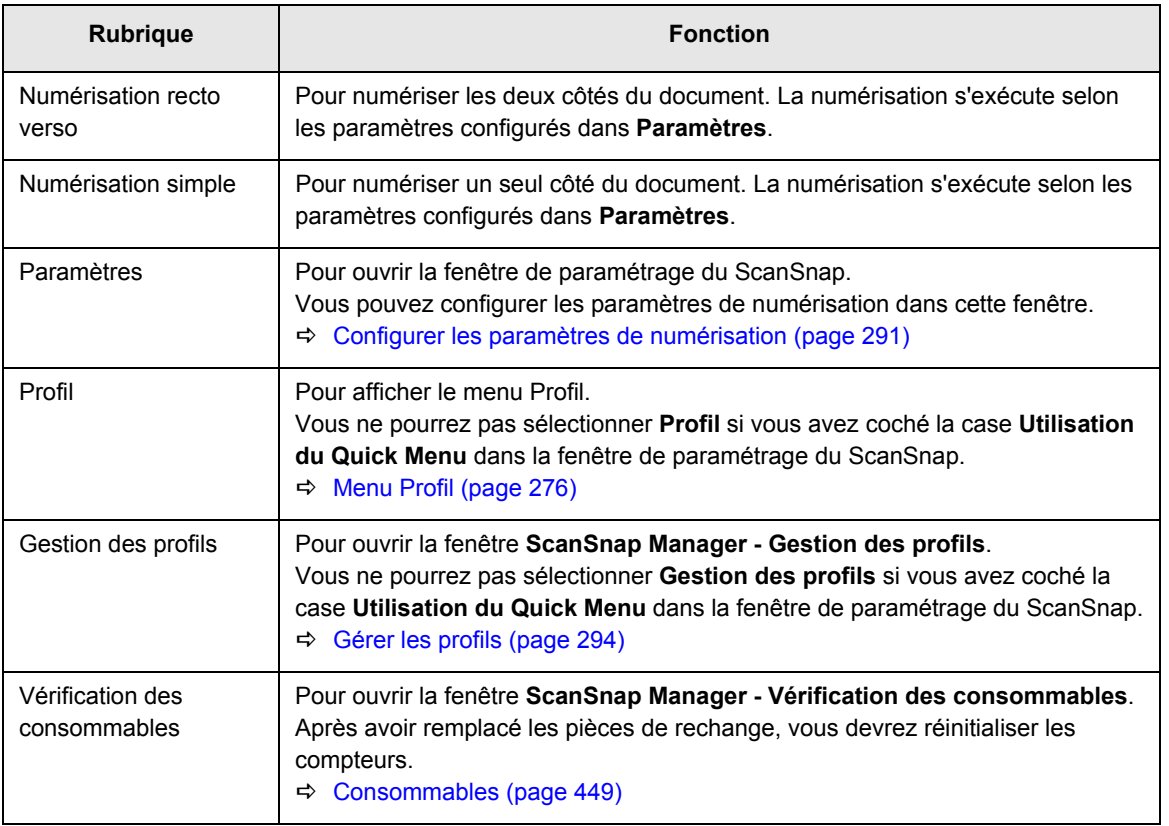

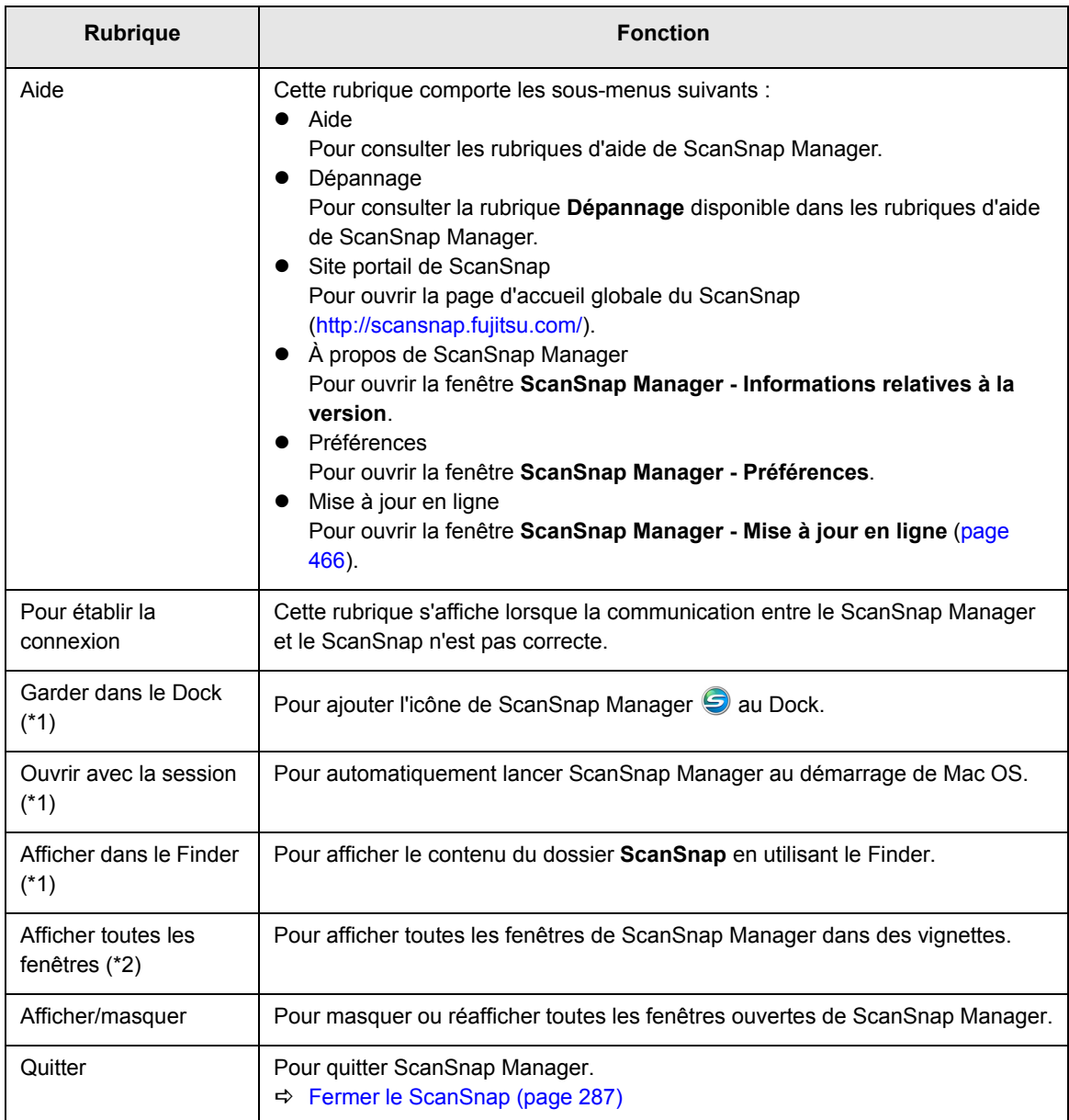

\*1 : Sélectionnez le sous-menu **Options** pour afficher ces rubriques.

\*2 : Affichage disponible pour Mac OS X v10.7 ou versions ultérieures.

### <span id="page-275-0"></span>■ Menu Profil

Ce menu s'affiche lorsque vous cliquez sur l'icône de ScanSnap Manager  $\bigcirc$ . Les profils disponibles sont affichés dans le menu Profil.

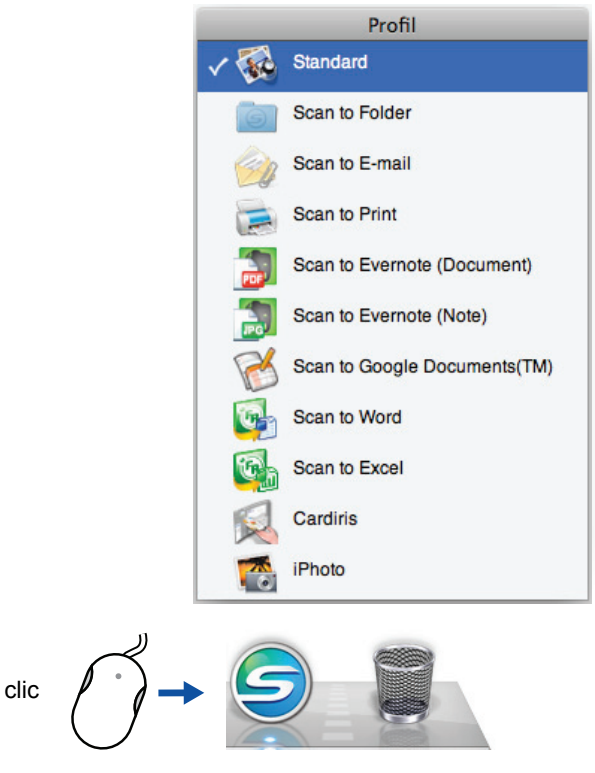

exemple de menu Profil

Faites votre choix dans le menu Profil avant de lancer la numérisation. La numérisation s'effectuera conformément aux paramètres de numérisation du profil sélectionné. Pour en savoir plus sur la création, la modification et la suppression d'un profil, consultez [Gérer les profils \(page 294\).](#page-293-0)

#### **CONSEIL**

- z Pour activer le menu Profil, décochez la case d'option **Utilisation du Quick Menu** dans la fenêtre de paramétrage du ScanSnap. Le menu Profil ne s'affichera pas si cette case d'option est cochée.
- z Vous pouvez également afficher le menu Profil dans le menu de ScanSnap Manager en sélectionnant **Profil**.
- $\bullet$  Les profils configurés pour les modèles de scanneur suivants seront préservés avec le ScanSnap S1300i si l'ordinateur est le même :
	- **-** ScanSnap S1500
	- **-** ScanSnap S1500M
	- **-** ScanSnap S1300
	- **-** ScanSnap S1100
	- **-** ScanSnap S510M
	- **-** ScanSnap S300M

# <span id="page-276-0"></span>**Numériser un document**

Dans cette section, vous allez apprendre à numériser avec le ScanSnap.

# ■ **Préparation**

### **1. Allumez l'ordinateur.**

 $\Rightarrow$  Au démarrage de Mac OS, l'icône de ScanSnap Manager  $\bigcirc$  s'affiche dans le Dock.

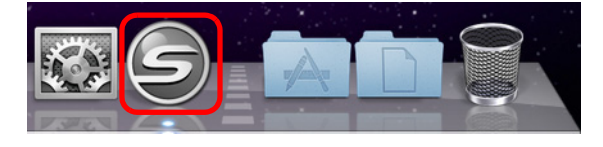

### **CONSEIL**

- **•** Si l'icône de ScanSnap Manager  $\bigcirc$  ne s'affiche pas, dans le Finder, sélectionnez **Applications** → **ScanSnap** → **ScanSnap Manager** pour démarrer ScanSnap Manager.
- Si ScanSnap Manager ne s'exécute pas automatiquement, au démarrage de Mac OS, sélectionnez **Comptes** (**Utilisateurs et Groupes** sous Mac OS X v10.7) → **Mon compte** (**Utilisateur actuel** sous Mac OS X v10.7) → **Ouverture** → → **ScanSnap** → **ScanSnap Manager** dans la fenêtre **Préférences système** afin de démarrer ScanSnap Manager.
- **2. Soulevez le plateau d'alimentation AAD (couvercle) du ScanSnap pour le mettre sous tension.**

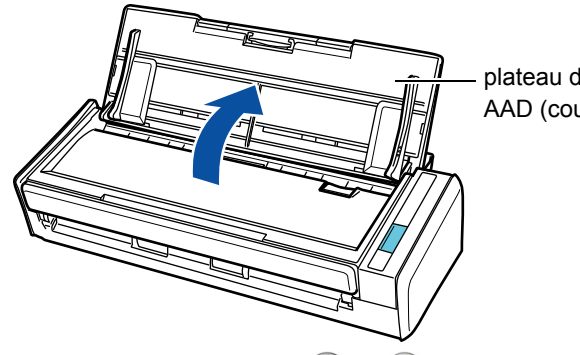

plateau d'alimentation AAD (couvercle)

 $\Rightarrow$  L'icône de ScanSnap Manager passe de  $\bigcirc$  à  $\bigcirc$ .

### **CONSEIL**

Selon les performances, la plateforme et la charge de l'ordinateur (nombre de programmes en cours d'exécution, par exemple), l'icône de ScanSnap Manager peut passer à  $\bigcirc$  après un moment d'attente.

Il existe deux méthodes de numérisation : une avec le Quick Menu, l'autre sans le Quick Menu. Pour en savoir plus, consultez :

- Avec le Quick Menu ( $\rightarrow$  [page 278\)](#page-277-0)
- $\bullet$  Sans le Quick Menu (→ [page 283](#page-282-0))

# <span id="page-277-0"></span>■ **Avec le Quick Menu**

L'exemple suivant concerne une numérisation avec le Quick Menu.

# **1. Sélectionnez Paramètres dans le menu de ScanSnap Manager.**

Pour en savoir plus, consultez [Menu de ScanSnap Manager \(page 274\).](#page-273-0)  $\Rightarrow$  La fenêtre de paramétrage du ScanSnap s'ouvre.

# **2. Cochez la case Utilisation du Quick Menu.**

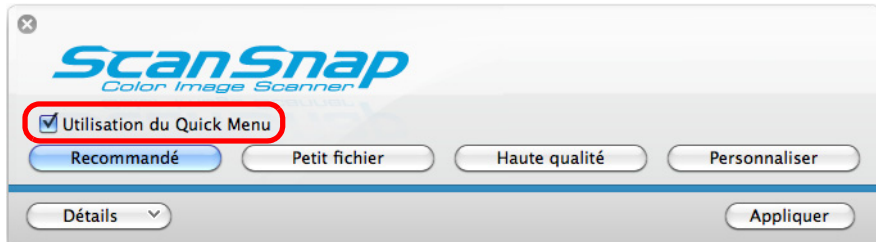

### **3. Cliquez sur le bouton d'un profil.**

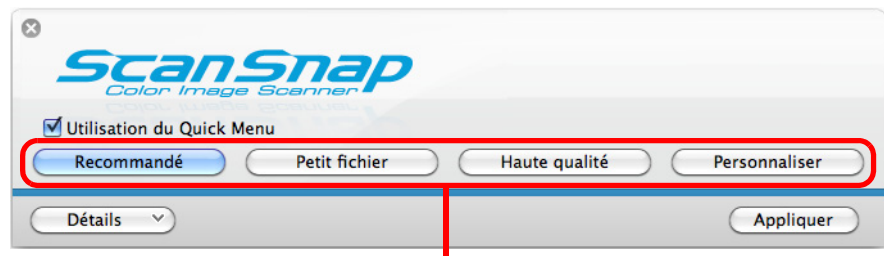

#### boutons des profils

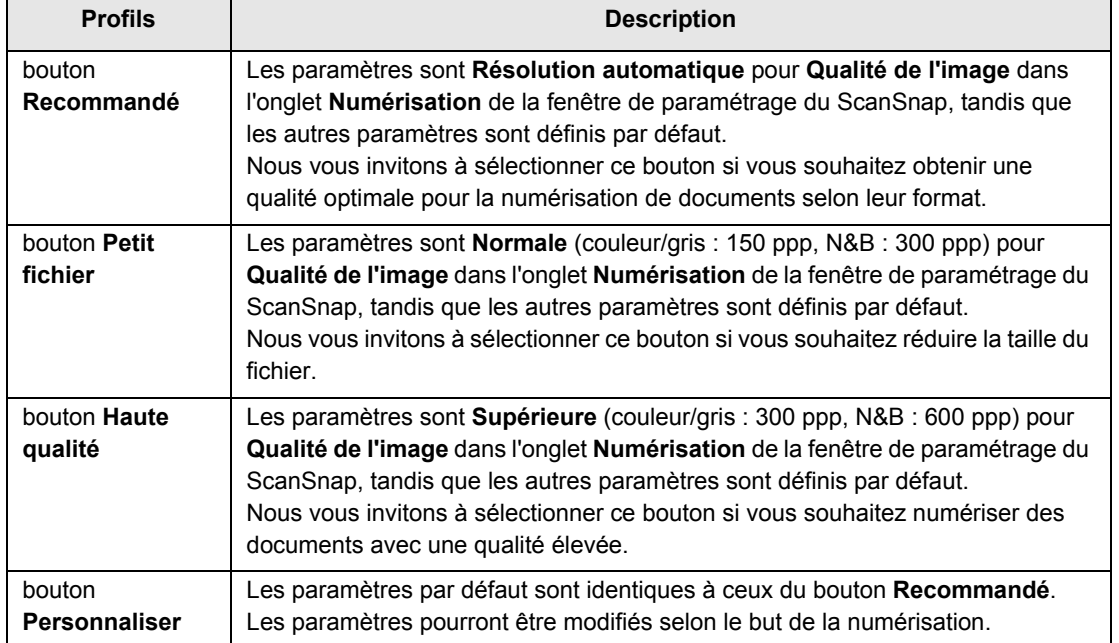

#### **CONSEIL**

- z Le bouton **Petit fichier** est sélectionné par défaut.
- $\bullet$  Pour en savoir plus sur les paramètres par défaut avec le Quick Menu, consultez les rubriques d'aide de ScanSnap Manager.
- z Vous ne pouvez pas changer les paramètres des boutons **Recommandé**, **Petit Fichier** et **Haute Qualité**. Si vous veniez à modifier un seul de ces paramètres, le profil passerait automatiquement à **Personnaliser**. Pour en savoir plus, consultez [Configurer les paramètres de numérisation \(page 291\)](#page-290-0).
- **4. Cliquez sur le bouton Appliquer.**
- **5.** Cliquez sur le bouton **se situé sur le coin supérieur gauche de la fenêtre de paramétrage du ScanSnap.**
- **6. Chargez un document dans le ScanSnap.**

Pour en savoir plus, consultez [Chargement des documents \(page 34\)](#page-33-0).

### **7. Appuyez sur la touche [Scan] du ScanSnap pour démarrer la numérisation.**

#### **CONSEIL**

- **La configuration de la touche [Scan] est, par défaut, Numérisation recto verso (des deux côtés)**. Dans ScanSnap Manager, vous pouvez configurer la touche [Scan] sur le mode **Numérisation simple (un seul côté)**.
	- Pour en savoir plus, consultez [Numériser un seul côté du document \(page 411\)](#page-410-1).
- z Vous pouvez également exécuter la numérisation avec le menu de ScanSnap Manager. Pour en savoir plus, consultez [Menu de ScanSnap Manager \(page 274\).](#page-273-0)

### **IMPORTANT**

- z Évitez de rebrancher le ScanSnap ou d'autres appareils USB durant la numérisation.
- Évitez de fermer le plateau d'alimentation AAD (couvercle) durant la numérisation.
- $\bullet$  Évitez de changer d'utilisateur durant la numérisation.
- $\Rightarrow$  La touche [Scan] du ScanSnap clignote en bleu pendant la numérisation. La fenêtre **ScanSnap Manager - Numérisation d'image et enregistrement de fichier** s'ouvre.

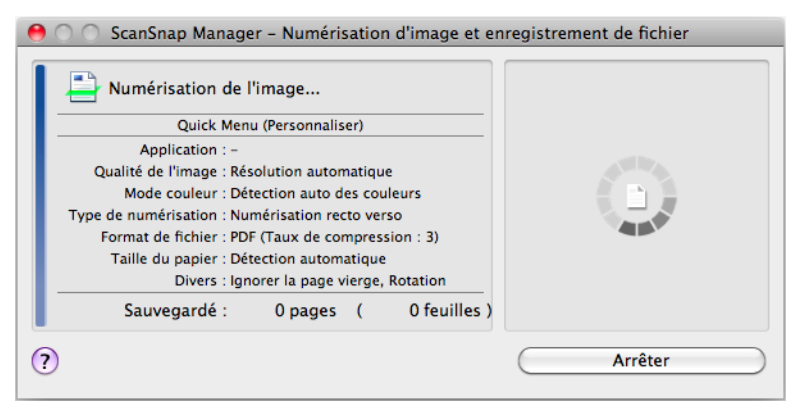

 $\Rightarrow$  Le Quick Menu s'affiche à la fin de la numérisation.

**8. Dans le Quick Menu, cliquez sur l'icône de l'application qui interagira avec ScanSnap Manager.**

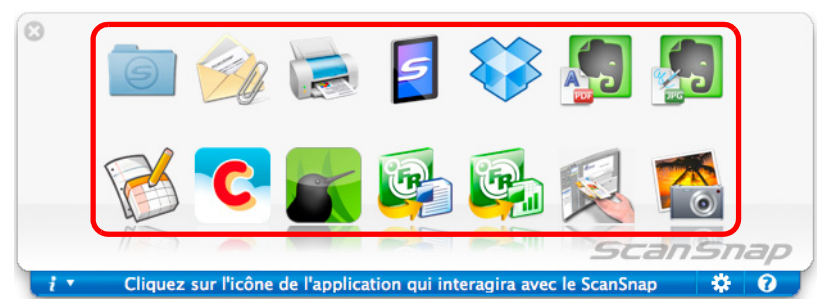

 $\Rightarrow$  L'application sélectionnée démarre.

### **CONSEIL**

- Pour en savoir plus, consultez [Paramètres du Quick Menu \(page 288\)](#page-287-1).
- Pour sélectionner l'application à lier avec ScanSnap Manager avant la numérisation, consultez [Sans le Quick Menu \(page 283\)](#page-282-0).

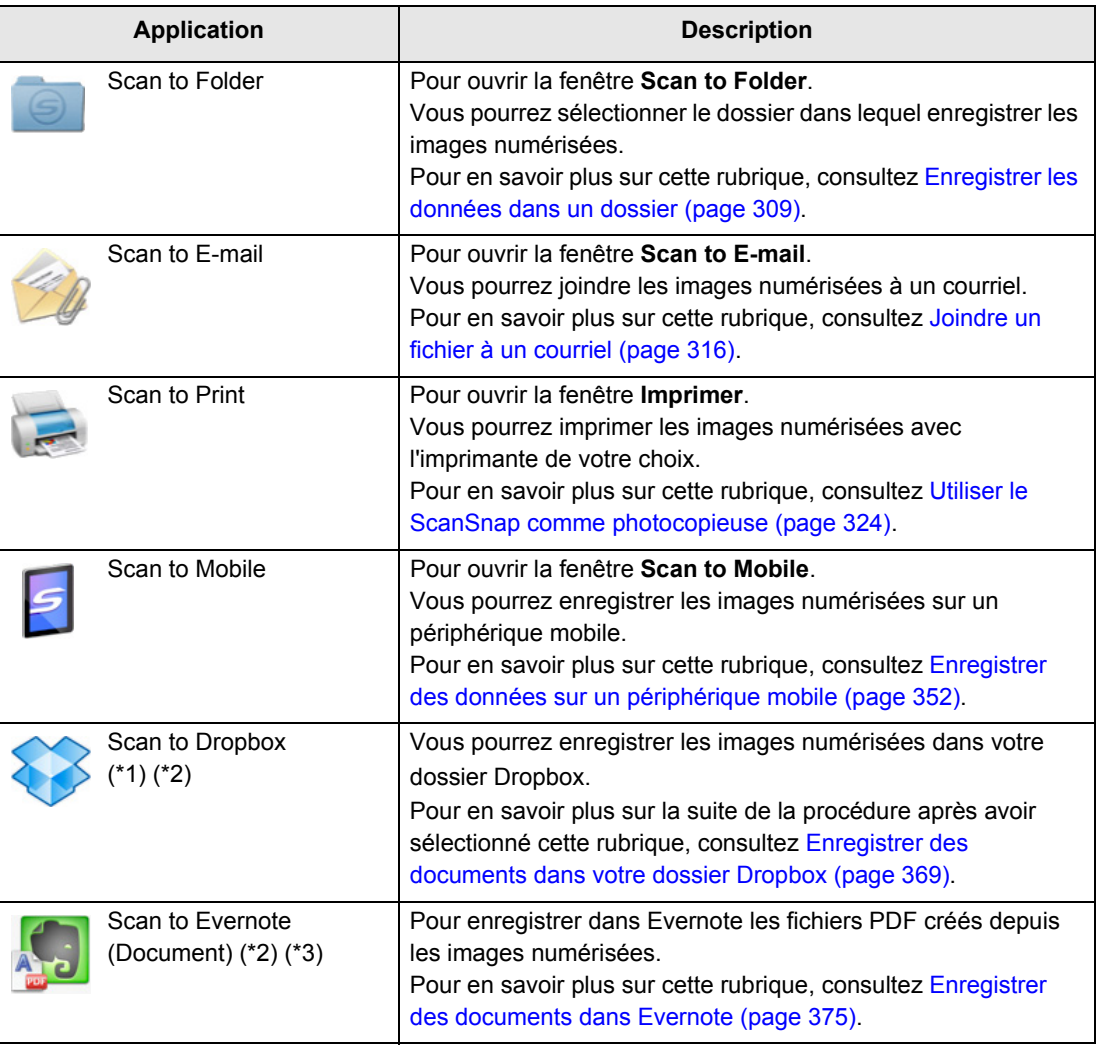

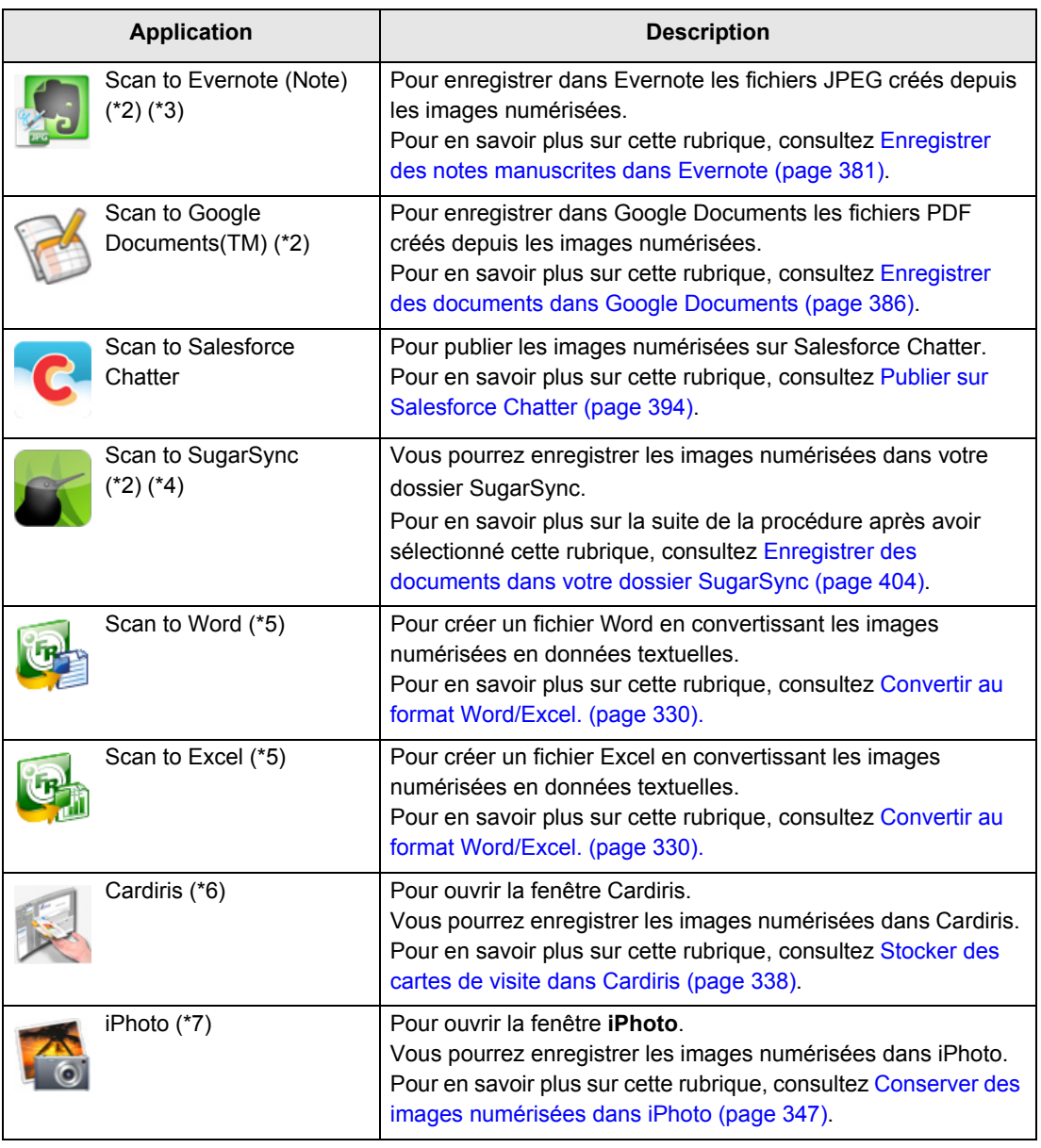

\*1 : affiché si Dropbox pour Mac 1.1.45 au minimum est installé.

\*2 : affiché si Mac OS X v10.5.8 au minimum est installé.

\*3 : affiché si Evernote pour Mac 1.10 au minimum est installé.

\*4 : affiché si SugarSync Manager pour Mac 1.9.29 au minimum est installé.

\*5 : affiché si ABBYY FineReader for ScanSnap est installé.

\*6 : affiché si Cardiris est installé.

\*7 : affiché si iPhoto 5 au minimum est installé.

### **CONSEIL**

- $\bullet$  Le format de l'image générée peut légèrement différer de l'original.
- $\bullet$  Si une des applications suivantes est active (le menu de l'application est affiché dans la barre des menus), appuyez sur la touche [Scan] du ScanSnap afin d'établir une interaction automatique entre ScanSnap Manager et l'application.
	- **-** Cardiris (interaction avec ScanSnap Manager uniquement si le document numérisé est une carte de visite)
	- **-** Scan to Mobile

Pour en savoir plus, consultez [Établir un lien automatique avec les applications \(page 303\).](#page-302-0)

#### **IMPORTANT**

- **La numérisation ne commencera pas tant que le Quick Menu sera affiché. Vous devez soit** sélectionner une icône dans le Quick Menu afin de terminer le traitement, soit fermer le Quick Menu avant de passer à la numérisation suivante.
- Évitez de déplacer, supprimer ou renommer une image numérisée dans une application différente lorsque le Quick Menu est affiché.

# <span id="page-282-0"></span>■ Sans le Quick Menu

L'exemple suivant concerne une numérisation sans le Quick Menu.

# **1. Sélectionnez Paramètres dans le menu de ScanSnap Manager.**

Pour en savoir plus, consultez [Menu de ScanSnap Manager \(page 274\).](#page-273-0)  $\Rightarrow$  La fenêtre de paramétrage du ScanSnap s'ouvre.

## **2. Décochez la case Utilisation du Quick Menu.**

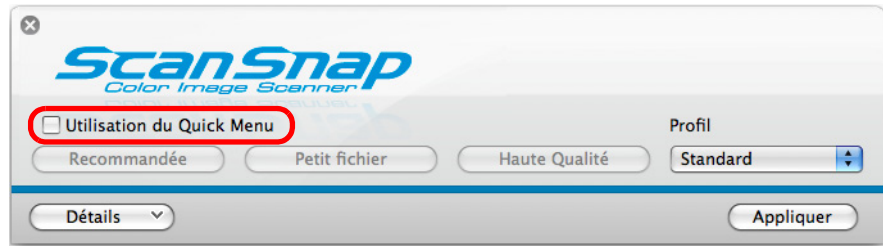

# **3. Sélectionnez un profil.**

Sélectionnez un profil dans :

 $\bullet$  le menu local **Profil** dans la fenêtre de paramétrage du ScanSnap ;

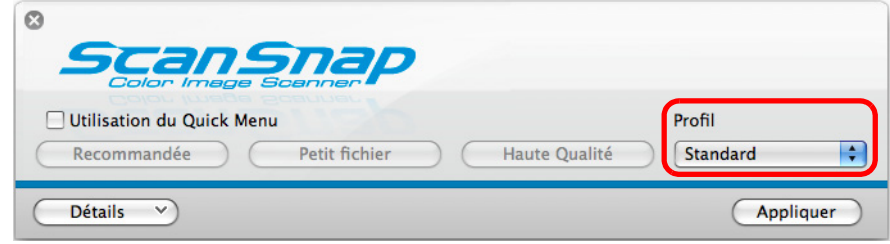

• le menu Profil.

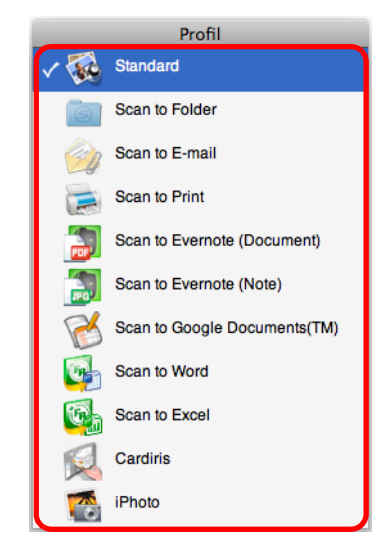

### **4. Placez un document dans le ScanSnap.**

Pour en savoir plus, consultez [Chargement des documents \(page 34\)](#page-33-0).

### **5. Appuyez sur la touche [Scan] du ScanSnap pour démarrer la numérisation.**

### **CONSEIL**

- z La configuration de la touche [Scan] est, par défaut, **Numérisation recto verso (des deux côtés)**. Dans ScanSnap Manager, vous pouvez configurer la touche [Scan] sur le mode **Numérisation simple (un seul côté)**.
	- Pour en savoir plus, consultez [Numériser un seul côté du document \(page 411\)](#page-410-1).
- z Vous pouvez également exécuter la numérisation avec le menu de ScanSnap Manager. Pour en savoir plus, consultez [Menu de ScanSnap Manager \(page 274\).](#page-273-0)

#### **IMPORTANT**

- $\bullet$  Évitez de rebrancher le ScanSnap ou d'autres appareils USB durant la numérisation.
- Évitez de fermer le plateau d'alimentation AAD (couvercle) durant la numérisation.
- $\bullet$  Évitez de changer d'utilisateur durant la numérisation.
- $\Rightarrow$  La touche [Scan] du ScanSnap clignote en bleu pendant la numérisation.

La fenêtre **ScanSnap Manager - Numérisation d'image et enregistrement de fichier** s'ouvre.

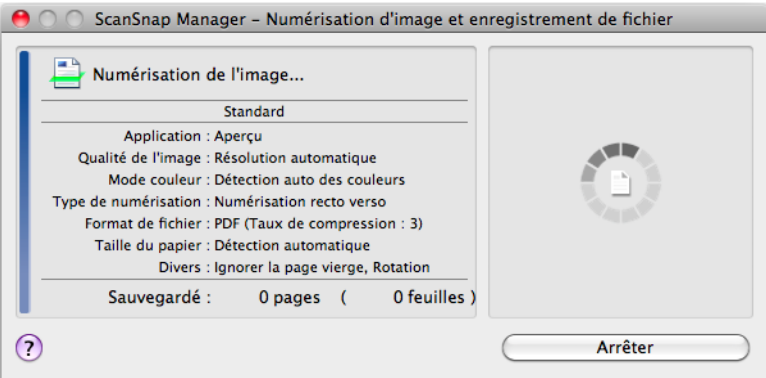

 $\Rightarrow$  La numérisation terminée, l'application relative au profil sélectionné démarre.

#### **CONSEIL**

- **Pour sélectionner l'application qui interagira avec ScanSnap Manager dans le Quick Menu à la fin** de la numérisation, consultez [Avec le Quick Menu \(page 278\)](#page-277-0).
- **•** Si vous avez coché la case **Indexer le texte sélectionné en tant que mot-clé du fichier PDF** ou **Convertir au format PDF indexable** dans l'onglet **Fichier**, l'application s'ouvrira après que la reconnaissance textuelle ait été réalisée sur l'image numérisée. Une fenêtre affichant la progression de la reconnaissance textuelle s'ouvre.
- z Par défaut, les documents sont numérisés avec les paramètres suivants : **Qualité de l'image** : **Résolution automatique** et **Mode couleur** : **Détection auto des couleurs**. Pour en savoir plus, consultez [Configurer les paramètres de numérisation \(page 291\)](#page-290-0).
- L'application qui démarre après la numérisation dépend de la sélection effectuée dans l'onglet **Application** de la fenêtre de paramétrage du ScanSnap.
- Pour en savoir plus, consultez les rubriques d'aide de ScanSnap Manager.
- $\bullet$  Le format de l'image générée peut légèrement différer de l'original.
- $\bullet$  Si une des applications suivantes est active (le menu de l'application est affiché dans la barre des menus), appuyez sur la touche [Scan] du ScanSnap afin d'établir une interaction automatique entre ScanSnap Manager et l'application.
	- **-** Cardiris
	- **-** Scan to Mobile
	- Pour en savoir plus, consultez [Établir un lien automatique avec les applications \(page 303\).](#page-302-0)

## ■ **Interrompre la numérisation**

Vous pouvez interrompre la numérisation d'un document. Annulez la numérisation de la manière suivante.

**1. Cliquez sur le bouton Arrêter dans la fenêtre ScanSnap Manager - Numérisation d'image et enregistrement de fichier qui s'ouvre pendant la numérisation.**

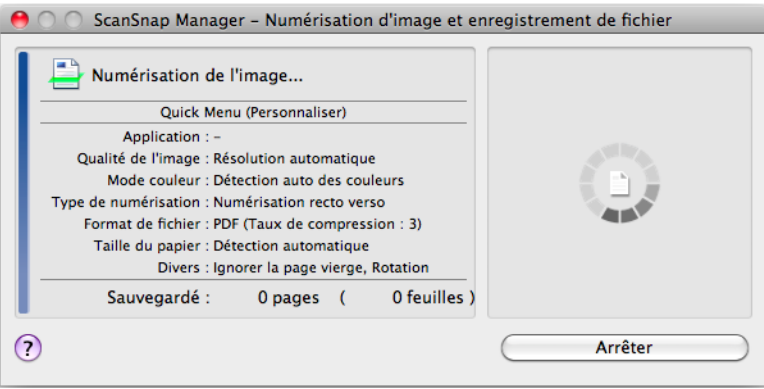

#### **CONSEIL**

La numérisation interrompue, retirez le document du ScanSnap. Pour savoir comment dégager un document, consultez la section *Dépannage* disponible dans les rubriques d'aide de ScanSnap Manager

 $\Rightarrow$  La fenêtre suivante s'ouvre lorsque la numérisation est interrompue.

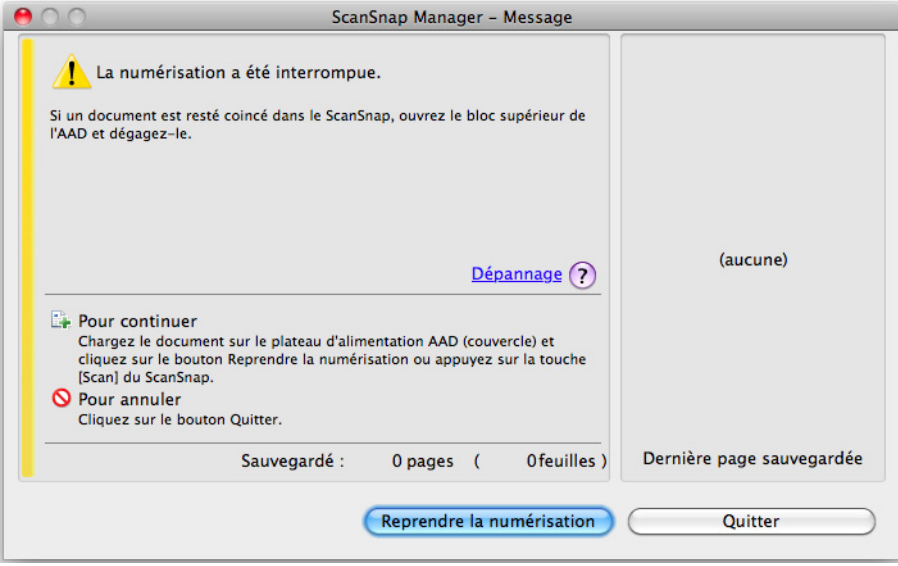

### **2. Cliquez sur le bouton Quitter.**

Pour continuer, cliquez sur le bouton **Reprendre la numérisation** ou appuyez sur la touche [Scan] du ScanSnap après y avoir placé un document.

# <span id="page-286-0"></span>■ **Fermer le ScanSnap**

### **Quitter ScanSnap Manager**

Sélectionnez **Quitter** dans le menu de ScanSnap Manager.

Normalement, vous n'avez pas besoin de quitter ScanSnap Manager.

### **CONSEIL**

Vous ne pourrez plus utiliser le ScanSnap après avoir quitté ScanSnap Manager. Dans le Finder, sélectionnez **Applications** et double-cliquez sur **ScanSnap** → **ScanSnap Manager** pour démarrer ScanSnap Manager lorsque vous souhaitez utiliser le ScanSnap.

### **Déconnecter le ScanSnap**

**1. Rabaissez le plateau d'alimentation AAD (couvercle) du ScanSnap.**

 $\Rightarrow$  L'icône de ScanSnap Manager dans le Dock passe de  $\bigcirc$  à  $\bigcirc$ .

- **2. Débranchez le câble USB de l'ordinateur.**
- **3. Débranchez le câble d'alimentation (ou le câble d'alimentation USB) de la prise c.a. (ou de l'ordinateur).**

### **CONSEIL**

Le ScanSnap ne comporte pas d'interrupteur et sa mise sous tension/hors tension se fait parallèlement à celle de l'ordinateur. Vous pouvez également allumer/éteindre le ScanSnap en ouvrant/fermant son plateau d'alimentation AAD (couvercle).

# <span id="page-287-0"></span>**Configurer ScanSnap Manager**

Dans cette section, vous trouverez des explications sur les paramètres de numérisation, la création, la modification et la suppression d'un profil, la liaison automatique avec une application et les fenêtres qui s'affichent lors de la numérisation.

# <span id="page-287-1"></span>■ **Paramètres du Quick Menu**

Vous pouvez choisir les applications à afficher dans le Quick Menu et celles à masquer, ainsi que modifier leur ordre d'affichage en effectuant les opérations suivantes.

### **1.** Cliquez sur **#** dans le Quick Menu.

Pour en savoir plus, consultez [Avec le Quick Menu \(page 278\)](#page-277-0).

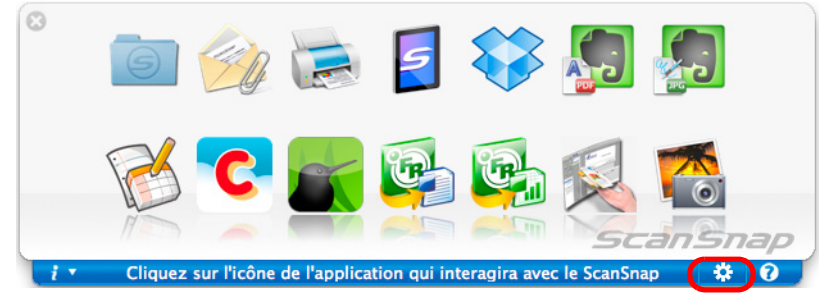

D La fenêtre **Applications à afficher/masquer** s'ouvre.
## **2. Sélectionnez les applications à afficher dans le Quick Menu.**

### z**Affichage et masquage des icônes des applications**

Cochez la case des applications à afficher dans le Quick Menu.

Pour afficher toutes les applications dans le Quick Menu, cliquez sur le bouton **Par défaut**.

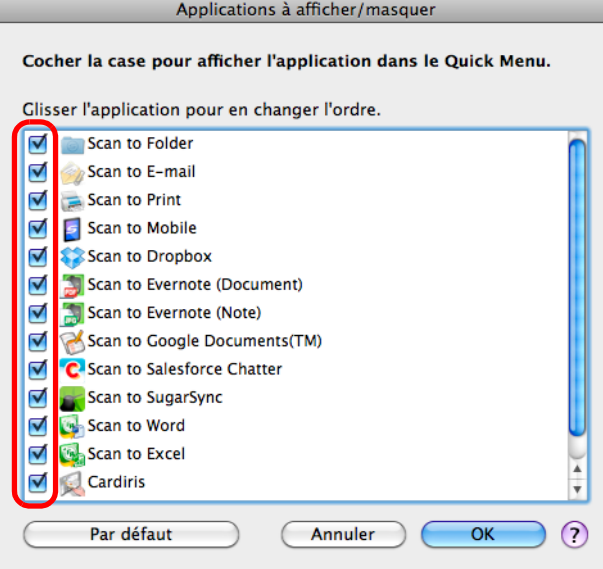

### z**Ordre d'affichage des applications**

L'ordre d'affichage des icônes des applications dans le Quick Menu respecte celui de la liste **Applications à afficher/masquer**.

Glissez une application pour changer sa position.

Pour restaurer l'ordre d'affichage par défaut du Quick Menu, cliquez sur le bouton **Par défaut**.

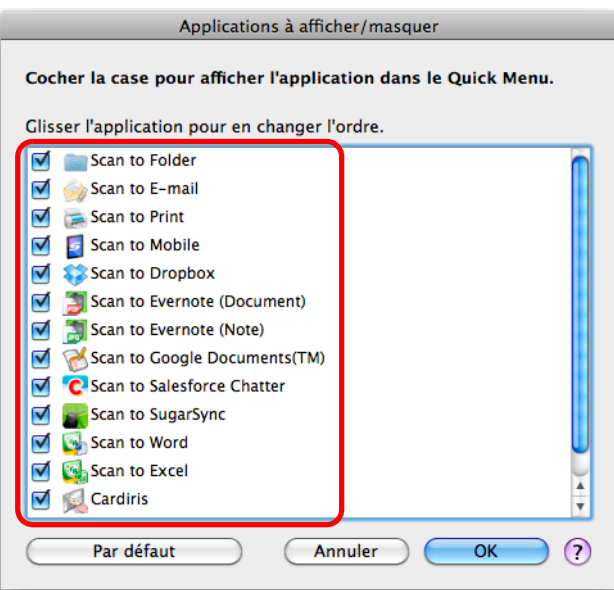

Les applications sont affichées dans l'ordre indiqué ci-dessous dans le Quick Menu et dans la fenêtre **Applications à afficher/masquer**.

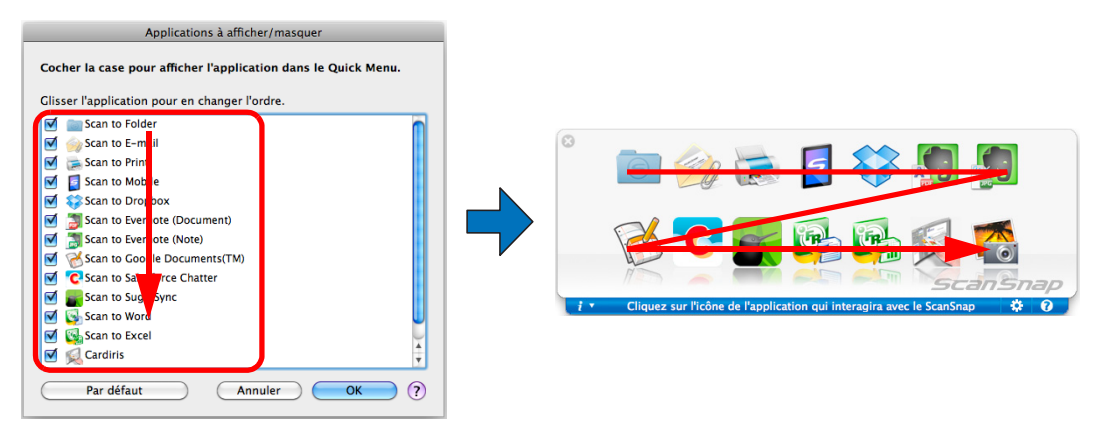

- **3. Cliquez sur le bouton OK pour fermer la fenêtre Applications à afficher/ masquer.**
	- $\Rightarrow$  La sélection des applications à afficher dans le Quick Menu et leur nouvelle position sont validées.

# ■ Configurer les paramètres de numérisation

Vous pouvez configurer les paramètres de numérisation dans la fenêtre de paramétrage du ScanSnap selon vos besoins.

### **1. Sélectionnez Paramètres dans le menu de ScanSnap Manager.**

Pour en savoir plus, consultez [Menu de ScanSnap Manager \(page 274\).](#page-273-0)

 $\Rightarrow$  La fenêtre de paramétrage du ScanSnap s'ouvre.

#### **CONSEIL**

Vous pouvez également ouvrir la fenêtre de paramétrage du ScanSnap en appuyant simultanément sur les touches [Commande  $($  $)$ ] et [S] du clavier. Cette opération est possible uniquement si ScanSnap Manager est actif (lorsque « ScanSnap Manager » est indiqué dans la barre des menus).

## **2. Cliquez sur le bouton Détails pour passer en mode d'affichage détaillé.**

### z**Avec le Quick Menu**

affichage général affichage détaillé

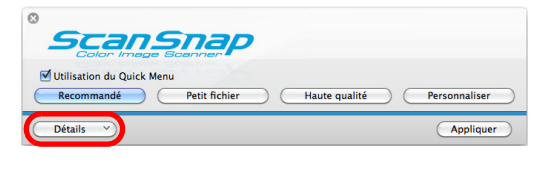

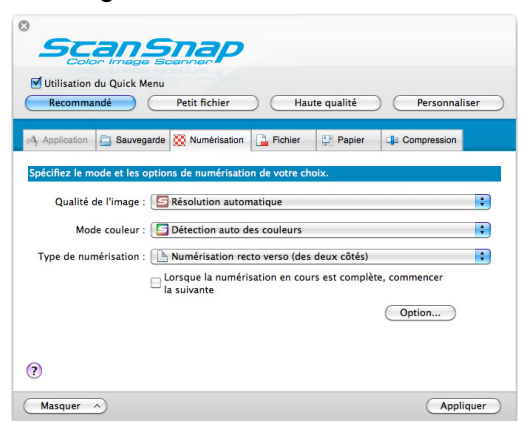

### $\bullet$  **Sans le Quick Menu**

affichage général affichage détaillé

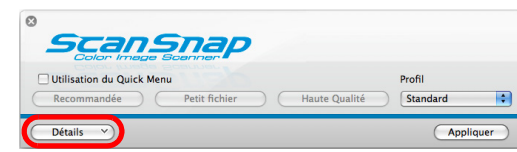

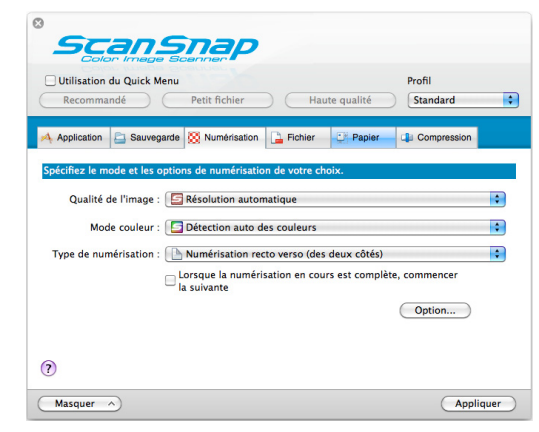

#### **CONSEIL**

L'aspect de la fenêtre de paramétrage du ScanSnap, la dernière fois que le ScanSnap était utilisé, est conservé. Par exemple, si elle a été fermée en mode détaillé, la fenêtre de paramétrage sera affichée en mode détaillé à sa prochaine ouverture.

**3. Configurez les paramètres de numérisation dans chaque onglet.**

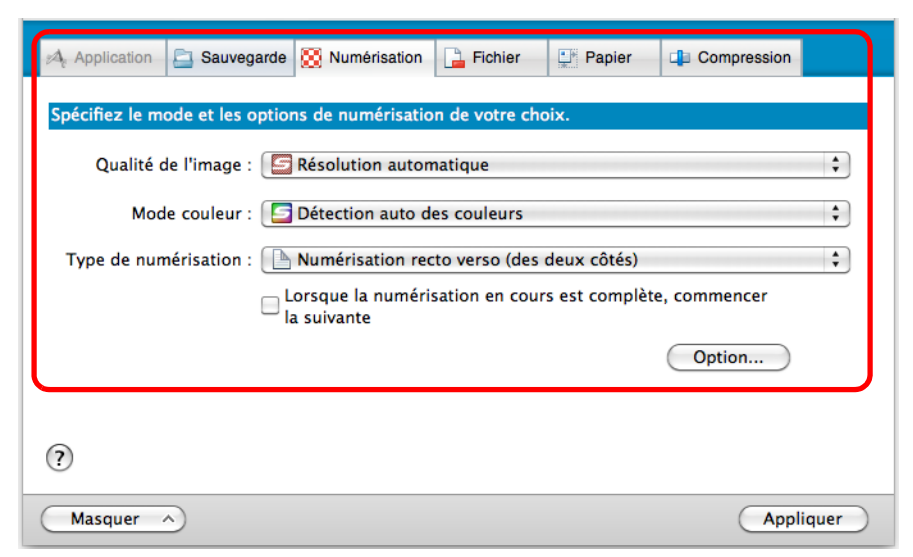

Vous pouvez configurer les rubriques suivantes.

Pour en savoir plus, consultez les rubriques d'aide de ScanSnap Manager.

- **Onglet Application** 
	- Application à utiliser avec le ScanSnap
- **Onglet Sauvegarde** 
	- Dossier dans lequel l'image numérisée sera enregistrée
	- Nom de fichier utilisé pour enregistrer l'image numérisée
- **Onglet Numérisation** 
	- Mode de numérisation

(qualité de l'image, couleur, gris ou noir et blanc, numérisation en mode simple ou recto verso, activer ou désactiver les paramètres **Configuration pour document avec texte seulement**, **Suppression automatique des pages vierges**, **Correction automatique des chaînes de caractères désalignées**, **Rotation automatique des images** et **Lorsque la numérisation en cours est complète, commencer la suivante**)

- **Onglet Fichier** 
	- Format de fichier de l'image numérisée (\*.pdf, \*.jpg)
	- Reconnaissance textuelle éventuelle d'une chaîne de caractères surlignée qui pourra être enregistrée en tant que mot clé du fichier PDF (reconnaissance textuelle sur la première section ou sur toutes les sections surlignées à enregistrer en tant que mots clés, choix de la langue de la reconnaissance textuelle)
	- Reconnaissance textuelle éventuelle des chaînes de caractères sur une image numérisée, conversion d'un fichier au format PDF indexable (conversion de la première page ou de toutes les pages et choix de la langue pour la reconnaissance textuelle)
	- Création éventuelle de fichiers PDF distincts (regrouper toutes les images numérisées dans un fichier PDF unique ou créer plusieurs fichiers PDF composés d'un nombre prédéfini de pages)
- **Onglet Papier** 
	- Format des documents (sélection des formats)
	- Détection d'un chargement multiple
- **Onglet Compression** 
	- Taille de fichier de l'image numérisée (niveau de compression)

#### **IMPORTANT**

Les paramètres de numérisation varient en fonction de la méthode de numérisation utilisée. Pour en savoir plus, consultez [Configurer les paramètres avec le Quick Menu/sans le Quick Menu](#page-474-0)  [\(page 475\)](#page-474-0).

### **4. Cliquez sur le bouton Appliquer.**

- $\Rightarrow$  Si vous utilisez le Quick Menu, les paramètres de numérisation du bouton **Personnaliser** seront modifiés.
- $\Rightarrow$  Si vous n'utilisez pas le Quick Menu, les paramètres de numérisation du profil sélectionné seront modifiés.

#### **CONSEIL**

Si vous appuyez sur la touche [Scan] du ScanSnap alors que la fenêtre de paramétrage du ScanSnap est ouverte, cette dernière se fermera et la numérisation commencera. Les changements effectués jusqu'ici sont enregistrés et les documents sont numérisés selon les paramètres sélectionnés.

Tant que d'autres fenêtres seront ouvertes, la numérisation ne commencera pas même si vous appuyez sur la touche [Scan] du ScanSnap.

# ■ Gérer les profils

Vous pouvez gérer vingt profils au maximum.

Vous pouvez sélectionnez un profil dans le menu local **Profil** de la fenêtre de paramétrage du ScanSnap ou dans le menu Profil.

#### **CONSEIL**

Pour pouvoir utiliser un profil, vous devez décocher la case **Utilisation du Quick Menu** dans la fenêtre de paramétrage du ScanSnap.

**•** menu local **Profil** 

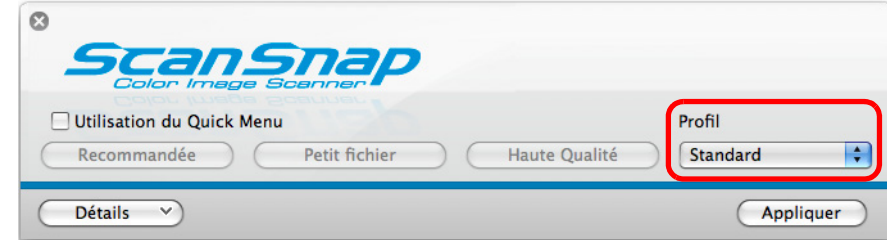

 $\bullet$  menu Profil

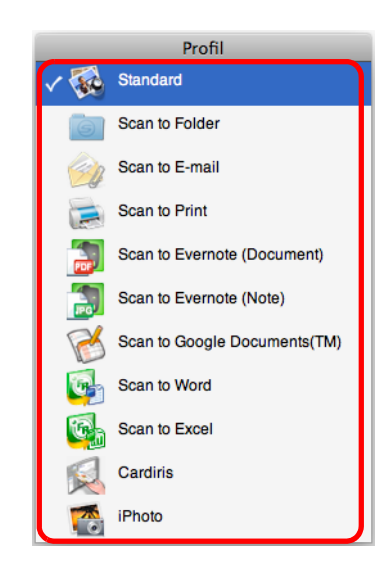

Une fois que les paramètres de numérisation fréquemment utilisés sont enregistrés dans des profils, vous n'aurez plus besoin d'ouvrir à chaque fois la fenêtre de paramétrage du ScanSnap pour configurer les paramètres de numérisation. Vous pouvez passer d'un profil à l'autre, uniquement en le sélectionnant.

Pour en savoir, consultez :

- ajouter un profil ( $\rightarrow$  [page 295](#page-294-0))
- modifier un profil ( $\rightarrow$  [page 298\)](#page-297-0)
- renommer un profil ( $\rightarrow$  [page 300](#page-299-0))
- $\bullet$  supprimer un profil ( $\rightarrow$  [page 302](#page-301-0))

### <span id="page-294-0"></span>**Ajouter un profil**

**1. Sélectionnez Paramètres dans le menu de ScanSnap Manager.**

Pour en savoir plus, consultez [Menu de ScanSnap Manager \(page 274\).](#page-273-0)  $\Rightarrow$  La fenêtre de paramétrage du ScanSnap s'ouvre.

**CONSEIL** Décochez la case d'option **Utilisation du Quick Menu**.

# **2. Configurez les paramètres de numérisation dans chaque onglet.**

Pour en savoir plus sur les onglets, consultez les rubriques d'aide de ScanSnap Manager.

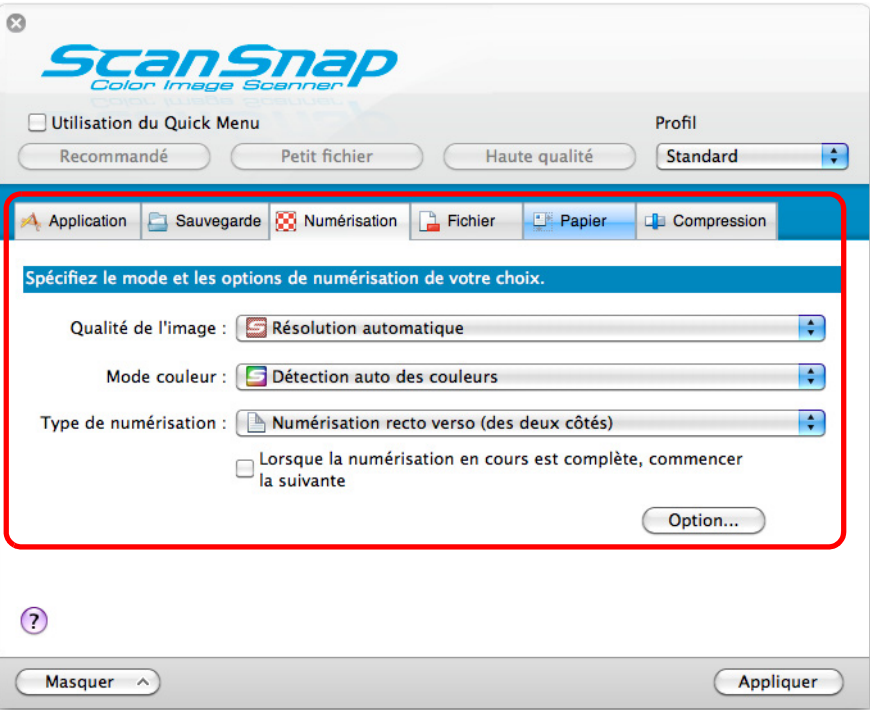

**3. Sélectionnez Ajouter un profil dans le menu local Profil.**

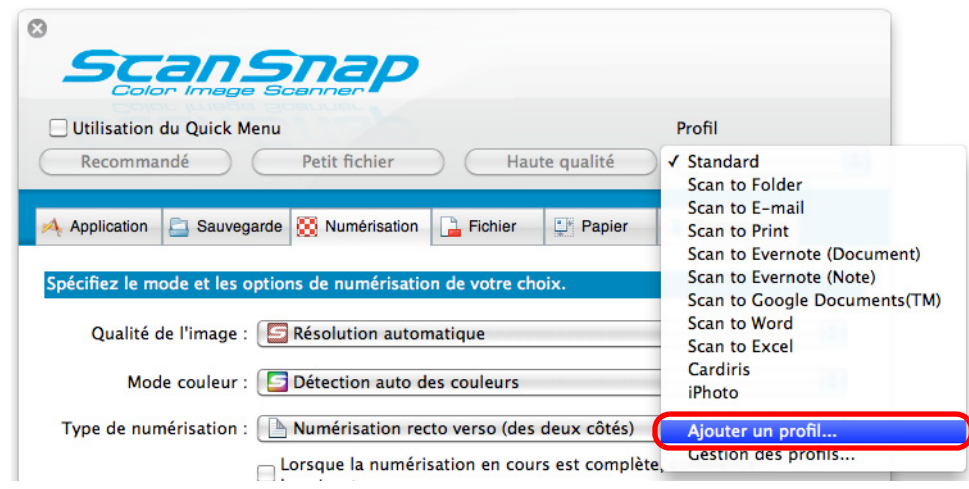

- $\Rightarrow$  **La fenêtre Ajouter un profil s'ouvre.**
- **4. Nommez le profil puis cliquez sur le bouton OK.**

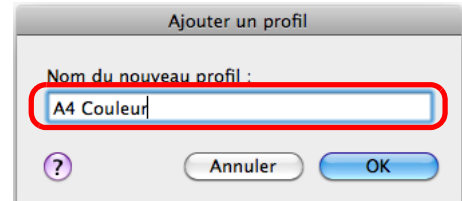

D Le nouveau profil est ajouté au menu local **Profil** dans la fenêtre de paramétrage du ScanSnap.

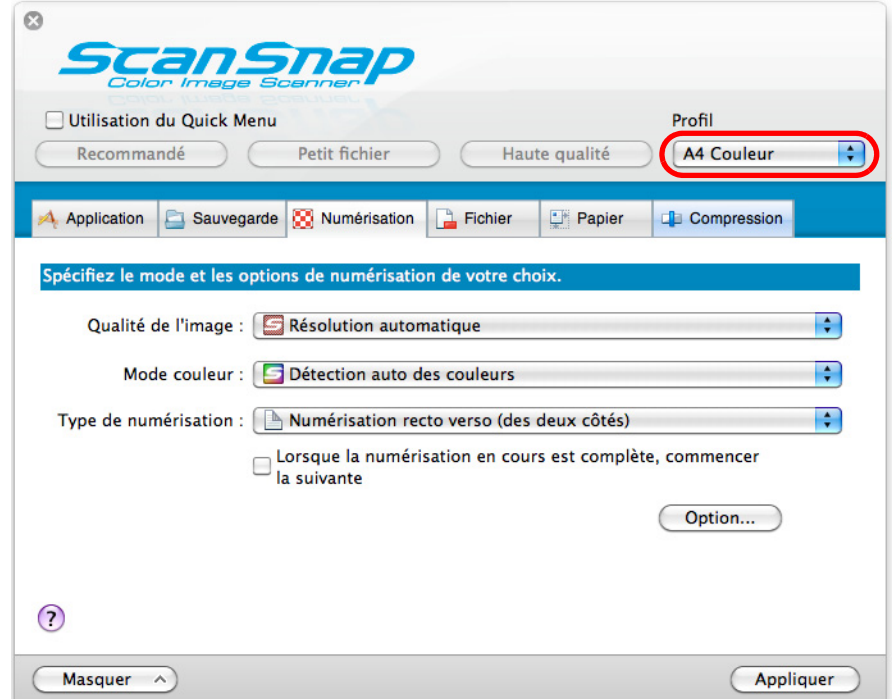

# **5. Cliquez sur le bouton Appliquer.**

**6.** Cliquez sur le bouton **se situé sur le coin supérieur gauche de la fenêtre de paramétrage du ScanSnap.**

### **CONSEIL**

- $\bullet$  Vous pouvez enregistrer vingt profils au maximum, le profil **Standard** compris.
- z Vous pouvez modifier l'ordre d'affichage des profils, abstraction faite du profil **Standard**. 1. Sélectionnez **Gestion des profils** dans le menu de ScanSnap Manager ou dans le menu local **Profil** de la fenêtre de paramétrage du ScanSnap.
	- D La fenêtre **ScanSnap Manager Gestion des profils** s'ouvre.
	- 2. Glissez le profil jusqu'à la position désirée dans la liste.

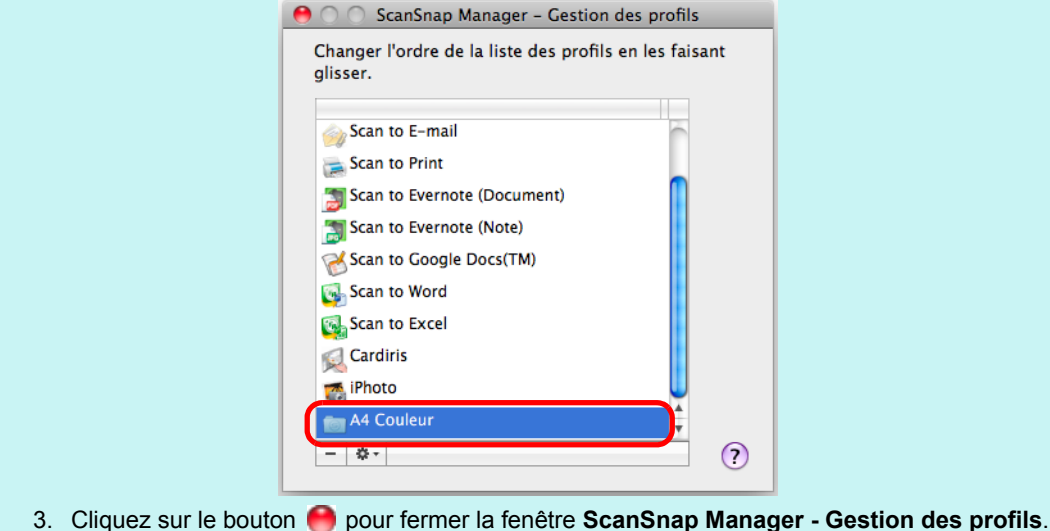

### <span id="page-297-0"></span>**Modifier les paramètres d'un profil**

**1. Sélectionnez Paramètres dans le menu de ScanSnap Manager.**

Pour en savoir plus, consultez [Menu de ScanSnap Manager \(page 274\).](#page-273-0)  $\Rightarrow$  La fenêtre de paramétrage du ScanSnap s'ouvre.

**CONSEIL** Décochez la case d'option **Utilisation du Quick Menu**.

## **2. Sélectionnez un profil dans le menu local Profil.**

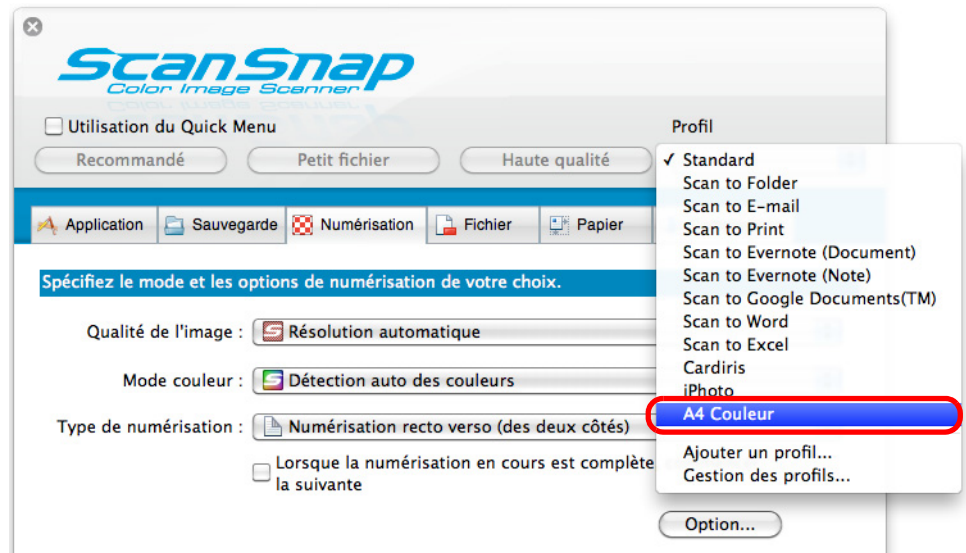

# **3. Modifiez les paramètres de numérisation dans chaque onglet.**

Pour en savoir plus sur les onglets, consultez les rubriques d'aide de ScanSnap Manager.

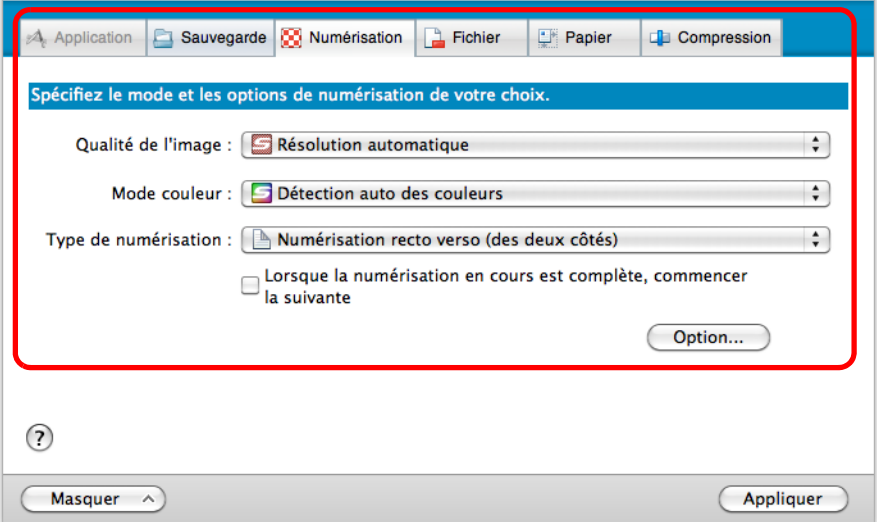

- **4. La configuration du profil modifiée, cliquez sur le bouton Appliquer.**
- **5.** Cliquez sur le bouton **se situé sur le coin supérieur gauche de la fenêtre de paramétrage du ScanSnap.**

### <span id="page-299-0"></span>**Renommer un profil**

**1. Sélectionnez Gestion des profils dans le menu de ScanSnap Manager.**

Pour en savoir plus, consultez [Menu de ScanSnap Manager \(page 274\).](#page-273-0)

 $\div$  **La fenêtre ScanSnap Manager - Gestion des profils** s'ouvre.

#### **CONSEIL**

- **•** Si vous ne pouvez pas sélectionner Gestion des profils dans le menu de ScanSnap Manager, décochez la case **Utilisation du Quick Menu** dans la fenêtre de paramétrage du ScanSnap.
- z Vous pouvez également ouvrir la fenêtre **ScanSnap Manager Gestion des profils** en sélectionnant **Gestion des profils** dans le menu local **Profil** de la fenêtre de paramétrage du ScanSnap.
- **2.** Sélectionnez un profil, cliquez sur le bouton  $\bullet$  situé sur le coin **inférieur gauche et sélectionnez Renommer.**

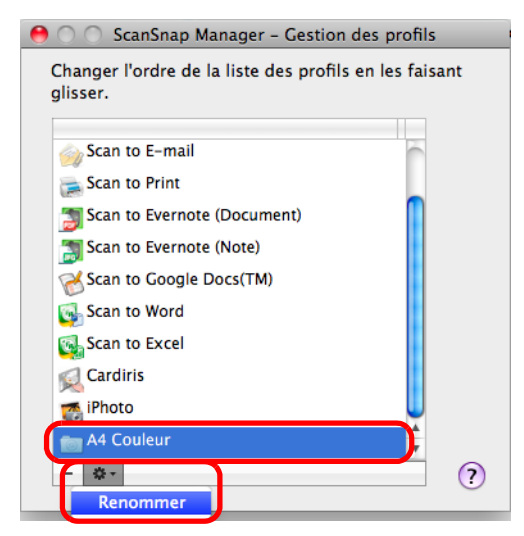

 $\Rightarrow$  Le champ du nom du profil devient éditable.

**IMPORTANT** Vous ne pouvez pas renommer le profil **Standard**. **3. Saisissez un nouveau nom.**

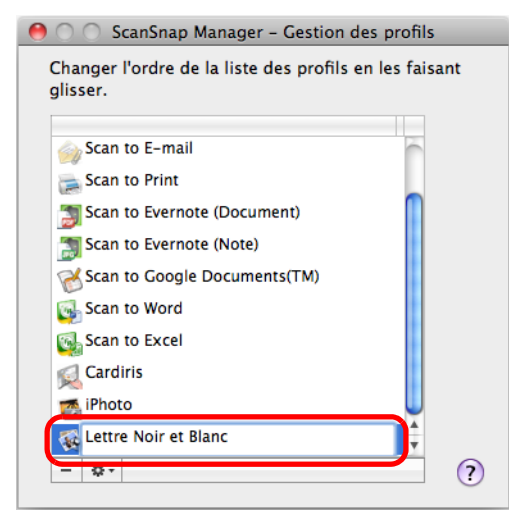

- $\Rightarrow$  Le profil est renommé.
- **4.** Cliquez sur le bouton pour fermer la fenêtre ScanSnap Manager -**Gestion des profils.**

 $\Rightarrow$  Un message s'affiche.

**5. Cliquez sur le bouton Appliquer.**

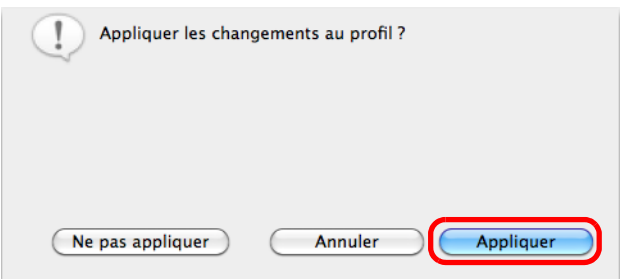

### <span id="page-301-0"></span>**Supprimer un profil**

**1. Sélectionnez Gestion des profils dans le menu de ScanSnap Manager.**

Pour en savoir plus, consultez [Menu de ScanSnap Manager \(page 274\).](#page-273-0) D La fenêtre **ScanSnap Manager - Gestion des profils** s'ouvre.

#### **CONSEIL**

- **•** Si vous ne pouvez pas sélectionner Gestion des profils dans le menu de ScanSnap Manager, décochez la case **Utilisation du Quick Menu** dans la fenêtre de paramétrage du ScanSnap.
- z Vous pouvez également ouvrir la fenêtre **ScanSnap Manager Gestion des profils** en sélectionnant **Gestion des profils** dans le menu local **Profil** de la fenêtre de paramétrage du ScanSnap.
- **2. Sélectionnez un profil puis cliquez sur le bouton .**

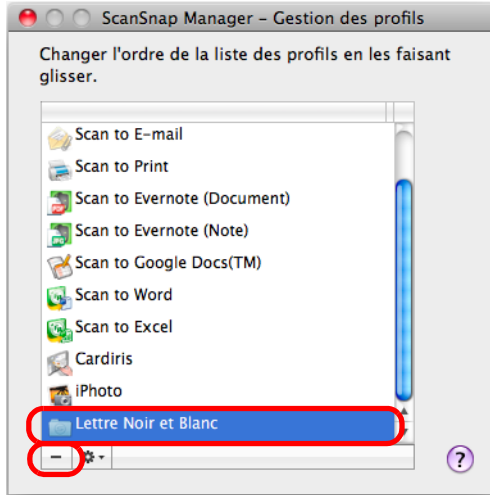

#### **IMPORTANT**

Vous ne pouvez pas supprimer le profil **Standard**.

- $\Rightarrow$  Le profil est supprimé de la liste.
- **3.** Cliquez sur le bouton pour fermer la fenêtre ScanSnap Manager -**Gestion des profils.**
	- $\Rightarrow$  Un message s'affiche.
- **4. Cliquez sur le bouton Appliquer.**

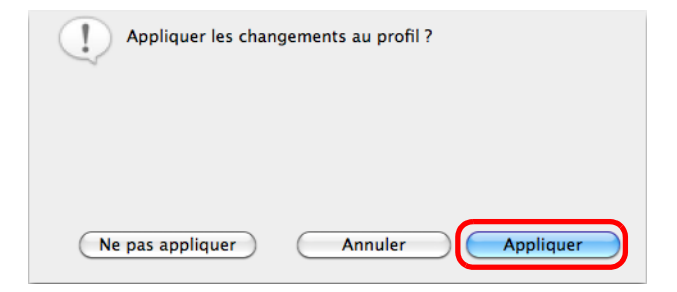

# ■ Établir un lien automatique avec les applications

Si une des applications suivantes est active (le menu de l'application est affiché dans la barre des menus), vous pourrez appuyer sur la touche [Scan] du ScanSnap pour numériser les documents et établir une interaction automatique entre ScanSnap Manager et l'application, même si le Quick Menu est activé.

Les applications qui peuvent automatiquement interagir avec ScanSnap Manager sont les suivantes :

 $\bullet$  Cardiris

L'image numérisée est affichée dans Cardiris.

- Scan to Mobile L'image numérisée est envoyée sur un périphérique mobile.
	- fenêtre inactive fenêtre active

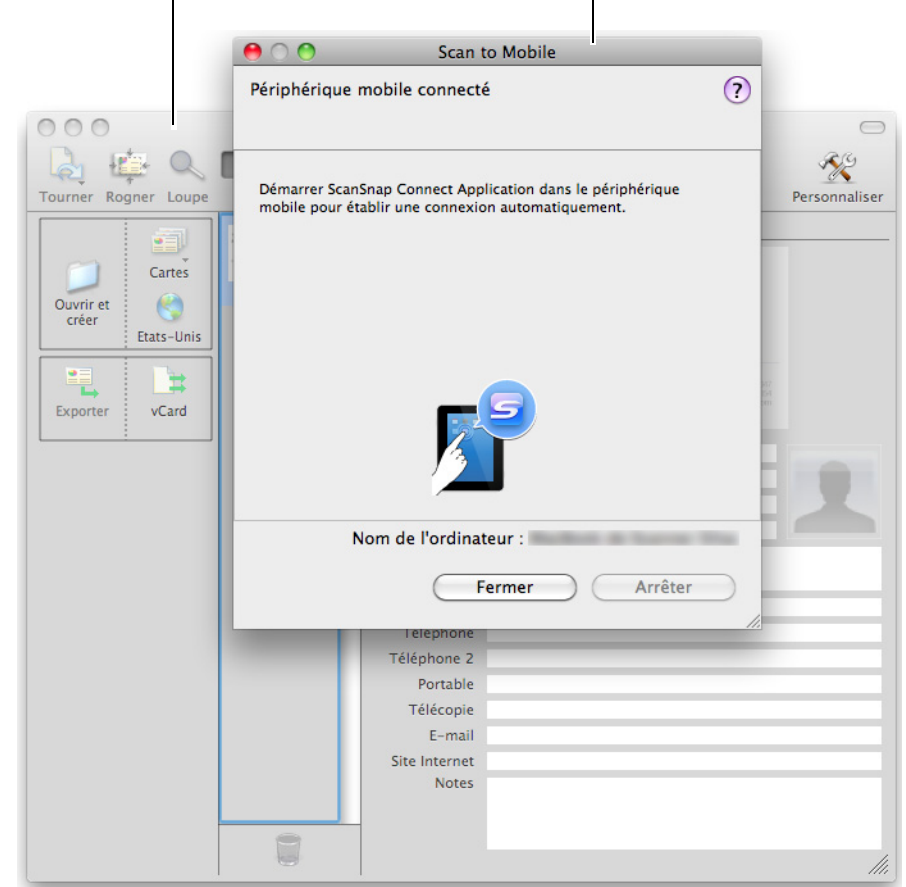

Dans l'exemple ci-dessus, ScanSnap Manager interagira automatiquement avec Scan to Mobile car la fenêtre de Scan to Mobile est au premier plan (fenêtre active).

# ■ **Connaître l'activité du ScanSnap**

Si vous éteignez ou allumez le ScanSnap alors que ScanSnap Manager est ouvert, une bulle contextuelle s'affichera pour vous informer de l'activité du ScanSnap.

### z**lorsque le ScanSnap est allumé**

**connexion avec un câble d'alimentation**

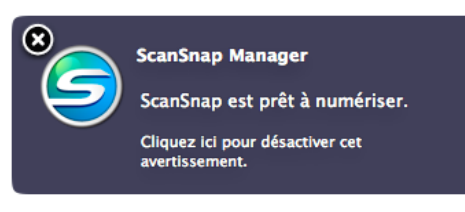

#### **connexion avec un câble d'alimentation USB**

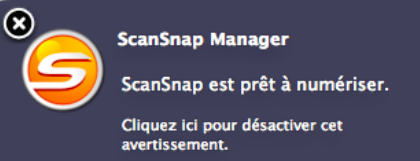

### z**lorsque le ScanSnap est éteint**

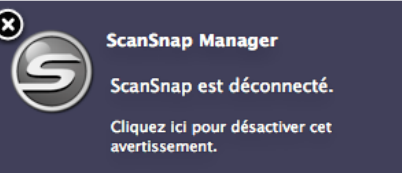

#### **CONSEIL**

Pour désactiver les notifications relatives à l'activité du ScanSnap, cliquez sur la bulle contextuelle et décochez la case **Information sur l'état de la communication** dans la fenêtre **ScanSnap Manager - Préférences**.

Si vous choisissez d'activer la mise hors tension automatique, une bulle contextuelle s'affiche cinq minutes avant l'arrêt du ScanSnap.

### $\bullet$ **lorsque le ScanSnap est sur le point de s'éteindre**

#### **connexion avec un câble d'alimentation**

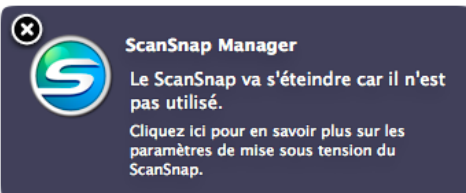

### **connexion avec un câble d'alimentation USB**

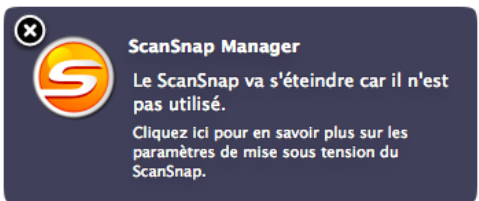

### **Recevoir ou masquer les notifications relatives à l'activité du ScanSnap**

Vous pouvez choisir de bloquer ou d'afficher les bulles contextuelles relatives à l'activité du ScanSnap.

Configurez le paramètre de la manière suivante.

**1. Dans le menu de ScanSnap Manager, sélectionnez Aide → Préférences.**

Pour en savoir plus, consultez [Menu de ScanSnap Manager \(page 274\).](#page-273-0) DLa fenêtre **ScanSnap Manager - Préférences** s'ouvre.

**2. Dans l'onglet Affichage de l'évolution, cochez ou décochez la case Information sur l'état de la communication.**

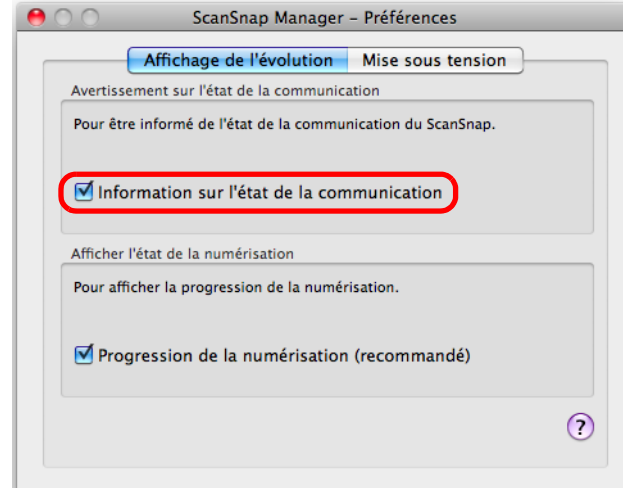

Si vous cochez la case **Information sur l'état de la communication**, vous recevrez une notification selon que le ScanSnap est allumé ou éteint.

Si vous décochez la case **Information sur l'état de la communication**, vous ne recevrez aucune notification.

**3.** Cliquez sur le bouton [●] situé sur le coin supérieur gauche de la **fenêtre ScanSnap - Préférences.**

# ■ **Afficher la progression de la numérisation**

Lorsque la numérisation commence, la fenêtre **ScanSnap Manager - Numérisation d'image et enregistrement de fichier** s'ouvre.

Cette fenêtre est composée des rubriques suivantes :

- progression de la numérisation
- paramètres de numérisation
- enregistrement terminé
- prévisualisation

Par ailleurs, vous pouvez interrompre la numérisation en cliquant sur le bouton **Arrêter** dans la fenêtre **ScanSnap Manager - Numérisation d'image et enregistrement de fichier**. Pour en savoir plus, consultez [Interrompre la numérisation \(page 286\)](#page-285-0).

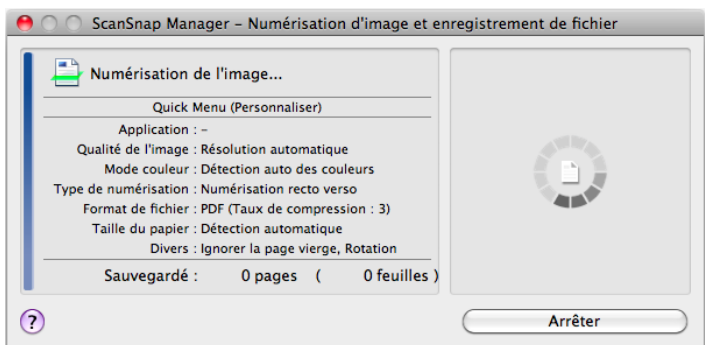

Après avoir enregistré la dernière image numérisée, la fenêtre **ScanSnap Manager - Numérisation d'image et enregistrement de fichier** se ferme automatiquement.

### **Masquer la progression de la numérisation**

Vous pouvez masquer la fenêtre **ScanSnap Manager - Numérisation d'image et enregistrement de fichier** de la manière suivante.

**1. Dans le menu de ScanSnap Manager, sélectionnez Aide → Préférences.**

Pour en savoir plus, consultez [Menu de ScanSnap Manager \(page 274\).](#page-273-0) D La fenêtre **ScanSnap Manager - Préférences** s'ouvre.

**2. Dans l'onglet Affichage de l'évolution, décochez la case Progression de la numérisation (recommandé).**

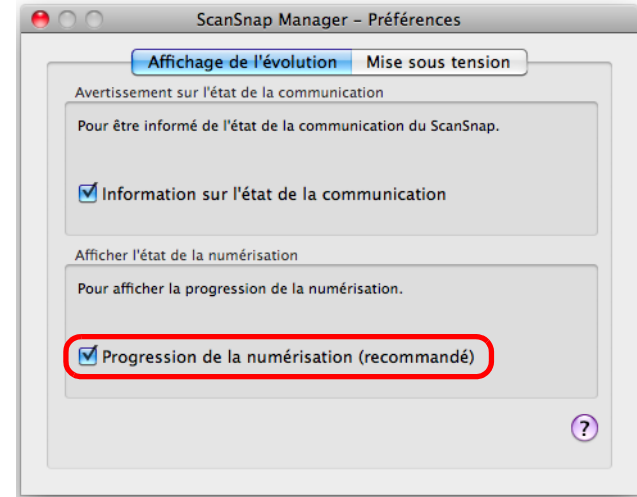

- **3.** Cliquez sur le bouton situé sur le coin supérieur gauche de la fenêtre **ScanSnap Manager - Préférences.**
	- D La fenêtre **ScanSnap Manager Numérisation d'image et enregistrement de fichier** sera masquée à la prochaine numérisation.

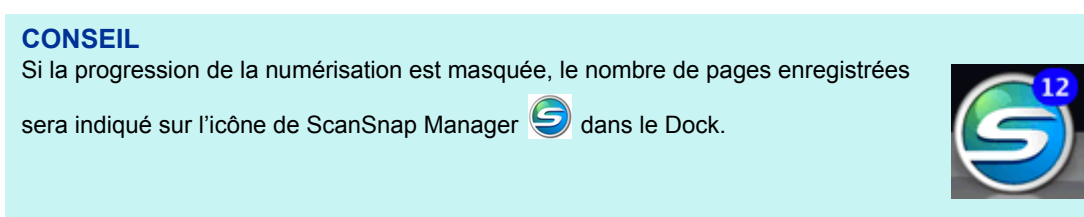

# **Actions**

Afin de vous faire gagner du temps au bureau, le ScanSnap vous propose une liste d'actions. Celles-ci vont vous permettre de :

### z**[Partager les fichiers des documents numérisés.](#page-308-0)**

Après la numérisation, vous pouvez enregistrer l'image numérisée directement dans un dossier mis en réseau, la partager et informer de son chemin d'accès complet dans un courriel automatiquement créé.

### z**[Envoyer les fichiers des documents par courriel aux personnes](#page-315-0)  assistant à une réunion.**

Vous pouvez envoyer par courriel le fichier de l'image numérisée.

z**[Utiliser une imprimante plutôt qu'une photocopieuse pour imprimer les](#page-323-0)  documents.**

Vous pourrez imprimer l'image numérisée avec une imprimante.

### ● Citer le texte d'un document papier que vous ne souhaitez pas saisir **manuellement.**

Vous pouvez exécuter une reconnaissance textuelle sur l'image numérisée et la convertir en un document Word ou Excel.

#### **•[Trier et organiser un grand nombre de cartes de visite.](#page-337-0)**

Vous pouvez stocker et gérer des cartes de visite dans Cardiris. La carte peut être générée au format texte ou au format vCard.

### z**[Convertir les pages d'un catalogue ou d'une brochure en données](#page-346-0)  numériques et les enregistrer.**

Vous pouvez stocker et gérer les pages numérisées d'un catalogue ou d'une brochure directement dans iPhoto.

### z**[Enregistrer les documents numérisés sur un périphérique mobile.](#page-351-0)**

Vous pourrez enregistrer les images numérisées sur un périphérique mobile connecté. Vous pourrez le consulter en établissant un lien avec une application accueillant les fichiers PDF ou JPEG.

Dans les pages qui suivent, vous allez apprendre à utiliser les actions.

# <span id="page-308-0"></span>■ **Enregistrer les données dans un dossier**

Cette section vous explique comment enregistrer le fichier d'une image numérisée dans un dossier de votre choix.

Vous pouvez enregistrer le fichier d'une image numérisée dans un dossier mis en réseau afin de le partager. De plus, vous pourrez informer les personnes de votre choix du chemin d'accès au dossier qui sera automatiquement indiqué dans un courriel.

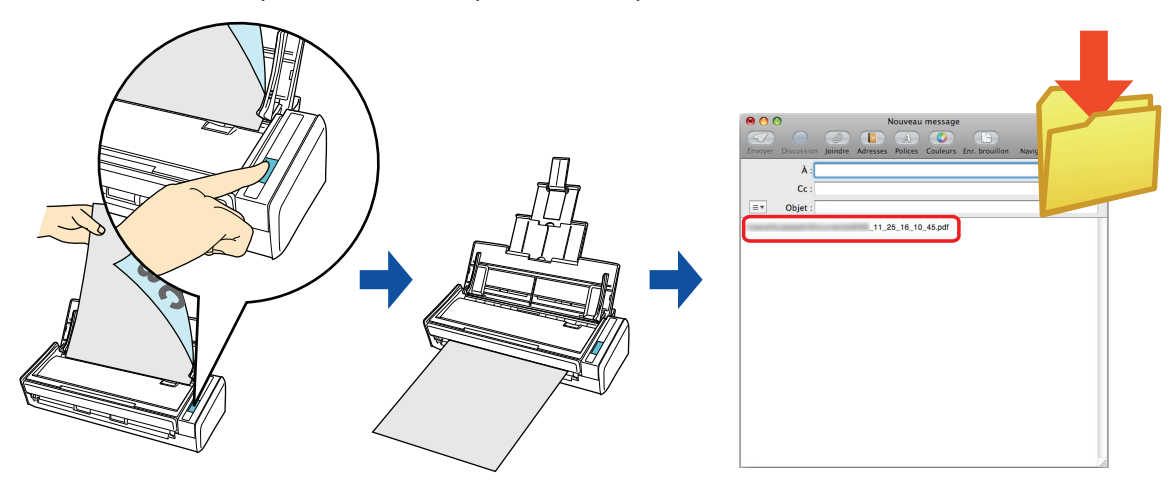

#### **CONSEIL**

Le programme de courriel qui interagira avec ScanSnap Manager est celui configuré dans Mail lorsque vous sélectionnez le menu **Mail** → **Préférences** → bouton **Générales** → **Logiciel de courrier par défaut**. Les logiciels de courriel suivants sont accueillis :

- $\bullet$  Mail
- Outlook pour Mac 2011
- Entourage 2008 pour Mac
- Entourage 2004 pour Mac

Pour en savoir plus sur les méthodes de numérisation et d'enregistrement d'une image numérisée dans un dossier, avec ou sans le Quick Menu, consultez :

- Avec le Quick Menu ( $\rightarrow$  [page 310\)](#page-309-0)
- $\bullet$  Sans le Quick Menu (→ [page 313](#page-312-0))

### <span id="page-309-0"></span>**Avec le Quick Menu**

### **CONSEIL**

Pour activer le Quick Menu, vous devez cocher la case **Utilisation du Quick Menu** dans la fenêtre de paramétrage du ScanSnap. Pour en savoir plus, consultez [Avec le Quick Menu \(page 278\)](#page-277-0).

## **1. Placez un document dans le ScanSnap.**

Pour en savoir plus, consultez [Chargement des documents \(page 34\)](#page-33-0).

### **2. Appuyez sur la touche [Scan] du ScanSnap pour démarrer la numérisation.**

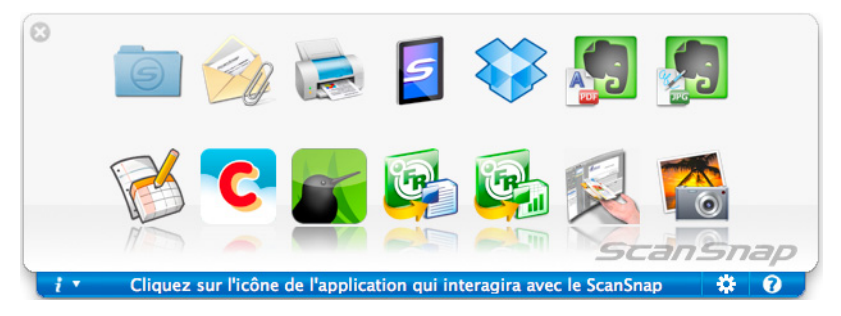

 $\Rightarrow$  Le Quick Menu s'affiche à la fin de la numérisation.

- **3. Double-cliquez sur l'icône Scan to Folder .**
	- D La fenêtre **Scan to Folder** s'ouvre.

# **4. Confirmez l'image numérisée dans le volet de prévisualisation.**

Dans la fenêtre **Scan to Folder**, vous pouvez renommer les fichiers et les dossiers d'enregistrement, mais aussi indiquer le chemin d'accès au dossier d'enregistrement dans un courriel.

Pour en savoir plus sur la fenêtre **Scan to Folder**, consultez les rubriques d'aide de ScanSnap Manager.

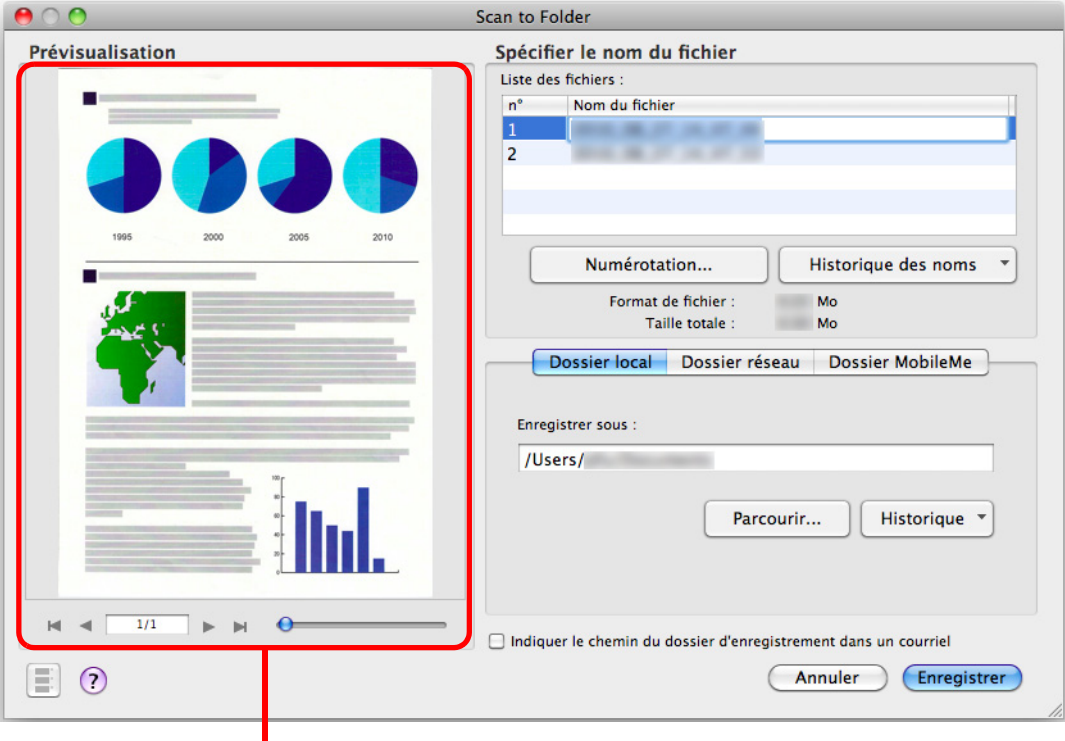

prévisualisation

# **5. Cliquez sur le bouton Enregistrer.**

- $\Rightarrow$  L'image numérisée est enregistrée dans le dossier sélectionné.
- D Si vous avez coché la case d'option **Indiquer le chemin du dossier d'enregistrement dans un courriel** dans la fenêtre **Scan to Folder**, un logiciel de courriel démarre et un message, composé du chemin d'accès au dossier où est enregistré le fichier, est créé.

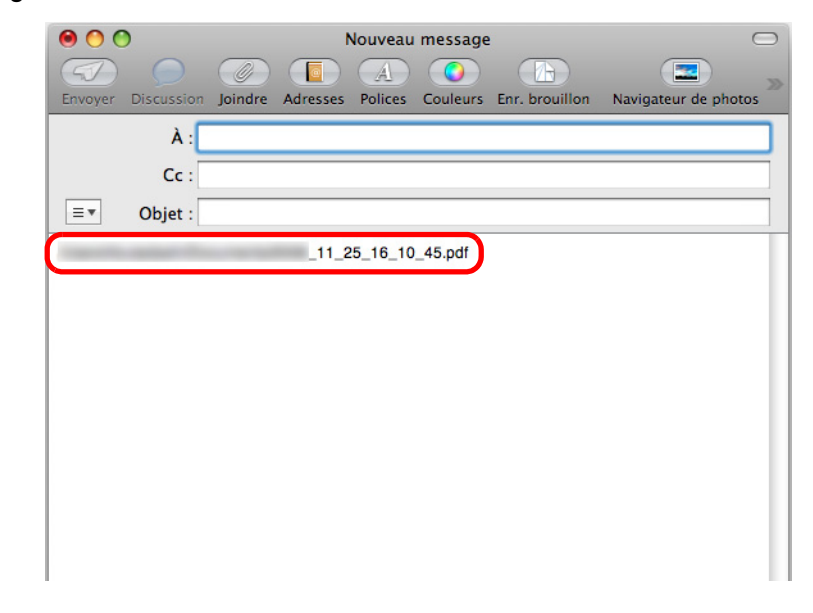

#### **IMPORTANT**

- La numérisation ne commencera pas, tant que le Quick Menu sera affiché et la fenêtre **Scan to Folder**, ouverte. Fermez la fenêtre **Scan to Folder** avant de numériser un autre document.
- Évitez de déplacer, supprimer ou renommer une image numérisée dans une application différente tant que le Quick Menu est affiché et que la fenêtre **Scan to Folder** est ouverte.

### <span id="page-312-0"></span>**Sans le Quick Menu**

#### **CONSEIL**

Pour désactiver le Quick Menu, vous devez décocher la case d'option **Utilisation du Quick Menu** dans la fenêtre de paramétrage du ScanSnap. Pour en savoir plus, consultez [Sans le Quick Menu \(page 283\).](#page-282-0)

### **1. Sélectionnez Paramètres dans le menu de ScanSnap Manager.**

Pour en savoir plus, consultez [Menu de ScanSnap Manager \(page 274\).](#page-273-0)

 $\Rightarrow$  La fenêtre de paramétrage du ScanSnap s'ouvre.

### **2. Dans le menu local Application choisie de l'onglet Application, sélectionnez Scan to Folder.**

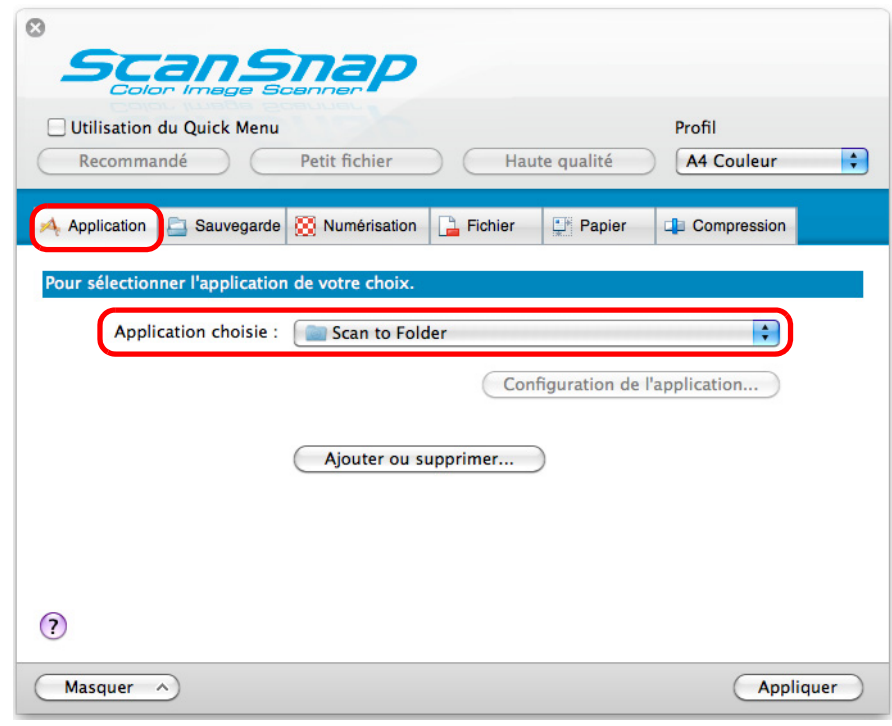

#### **CONSEIL**

ScanSnap Manager peut également interagir avec Scan to Folder si vous sélectionnez :

- **Scan to Folder** dans le menu local **Profil** de la fenêtre de paramétrage du ScanSnap ;
- **Scan to Folder** dans le menu Profil.
- **3. Cliquez sur le bouton Appliquer.**
- **4.** Cliquez sur le bouton **se situé sur le coin supérieur gauche de la fenêtre de paramétrage du ScanSnap.**

### **5. Placez un document dans le ScanSnap.**

Pour en savoir plus, consultez [Chargement des documents \(page 34\)](#page-33-0).

### **6. Appuyez sur la touche [Scan] du ScanSnap pour démarrer la numérisation.**

D La numérisation terminée, la fenêtre **Scan to Folder** s'ouvre.

# **7. Confirmez l'image numérisée dans le volet de prévisualisation.**

Dans la fenêtre **Scan to Folder**, vous pouvez renommer les fichiers et les dossiers d'enregistrement, mais aussi indiquer le chemin d'accès au dossier d'enregistrement dans un courriel.

Pour en savoir plus sur la fenêtre **Scan to Folder**, consultez les rubriques d'aide de ScanSnap Manager.

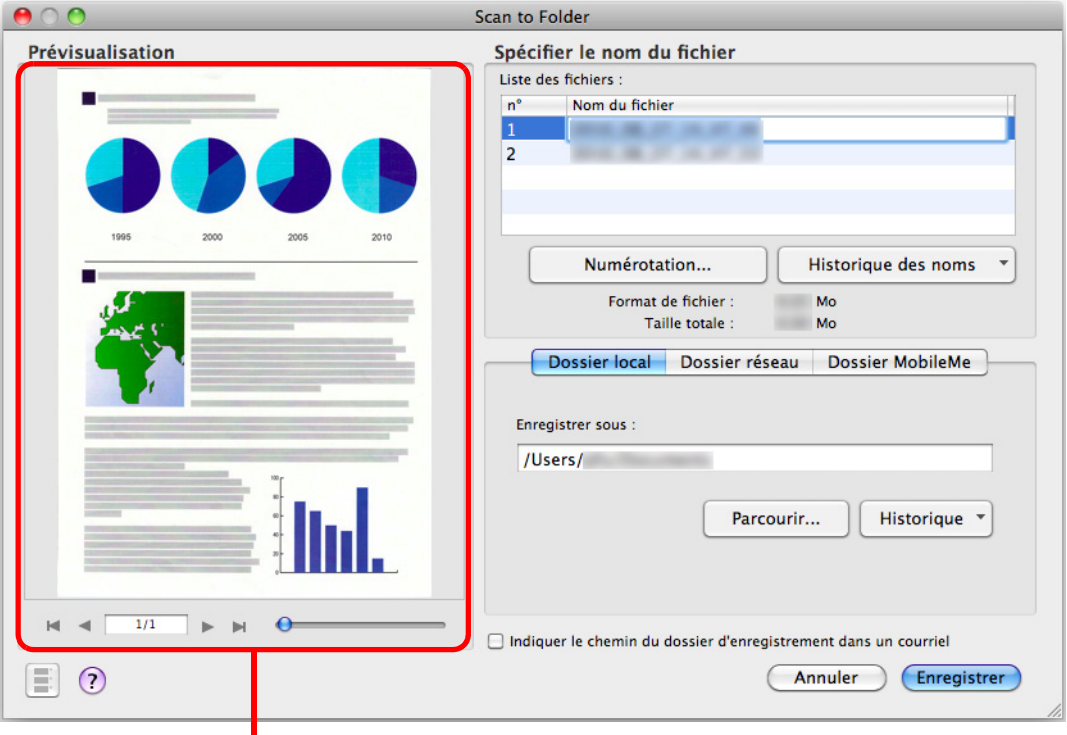

**prévisualisation** 

# **8. Cliquez sur le bouton Enregistrer.**

- $\Rightarrow$  L'image numérisée est enregistrée dans le dossier sélectionné.
- D Si vous avez coché la case d'option **Indiquer le chemin du dossier d'enregistrement dans un courriel** dans la fenêtre **Scan to Folder**, un logiciel de courriel démarre et un message, composé du chemin d'accès au dossier où est enregistré le fichier, est créé.

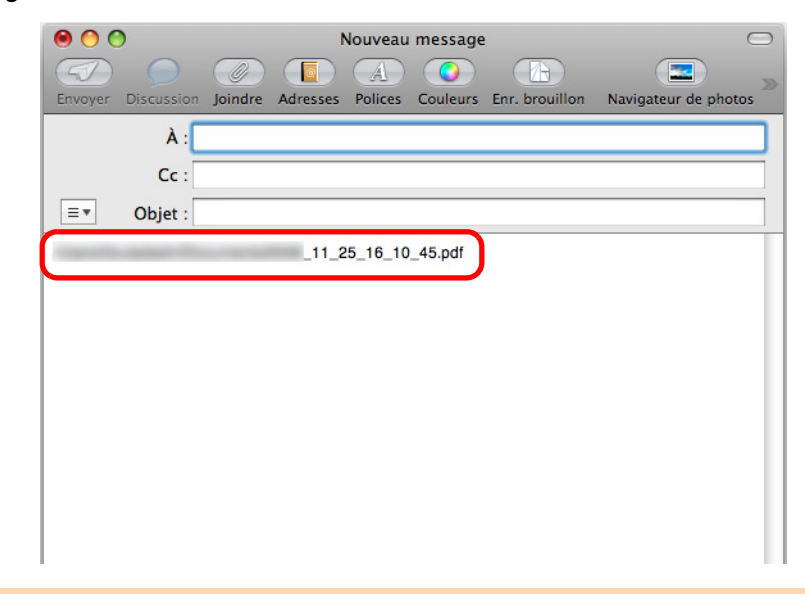

#### **IMPORTANT**

- **Aucune numérisation ne commencera tant que la fenêtre Scan to Folder sera ouverte. Fermez** la fenêtre avant de numériser un autre document.
- Évitez de déplacer, supprimer ou renommer une image numérisée dans une application différente tant que la fenêtre **Scan to Folder** est ouverte.

# <span id="page-315-0"></span>■ **Joindre un fichier à un courriel**

Cette section vous explique comment joindre une image numérisée à un courrier électronique.

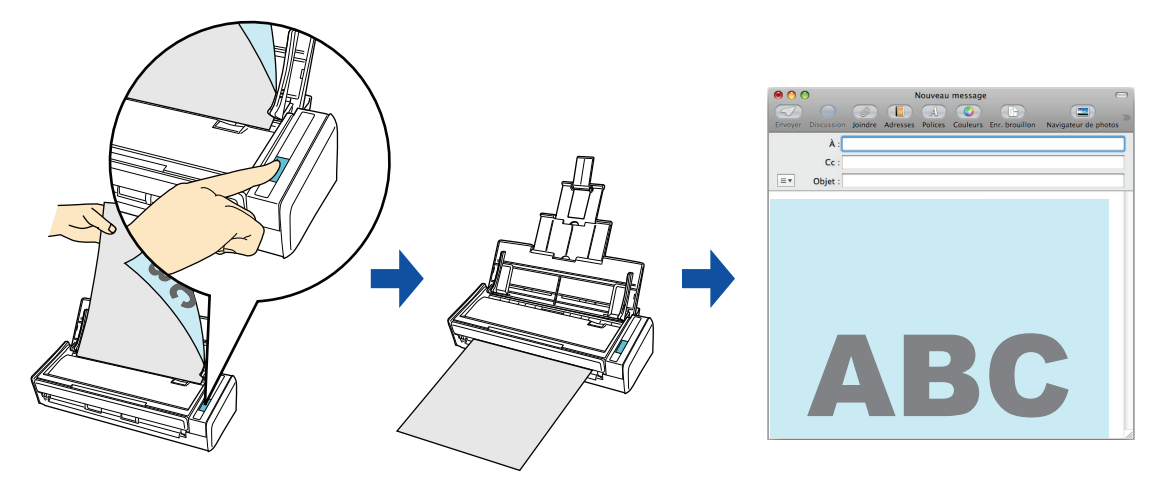

#### **CONSEIL**

Le programme de courriel qui interagira avec ScanSnap Manager est celui configuré dans Mail lorsque vous sélectionnez le menu **Mail** → **Préférences** → bouton **Générales** → **Logiciel de courrier par défaut**. Les logiciels de courriel suivants sont accueillis :

- Mail
- Outlook pour Mac 2011
- Entourage 2008 pour Mac
- Entourage 2004 pour Mac

Pour en savoir plus sur les méthodes de numérisation et d'envoi par courriel d'une image numérisée, avec ou sans le Quick Menu, consultez :

- Avec le Quick Menu ( $\rightarrow$  [page 317\)](#page-316-0)
- $\bullet$  Sans le Quick Menu (→ [page 320](#page-319-0))

### <span id="page-316-0"></span>**Avec le Quick Menu**

#### **CONSEIL**

Pour activer le Quick Menu, vous devez cocher la case **Utilisation du Quick Menu** dans la fenêtre de paramétrage du ScanSnap.

Pour en savoir plus, consultez [Avec le Quick Menu \(page 278\)](#page-277-0).

### **1. Placez un document dans le ScanSnap.**

Pour en savoir plus, consultez [Chargement des documents \(page 34\)](#page-33-0).

#### **IMPORTANT** Vous pouvez joindre, au maximum, dix fichiers à un courriel. Si vous numérisez plus d'un document avec les paramètres de numérisation suivants, plusieurs fichiers seront créés. Accordez une attention particulière au nombre de documents à numériser :  $\bullet$  format de fichier : JPEG (\*.jpg)

- z cochez la case d'option **Générer un fichier PDF après (n) page(s)**
- **2. Appuyez sur la touche [Scan] du ScanSnap pour démarrer la numérisation.**
	- $\Rightarrow$  Le Quick Menu s'affiche à la fin de la numérisation.

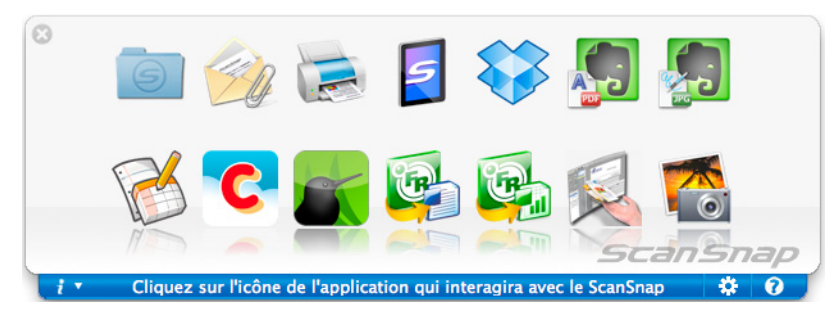

- <span id="page-316-1"></span>**3. Modifiez les paramètres de Scan to E-mail. (Ou rendez-vous à l'étape [4.\)](#page-317-0)**
	- 1. Placez le pointeur de la souris sur l'icône Scan to E-mail  $\mathbb{Z}_{4}$ , puis sélectionnez **Paramètres**.
		- D La fenêtre **Scan to E-mail Options** s'ouvre.
	- 2. Modifiez les paramètres.

Pour en savoir plus sur la fenêtre **Scan to E-mail - Options**, consultez les rubriques d'aide de ScanSnap Manager.

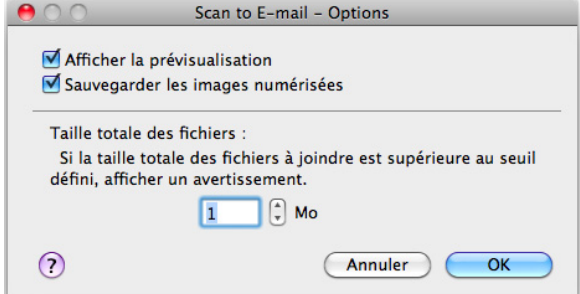

3. Cliquez sur le bouton **OK** pour fermer la fenêtre **Scan to E-mail - Options**.

<span id="page-317-0"></span>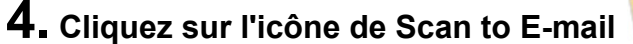

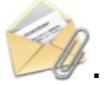

 $\Rightarrow$  **La fenêtre Scan to E-mail s'ouvre.** 

Si vous avez décoché la case **Afficher la prévisualisation** dans la fenêtre **Scan to E-mail - Options** à l'étape [3.](#page-316-1), la fenêtre **Scan to E-mail** ne s'ouvrira pas. Un logiciel de courriel démarre et le fichier sélectionné est joint à un courriel.

### **5. Confirmez l'image numérisée dans le volet de prévisualisation.**

Dans la fenêtre **Scan to E-mail**, vous pouvez renommer le fichier et, éventuellement, l'enregistrer dans le dossier sélectionné dans **Dossier d'enregistrement des images** après l'avoir joint à un courriel.

Pour en savoir plus sur la fenêtre **Scan to E-mail**, consultez les rubriques d'aide de ScanSnap Manager.

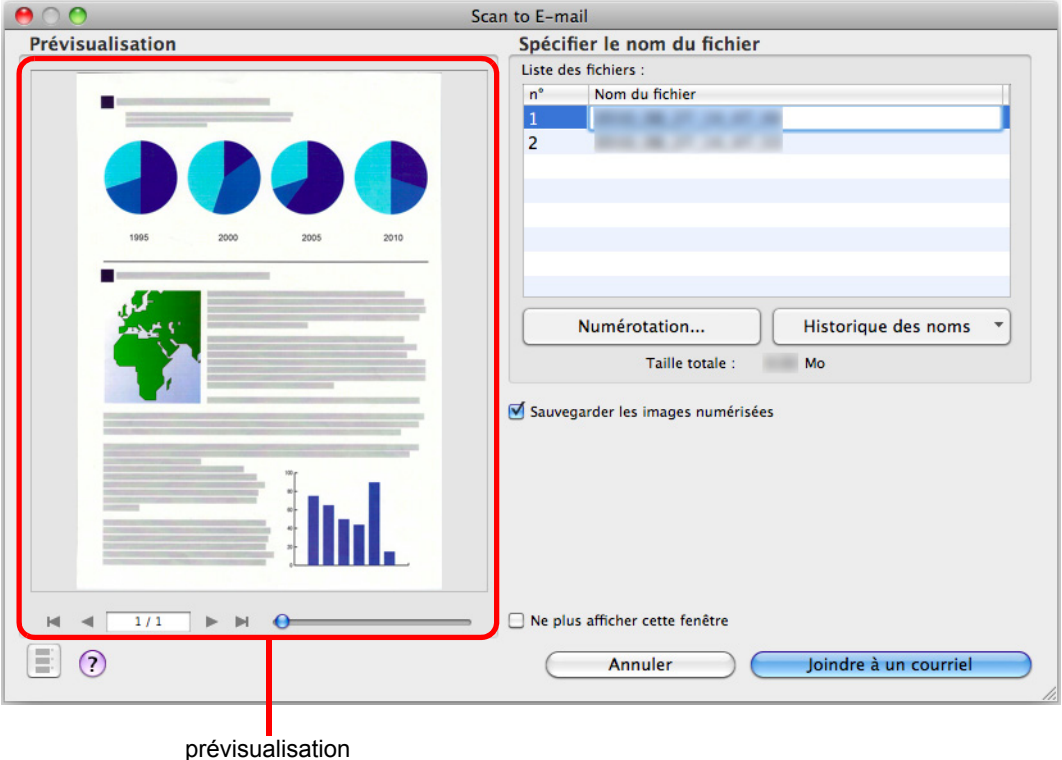

# **6. Cliquez sur le bouton Joindre à un courriel.**

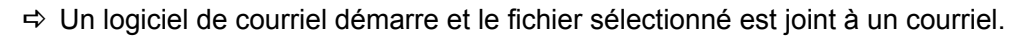

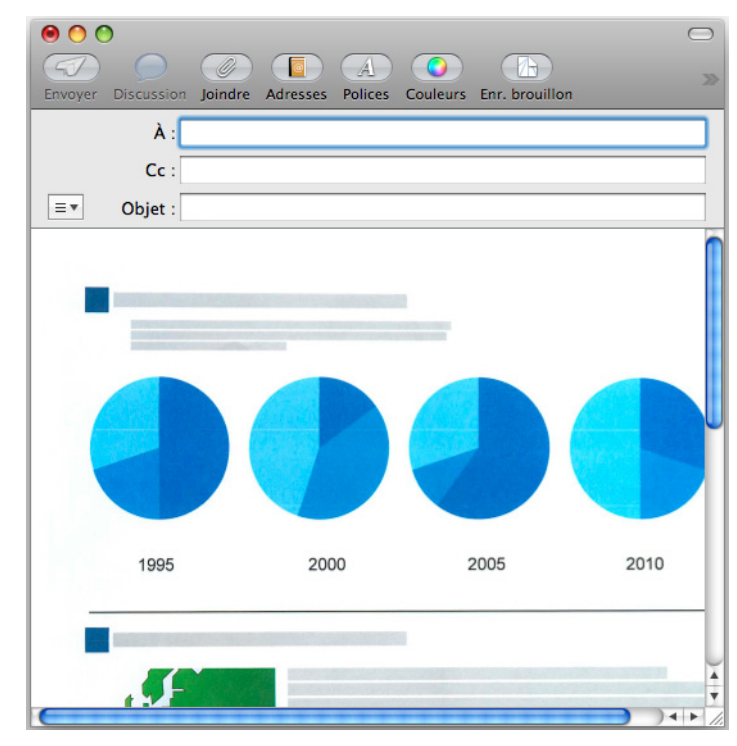

#### **IMPORTANT**

- z La numérisation ne commencera pas, tant que le Quick Menu sera affiché et la fenêtre **Scan to E-mail**, ouverte. Fermez la fenêtre **Scan to E-mail** avant de numériser un autre document.
- Évitez de déplacer, supprimer ou renommer une image numérisée dans une application différente tant que le Quick Menu est affiché et que la fenêtre **Scan to E-mail** est ouverte.

### <span id="page-319-0"></span>**Sans le Quick Menu**

#### **CONSEIL**

Pour désactiver le Quick Menu, vous devez décocher la case d'option **Utilisation du Quick Menu** dans la fenêtre de paramétrage du ScanSnap. Pour en savoir plus, consultez [Sans le Quick Menu \(page 283\).](#page-282-0)

# **1. Sélectionnez Paramètres dans le menu de ScanSnap Manager.**

Pour en savoir plus, consultez [Menu de ScanSnap Manager \(page 274\).](#page-273-0)

 $\Rightarrow$  La fenêtre de paramétrage du ScanSnap s'ouvre.

### **2. Dans le menu local Application choisie de l'onglet Application, sélectionnez Scan to E-mail.**

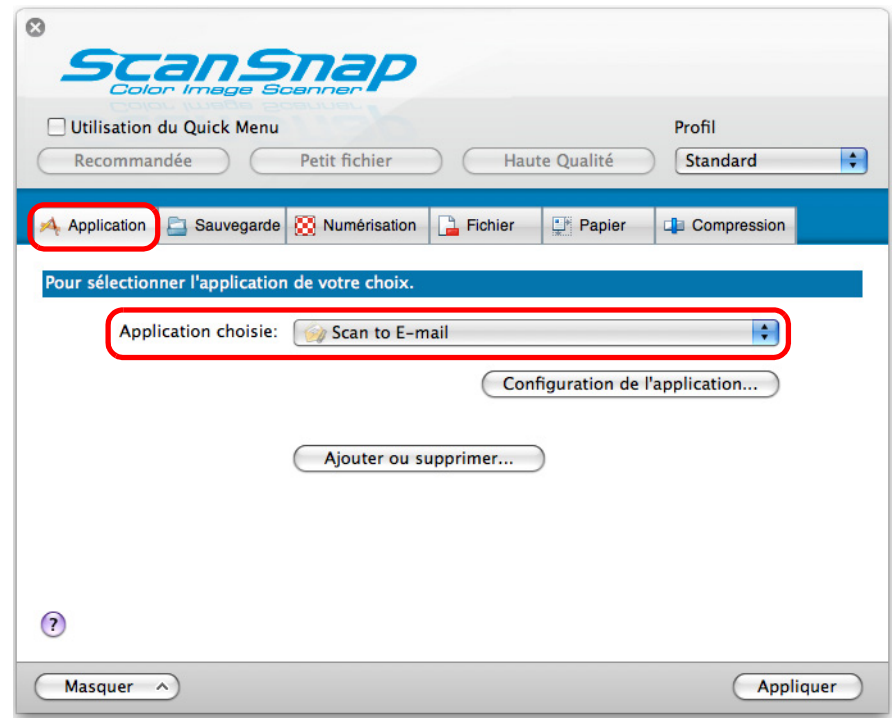

#### **CONSEIL**

ScanSnap Manager peut également interagir avec **Scan to E-mail** lorsque vous sélectionnez :

- **Scan to E-mail** dans le menu local **Profil** de la fenêtre de paramétrage du ScanSnap ;
- **Scan to E-mail** dans le menu Profil.
- <span id="page-320-1"></span>**3. Modifiez les paramètres de Scan to E-mail. (Ou rendez-vous à l'étape [4.\)](#page-320-0)**
	- 1. Cliquez sur le bouton **Configuration de l'application**.

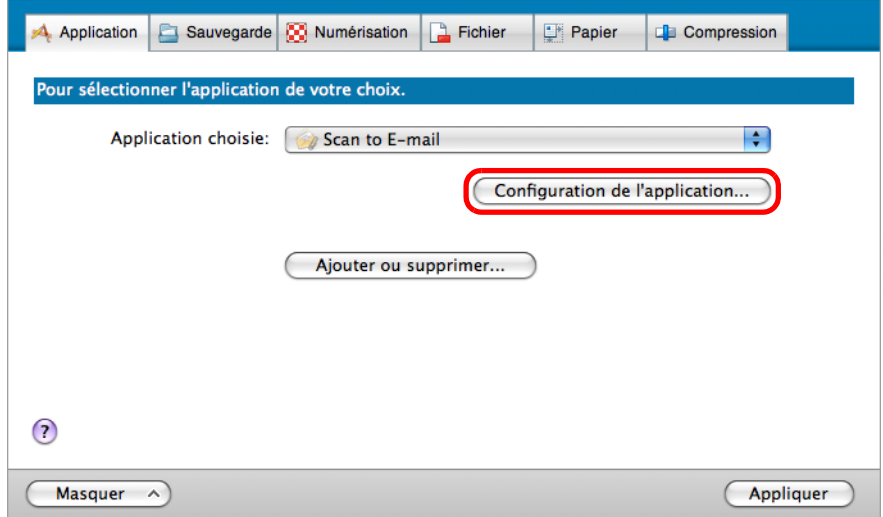

- D La fenêtre **Scan to E-mail Options** s'ouvre.
- 2. Modifiez les paramètres.

Pour en savoir plus sur la fenêtre **Scan to E-mail - Options**, consultez les rubriques d'aide de ScanSnap Manager.

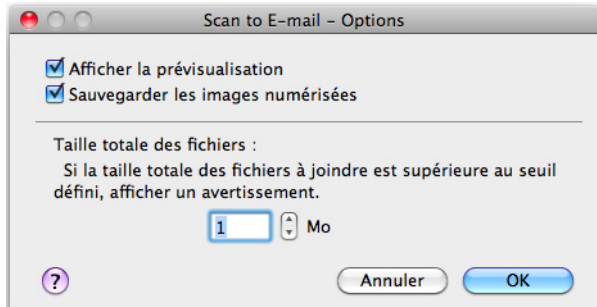

- 3. Cliquez sur le bouton **OK** pour fermer la fenêtre **Scan to E-mail Options**.
- <span id="page-320-0"></span>**4. Cliquez sur le bouton Appliquer dans la fenêtre de paramétrage du ScanSnap.**
- **5.** Cliquez sur le bouton **se situé sur le coin supérieur gauche de la fenêtre de paramétrage du ScanSnap.**

### **6. Placez un document dans le ScanSnap.**

Pour en savoir plus, consultez [Chargement des documents \(page 34\)](#page-33-0).

#### **IMPORTANT**

Vous pouvez joindre, au maximum, dix fichiers à un courriel.

Si vous numérisez plus d'un document avec les paramètres de numérisation suivants, plusieurs fichiers seront créés. Accordez une attention particulière au nombre de documents à numériser :

- $\bullet$  format de fichier : JPEG (\*.jpg)
- z cochez la case d'option **Générer un fichier PDF après (n) page(s)**

### **7. Appuyez sur la touche [Scan] du ScanSnap pour démarrer la numérisation.**

D La numérisation terminée, la fenêtre **Scan to E-mail** s'ouvre.

Si vous avez décoché la case **Afficher la prévisualisation** dans la fenêtre **Scan to E-mail - Options** à l'étape [3.](#page-320-1), la fenêtre **Scan to E-mail** ne s'ouvrira pas. Un logiciel de courriel démarre et le fichier sélectionné est joint à un courriel.

## **8. Confirmez l'image numérisée dans le volet de prévisualisation.**

Dans la fenêtre **Scan to E-mail**, vous pouvez renommer le fichier et, éventuellement, l'enregistrer dans le dossier sélectionné dans **Dossier d'enregistrement des images** après l'avoir joint à un courriel.

Pour en savoir plus sur la fenêtre **Scan to E-mail**, consultez les rubriques d'aide de ScanSnap Manager.

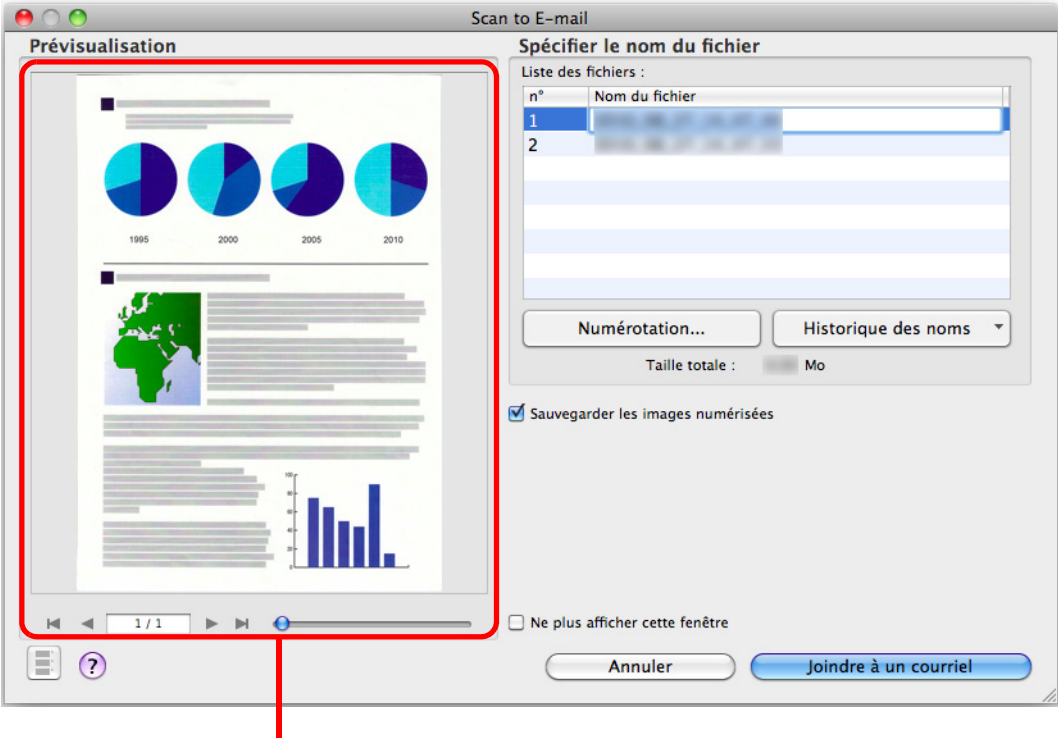

prévisualisation

# **9. Cliquez sur le bouton Joindre à un courriel.**

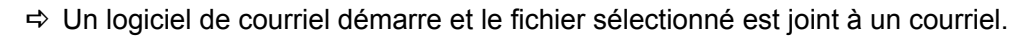

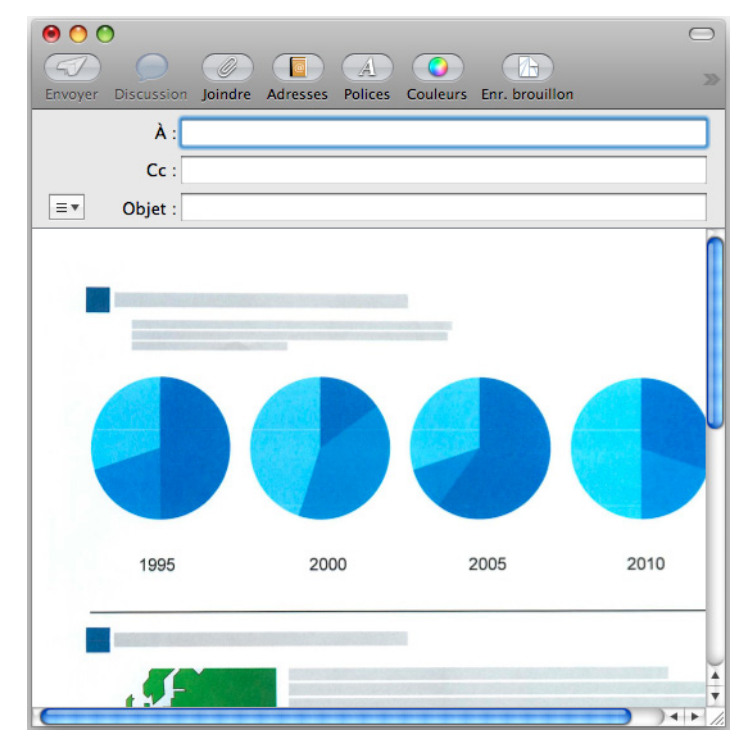

### **IMPORTANT**

- z Aucune numérisation ne commencera tant que la fenêtre **Scan to E-mail** sera ouverte. Fermez la fenêtre avant de numériser un autre document.
- Évitez de déplacer, supprimer ou renommer une image numérisée dans une application différente tant que la fenêtre **Scan to E-mail** est ouverte.

# <span id="page-323-0"></span>■ **Utiliser le ScanSnap comme photocopieuse**

Cette section vous explique comment imprimer une image numérisée avec une imprimante. Lorsqu'une imprimante interagit avec ScanSnap Manager, le ScanSnap peut être utilisé comme photocopieuse.

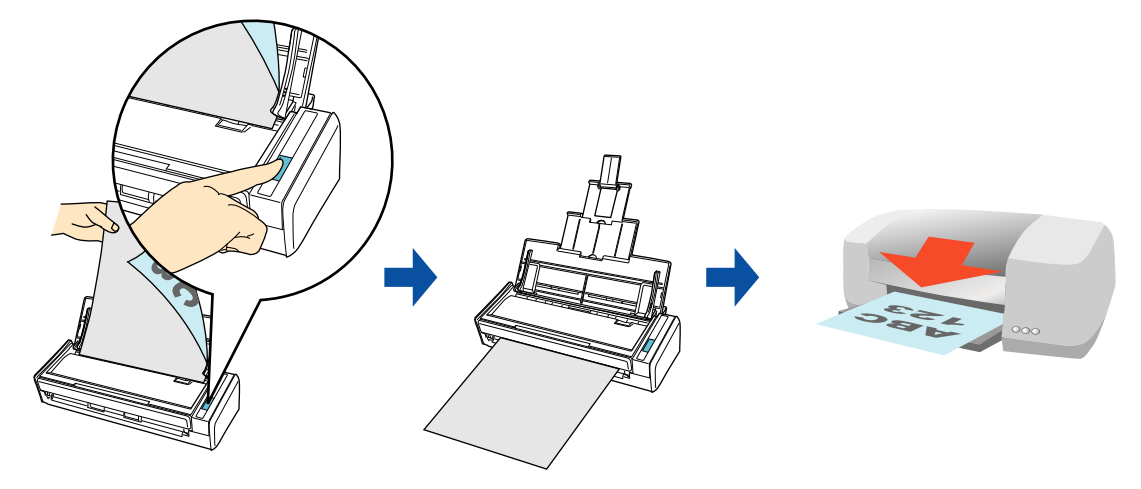

#### **IMPORTANT**

- Les ombres encadrant le document peuvent être reproduites sous forme de lignes sur l'image numérisée, selon la méthode de numérisation et les conditions du papier. Si vous imprimez de telles images, ces lignes seront également reproduites à l'impression.
- z Si vous effectuez une impression sans bords, enregistrez d'abord l'image dans un fichier puis imprimez-la en utilisant la prévisualisation, Adobe Acrobat ou Adobe Reader.

Pour en savoir plus sur les méthodes de numérisation et d'impression d'une image numérisée, avec ou sans le Quick Menu, consultez :

- Avec le Quick Menu ( $\rightarrow$  [page 325\)](#page-324-0)
- $\bullet$  Sans le Quick Menu (→ [page 327](#page-326-0))
### **Avec le Quick Menu**

#### **CONSEIL**

Pour activer le Quick Menu, vous devez cocher la case **Utilisation du Quick Menu** dans la fenêtre de paramétrage du ScanSnap. Pour en savoir plus, consultez [Avec le Quick Menu \(page 278\)](#page-277-0).

## **1. Placez un document dans le ScanSnap.**

Pour en savoir plus, consultez [Chargement des documents \(page 34\)](#page-33-0).

### **2. Appuyez sur la touche [Scan] du ScanSnap pour démarrer la numérisation.**

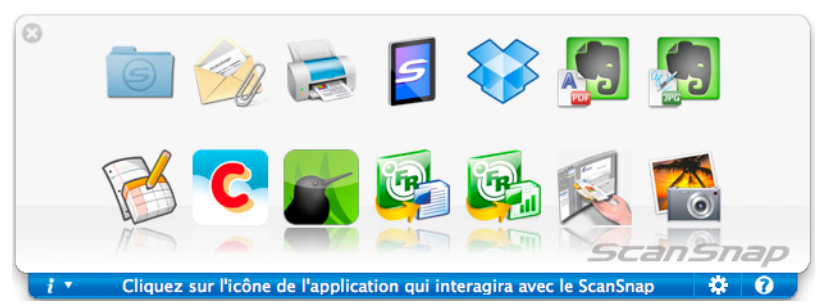

 $\Rightarrow$  Le Quick Menu s'affiche à la fin de la numérisation.

## **3. Modifiez les paramètres de Scan to Print. (Ou rendez-vous à l'étape [4.](#page-324-0))**

1. Placez le pointeur de la souris sur l'icône **Scan to Print** et sélectionnez **Paramètres.**

D La fenêtre **Scan to Print - Options** s'ouvre.

2. Modifiez les paramètres. Pour en savoir plus sur la fenêtre **Scan to Print - Options**, consultez les rubriques d'aide de ScanSnap Manager.

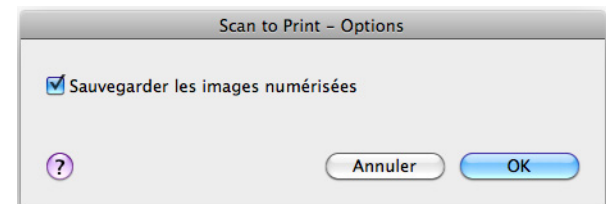

3. Cliquez sur le bouton **OK** pour fermer la fenêtre **Scan to Print - Options**.

## <span id="page-324-0"></span>**4. Cliquez sur l'icône de Scan to Print .**

D La fenêtre **Imprimer** s'ouvre.

## **5. Configurez les options d'impression dans la fenêtre Imprimer.**

Dans la fenêtre **Imprimer**, vous pouvez sélectionner l'imprimante à utiliser, le nombre d'exemplaires et la taille de l'image numérisée à imprimer. Mais aussi enregistrer l'image numérisée dans un dossier que vous sélectionnerez dans **Dossier d'enregistrement des images**.

Pour en savoir plus sur la fenêtre **Imprimer**, consultez les rubriques d'aide de ScanSnap Manager.

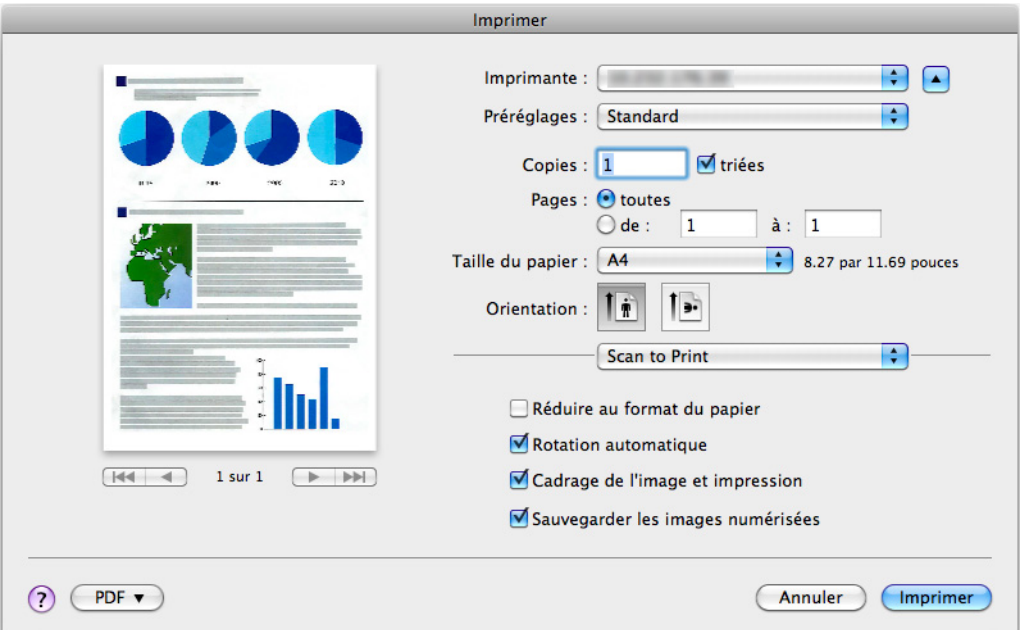

### **6. Cliquez sur le bouton Imprimer.**

 $\Rightarrow$  L'image numérisée est imprimée.

#### **IMPORTANT**

- z La numérisation ne commencera pas, tant que le Quick Menu sera affiché et la fenêtre **Imprimer**, ouverte. Fermez la fenêtre **Imprimer** avant de numériser un autre document.
- Évitez de déplacer, supprimer ou renommer une image numérisée dans une application différente tant que le Quick Menu est affiché et que la fenêtre **Imprimer** est ouverte.

### **Sans le Quick Menu**

#### **CONSEIL**

Pour désactiver le Quick Menu, vous devez décocher la case d'option **Utilisation du Quick Menu** dans la fenêtre de paramétrage du ScanSnap. Pour en savoir plus, consultez [Sans le Quick Menu \(page 283\).](#page-282-0)

## **1. Sélectionnez Paramètres dans le menu de ScanSnap Manager.**

Pour en savoir plus, consultez [Menu de ScanSnap Manager \(page 274\).](#page-273-0)

 $\Rightarrow$  La fenêtre de paramétrage du ScanSnap s'ouvre.

### **2. Dans le menu local Application choisie de l'onglet Application, sélectionnez Scan to Print.**

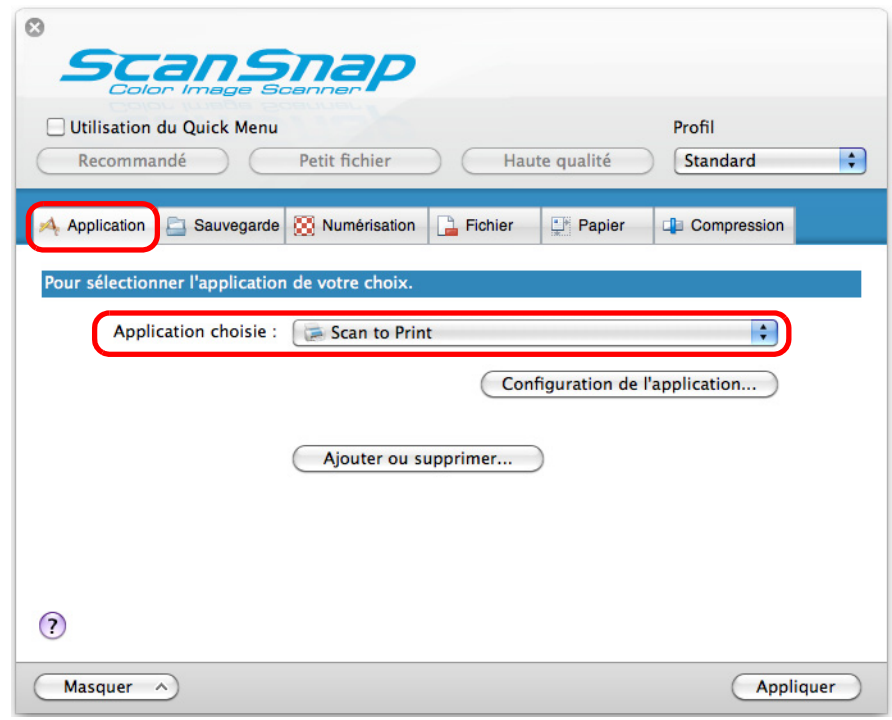

#### **CONSEIL**

ScanSnap Manager peut également interagir avec **Scan to Print** si vous sélectionnez :

- **Scan to Print** dans le menu local **Profil** de la fenêtre de paramétrage du ScanSnap ;
- **Scan to Print** dans le menu Profil.
- **3. Modifiez les paramètres de Scan to Print. (Ou rendez-vous à l'étape [4.\)](#page-327-0)**
	- 1. Cliquez sur le bouton **Configuration de l'application**.

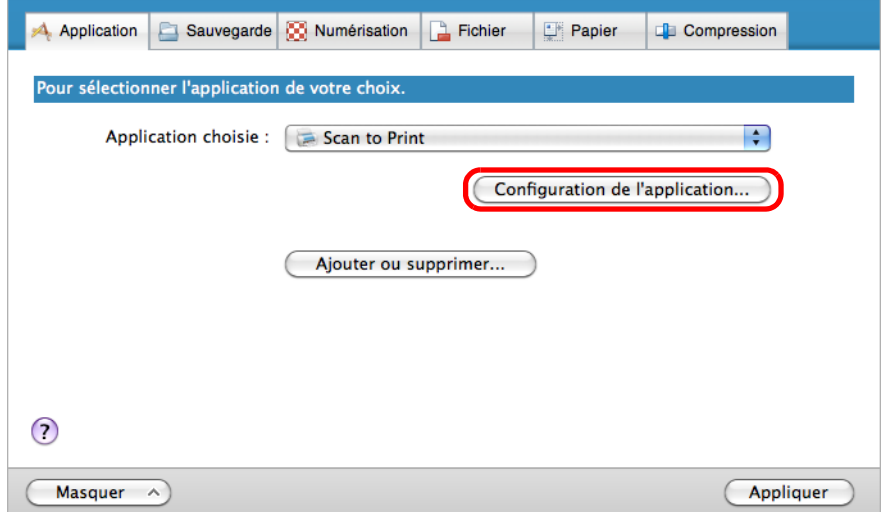

- D La fenêtre **Scan to Print Options** s'ouvre.
- 2. Modifiez les paramètres.

Pour en savoir plus sur la fenêtre **Scan to Print - Options**, consultez les rubriques d'aide de ScanSnap Manager.

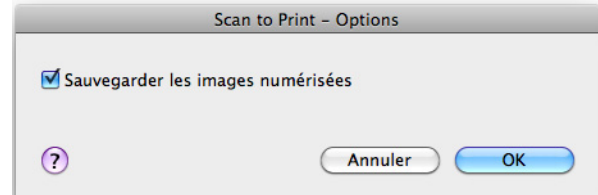

- 3. Cliquez sur le bouton **OK** pour fermer la fenêtre **Scan to Print Options**.
- <span id="page-327-0"></span>**4. Cliquez sur le bouton Appliquer dans la fenêtre de paramétrage du ScanSnap.**
- $5.$  Cliquez sur le bouton  $\blacksquare$  situé sur le coin supérieur gauche de la fenêtre **de paramétrage du ScanSnap.**
- **6. Placez un document dans le ScanSnap.**

Pour en savoir plus, consultez [Chargement des documents \(page 34\)](#page-33-0).

- **7. Appuyez sur la touche [Scan] du ScanSnap pour démarrer la numérisation.**
	- D La fenêtre **Imprimer** s'ouvre à la fin de la numérisation.

## **8. Configurez les options d'impression dans la fenêtre Imprimer.**

Dans la fenêtre **Imprimer**, vous pouvez sélectionner l'imprimante à utiliser, le nombre d'exemplaires et la taille de l'image numérisée à imprimer. Mais aussi enregistrer l'image numérisée dans un dossier que vous sélectionnerez dans **Dossier d'enregistrement des images**.

Pour en savoir plus sur la fenêtre **Imprimer**, consultez les rubriques d'aide de ScanSnap Manager.

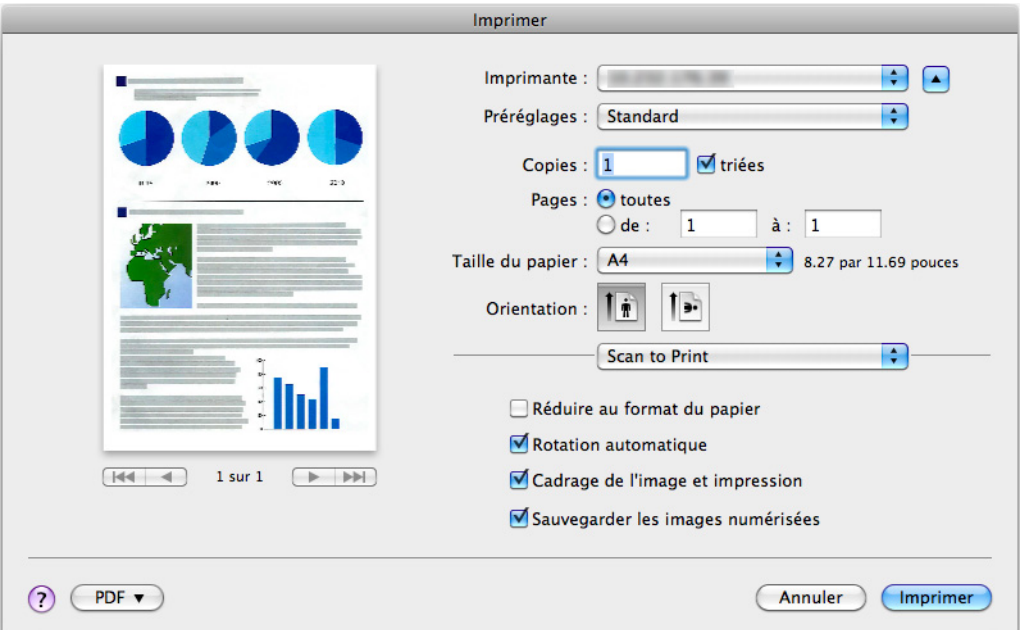

## **9. Cliquez sur le bouton Imprimer.**

 $\Rightarrow$  L'image numérisée est imprimée.

#### **IMPORTANT**

- **Tant que la fenêtre Imprimer** sera ouverte, aucune numérisation ne sera possible. Fermez la fenêtre avant de numériser un autre document.
- Évitez de déplacer, supprimer ou renommer une image numérisée dans une application différente tant que la fenêtre **Imprimer** est ouverte.

## ■ **Convertir au format Word/Excel.**

Cette section vous explique comment convertir une image numérisée en un fichier Word et Excel avec ABBYY FineReader for ScanSnap, fourni avec le ScanSnap.

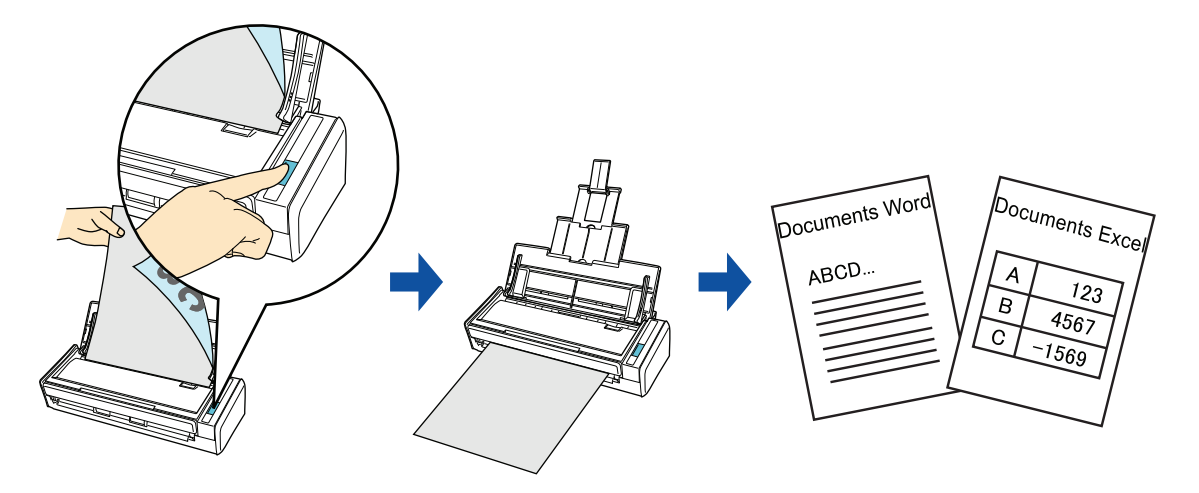

#### **IMPORTANT**

- Les applications suivantes doivent être installées sur votre ordinateur afin que la reconnaissance textuelle soit possible.
	- ABBYY FineReader for ScanSnap (fourni avec le ScanSnap)
	- Word
	- Excel
- Vous ne pourrez pas visualiser les documents convertis en fichiers Word ou Excel, tant que les applications correspondantes ne seront pas installées et que votre enregistrement pour pouvoir les utiliser ne sera pas complète. Installez ces applications et complétez l'enregistrement de l'utilisateur pour pouvoir consulter les documents convertis sur votre ordinateur.
- Si Word n'est pas installé sur votre ordinateur, un fichier texte des documents convertis au format Word sera affiché avec TextEdit. Si Excel n'est pas installé sur votre ordinateur, vous ne pourrez pas visualiser les documents convertis au format Excel.
- ABBYY FineReader for ScanSnap peut être utilisé avec les versions suivantes de Word et d'Excel : - Word : 2011 / 2008 / 2004
	- Excel: 2011 / 2008 / 2004
- Évitez d'exécuter cette fonction si vous travaillez déjà sous Word ou Excel et inversement. Dans le cas contraire, bien qu'enregistrés dans un fichier, vous ne pourrez pas consulter les résultats de la conversion, même si vous avez coché la case **Ouvrir le fichier après la reconnaissance** dans la fenêtre **Préférences de FineReader for ScanSnap**.

À propos de la fonction OCR d'ABBYY FineReader for ScanSnap

- **ABBYY FineReader for ScanSnap est une application exclusive du ScanSnap. Ce programme peut** exécuter la reconnaissance textuelle uniquement sur des fichiers PDF créés avec le ScanSnap. La reconnaissance textuelle de fichiers PDF créés avec Adobe Acrobat ou d'autres applications sera impossible.
- La reconnaissance optique des caractères offre les fonctionnalités suivantes. Avant d'exécuter la reconnaissance textuelle, vérifiez que les documents sont convertibles en consultant les directives suivantes :

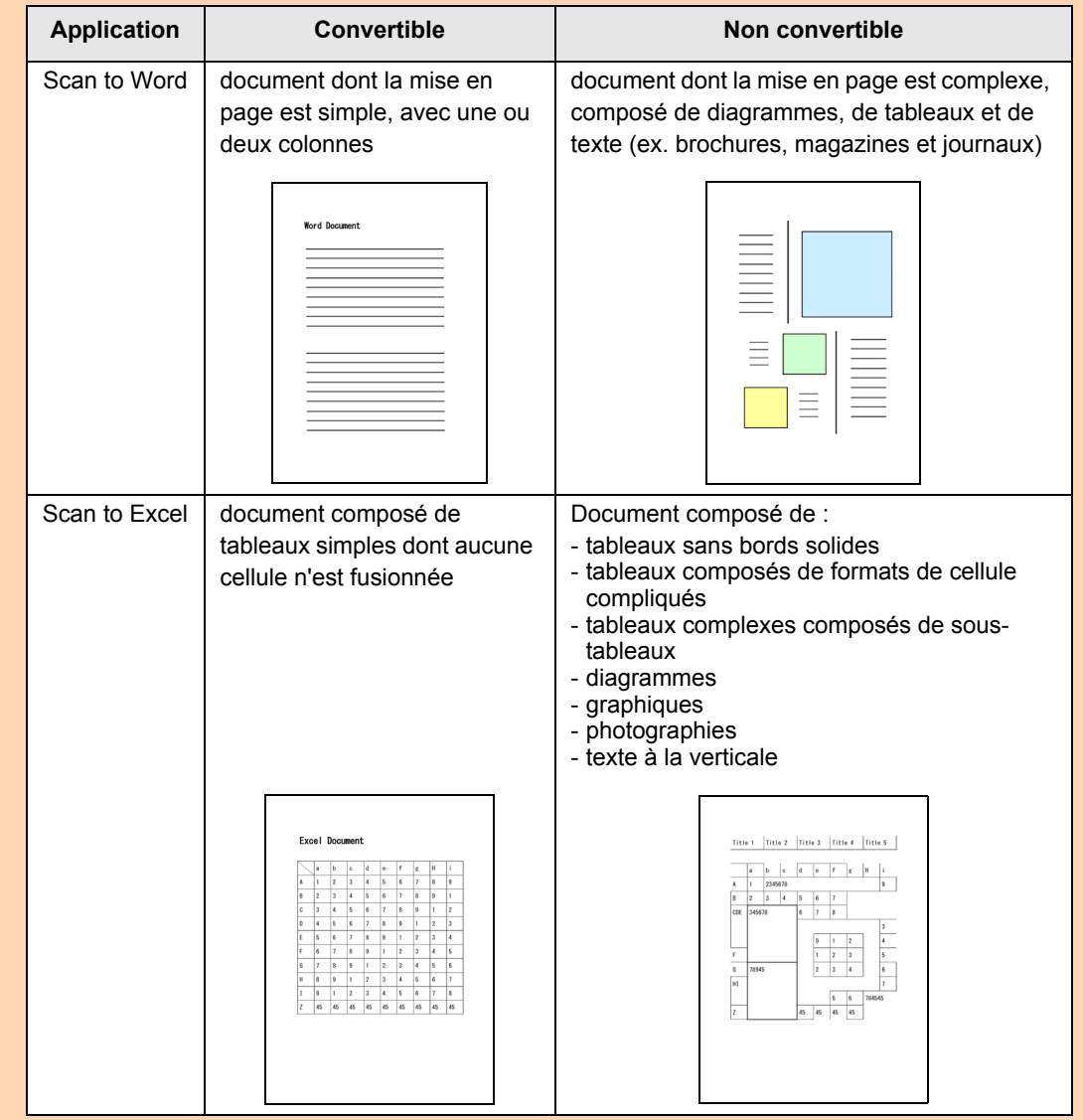

- Les paramètres suivants pourraient ne pas être conservés. Nous vous invitons à ouvrir les documents convertis avec Word ou Excel afin de d'éditer les caractères mal reconnus :
	- taille et police des caractères
	- interlettrage et interligne
	- soulignement, mises en gras et en italique
	- exposant/indice
- z Les documents (caractères) suivants pourraient ne pas être numérisés correctement.
- Pour une meilleure reconnaissance textuelle, modifiez le mode de couleur ou augmentez la résolution : - document comportant des notes manuscrites
	- document contenant des petits caractères (inférieur à 10 points)
	- document désaligné
	- document rédigé dans une langue autre que celle sélectionnée
	- document dont les caractères sont imprimés sur un fond dégradé ex. caractères ombrés
	- document composé d'un grand nombre de caractères décorés ex. caractères décorés (gaufre/contour)
	- document dont les caractères recouvrent un fond à motifs ex. caractères chevauchant des illustrations ou des diagrammes
	- document dont un grand nombre de caractères est souligné ou touche le bord
	- document à la mise en page complexe ou avec des caractères illisibles (La reconnaissance textuelle sur ces documents sera plus longue.)
- Lors de la conversion en un fichier Excel, la reconnaissance ne peut pas s'effectuer sur plus de 65 536 lignes.
- Lors de la conversion en un fichier Excel, les informations relatives à la mise en page du document, les diagrammes et les dimensions des graphiques et tableaux ne sont pas conservés. Seuls les tableaux et les chaînes de caractères seront reproduits.

#### **CONSEIL**

Vous pouvez modifier les paramètres appliqués durant la conversion en document Word ou Excel dans la fenêtre de paramétrage d'ABBYY FineReader for ScanSnap.

Sélectionnez **Applications** → **ABBYY FineReader for ScanSnap** → **Préférences de FineReader for ScanSnap**. Puis sélectionnez le menu **FineReader for ScanSnap** → **Préférences** pour ouvrir la fenêtre suivante.

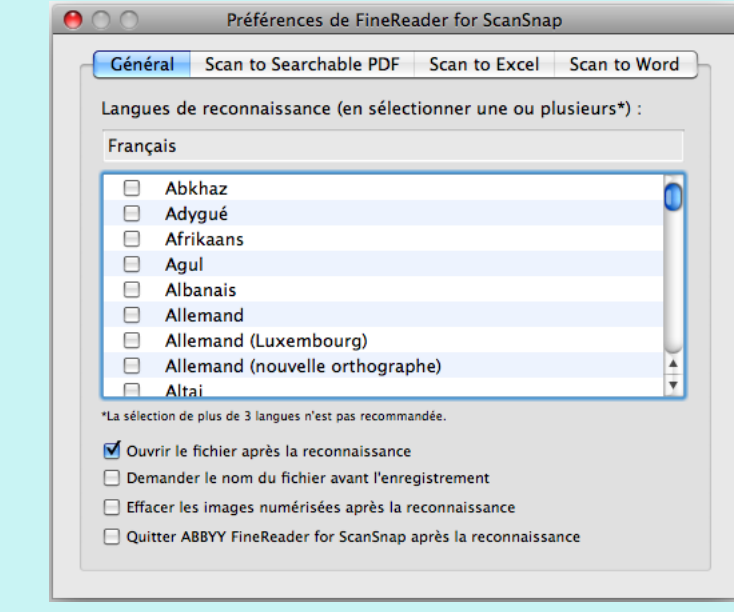

Pour en savoir plus, consultez l'aide d'ABBYY FineReader for ScanSnap.

Pour en savoir plus sur les méthodes de numérisation et de conversion au format Word/Excel, avec ou sans le Quick Menu, consultez :

- Avec le Quick Menu  $(\rightarrow$  [page 334\)](#page-333-0)
- $\bullet$  Sans le Quick Menu (→ [page 336](#page-335-0))

### <span id="page-333-0"></span>**Avec le Quick Menu**

#### **CONSEIL**

Pour activer le Quick Menu, vous devez cocher la case **Utilisation du Quick Menu** dans la fenêtre de paramétrage du ScanSnap.

Pour en savoir plus, consultez [Avec le Quick Menu \(page 278\)](#page-277-0).

## **1. Sélectionnez Paramètres depuis le menu de ScanSnap Manager.**

Pour en savoir plus, consultez [Menu de ScanSnap Manager \(page 274\).](#page-273-0)

 $\Rightarrow$  La fenêtre de configuration de ScanSnap s'affiche.

## **2. Sélectionnez le bouton Recommandé ou le bouton Haute qualité.**

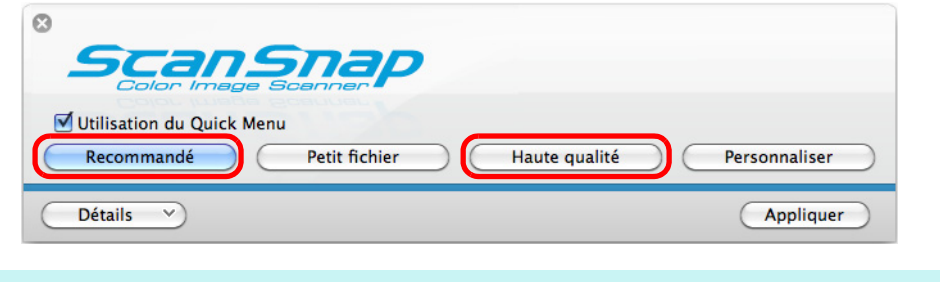

#### **CONSEIL**

Nous vous invitons à sélectionner **Résolution automatique** ou **Supérieure** pour **Qualité de l'image** dans l'onglet **Numérisation** de la fenêtre de configuration de ScanSnap.

- **3. Cliquez sur le bouton Appliquer dans la fenêtre de configuration de ScanSnap.**
- **4.** Cliquez sur le bouton **se situé sur le coin supérieur gauche de la fenêtre de paramétrage du ScanSnap.**
- **5. Placez un document dans le ScanSnap.**

Pour en savoir plus, consultez [Chargement des documents \(page 34\)](#page-33-0)

## **6. Cliquez sur la touche [Scan] du ScanSnap pour démarrer la numérisation.**

- Cliquez sur l'icône de l'application qui interagira avec le
- $\Rightarrow$  Le Quick Menu s'affiche à la fin de la numérisation.

**7.** Cliquez sur l'icône Scan to Word **ou Scan to Excel** 

#### **IMPORTANT**

- z Si vous avez sélectionné le format **JPEG(\*.jpg)** dans **Format de fichier** de l'onglet **Fichier** de la fenêtre de paramétrage du ScanSnap, aucune donnée ne pourra être convertie au format Word ou Excel.
- La numérisation ne commencera pas tant que le Quick Menu sera affiché. Attendez la fin de la conversion avant de numériser un autre document.
- Évitez de déplacer, supprimer ou renommer une image numérisée dans une application différente lorsque le Quick Menu est affiché.
- $\Rightarrow$  Le message suivant s'affiche et la conversion commence.

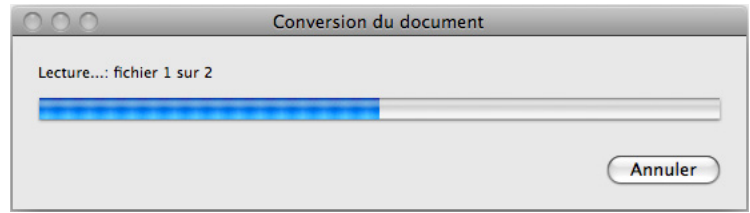

 $\Rightarrow$  La conversion terminée, Word ou Excel s'ouvre afin d'afficher le résultat de la conversion.

#### **CONSEIL**

Le fichier Word ou Excel est enregistré sous un des formats suivants :

- Scan to Word : format RTF (.rtf)
- Scan to Excel : format XLS (.xls)

### <span id="page-335-0"></span>**Sans le Quick Menu**

#### **CONSEIL**

Pour désactiver le Quick Menu, vous devez décocher la case d'option **Utilisation du Quick Menu** dans la fenêtre de paramétrage du ScanSnap. Pour en savoir plus, consultez [Sans le Quick Menu \(page 283\).](#page-282-0)

## **1. Sélectionnez Paramètres dans le menu de ScanSnap Manager.**

Pour en savoir plus, consultez [Menu de ScanSnap Manager \(page 274\).](#page-273-0)  $\Rightarrow$  La fenêtre de paramétrage du ScanSnap s'ouvre.

## **2. Dans le menu local Application choisie de l'onglet Application, sélectionnez Scan to Word ou Scan to Excel.**

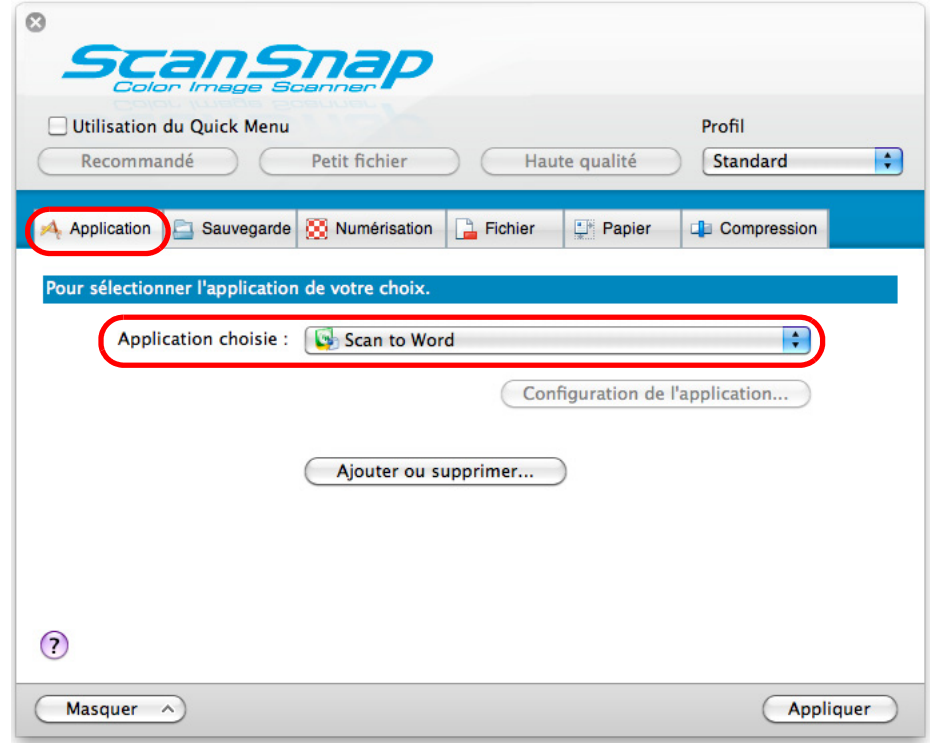

#### **CONSEIL**

- z Nous vous invitons à sélectionner **Résolution automatique** ou **Supérieure** pour **Qualité de l'image** dans l'onglet **Numérisation** de la fenêtre de paramétrage du ScanSnap.
- **•** ScanSnap Manager peut également interagir avec Scan to Word ou Scan to Excel lorsque vous sélectionnez :
	- **Scan to Word** ou **Scan to Excel** dans le menu local **Profil** de la fenêtre de paramétrage du ScanSnap ;
	- **Scan to Word** ou **Scan to Excel** dans le menu Profil.
- **3. Cliquez sur le bouton Appliquer dans la fenêtre de paramétrage du ScanSnap.**
- **4.** Cliquez sur le bouton **se situé sur le coin supérieur gauche de la fenêtre de paramétrage du ScanSnap.**
- **5. Placez un document dans le ScanSnap.**

Pour en savoir plus, consultez [Chargement des documents \(page 34\)](#page-33-0).

- **6. Appuyez sur la touche [Scan] du ScanSnap pour démarrer la numérisation.**
	- $\Rightarrow$  Le message suivant s'affiche et la conversion des données en fichier Word ou Excel commence.

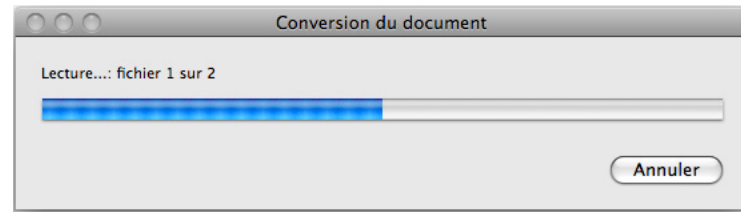

D La conversion terminée, Word ou Excel s'ouvre afin d'afficher le résultat de la conversion.

#### **CONSEIL**

Le fichier Word ou Excel est enregistré sous un des formats suivants :

- Scan to Word : format RTF (.rtf)
- $\bullet$  Scan to Excel : format XLS (.xls)

## ■ **Stocker des cartes de visite dans Cardiris**

Cette section vous explique comment conserver les images numérisées des cartes de visite et les informations correspondantes dans Cardiris.

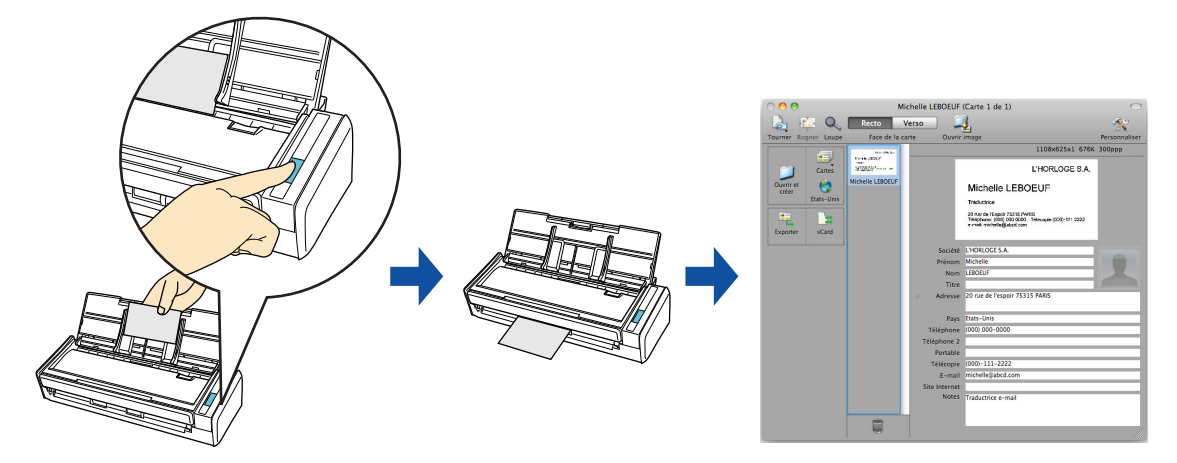

Pour en savoir plus sur les méthodes de numérisation et de gestion des cartes de visite dans Cardiris, avec ou sans le Quick Menu, consultez :

- Avec le Quick Menu ( $\rightarrow$  [page 339\)](#page-338-0)
- $\bullet$  Sans le Quick Menu (→ [page 342](#page-341-0))
- $\bullet$  Utiliser le carnet d'adresses dans Cardiris (→ [page 345\)](#page-344-0)

### <span id="page-338-0"></span>**Avec le Quick Menu**

#### **CONSEIL**

Pour activer le Quick Menu, vous devez cocher la case **Utilisation du Quick Menu** dans la fenêtre de paramétrage du ScanSnap. Pour en savoir plus, consultez [Avec le Quick Menu \(page 278\)](#page-277-0).

## **1. Sélectionnez Paramètres depuis le menu de ScanSnap Manager.**

Pour en savoir plus, consultez [Menu de ScanSnap Manager \(page 274\).](#page-273-0)

 $\Rightarrow$  La fenêtre de configuration de ScanSnap s'affiche.

## **2. Sélectionnez le bouton Recommandé ou le bouton Haute qualité.**

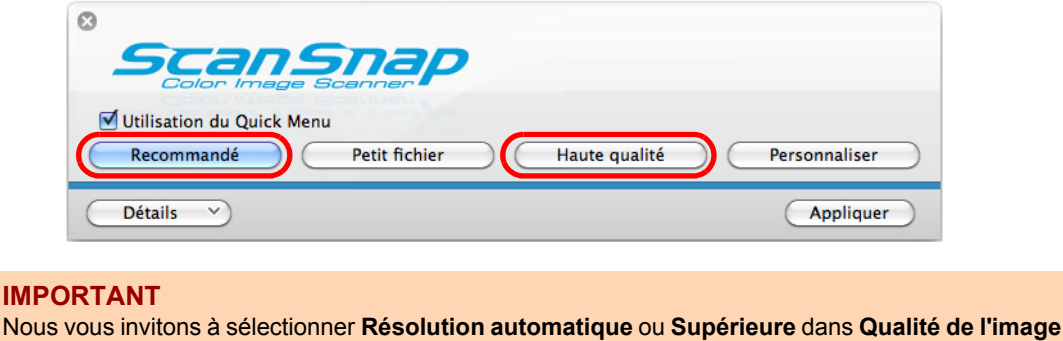

**3. Cliquez sur le bouton Appliquer dans la fenêtre de configuration de ScanSnap.**

dans l'onglet **Numérisation** de la boîte de dialogue de configuration de ScanSnap.

**4.** Cliquez sur le bouton **de dans le coin supérieur gauche pour fermer la fenêtre de configuration de ScanSnap.**

### **5. Placez une carte de visite dans le ScanSnap.**

- $\bullet$  Posez le recto de la carte de visite contre le plateau d'alimentation AAD (couvercle).
- $\bullet$  Vous pouvez numériser plusieurs cartes de visite.
- Calez les guides latéraux contre les cartes de visite de manière à ne laisser aucun espace.

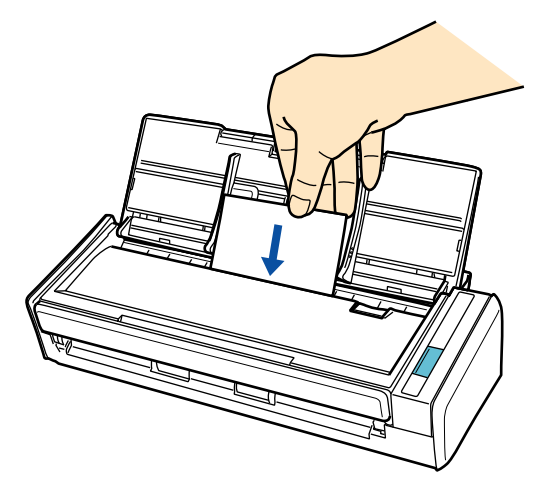

## **6. Appuyez sur la touche [Scan] du ScanSnap pour démarrer la numérisation.**

 $\Rightarrow$  Le Quick Menu s'affiche à la fin de la numérisation.

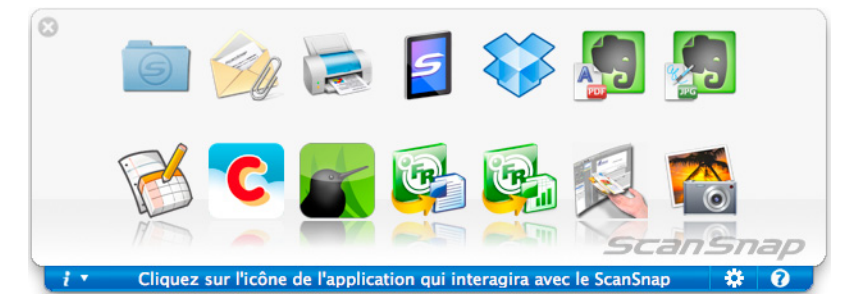

**7. Cliquez sur l'icône de Cardiris .**

#### **IMPORTANT**

- La numérisation ne commencera pas tant que le Quick Menu sera affiché. Attendez que ScanSnap Manager interagisse avec Cardiris avant de numériser un autre document.
- Évitez de déplacer, supprimer ou renommer une image numérisée dans une application différente lorsque le Quick Menu est affiché.
- $\Rightarrow$  La fenêtre Cardiris s'affiche.

## **8. Confirmez la carte de visite numérisée et les résultats de la reconnaissance textuelle.**

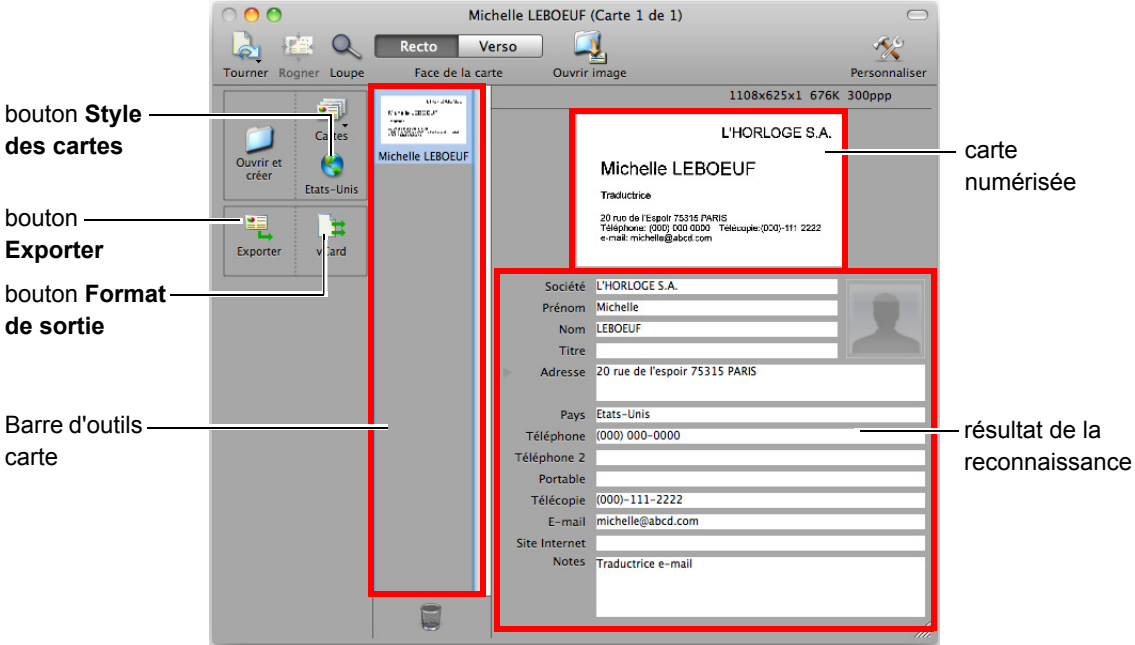

La carte numérisée est affichée sur le côté droit supérieur de la fenêtre.

Une liste de cartes déjà numérisées est affichée dans la barre d'outils carte.

Les résultats reconnus sont affichés sous la carte numérisée.

#### **IMPORTANT**

Évitez de quitter Cardiris lorsque la fenêtre de paramétrage ou un message est affiché.

#### **CONSEIL**

- Pour reconnaître une carte de visite dont la langue est différente de celle actuellement paramétrée dans Cardiris, cliquez sur le bouton **Style des cartes** puis modifiez le paramètre régional.
- Pour en savoir plus, consulter le guide d'utilisation de Cardiris™ 4 et les rubriques d'aide de Cardiris.

### <span id="page-341-0"></span>**Sans le Quick Menu**

#### **CONSEIL**

Pour désactiver le Quick Menu, vous devez décocher la case d'option **Utilisation du Quick Menu** dans la fenêtre de paramétrage du ScanSnap. Pour en savoir plus, consultez [Sans le Quick Menu \(page 283\).](#page-282-0)

## **1. Sélectionnez Paramètres dans le menu de ScanSnap Manager.**

Pour en savoir plus, consultez [Menu de ScanSnap Manager \(page 274\).](#page-273-0)

 $\Rightarrow$  La fenêtre de paramétrage du ScanSnap s'ouvre.

### **2. Dans le menu local Application choisie de l'onglet Application, sélectionnez Cardiris.**

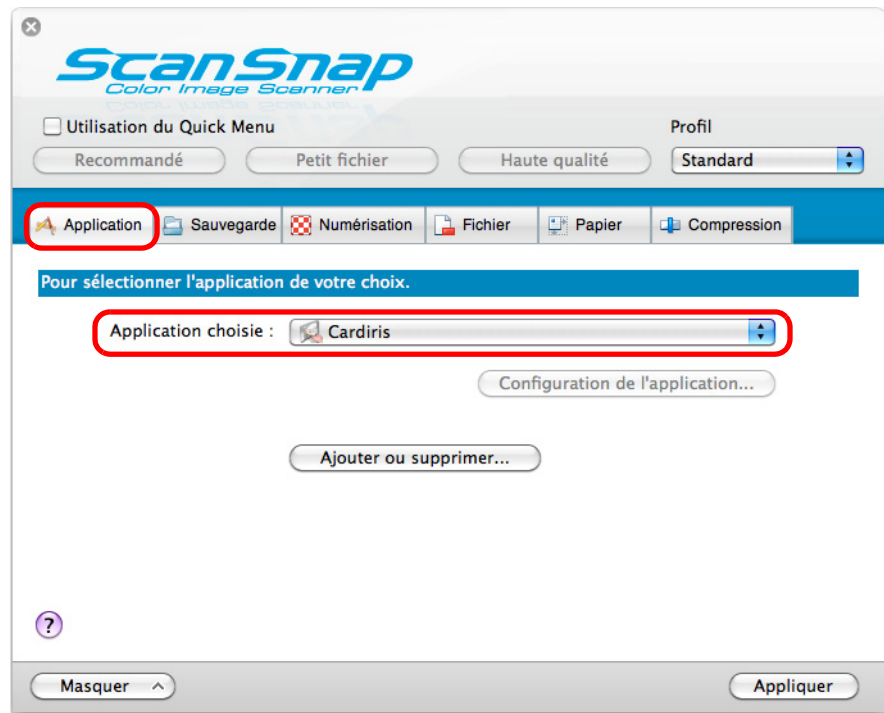

### **IMPORTANT**

Nous vous invitons à sélectionner **Résolution automatique** ou **Supérieure** pour **Qualité de l'image** dans l'onglet **Numérisation** de la fenêtre de paramétrage du ScanSnap.

#### **CONSEIL**

ScanSnap Manager peut également interagir avec Cardiris si vous sélectionnez :

- **· Cardiris** dans le menu local **Profil** de la fenêtre de paramétrage du ScanSnap ;
- **Cardiris** dans le menu Profil.
- **3. Cliquez sur le bouton Appliquer.**
- **4.** Cliquez sur le bouton **se situé sur le coin supérieur gauche de la fenêtre de paramétrage du ScanSnap.**
- **5. Placez une carte de visite dans le ScanSnap.**
	- Posez le recto de la carte de visite contre le plateau d'alimentation AAD (couvercle).
	- $\bullet$  Vous pouvez numériser plusieurs cartes de visite.
	- Calez les guides latéraux contre les cartes de visite de manière à ne laisser aucun espace.

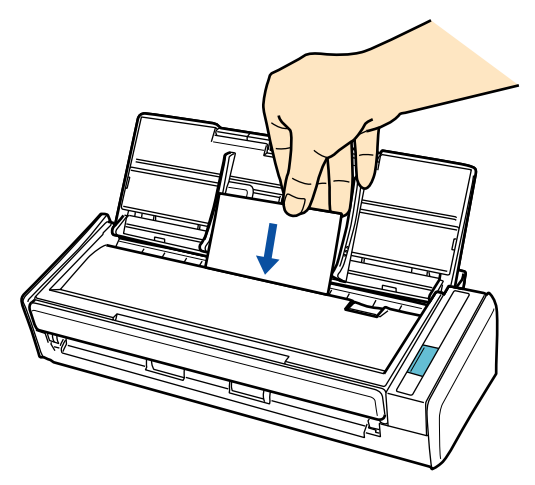

- **6. Appuyez sur la touche [Scan] du ScanSnap pour démarrer la numérisation.**
	- $\Rightarrow$  La fenêtre Cardiris s'affiche.

## **7. Confirmez la carte de visite numérisée et les résultats de la reconnaissance textuelle.**

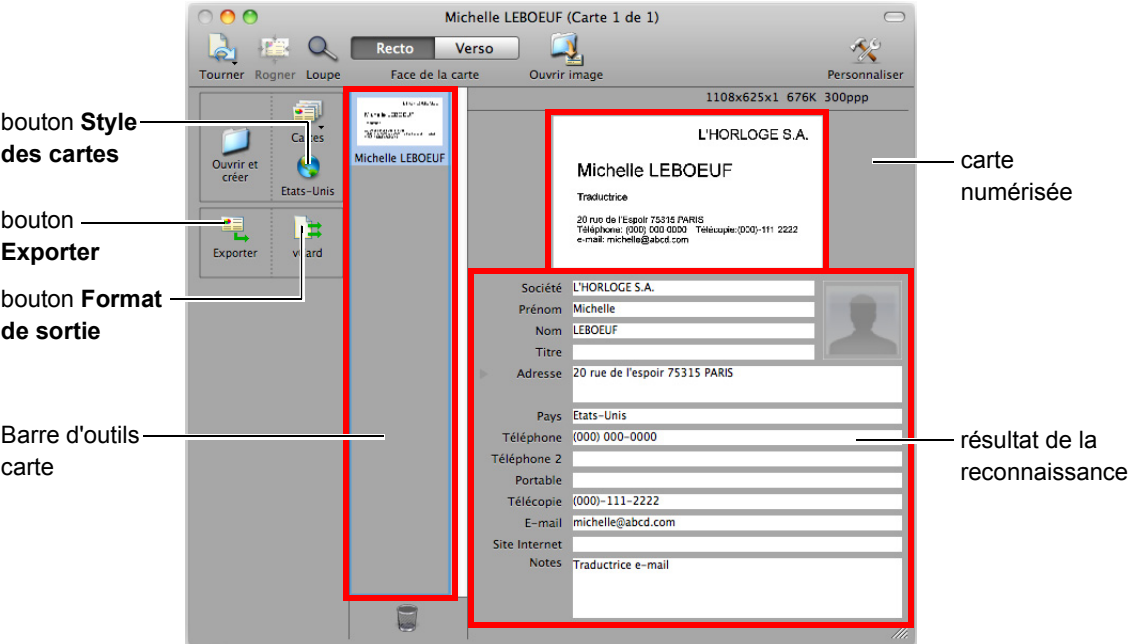

La carte numérisée est affichée sur le côté droit supérieur de la fenêtre.

Une liste de cartes déjà numérisées est affichée dans la barre d'outils carte.

Les résultats reconnus sont affichés sous la carte numérisée.

#### **IMPORTANT**

Évitez de quitter Cardiris lorsque la fenêtre de paramétrage ou un message est affiché.

#### **CONSEIL**

- Pour reconnaître une carte de visite dont la langue est différente de celle actuellement paramétrée dans Cardiris, cliquez sur le bouton **Style des cartes** puis modifiez le paramètre régional.
- z Pour en savoir plus, consulter le guide d'utilisation de Cardiris™ 4 et les rubriques d'aide de Cardiris.

### <span id="page-344-0"></span>**Utiliser le carnet d'adresses dans Cardiris**

Vous pouvez enregistrer les caractères reconnus d'une carte de visite numérisée dans le carnet d'adresses.

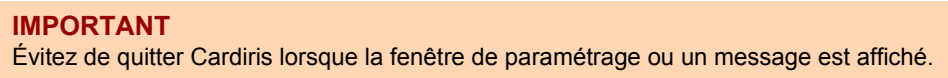

- **1. Cliquez sur le bouton Format de sortie ou sélectionnez Configuration <sup>→</sup> Format de sortie dans la barre des menus.**
	- D La fenêtre **Cartes de visite** s'ouvre.

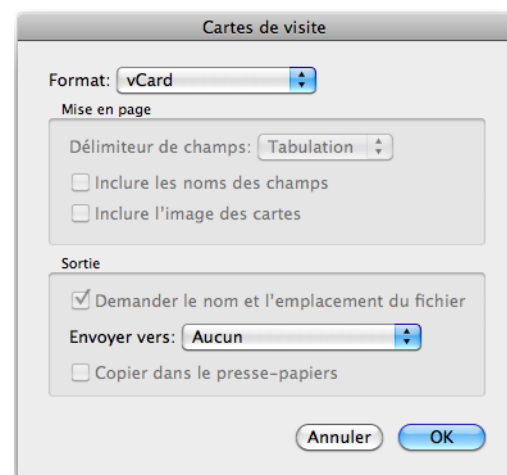

**2. Dans le menu local Format, sélectionnez Carnet d'adresses.**

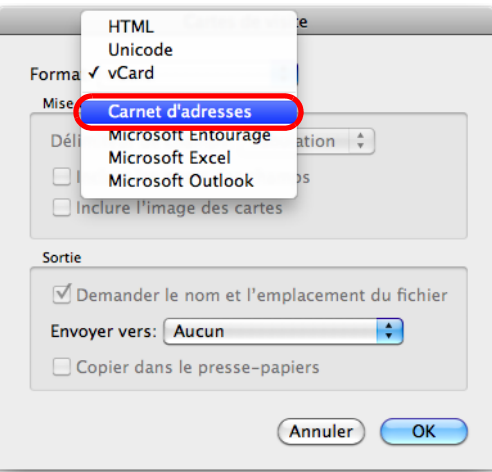

**3. Cliquez sur le bouton OK.**

- **4. Cliquez sur le bouton Exporter ou sélectionnez Action → Exporter toutes les cartes dans la barre des menus.**
	- $\Rightarrow$  Le résultat de la reconnaissance textuelle de toutes les cartes de visite présentes dans la barre d'outils est enregistré dans le carnet d'adresses.
- **5. Dans la barre des menus, sélectionnez Cardiris for ScanSnap → Quitter Cardiris for ScanSnap pour fermer Cardiris.**

#### **CONSEIL**

Les résultats reconnus des cartes de visite numérisées peuvent être générés sous forme de texte ou au format vCard. Pour en savoir plus, consultez le guide d'utilisation de Cardiris™ 4 et les rubriques d'aide de Cardiris.

## ■ **Conserver des images numérisées dans iPhoto**

Cette section vous explique comment stocker des images numérisées dans iPhoto.

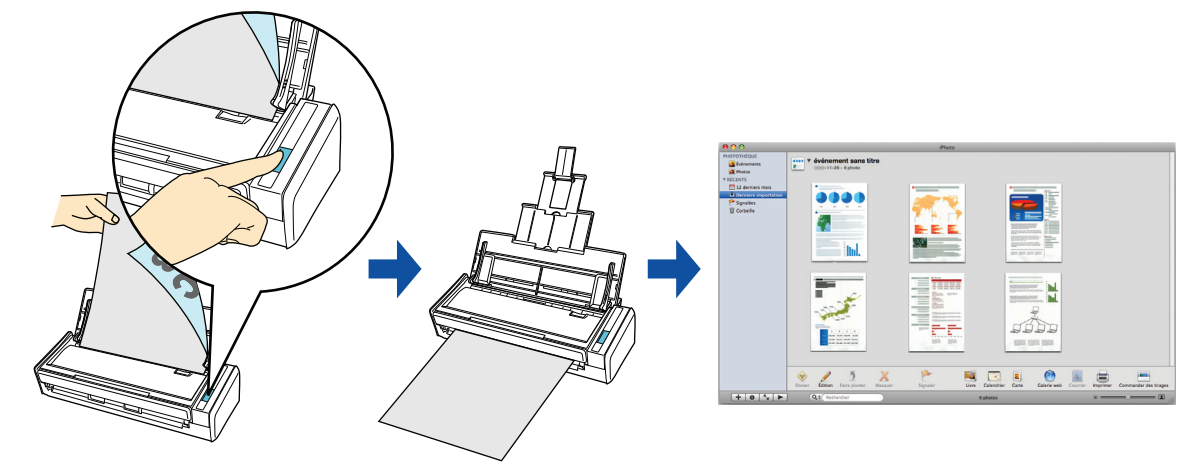

Pour en savoir plus sur les méthodes de numérisation et de conservation d'une image numérisée dans iPhoto, avec ou sans le Quick Menu, consultez :

- Avec le Quick Menu  $(\rightarrow$  [page 348\)](#page-347-0)
- $\bullet$  Sans le Quick Menu (→ [page 350](#page-349-0))

### <span id="page-347-0"></span>**Avec le Quick Menu**

#### **CONSEIL**

Pour activer le Quick Menu, vous devez cocher la case **Utilisation du Quick Menu** dans la fenêtre de paramétrage du ScanSnap.

Pour en savoir plus, consultez [Avec le Quick Menu \(page 278\)](#page-277-0).

## **1. Placez un document dans le ScanSnap.**

Pour en savoir plus, consultez [Chargement des documents \(page 34\)](#page-33-0).

### **2. Appuyez sur la touche [Scan] du ScanSnap pour démarrer la numérisation.**

 $\mathbb{C}$ Ġ Cliquez sur l'icône de l'application qui interagira avec le ScanSnap

 $\Rightarrow$  Le Quick Menu s'affiche à la fin de la numérisation.

## **3. Cliquez sur l'icône iPhoto .**

#### **IMPORTANT**

- La numérisation ne commencera pas tant que le Quick Menu sera affiché. Attendez que ScanSnap Manager interagisse avec iPhoto avant de numériser un autre document.
- Évitez de déplacer, supprimer ou renommer une image numérisée dans une application différente lorsque le Quick Menu est affiché.

D La fenêtre **iPhoto** s'ouvre.

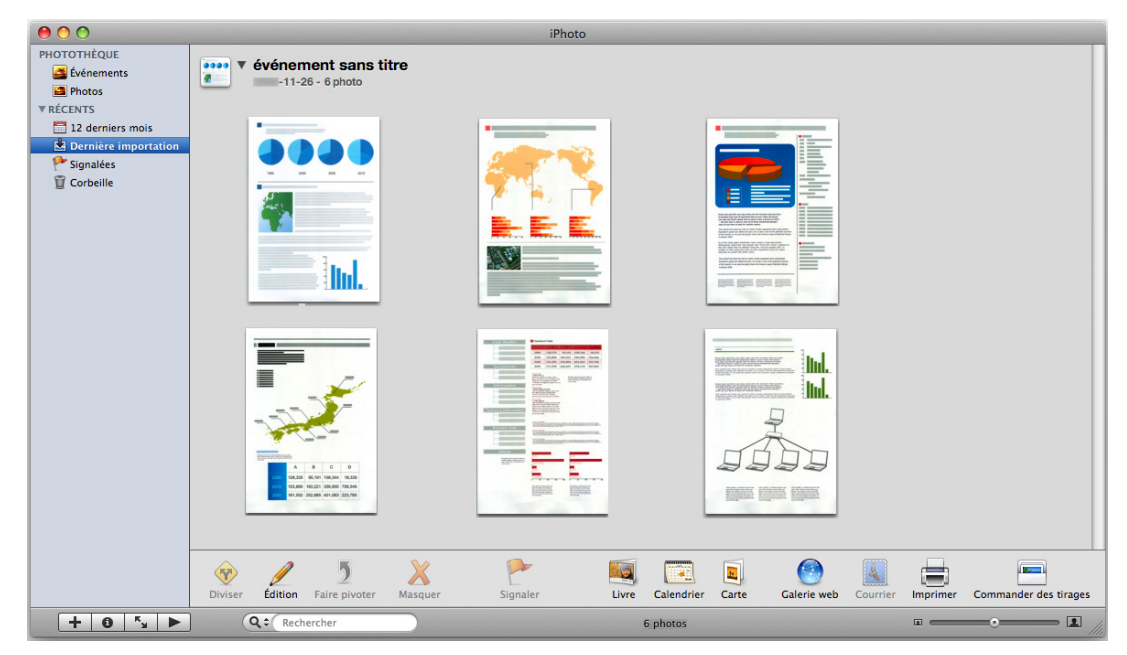

# **4. Confirmez l'image numérisée dans iPhoto.**

#### **CONSEIL**

Parallèlement à son enregistrement dans iPhoto, l'image numérisée est également stockée dans le dossier que vous avez sélectionné dans **Dossier d'enregistrement des images** de l'onglet **Sauvegarde** de la fenêtre de paramétrage du ScanSnap. Supprimez ce fichier s'il est inutile.

### <span id="page-349-0"></span>**Sans le Quick Menu**

#### **CONSEIL**

Pour désactiver le Quick Menu, vous devez décocher la case d'option **Utilisation du Quick Menu** dans la fenêtre de paramétrage du ScanSnap. Pour en savoir plus, consultez [Sans le Quick Menu \(page 283\).](#page-282-0)

## **1. Sélectionnez Paramètres dans le menu de ScanSnap Manager.**

Pour en savoir plus, consultez [Menu de ScanSnap Manager \(page 274\).](#page-273-0)

 $\Rightarrow$  La fenêtre de paramétrage du ScanSnap s'ouvre.

### **2. Dans le menu local Application choisie de l'onglet Application, sélectionnez iPhoto.**

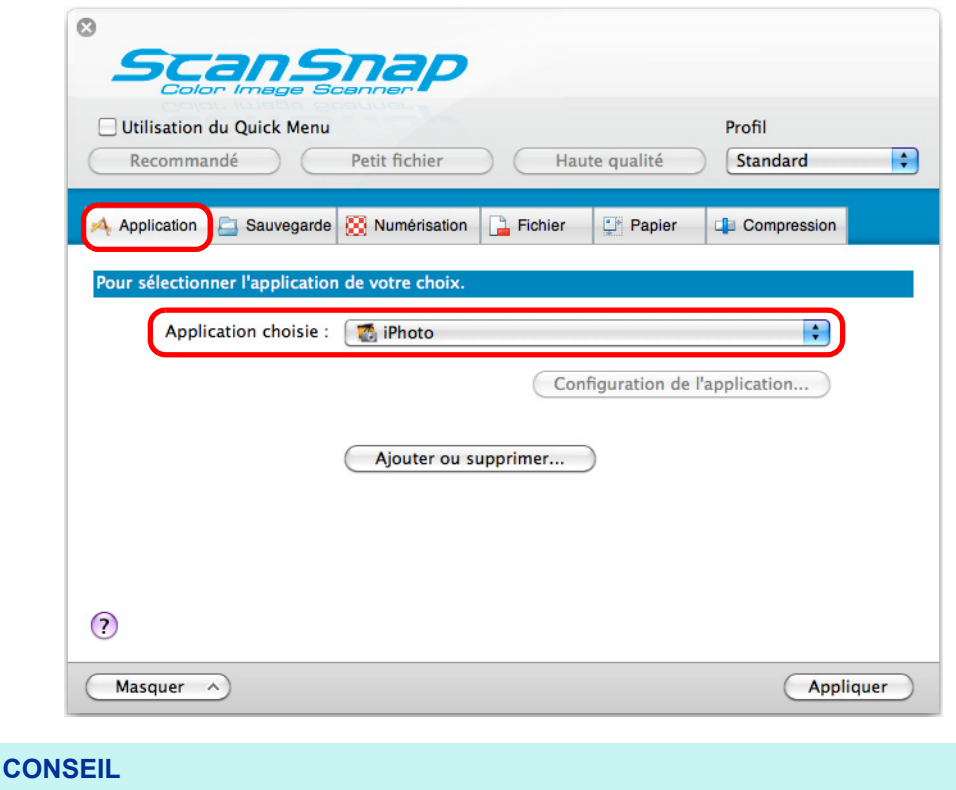

ScanSnap Manager peut également interagir avec iPhoto si vous sélectionnez :

- z **iPhoto** dans le menu local **Profil** de la fenêtre de paramétrage du ScanSnap ;
- **iPhoto** dans le menu Profil.
- **3. Cliquez sur le bouton Appliquer.**
- **4.** Cliquez sur le bouton **se situé sur le coin supérieur gauche de la fenêtre de paramétrage du ScanSnap.**

## **5. Placez un document dans le ScanSnap.**

Pour en savoir plus, consultez [Chargement des documents \(page 34\)](#page-33-0).

### **6. Appuyez sur la touche [Scan] du ScanSnap pour démarrer la numérisation.**

D La fenêtre **iPhoto** s'ouvre à la fin de la numérisation.

## **7. Confirmez l'image numérisée dans iPhoto.**

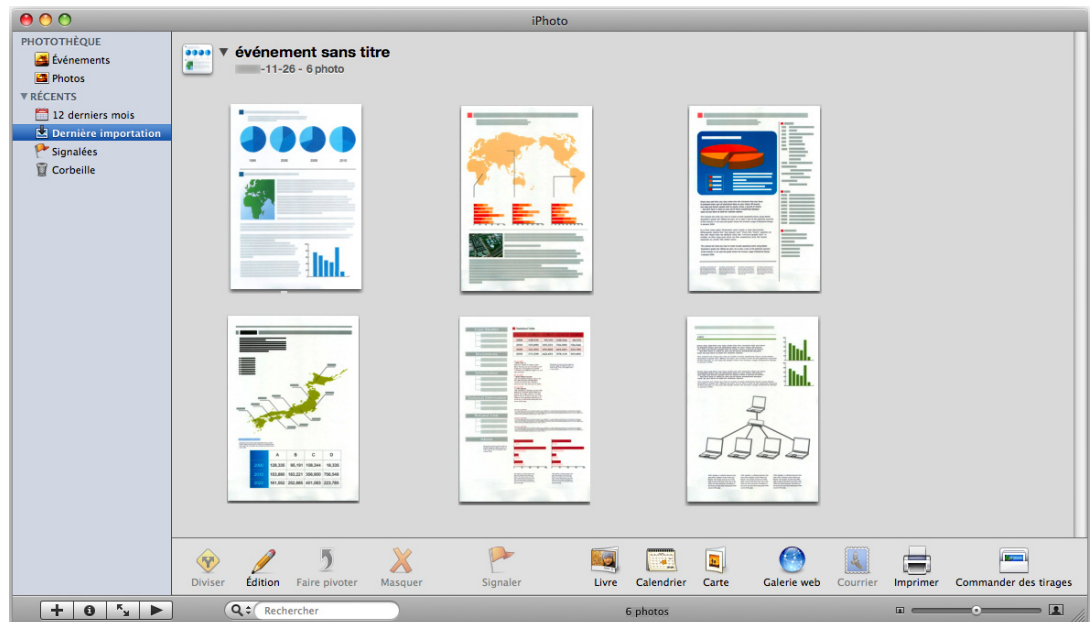

### **CONSEIL**

Parallèlement à son enregistrement dans iPhoto, l'image numérisée est également stockée dans le dossier que vous avez sélectionné dans **Dossier d'enregistrement des images** de l'onglet **Sauvegarde** de la fenêtre de paramétrage du ScanSnap. Supprimez ce fichier s'il est inutile.

## ■ **Enregistrer des données sur un périphérique mobile**

Cettes section vous explique comment enregistrer une image numérisée, sous la forme d'un fichier PDF ou JPEG, sur un périphérique mobile.

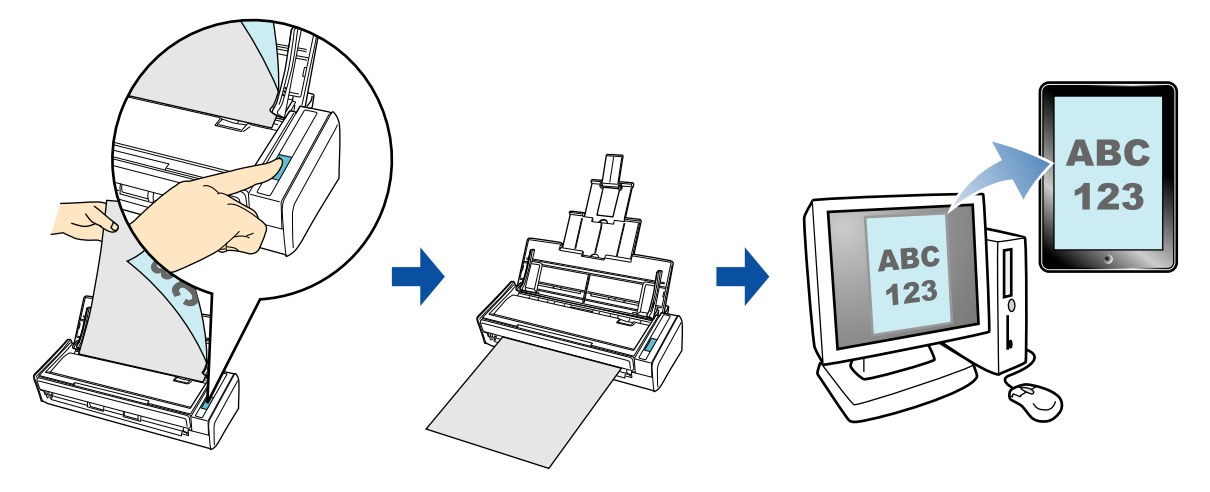

#### **IMPORTANT**

- Vous devez connecter un périphérique mobile à la fois.
- Pour pouvoir utiliser cette fonction, vous devez également installer ScanSnap Connect Application sur le périphérique mobile. Téléchargez ScanSnap Connect Application pour périphériques mobiles depuis une boutique d'applications, telle que l'App Store. ScanSnap Connect Application pour périphériques mobiles est accueilli par les systèmes d'exploitation
	- suivants : **-** iOS 4.2.1 au minimum
	- **-** Android OS 2.2 au minimum
- Le nombre de fichiers d'images numérisées et la taille maximale d'un fichier pouvant être enregistrés sur un périphérique mobile sont décrits ci-dessous :
	- **-** nombre de fichiers : 100 au maximum
	- **-** taille totale : 1 024 Mo
- z Une alerte pare-feu peut s'afficher si vous démarrez **Scan to Mobile** pour la première fois. Si l'alerte s'affiche, sélectionnez **Autoriser**.

#### **CONSEIL**

z Le message suivant s'affiche lorsque vous démarrez **Scan to Mobile** pour la première fois. Cliquez sur le bouton **OK** pour fermer la fenêtre **Scan to Mobile - Usuel**.

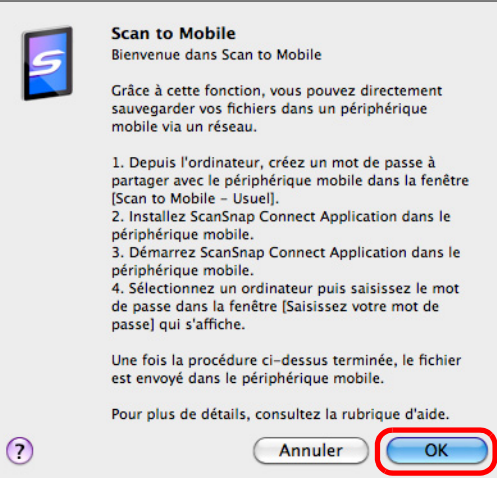

Dans la fenêtre **Scan to Mobile - Usuel**, saisissez un mot de passe pour vous connecter sur le périphérique mobile.

Pour en savoir plus sur les autres rubriques, consultez les rubriques d'aide de ScanSnap Manager.

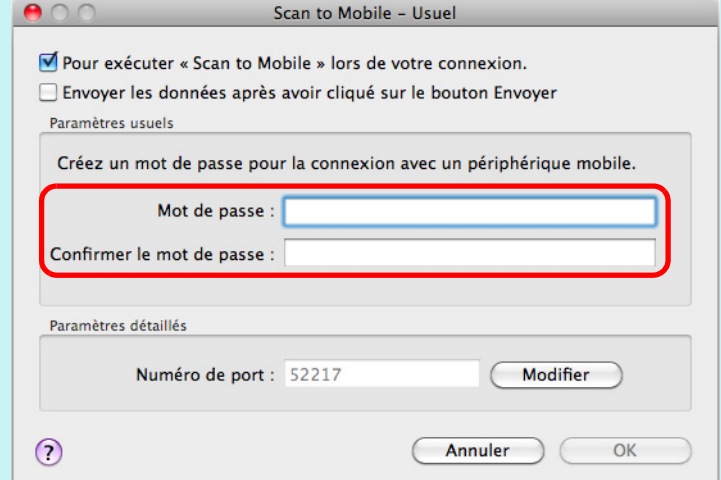

 $\bullet$  Lorsque Scan to Mobile est ouvert, son icône est affichée dans la barre des menus. L'icône de Scan to Mobile vous informe de la communication entre l'ordinateur et le périphérique mobile. L'aspect de cette icône dépend de l'état de la communication, comme indiqué ci-dessous.

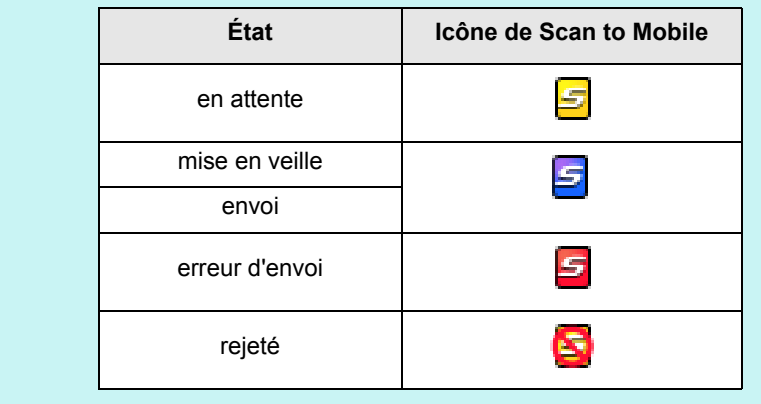

Pour en savoir plus sur la numérisation et l'enregistrement d'une image numérisée, ainsi que sur l'enregistrement d'un fichier déjà existant, sur un périphérique mobile via une interaction automatique, avec ou sans le Quick Menu, consultez :

- $\bullet$  Interaction automatique ( $\rightarrow$  [page 355\)](#page-354-0)
- Avec le Quick Menu ( $\rightarrow$  [page 358\)](#page-357-0)
- $\bullet$  Sans le Quick Menu (→ [page 361](#page-360-0))
- $\bullet$  Enregistrer un fichier existant sur un périphérique mobile (→ [page 365](#page-364-0))

### <span id="page-354-0"></span>**Interaction automatique**

#### **CONSEIL**

- z Pour en savoir plus sur les fonctionnalités de ScanSnap Connect Application pour périphériques mobiles, consultez le guide d'utilisation de ScanSnap Connect Application de votre périphérique mobile.
- Pour en savoir plus, consultez [Établir un lien automatique avec les applications \(page 303\)](#page-302-0).

### **1. Dans le Finder, sélectionnez Applications et double-cliquez sur ScanSnap → Scan to Mobile.**

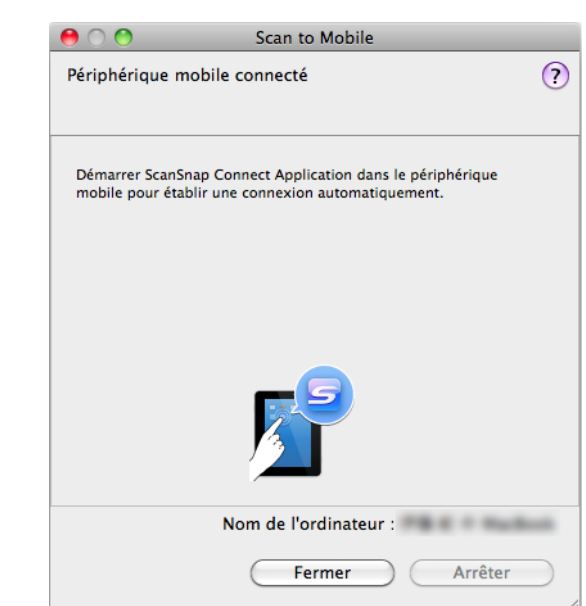

D La fenêtre **Scan to Mobile** s'ouvre.

# **2. Connectez-vous sur votre ordinateur depuis le périphérique mobile.**

Pour en savoir plus sur la connexion à un ordinateur depuis un périphérique mobile, consultez le guide d'utilisation de ScanSnap Connect Application de votre périphérique mobile.

D La connexion établie, la fenêtre **Scan to Mobile** s'affiche à l'écran de l'ordinateur et vous informe du périphérique mobile actuellement connecté sur l'ordinateur.

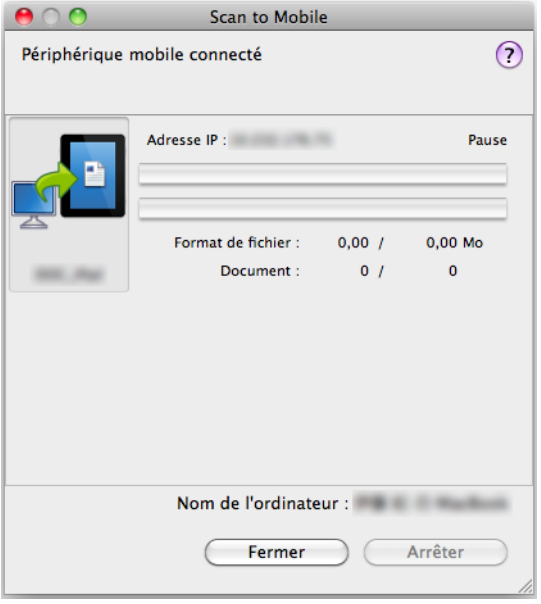

## **3. Placez un document dans le ScanSnap.**

Pour en savoir plus, consultez [Chargement des documents \(page 34\)](#page-33-0).

### **4. Appuyez sur la touche [Scan] du ScanSnap pour démarrer la numérisation.**

#### **IMPORTANT**

Pour activer l'interaction automatique avec Scan to Mobile, appuyez sur la touche [Scan] du ScanSnap et lancez la numérisation pendant que Scan to Mobile est actif (le menu de Scan to Mobile s'affiche dans la barre des menus).

 $\Rightarrow$  Les images numérisées seront envoyées depuis l'ordinateur vers le périphérique mobile à la fin de la numérisation.

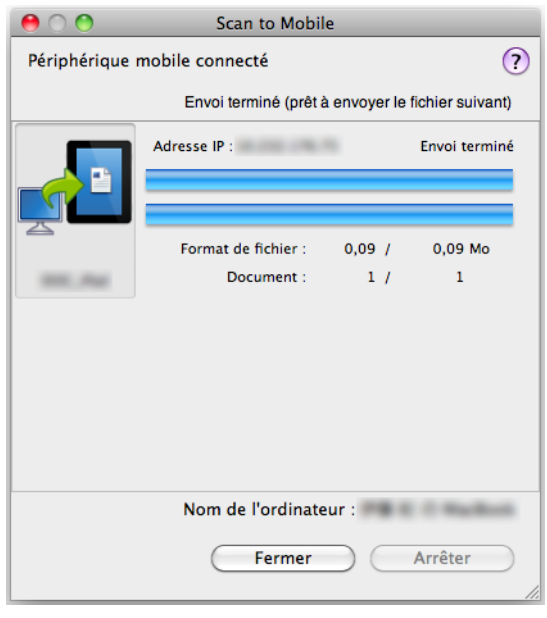

#### **CONSEIL**

Si vous avez coché la case **Envoyer les données après avoir cliqué sur le bouton Envoyer** dans la fenêtre **Scan to Mobile - Usuel**, le bouton **Envoyer** sera visible dans la fenêtre **Scan to Mobile**. Cliquez sur le bouton **Envoyer** pour envoyer l'image vers le périphérique mobile.

### **5. Cliquez sur le bouton Fermer pour fermer la fenêtre Scan to Mobile lorsque l'envoi de l'image numérisée est terminé.**

#### **CONSEIL**

Après avoir déconnecté le périphérique mobile de l'ordinateur, la fenêtre **Scan to Mobile** se fermera automatiquement.

### <span id="page-357-0"></span>**Avec le Quick Menu**

#### **CONSEIL**

Pour activer le Quick Menu, vous devez cocher la case **Utilisation du Quick Menu** dans la fenêtre de paramétrage du ScanSnap.

### Pour en savoir plus, consultez [Avec le Quick Menu \(page 278\)](#page-277-0).

### **1. Placez un document dans le ScanSnap.**

Pour en savoir plus, consultez [Chargement des documents \(page 34\)](#page-33-0).

### **2. Appuyez sur la touche [Scan] du ScanSnap pour démarrer la numérisation.**

 $\Rightarrow$  Le Quick Menu s'affiche lorsque la numérisation est terminée.

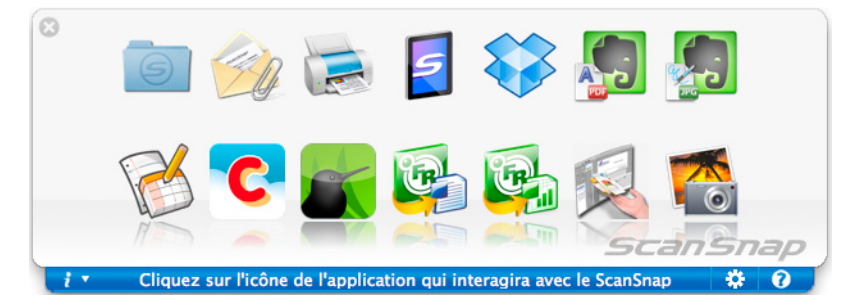

#### **IMPORTANT**

Si **Scan to Mobile** est déjà ouvert et actif (dont le menu est indiqué dans la barre des menus) ScanSnap Manager interagira automatiquement avec **Scan to Mobile**, sans que le Quick Menu ne s'affiche.

Pour afficher le Quick Menu, choisissez une application différente de Scan to Mobile dans la barre des menus et recommencez la numérisation.

- **3. Modifiez les paramètres de Scan to Mobile. (Ou rendez-vous à l'étape [4.\)](#page-358-0)**
	- 1. Placez le pointeur de la souris sur l'icône **Scan to Mobile** et sélectionnez **Paramètres**.

D La fenêtre **Scan to Mobile - Options** s'ouvre.

2. Modifiez les paramètres.

Pour en savoir plus sur la fenêtre **Scan to Mobile - Options**, consultez les rubriques d'aide de ScanSnap Manager.

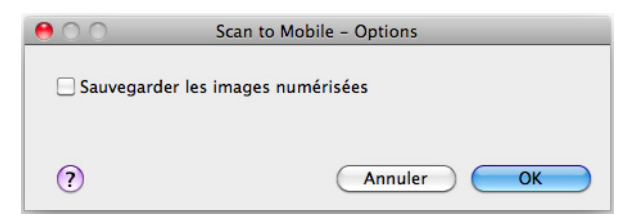

3. Cliquez sur le bouton **OK** pour fermer la fenêtre **Scan to Mobile - Options**.

<span id="page-358-0"></span>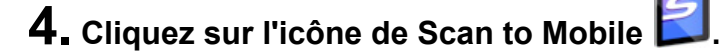

#### **IMPORTANT**

- La numérisation ne commencera pas tant que le Quick Menu sera affiché. Attendez que ScanSnap Manager interagisse avec **Scan to Mobile** avant de numériser un autre document.
- $\bullet$  Évitez de déplacer, supprimer ou renommer une image numérisée dans une application différente lorsque le Quick Menu est affiché.

#### $\Rightarrow$  **La fenêtre Scan to Mobile** s'ouvre.

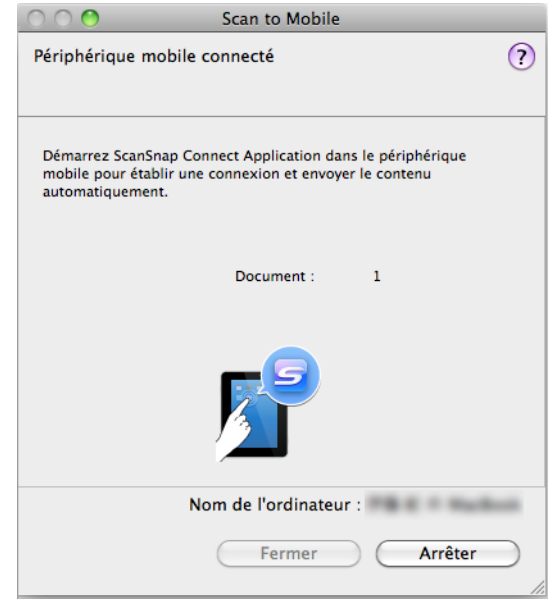

## **5. Connectez-vous sur votre ordinateur depuis le périphérique mobile.**

Pour en savoir plus sur la connexion à un ordinateur depuis un périphérique mobile, consultez le guide d'utilisation de ScanSnap Connect Application de votre périphérique mobile.

 $\Rightarrow$  **La connexion établie, la fenêtre Scan to Mobile** s'affiche à l'écran et vous informe du périphérique mobile actuellement connecté sur l'ordinateur. Ensuite, l'image numérisée est envoyée sur le périphérique mobile.

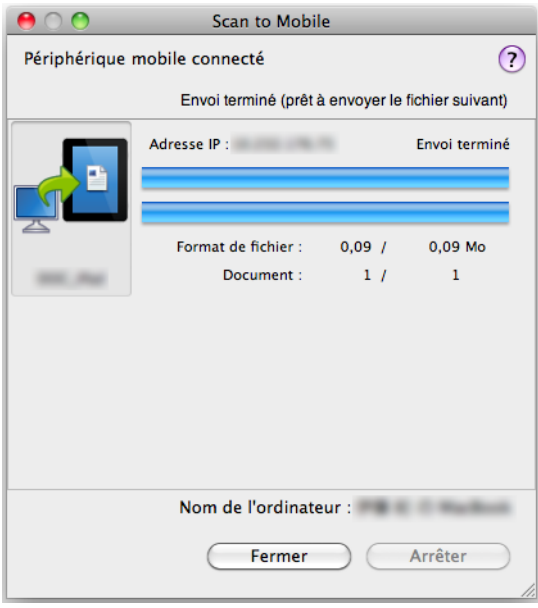

#### **CONSEIL**

- **Si vous avez coché la case Envoyer les données après avoir cliqué sur le bouton Envoyer** dans la fenêtre **Scan to Mobile - Usuel**, le bouton **Envoyer** sera visible dans la fenêtre **Scan to Mobile**. Cliquez sur le bouton **Envoyer** pour envoyer l'image vers le périphérique mobile.
- Pour en savoir plus sur les fonctionnalités de ScanSnap Connect Application pour périphériques mobiles, consultez le guide d'utilisation de votre périphérique mobile.

## **6. Cliquez sur le bouton Fermer pour fermer la fenêtre Scan to Mobile lorsque l'envoi de l'image numérisée est terminé.**

#### **CONSEIL**

Après avoir déconnecté le périphérique mobile de l'ordinateur, la fenêtre **Scan to Mobile** se fermera automatiquement.
### **Sans le Quick Menu**

#### **CONSEIL**

Pour désactiver le Quick Menu, vous devez décocher la case d'option **Utilisation du Quick Menu** dans la fenêtre de paramétrage du ScanSnap. Pour en savoir plus, consultez [Sans le Quick Menu \(page 283\).](#page-282-0)

### **1. Sélectionnez Paramètres dans le menu de ScanSnap Manager.**

Pour en savoir plus, consultez [Menu de ScanSnap Manager \(page 274\).](#page-273-0)  $\Rightarrow$  La fenêtre de paramétrage du ScanSnap s'ouvre.

### **2. Dans le menu local Application choisie de l'onglet Application, sélectionnez Scan to Mobile.**

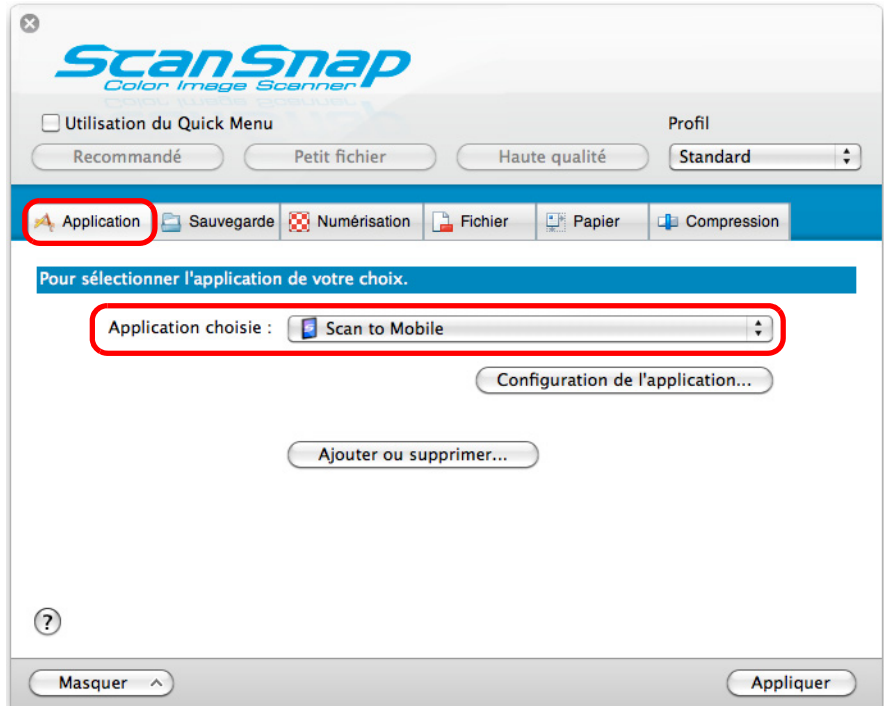

#### **CONSEIL**

Après avoir enregistré des paramètres personnalisés dans un profil, vous pourrez sélectionner une application interactive dans le menu local **Profil** ou dans le menu **Profil** pour la prochaine numérisation.

Pour en savoir plus, consultez [Gérer les profils \(page 294\)](#page-293-0).

- **3. Modifiez les paramètres de Scan to Mobile. (Ou rendez-vous à l'étape [4.\)](#page-361-0)**
	- 1. Cliquez sur le bouton **Configuration de l'application**.

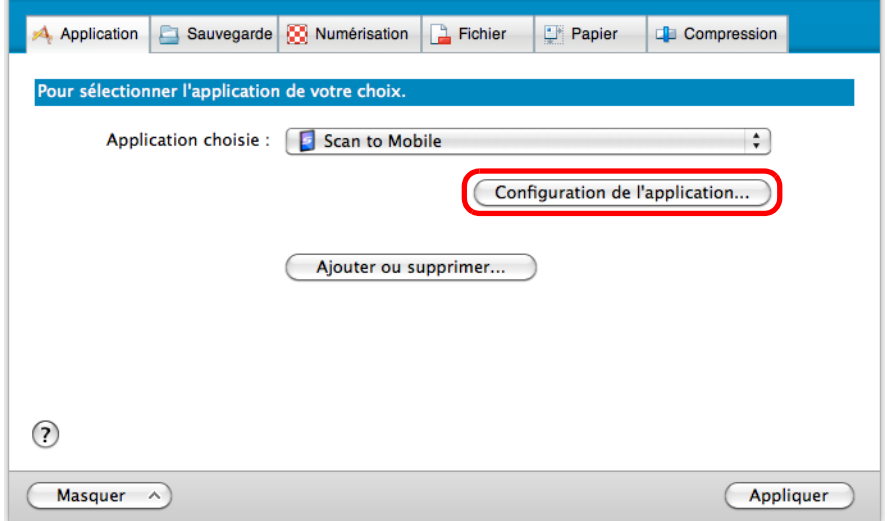

- D La fenêtre **Scan to Mobile Options** s'ouvre.
- 2. Modifiez les paramètres.

Pour en savoir plus sur la fenêtre **Scan to Mobile - Options**, consultez les rubriques d'aide de ScanSnap Manager.

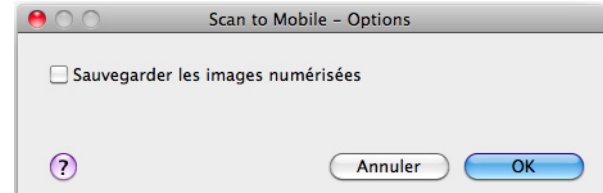

- 3. Cliquez sur le bouton **OK** pour fermer la fenêtre **Scan to Mobile Options**.
- <span id="page-361-0"></span>**4. Cliquez sur le bouton Appliquer.**
- **5.** Cliquez sur le bouton **se situé sur le coin supérieur gauche de la fenêtre de paramétrage du ScanSnap.**
- **6. Placez un document dans le ScanSnap.**

Pour en savoir plus, consultez [Chargement des documents \(page 34\)](#page-33-0).

- **7. Appuyez sur la touche [Scan] du ScanSnap pour démarrer la numérisation.**
	- D La numérisation terminée, la fenêtre **Scan to Mobile** s'affiche à l'écran de l'ordinateur.

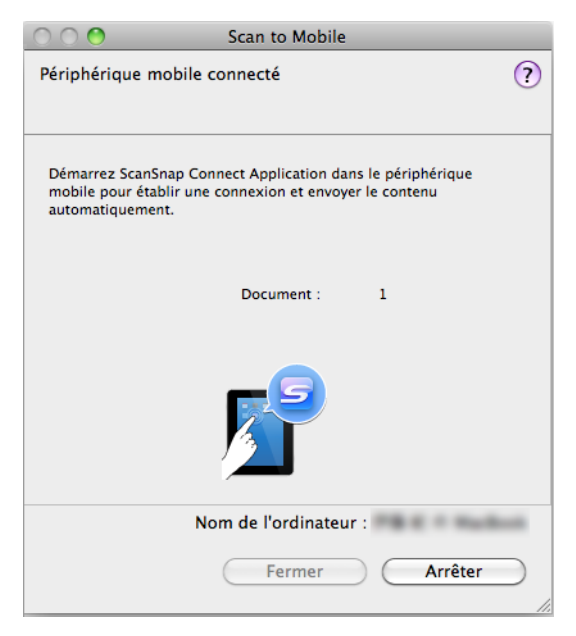

## **8. Connectez-vous sur votre ordinateur depuis le périphérique mobile.**

Pour en savoir plus sur la connexion à un ordinateur depuis un périphérique mobile, consultez le guide d'utilisation de ScanSnap Connect Application de votre périphérique mobile.

D La connexion établie, la fenêtre **Scan to Mobile** s'affiche à l'écran et vous informe du périphérique mobile actuellement connecté sur l'ordinateur. Ensuite, l'image numérisée est envoyée sur le périphérique mobile.

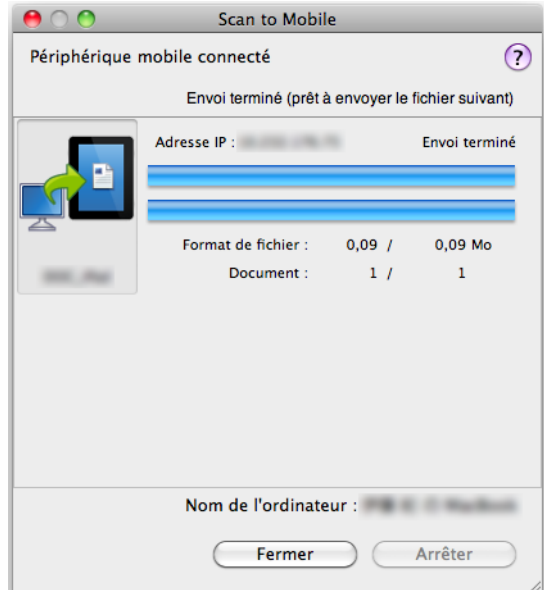

#### **CONSEIL**

- **•** Si vous avez coché la case Envoyer les données après avoir cliqué sur le bouton Envoyer dans la fenêtre **Scan to Mobile - Usuel**, le bouton **Envoyer** sera visible dans la fenêtre **Scan to Mobile**. Cliquez sur le bouton **Envoyer** pour envoyer l'image vers le périphérique mobile.
- Pour en savoir plus sur les fonctionnalités de ScanSnap Connect Application pour périphériques mobiles, consultez le guide d'utilisation de ScanSnap Connect Application de votre périphérique mobile.

### **9. Cliquez sur le bouton Fermer pour fermer la fenêtre Scan to Mobile lorsque l'envoi de l'image numérisée est terminé**

#### **CONSEIL**

Après avoir déconnecté le périphérique mobile de l'ordinateur, la fenêtre **Scan to Mobile** se fermera automatiquement.

### **Enregistrer un fichier existant sur un périphérique mobile**

#### **CONSEIL**

Pour en savoir plus sur les fonctionnalités et l'utilisation de ScanSnap Connect Application pour périphériques mobiles, consultez le guide d'utilisation de ScanSnap Connect Application de votre périphérique mobile.

### **1. Dans le Finder, sélectionnez Applications et double-cliquez sur ScanSnap → Scan to Mobile.**

D La fenêtre **Scan to Mobile** s'ouvre.

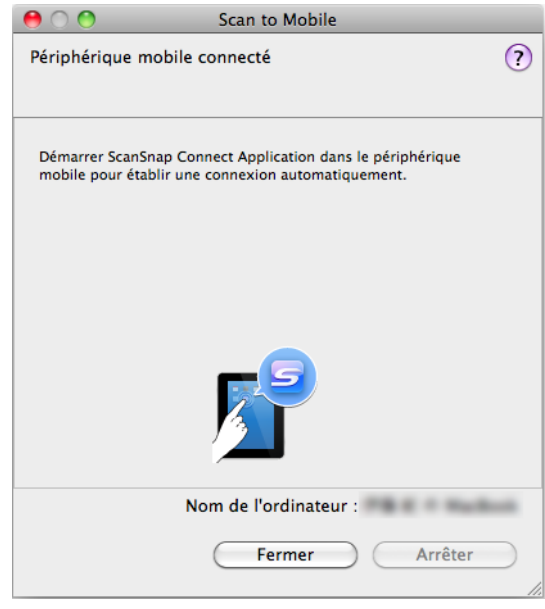

# **2. Connectez-vous sur votre ordinateur depuis le périphérique mobile.**

Pour en savoir plus sur la connexion à un ordinateur depuis un périphérique mobile, consultez le guide d'utilisation de ScanSnap Connect Application de votre périphérique mobile.

D La connexion établie, la fenêtre **Scan to Mobile** s'affiche à l'écran et vous informe du périphérique mobile actuellement connecté sur l'ordinateur.

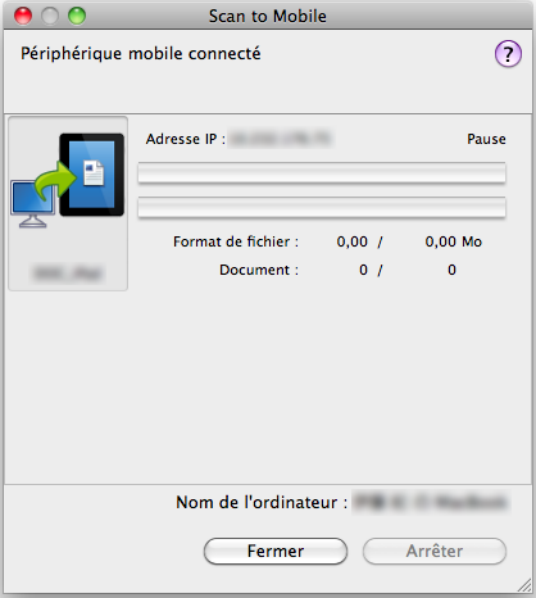

- **3. Dans la barre des menus, sélectionnez Fichier → Ouvrir.**
	- $\Rightarrow$  La fenêtre correspondante s'ouvre.

### **4. Sélectionnez un fichier PDF ou JPEG à enregistrer sur le périphérique mobile et cliquez sur le bouton Ouvrir.**

 $\Rightarrow$  Le fichier est envoyé sur le périphérique mobile depuis l'ordinateur.

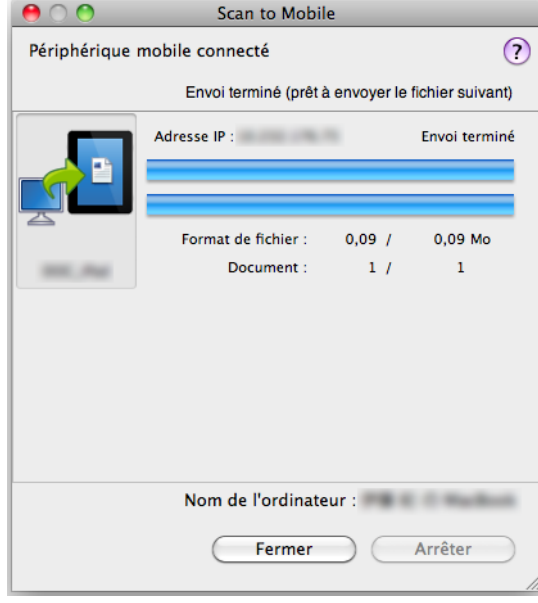

#### **CONSEIL**

Si vous avez coché la case **Envoyer les données après avoir cliqué sur le bouton Envoyer** dans la fenêtre **Scan to Mobile - Usuel**, le bouton **Envoyer** sera visible dans la fenêtre **Scan to Mobile**. Cliquez sur le bouton **Envoyer** pour envoyer l'image vers le périphérique mobile.

**5. Cliquez sur le bouton Fermer pour fermer la fenêtre Scan to Mobile lorsque l'envoi de l'image numérisée est terminé.**

#### **CONSEIL**

Après avoir déconnecté le périphérique mobile de l'ordinateur, la fenêtre **Scan to Mobile** se fermera automatiquement.

# **Services Cloud**

En appuyant sur la touche [Scan] du ScanSnap, vous pouvez enregistrer vos documents convertis en données numériques dans les services Cloud et y accéder simplement à tout moment, où que vous soyez.

- z**[Gérer les documents numérisés en établissant un lien avec Dropbox.](#page-368-0)** Vous pouvez enregistrer les images numérisées dans votre dossier Dropbox.
- z**[Gérer les documents numérisés en établissant un lien avec Evernote.](#page-374-0)** Vous pouvez enregistrer les fichiers PDF dans Evernote.
- [Gérer des notes manuscrites en établissant un lien avec Evernote.](#page-380-0) Vous pouvez enregistrer les fichiers JPEG dans Evernote.
- z**[Gérer les documents numérisés en établissant un lien avec Google](#page-385-0)  Documents.**

Vous pouvez enregistrer les fichiers PDF dans Google Documents.

● Gérer les documents numérisés en établissant un lien avec Salesforce **Chatter.**

Vous pouvez publier les images numérisées sur Salesforce Chatter.

z**[Gérer les documents numérisés en établissant un lien avec SugarSync](#page-403-0)** Vous pouvez enregistrer les images numérisées dans votre dossier SugarSync.

Le paragraphe ci-dessous vous explique comment utiliser les services Cloud.

# <span id="page-368-0"></span>■ **Enregistrer des documents dans votre dossier Dropbox**

Cette section vous explique comment enregistrer une image numérisée, sous la forme d'un fichier PDF ou JPEG, dans votre dossier Dropbox.

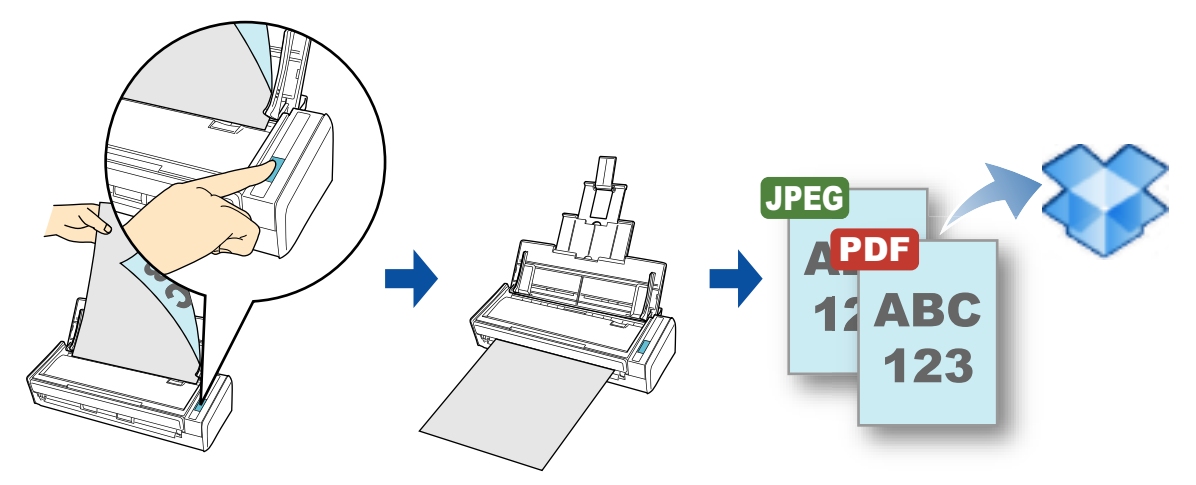

#### **IMPORTANT**

- Vous devez posséder un compte Dropbox.
- Pour utiliser cette fonction, vous devez installer Dropbox pour Mac 1.1.45 au minimum.

#### **CONSEIL**

Lors de votre première connexion à Dropbox après avoir installé Dropbox pour Mac, le dossier Dropbox, dossier de synchronisation utilisé pour Dropbox, est automatiquement créé.

Pour en savoir plus sur les méthodes de numérisation et de publication d'une image

numérisée dans votre dossier Dropbox avec ou sans le Quick Menu, consultez :

- Avec le Quick Menu ( $\rightarrow$  [page 370\)](#page-369-0)
- $\bullet$  Sans le Quick Menu (→ [page 372](#page-371-0))

### <span id="page-369-0"></span>**Avec le Quick Menu**

#### **CONSEIL**

Pour activer le Quick Menu, vous devez cocher la case **Utilisation du Quick Menu** dans la fenêtre de configuration du ScanSnap.

Pour en savoir plus, consultez [Avec le Quick Menu \(page 278\)](#page-277-0).

### **1. Placez un document dans le ScanSnap.**

Pour en savoir plus, consultez [Chargement des documents \(page 34\)](#page-33-0).

### **2. Appuyez sur la touche [Scan] du ScanSnap pour démarrer la numérisation.**

 $\Rightarrow$  Le Quick Menu s'affiche lorsque la numérisation est terminée.

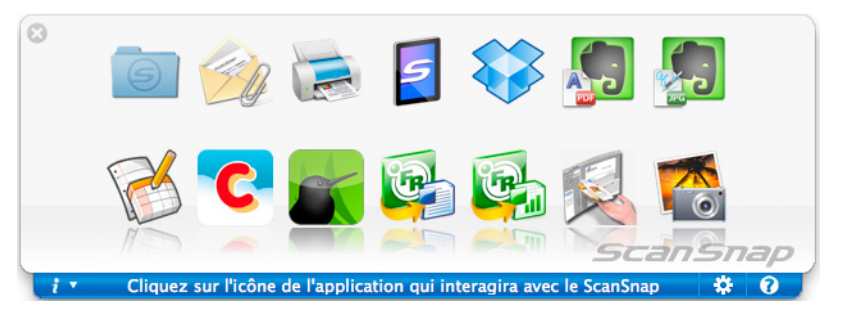

- <span id="page-369-1"></span>**3. Modifiez les paramètres de Scan to Dropbox (Ou rendez-vous à l'étape [4.\)](#page-370-0).**
	- 1. Placez le pointeur de la souris sur l'icône **Scan to Dropbox** , et sélectionnez **Paramètres**.

D La fenêtre **Scan to Dropbox - Options** s'ouvre.

2. Modifiez les paramètres. Pour en savoir plus sur la fenêtre **Scan to Dropbox - Options**, consultez les

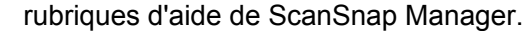

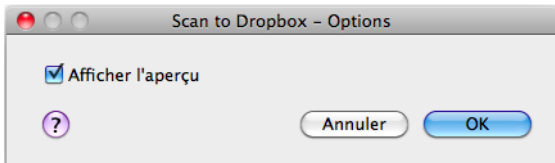

3. Cliquez sur le bouton **OK** pour fermer la fenêtre **Scan to Dropbox - Options**.

# <span id="page-370-0"></span>**4. Cliquez sur l'icône de Scan to Dropbox .**

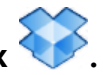

D La fenêtre **Scan to Dropbox** s'ouvre.

Si vous avez décochez la case **Afficher l'aperçu** à l'étape [3.,](#page-369-1) l'image numérisée est directement enregistrée dans le dossier Dropbox.

### **5. Confirmez l'image numérisée dans le volet de prévisualisation.**

Dans la fenêtre **Scan to Dropbox**, vous pouvez renommer le fichier et l'enregistrer dans le dossier Dropbox spécifié.

Pour en savoir plus sur la fenêtre **Scan to Dropbox**, consultez les rubriques d'aide de ScanSnap Manager.

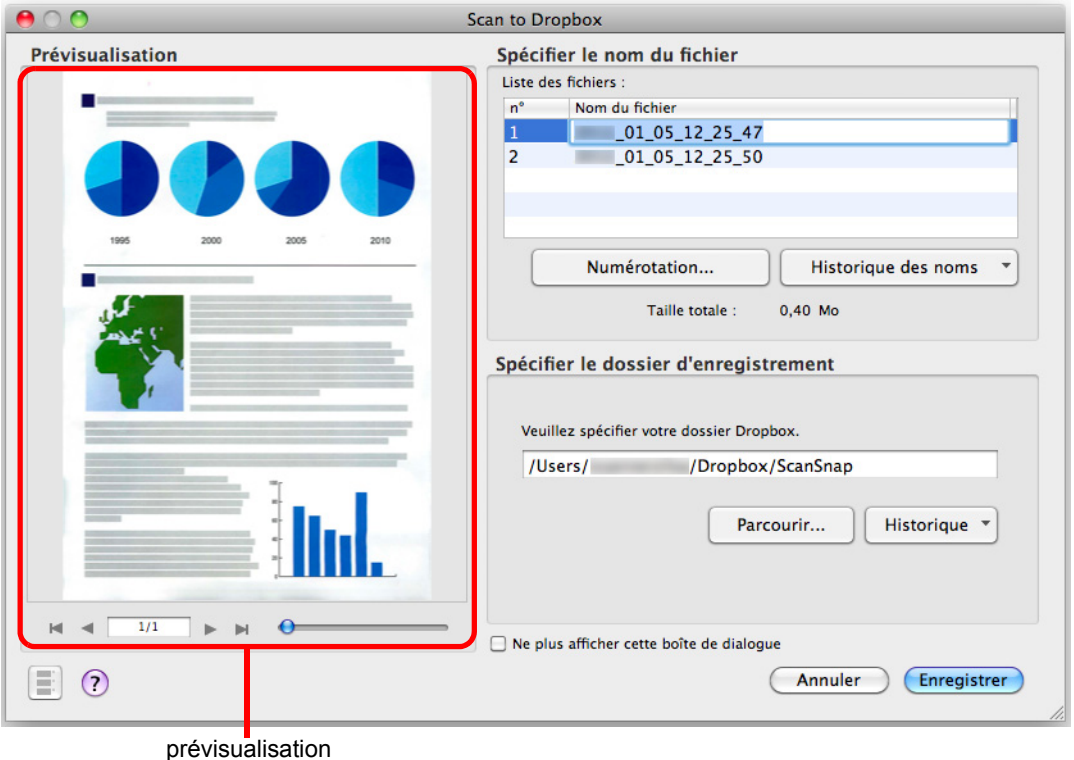

#### **IMPORTANT**

Le fichier ne sera pas synchronisé avec Dropbox si vous ne sélectionnez pas le dossier Dropbox comme dossier de destination.

### **6. Cliquez sur le bouton Enregistrer.**

 $\Rightarrow$  L'image numérisée est enregistrée dans le dossier Dropbox.

#### **IMPORTANT**

- z La numérisation ne commencera pas, tant que le Quick Menu est affiché et la fenêtre **Scan to Dropbox** est ouverte. Fermez la fenêtre **Scan to Dropbox** avant de poursuivre la numérisation.
- Évitez de déplacer, supprimer ou renommer une image numérisée dans une application différente tant que le Quick Menu est affiché et que la fenêtre **Scan to Dropbox** est ouverte.

### <span id="page-371-0"></span>**Sans le Quick Menu**

#### **CONSEIL**

Pour désactiver le Quick Menu, vous devez décocher la case **Utilisation du Quick Menu** dans la fenêtre de configuration du ScanSnap.

Pour en savoir plus, consultez [Sans le Quick Menu \(page 283\).](#page-282-0)

### **1. Dans le menu ScanSnap Manager, sélectionnez Paramètres.**

Pour en savoir plus, consultez [Menu de ScanSnap Manager \(page 274\).](#page-273-0)  $\Rightarrow$  La fenêtre de configuration du ScanSnap s'ouvre.

### **2. Dans la liste déroulante Application choisie de l'onglet Application, sélectionnez Scan to Dropbox.**

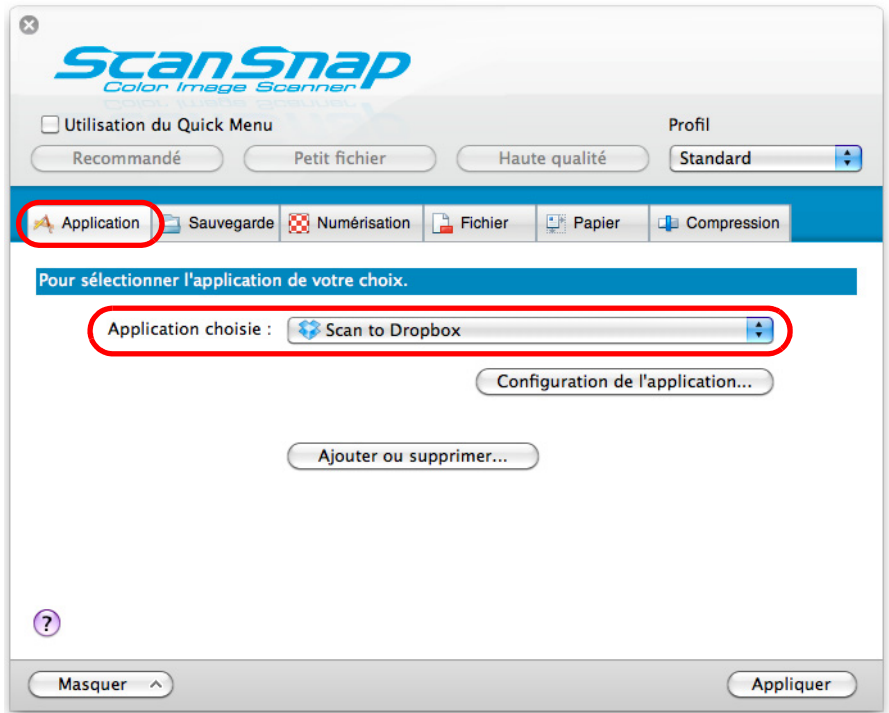

#### **CONSEIL**

Lorsque vous ajoutez des paramètres personnalisés comme profils, l'application à liée avec ScanSnap Manager peut être sélectionnée depuis la liste déroulante **Profil** ou depuis le menu **Profil** lors de la prochaine numérisation.

Pour en savoir plus sur l'ajout d'un profil, consultez [Gérer les profils \(page 294\).](#page-293-0)

- <span id="page-372-1"></span>**3. Modifiez les paramètres de Scan to Dropbox (Ou rendez-vous à l'étape [4.\)](#page-372-0).**
	- 1. Cliquez sur le bouton **Configuration de l'application**.

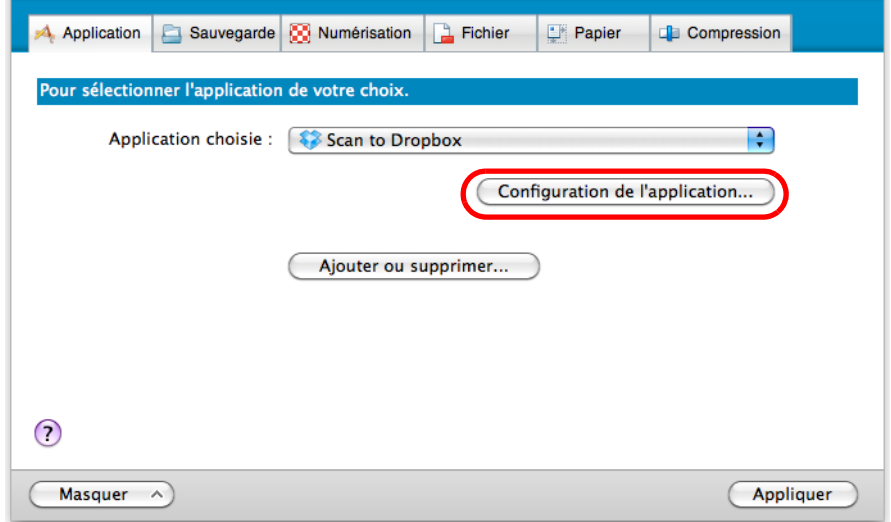

- D La fenêtre **Scan to Dropbox Options** s'affiche.
- 2. Modifiez les paramètres.

Pour en savoir plus sur la fenêtre **Scan to Dropbox - Options**, consultez les rubriques d'aide de ScanSnap Manager.

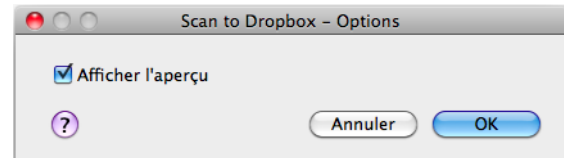

- 3. Cliquez sur le bouton **OK** pour fermez la fenêtre **Scan to Dropbox Options**.
- <span id="page-372-0"></span>**4. Cliquez sur le bouton Appliquer.**
- **5.** Cliquez sur le bouton **soutué sur le coin supérieur gauche de la fenêtre de paramétrage du ScanSnap.**
- **6. Placez un document dans le ScanSnap.**

Pour en savoir plus, consultez [Chargement des documents \(page 34\)](#page-33-0).

### **7. Appuyez sur la touche [Scan] du ScanSnap pour démarrer la numérisation.**

D La numérisation terminée, la fenêtre **Scan to Dropbox** s'ouvre. Si vous avez décoché la case **Afficher l'aperçu** à l'étape [3.](#page-372-1), l'image numérisée est directement enregistrée dans le dossier Dropbox.

### **8. Confirmez l'image numérisée dans le volet de prévisualisation.**

Dans la fenêtre **Scan to Dropbox**, vous pouvez renommer le fichier et l'enregistrer dans le dossier Dropbox spécifié.

Pour en savoir plus sur la boîte de dialogue **Scan to Dropbox**, consultez les rubriques d'aide de ScanSnap Manager.

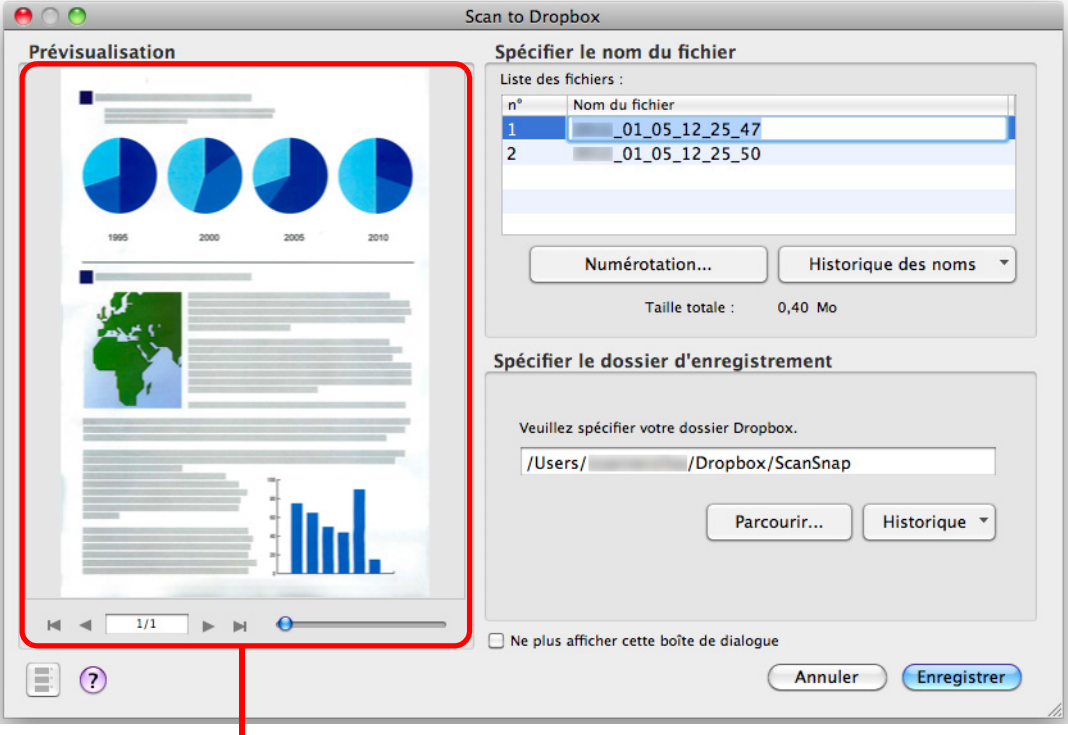

prévisualisation

#### **IMPORTANT**

Le fichier ne sera pas synchronisé avec Dropbox tant que vous n'avez pas sélectionné un dossier Dropbox en tant que dossier d'enregistrement.

### **9. Cliquez sur le bouton Enregistrer.**

 $\Rightarrow$  L'image numérisée est enregistrée dans le dossier Dropbox.

#### **IMPORTANT**

- **•** Aucune numérisation ne commencera tant que la fenêtre **Scan to Dropbox** sera ouverte. Fermez la fenêtre avant de numériser un autre document.
- Évitez de déplacer, supprimer ou renommer une image numérisée dans une application différente tant que la fenêtre **Scan to Dropbox** est ouverte.

### <span id="page-374-0"></span>■ **Enregistrer des documents dans Evernote**

Cette section vous explique comment enregistrer dans Evernote, une image numérisée sous un fichier PDF.

Si vous enregistrez l'image numérisée dans Evernote après l'avoir convertie en un fichier PDF indexable, le fichier PDF deviendra indexable dans Evernote.

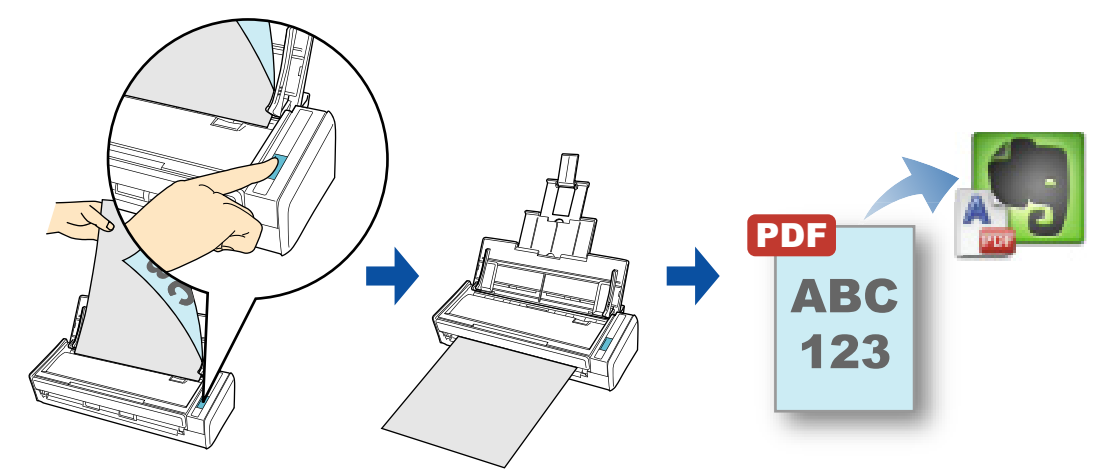

#### **IMPORTANT**

- Vous devez créer un compte Evernote (gratuit ou pre
- $\bullet$  Vous devez d'abord créer un carnet de notes dans Evernote pour Mac pour pouvoir enregistrer un fichier.
- z Décochez, au préalable, la case **Passer la capture au premier plan** dans la fenêtre **Préférences** d'Evernote afin d'empêcher l'affichage des nouvelles notes à l'écran lorsque vous numérisez des documents en continu. La capture d'écran ci-contre est extraite d'Evernote pour Mac 3.0.5. Dans cette fenêtre, la case **Passer la capture au premier plan** est décochée.

Cette fenêtre et son contenu peuvent différer selon la version d'Evernote que vous utilisez.

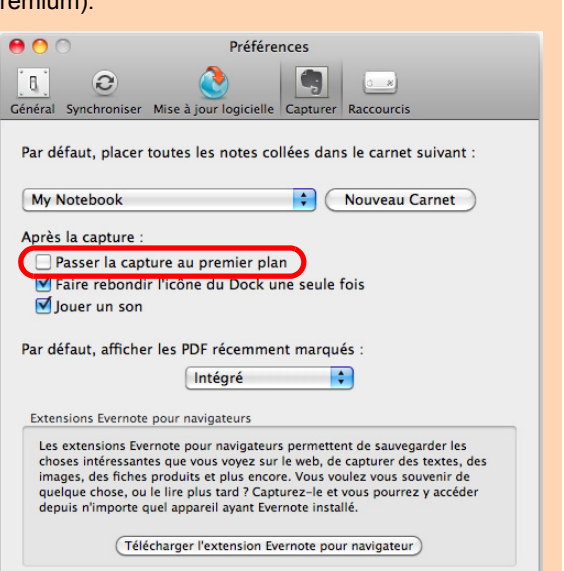

Pour en savoir plus sur les méthodes de numérisation et d'enregistrement d'une image numérisée dans Evernote, avec ou sans le Quick Menu, consultez :

- Avec le Quick Menu ( $\rightarrow$  [page 376\)](#page-375-0)
- $\bullet$  Sans le Quick Menu ( $\rightarrow$  [page 378](#page-377-0))

### <span id="page-375-0"></span>**Avec le Quick Menu**

#### **CONSEIL**

Pour activer le Quick Menu, vous devez cocher la case **Utilisation du Quick Menu** dans la fenêtre de paramétrage du ScanSnap. Pour en savoir plus, consultez [Avec le Quick Menu \(page 278\)](#page-277-0).

### **1. Placez un document dans le ScanSnap.**

Pour en savoir plus, consultez [Chargement des documents \(page 34\)](#page-33-0).

### **2. Appuyez sur la touche [Scan] du ScanSnap pour démarrer la numérisation.**

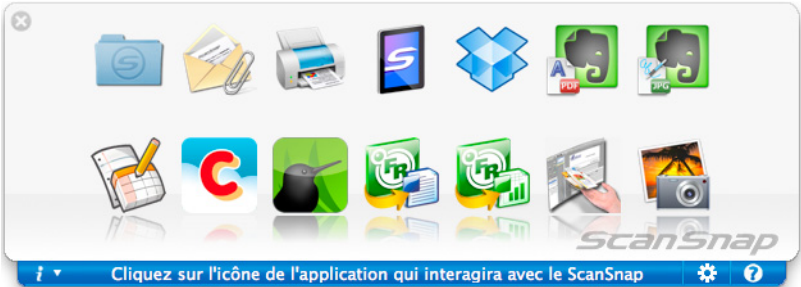

 $\Rightarrow$  Le Quick Menu s'affiche à la fin de la numérisation.

- <span id="page-375-1"></span>**3. Modifiez les paramètres de Scan to Evernote (Document). (Ou rendezvous à l'étape [4.](#page-376-0))**
	- 1. Placez le pointeur de la souris Scan to Evernote (Document) sélectionnez **Paramètres**.
		- D La fenêtre **Scan to Evernote (Document) Options** s'ouvre.
	- 2. Modifiez les paramètres.

Pour en savoir plus sur la fenêtre **Scan to Evernote (Document) - Options**, consultez les rubriques d'aide de ScanSnap Manager.

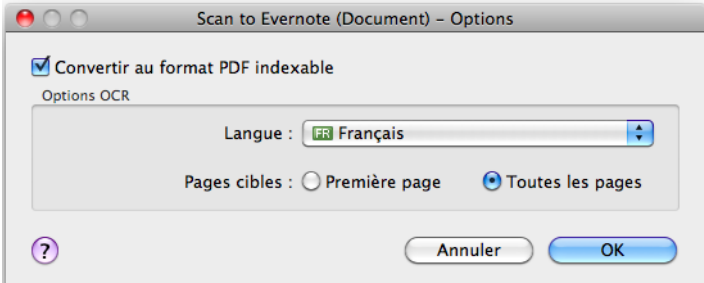

3. Cliquez sur le bouton **OK** pour fermer la fenêtre **Scan to Evernote (Document) - Options**.

### <span id="page-376-0"></span>**4. Cliquez sur l'icône de Scan to Evernote (Document) .**

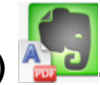

#### **IMPORTANT**

- La numérisation ne commencera pas tant que le Quick Menu sera affiché. Enregistrez le fichier PDF dans Evernote avant de numériser un autre document.
- Évitez de déplacer, supprimer ou renommer une image numérisée dans une application différente lorsque le Quick Menu est affiché.
- D Si vous sélectionnez **JPEG (\*.jpg)** dans **Format de fichier** de l'onglet **Fichier** de la fenêtre de paramétrage du ScanSnap, un fichier PDF distinct sera créé pour chaque fichier JPEG.

La fenêtre suivante s'ouvre pendant la création du fichier.

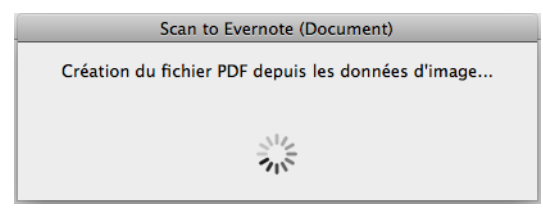

 $\Rightarrow$  **Si vous avez coché la case Convertir au format PDF indexable** à l'étape [3.,](#page-375-1) la reconnaissance textuelle s'effectuera selon les paramètres sélectionnés dans **Options OCR** de la fenêtre **Scan to Evernote (Document) - Options**. La fenêtre suivante s'ouvre pendant la reconnaissance textuelle.

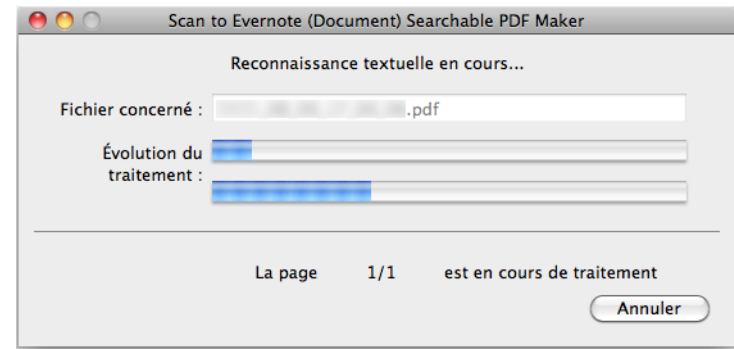

#### **CONSEIL**

La reconnaissance textuelle s'effectuera si certaines pages contiennent du texte n'ayant pas encore été reconnu. La reconnaissance textuelle s'effectuera sur toutes les pages sans exception, même si le texte de certaines pages a déjà été reconnu.

 $\Rightarrow$  Evernote pour Mac démarre et le fichier PDF est enregistré dans Evernote.

#### **CONSEIL**

Le fichier dans lequel l'image numérisée est enregistrée, est conservé dans le dossier que vous avez sélectionné dans **Dossier d'enregistrement des images** de l'onglet **Sauvegarde** de la fenêtre de paramétrage du ScanSnap, même après avoir enregistré l'image numérisée dans Evernote. Supprimez ce fichier s'il est inutile.

### <span id="page-377-0"></span>**Sans le Quick Menu**

#### **CONSEIL**

Pour désactiver le Quick Menu, vous devez décocher la case d'option **Utilisation du Quick Menu** dans la fenêtre de paramétrage du ScanSnap. Pour en savoir plus, consultez [Sans le Quick Menu \(page 283\).](#page-282-0)

### **1. Sélectionnez Paramètres dans le menu de ScanSnap Manager.**

Pour en savoir plus, consultez [Menu de ScanSnap Manager \(page 274\).](#page-273-0)  $\Rightarrow$  La fenêtre de paramétrage du ScanSnap s'ouvre.

### **2. Dans le menu local Application choisie de l'onglet Application, sélectionnez Scan to Evernote (Document).**

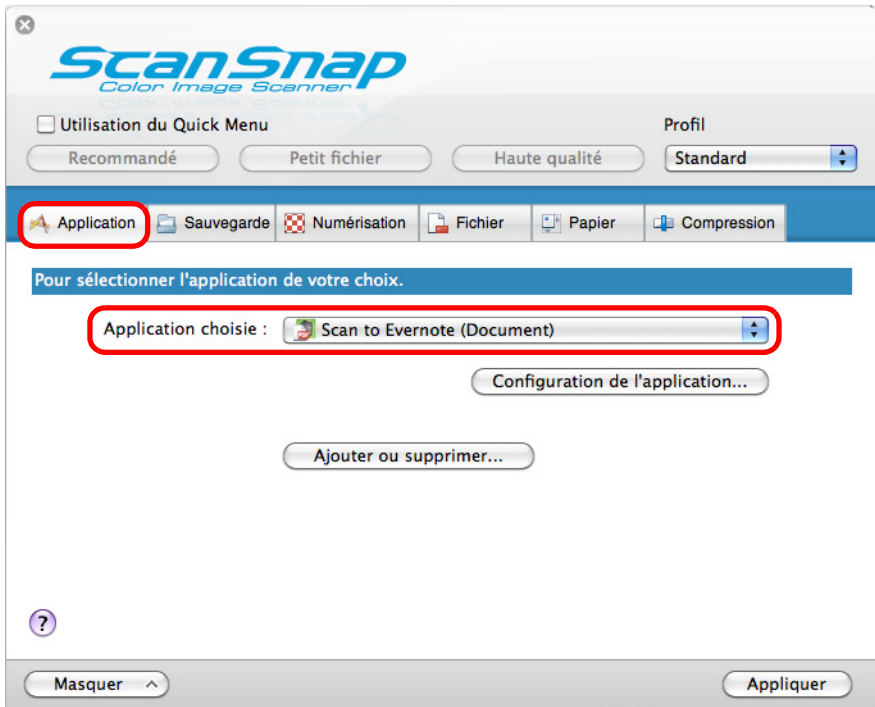

#### **CONSEIL**

ScanSnap Manager peut également interagir avec **Scan to Evernote (Document)** lorsque vous sélectionnez :

- **Scan to Evernote (Document)** dans le menu local **Profil** de la fenêtre de paramétrage du ScanSnap ;
- **Scan to Evernote (Document)** dans le menu Profil.
- <span id="page-378-1"></span>**3. Modifiez les paramètres de Scan to Evernote (Document). (Ou rendezvous à l'étape [4.](#page-378-0))**
	- 1. Cliquez sur le bouton **Configuration de l'application**.

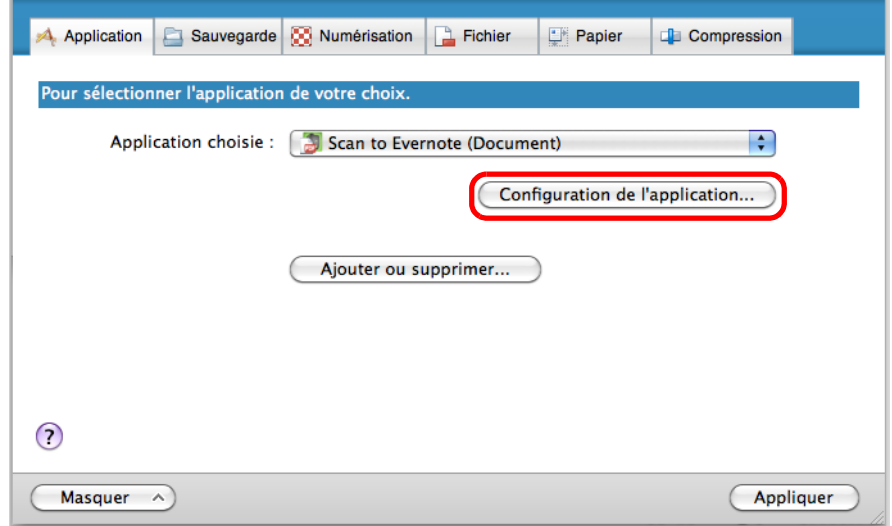

D La fenêtre **Scan to Evernote (Document) - Options** s'ouvre.

2. Modifiez les paramètres.

Pour en savoir plus sur la fenêtre **Scan to Evernote (Document) - Options**, consultez les rubriques d'aide de ScanSnap Manager.

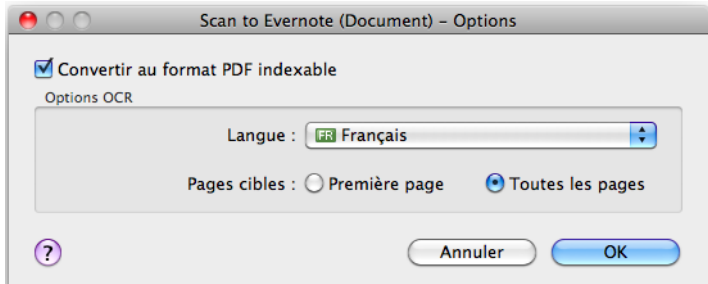

- 3. Cliquez sur le bouton **OK** pour fermer la fenêtre **Scan to Evernote (Document) Options**.
- <span id="page-378-0"></span>**4. Cliquez sur le bouton Appliquer.**
- **5.** Cliquez sur le bouton **se situé sur le coin supérieur gauche de la fenêtre de paramétrage du ScanSnap.**
- **6. Placez un document dans le ScanSnap.**

Pour en savoir plus, consultez [Chargement des documents \(page 34\)](#page-33-0).

### **7. Appuyez sur la touche [Scan] du ScanSnap pour démarrer la numérisation.**

 $\Rightarrow$  **Si vous sélectionnez JPEG (\*.jpg) dans <b>Format de fichier** de l'onglet **Fichier** de la fenêtre de paramétrage du ScanSnap, un fichier PDF distinct sera créé pour chaque fichier JPEG.

La fenêtre suivante s'ouvre pendant la création du fichier.

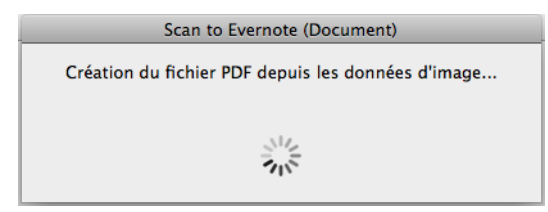

 $\Rightarrow$  Si vous avez coché la case **Convertir au format PDF indexable** à l'étape [3.,](#page-378-1) la reconnaissance textuelle s'effectuera selon les paramètres sélectionnés dans **Options OCR** de la fenêtre **Scan to Evernote (Document) - Options**.

La fenêtre suivante s'ouvre pendant la reconnaissance textuelle.

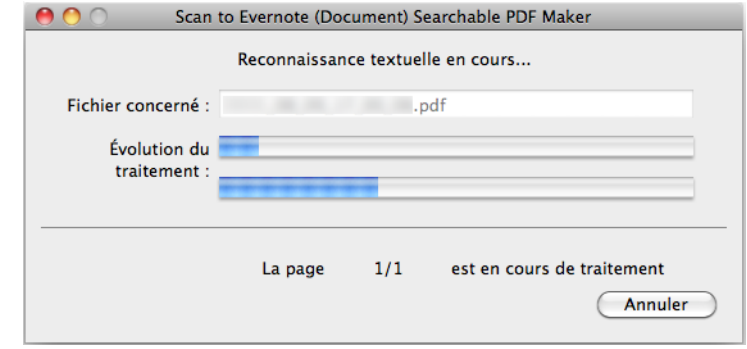

#### **CONSEIL**

La reconnaissance textuelle s'effectuera si certaines pages contiennent du texte n'ayant pas encore été reconnu. La reconnaissance textuelle s'effectuera sur toutes les pages sans exception, même si le texte de certaines pages a déjà été reconnu.

 $\Rightarrow$  Evernote pour Mac démarre et le fichier PDF est enregistré dans Evernote.

#### **CONSEIL**

Le fichier dans lequel l'image numérisée est enregistrée, est conservé dans le dossier que vous avez sélectionné dans **Dossier d'enregistrement des images** de l'onglet **Sauvegarde** de la fenêtre de paramétrage du ScanSnap, même après avoir enregistré l'image numérisée dans Evernote. Supprimez ce fichier s'il est inutile.

### <span id="page-380-0"></span>■ **Enregistrer des notes manuscrites dans Evernote**

Cette section vous explique comment enregistrer, dans Evernote, une image numérisée sous un fichier JPEG.

Lorsque vous enregistrez un fichier JPEG dans Evernote, la reconnaissance textuelle s'exécute sur l'ensemble du texte, notes manuscrites comprises, et le fichier devient indexable dans Evernote.

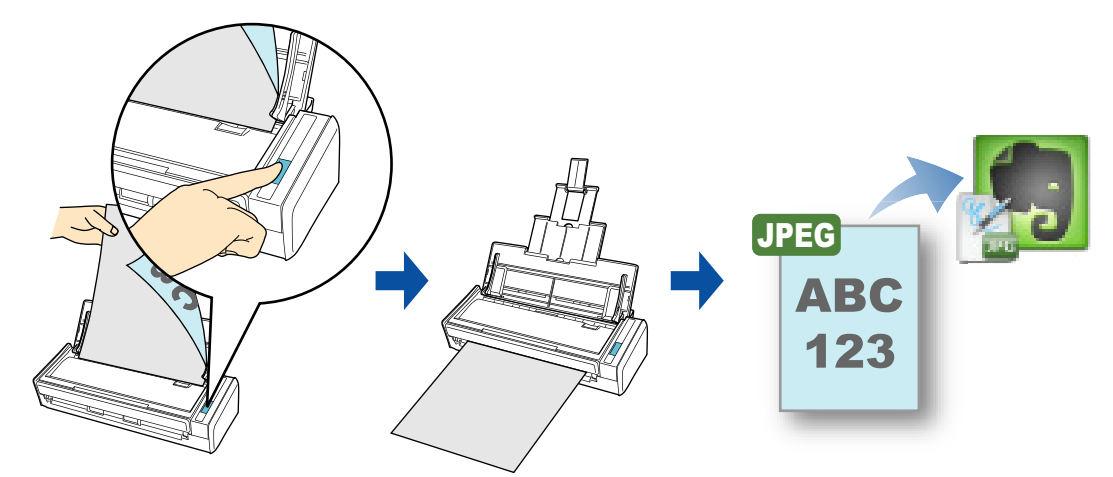

#### **IMPORTANT**

- **Vous devez créer un compte Evernote (gratuit ou premium)**
- $\bullet$  Vous devez d'abord créer un carnet de notes dans Evernote pour Mac pour pouvoir enregistrer un fichier.
- z Décochez, au préalable, la case **Passer la capture au premier plan** dans la fenêtre **Préférences** d'Evernote afin d'empêcher l'affichage des nouvelles notes à l'écran lorsque vous numérisez des documents en continu. La capture d'écran ci-contre est extraite d'Evernote pour Mac 3.0.5. Dans cette fenêtre, la case **Passer la capture au premier plan** est décochée.

Cette fenêtre et son contenu peuvent différer selon la version d'Evernote que vous utilisez.

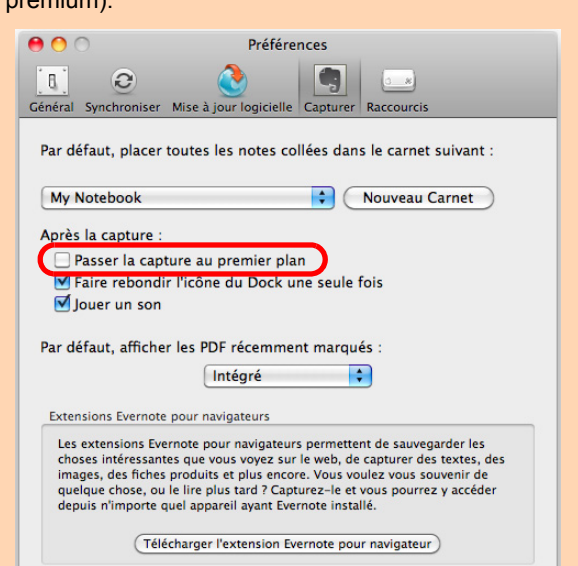

Pour en savoir plus sur les méthodes de numérisation et d'envoi d'une image numérisée vers Evernote, avec ou sans le Quick Menu, consultez :

- Avec le Quick Menu ( $\rightarrow$  [page 382\)](#page-381-0)
- $\bullet$  Sans le Quick Menu (→ [page 384](#page-383-0))

### <span id="page-381-0"></span>**Avec le Quick Menu**

#### **CONSEIL**

Pour activer le Quick Menu, vous devez cocher la case **Utilisation du Quick Menu** dans la fenêtre de paramétrage du ScanSnap. Pour en savoir plus, consultez [Avec le Quick Menu \(page 278\)](#page-277-0).

### **1. Placez un document dans le ScanSnap.**

Pour en savoir plus, consultez [Chargement des documents \(page 34\)](#page-33-0).

### **2. Appuyez sur la touche [Scan] du ScanSnap pour démarrer la numérisation.**

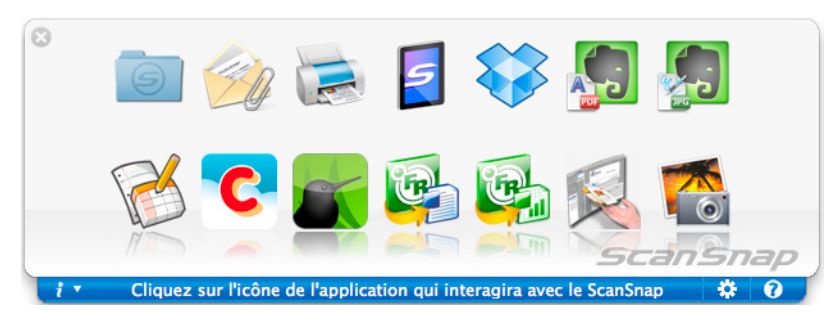

 $\Rightarrow$  Le Quick Menu s'affiche à la fin de la numérisation.

**3. Cliquez sur l'icône de Scan to Evernote (Note) .**

#### **IMPORTANT**

- La numérisation ne commencera pas tant que le Quick Menu sera affiché. Enregistrez le fichier JPEG dans Evernote avant de numériser un autre document.
- Évitez de déplacer, supprimer ou renommer une image numérisée dans une application différente lorsque le Quick Menu est affiché.
- $\Rightarrow$  **Si vous sélectionnez PDF(\*.pdf)** dans **Format de fichier** de l'onglet **Fichier** de la fenêtre de paramétrage du ScanSnap, un fichier JPEG distinct sera créé pour chaque fichier PDF.

La fenêtre suivante s'ouvre pendant la création du fichier.

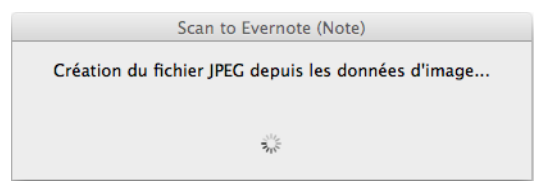

 $\Rightarrow$  Evernote pour Mac démarre et le fichier JPEG est enregistré dans Evernote.

#### **CONSEIL**

- z Si vous sélectionnez **PDF (\*.pdf)** dans **Format de fichier** de l'onglet **Fichier** de la fenêtre de paramétrage du ScanSnap, une numérotation composée de quatre chiffres est automatiquement ajoutée au nom du fichier enregistré dans Evernote. Par exemple, si le nom de fichier est **ScanSnap**, les fichiers seront nommés de la manière suivante :
	- ScanSnap\_0001, ScanSnap\_0002, ScanSnap\_0003...
- Le fichier dans lequel l'image numérisée est enregistrée, est conservé dans le dossier que vous avez sélectionné dans **Dossier d'enregistrement des images** de l'onglet **Sauvegarde** de la fenêtre de paramétrage du ScanSnap, même après avoir enregistré l'image numérisée dans Evernote. Supprimez ce fichier s'il est inutile.

### <span id="page-383-0"></span>**Sans le Quick Menu**

#### **CONSEIL**

Pour désactiver le Quick Menu, vous devez décocher la case d'option **Utilisation du Quick Menu** dans la fenêtre de paramétrage du ScanSnap. Pour en savoir plus, consultez [Sans le Quick Menu \(page 283\).](#page-282-0)

**1. Sélectionnez Paramètres dans le menu de ScanSnap Manager.**

Pour en savoir plus, consultez [Menu de ScanSnap Manager \(page 274\).](#page-273-0)  $\Rightarrow$  La fenêtre de paramétrage du ScanSnap s'ouvre.

**2. Dans le menu local Application choisie de l'onglet Application, sélectionnez Scan to Evernote (Note).**

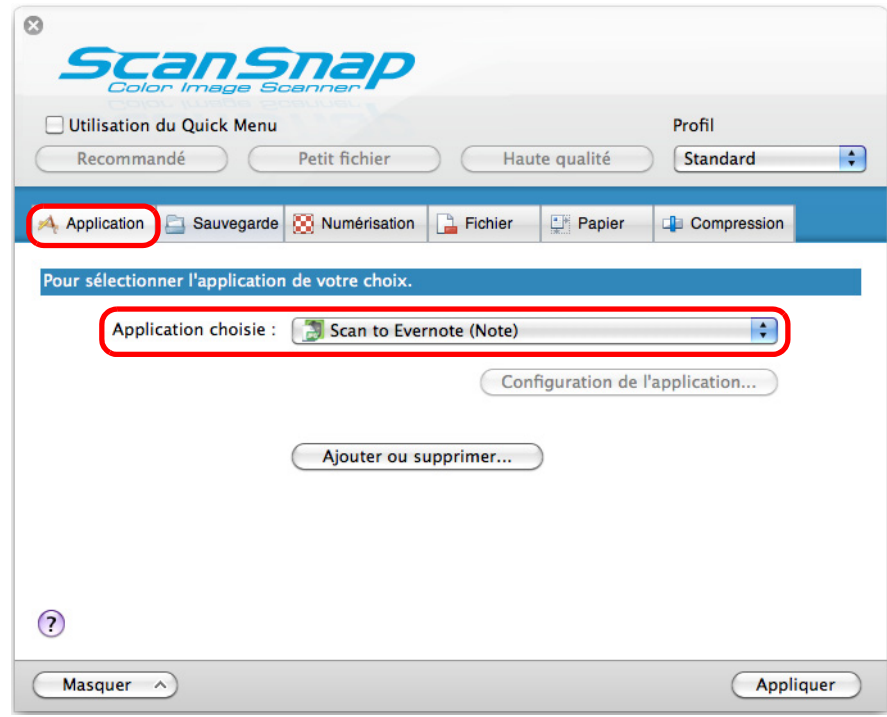

#### **CONSEIL**

ScanSnap Manager peut également interagir avec **Scan to Evernote (Note)** lorsque vous sélectionnez :

- **Scan to Evernote (Note)** dans le menu local **Profil** de la fenêtre de paramétrage du ScanSnap ;
- **Scan to Evernote (Note)** dans le menu Profil.
- **3. Cliquez sur le bouton Appliquer.**
- **4.** Cliquez sur le bouton **su** situé sur le coin supérieur gauche de la fenêtre **de paramétrage du ScanSnap.**

### **5. Placez un document dans le ScanSnap.**

Pour en savoir plus, consultez [Chargement des documents \(page 34\)](#page-33-0).

### **6. Appuyez sur la touche [Scan] du ScanSnap pour démarrer la numérisation.**

D La numérisation terminée, si vous avez sélectionné **PDF(\*.pdf)** dans **Format de fichier** de l'onglet **Fichier** de la fenêtre de paramétrage du ScanSnap, un fichier JPEG distinct sera créé pour chaque page de fichier PDF. La fenêtre suivante s'ouvre pendant la création du fichier.

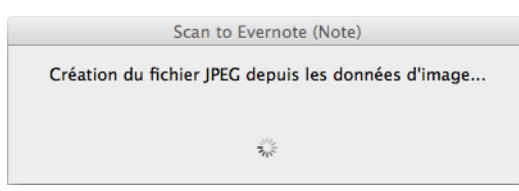

 $\Rightarrow$  Evernote pour Mac démarre et le fichier JPEG est enregistré dans Evernote.

#### **CONSEIL**

- z Si vous sélectionnez **PDF (\*.pdf)** dans **Format de fichier** de l'onglet **Fichier** de la fenêtre de paramétrage du ScanSnap, une numérotation composée de quatre chiffres est automatiquement ajoutée au nom du fichier enregistré dans Evernote. Par exemple, si le nom de fichier est **ScanSnap**, les fichiers seront nommés de la manière suivante :
	- ScanSnap\_0001, ScanSnap\_0002, ScanSnap\_0003...
- Le fichier dans lequel l'image numérisée est enregistrée, est conservé dans le dossier que vous avez sélectionné dans **Dossier d'enregistrement des images** de l'onglet **Sauvegarde** de la fenêtre de paramétrage du ScanSnap, même après avoir enregistré l'image numérisée dans Evernote. Supprimez ce fichier s'il est inutile.

### <span id="page-385-0"></span>■ **Enregistrer des documents dans Google Documents**

Cette section vous explique comment enregistrer une image numérisée sous un fichier PDF dans Google Documents.

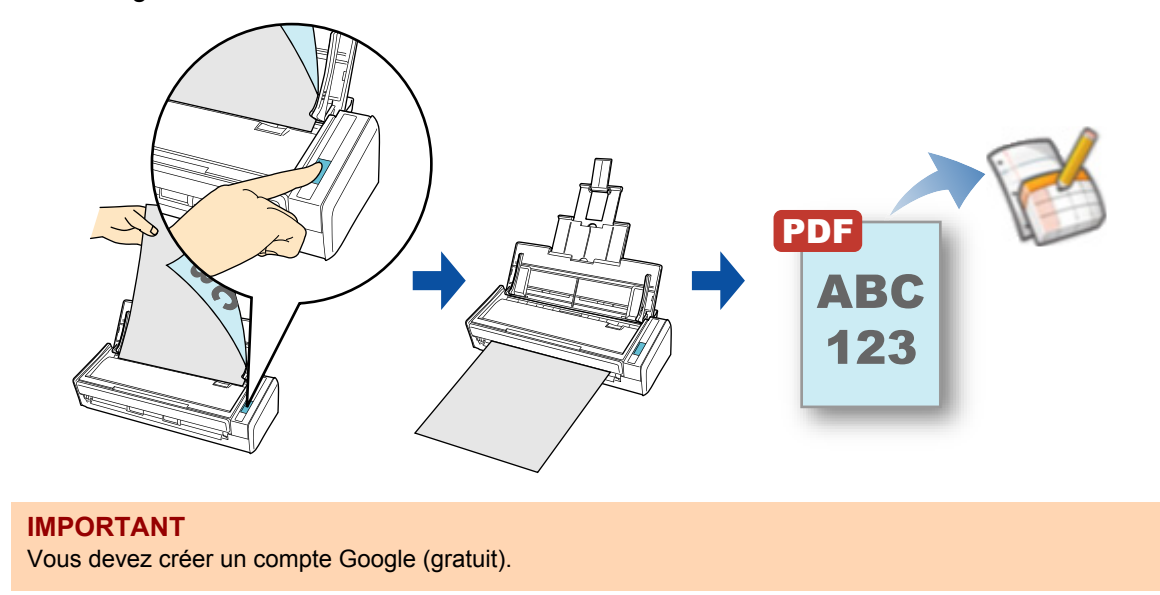

Pour en savoir plus sur les méthodes de numérisation et d'enregistrement d'une image numérisée dans Google Documents, avec ou sans le Quick Menu, consultez :

- Avec le Quick Menu ( $\rightarrow$  [page 387\)](#page-386-0)
- $\bullet$  Sans le Quick Menu (→ [page 390](#page-389-0))

### <span id="page-386-0"></span>**Avec le Quick Menu**

#### **CONSEIL**

Pour activer le Quick Menu, vous devez cocher la case **Utilisation du Quick Menu** dans la fenêtre de paramétrage du ScanSnap. Pour en savoir plus, consultez [Avec le Quick Menu \(page 278\)](#page-277-0).

### **1. Placez un document dans le ScanSnap.**

Pour en savoir plus, consultez [Chargement des documents \(page 34\)](#page-33-0).

### **2. Appuyez sur la touche [Scan] du ScanSnap pour démarrer la numérisation.**

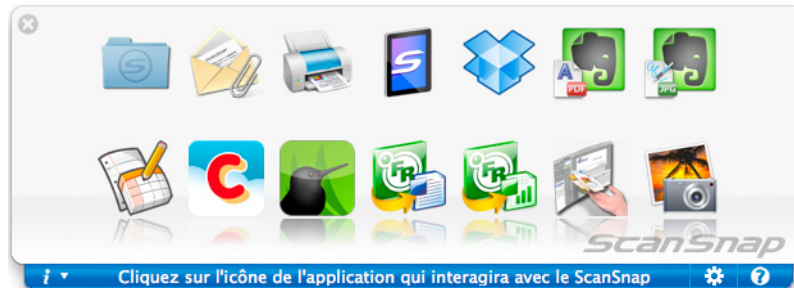

 $\Rightarrow$  Le Quick Menu s'affiche à la fin de la numérisation.

### <span id="page-386-1"></span>**3. Modifiez les paramètres de Scan to Google Documents(TM). (Ou rendezvous à l'étape [4.](#page-387-0))**

1. Placez le pointeur de la souris sur l'icône **Scan to Google Documents(TM)** et sélectionnez **Paramètres**.

D La fenêtre **Scan to Google Documents(TM) - Options** s'ouvre.

2. Modifiez les paramètres.

Pour en savoir plus sur la fenêtre **Scan to Google Documents(TM) - Options**, consultez les rubriques d'aide de ScanSnap Manager.

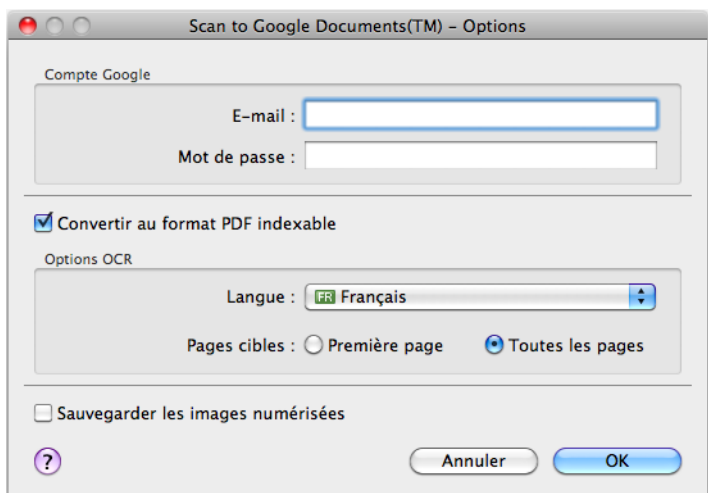

#### **IMPORTANT**

Si vous utilisez un ordinateur public, évitez de remplir les champs **E-mail** et **Mot de passe**. D'autres utilisateurs pourraient automatiquement se connecter sur Google Documents. Nous vous invitons à remplir le champ **E-mail** dans cette fenêtre et à saisir votre mot de passe à chaque fois.

3. Cliquez sur le bouton **OK** pour fermer la fenêtre **Scan to Google Documents(TM) - Options**.

<span id="page-387-0"></span>**4. Cliquez sur l'icône de Scan to Google Documents(TM) .**

#### **IMPORTANT**

- La numérisation ne commencera pas tant que le Quick Menu sera affiché. Enregistrez le fichier PDF dans Google Documents avant de numériser un autre document.
- **· Évitez de déplacer, supprimer ou renommer une image numérisée dans une application** différente lorsque le Quick Menu est affiché.
- $\div$  Si vous n'avez saisi aucun compte Google dans la fenêtre Scan to Google

**Documents(TM) - Options** à l'étape [3.](#page-386-1), la fenêtre **Scan to Google Documents(TM)** s'ouvrira. Pour continuer, saisissez votre adresse électronique et le mot de passe et cliquez sur le bouton **OK**.

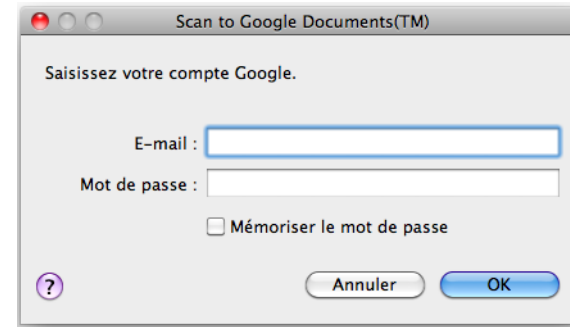

#### **IMPORTANT**

- z Évitez de cocher la case **Mémoriser le mot de passe** si vous utilisez un ordinateur partagé.
- D'autres utilisateurs pourraient automatiquement se connecter sur Google Documents.
- Scan to Google Documents(TM) sera inacessible si vous vous connectez sur Internet avec un serveur mandataire demandant une authentification.
- $\Rightarrow$  Si vous sélectionnez JPEG (\*.jpg) dans **Format de fichier** de l'onglet **Fichier** de la fenêtre de paramétrage du ScanSnap, un fichier PDF distinct sera créé pour chaque fichier JPEG.

La fenêtre suivante s'ouvre pendant la création du fichier.

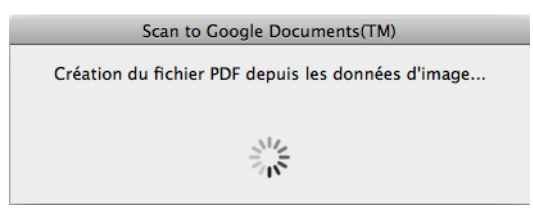

 $\Rightarrow$  **Si vous avez coché la case Convertir au format PDF indexable** dans la fenêtre **Scan to Google Documents(TM) - Options** à l'étape [3.,](#page-386-1) la reconnaissance textuelle sera effectuée selon les paramètres configurés dans **Options OCR** de la fenêtre **Scan to Google Documents(TM) - Options**.

La fenêtre suivante s'ouvre pendant la reconnaissance textuelle.

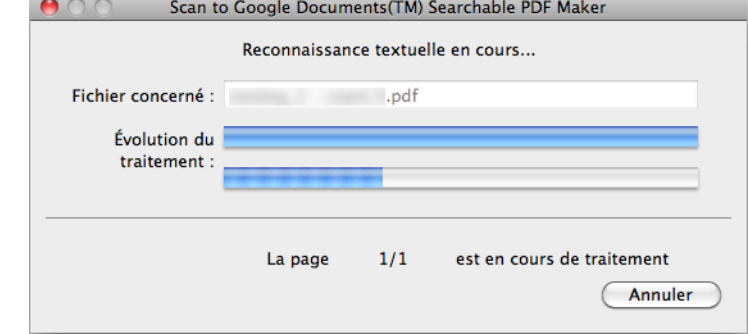

#### **CONSEIL**

La reconnaissance textuelle s'effectuera si certaines pages contiennent du texte n'ayant pas encore été reconnu. La reconnaissance textuelle s'effectuera sur toutes les pages sans exception, même si le texte de certaines pages a déjà été reconnu.

D L'enregistrement dans Google Documents commence. Cliquez sur le bouton **Fermer** pour fermer la fenêtre **Scan to Google Documents(TM)** à la fin de l'enregistrement.

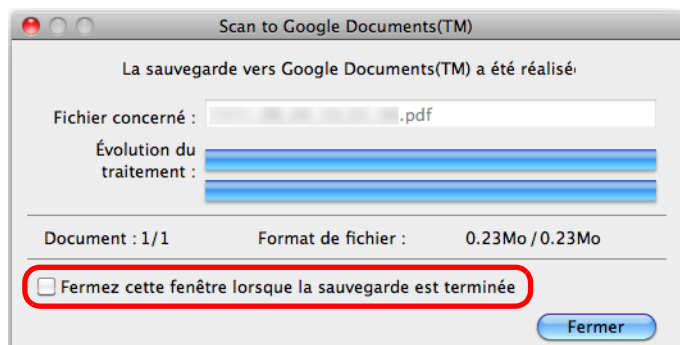

Si vous avez coché la case **Fermez cette fenêtre lorsque la sauvegarde est terminée**, la fenêtre **Scan to Google Documents(TM)**, à partir de la numérisation suivante, se fermera automatiquement à la fin de l'enregistrement.

#### **CONSEIL**

Google Documents ne démarrera pas à la fin de l'enregistrement. Pour confirmer le fichier PDF enregistré, démarrez un navigateur Web et connectez-vous sur Google Documents.

### <span id="page-389-0"></span>**Sans le Quick Menu**

#### **CONSEIL**

Pour désactiver le Quick Menu, vous devez décocher la case d'option **Utilisation du Quick Menu** dans la fenêtre de paramétrage du ScanSnap. Pour en savoir plus, consultez [Sans le Quick Menu \(page 283\).](#page-282-0)

**1. Sélectionnez Paramètres dans le menu de ScanSnap Manager.**

Pour en savoir plus, consultez [Menu de ScanSnap Manager \(page 274\).](#page-273-0)  $\Rightarrow$  La fenêtre de paramétrage du ScanSnap s'ouvre.

**2. Dans le menu local Application choisie de l'onglet Application, sélectionnez Scan to Google Documents(TM).**

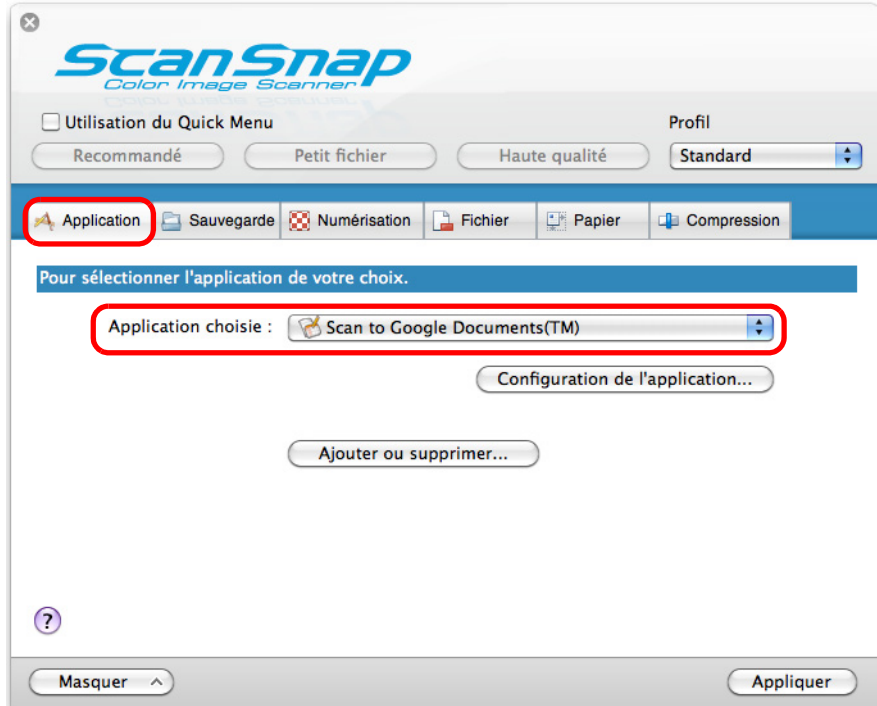

#### **CONSEIL**

ScanSnap Manager peut également interagir avec **Scan to Google Documents(TM)** lorsque vous sélectionnez :

- **Scan to Google Documents(TM)** dans le menu local Profil de la fenêtre de paramétrage du ScanSnap ;
- **Scan to Google Documents(TM)** dans le menu Profil.
- <span id="page-390-1"></span>**3. Modifiez les paramètres de Scan to Google Documents(TM). (Ou rendezvous à l'étape [4.](#page-390-0))**
	- 1. Cliquez sur le bouton **Configuration de l'application**.

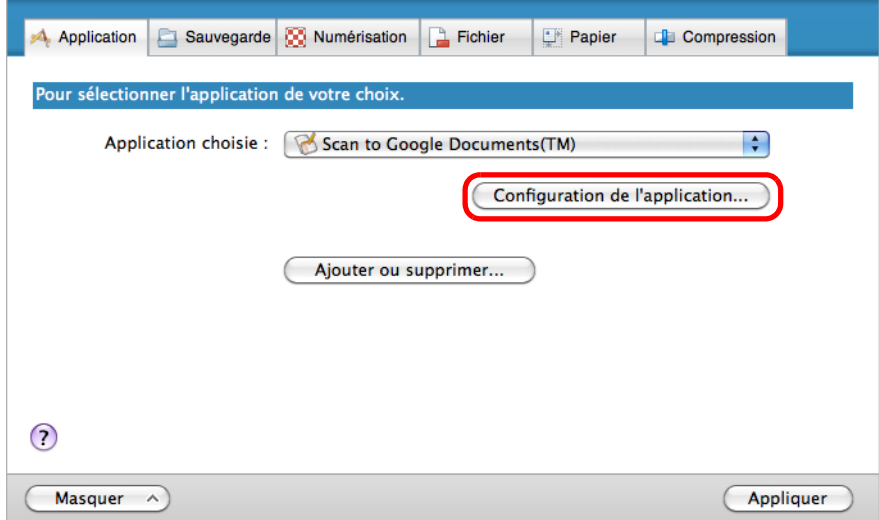

- D La fenêtre **Scan to Google Documents(TM) Options** s'ouvre.
- 2. Modifiez les paramètres.

Pour en savoir plus sur la fenêtre **Scan to Google Documents(TM) - Options**, consultez les rubriques d'aide de ScanSnap Manager.

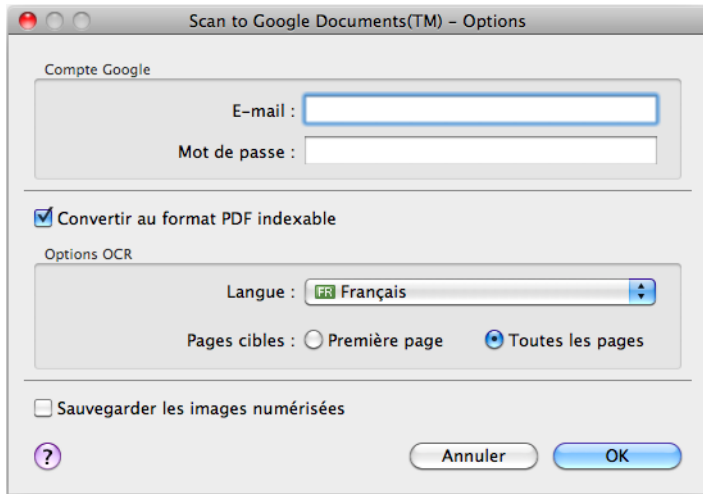

#### **IMPORTANT**

Si vous utilisez un ordinateur public, évitez de remplir les champs **E-mail** et **Mot de passe**. D'autres utilisateurs pourraient automatiquement se connecter sur Google Documents. Nous vous invitons à remplir le champ **E-mail** dans cette fenêtre et à saisir votre mot de passe à chaque fois.

- 3. Cliquez sur le bouton **OK** pour fermer la fenêtre **Scan to Google Documents(TM) Options**.
- <span id="page-390-0"></span>**4. Cliquez sur le bouton Appliquer.**
- **5.** Cliquez sur le bouton **se situé sur le coin supérieur gauche de la fenêtre de paramétrage du ScanSnap.**
- **6. Placez un document dans le ScanSnap.**

Pour en savoir plus, consultez [Chargement des documents \(page 34\)](#page-33-0).

- **7. Appuyez sur la touche [Scan] du ScanSnap pour démarrer la numérisation.**
	- $\div$  Si vous n'avez saisi aucun compte Google dans la fenêtre **Scan to Google Documents(TM) - Options** à l'étape [3.](#page-390-1), la fenêtre **Scan to Google Documents(TM)** s'ouvrira à la fin de la numérisation. Pour continuer, saisissez votre adresse électronique et le mot de passe et cliquez sur le bouton **OK**.

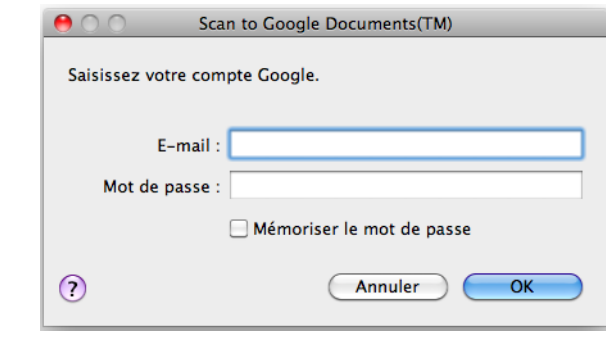

#### **IMPORTANT**

- **•** Évitez de cocher la case **Mémoriser le mot de passe** si vous utilisez un ordinateur partagé.
- D'autres utilisateurs pourraient automatiquement se connecter sur Google Documents.
- Scan to Google Documents(TM) est inacessible dans un environnement mandataire demandant une authentification au moment de se connecter à Internet.
- $\Rightarrow$  Si vous sélectionnez **JPEG (\*.jpg)** dans **Format de fichier** de l'onglet **Fichier** de la fenêtre de paramétrage du ScanSnap, un fichier PDF distinct sera créé pour chaque fichier JPEG.

La fenêtre suivante s'ouvre pendant la création du fichier.

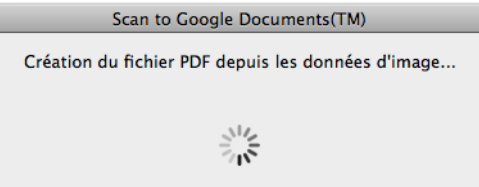

 $\Rightarrow$  **Si vous avez coché la case Convertir au format PDF indexable** dans la fenêtre **Scan to Google Documents(TM) - Options** à l'étape [3.,](#page-390-1) la reconnaissance textuelle sera effectuée selon les paramètres configurés dans **Options OCR** de la fenêtre **Scan to Google Documents(TM) - Options**.

La fenêtre suivante s'ouvre pendant la reconnaissance textuelle.

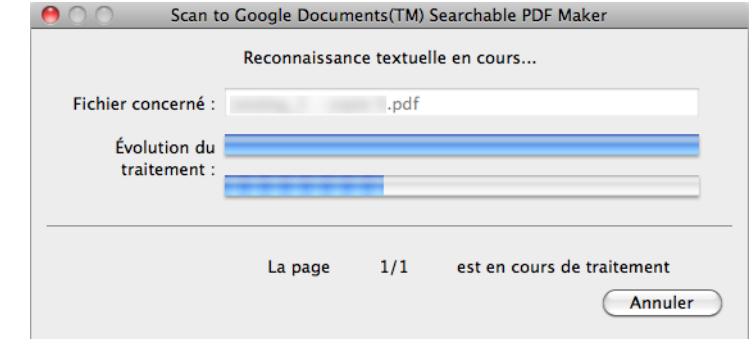

#### **CONSEIL**

La reconnaissance textuelle s'effectuera si certaines pages contiennent du texte n'ayant pas encore été reconnu. La reconnaissance textuelle s'effectuera sur toutes les pages sans exception, même si le texte de certaines pages a déjà été reconnu.

D L'enregistrement dans Google Documents commence. Cliquez sur le bouton **Fermer** pour fermer la fenêtre **Scan to Google Documents(TM)** à la fin de l'enregistrement.

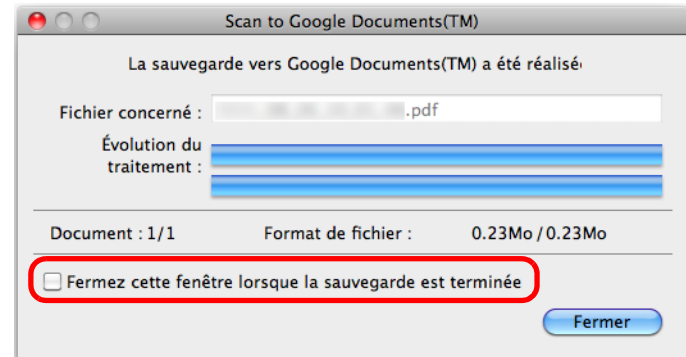

Si vous avez coché la case **Fermez cette fenêtre lorsque la sauvegarde est terminée**, la fenêtre **Scan to Google Documents(TM)**, à partir de la numérisation suivante, se fermera automatiquement à la fin de l'enregistrement.

#### **CONSEIL**

Google Documents ne démarrera pas à la fin de l'enregistrement. Pour confirmer le fichier PDF enregistré, démarrez un navigateur Web et connectez-vous sur Google Documents.

### <span id="page-393-0"></span>■ Publier sur Salesforce Chatter

Cettes section vous explique comment publier une image numérisée, sous la forme d'un fichier PDF ou JPEG, sur Salesforce Chatter.

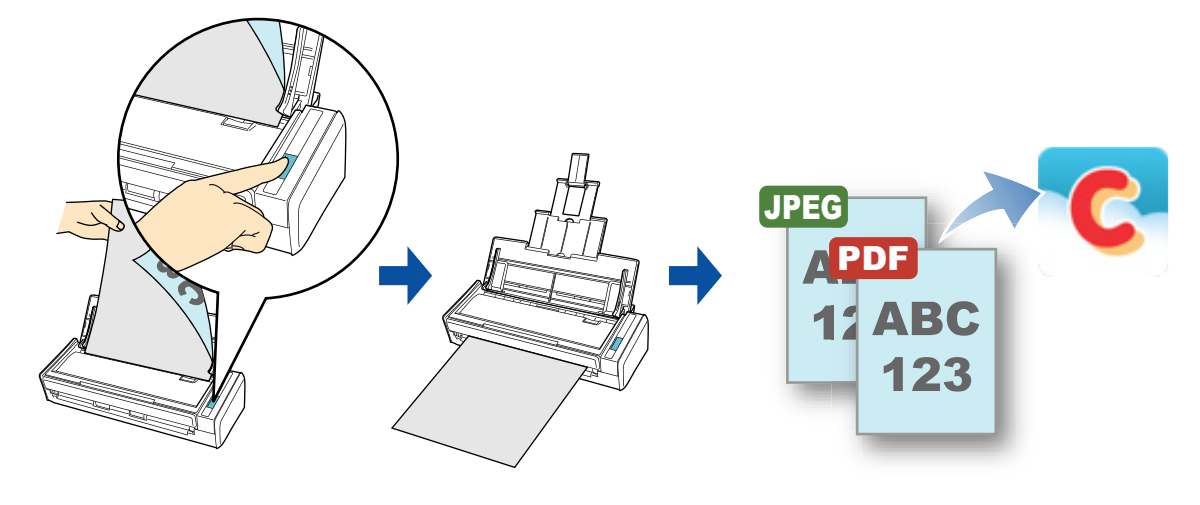

#### **IMPORTANT**

- **Une licence Salesforce CRM est requise séparément.**
- ScanSnap Manager peut interagir avec les éditions Salesforce suivantes :
	- **-** Unlimited
	- **-** Enterprise

Pour en savoir plus sur la publication d'une image numérisée sur Salesforce Chatter, avec ou sans le Quick Menu, consultez :

- Avec le Quick Menu ( $\rightarrow$  [page 395\)](#page-394-0)
- $\bullet$  Sans le Quick Menu (→ [page 399](#page-398-0))

### <span id="page-394-0"></span>**Avec le Quick Menu**

#### **CONSEIL**

Pour activer le Quick Menu, vous devez cocher la case **Utilisation du Quick Menu** dans la fenêtre de paramétrage du ScanSnap. Pour en savoir plus, consultez [Avec le Quick Menu \(page 278\)](#page-277-0).

### **1. Placez un document dans le ScanSnap.**

Pour en savoir plus, consultez [Chargement des documents \(page 34\)](#page-33-0).

### **2. Appuyez sur la touche [Scan] du ScanSnap pour démarrer la numérisation.**

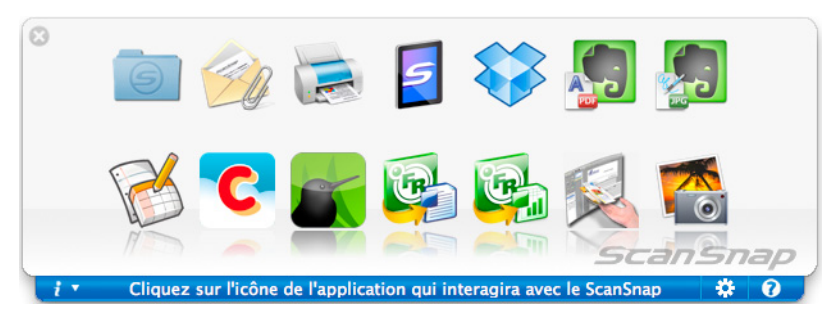

 $\Rightarrow$  Le Quick Menu s'affiche à la fin de la numérisation.

- <span id="page-394-1"></span>**3. Modifiez les paramètres de Scan to Salesforce Chatter. (Ou rendez-vous à l'étape [4.\)](#page-395-0)**
	- 1. Placez le pointeur de la souris sur l'icône Scan to Salesforce Chatter sélectionnez **Paramètres.**

D La fenêtre **Scan to Salesforce Chatter - Options** s'ouvre.

2. Modifiez les paramètres.

Pour en savoir plus sur la fenêtre **Scan to Salesforce Chatter - Options**, consultez les rubriques d'aide de ScanSnap Manager.

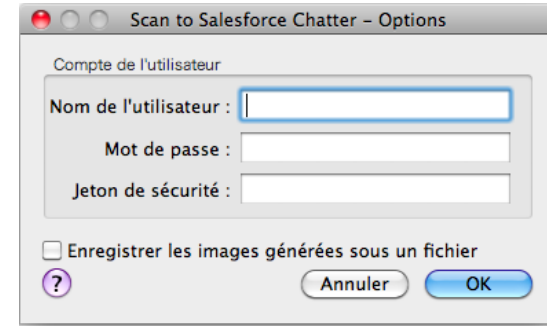

#### **IMPORTANT**

Si vous utilisez un ordinateur public, évitez de remplir les champs **Nom de l'utilisateur**, **Mot de passe** et **Jeton de sécurité**. D'autres utilisateurs pourraient automatiquement se connecter sur Salesforce.

Nous vous invitons à remplir les champs **Nom de l'utilisateur** et **Jeton de sécurité** dans cette fenêtre et à saisir votre mot de passe à chaque fois.

3. Cliquez sur le bouton **OK** pour fermer la fenêtre **Scan to Salesforce Chatter - Options**.

### <span id="page-395-0"></span>**4. Cliquez sur l'icône de Scan to Salesforce Chatter .**

 $\Rightarrow$  Si vous n'avez saisi aucun compte Salesforce dans la fenêtre **Scan to Salesforce Chatter - Options** à l'étape [3.,](#page-394-1) la fenêtre **Scan to Salesforce Chatter - Connexion** s'ouvrira. Pour continuer, saisissez votre nom d'utilisateur et le mot de passe et cliquez sur le bouton **OK**. Saisissez éventuellement un jeton de sécurité.

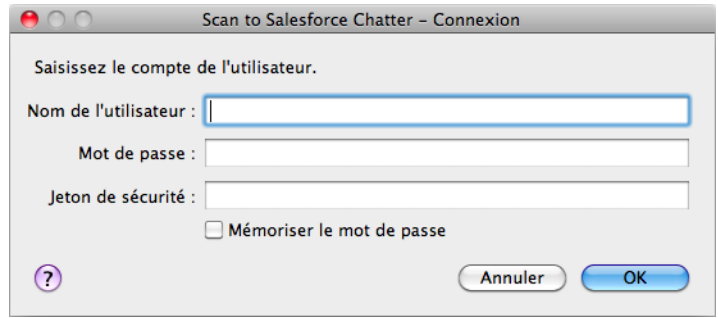

#### **IMPORTANT**

z Évitez de cocher la case **Mémoriser le mot de passe** si vous utilisez un ordinateur partagé.

D'autres utilisateurs pourraient automatiquement se connecter sur Salesforce.

- Scan to Salesforce Chatter est inacessible dans un environnement mandataire nécessitant une authentification au moment de se connecter à Internet.
- D La fenêtre **Scan to Salesforce Chatter** s'ouvre.
# **5. Confirmez l'image numérisée dans le volet de prévisualisation.**

Dans la fenêtre **Scan to Salesforce Chatter**, vous pouvez paramétrer l'emplacement et la méthode de publication, le message à publier, nommer et décrire le fichier qui sera publié sur Salesforce Chatter et enregistrer l'image numérisée dans un dossier que vous sélectionnerez dans **Dossier d'enregistrement des images**. Pour en savoir plus sur la fenêtre **Scan to Salesforce Chatter**, consultez les rubriques

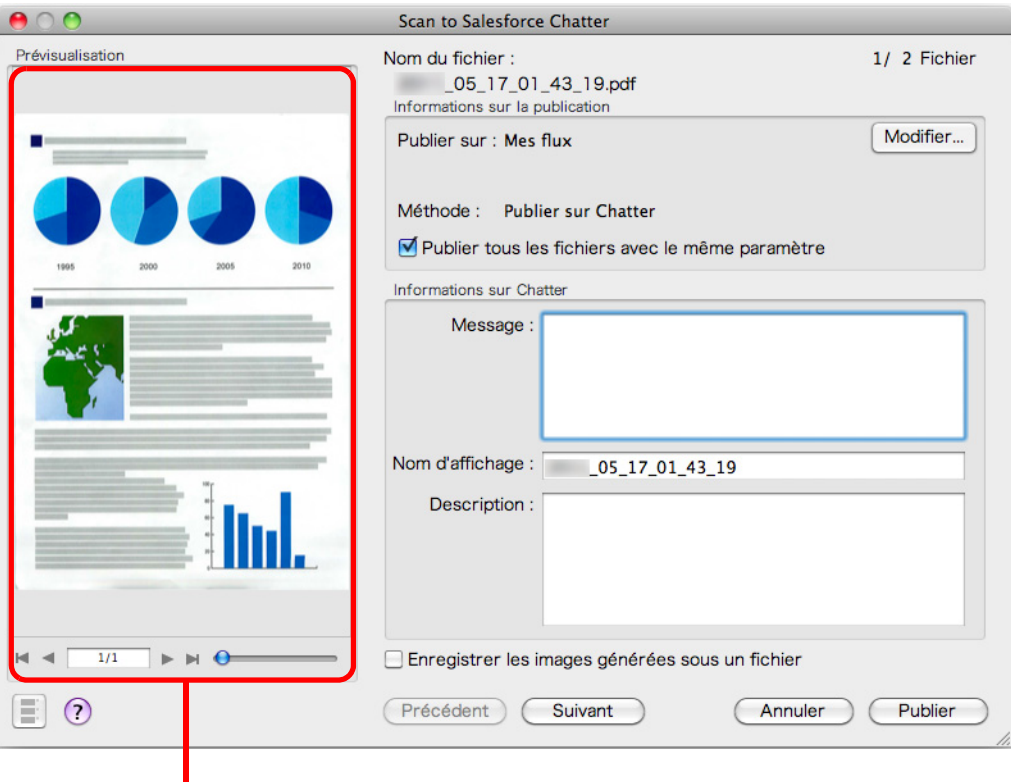

prévisualisation

d'aide de ScanSnap Manager.

## **6. Cliquez sur le bouton Publier.**

 $\div$  **La publication sur Salesforce Chatter commence. Cliquez sur le bouton Fermer pour** fermer la fenêtre **Scan to Salesforce Chatter** à la fin de la publication.

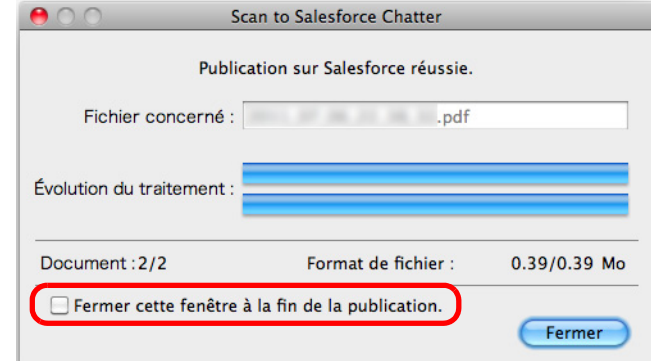

Si vous avez coché la case **Fermer cette fenêtre à la fin de la publication**, la fenêtre **Scan to Salesforce Chatter** se fermera automatiquement à la fin de la publication, dès la prochaine numérisation.

#### **IMPORTANT**

- La numérisation ne commencera pas, tant que le Quick Menu sera affiché et la fenêtre Scan to **Salesforce Chatter**, ouverte. Fermez la fenêtre **Scan to Salesforce Chatter** avant de numériser un autre document.
- **Évitez de déplacer, supprimer ou renommer une image numérisée dans une application** différente lorsque le Quick Menu est affiché.

#### **CONSEIL**

Salesforce ne s'ouvrira pas à la fin de la publication. Pour confirmer le fichier d'image enregistré, démarrez un navigateur Web et connectez-vous sur Salesforce.

### **Sans le Quick Menu**

### **CONSEIL**

Pour désactiver le Quick Menu, vous devez décocher la case d'option **Utilisation du Quick Menu** dans la fenêtre de paramétrage du ScanSnap. Pour en savoir plus, consultez [Sans le Quick Menu \(page 283\).](#page-282-0)

# **1. Sélectionnez Paramètres dans le menu de ScanSnap Manager.**

Pour en savoir plus, consultez [Menu de ScanSnap Manager \(page 274\).](#page-273-0)  $\Rightarrow$  La fenêtre de paramétrage du ScanSnap s'ouvre.

## **2. Dans le menu local Application choisie de l'onglet Application, sélectionnez Scan to Salesforce Chatter.**

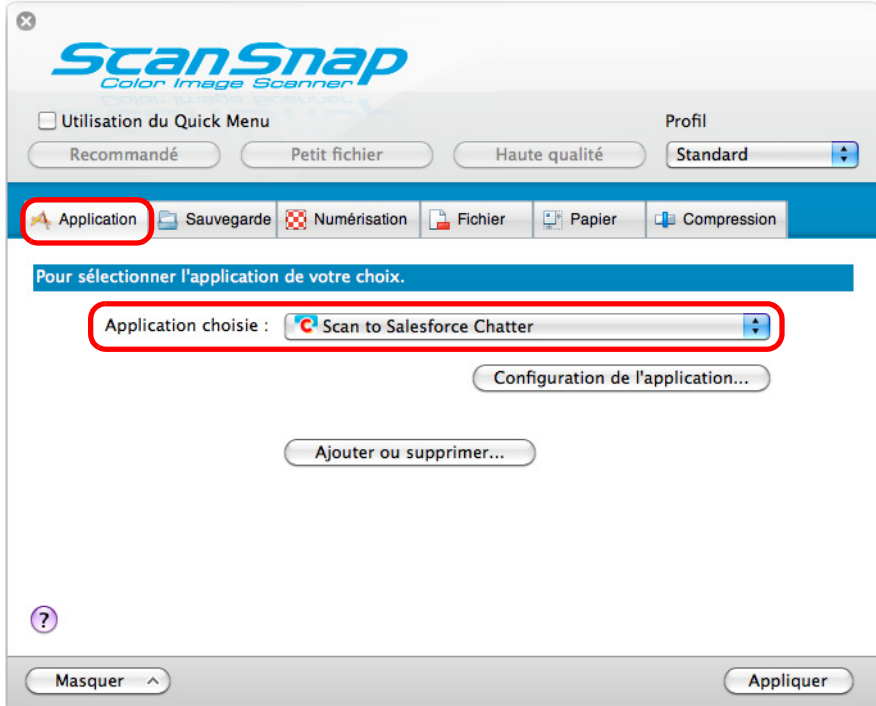

### **CONSEIL**

Après avoir enregistré des paramètres de numérisation dans des profils, vous pourrez sélectionner l'application qui interagira avec ScanSnap Manager dans le menu local **Profil** ou dans le menu Profil à la prochaine numérisation.

Pour en savoir plus, consultez [Gérer les profils \(page 294\)](#page-293-0).

- <span id="page-399-1"></span>**3. Modifiez les paramètres de Scan to Salesforce Chatter. (Ou rendez-vous à l'étape [4.\)](#page-399-0)**
	- 1. Cliquez sur le bouton **Configuration de l'application**.

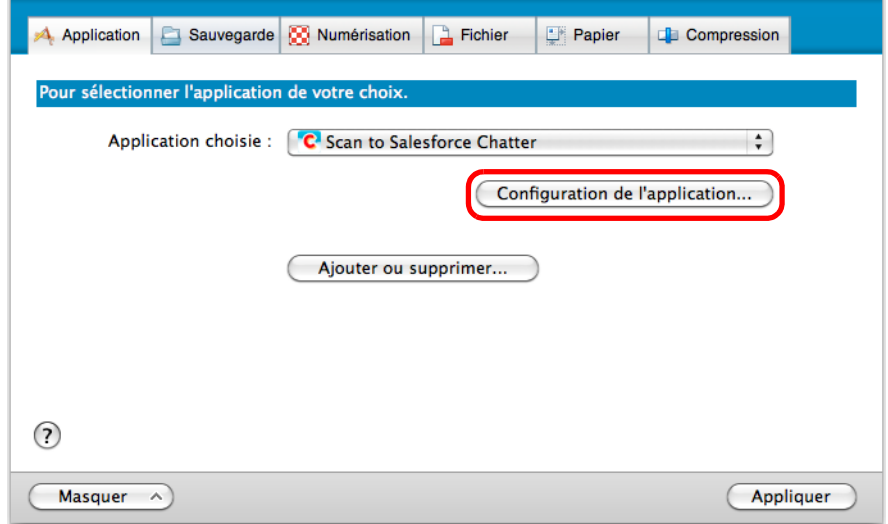

- D La fenêtre **Scan to Salesforce Chatter Options** s'ouvre.
- 2. Modifiez les paramètres.

Pour en savoir plus sur la fenêtre **Scan to Salesforce Chatter - Options**, consultez les rubriques d'aide de ScanSnap Manager.

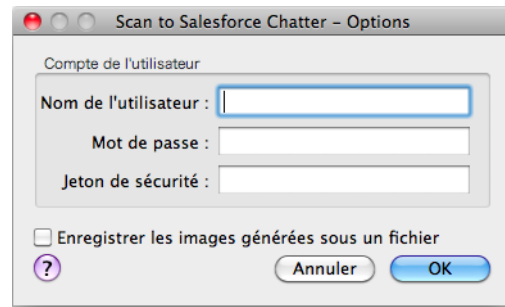

### **IMPORTANT**

Si vous utilisez un ordinateur public, évitez de remplir les champs **Nom de l'utilisateur**, **Mot de passe** et **Jeton de sécurité**. D'autres utilisateurs pourraient automatiquement se connecter sur Salesforce. Nous vous invitons à remplir les champs **Nom de l'utilisateur** et **Jeton de sécurité** dans cette

fenêtre et à saisir votre mot de passe à chaque fois.

- 3. Cliquez sur le bouton **OK** pour fermer la fenêtre **Scan to Salesforce Chatter Options**.
- <span id="page-399-0"></span>**4. Cliquez sur le bouton Appliquer.**
- **5.** Cliquez sur le bouton **se situé sur le coin supérieur gauche de la fenêtre de paramétrage du ScanSnap.**

**6. Placez un document dans le ScanSnap.**

Pour en savoir plus, consultez [Chargement des documents \(page 34\)](#page-33-0).

## **7. Appuyez sur la touche [Scan] du ScanSnap pour démarrer la numérisation.**

 $\div$  **Si vous n'avez saisi aucun compte Salesforce dans la fenêtre Scan to Salesforce Chatter - Options** à l'étape [3.,](#page-399-1) la fenêtre **Scan to Salesforce Chatter - Connexion** s'ouvrira à la fin de la numérisation. Pour continuer, saisissez votre nom d'utilisateur et le mot de passe et cliquez sur le bouton **OK**. Saisissez éventuellement un jeton de sécurité.

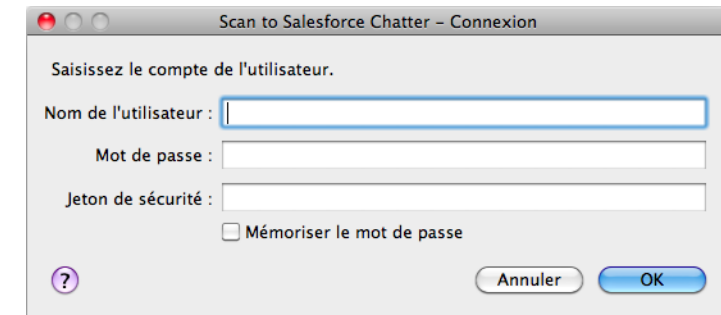

### **IMPORTANT**

z Évitez de cocher la case **Mémoriser le mot de passe** si vous utilisez un ordinateur partagé.

D'autres utilisateurs pourraient automatiquement se connecter sur Salesforce.

- Scan to Salesforce Chatter est inacessible dans un environnement mandataire demandant une authentification au moment de se connecter à Internet.
- D La fenêtre **Scan to Salesforce Chatter** s'ouvre.

# **8. Confirmez l'image numérisée dans le volet de prévisualisation.**

Dans la fenêtre **Scan to Salesforce Chatter**, vous pouvez paramétrer l'emplacement et la méthode de publication, le message à publier, nommer et décrire le fichier qui sera publié sur Salesforce Chatter et enregistrer l'image numérisée dans un dossier que vous sélectionnerez dans **Dossier d'enregistrement des images**. Pour en savoir plus sur la fenêtre **Scan to Salesforce Chatter**, consultez les rubriques d'aide de ScanSnap Manager.

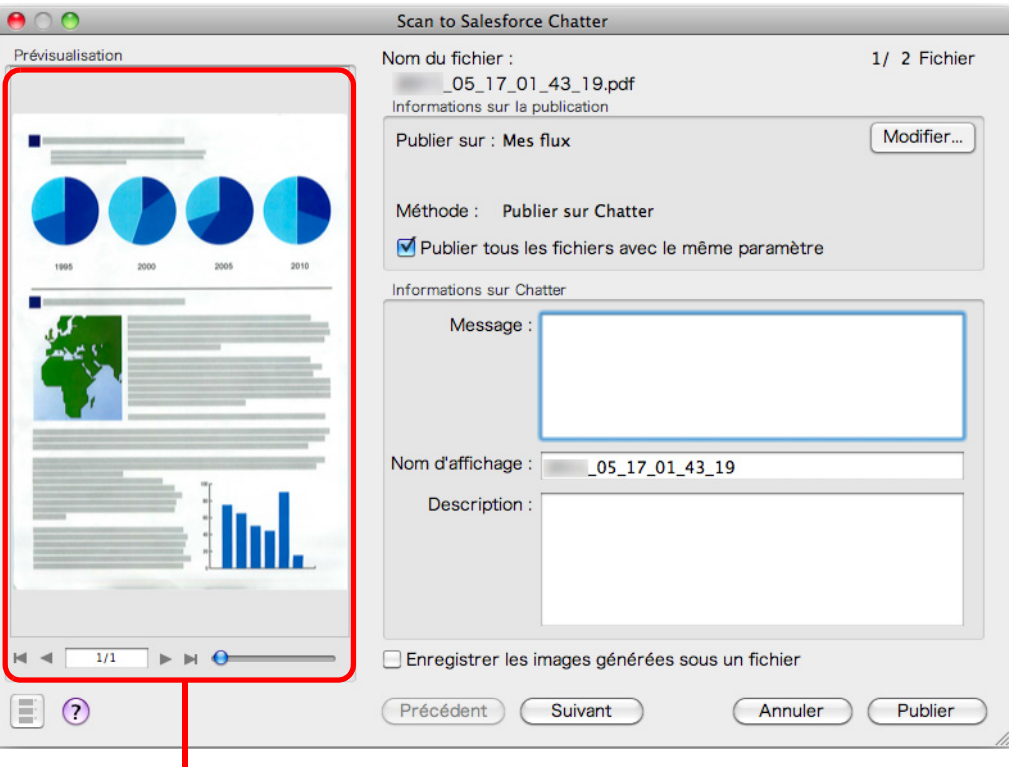

prévisualisation

## **9. Cliquez sur le bouton Publier.**

 $\div$  **La publication sur Salesforce Chatter commence. Cliquez sur le bouton Fermer pour** fermer la fenêtre **Scan to Salesforce Chatter** à la fin de la publication.

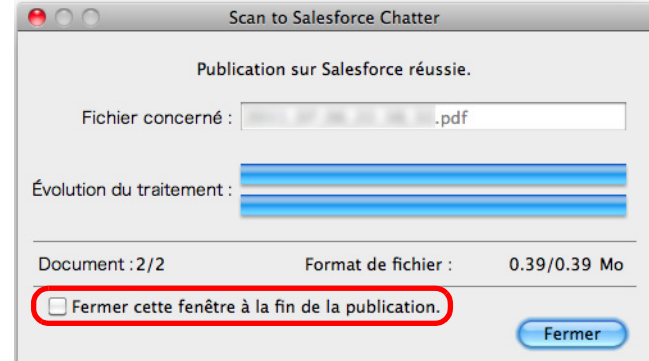

Si vous avez coché la case **Fermer cette fenêtre à la fin de la publication**, la fenêtre **Scan to Salesforce Chatter** se fermera automatiquement à la fin de la publication, dès la prochaine numérisation.

#### **IMPORTANT**

- z Aucune numérisation ne commencera tant que la fenêtre **Scan to Salesforce Chatter** sera ouverte. Fermez la fenêtre avant de numériser un autre document.
- Évitez de déplacer, supprimer ou renommer l'image numérisée dans une application différente tant que la fenêtre **Scan to Salesforce Chatter** est ouverte.

### **CONSEIL**

Salesforce ne s'ouvrira pas à la fin de la publication. Pour confirmer le fichier d'image enregistré, démarrez un navigateur Web et connectez-vous sur Salesforce.

# ■ **Enregistrer des documents dans votre dossier SugarSync**

Cette section vous explique comment enregistrer une image numérisée, sous la forme d'un fichier PDF ou JPEG, dans votre dossier SugarSync.

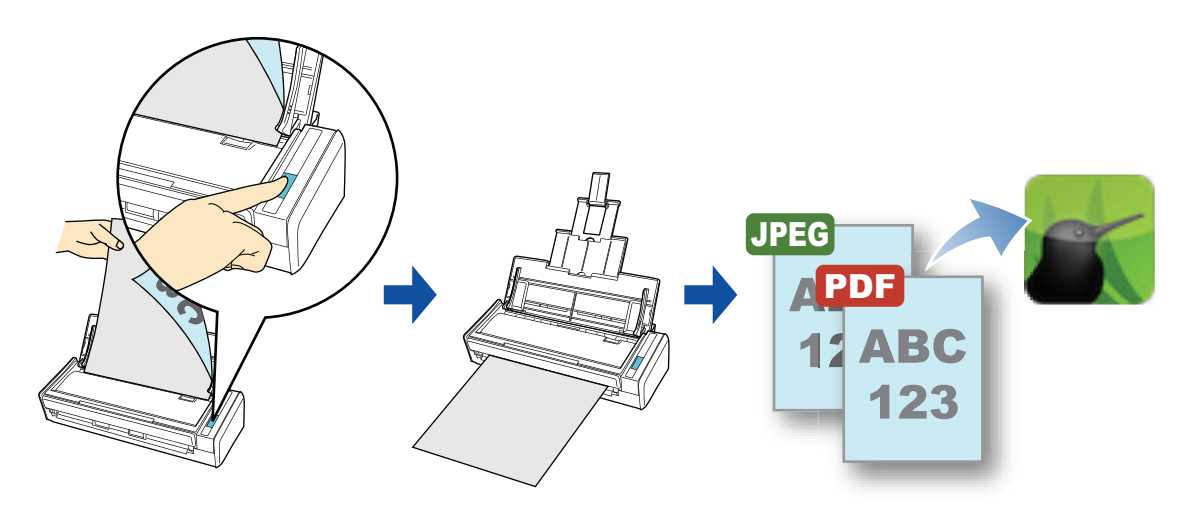

### **IMPORTANT**

- **Vous devez posséder un compte SugarSync.**
- Pour utiliser cette fonction, vous devez installer SugarSync Manager pour Mac 1.9.29 au minimum.

### **CONSEIL**

Lors de votre première connexion dans SugarSync après avoir installé SugarSync Manager pour Mac, la Mallette magique, dossier de synchronisation utilisé pour SugarSync est automatiquement créée.

Pour en savoir plus sur les méthodes de numérisation et de publication d'une image numérisée dans votre dossier SugarSyncFor avec ou sans le Quick Menu, consultez :

- Avec le Quick Menu ( $\rightarrow$  [page 405\)](#page-404-0)
- $\bullet$  Sans le Quick Menu (→ [page 408](#page-407-0))

### <span id="page-404-0"></span>**Avec le Quick Menu**

### **CONSEIL**

Pour activer le Quick Menu, vous devez cocher la case **Utilisation du Quick Menu** dans la fenêtre de configuration du ScanSnap. Pour en savoir plus, consultez [Avec le Quick Menu \(page 278\)](#page-277-0).

### **1. Placez un document dans le ScanSnap.**

Pour en savoir plus, consultez [Chargement des documents \(page 34\)](#page-33-0).

## **2. Appuyez sur la touche [Scan] du ScanSnap pour démarrer la numérisation.**

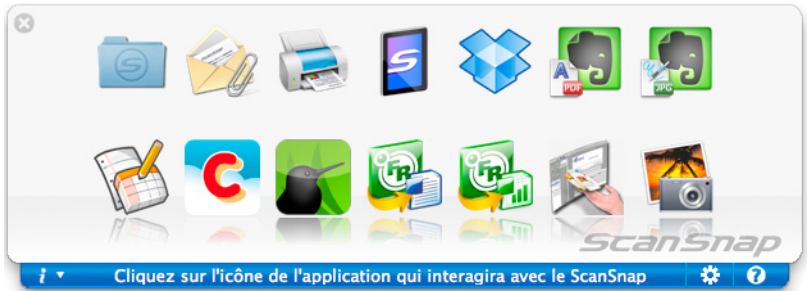

 $\Rightarrow$  Le Quick Menu s'affiche lorsque la numérisation est terminée.

- <span id="page-404-1"></span>**3. Modifiez les paramètres de Scan to SugarSync. (Ou rendez-vous à l'étape [4.](#page-405-0))**
	- 1. Placez le pointeur de la souris sur l'icône **Scan to SugarSync** et sélectionnez **Paramètres.**
		- D La fenêtre **Scan to SugarSync Options** s'ouvre.
	- 2. Modifiez les paramètres.

Pour en savoir plus sur la fenêtre **Scan to SugarSync - Options** consultez les rubriques d'aide de ScanSnap Manager.

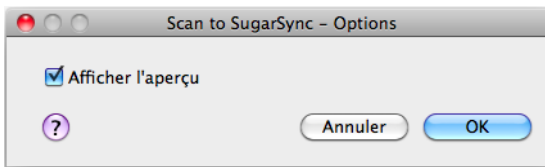

3. Cliquez sur le bouton **OK** pour fermer la fenêtre **Scan to SugarSync - Options**.

## <span id="page-405-0"></span>**4. Cliquez sur l'icône de Scan to SugarSync .**

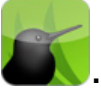

D La fenêtre **Scan to SugarSync** s'ouvre.

Si vous avez décoché la case **Afficher l'aperçu** à l'étape [3.,](#page-404-1) l'image numérisée sera directement enregistrée dans votre dossier SugarSync.

# **5. Confirmez l'image numérisée dans le volet de prévisualisation.**

Dans la fenêtre **Scan to SugarSync** vous pouvez renommer le fichier et spécifier votre dossier SugarSync.

Pour en savoir plus sur la fenêtre **Scan to SugarSync**, consultez l'aide de ScanSnap Manager.

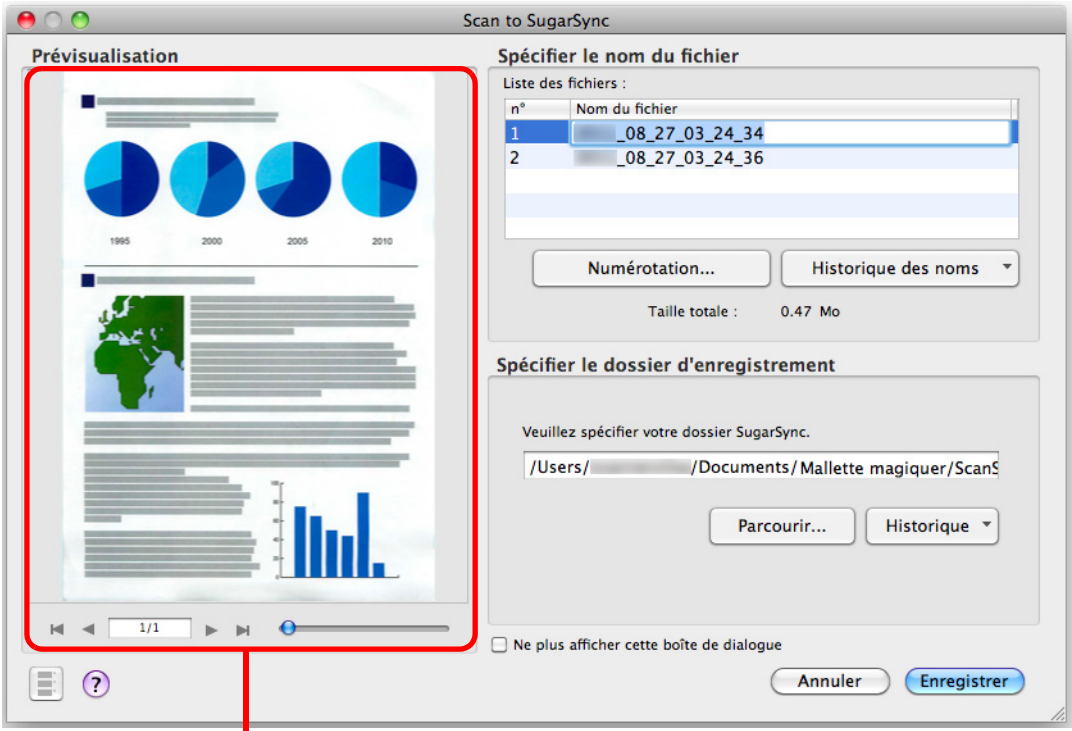

prévisualisation

### **IMPORTANT**

Le fichier ne sera pas synchronisé avec SugarSync tant que vous n'avez pas sélectionné un dossier SugarSync en tant que dossier d'enregistrement.

# **6. Cliquez sur le bouton Enregistrer.**

 $\Rightarrow$  L'image numérisée est enregistrée dans votre dossier SugarSync.

### **IMPORTANT**

- z La numérisation ne commencera pas, tant que le Quick Menu est affiché et que la fenêtre **Scan to SugarSync** n'est pas fermée. Fermez la fenêtre **Scan to SugarSync** avant de numériser le document suivant.
- Évitez de déplacer, supprimer ou renommer une image numérisée dans une application différente tant que le Quick Menu est affiché et que la fenêtre **Scan to SugarSync** n'est pas fermée.

### <span id="page-407-0"></span>**Sans le Quick Menu**

### **CONSEIL**

Pour désactiver le Quick Menu, vous devez décocher la case **Utilisation du Quick Menu** dans la boîte de dialogue de configuration du ScanSnap. Pour en savoir plus, consultez [Sans le Quick Menu \(page 283\).](#page-282-0)

# **1. Dans le menu ScanSnap Manager, sélectionnez Paramètres.**

Pour en savoir plus, consultez [Menu de ScanSnap Manager \(page 274\).](#page-273-0)  $\Rightarrow$  La fenêtre de configuration du ScanSnap s'ouvre.

## **2. Dans la liste déroulante Application choisie de l'onglet Application, sélectionnez Scan to SugarSync.**

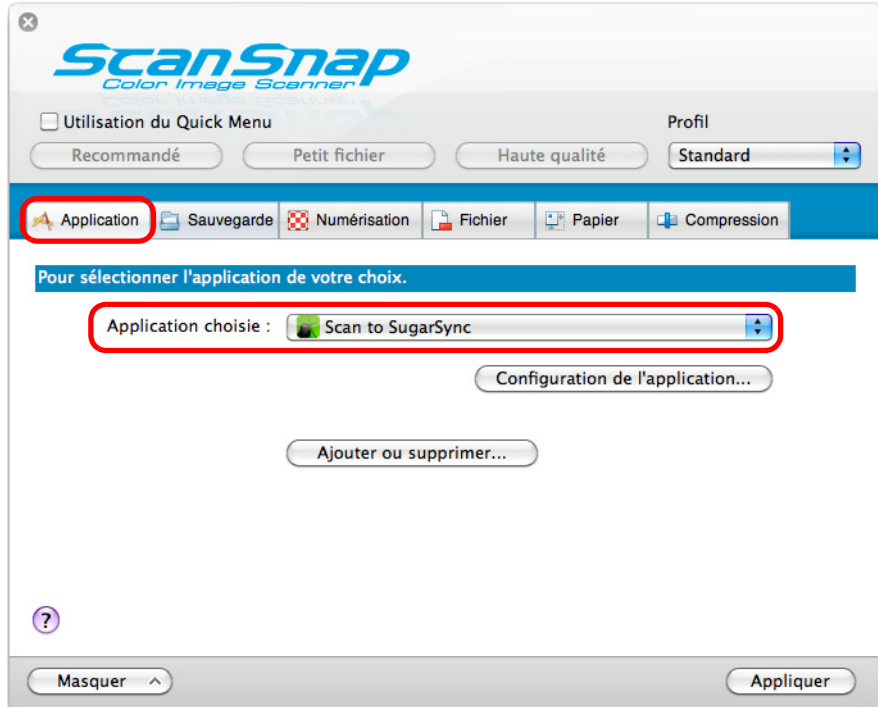

### **CONSEIL**

Lorsque vous ajoutez des paramètres personnalisés comme profils, l'application à liée avec ScanSnap Manager peut être sélectionnée depuis la liste déroulante **Profil** ou depuis le menu **Profil** lors de la prochaine numérisation.

Pour en savoir plus sur l'ajout d'un profil, consultez [Gérer les profils \(page 294\).](#page-293-0)

- <span id="page-408-1"></span>**3. Modifiez les paramètres de Scan to SugarSync. (Ou rendez-vous à l'étape [4.](#page-408-0))**
	- 1. Cliquez sur le bouton **Configuration de l'application**.

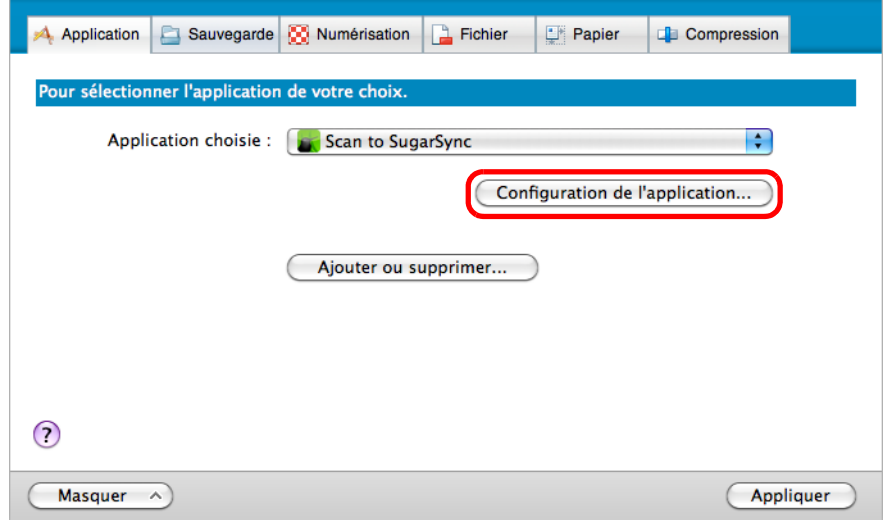

- D La fenêtre **Scan to SugarSync Options** s'affiche.
- 2. Modifiez les paramètres.

Pour en savoir plus sur la fenêtre **Scan to SugarSync - Options** consultez les rubriques d'aide de ScanSnap Manager.

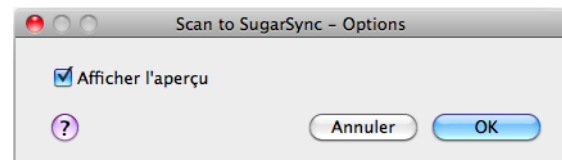

- 3. Cliquez sur le bouton **OK** pour fermer la fenêtre **Scan to SugarSync Options**.
- <span id="page-408-0"></span>**4. Cliquez sur le bouton Appliquer.**
- **5.** Cliquez sur le bouton **sur le situé sur le coin supérieur gauche de la fenêtre de paramétrage du ScanSnap.**
- **6. Placez un document dans le ScanSnap.**

Pour en savoir plus, consultez [Chargement des documents \(page 34\)](#page-33-0).

- **7. Appuyez sur la touche [Scan] du ScanSnap pour démarrer la numérisation.**
	- D La numérisation terminée, la fenêtre **Scan to SugarSync** s'ouvre. So vous avez décoché la case **Afficher l'aperçu** à l'étape [3.](#page-408-1), l'image numérisée est directement enregistrée dans votre dossier SugarSync.

## **8. Confirmez l'image numérisée dans le volet de prévisualisation.**

Dans la fenêtre **Scan to SugarSync**, vous pouvez renommer le fichier et spécifier votre dossier SugarSync.

Pour en savoir plus sur la fenêtre **Scan to SugarSync**, consultez les rubriques d'aide de ScanSnap Manager.

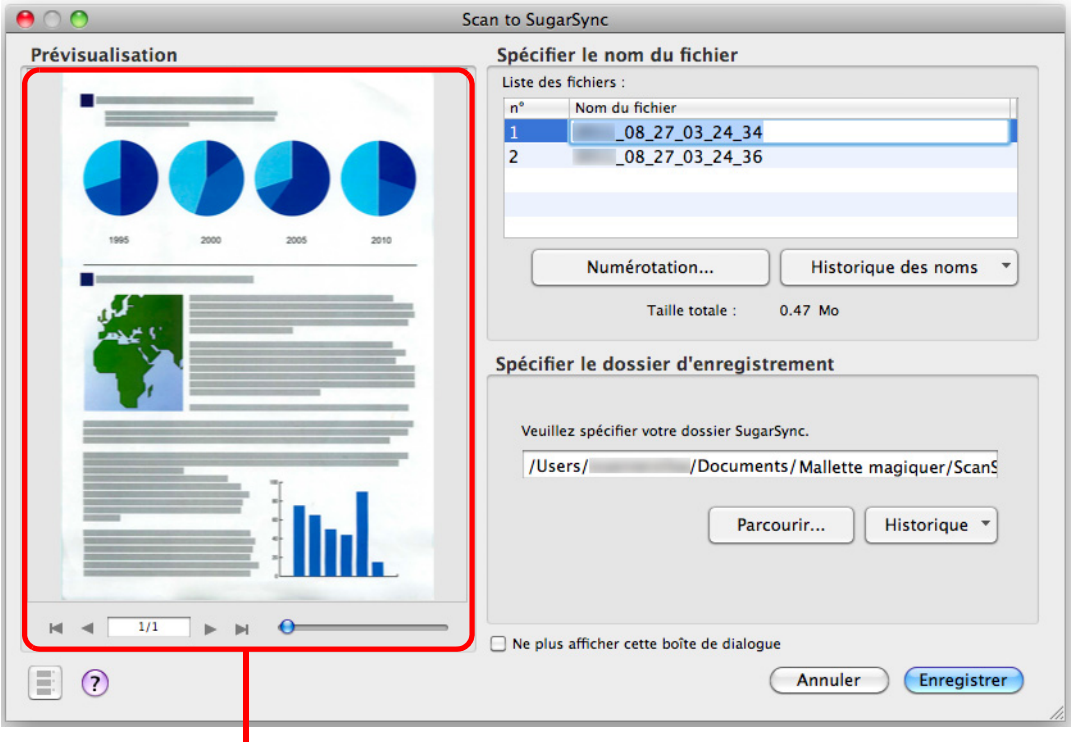

Prévisualisation

### **IMPORTANT**

Le fichier ne sera pas synchronisé avec SugarSync tant que vous n'avez pas sélectionné un dossier SugarSync en tant que dossier d'enregistrement.

# **9. Cliquez sur le bouton Enregistrer.**

L'image numérisée est enregistrée dans votre dossier SugarSync.

### **IMPORTANT**

- **•** La numérisation ne commencera pas, tant que la fenêtre **Scan to SugarSync** sera ouverte. Fermez la fenêtre avant de numériser le document suivant.
- Évitez de déplacer, supprimer ou renommer une image numérisée dans une application différente tant que la fenêtre **Scan to SugarSync** est ouverte.

# **Configurer le ScanSnap selon vos besoins**

Cette section vous expose les diverses utilisations du ScanSnap.

# ■ **Numériser un seul côté du document**

Par défaut, le ScanSnap numérise en mode recto verso.

Pour passer en mode de numérisation simple, effectuez les opérations suivantes.

**1. Sélectionnez Paramètres dans le menu de ScanSnap Manager.**

Pour en savoir plus, consultez [Menu de ScanSnap Manager \(page 274\).](#page-273-0)

- D La fenêtre de paramétrage du ScanSnap s'ouvre.
- **2. Sélectionnez Numérisation simple (un seul côté) dans le menu local Type de numérisation de l'onglet Numérisation.**

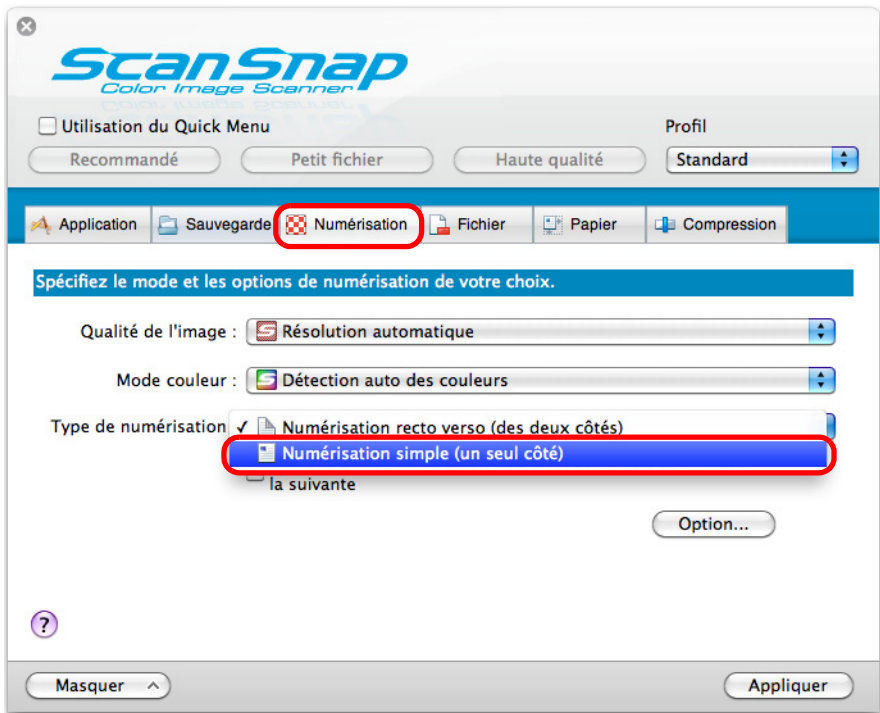

**3. Cliquez sur le bouton Appliquer dans la fenêtre de paramétrage du ScanSnap.**

## **4.** Cliquez sur le bouton **se situé sur le coin supérieur gauche de la fenêtre de paramétrage du ScanSnap.**

### **5. Placez un document dans le ScanSnap.**

Pour en savoir plus, consultez [Chargement des documents \(page 34\)](#page-33-0).

## **6. Appuyez sur la touche [Scan] du ScanSnap pour démarrer la numérisation.**

### **CONSEIL**

Si vous sélectionnez **Numérisation simple** dans le menu de ScanSnap Manager, celle-ci sera prioritaire même si vous sélectionnez **Numérisation recto verso (des deux côtés)** dans **Type de numérisation** de l'onglet **Numérisation**.

 $\Rightarrow$  Les données du côté numérisé sont enregistrées.

# ■ **Numériser un document couleur en mode gris ou noir et blanc**

Si vous avez sélectionné **Détection auto des couleurs** dans **Mode couleur** de l'onglet **Numérisation** de la fenêtre de paramétrage du ScanSnap, ScanSnap Manager déterminera si le document à numériser est en couleur, en gris ou en noir et blanc et l'enregistrera tel quel. Si vous souhaitez numériser des documents couleur et les enregistrer en mode gris ou noir et blanc, configurez les paramètres suivants.

**1. Sélectionnez Paramètres dans le menu de ScanSnap Manager.**

Pour en savoir plus, consultez [Menu de ScanSnap Manager \(page 274\).](#page-273-0)

- $\Rightarrow$  La fenêtre de paramétrage du ScanSnap s'ouvre.
- **2. Dans le menu local Mode couleur de l'onglet Numérisation, sélectionnez Gris ou N&B.**

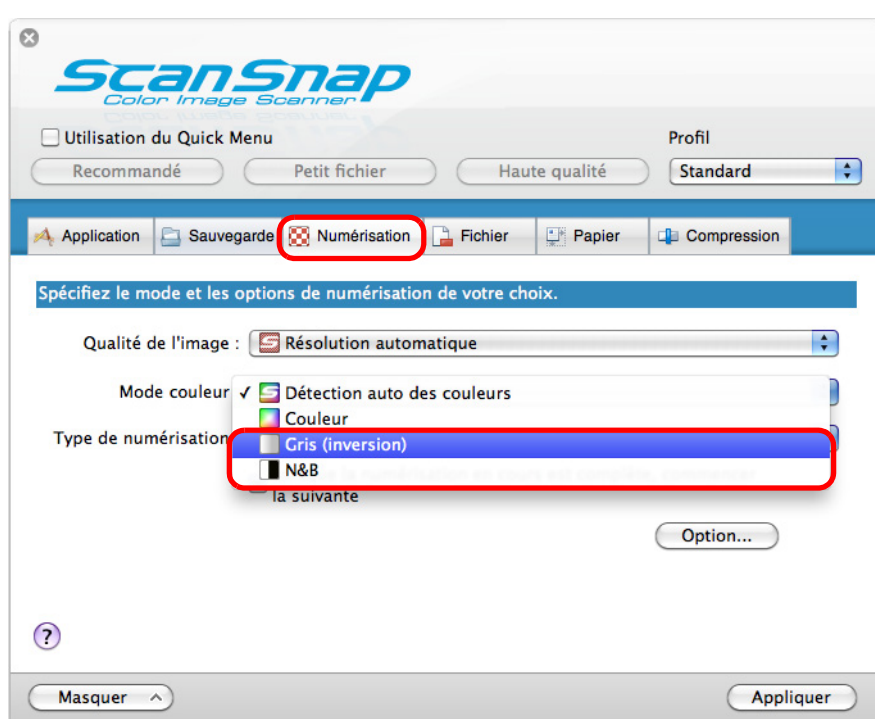

- **3. Cliquez sur le bouton Appliquer.**
- **4.** Cliquez sur le bouton **sur le situé sur le coin supérieur gauche de la fenêtre de paramétrage du ScanSnap.**

# **5. Placez un document dans le ScanSnap.**

Pour en savoir plus, consultez [Chargement des documents \(page 34\)](#page-33-0).

## **6. Appuyez sur la touche [Scan] du ScanSnap pour démarrer la numérisation.**

D Les images numérisées sont enregistrées en gris ou en noir et blanc.

# ■ **Supprimer des pages vierges numérisées**

Le ScanSnap est capable de détecter et de supprimer automatiquement les pages vierges des images numérisées. Par exemple, lors d'une numérisation recto verso, les deux côtés de chaque document sont numérisés, que le verso soit imprimé ou non. Mais toutes les pages vierges détectées seront supprimées.

Pour supprimer les pages vierges, effectuez les opérations suivantes.

### **IMPORTANT**

Les documents suivants pourraient être détectés comme vierges :

 $\bullet$  document quasiment vierge contenant peu de caractères

z document d'une seule couleur (noir compris) sans motifs ni lignes ni caractères Lors de la numérisation de ce type de documents, décochez la case **Suppression automatique des pages vierges**. Confirmez les images numérisées et attention à ne pas supprimer des pages par mégarde.

**1. Sélectionnez Paramètres dans le menu de ScanSnap Manager.**

Pour en savoir plus, consultez [Menu de ScanSnap Manager \(page 274\).](#page-273-0)

 $\Rightarrow$  La fenêtre de paramétrage du ScanSnap s'ouvre.

### **2. Cliquez sur le bouton Option de l'onglet Numérisation.**

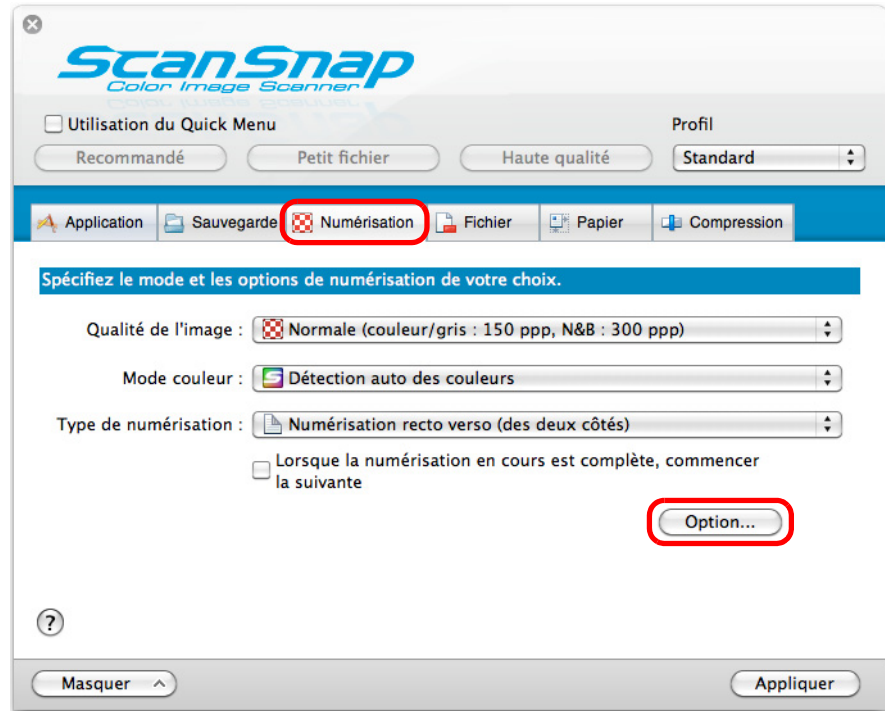

D La fenêtre **Option Mode de numérisation** s'ouvre.

**3. Cochez la case Suppression automatique des pages vierges.**

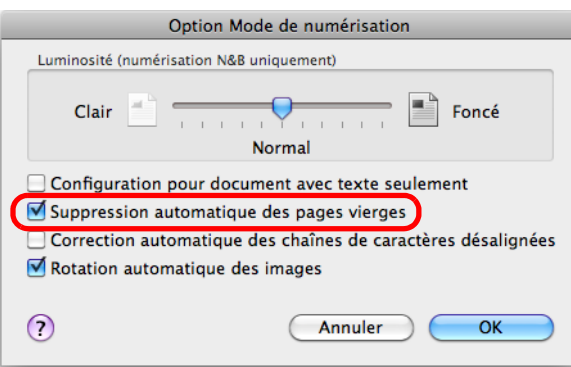

- **4. Cliquez sur le bouton OK pour fermer la fenêtre Option Mode de numérisation.**
- **5. Cliquez sur le bouton Appliquer dans la fenêtre de paramétrage du ScanSnap.**
- **6.** Cliquez sur le bouton **situé sur le coin supérieur gauche de la fenêtre de paramétrage du ScanSnap.**
- **7. Placez un document dans le ScanSnap.**

Pour en savoir plus, consultez [Chargement des documents \(page 34\)](#page-33-0).

**8. Appuyez sur la touche [Scan] du ScanSnap pour démarrer la numérisation.**

 $\Rightarrow$  Les images sont générées sans les pages vierges.

# ■ **Corriger les chaînes de caractères désalignées**

Le ScanSnap peut détecter les chaînes de caractères désalignées d'un document et les corriger.

Afin de réaligner ces chaînes de caractères, configurez les paramètres suivants.

### **IMPORTANT**

- Un désalignement de +/-5° peut être corrigé.
- Comme la détection d'un désalignement se base sur la quantité de caractères imprimés sur le document, le texte des documents suivants pourrait être réaligné par erreur. Dans ce cas, décochez la case **Correction automatique des chaînes de caractères désalignées** :
	- **-** document dont le pas entre les lignes ou les caractères est extrêmement faible ou lorsque les caractères se chevauchent
	- **-** document contenant un grand nombre de caractères détourés ou décorés
	- **-** document contenant plus de photographies et de dessins que de texte
	- **-** document dont les caractères recouvrent un fond à motifs ex. caractères chevauchant des illustrations ou des diagrammes
	- **-** document dont les caractères sont imprimés dans tous les sens (ex. plans)
	- **-** document composé de longues diagonales
	- **-** document comportant des notes manuscrites

### **CONSEIL**

Inutile d'activer le paramètre **Correction automatique des chaînes de caractères désalignées** si vous sélectionnez **Détection automatique** dans **Taille du papier** de l'onglet **Papier** de la fenêtre de paramétrage du ScanSnap. Avec ce paramètre, les images numérisées seront toujours recadrées.

# **1. Sélectionnez Paramètres dans le menu de ScanSnap Manager.**

Pour en savoir plus, consultez [Menu de ScanSnap Manager \(page 274\).](#page-273-0)

 $\Rightarrow$  La fenêtre de paramétrage du ScanSnap s'ouvre.

**2. Cliquez sur le bouton Option de l'onglet Numérisation.**

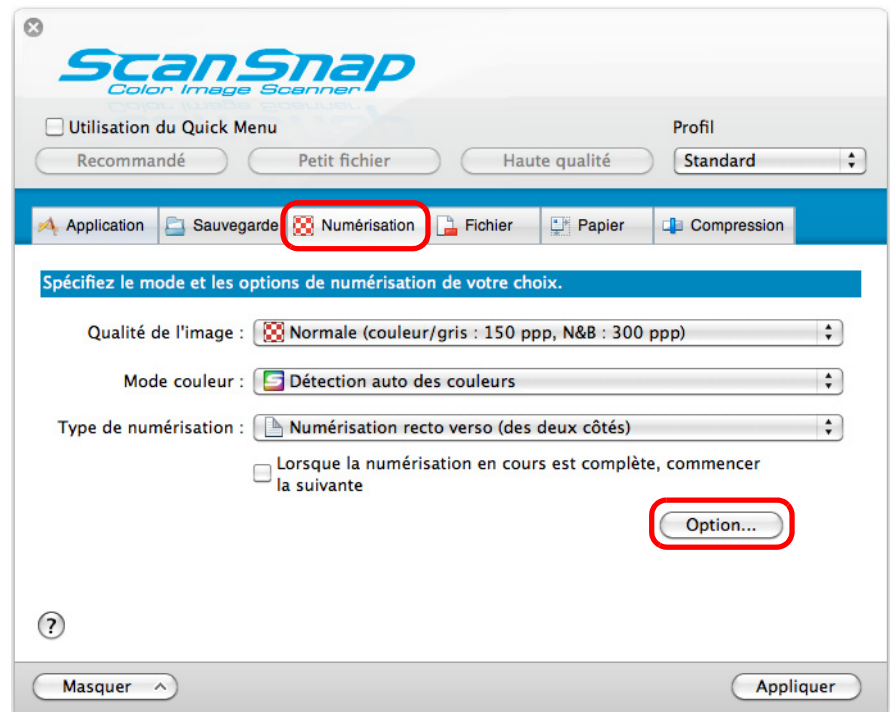

- D La fenêtre **Option Mode de numérisation** s'ouvre.
- **3. Cochez la case Correction automatique des chaînes de caractères désalignées.**

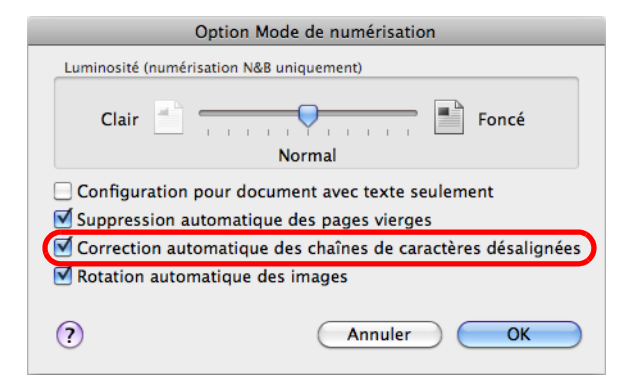

- **4. Cliquez sur le bouton OK pour fermer la fenêtre Option Mode de numérisation.**
- **5. Cliquez sur le bouton Appliquer dans la fenêtre de paramétrage du ScanSnap.**

# **6.** Cliquez sur le bouton  $\blacksquare$  situé sur le coin supérieur gauche de la fenêtre **de paramétrage du ScanSnap.**

**7. Placez un document dans le ScanSnap.**

Pour en savoir plus, consultez [Chargement des documents \(page 34\)](#page-33-0).

## **8. Appuyez sur la touche [Scan] du ScanSnap pour démarrer la numérisation.**

 $\Rightarrow$  Les chaînes de caractères sont réalignées pour l'image de sortie.

# ■ Corriger l'orientation des images numérisées

Au bureau, les piles de documents de format identique mais d'orientations diverses sont fréquentes.

Le ScanSnap peut corriger automatiquement l'orientation de chaque page numérisée.

Pour pivoter les images, configurez les paramètres suivants.

### **IMPORTANT**

Puisque cette option permet de détecter l'orientation d'une page selon les caractères qui y sont imprimés, elle pourrait être ineffective sur les documents suivants.

Dans ce cas, décochez la case **Rotation automatique des images** :

- document composé d'un grand nombre de caractères extrêmement grands ou petits
- document dont le pas entre les lignes ou les caractères est extrêmement faible ou lorsque les caractères se chevauchent
- $\bullet$  document dont un grand nombre de caractères est souligné ou touche le bord
- $\bullet$  document contenant plus de photographies et de dessins que de texte
- document dont les caractères sont imprimés sur un fond dégradé ex. caractères ombrés
- z document composé d'un grand nombre de caractères décorés ex. caractères décorés (gaufre/contour)
- document dont les caractères recouvrent un fond à motifs ex. caractères chevauchant des illustrations ou des diagrammes
- $\bullet$  document dont les caractères sont imprimés dans tous les sens (ex. plans)
- document rédigé uniquement avec des lettres capitales
- $\bullet$  document comportant des notes manuscrites
- **· document désaligné**
- z document rédigé dans une langue non accueillie (autre que le japonais, l'anglais, le français, l'allemand, l'italien, l'espagnol, le russe et le portugais)
- $\bullet$  document avec une mise en page complexe
- $\bullet$  document contenant une grande quantité de bruit
- $\bullet$  document composé de caractères estompés
- document composé de caractères faiblement imprimés

# **1. Sélectionnez Paramètres dans le menu de ScanSnap Manager.**

Pour en savoir plus, consultez [Menu de ScanSnap Manager \(page 274\).](#page-273-0)

 $\Rightarrow$  La fenêtre de paramétrage du ScanSnap s'ouvre.

**2. Cliquez sur le bouton Option de l'onglet Numérisation.**

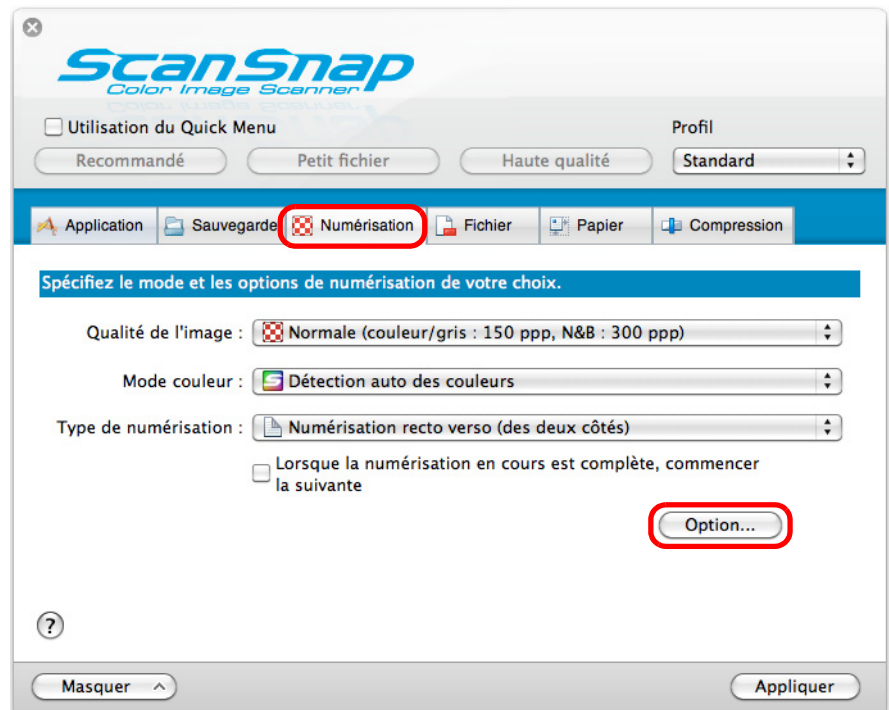

- D La fenêtre **Option Mode de numérisation** s'ouvre.
- **3. Sélectionnez la case à cocher Rotation automatique des images.**

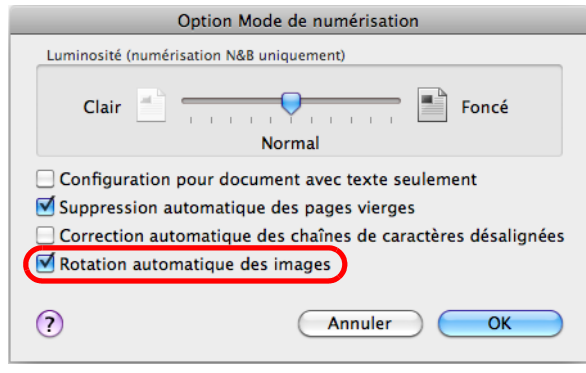

- **4. Cliquez sur le bouton OK pour fermer la fenêtre Option Mode de numérisation.**
- **5. Cliquez sur le bouton Appliquer dans la fenêtre de paramétrage du ScanSnap.**
- **6.** Cliquez sur le bouton **sur le situé sur le coin supérieur gauche de la fenêtre de paramétrage du ScanSnap.**

**7. Placez un document dans le ScanSnap.**

Pour en savoir plus, consultez [Chargement des documents \(page 34\)](#page-33-0).

## **8. Appuyez sur la touche [Scan] du ScanSnap pour démarrer la numérisation.**

 $\Rightarrow$  La correcte orientation de l'image numérisée est enregistrée.

# ■ **Numériser une pile de documents de largeurs et longueurs diverses**

Vous pouvez numériser une pile composée de documents de formats divers. Pour cela, configurez les paramètres suivants.

**1. Sélectionnez Paramètres dans le menu de ScanSnap Manager.**

Pour en savoir plus, consultez [Menu de ScanSnap Manager \(page 274\).](#page-273-0)

 $\Rightarrow$  La fenêtre de paramétrage du ScanSnap s'ouvre.

**2. Dans l'onglet Papier, sélectionnez Détection automatique dans le menu local Taille du papier.**

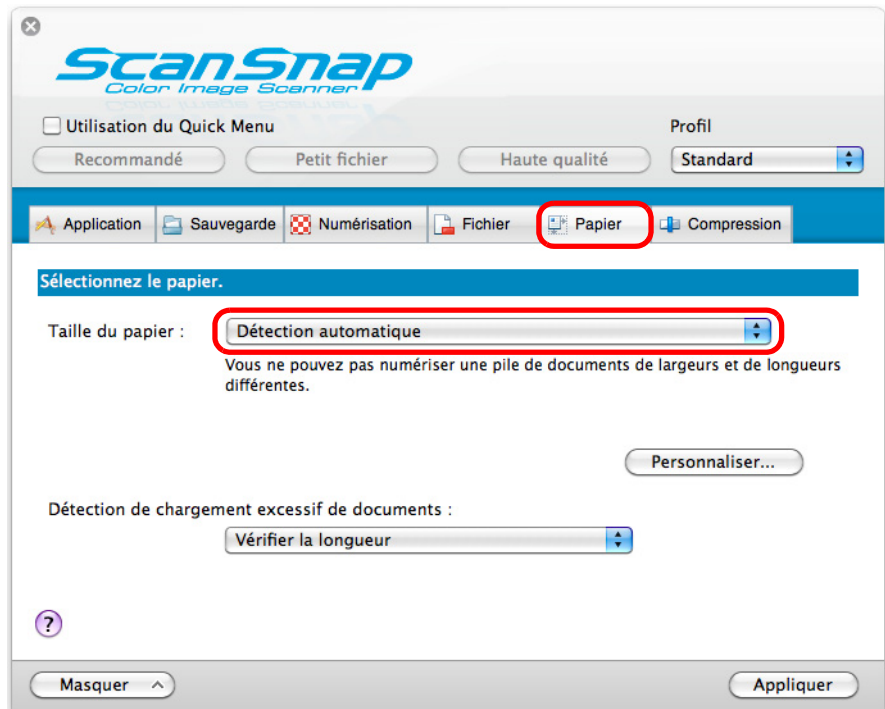

**3. Sélectionnez Aucun(e) dans le menu local Détection de chargement excessifs de documents.**

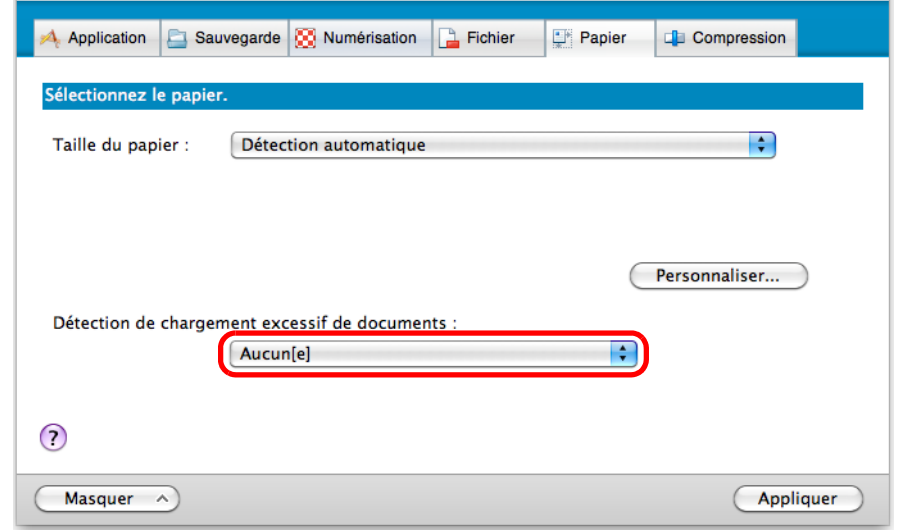

### **IMPORTANT**

Si vous sélectionnez **Vérifier la longueur** pour numériser des documents de largeurs et de longueurs diverses, un chargement multiple pourrait être détecté et la numérisation sera impossible. La numérisation d'une pile de documents au format A4/Lettre ne sera pas détectée comme un chargement multiple.

- **4. Cliquez sur le bouton Appliquer dans la fenêtre de paramétrage du ScanSnap.**
- **5.** Cliquez sur le bouton **se situé sur le coin supérieur gauche de la fenêtre de paramétrage du ScanSnap.**
- **6. Placez les documents dans le ScanSnap.**
	- 1. Alignez le bord de vos documents.

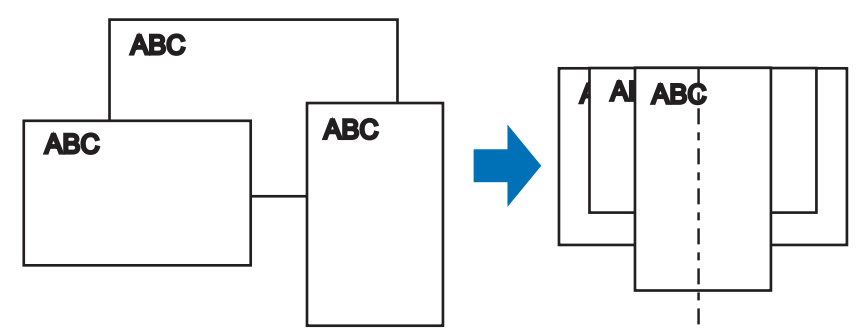

2. Placez la pile de documents au centre du plateau d'alimentation de l'AAD.

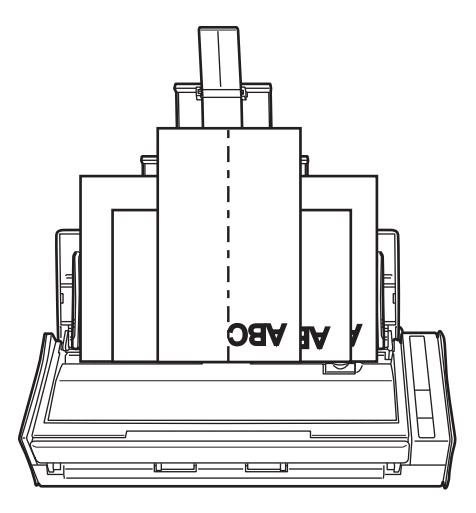

### **IMPORTANT**

 $\bullet$  Tous les documents doivent être placés sous le rouleau de prise. Dans le cas contraire, ils ne seront pas insérés dans le scanneur.

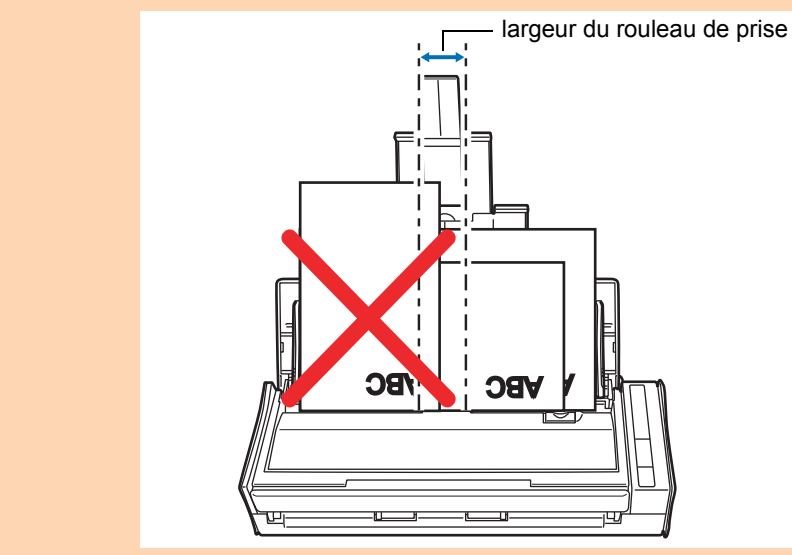

- Calez les guides latéraux contre le document le plus large de la pile.
- Pour les documents qui ne peuvent pas être en contact avec les guides latéraux, chargez-les avec soin sur le plateau d'alimentation AAD (couvercle). Si les documents sont désalignés durant la numérisation, la qualité des images numérisées pourrait être dégradée (perte d'une partie de l'image/traits inclinés) ou un format différent des originaux pourrait être généré. Si vous avez des difficultés pour la pose d'une pile documents de formats différents, nous vous invitons à former des piles de même largeur et de permettre une numérisation continue.
- Les documents qui ne seront pas en contact avec les guides latéraux pourraient provoquer des bourrages de papier.

# **7. Appuyez sur la touche [Scan] du ScanSnap pour démarrer la numérisation.**

 $\Rightarrow$  Les images numérisées sont enregistrées conformément à la taille des documents d'origine.

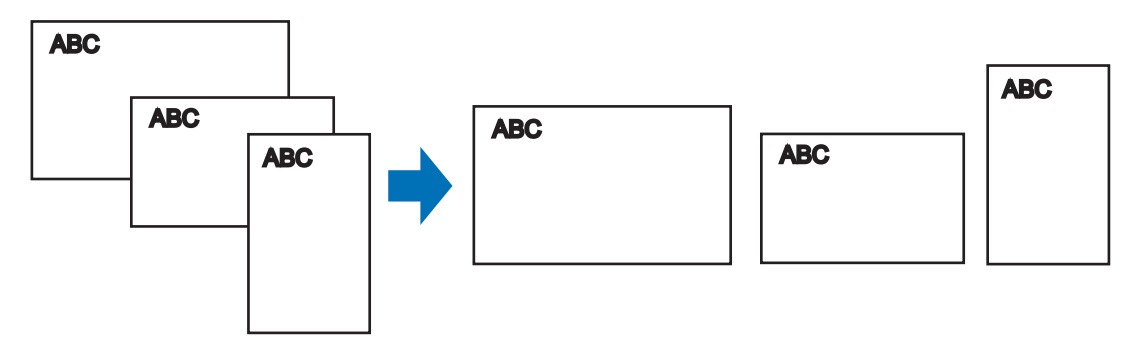

### **IMPORTANT**

Si les documents ont été décentrés pendant la numérisation, les images ne seront peut-être pas générées avec le format d'origine.

# ■ **Numériser une page longue**

Vous pouvez numériser des documents d'une longueur maximale de 863 mm (34 po). Dans les pages qui suivent, vous trouverez des explications sur la numérisation de pages longues.

## **1. Placez un document dans le ScanSnap.**

Pour en savoir plus, consultez [Formats de papier acceptés \(page 32\)](#page-31-0).

### **IMPORTANT**

- Placez un document long à la fois sur le plateau d'alimentation AAD (couvercle).
- Pour la numérisation de pages longues, accordez une attention particulière aux points suivants :

### pose du document

Maintenez le document afin qu'il ne tombe pas du plateau d'alimentation AAD (couvercle).

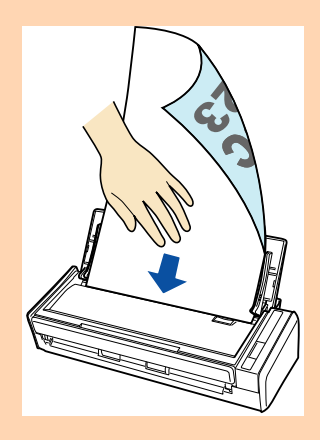

#### éjection

Assurez-vous que rien ne gêne la sortie du document et qu'il y a suffisamment d'espace pour l'accueillir. Saisissez-le, au fur et à mesure, de sa sortie du ScanSnap.

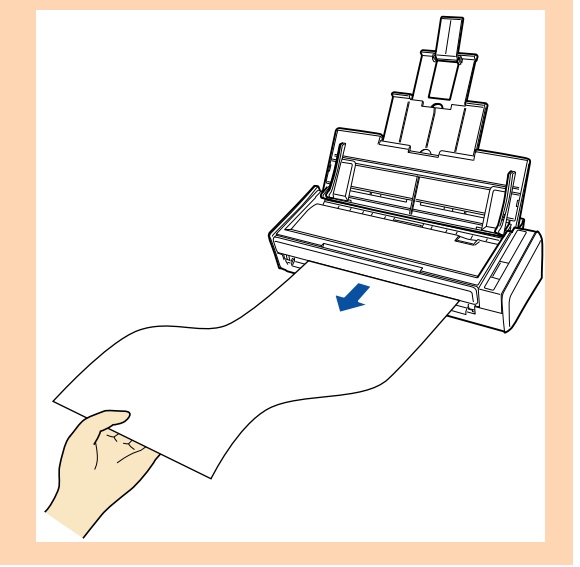

## **2. Appuyez sur la touche [Scan] du ScanSnap pendant trois secondes au moins, jusqu'à ce qu'il clignote en bleu.**

 $\Rightarrow$  La numérisation commence.

### **CONSEIL**

En cas de numérisation en continu, les pages suivantes seront également considérées comme longues et donc, numérisées en conséquence.

### **IMPORTANT**

z Si vous avez sélectionné **Excellente** dans le menu local **Qualité de l'image** de l'onglet **Numérisation** de la fenêtre de paramétrage du ScanSnap, le message d'erreur suivant s'affiche indiquant que la numérisation de page longue est désactivée.

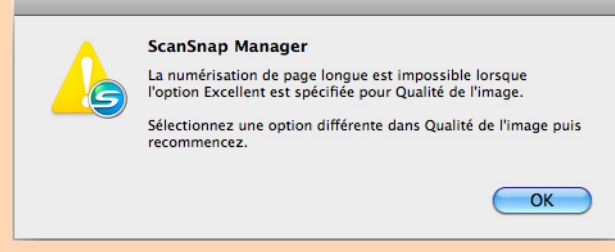

- Pour la numérisation d'un document long, les paramètres en cours sont ignorés pour être remplacés par les suivants :
	- **-** Détection de chargement excessif de documents : Aucun[e]
	- **-** Taille du papier : Détection automatique

# ■ Enregistrer des images numérisées dans plusieurs **fichiers PDF**

Avec le ScanSnap, vous pouvez enregistrer des images numérisées dans plusieurs fichiers PDF, selon le nombre de pages que vous aurez sélectionné. Par exemple, vous pouvez numériser une pile d'épreuves et enregistrer chacune de ces épreuves dans un fichier PDF. Pour enregistrer des images dans plusieurs fichiers PDF, configurez les paramètres suivants.

**1. Sélectionnez Paramètres dans le menu de ScanSnap Manager.**

Pour en savoir plus, consultez [Menu de ScanSnap Manager \(page 274\).](#page-273-0)  $\Rightarrow$  La fenêtre de paramétrage du ScanSnap s'ouvre.

**2. Dans le menu local Format de fichier de l'onglet Fichier, sélectionnez PDF (\*.pdf) et cliquez sur le bouton Option.**

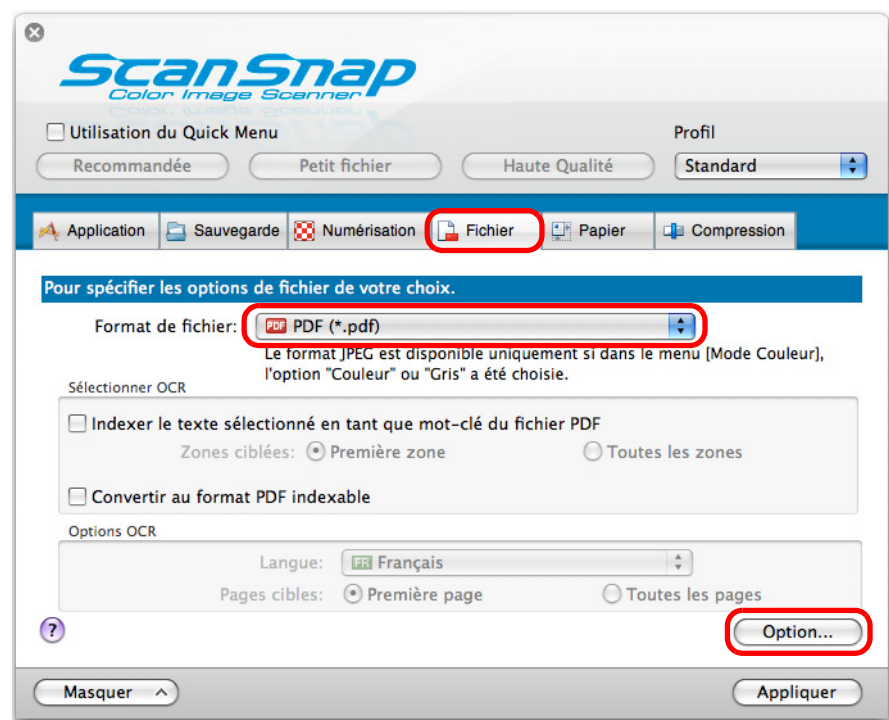

D La fenêtre **Option Format PDF** s'ouvre.

## <span id="page-429-0"></span>**3. Sélectionnez Générer un fichier PDF après (n) page(s) et saisissez le nombre de pages à fractionner.**

Un fichier PDF est créé après la numérisation du nombre de pages que vous avez indiqué.

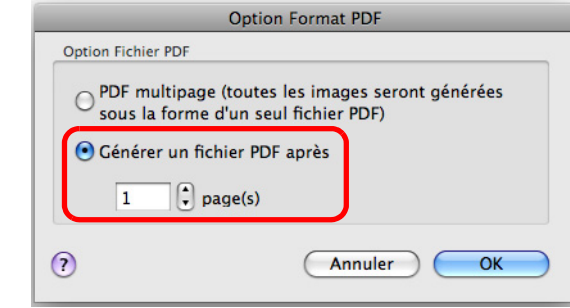

### **CONSEIL**

En mode recto verso, deux pages (recto/verso) sont créées par document. Si vous cochez la case **Suppression automatique des pages vierges** dans la fenêtre **Option Mode de numérisation** (onglet **Numérisation** → bouton **Option**), le nombre de pages de votre pile de documents sera différent du nombre de pages numérisées. Décochez cette case si vous souhaitez conserver le nombre de pages de la pile de documents.

- **4. Cliquez sur le bouton OK pour fermer la fenêtre Option Format PDF.**
- **5. Cliquez sur le bouton Appliquer dans la fenêtre de paramétrage du ScanSnap.**
- **6.** Cliquez sur le bouton **se situé sur le coin supérieur gauche de la fenêtre de paramétrage du ScanSnap.**
- **7. Placez un document dans le ScanSnap.**

Pour en savoir plus, consultez [Chargement des documents \(page 34\)](#page-33-0).

- **8. Appuyez sur la touche [Scan] du ScanSnap pour démarrer la numérisation.**
	- $\Rightarrow$  Un fichier PDF est créé, chaque fois que le nombre de pages indiqué à l'étape [3.](#page-429-0) a été numérisé.

# ■ **Créer des fichiers PDF indexables**

Le ScanSnap peut automatiquement exécuter une reconnaissance textuelle sur une image numérisée et créer un fichier au format PDF indexable.

Afin de créer des fichiers PDF indexables, configurez les paramètres suivants.

# **1. Sélectionnez Paramètres dans le menu de ScanSnap Manager.**

Pour en savoir plus, consultez [Menu de ScanSnap Manager \(page 274\).](#page-273-0)  $\Rightarrow$  La fenêtre de paramétrage du ScanSnap s'ouvre.

## **2. Dans le menu local Format de fichier de l'onglet Fichier, sélectionnez PDF (\*.pdf).**

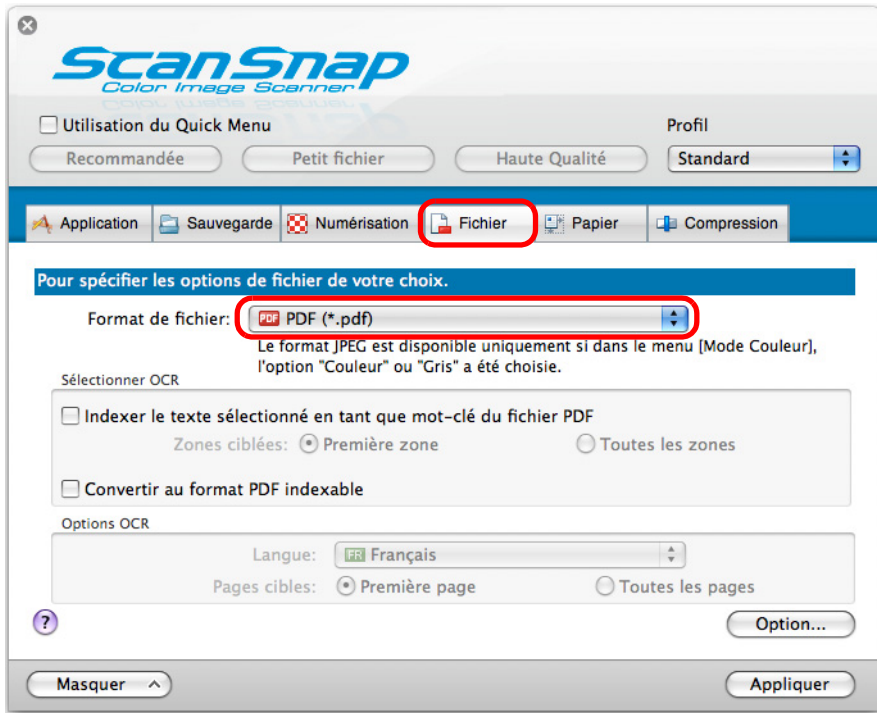

### **CONSEIL**

Nous vous invitons à sélectionner **Fine** ou **Supérieure** pour **Qualité de l'image** dans l'onglet **Numérisation** de la fenêtre de paramétrage du ScanSnap.

## **3. Cochez la case Convertir au format PDF indexable.**

 $\Rightarrow$  Le message suivant s'affiche :

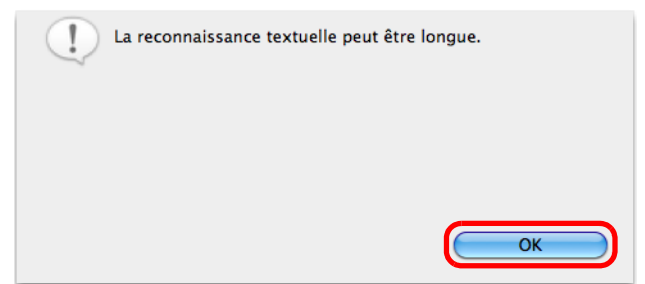

 $\Rightarrow$  Cliquez sur le bouton OK pour fermer la fenêtre.

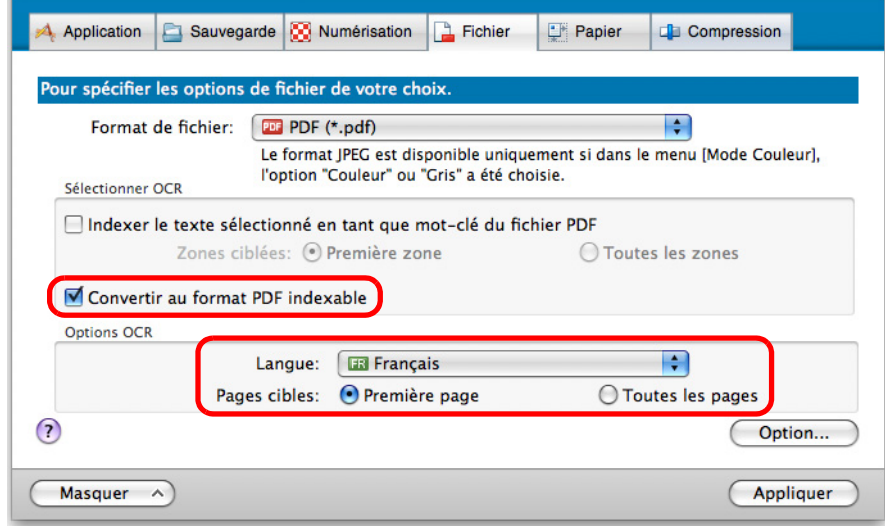

 $\bullet$  Langue

Sélectionnez la langue. Effectuez votre choix parmi : japonais, anglais, français, allemand, italien, espagnol, russe et portugais.

• Pages ciblées

Pour réaliser une reconnaissance textuelle sur toutes les pages, cochez la case d'option **Toutes les pages** et **Première page** pour réaliser une reconnaissance textuelle sur la première page.

- **4. Cliquez sur le bouton Appliquer.**
- **5.** Cliquez sur le bouton **se situé sur le coin supérieur gauche de la fenêtre de paramétrage du ScanSnap.**
- **6. Placez un document dans le ScanSnap.**

Pour en savoir plus, consultez [Chargement des documents \(page 34\)](#page-33-0).
## **7. Appuyez sur la touche [Scan] du ScanSnap pour démarrer la numérisation.**

 $\Rightarrow$  La reconnaissance textuelle s'exécute sur l'image numérisée et un fichier PDF indexable est créé.

### **IMPORTANT**

- Selon la plateforme de l'ordinateur, l'activation de la reconnaissance textuelle pourrait ralentir le traitement si vous activez ce paramètres à l'étape [3.](#page-431-0)
- **•** Les images suivantes (caractères) peuvent être incorrectement reconnues. Pour une meilleure reconnaissance textuelle, modifiez le mode de couleur ou augmentez la résolution de la qualité de l'image :
	- **-** document comportant des notes manuscrites
	- **-** document composé de petits caractères et numérisé en basse résolution
	- **-** document désaligné
	- **-** document rédigé dans une langue autre que celle sélectionnée
	- **-** document avec du texte rédigé en italique
	- **-** document composé d'exposants, d'indices et de formules de mathématiques complexes
	- **-** document dont les caractères sont imprimés sur un fond dégradé ex. caractères ombrés
	- **-** document composé d'un grand nombre de caractères décorés ex. caractères décorés (gaufre/contour)
	- **-** document dont les caractères recouvrent un fond à motifs ex. caractères chevauchant des illustrations ou des diagrammes
- **-** document dont un grand nombre de caractères est souligné ou touche le bord
- La reconnaissance textuelle sur ces documents sera plus longue :
	- **-** document avec une mise en page complexe
	- **-** document composé de données autres que textuelles ex. texte sur un fond ombré
- $\bullet$  Un texte à la verticale peut être recherché avec Adobe Acrobat. Mais une telle recherche n'est possible ni avec Spotlight ni avec Preview.

## ■ **Enregistrer les mots clés d'un fichier PDF**

Sur un document noir et blanc, une chaîne de caractères (ex. un titre, la une) peut être enregistrée en tant que mot clé et, par la suite, utilisée pour retrouver le fichier PDF. Surlignez avec soin, de manière qu'il soit complètement recouvert, un mot clé pertinent avec un feutre fluorescent à base d'eau.

Ainsi, lors de la numérisation, il sera détecté puis assigné en tant que mot clé du fichier PDF.

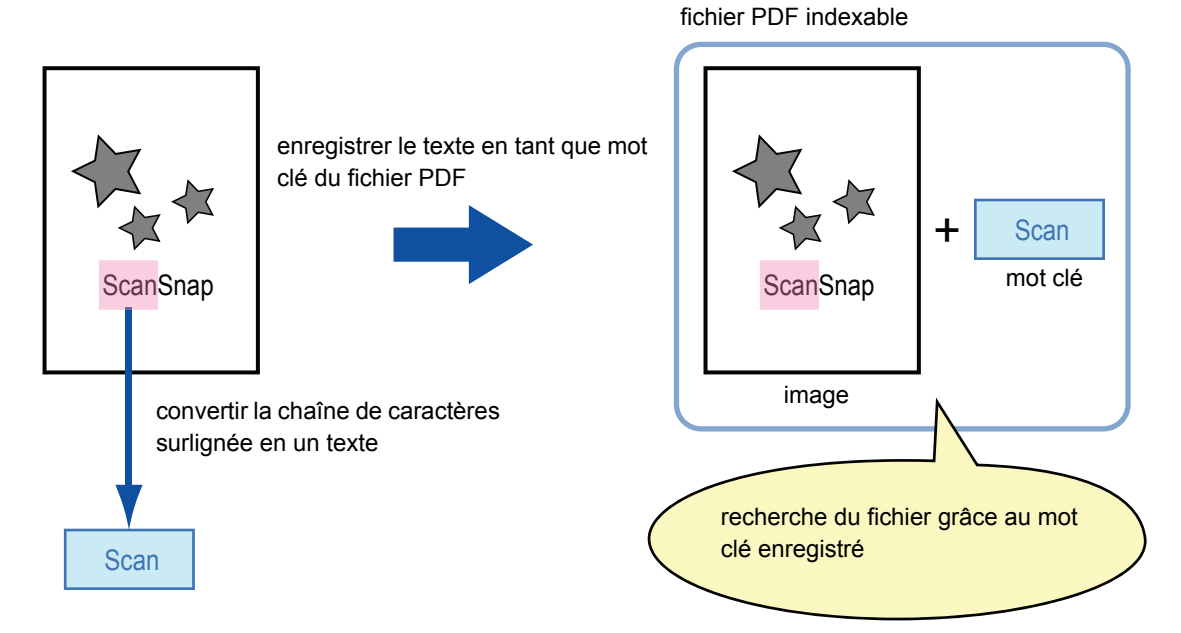

Accordez une attention particulière aux points suivants pour surligner les termes de vos documents en noir et blanc :

 $\bullet$  n'importe quel feutre fluorescent peut être utilisé. Voici les couleurs et tracés recommandés :

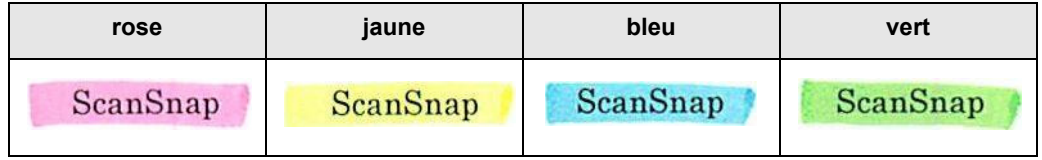

- le tracé doit être franc :
- **les sections surlignées doivent respecter les dimensions suivantes :** minimum : 3 × 10 mm (largeur × longueur) maximum : 20 × 150 mm (largeur × longueur)
- $\bullet$  utilisez une couleur fluorescente par page ;
- $\bullet$  assurez-vous de surligner toute la chaîne de caractères ciblée. Effectuez le tracé de manière que toute la section soit de couleur uniforme :

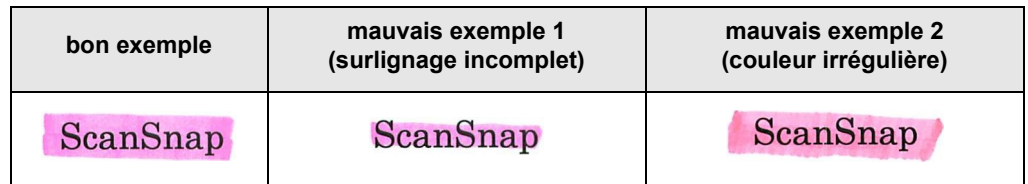

• vous pouvez surligner dix sections par page au maximum.

#### **IMPORTANT**

- Nous vous invitons à utiliser un surligneur bleu ou vert. Si vous utilisez un surligneur rose ou jaune, les sections surlignées pourraient ne pas être reconnues en tant que mots clés.
- $\bullet$  Utilisez un surligneur bleu sur les documents au fond sombre (ex. feuilles de papier journal). Si vous utilisez une couleur autre que le bleu, les sections surlignées pourraient ne pas être détectées.
- Pour les document suivants, les sections surlignées ne seront ni reconnues ni enregistrées en tant que mots clés :
	- **-** page couleur d'un catalogue ou d'une brochure
	- **-** document sur lequel deux couleurs ou plus ont été utilisées pour le surlignage
	- **-** document composé de couleurs en plus des surlignages (d'autres stylos ont été utilisés ou le document est taché)
	- **-** document dont une page contient un grand nombre de sections surlignées
- **•** Les chaînes de caractères suivantes ne pourront pas être enregistrées comme mots clés :
	- **-** les dimensions des passages surlignés ne respectent pas les valeurs imposées
	- **-** le surlignage est irrégulier (ex. désaligné)
	- **-** les sections surlignées se touchent
	- **-** la couleur du surligneur est trop pâle ou s'est estompée

ScanSnap

- Si vous surlignez plusieurs passages, assurez-vous de les séparer d'une espace de 5 mm au moins. Dans le cas contraire, plusieurs sections surlignées pourraient n'en former qu'une seule à la détection.
- $\bullet$  Dans le cas suivant, les chaînes de caractères entourant les passages surlignés pourraient être assignées en tant que mots clés :
	- **-** le surlignage d'une section déborde sur d'autres chaînes de caractères
- Dans les cas suivants, les chaînes de caractères non surlignées pourraient être assignées en tant que mots clés :
	- **-** page couleur d'un catalogue ou d'une brochure
	- **-** document composé de textes couleur, de schémas, de photographies, de tableaux et de lignes
	- **-** document contenant des passages encadrés au feutre fluorescent
	- **-** document taché

### **CONSEIL**

- $\bullet$  Augmentez la résolution si vous avez des difficultés à enregistrer les mots clés.
- z Les mots clés enregistrés d'un fichier PDF peuvent être confirmés dans **Propriétés du document** d'Adobe Acrobat/Adobe Reader ou **Inspecteur** dans **Aperçu**.

Afin d'enregistrer automatiquement les mots clés d'un fichier PDF, configurez les paramètres suivants.

## **1. Sélectionnez Paramètres dans le menu de ScanSnap Manager.**

Pour en savoir plus, consultez [Menu de ScanSnap Manager \(page 274\).](#page-273-0)

 $\Rightarrow$  La fenêtre de paramétrage du ScanSnap s'ouvre.

**2. Dans le menu local Format de fichier de l'onglet Fichier, sélectionnez PDF (\*.pdf).**

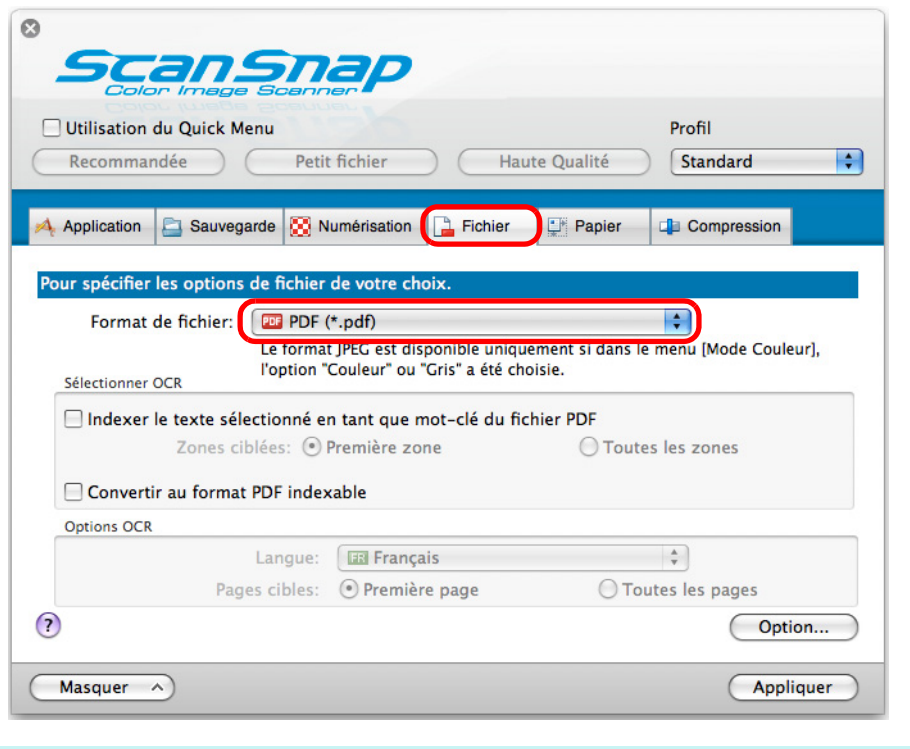

### **CONSEIL**

Nous vous invitons à sélectionner **Fine** ou **Supérieure** pour **Qualité de l'image** dans l'onglet **Numérisation** de la fenêtre de paramétrage du ScanSnap.

<span id="page-435-0"></span>**3. Cochez la case Indexer le texte sélectionné en tant que mot-clé du fichier PDF.**

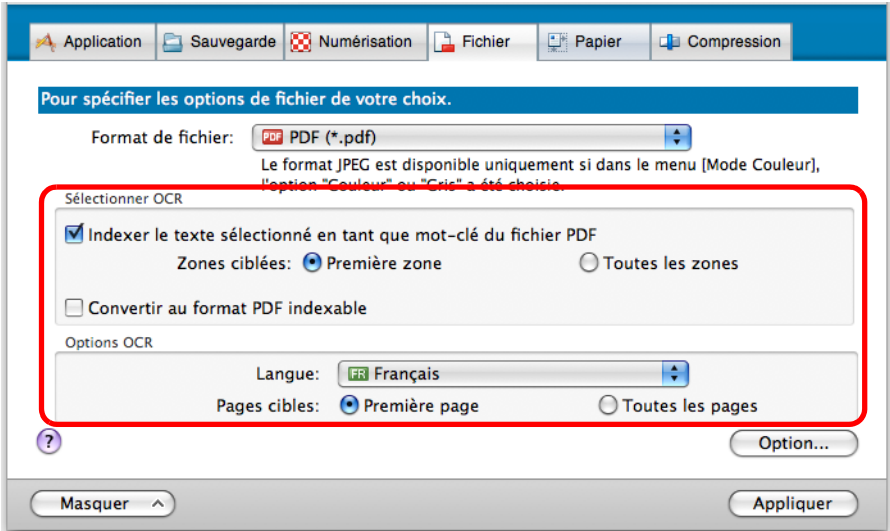

#### • Zones ciblées

Sélectionnez **Première zone** pour exécuter une reconnaissance textuelle sur la première section surlignée uniquement et **Toutes les zones** pour une reconnaissance textuelle sur l'ensemble des sections surlignées.

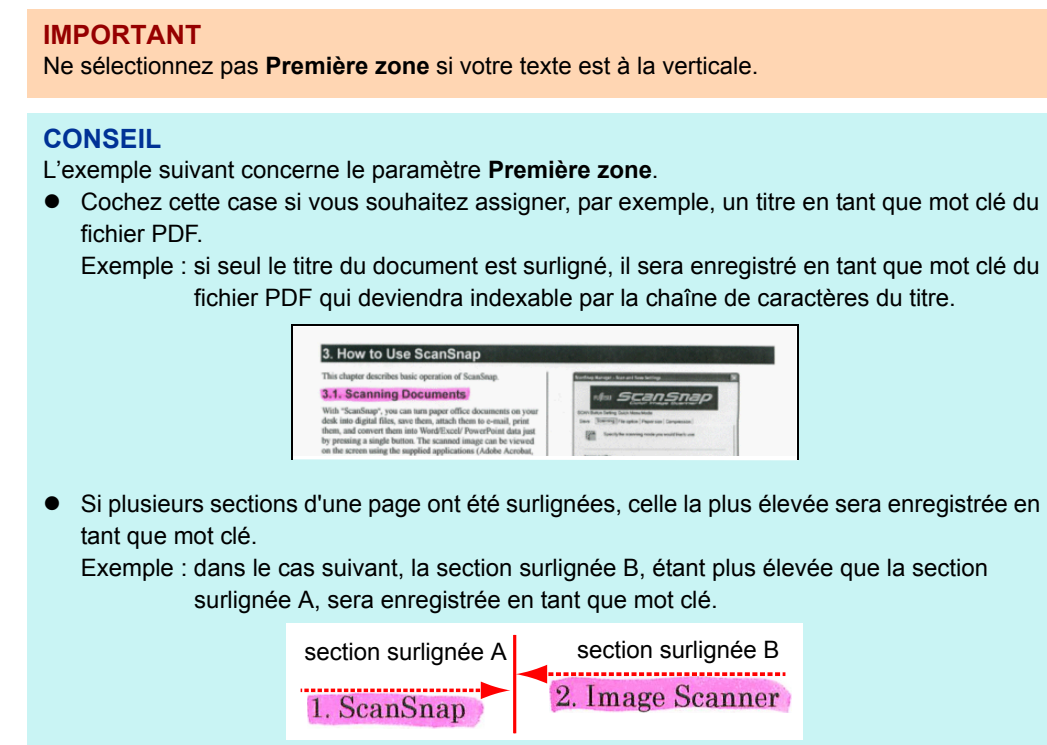

• Langue

Sélectionnez la langue. Effectuez votre choix parmi : japonais, anglais, français, allemand, italien, espagnol, russe et portugais.

• Pages ciblées

Sélectionnez **Première page** pour exécuter une reconnaissance textuelle et enregistrer le mot clé détecté uniquement sur la première page ou **Toutes les pages** pour une reconnaissance textuelle sur toutes les pages.

## **4. Cliquez sur le bouton Appliquer.**

## **5.** Cliquez sur le bouton **se situé sur le coin supérieur gauche de la fenêtre de paramétrage du ScanSnap.**

## **6. Placez un document dans le ScanSnap.**

Pour en savoir plus, consultez [Chargement des documents \(page 34\)](#page-33-0).

## **7. Appuyez sur la touche [Scan] du ScanSnap pour démarrer la numérisation.**

 $\Rightarrow$  La numérisation terminée, la reconnaissance textuelle est effectuée sur les passages surlignés et un fichier PDF, comportant les mots clés détectés, est créé.

### **IMPORTANT**

- Selon la plateforme de l'ordinateur, l'activation de la reconnaissance textuelle pourrait ralentir le traitement si vous activez ce paramètres à l'étape [3.](#page-435-0)
- Les images suivantes (caractères) peuvent être incorrectement reconnues.
	- Pour une meilleure reconnaissance textuelle, augmentez la résolution dans **Qualité de l'image** : **-** document comportant des notes manuscrites
		- **-** document composé de petits caractères et numérisé en basse résolution
		- **-** document désaligné
		- **-** document rédigé dans une langue autre que celle sélectionnée
		- **-** document avec du texte rédigé en italique
		- **-** document composé d'exposants, d'indices et de formules de mathématiques complexes
		- **-** document dont les caractères sont imprimés sur un fond dégradé ex. caractères ombrés
		- **-** document composé d'un grand nombre de caractères décorés ex. caractères décorés (gaufre/contour)
	- **-** document dont les caractères recouvrent un fond à motifs ex. caractères chevauchant des illustrations ou des diagrammes
	- **-** document dont un grand nombre de caractères est souligné ou touche le bord
- La reconnaissance textuelle sur ces documents sera plus longue :
	- **-** document avec une mise en page complexe
	- **-** document composé de données autres que textuelles
	- ex. texte sur un fond ombré
- **Si une même chaîne de caractères est surlignée plusieurs fois sur un document, elle sera, autant** de fois, enregistrée en tant que mot clé du fichier PDF.
- La longueur totale de l'ensemble des mots clés ne doit pas dépasser les 255 caractères.
- **Lors d'une vérification avec Adobe Acrobat ou Adobe Reader, des guillemets pourront être** ajoutés aux mots clés (ex. "ABC").

# ■ Enregistrer deux fichiers ou deux pages sur une **image en double page**

Avec le fusionneur de pages, vous pourrez fusionner, verticalement ou horizontalement, deux fichiers JPEG, deux fichiers PDF d'une seule page ou deux pages d'un fichier PDF multipage. Le fichier fusionné ou la page fusionnée sera enregistré(e) sous une image en double page. Pour en savoir plus sur la fusion des pages, consultez les rubriques d'aide de ScanSnap Manager.

# **Dépannage**

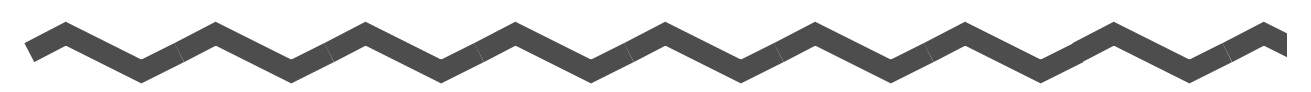

Pour obtenir des solutions à des problèmes rencontrés (ex. dégager un bourrage de document), consultez la rubrique *Dépannage* disponible dans l'aide de ScanSnap Manager.

### **Windows**

Dans le Menu clic droit, sélectionnez **Aide** → **Dépannage**.

### (Mac 0S)

Dans le menu de ScanSnap Manager, sélectionnez **Aide** → **Dépannage**.

# **Entretien**

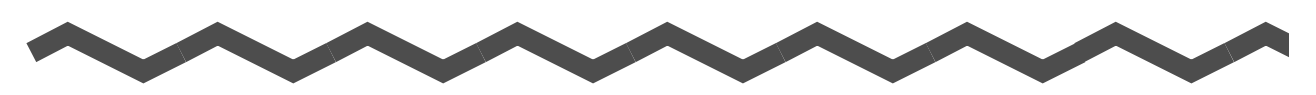

Dans ce chapitre, vous trouverez des explications sur les produits d'entretien et le nettoyage du ScanSnap.

#### **IMPORTANT**

La partie inférieure du ScanSnap tend à se réchauffer au fur et à mesure de son utilisation. Mais ceci n'affecte en rien ses performances et aucun risque d'être blessé. Attention aux chocs lorsque vous déplacez le ScanSnap.

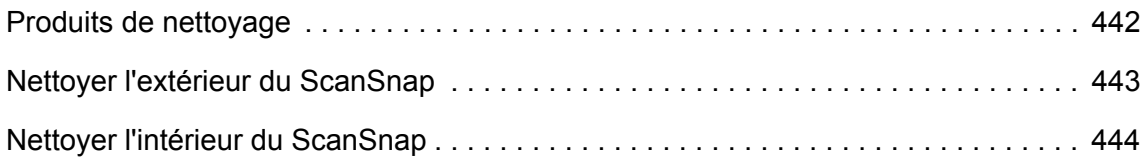

# <span id="page-441-0"></span>**Produits de nettoyage**

Les produits de nettoyage et leurs références sont indiqués ci-dessous.

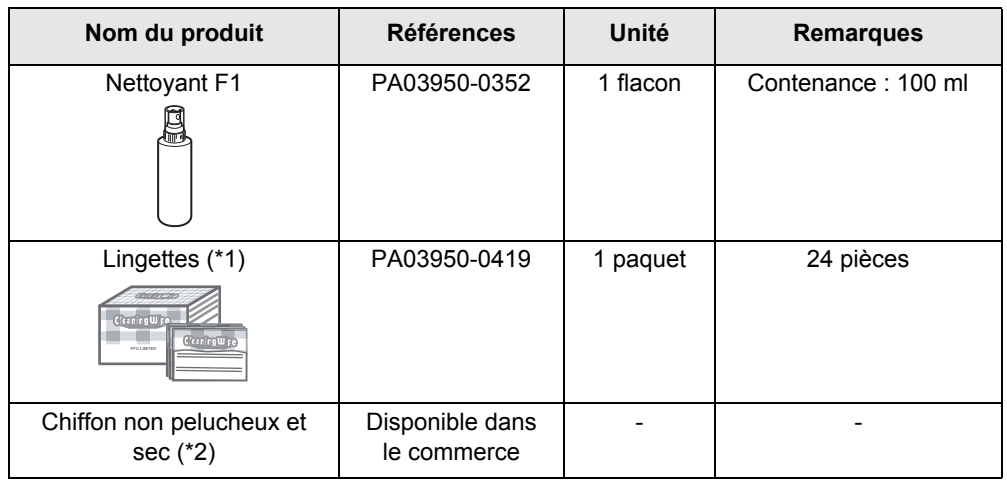

\*1 : préimbibées de Nettoyant F1. Utilisez-les à la place du chiffon.

\*2 : vous pouvez utiliser n'importe quel chiffon non pelucheux.

Pour obtenir ces produits, contactez votre distributeur ou un technicien agréé par FUJITSU.

# <span id="page-442-0"></span>**Nettoyer l'extérieur du ScanSnap**

Nettoyez l'extérieur du ScanSnap de la manière suivante.

### **Méthode de nettoyage**

- **1. Débranchez les câbles du ScanSnap.**
- **2. Nettoyez l'extérieur du ScanSnap avec un chiffon sec ou légèrement imbibé de Nettoyant F1 ou de détergent neutre.**

### **IMPORTANT**

- N'utilisez jamais de diluant à peinture ou autres solvants organiques.
- z Durant le nettoyage, protégez l'intérieur du ScanSnap de l'eau et de l'humidité.
- Le séchage pourrait être long si vous appliquez une quantité importante de Nettoyant F1. Utilisez une quantité modérée. Nettoyez avec soin afin de ne laisser aucune trace sur la surface des composants.

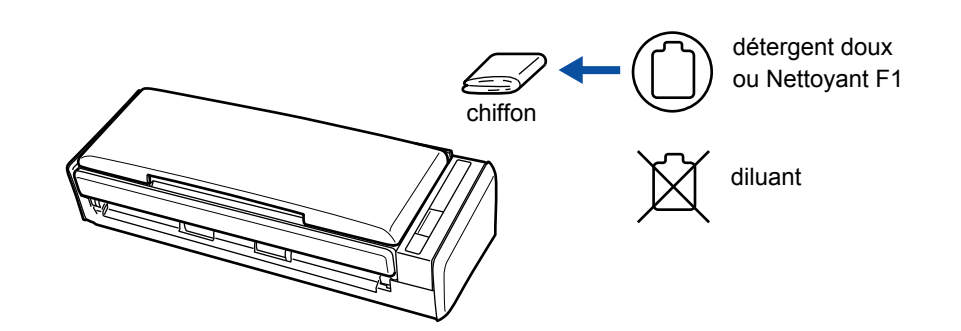

# <span id="page-443-0"></span>**Nettoyer l'intérieur du ScanSnap**

Une numérisation en continu laisse un dépôt de poussière et de poussière de papier dans le ScanSnap, entraînant des erreurs de numérisation.

À titre indicatif, nettoyez l'intérieur du ScanSnap après la numérisation de deux cents feuilles. Notez que cette indication varie selon le type de documents numérisés. Par exemple, le nettoyage doit être plus fréquent si vous numérisez des documents dont l'encre n'a pas complètement adhéré.

#### **CONSEIL**

Vérifiez le nombre de feuilles numérisés de la manière suivante.

#### **Windows**

Sélectionnez **Aide** → **À propos de ScanSnap Manager** → bouton **Détails** dans le Menu clic droit. Dans la boîte de dialogue **ScanSnap Manager - Informations sur le scanner et sur le pilote** qui s'ouvre, consultez **Nombre total de pages numérisées**.

### $M_{\rm ac}$ os

Sélectionnez **Aide** → **À propos de ScanSnap Manager** → bouton **Détails** dans le menu de ScanSnap Manager. Dans la fenêtre **ScanSnap Manager - Informations sur le scanner et sur le pilote** qui s'ouvre, consultez **Nombre total de pages numérisées**.

## **AVERTISSEMENT**

- Avant de procéder au nettoyage, éteignez le ScanSnap puis débranchez les câbles afin d'éviter un incendie ou une électrocution.
- Tenez, hors de portée des enfants, les composants internes du scanneur (ex. séparateur, rouleau de prise).
- N'utilisez pas de bombe aérosol ou de pulvérisateur à base d'alcool pour nettover le scanneur. La poussière soulevée par le souffle de ces produits pourrait pénétrer dans le ScanSnap et perturber son fonctionnement.

Notez également que les étincelles générées par l'électricité statique pourrait provoquer un incendie.

• Les surfaces vitrées dans le scanneur se réchauffent au fur et à mesure que vous utilisez le ScanSnap.

Débranchez les câbles du ScanSnap et patientez au moins un quart d'heure avant de procéder au nettoyage.

## **ATTENTION**

• Attention à ce que vos doigts ou le chiffon ne s'accrochent pas à l'anneau de prise (partie métallique). Vous pouriez vous blesser si l'anneau de prise (partie métallique) se déforme.

### **Méthode de nettoyage**

- **1. Débranchez les câbles du ScanSnap.**
- **2. Appuyez sur le bouton d'ouverture de l'AAD pour ouvrir la section supérieure.**

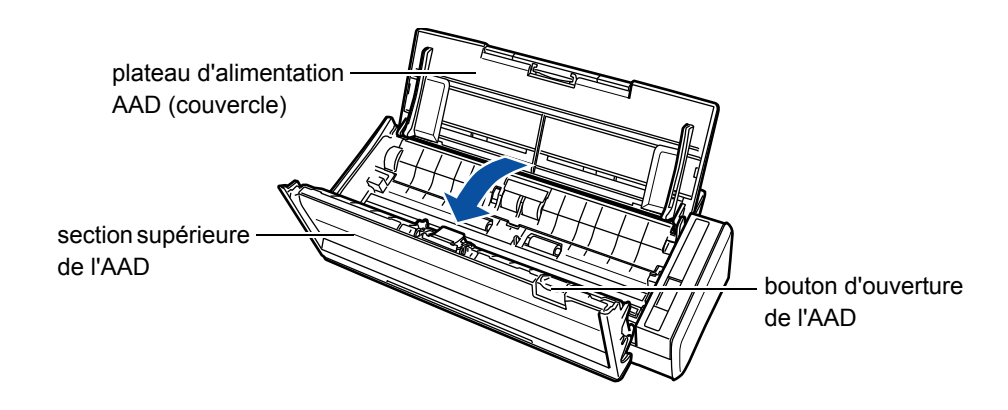

**3. Nettoyez les parties suivantes à l'aide d'un chiffon imbibé de Nettoyant F1.**

### **IMPORTANT**

- z N'utilisez pas d'eau ou de détergent doux pour nettoyer l'intérieur du ScanSnap.
- Le séchage pourrait être long si vous appliquez une quantité importante de Nettoyant F1. Utilisez une quantité modérée.

Nettoyez avec soin afin de ne laisser aucune trace sur la surface des composants.

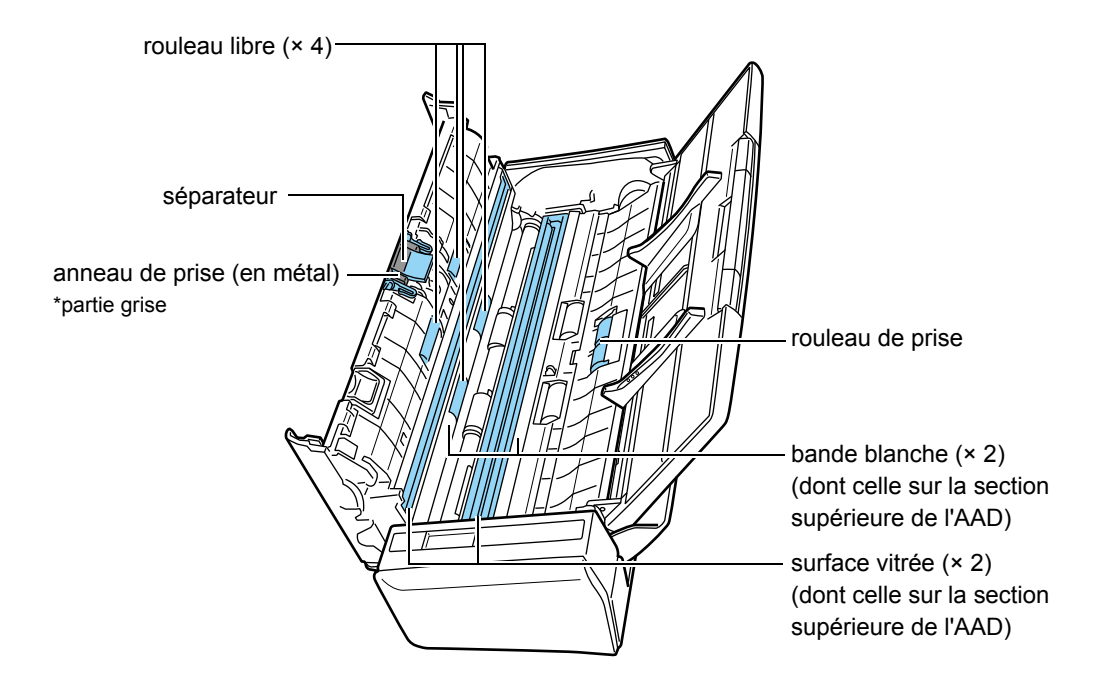

- Séparateur (× 1, sur la section supérieure de l'AAD) Nettoyez les parties en caoutchouc de haut en bas. Attention à ce que vos doigts ou le chiffon ne soient pas pris par l'anneau de prise (partie métallique).
- Surface vitrée (× 2, une sur la section supérieure de l'AAD et l'autre à son opposé) Nettoyez délicatement les surfaces vitrées.
- Bande blanche (× 2, , une sur la section supérieure de l'AAD et l'autre à son opposé) Bande blanche le long de la surface vitrée. Nettoyez délicatement la surface avec un chiffon doux.
- $\bullet$  Rouleau de prise  $(x 1)$ Nettoyez délicatement la surface du rouleau tout en le faisant tourner manuellement. Attention à ne pas endommager la surface des rouleaux. Nettoyez avec soin car la présence de dépôt sur un rouleau affectera le chargement des documents.
- Rouleau libre (× 4, sur la section supérieure de l'AAD) Nettoyez délicatement la surface des rouleaux tout en les faisant tourner manuellement. Attention à ne pas endommager la surface des rouleaux. Nettoyez avec soin car la présence de dépôt sur un rouleau affectera le chargement des documents.
- **4. Branchez le câble d'alimentation (ou le câble d'alimentation USB) sur le ScanSnap et l'ordinateur puis, la section supérieure de l'AAD ouverte, appuyez sur la touche [Scan] pendant trois secondes.**

#### **IMPORTANT**

Branchez le câble d'alimentation (ou le câble d'alimentation USB) uniquement pour nettoyer les rouleaux d'alimentation et d'éjection.

## **5. Nettoyez les rouleaux d'alimentation et d'éjection avec un chiffon imbibé de Nettoyant F1.**

### **IMPORTANT**

- z N'utilisez pas d'eau ou de détergent doux pour nettoyer l'intérieur du ScanSnap.
- Le séchage pourrait être long si vous appliquez une quantité importante de Nettoyant F1. Utilisez une quantité modérée.

Nettoyez avec soin afin de ne laisser aucune trace sur la surface des composants.

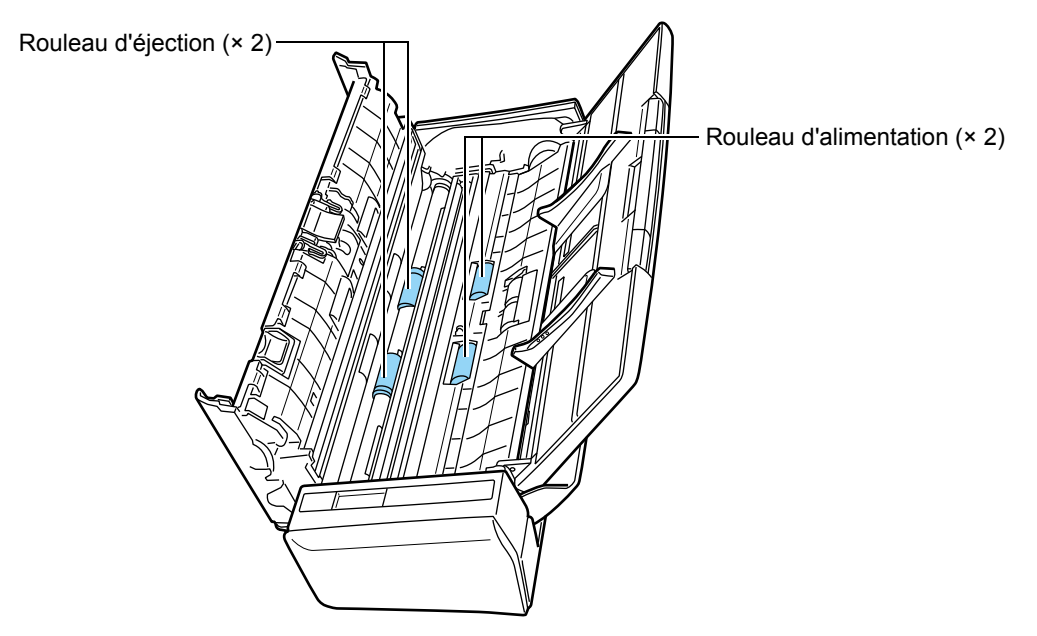

 $\bullet$  Rouleau d'alimentation ( $\times$  2) Appuyez sur la touche [Scan] pour faire tourner les rouleaux. Nettoyez délicatement en veillant à ne pas endommager la surface des rouleaux. Nettoyez avec soin car la présence de dépôt sur un rouleau affectera le chargement des documents.

 $\bullet$  Rouleau d'éjection ( $\times$  2)

Appuyez sur la touche [Scan] pour faire tourner les rouleaux. Nettoyez délicatement en veillant à ne pas endommager la surface des rouleaux. Nettoyez avec soin car la présence de dépôt sur un rouleau affectera le chargement des documents.

#### **CONSEIL**

Si vous appuyez sept fois sur la touche [Scan] les rouleaux d'alimentation et d'éjection effectueront un tour complet.

# **6. Fermez la section supérieure de l'AAD.**

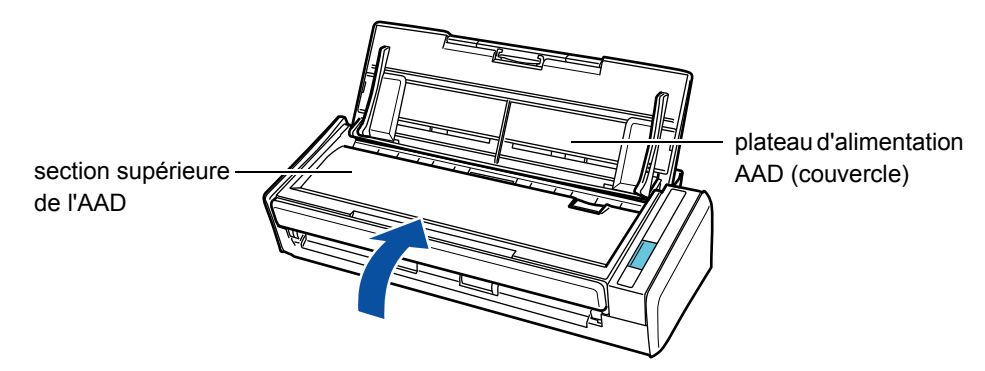

 $\Rightarrow$  Vous entendrez un cliquetis signifiant que la section est revenue à sa position initiale.

#### **IMPORTANT**

Assurez-vous que la section supérieure de l'AAD est correctement fermée. Dans le cas contraire, un bourrage de document ou des erreurs de chargement pourraient se produire.

# **Consommables**

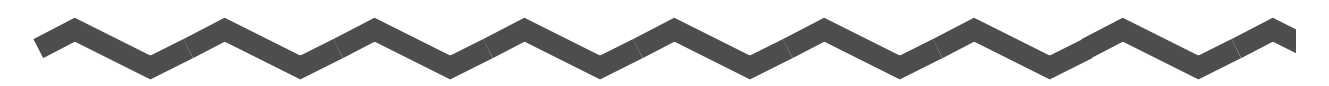

Ce chapitre vous informe des références des pièces de rechange, leur fréquence de remplacement et la méthode pour les remplacer.

### **AVERTISSEMENT**

- Avant de procéder au remplacement des consommables, éteignez le ScanSnap puis débranchez les câbles afin d'éviter un incendie ou une électrocution.
- Tenez, hors de portée des enfants, les composants internes du scanneur (ex. séparateur, rouleur de prise).

#### **IMPORTANT**

La partie inférieure du ScanSnap tend à se réchauffer au fur et à mesure de son utilisation. Mais ceci n'affecte en rien ses performances et aucun risque d'être blessé. Attention aux chocs lorsque vous déplacez le ScanSnap.

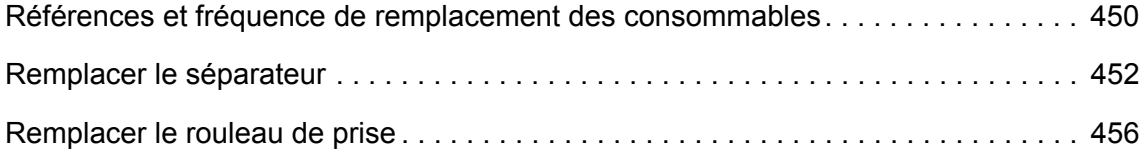

# <span id="page-449-0"></span>**Références et fréquence de remplacement des consommables**

Le tableau suivant dresse la liste des références des consommables et donne une indication approximative du cycle de leur remplacement.

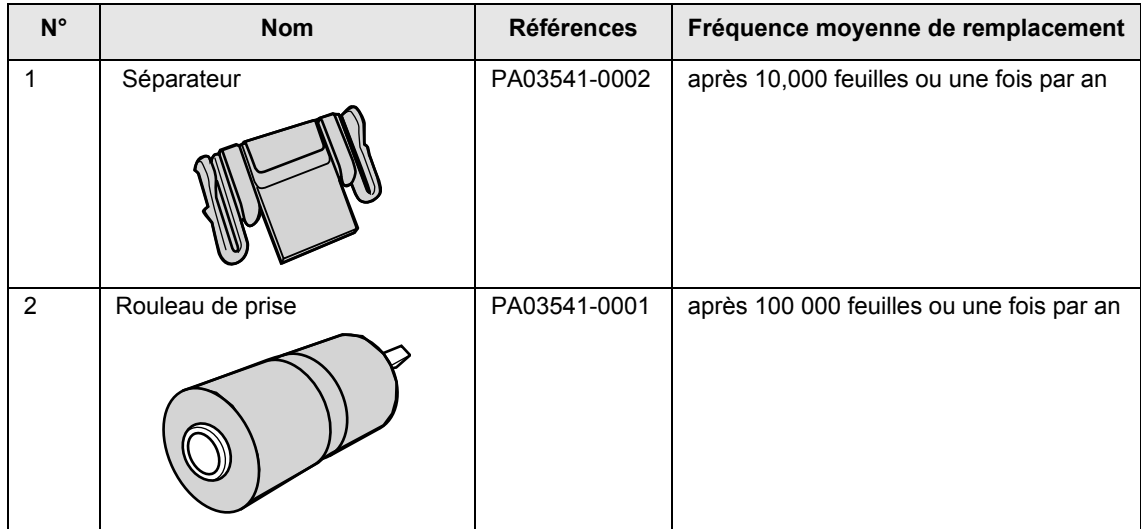

Ces cycles de remplacement sont donnés à titre indicatif, dans le cas d'une utilisation de papier sans bois, format A4/Lettre d'un grammage de 80 g/m² (20 lb). Le cycle de remplacement varie selon le support papier utilisé.

Utilisez uniquement les consommables mentionnés.

Pour obtenir ces pièces de rechange, contactez votre distributeur ou un technicien agréé par FUJITSU.

Vous pouvez connaître le nombre approximatif du nombre d'utilisations des consommables.

**W**indows

**1. Sélectionnez Vérification des consommables dans le Menu clic droit.**

Pour en savoir plus, consultez [Le Menu clic droit \(page 72\)](#page-71-0).

- D La boîte de dialogue **ScanSnap Manager Vérification des consommables** s'ouvre.
- **2. Vérifiez le nombre d'utilisations de chaque consommable.**

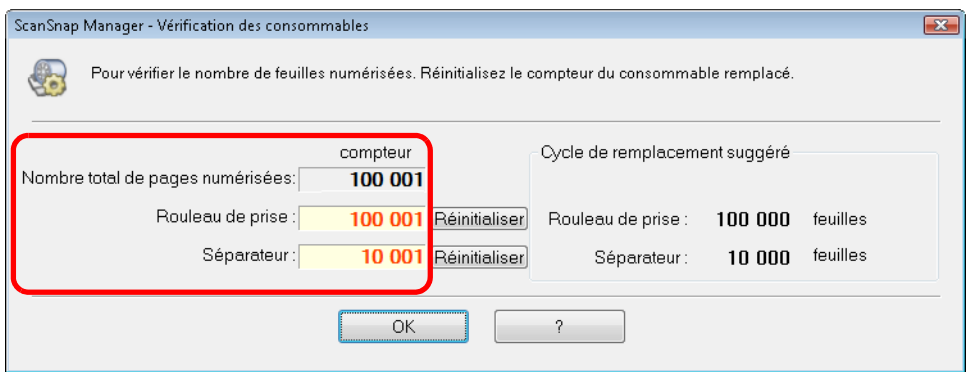

D Remplacez les consommables en consultant **Cycle de remplacement suggéré**.

## **MacOS**

**1. Sélectionnez Vérification des consommables dans le menu de ScanSnap Manager.**

Pour en savoir plus, consultez [Menu de ScanSnap Manager \(page 274\).](#page-273-1)  $\Rightarrow$  **La fenêtre ScanSnap Manager - Vérification des consommables** s'ouvre.

**2. Vérifiez le nombre d'utilisations de chaque consommable.**

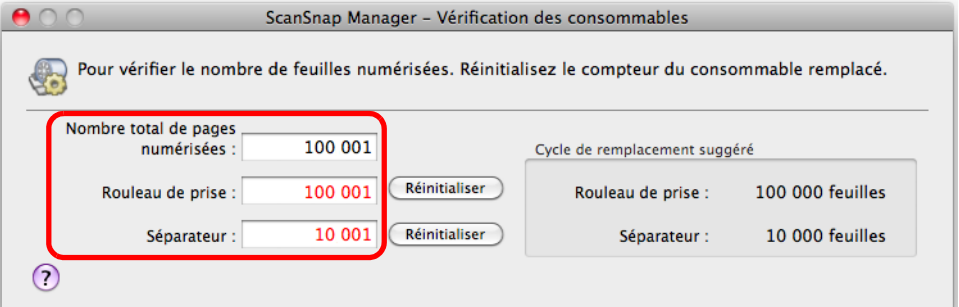

D Remplacez les consommables en consultant **Cycle de remplacement suggéré**.

# <span id="page-451-0"></span>**Remplacer le séparateur**

Remplacez le séparateur de la manière suivante.

- **1. Débranchez les câbles du ScanSnap.**
- **2. Videz le plateau d'alimentation AAD (couvercle).**
- **3. Appuyez sur le bouton d'ouverture de l'AAD pour ouvrir la section supérieure.**

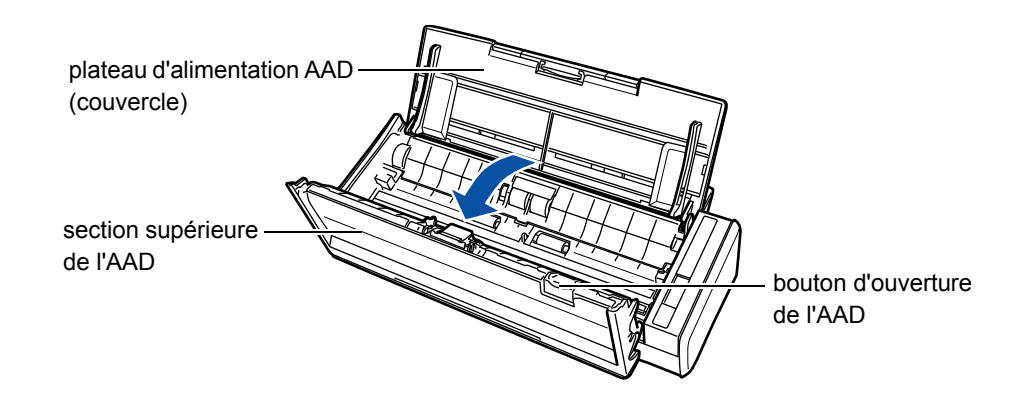

## **4. Retirez le séparateur.**

Décrochez le séparateur en le pinçant par ses extrémités puis soulevez, comme indiqué par les flèches.

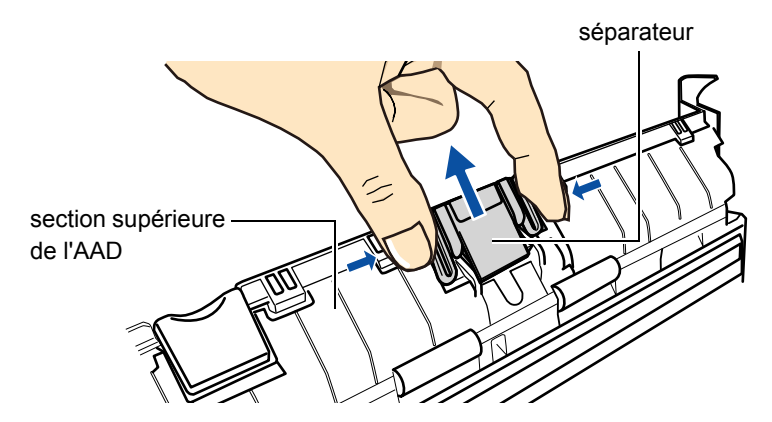

**5. Fixez le nouveau séparateur tout en appuyant sur le support du séparateur.**

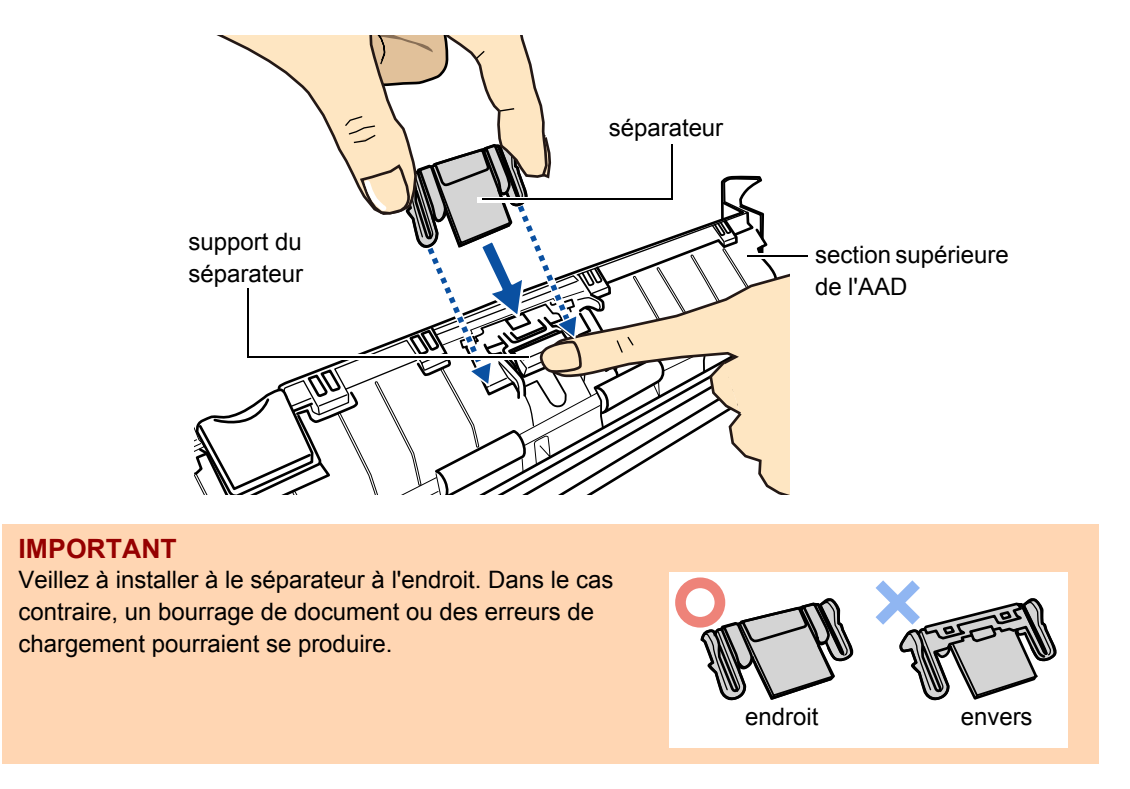

**6. Assurez-vous que le séparateur est parfaitement retenu par les onglets.**

#### **IMPORTANT**

Assurez-vous que le séparateur est fermement fixé. Dans le cas contraire, un bourrage de document ou des erreurs de chargement pourraient se produire.

**7. Fermez la section supérieure de l'AAD.**

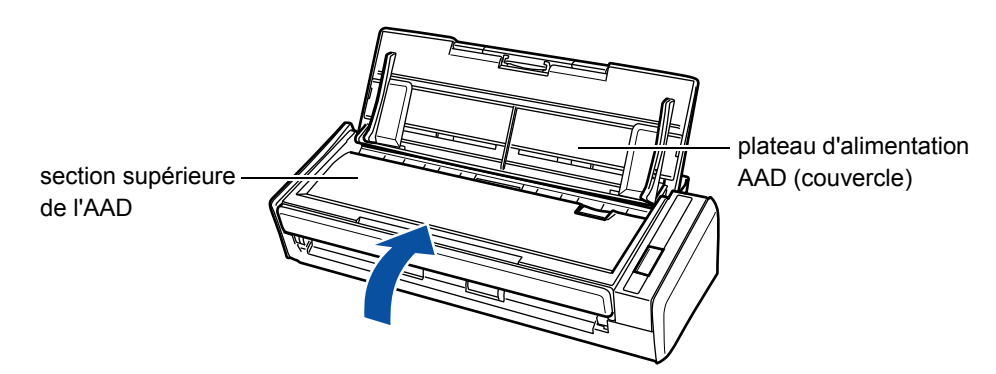

 $\Rightarrow$  Vous entendrez un cliquetis signifiant que la section est revenue à sa position initiale.

- **8. Branchez le câble d'alimentation ou le câble d'alimentation USB, puis allumez le ScanSnap.**
- **9. Réinitialisez le compteur du consommable.**

## **Windows**

- 1. Sélectionnez **Vérification des consommables** dans le Menu clic droit. Pour en savoir plus, consultez [Le Menu clic droit \(page 72\).](#page-71-0)
	- D La boîte de dialogue **ScanSnap Manager Vérification des consommables** s'ouvre.
- 2. Cliquez sur le bouton **Réinitialiser** du séparateur.

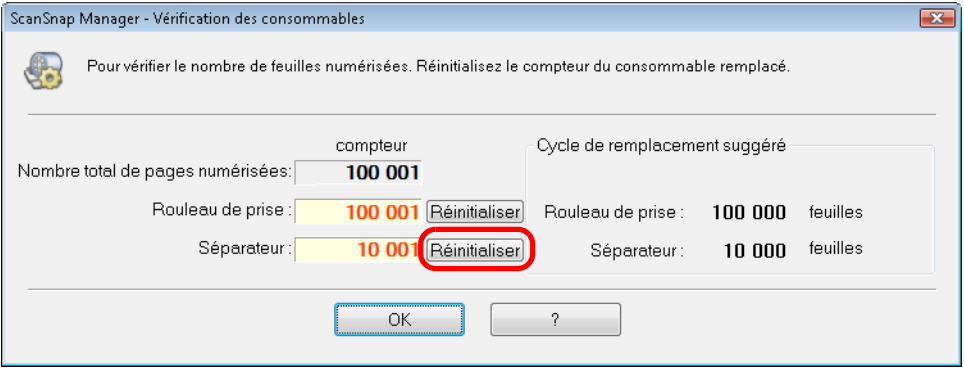

- $\Rightarrow$  Un message de confirmation s'affiche.
- 3. Cliquez sur le bouton **Oui**.

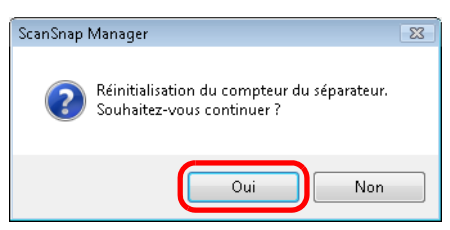

 $\Rightarrow$  Le compteur du séparateur est remis à zéro.

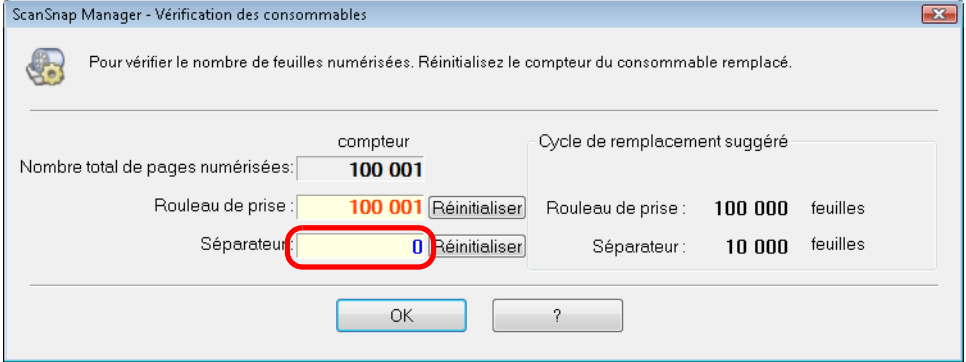

## **MacOS**

1. Sélectionnez **Vérification des consommables** dans le menu de ScanSnap Manager.

Pour en savoir plus, consultez [Menu de ScanSnap Manager \(page 274\).](#page-273-1)

- D La fenêtre **ScanSnap Manager Vérification des consommables** s'ouvre.
- 2. Cliquez sur le bouton **Réinitialiser** du séparateur.

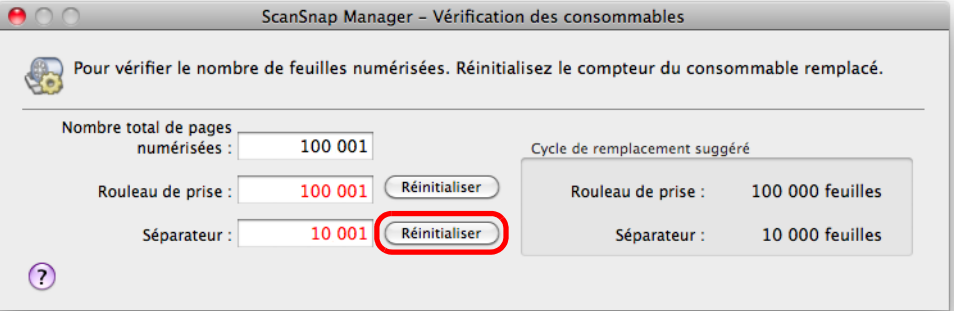

- $\Rightarrow$  Un message de confirmation s'affiche.
- 3. Cliquez sur le bouton **Oui**.

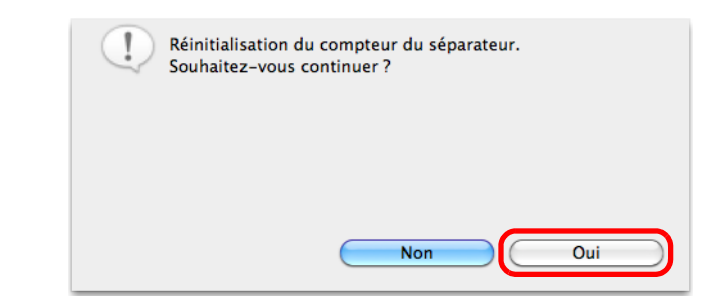

 $\Rightarrow$  Le compteur du séparateur est remis à zéro.

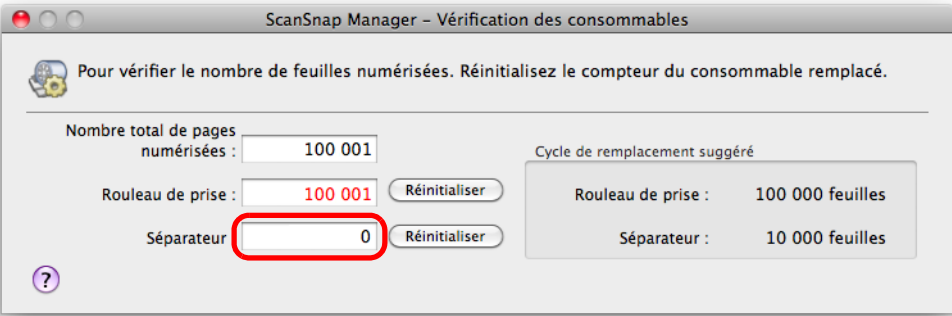

# <span id="page-455-0"></span>**Remplacer le rouleau de prise**

Remplacez le rouleau de prise de la manière suivante.

- **1. Débranchez les câbles du ScanSnap.**
- **2. Videz le plateau d'alimentation AAD (couvercle).**
- **3. Appuyez sur le bouton d'ouverture de l'AAD pour ouvrir la section supérieure.**

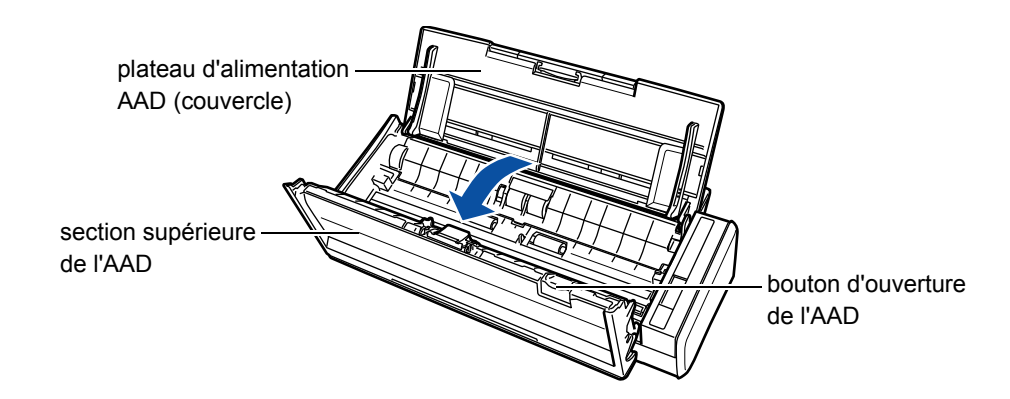

## **4. Retirez le guide papier.**

Saisissez le guide-papier par ses onglets puis soulevez.

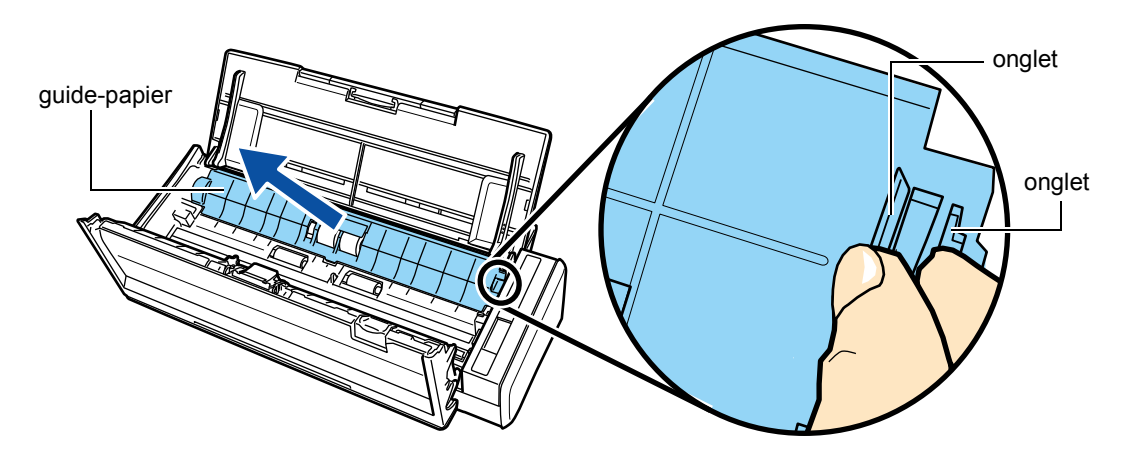

## **5. Faites tourner la bague (gauche).**

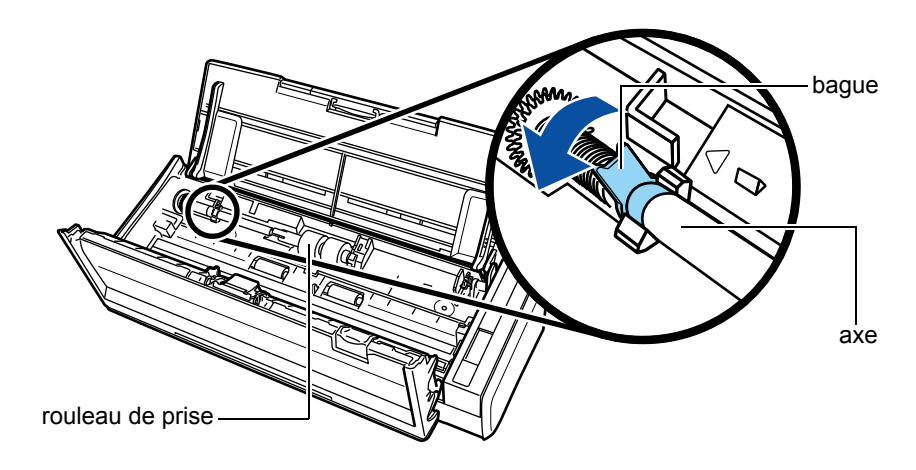

## **6. Retirez le rouleau de prise avec son axe.**

Soulevez légèrement la partie gauche de l'axe du rouleau de prise (d'env. 5 mm), décrochez puis ramenez-le vers la gauche afin de pouvoir le dégager.

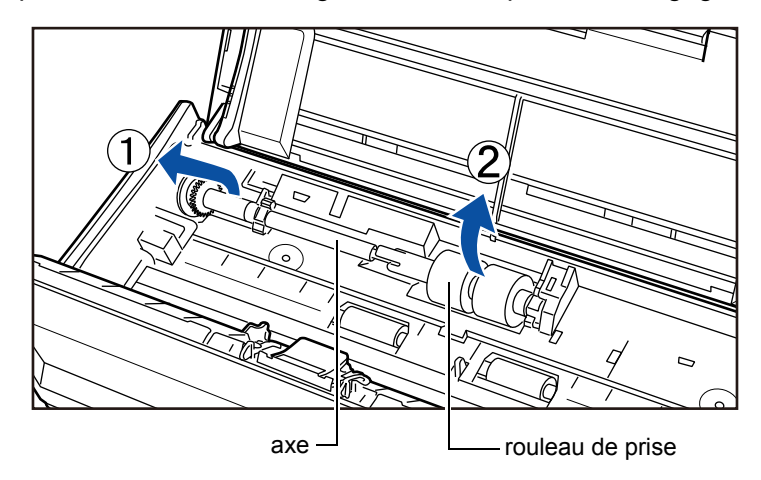

### **IMPORTANT**

La zone autour du rouleau de prise peut être recouverte de poussière de papier et entraîner des erreurs de numérisation.

Nettoyez avec un chiffon légèrement imbibé de nettoyant F1.

N'utilisez pas d'eau, ni de détergent doux ni de vaporisateur.

## **7. Détachez le rouleau de prise de son axe.**

 $\Rightarrow$  Retirez l'axe du rouleau de prise tout en relevant l'onglet.

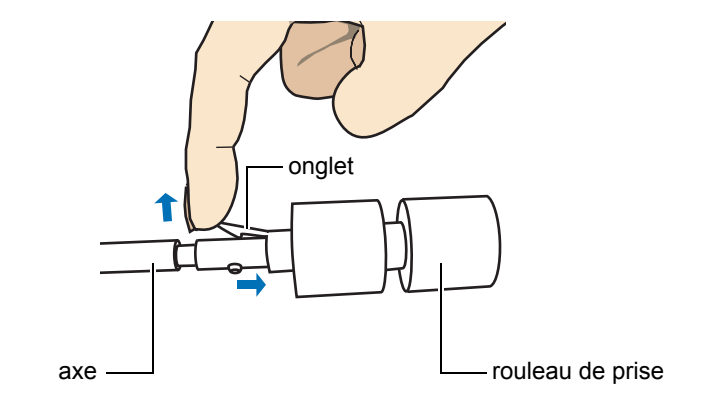

### **IMPORTANT**

Si vous manipulez l'onglet du rouleau de prise avec vos ongles, vous pourriez vous blesser. Utilisez plutôt un trombone ou n'importe quel accessoire de ce type.

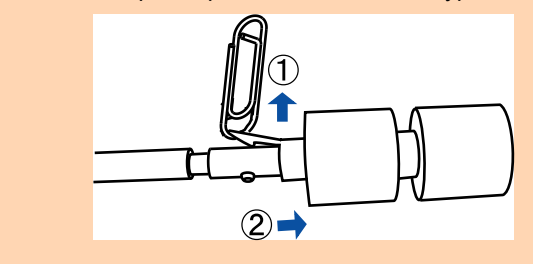

## **8. Enfilez le nouveau rouleau de prise sur l'axe.**

Insérez la saillie de l'axe dans l'orifice du rouleau.

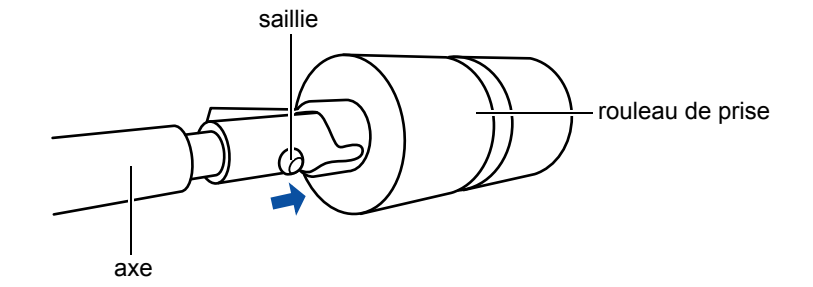

# **9. Fixez l'axe.**

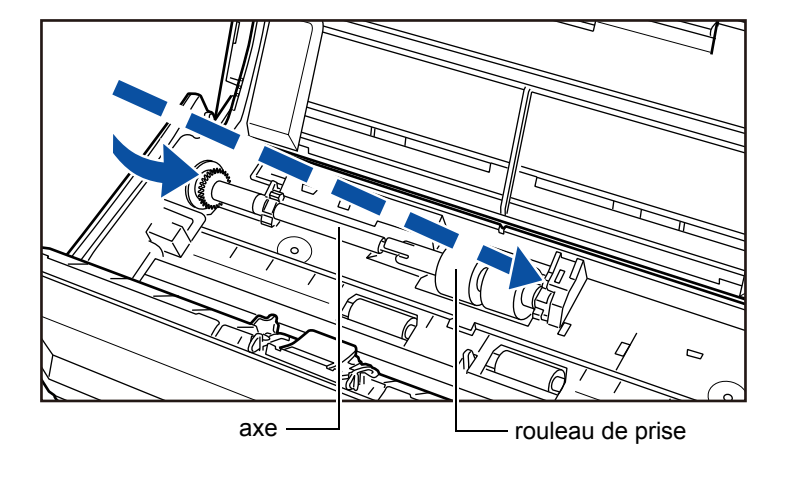

Insérez le côté droit de l'axe dans l'encoche et abaissez l'autre côté graduellement.

# **10.Faites tourner la bague (gauche) afin de bloquer l'axe.**

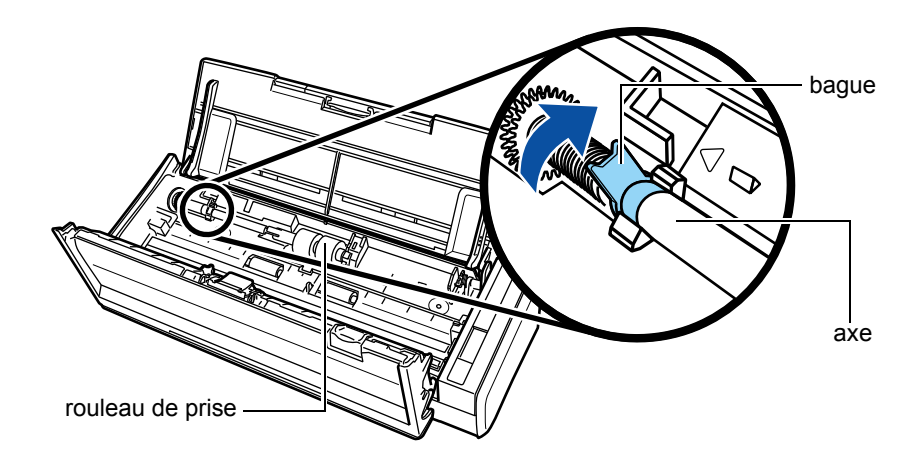

### **IMPORTANT**

Assurez-vous que le rouleau de prise est correctement installé. Dans le cas contraire, un bourrage de document ou des erreurs de chargement pourraient se produire.

## **11.Réinstallez le guide papier.**

guide-papier onglet onglet

Saisissez le guide-papier par ses onglets et refixez-le sur le scanneur.

 $\Rightarrow$  Vous entendrez un cliquetis lorsque les onglets seront lâchés.

#### **IMPORTANT**

Assurez-vous que le guide-papier est fermement fixé. Dans le cas contraire, un bourrage de document ou des erreurs de chargement pourraient se produire.

# **12.Fermez la section supérieure de l'AAD.**

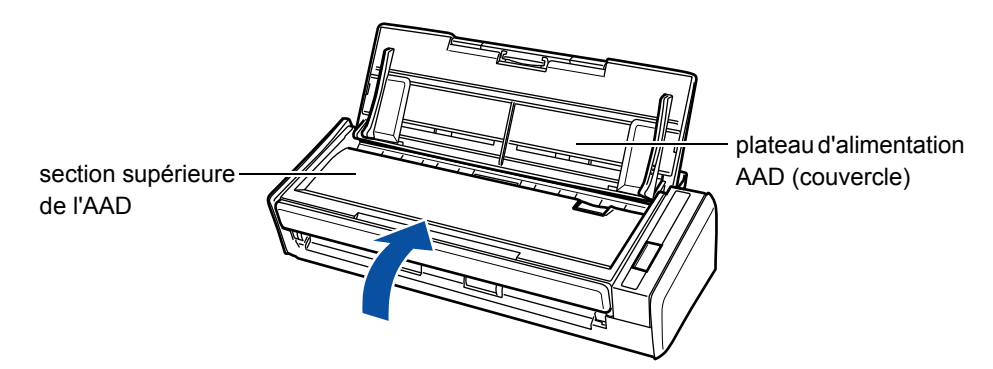

- $\Rightarrow$  Vous entendrez un cliquetis signifiant que la section est revenue à sa position initiale.
- **13.Branchez le câble d'alimentation sur la prise c.a. ou le câble d'alimentation USB, puis allumez le ScanSnap.**

# **14.Réinitialisez le compteur du consommable.**

## **Windows**

- 1. Sélectionnez **Vérification des consommables** dans le Menu clic droit. Pour en savoir plus, consultez [Le Menu clic droit \(page 72\).](#page-71-0)
	- D La fenêtre **ScanSnap Manager Vérification des consommables** s'ouvre.
- 2. Cliquez sur le bouton **Réinitialiser** du rouleau de prise.

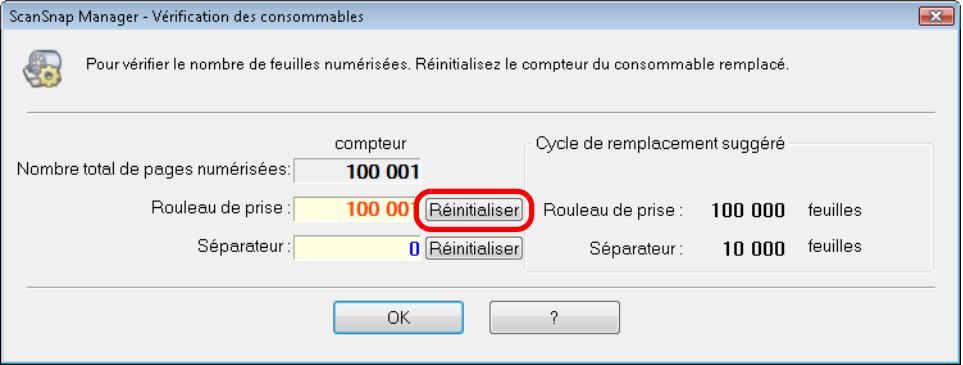

- $\Rightarrow$  Un message de confirmation s'affiche.
- 3. Cliquez sur le bouton **Oui**.

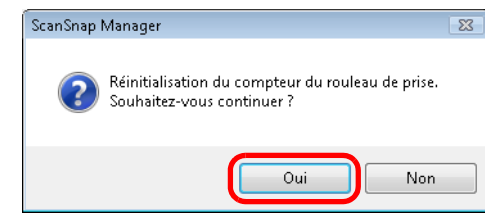

 $\Rightarrow$  Le compteur du rouleau de prise est remis à zéro.

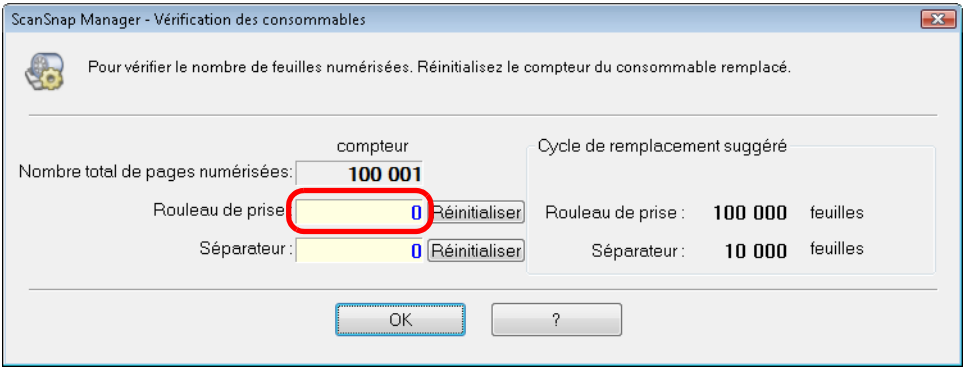

## **MacOS**

1. Sélectionnez **Vérification des consommables** dans le menu de ScanSnap Manager.

Pour en savoir plus, consultez [Menu de ScanSnap Manager \(page 274\).](#page-273-1)

- D La fenêtre **ScanSnap Manager Vérification des consommables** s'ouvre.
- 2. Cliquez sur le bouton **Réinitialiser** du rouleau de prise.

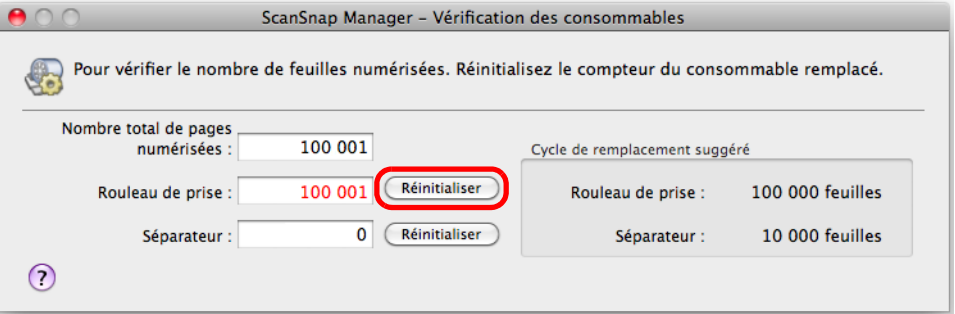

- $\Rightarrow$  Un message de confirmation s'affiche.
- 3. Cliquez sur le bouton **Oui**.

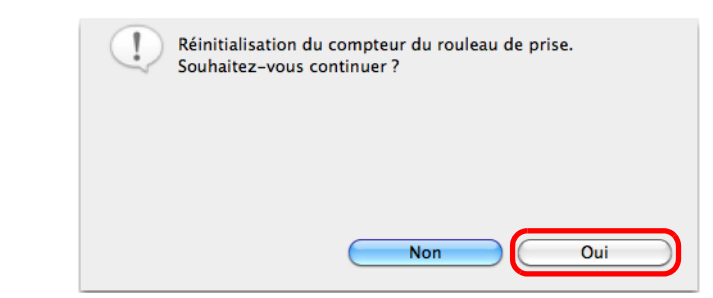

 $\Rightarrow$  Le compteur du rouleau de prise est remis à zéro.

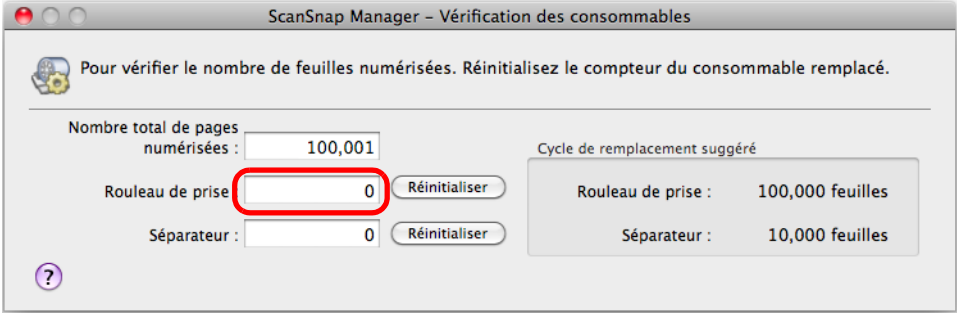

# **Annexe**

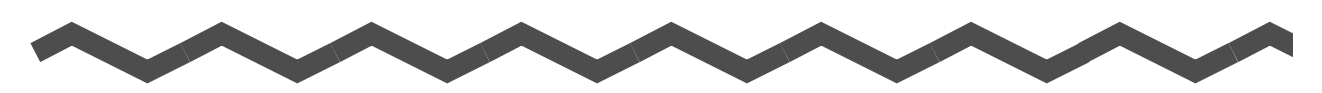

Vous trouverez, dans cette annexe, des informations sur les mises à jour de ScanSnap Manager, la désinstallation du logiciel, les paramètres disponibles selon la méthode de numérisation et les spécifications d'installation du ScanSnap.

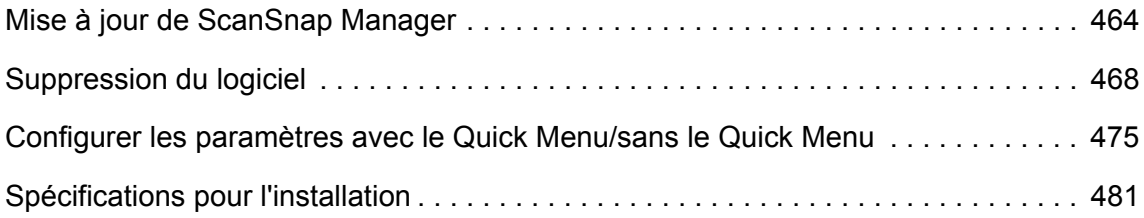

# <span id="page-463-0"></span>**Mise à jour de ScanSnap Manager**

En vue d'une amélioration de ScanSnap Manager, des mises à jour sont régulièrement publiées.

Cette section vous explique comment mettre à jour ScanSnap Manager.

Pour en savoir plus sur les mises à jour des logiciels fournis avec le ScanSnap, visitez le site Web suivant :

<http://scansnap.fujitsu.com/g-support/fr/>

## ■ **Mettre à jour sur Windows**

Procédez à la mise à jour de ScanSnap Manager de la manière suivante. Nous vous invitons à effectuer les mises à jour régulièrement.

#### **IMPORTANT**

- Pour effectuer la mise à jour, votre navigateur doit avoir accès à Internet.
- Vous devez toujours ouvrir une session en tant qu'utilisateur avec les privilèges d'un administrateur.
- **1. Dans le Menu clic droit, sélectionnez Aide → Mise à jour automatique.**

Pour en savoir plus, consultez [Le Menu clic droit \(page 72\)](#page-71-0).

 $\Rightarrow$  Un message de confirmation s'affiche.

#### **CONSEIL**

Vous pouvez également sélectionner le menu **Démarrer** → **Tous les programmes** → **ScanSnap Manager** → **Mise à jour en line**.

## **2. Cliquez sur le bouton Oui.**

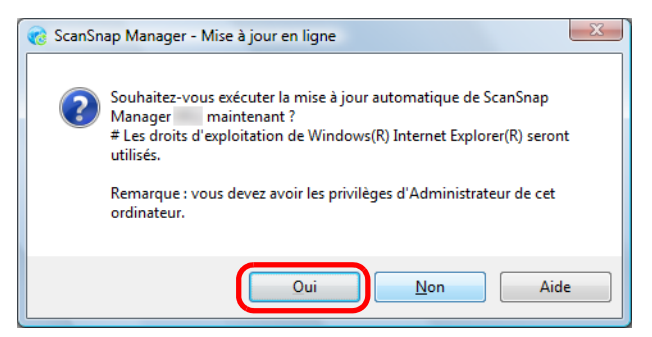

 $\Rightarrow$  Si une dernière version (mise à jour) de ScanSnap Manager est disponible, un message vous demandant de confirmer la mise à jour s'affiche.

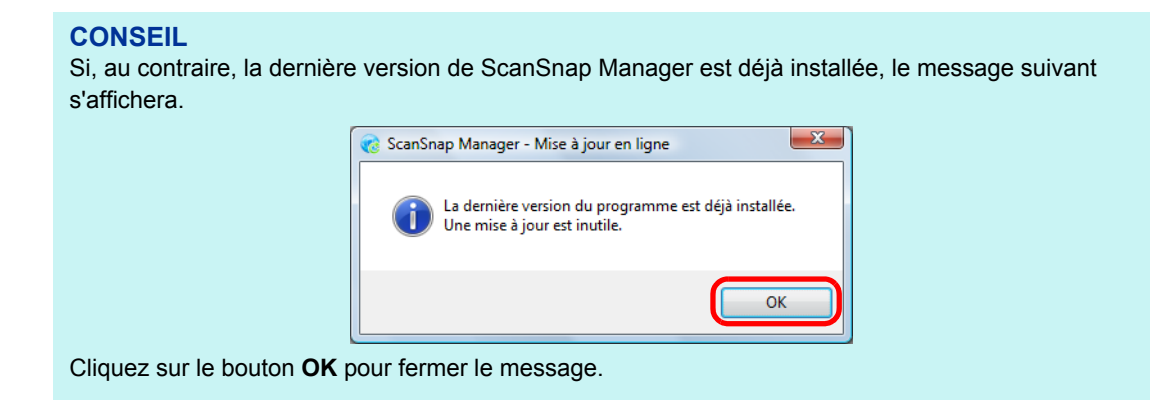

## **3. Cliquez sur le bouton Oui.**

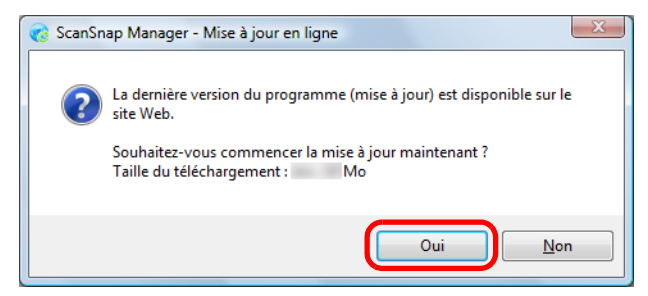

 $\Rightarrow$  Le programme est téléchargé et un message de confirmation s'affiche.

## **4. Cliquez sur le bouton Installation.**

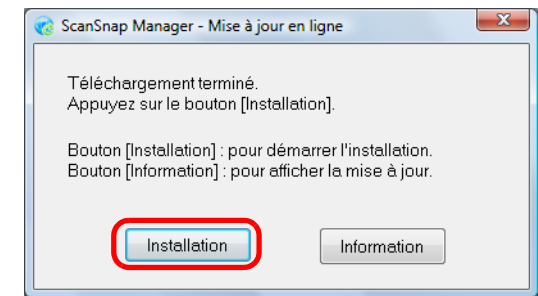

#### **CONSEIL**

Si vous cliquez sur le bouton **Information**, Internet Explorer s'exécutera et affichera les informations relatives aux dernières mises à jour de ScanSnap Manager.

 $\Rightarrow$  L'installation commence et l'assistant d'installation de ScanSnap Manager démarre. Suivez les instructions à l'écran pour continuer l'installation.

## ■ **Mettre à jour sur Mac OS**

Procédez à la mise à jour de ScanSnap Manager de la manière suivante. Nous vous invitons à effectuer les mises à jour régulièrement.

**IMPORTANT** Pour effectuer la mise à jour, votre navigateur doit avoir accès à Internet.

**1. Dans le menu de ScanSnap Manager, sélectionnez Aide → Mise à jour en ligne.**

Pour en savoir plus, consultez [Menu de ScanSnap Manager \(page 274\).](#page-273-1)

 $\Rightarrow$  Un message de confirmation s'affiche.

#### **CONSEIL**

Vous pouvez également mettre à jour ScanSnap Manager :

- **●** Aide → Mise à jour en ligne dans la barre des menus ;
- z dans le Finder, sélectionnez **Applications** → **ScanSnap** et double-cliquez sur **Mise à jour en ligne**.

## **2. Cliquez sur le bouton Oui.**

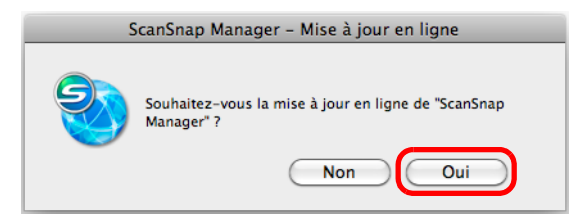

 $\Rightarrow$  Si une dernière version (mise à jour) de ScanSnap Manager est disponible, un message vous demandant de confirmer la mise à jour s'affiche.

#### **CONSEIL**

Si, au contraire, la dernière version de ScanSnap Manager est déjà installée, le message suivant s'affichera.

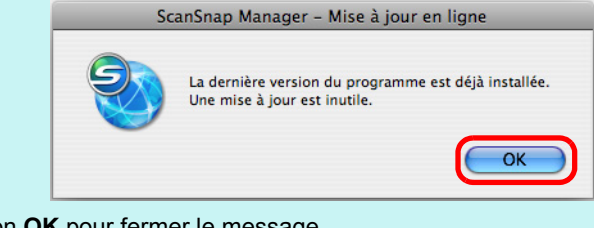

Cliquez sur le bouton **OK** pour fermer le message.

**3. Cliquez sur le bouton Oui.**

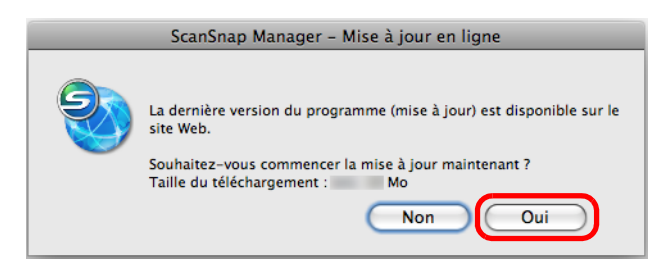

- $\Rightarrow$  Le programme est téléchargé et un message de confirmation s'affiche.
- **4. Sélectionnez Quitter dans le menu de ScanSnap Manager pour quitter ScanSnap Manager.**
- **5. Cliquez sur le bouton Installation.**

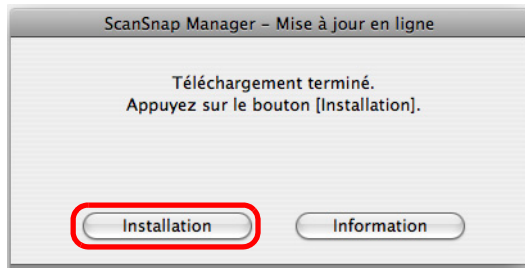

#### **CONSEIL**

Si vous cliquez sur le bouton **Information**, le navigateur Web s'exécutera et affichera les informations relatives aux dernières mises à jour de ScanSnap Manager.

 $\Rightarrow$  L'installation commence et l'assistant d'installation de ScanSnap Manager démarre. Suivez les instructions à l'écran pour continuer l'installation.

# <span id="page-467-0"></span>**Suppression du logiciel**

Cette section vous explique comment désinstaller un logiciel fourni avec le ScanSnap. Pour en savoir plus l'installation, consultez [Installation du logiciel \(page 39\)](#page-38-0).

# ■ **Désinstallation sur Windows**

Cette section vous explique comment désinstaller les logiciels suivants :

- ScanSnap Manager
- ScanSnap Organizer
- CardMinder
- ABBYY FineReader for ScanSnap
- Evernote pour Windows
- Scan to Microsoft SharePoint

La méthode est la suivante.

- **1. Allumez l'ordinateur puis ouvrez une session en tant qu'utilisateur avec les privilèges d'un administrateur.**
- **2. Quittez tous les logiciels ouverts.**
- **3. Sélectionnez le menu Démarrer → Panneau de configuration → Tous les programmes → Programmes et fonctionnalités.**
	- $\div$  **La fenêtre Désinstaller ou modifier un programme** s'ouvre avec la liste des logiciels actuellement installés.
## <span id="page-468-0"></span>**4. Sélectionnez le logiciel à désinstaller.**

- Pour désinstaller ScanSnap Manager, sélectionnez **ScanSnap Manager**.
- **Pour désinstaller ScanSnap Organizer,** sélectionnez **ScanSnap Organizer**.
- Pour désinstaller CardMinder, sélectionnez **CardMinder**.
- Pour désinstaller ABBYY FineReader for ScanSnap, sélectionnez **ABBYY FineReader for ScanSnap(TM) 4.1**.
- Pour désinstaller Evernote pour Windows, sélectionnez **Evernote**.
- Pour désinstaller Scan to Microsoft SharePoint, sélectionnez **Scan to Microsoft SharePoint**.

#### **CONSEIL**

Répétez les étapes [4.](#page-468-0) à [6.](#page-468-1) pour chaque logiciel à désinstaller.

## **5. Cliquez sur le bouton Désinstaller.**

 $\Rightarrow$  Un message de confirmation s'affiche.

## <span id="page-468-1"></span>**6. Cliquez sur le bouton Oui.**

 $\Rightarrow$  Le logiciel est désinstallé.

#### **IMPORTANT**

- L'affichage des écrans peut légèrement varier selon le système d'exploitation que vous utilisez. Dans ce cas, suivez les instructions données par le système d'exploitation. Exemple :
	- **Programmes et fonctionnalités**
	- Windows XP : **Ajouter ou supprimer des programmes**
	- **-** bouton **Désinstaller**
		- Windows XP : bouton **Supprimer**
- z Si la désinstallation des logiciels suivants a échoué, sélectionnez **Documents** → **Dépannage (installation)** dans la boîte de dialogue **ScanSnap Setup** afin de trouver une solution.
	- **-** ScanSnap Manager
	- **-** ScanSnap Organizer
	- **-** CardMinder

## <span id="page-469-1"></span>■ **Désinstallation sur Mac OS**

Cette section vous explique comment désinstaller les logiciels suivants

- $\bullet$  ScanSnap Manager ( $\rightarrow$  [page 470\)](#page-469-0)
- $\bullet$  ABBYY FineReader for ScanSnap ( $\rightarrow$  [page 472](#page-471-0))
- Cardiris ( $\rightarrow$  [page 473](#page-472-0))
- $\bullet$  Evernote pour Mac ( $\rightarrow$  [page 474\)](#page-473-0)

### <span id="page-469-0"></span>**ScanSnap Manager**

- **1. Allumez l'ordinateur puis ouvrez une session en tant qu'utilisateur avec les privilèges d'un administrateur.**
- **2. Dans le Finder, sélectionnez Applications et double-cliquez sur ScanSnap → Sub → ScanSnap Uninstaller.**
	- D La fenêtre **ScanSnap Désinstalleur** s'ouvre, affichant l'écran **Bienvenue dans le logiciel de désinstallation du ScanSnap**.
- **3. Cliquez sur le bouton Continuer.**
	- D L'écran **Lisez-moi** s'affiche.
- **4. Lisez les informations et cliquez sur le bouton Désinstaller.**
	- $\Rightarrow$  Une fenêtre d'authentification s'affiche.
- **5. Saisissez votre nom d'utilisateur et un mot de passe avec les privilèges d'administrateur et cliquez sur le bouton OK.**
	- $\div$  **La désintallation commence. Une fois terminée, l'écran Désintallation terminée** s'affiche.

## **6. Cliquez sur le bouton Fermer.**

#### **CONSEIL**

Si ScanSnap Manager a été configuré en tant que rubrique de connexion avec un compte différent de celui en cours, désinstallez-le de la manière suivante :

- 1. Connectez-vous sur le compte dans lequel ScanSnap Manager a été défini en tant que rubrique de connexion.
- 2. Dans le menu d'Apple  $\bullet$ , sélectionnez **Préférences Système**. D La fenêtre **Préférences Système** s'ouvre.
- 3. Sélectionnez **Comptes** (**Utilisateurs et groupes** sur Mac OS X v10.7). D La fenêtre **Comptes** (**Utilisateurs et groupes** sur Mac OS X v10.7) s'ouvre.
- 4. Dans **Mon compte** (**Utilisateur actuel** sur Mac OS X v10.7), sélectionnez l'utilisateur en cours de connexion.
- 5. Sélectionnez **Ouverture**.  $\Rightarrow$  Une liste d'éléments d'ouverture s'affiche.
- 6. Dans cette liste, sélectionnez **ScanSnap Manager**.
- 7. Cliquez sur le bouton  $\boxed{-}$  qui se trouve sous la liste.
- $\Rightarrow$  ScanSnap Manager est supprimé de la liste.
- 8. Fermez la fenêtre **Comptes** (**Utilisateurs et groupes** sur Mac OS X v10.7).

### <span id="page-471-0"></span>**ABBYY FineReader for ScanSnap**

**1. Allumez l'ordinateur puis ouvrez une session en tant qu'utilisateur avec les privilèges d'un administrateur.**

## **2. Quittez ABBYY FineReader for ScanSnap s'il est en cours d'ouverture.**

L'un des noms d'applications suivant s'affiche dans la barre des menus :

- FineReader for ScanSnap
- $\bullet$  Scan to Excel
- Scan to Searchable PDF
- Scan to Word
- **3. Dans le Finder, sélectionnez Applications → ABBYY FineReader for ScanSnap puis glissez le dossier ABBYY FineReader for ScanSnap sur la corbeille.**

#### **CONSEIL** Pour Mac OS X v10.5, effectuez également les opérations suivantes. Dans la barre latérale du Finder, sélectionnez *nom du volume* → **Bibliothèque** → **Receipts** et glissez **ABBYY FineReader.pkg** dans la corbeille.

## **4. Videz la corbeille.**

D Le dossier **ABBYY FineReader for ScanSnap** est supprimé.

### <span id="page-472-0"></span>**Cardiris**

- **1. Allumez l'ordinateur puis ouvrez une session en tant qu'utilisateur avec les privilèges d'un administrateur.**
- **2. Quittez Cardiris s'il est en cours d'ouverture.**
- **3. Dans le Finder, sélectionnez Applications → Cardiris for ScanSnap puis glissez le dossier Cardiris for ScanSnap sur la corbeille.**

```
CONSEIL
Pour Mac OS X v10.5, effectuez également les opérations suivantes.
   Dans la barre latérale du Finder, sélectionnez nom du volume → Bibliothèque → Receipts et 
   glissez Cardiris.pkg dans la corbeille.
```
## **4. Videz la corbeille.**

D Le dossier **Cardiris for ScanSnap** est supprimé.

### <span id="page-473-0"></span>**Evernote pour Mac**

- **1. Allumez l'ordinateur puis ouvrez une session en tant qu'utilisateur avec les privilèges d'un administrateur.**
- **2. Quittez Evernote s'il est en cours d'ouverture.**

Si l'icône d'Evernote est affichée à droite de la barre des menus, cliquez sur l'icône et sélectionnez **Quitter** dans le menu qui s'affiche.

**3. Dans le Finder, sélectionnez Applications → Evernote puis glissez Evernote sur la corbeille.**

### **4. Videz la corbeille.**

D **Evernote** est supprimée.

# **Configurer les paramètres avec le Quick Menu/sans le Quick Menu**

Les rubriques que vous pouvez configurer dans la boîte de dialogue de configuration/fenêtre de paramétrage du ScanSnap diffèrent selon que vous utilisez ou non le Quick Menu. Vous pouvez choisir d'activer ou de désactiver le Quick Menu.

Pour en savoir plus sur les rubriques de numérisation et leur configuration par défaut, consultez les rubriques d'aide de ScanSnap Manager.

### **Profil**

#### z**bouton Profil**

(OK : activé, NA : non activé)

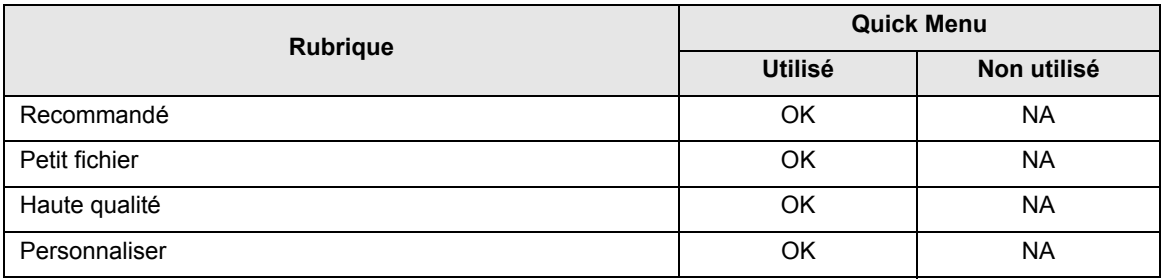

z**Profil**

(OK : activé, NA : non activé)

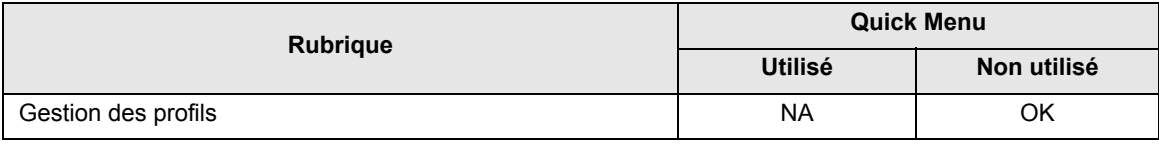

### **Application**

#### z**Application choisie (\*)**

(OK : activé, NA : non activé)

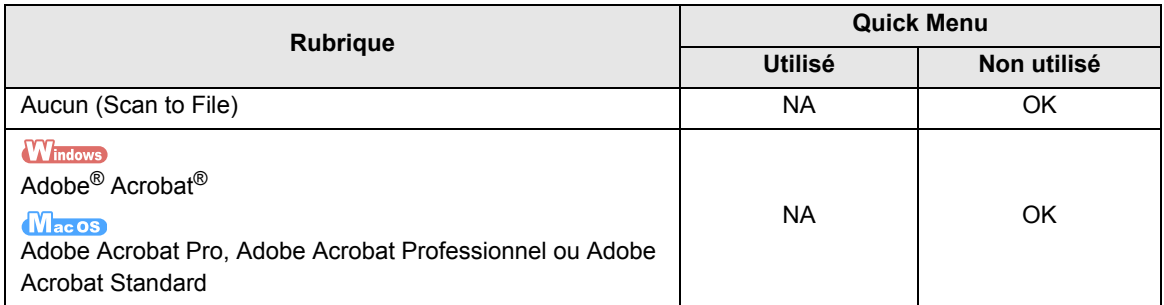

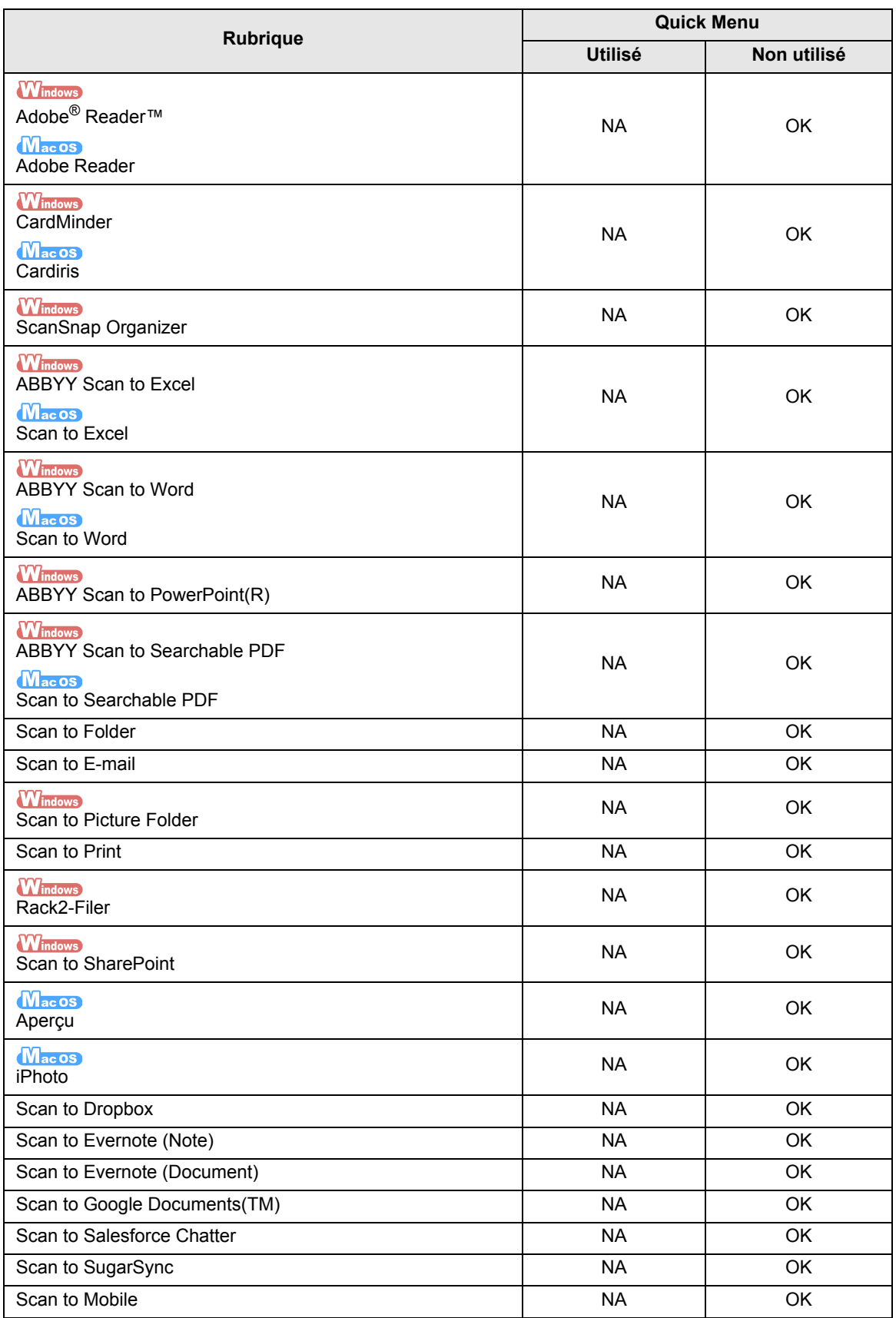

\* : si le Quick Menu est activé, vous pourrez exécuter l'application qui interagira avec ScanSnap Manager dans le Quick Menu après la numérisation. Par conséquent, l'onglet **Application** est estompé.

### **Sauvegarde**

(OK : activé, NA : non activé)

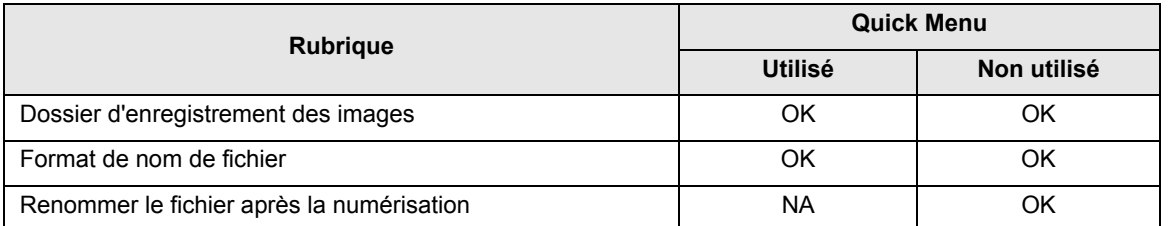

### **Mode de numérisation**

#### z**Qualité de l'image**

(OK : activé)

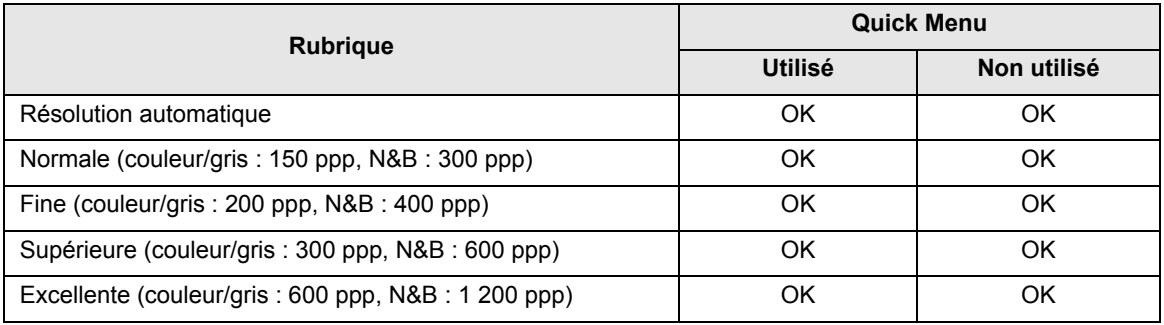

#### z**Mode couleur**

(OK : activé, NA : non activé)

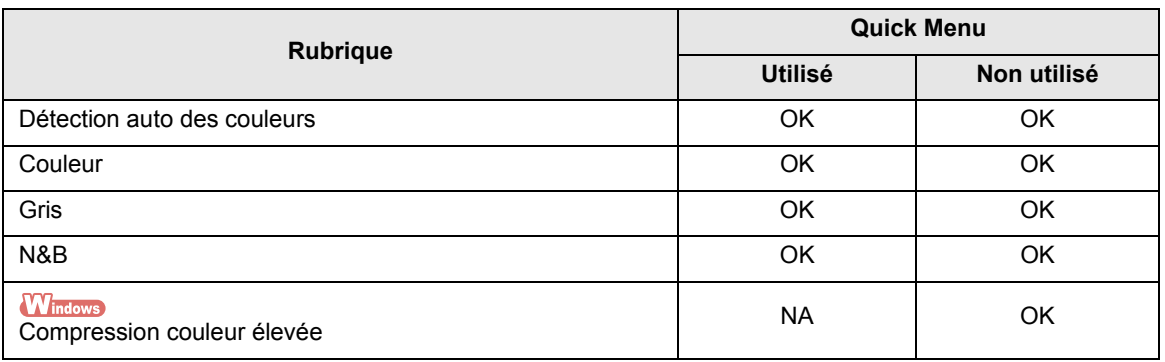

#### z**Côté à numériser**

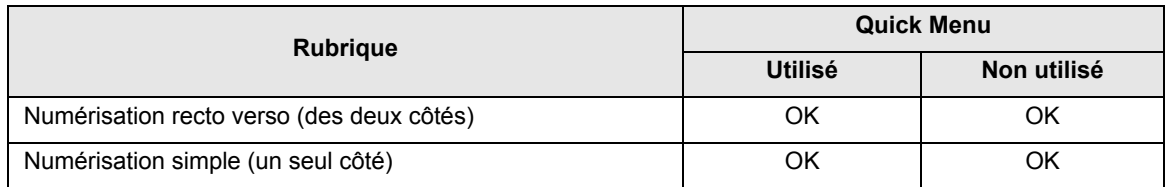

#### z**Lorsque la numérisation en cours est complète, commencer la suivante**

(OK : activé)

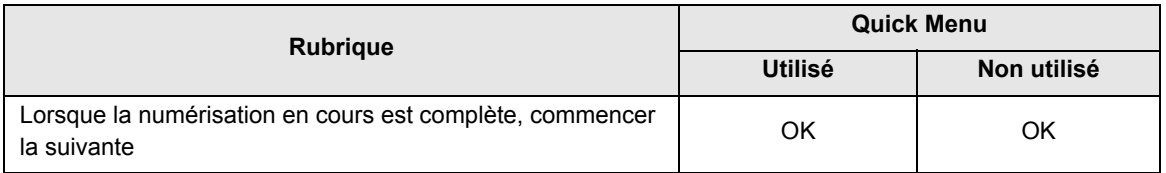

#### z**Options**

(OK : activé)

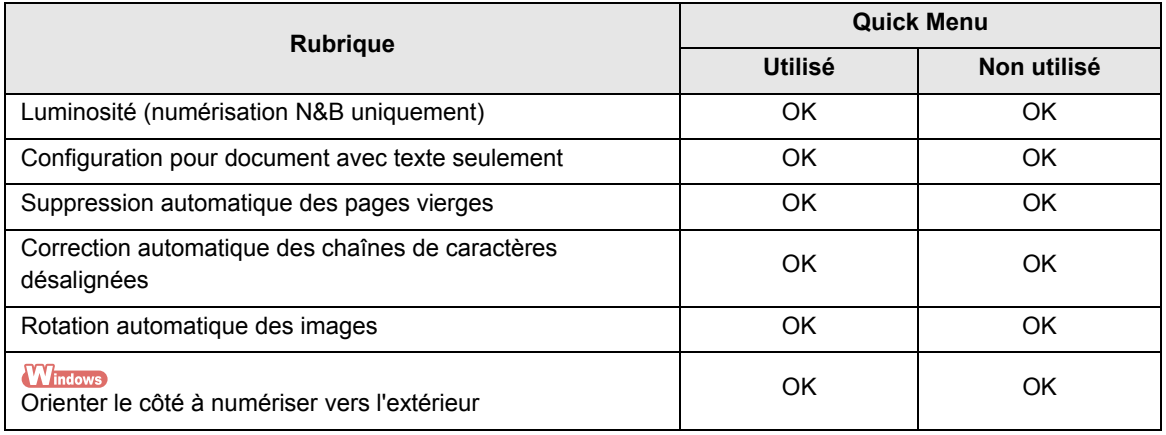

### **Fichier**

#### z**Format de fichier**

(OK : activé)

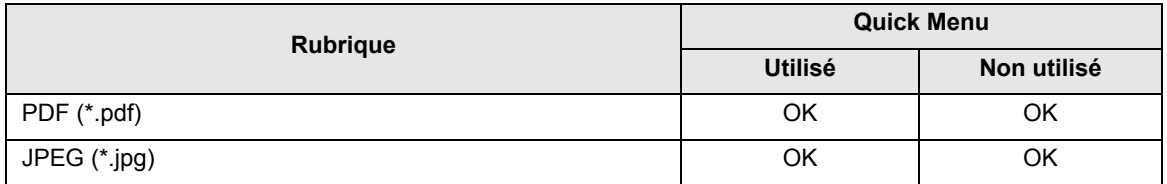

#### z**Indexer le texte sélectionné en tant que mot-clé du fichier PDF**

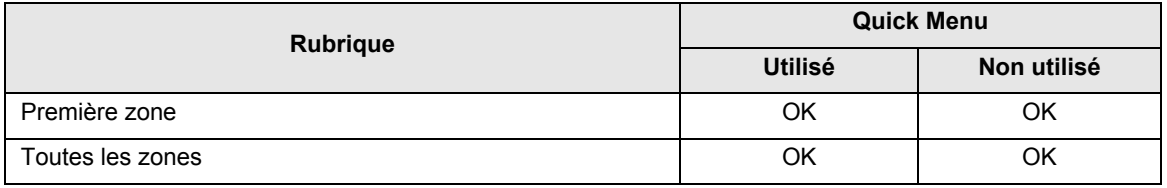

#### z**Convertir au format PDF indexable**

(OK : activé)

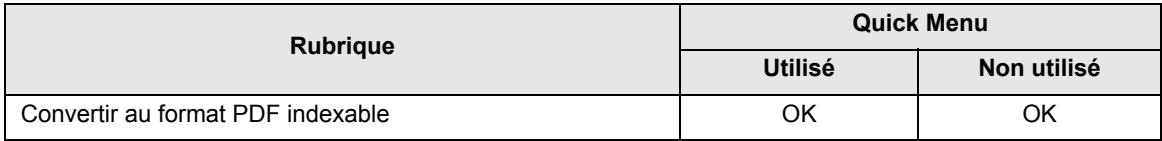

#### z**Langue**

(OK : activé)

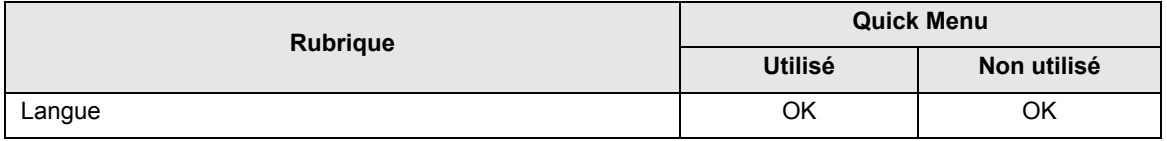

#### z**Pages ciblées**

(OK : activé)

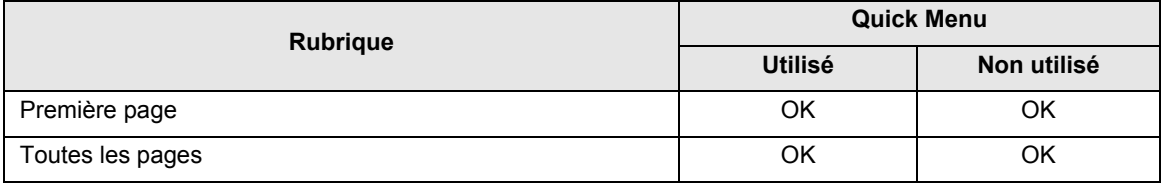

#### z**Options**

(OK : activé, NA : non activé)

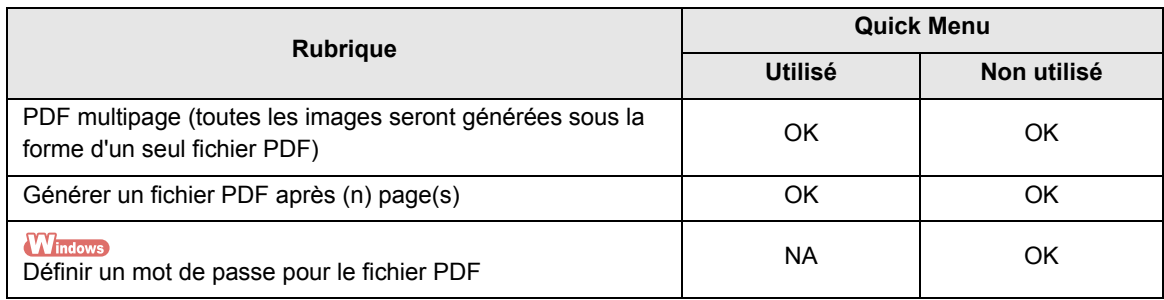

### **Papier**

### z**Taille du papier**

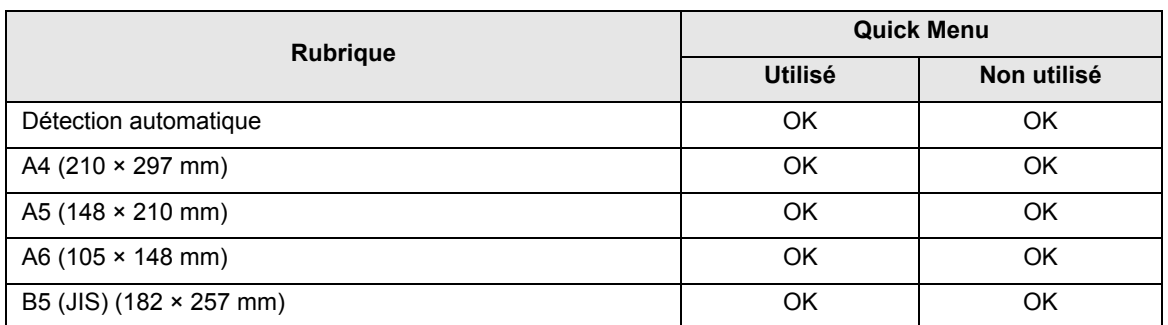

#### Configurer les paramètres avec le Quick Menu/sans le Quick Menu

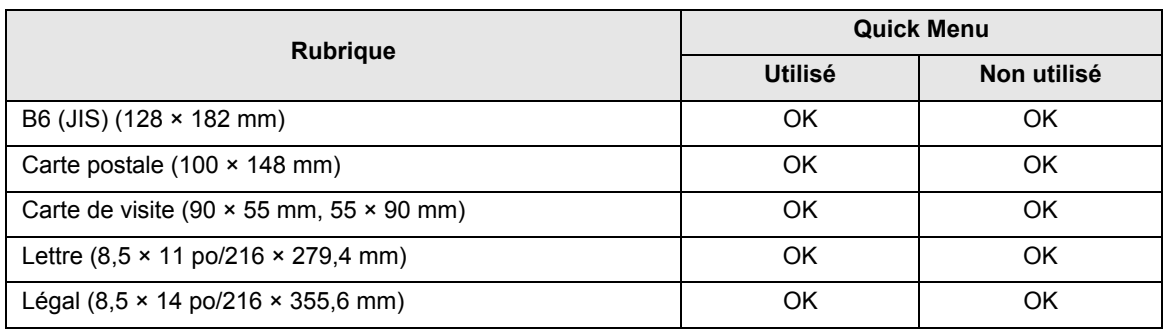

#### z**Personnaliser**

(OK : activé)

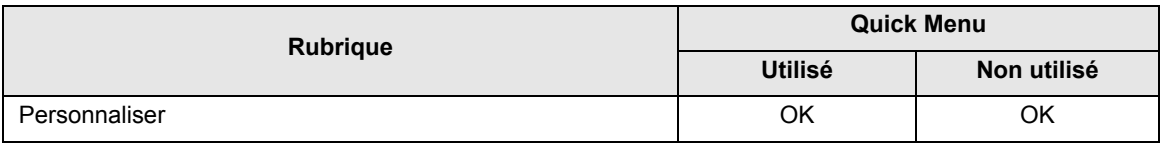

#### z**Détection de chargement excessif de documents**

(OK : activé)

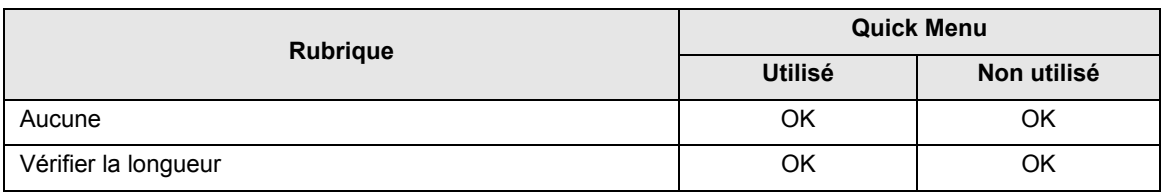

## **Compression**

#### z**Taux de compression**

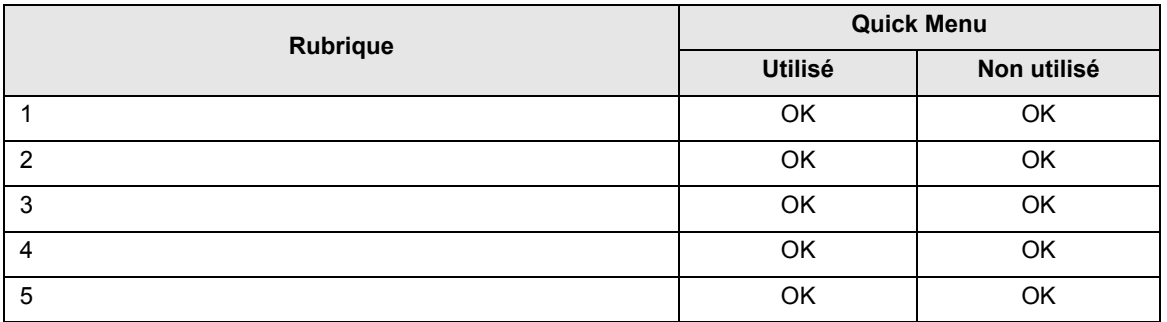

# **Spécifications pour l'installation**

Le tableau ci-dessous dresse la liste des informations relatives à l'installation du ScanSnap.

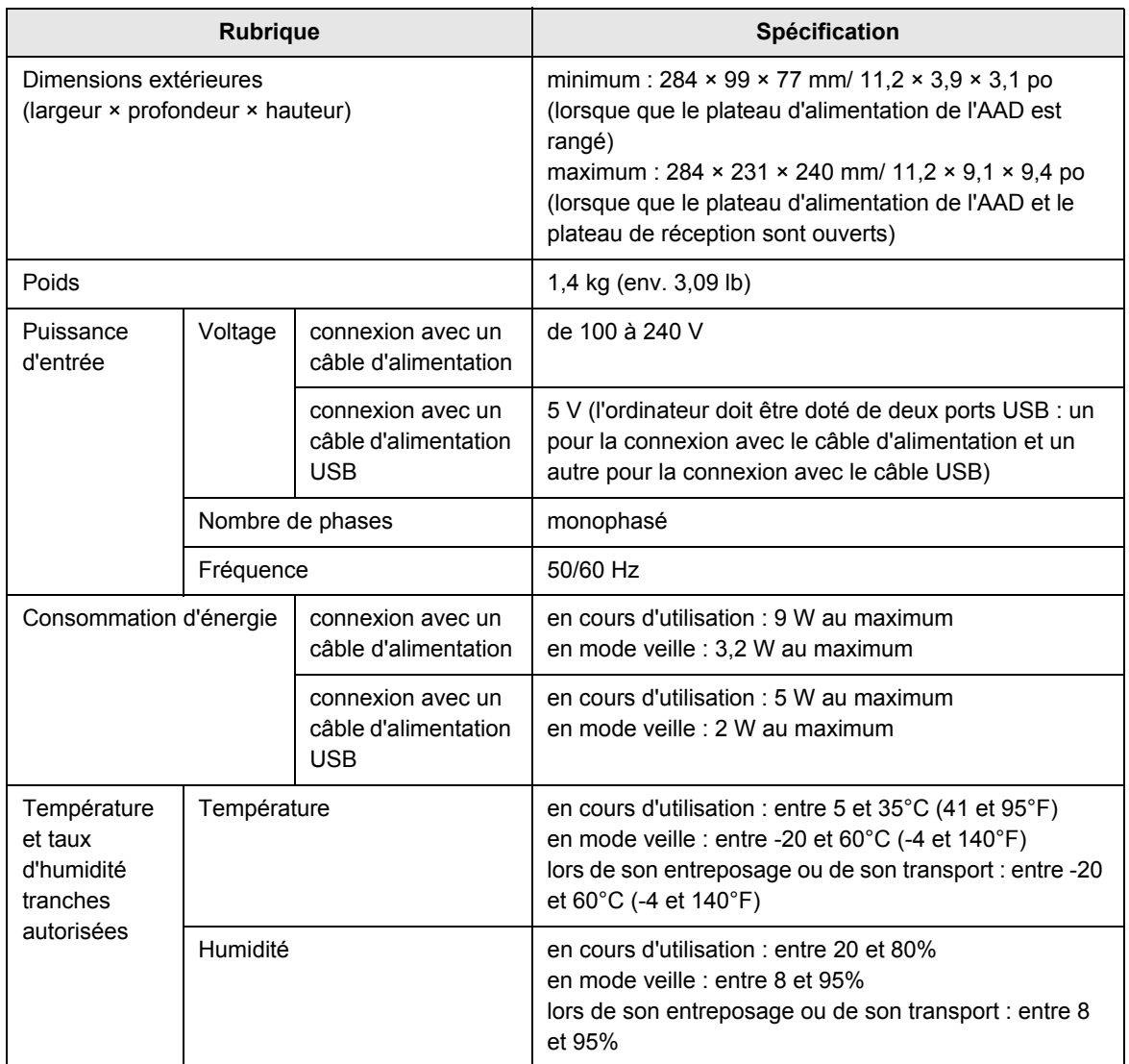

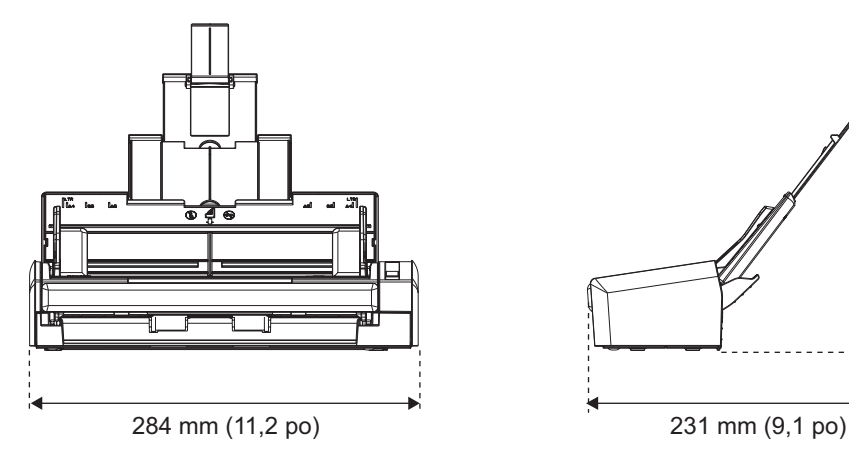

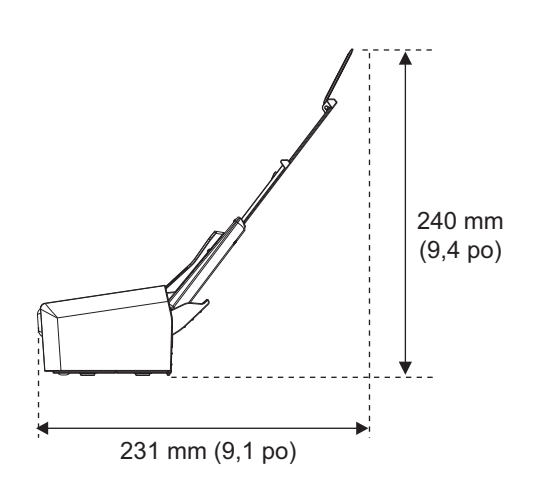

# **À propos de la maintenance**

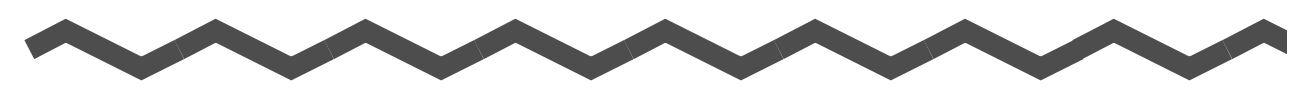

Contactez votre distributeur ou un technicien agréé par FUJITSU pour effectuer des réparations sur ce produit.

#### **IMPORTANT**

Ne tentez pas de réparer le scanneur sans l'assistance d'une personne compétente.

# **Index**

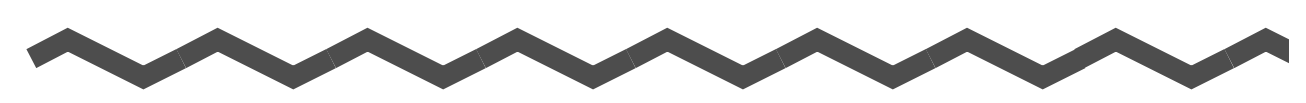

## **A**

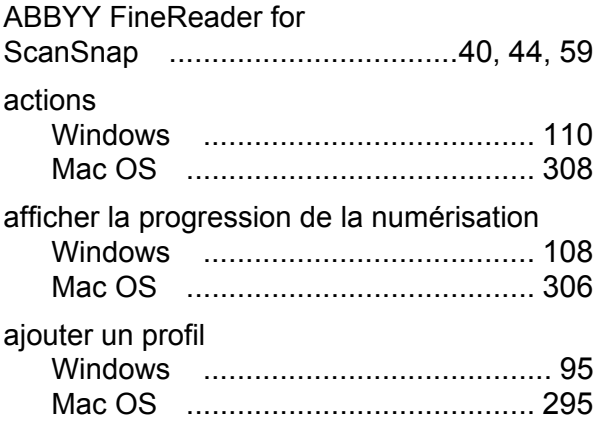

## **B**

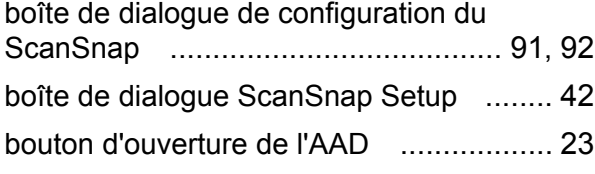

## **C**

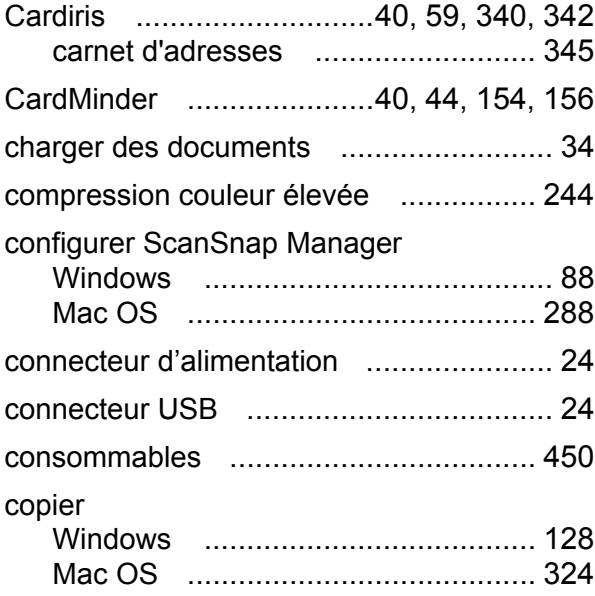

corriger les chaînes de caractères désalignées

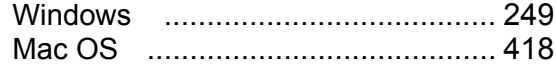

## **D**

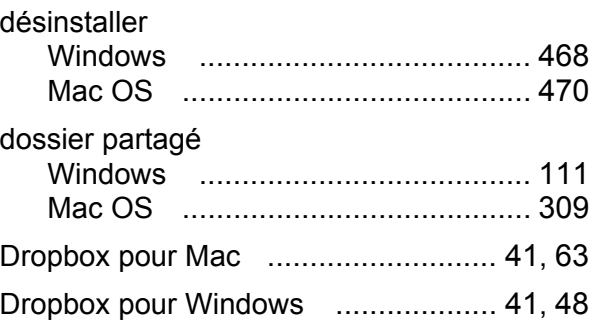

## **E**

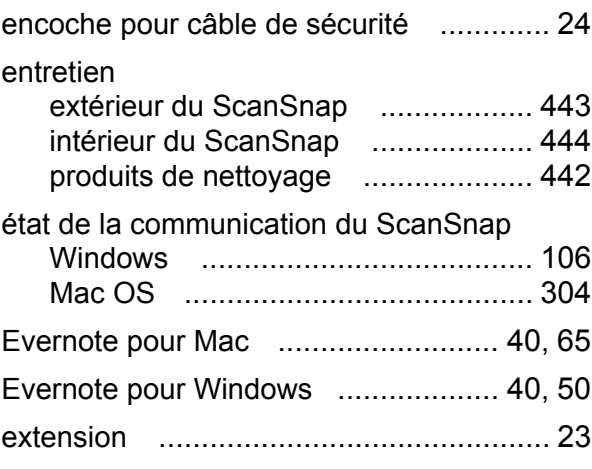

## **F**

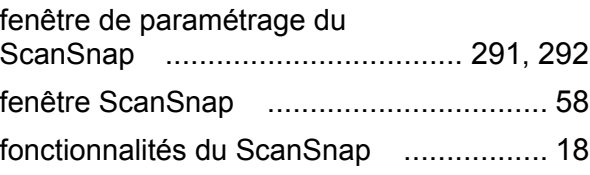

## **G**

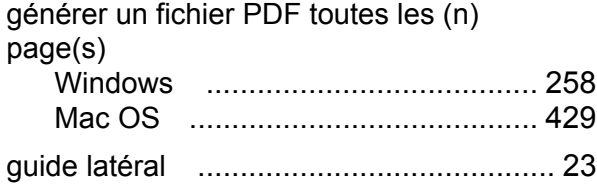

## **I**

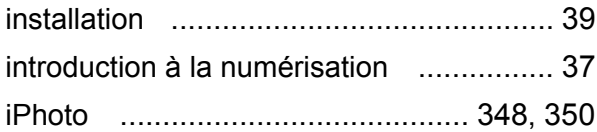

## **L**

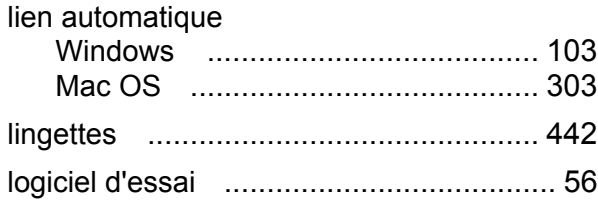

## **M**

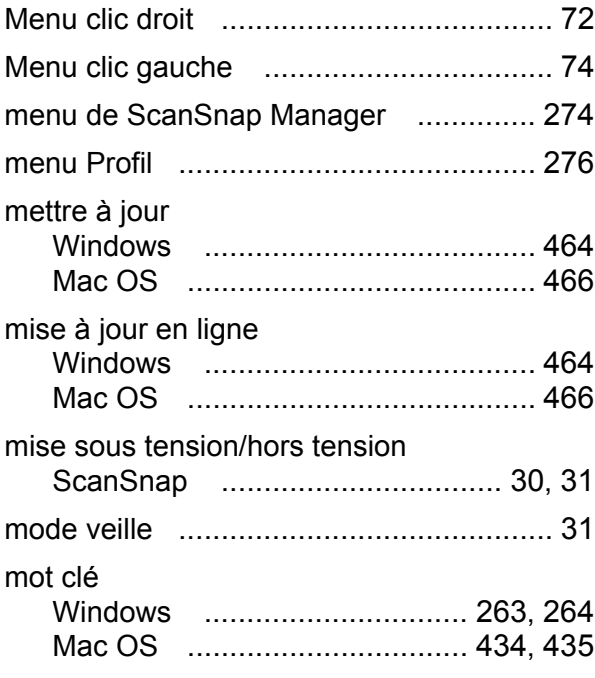

## **N**

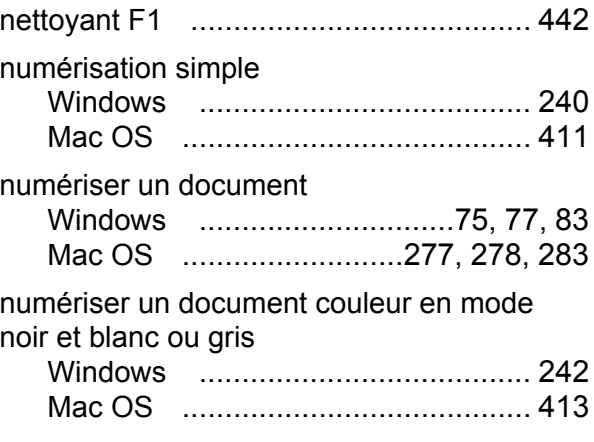

## **P**

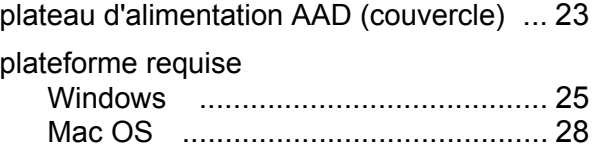

## **Q**

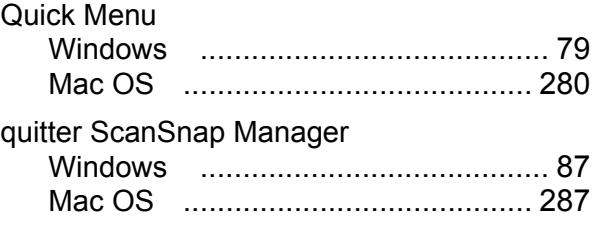

## **R**

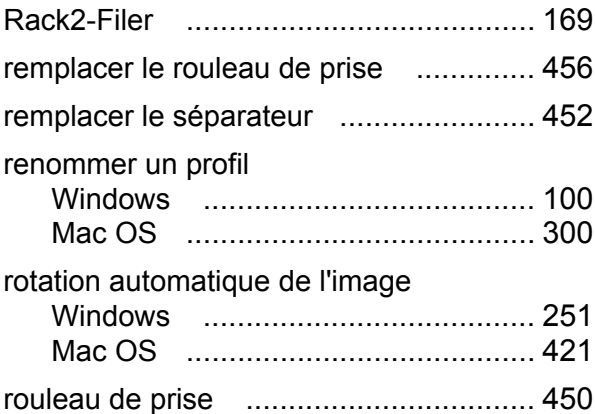

## **S**

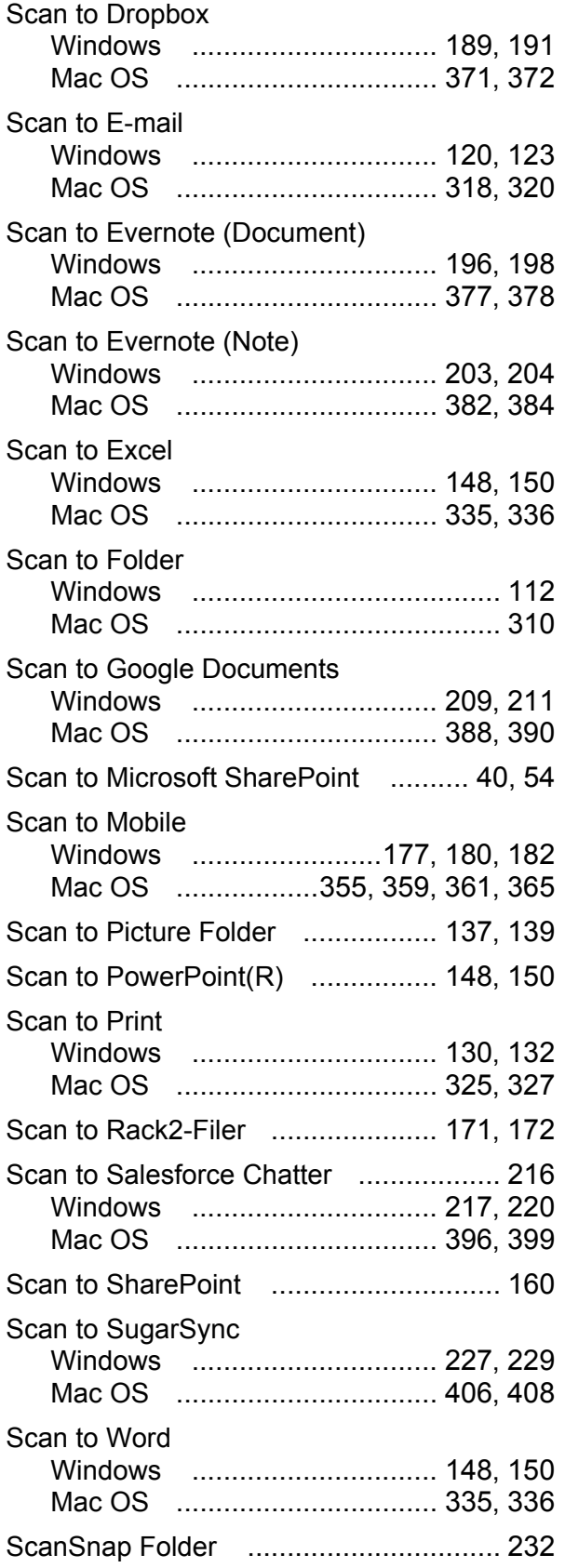

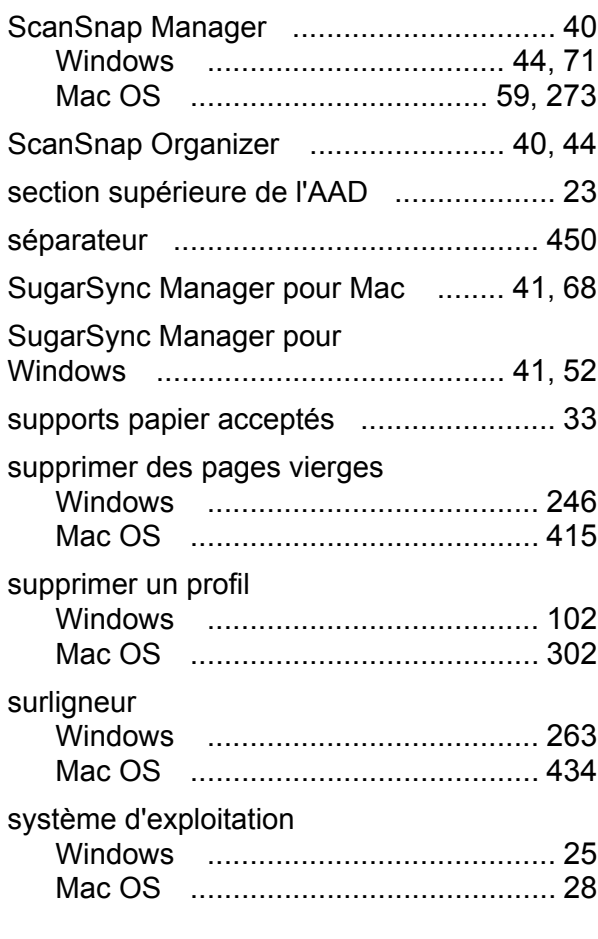

## **T**

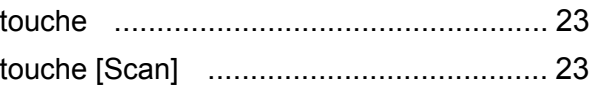

## **V**

version d'essai Rack2-Filer V5.0 ............ [41](#page-40-4)

### **ScanSnap S1300i**

#### **Guide d'utilisation**

#### **P3PC-3662-01FRZ0**

Date de publication : mars 2012

Responsable de la publication : PFU LIMITED

- Les informations contenues dans ce guide peuvent être modifées sans préavis.
- PFU LIMITED n'est responsable ni des dommages accessoires ou indirects résultant de l'utilisation de ce produit, ni de réclamations d'un tiers.
- La copie intégrale ou partielle de ce guide ainsi que la reproduction des applications du scanneur sont formellement interdites, conformément aux lois relatives au droit d'auteur.